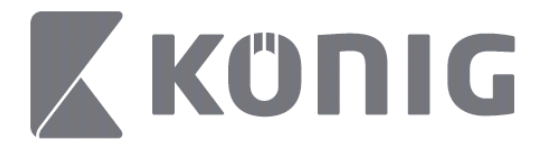

# Instructions of König RScam application

### **Features**

- Live audio/video streaming of up to 16 channels
- Remote Search and Playback
- Local Playback
- PTZ function
- Snapshot and Video capture
- Multiple devices supported

## **Table of Contents**

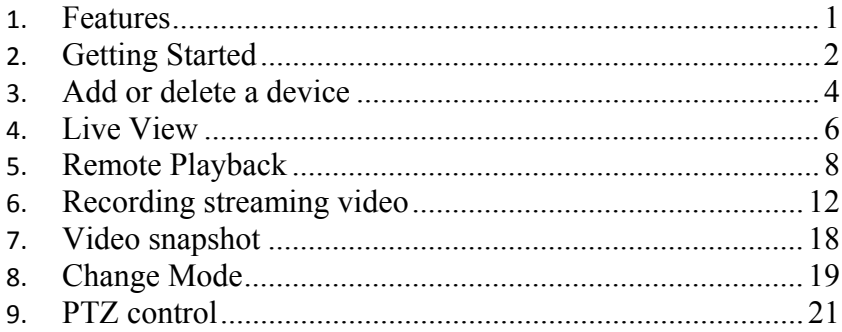

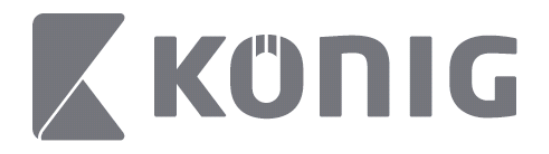

# **Getting Started**

To use the König RScam application your DVR must be connected to the internet.

- 1) Download the free König RScam application from Google Play or Apple App Store and install the application on your mobile device.
- 2) Open the application to set-up the live view of the DVR with mobile device. After displaying the opening screen the application will proceed to the main menu.

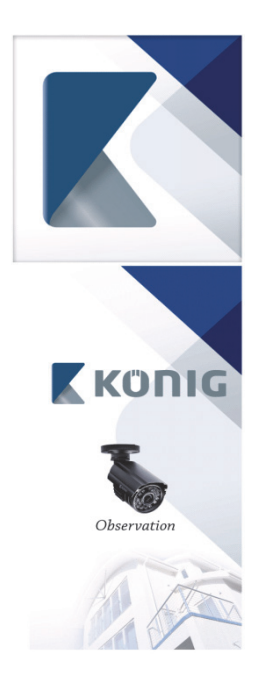

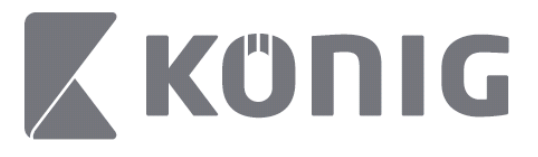

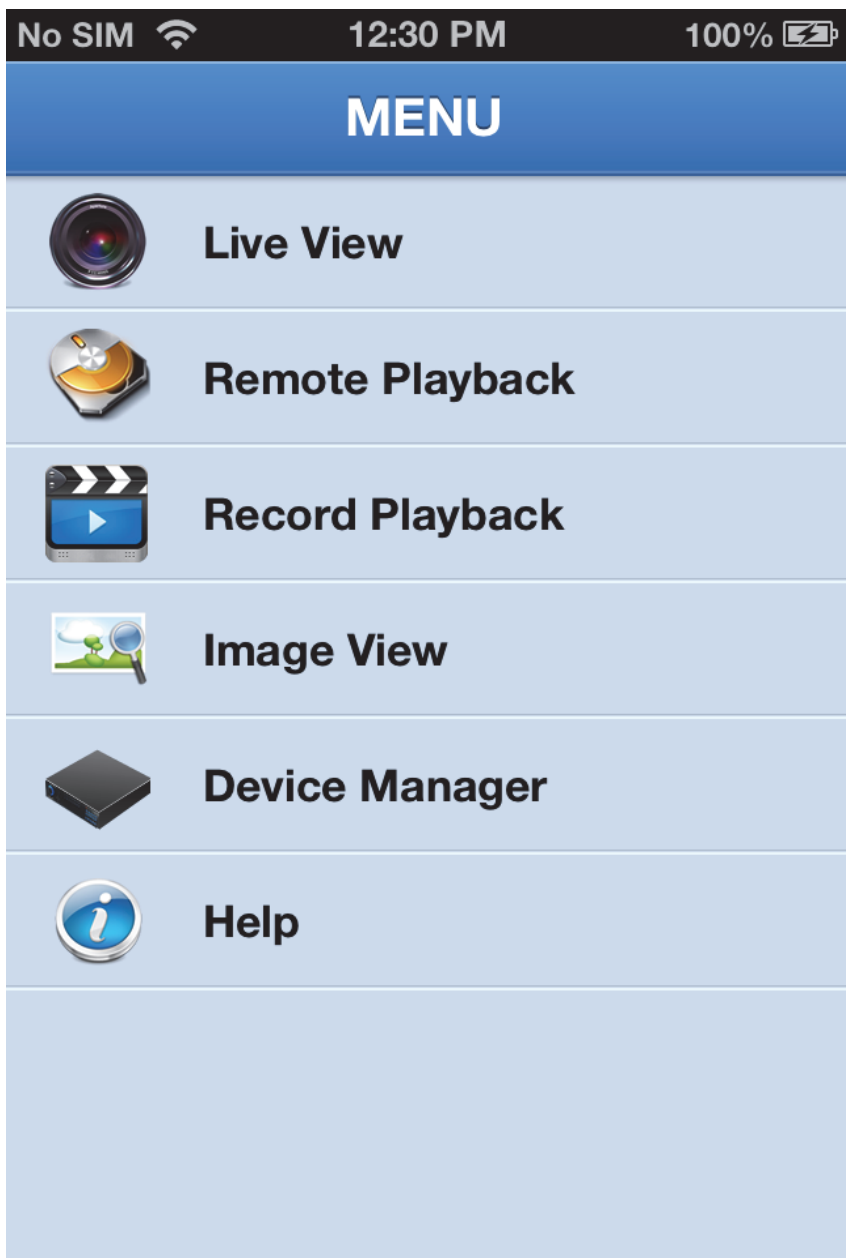

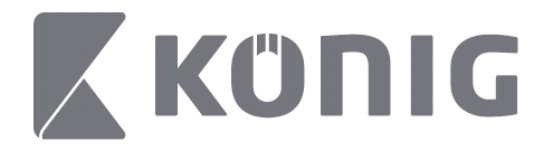

# **Add or delete a device**

Device manager allows you to add or delete a device, and also modify device properties. Tap "Device Manager" in Menu to open the Device Manager

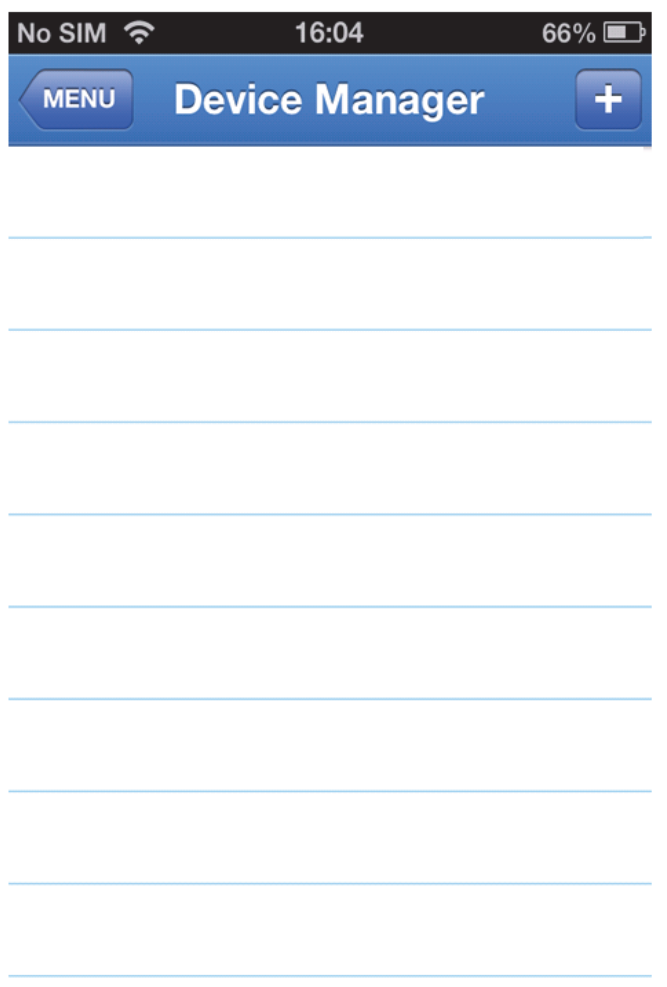

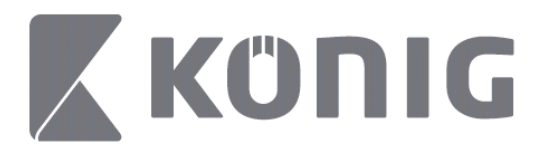

To add a new device, click the "+/add" button at the top right. You can then input the device name, login type (default: device ID), port (default 9000), username, password, etc.

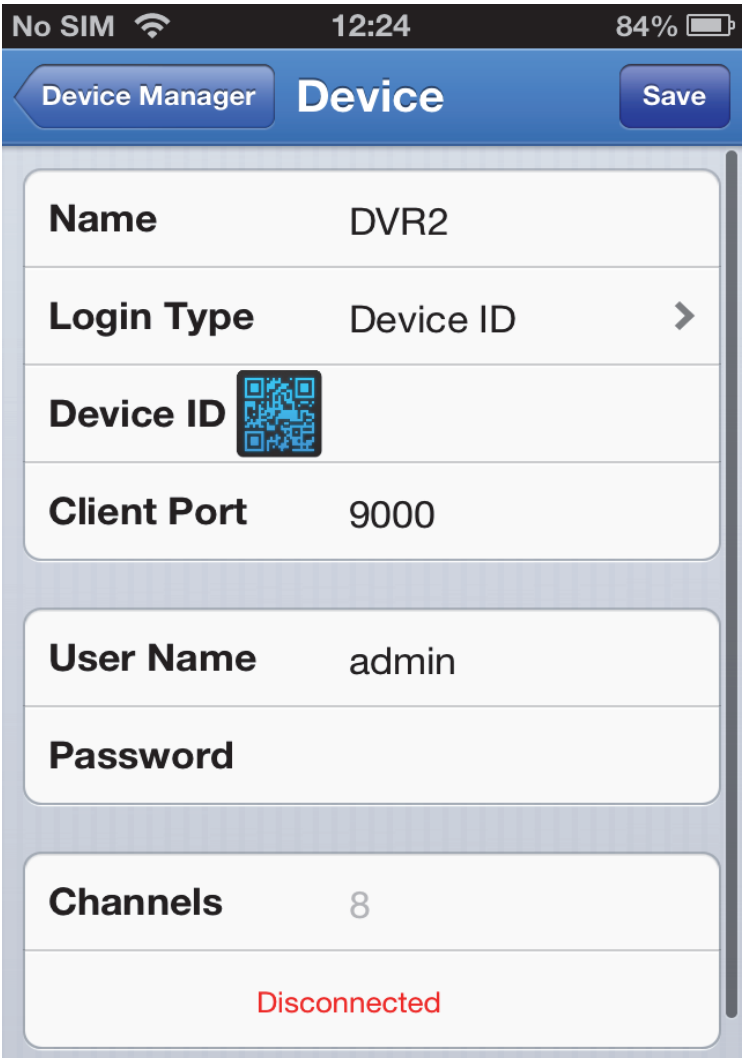

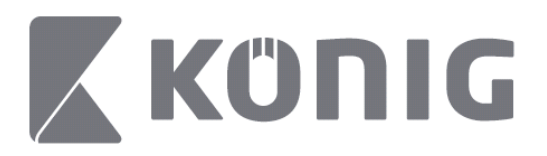

Tap the QR code icon to open the QR code scanner and to scan the QR code of the DVR (the QR code is located on the top of the DVR). If it's not possible to scan the QR code, then input the QR code number as shown on the QR code sticker.

Tap SAVE to save your settings. The application will show: "connecting". After saving your settings, the application will proceed to Live View

(To delete a device from the list: For Apple, swipe the device name you want to delete, then tap the delete button next to the device name; for Android, long press and select confirm to delete)

## **Live View**

Tapping Live View on the Main Menu will bring up the Live interface, which provides streaming video, recording, snapshot and PTZ, etc.

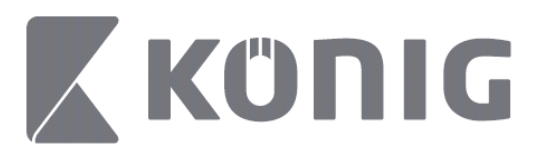

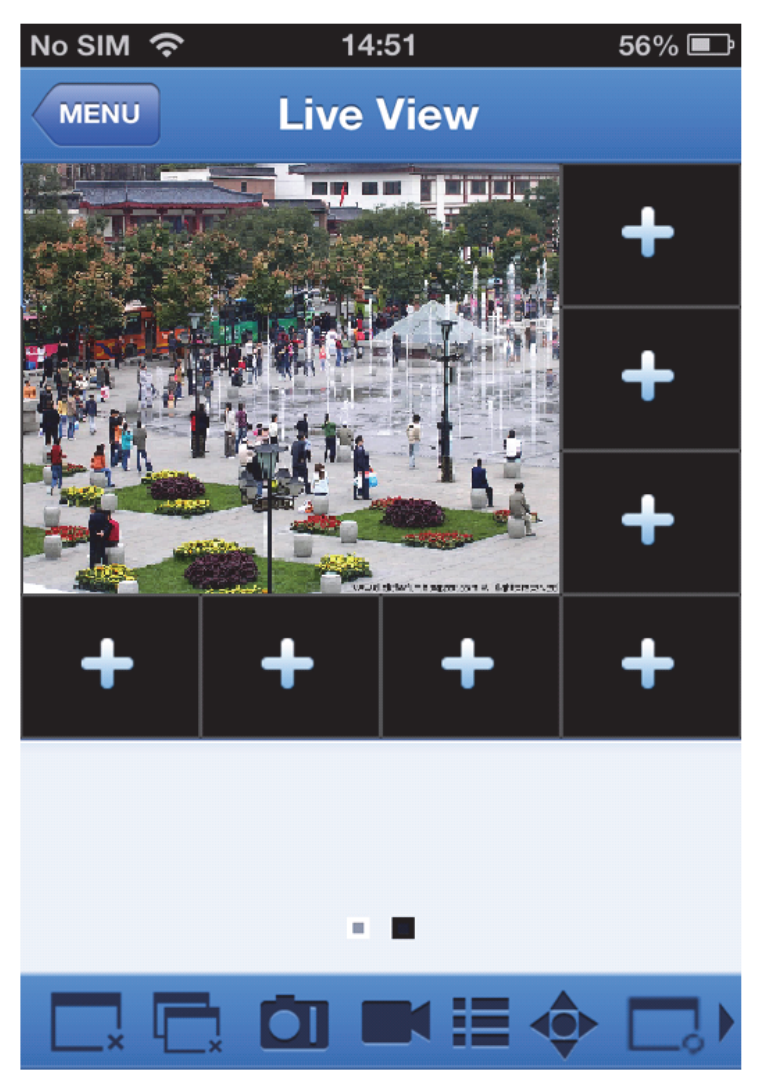

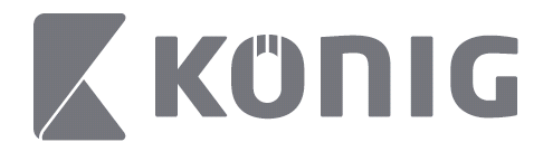

## **Remote Playback**

Tapping Remote Playback on the Main Menu will display the playback entry. You will be able to play one channel of a remote device in 2 steps.

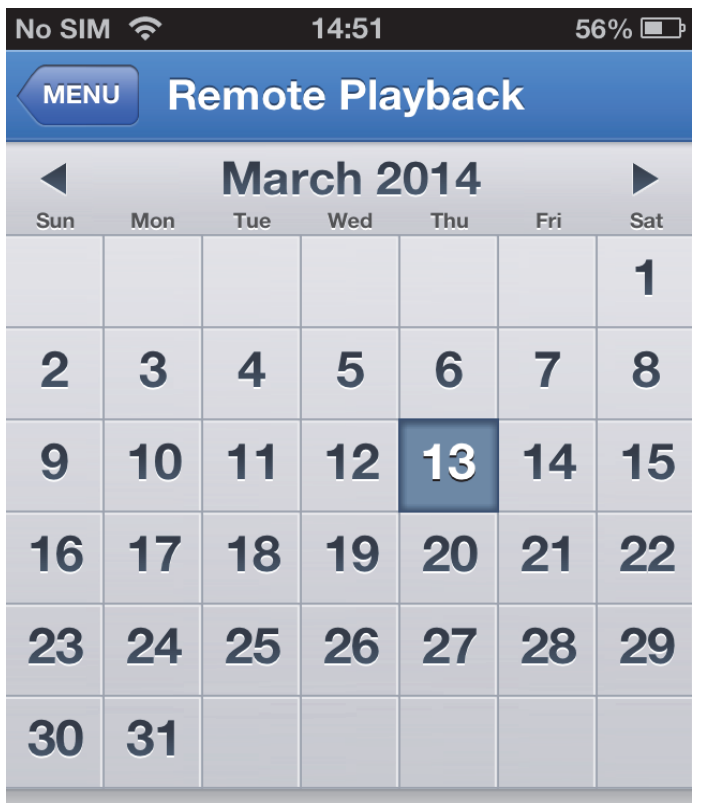

Select channel

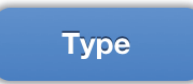

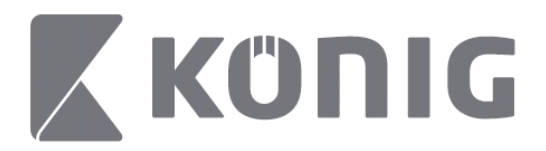

#### 1. Select a channel

Tap the "Select channel" button to open the device list (see below), then select one device channel from the list.

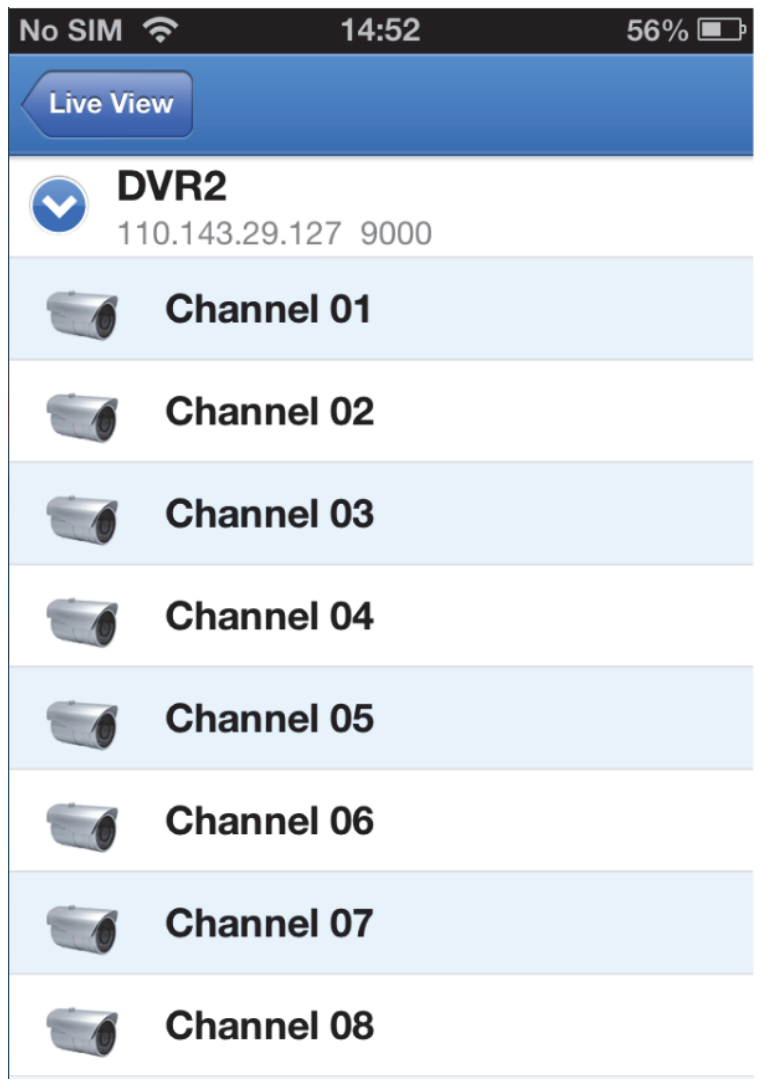

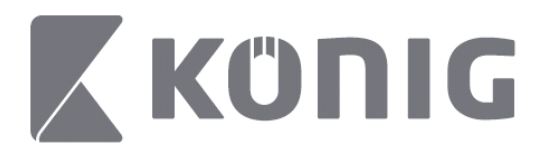

#### 2. Select date

When you have selected a channel, all the dates with a record will be marked with a dot.

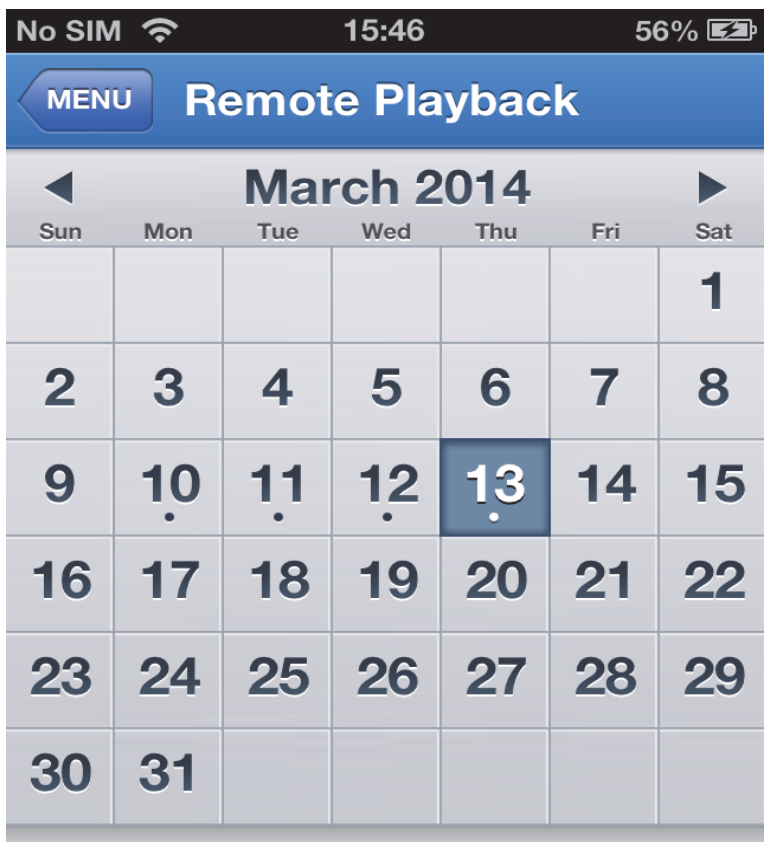

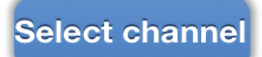

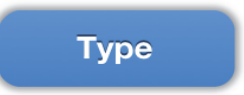

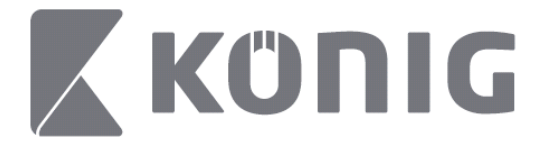

3. Simply tap the date to playback that day's record.

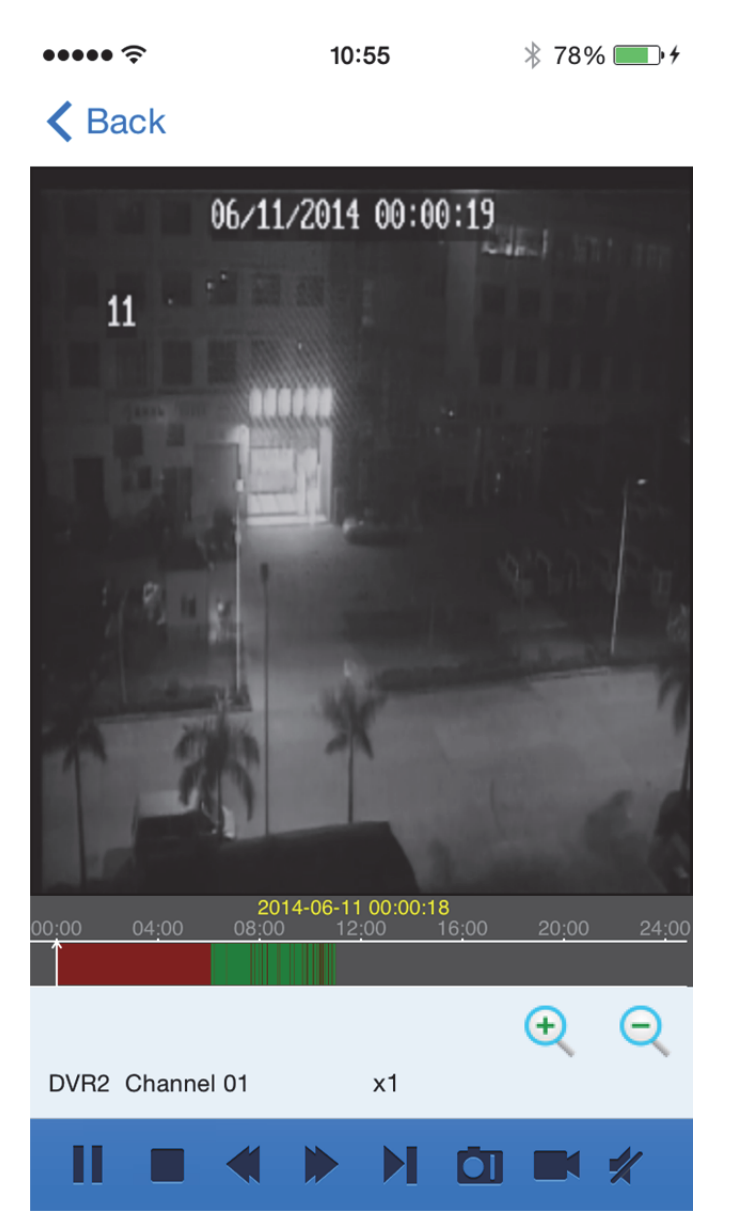

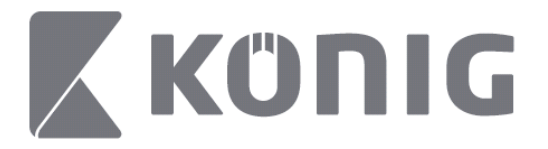

#### Explanation of the buttons:

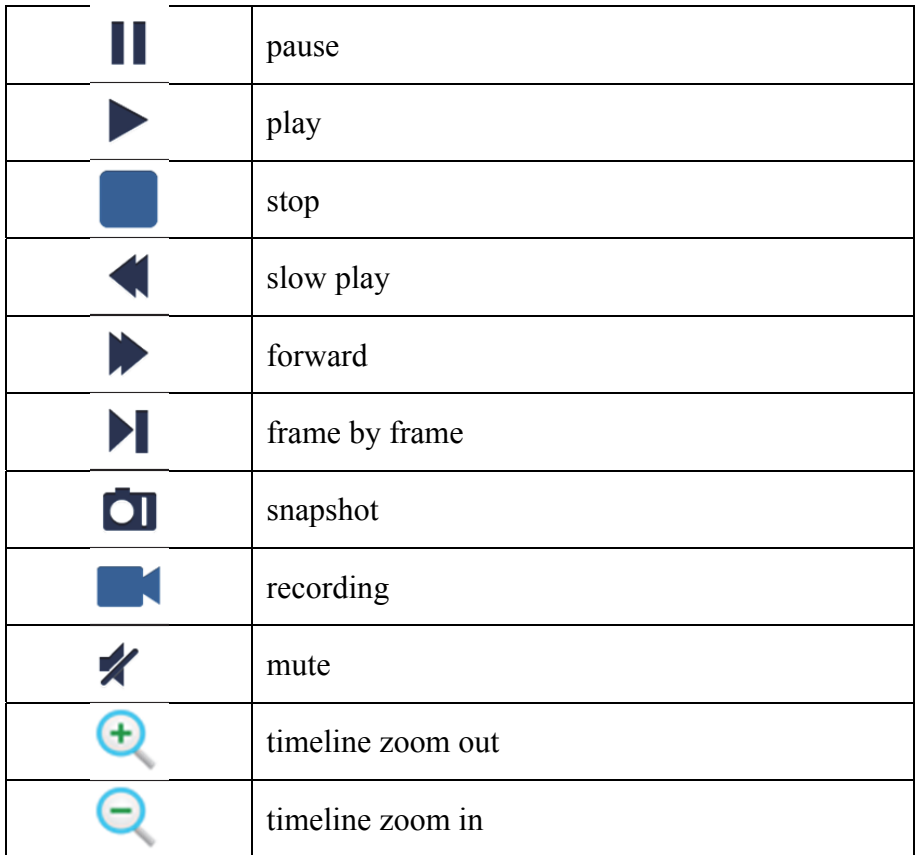

### **Recording streaming video**

You can record while streaming a live video. Tap  $\blacksquare$  and then tap the channel label on the bottom panel to start recording.

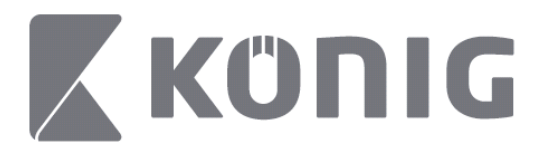

Once you start recording, the application will keep recording on the Live View screen, and can only record the channels which are being viewed. Recording will stop if you close the channel or leave the Live View screen.

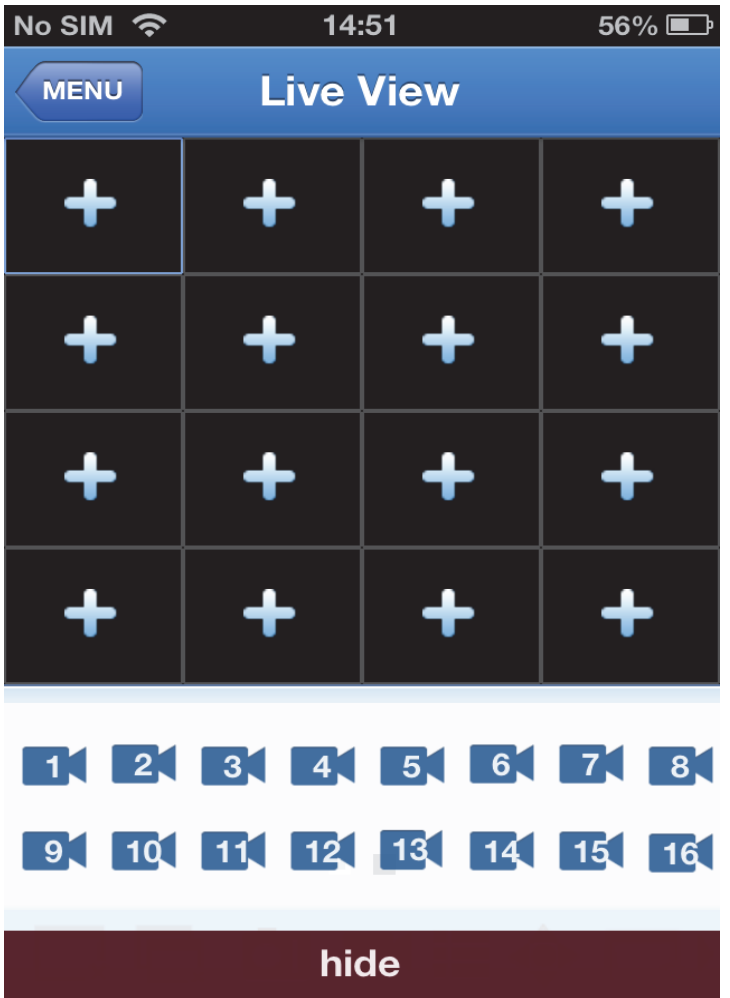

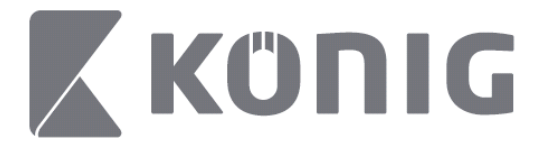

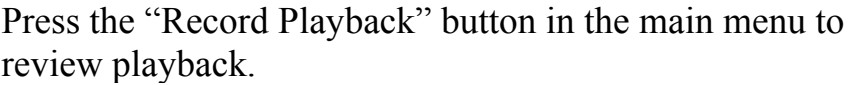

 $\bullet \bullet \bullet \bullet \; \widehat{\div}$  $13:58$   $\sqrt[3]{100\%}$   $\sqrt[4]{}$ 

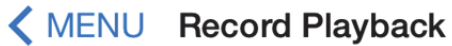

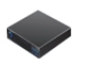

DVR<sub>2</sub> Address: 125.89.62.181

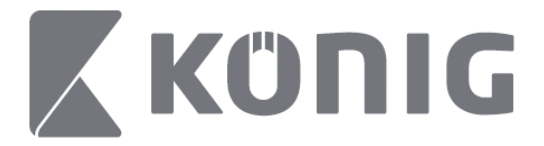

#### Choose the device you want to play back from the list.  $13:58$  $* 100\%$

< MENU Record Playback

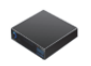

DVR<sub>2</sub> Address: 125,89,62,181

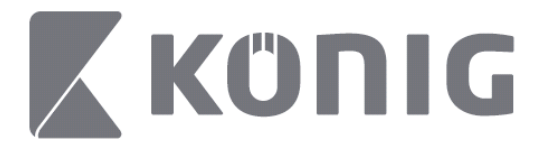

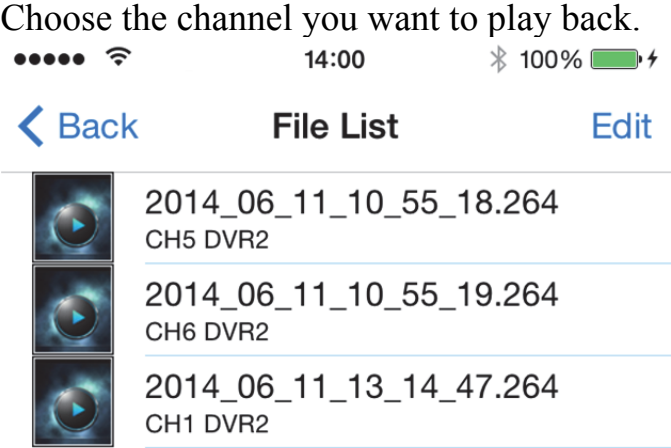

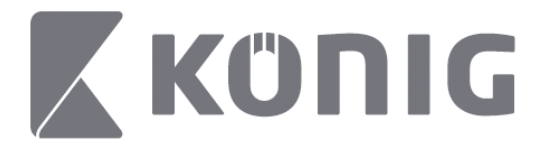

#### Go to the Record Playback screen. $14:02$  $* 100\%$  $\cdots$

## K File List

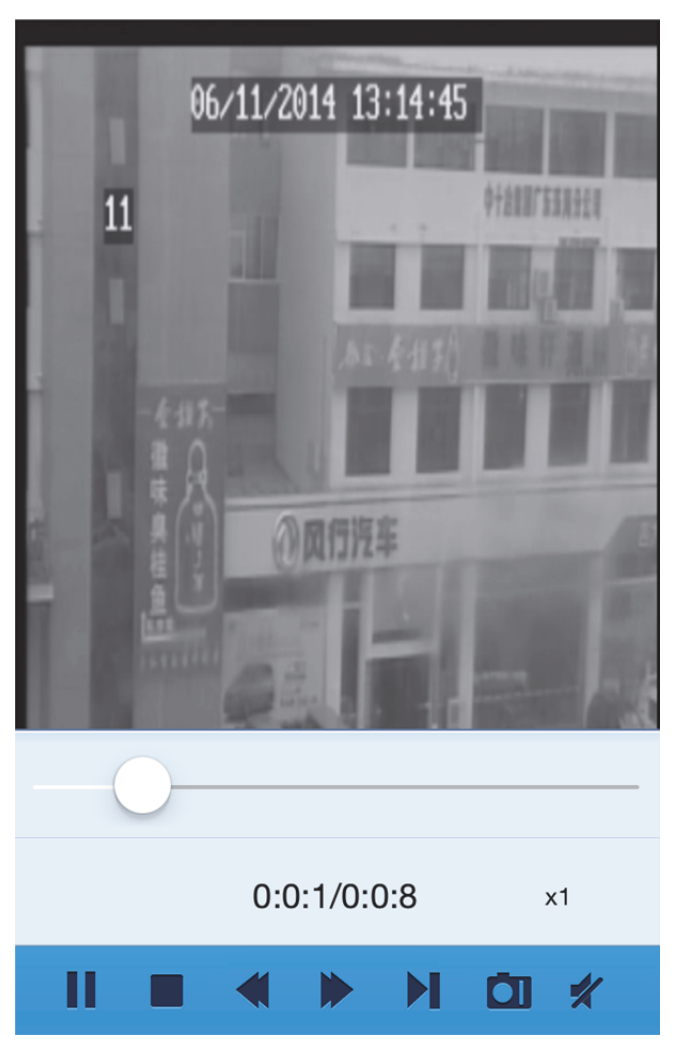

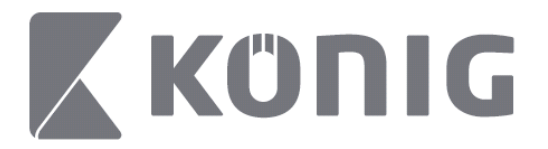

#### Explanation of the buttons:

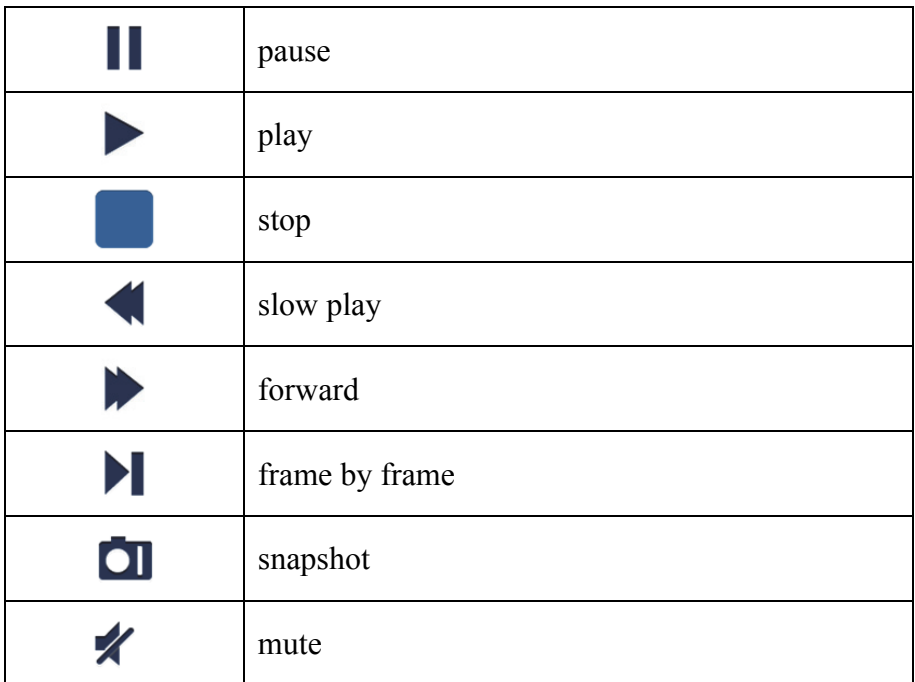

# **Video snapshot**

When viewing live, tapping  $\Box$  will display 5 labels on the bottom panel. You can then take snapshots by tapping the labels.

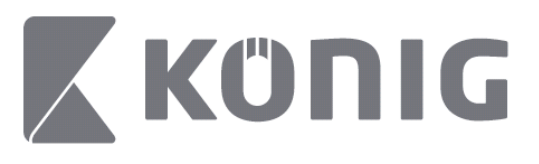

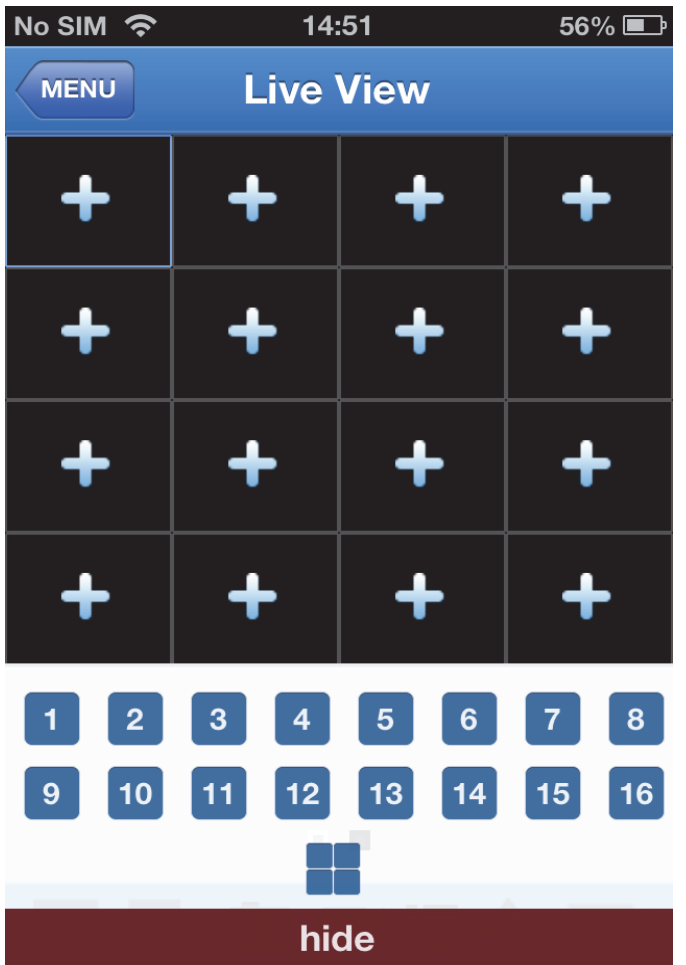

## **Change Mode**

Live display mode displays as a default the selected channel of the device.

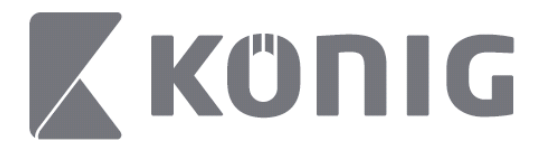

By tapping  $\Box$  you can change to a different display mode

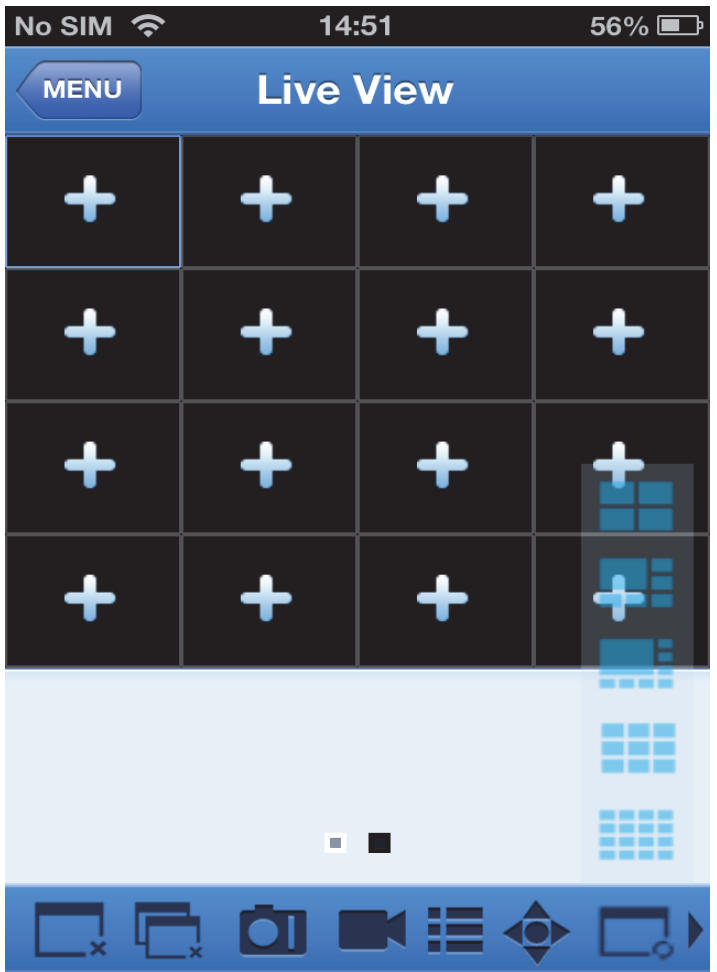

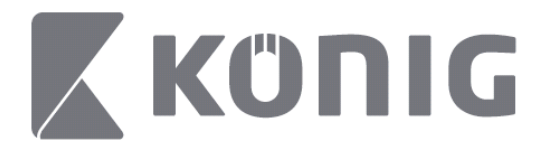

# **PTZ control**

PTZ is Pan-Tilt-Zoom and reflects the movement options of the camera. Tap  $\bullet$  to open PTZ mode; this will bring up PTZ control buttons at the bottom of the Live View page.

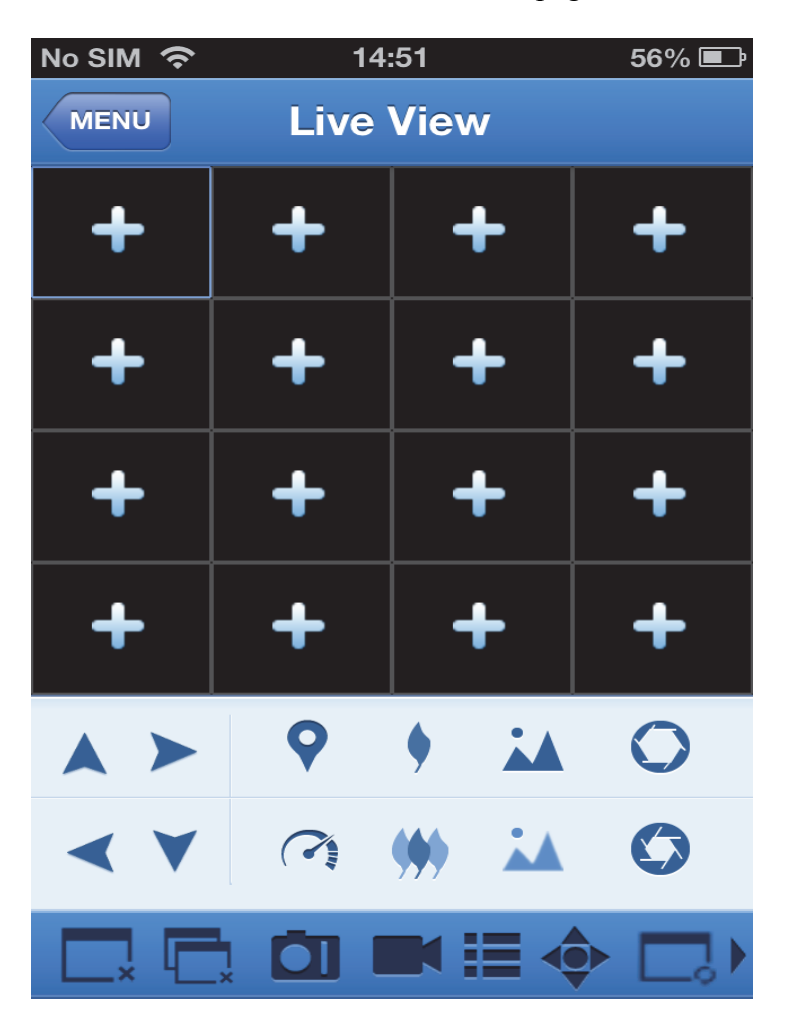

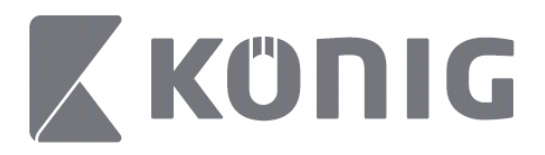

You need to maximize a camera window and open PTZ mode to control the camera. Tap the arrows on the side of the camera window to control side-to-side or up-and–down movements of the camera. Other control buttons include: Zoom, Focus, Iris, PTZ speed and Preset, as shown in the following figure.

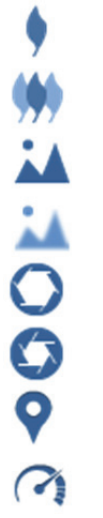

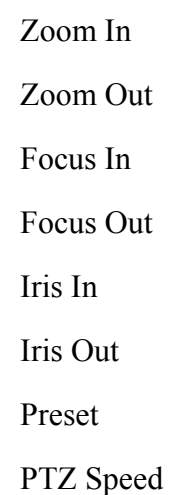

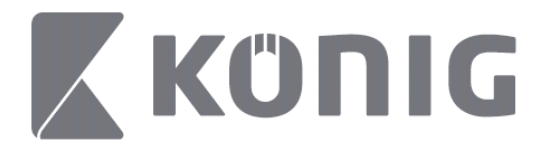

# Anleitung für die König RScam App

## **Funktionen**

- Live-Audio/Video-Streaming von bis zu 16 Kanälen
- Ferngesteuerte Suche und Wiedergabe
- Lokale Wiedergabe
- PTZ-Funktion
- Schnappschuss und Videoaufnahme
- Unterstützt mehrere Geräte

## **Inhaltsverzeichnis**

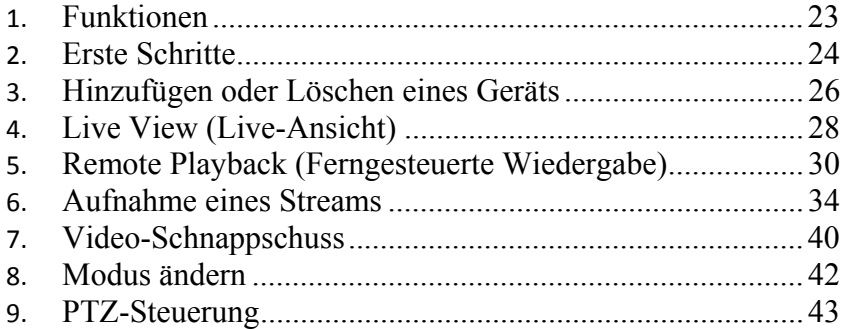

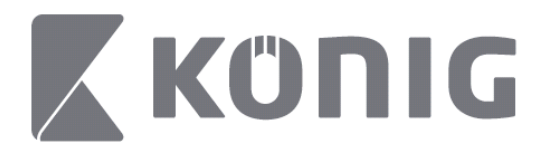

# **Erste Schritte**

Für die Verwendung der König RScam App benötigt Ihr DVR eine Verbindung zum Internet.

- 1) Laden Sie die kostenlose König RScam App von Google Play oder aus dem Apple App Store herunter und installieren Sie die App auf Ihrem mobilen Gerät.
- 2) Öffnen Sie die App, um die Live-Ansicht des DVR über das mobile Gerät einzurichten. Nachdem der Eröffnungsbildschirm zu sehen war, zeigt die App das Hauptmenü an.

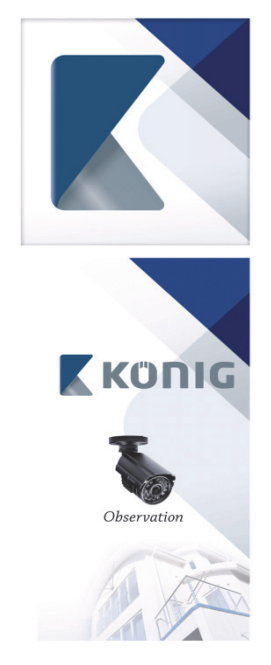

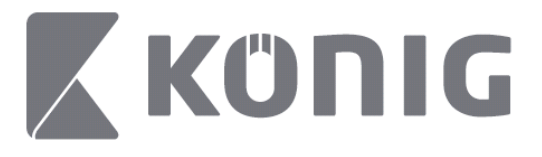

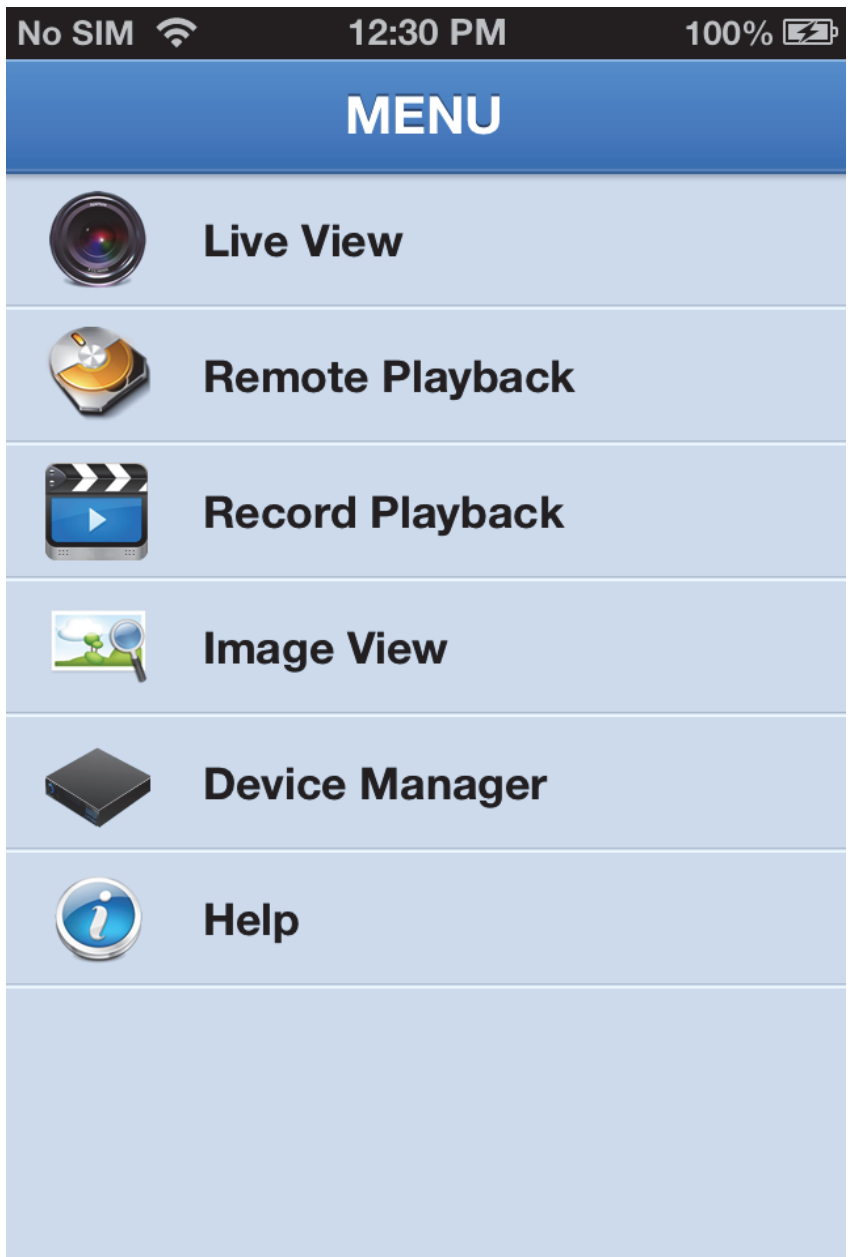

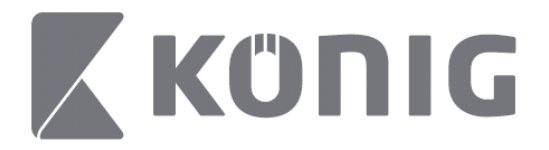

# **Hinzufügen oder Löschen eines Geräts**

Über die Geräteverwaltung können Sie Geräte hinzufügen oder löschen sowie Geräteeigenschaften ändern. Drücken Sie im Menü auf "Device Manager" (Geräteverwaltung), um die Geräteverwaltung zu öffnen

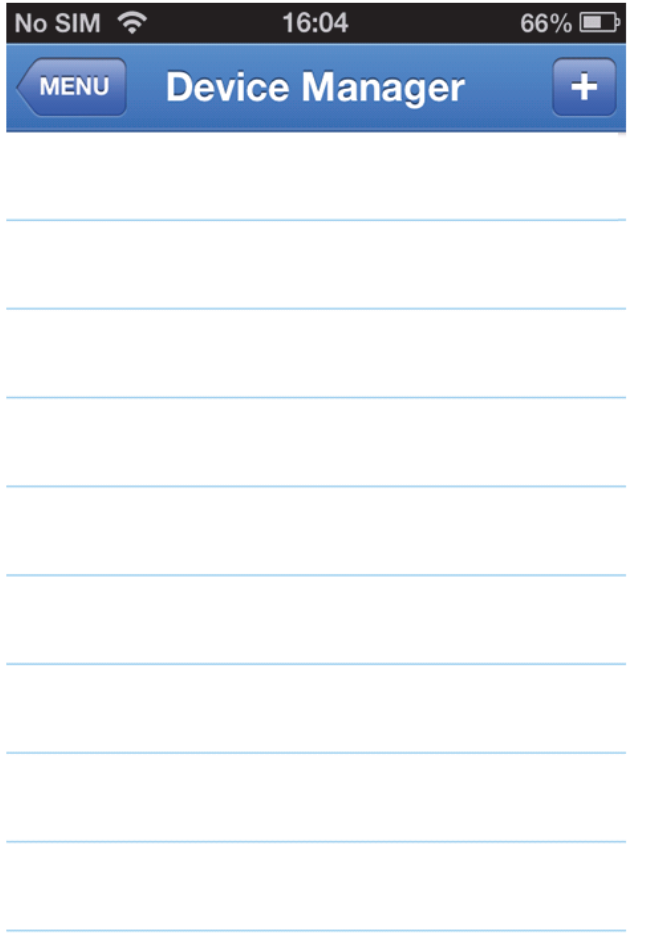

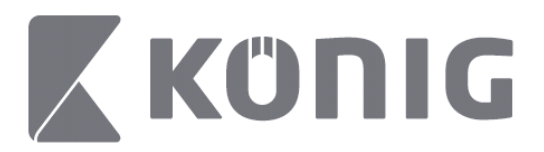

Um ein neues Gerät hinzuzufügen, drücken Sie das Symbol "+/add" (hinzufügen) oben rechts. Daraufhin können Sie u.a. den Gerätenamen, Login (Standard: Geräte-ID), Port (Standard: 9000), Benutzernamen und das Passwort eingeben.

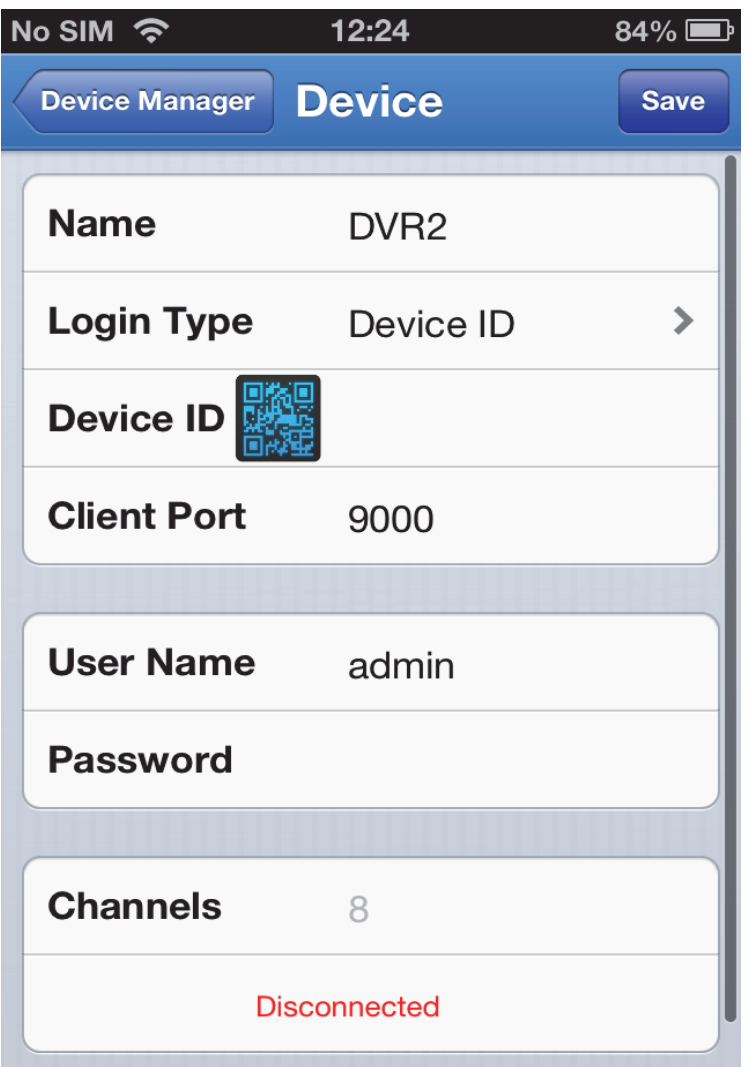

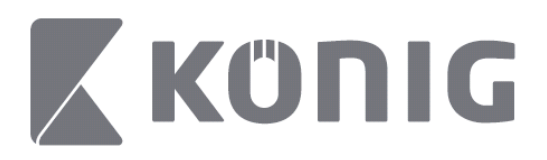

Drücken Sie das QR-Code-Symbol, um den QR-Code-Scanner zu öffnen und damit den QR-Code des DVR zu scannen (der QR-Code befindet sich auf der Oberseite des DVR). Wenn der QR-Code nicht gescannt werden kann, dann geben Sie die QR-Code-Nummer wie auf dem QR-Code-Aufkleber gezeigt ein.

Drücken Sie auf SAVE (Speichern), um Ihre Einstellungen zu speichern. Die App zeigt nun "connecting" (verbinden). Nach dem Speichern geht die App in die Live View (Live-Ansicht) über

(Zum Löschen eines Gerätes aus der Liste: Bei Geräten von Apple streichen Sie über den zu löschenden Gerätenamen und drücken dann neben dem Gerätenamen auf Löschen. Bei Geräten von Android halten Sie den Gerätenamen gedrückt und bestätigen dann das Löschen)

# **Live View (Live-Ansicht)**

Durch Drücken auf Live-View (Live-Ansicht) im Hauptmenü öffnet sich die Live-Schnittstelle, welche Video-Streaming, Aufnahmen, Schnappschüsse, PTZ und mehr ermöglicht.

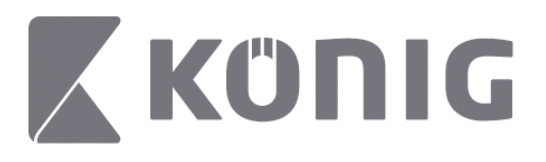

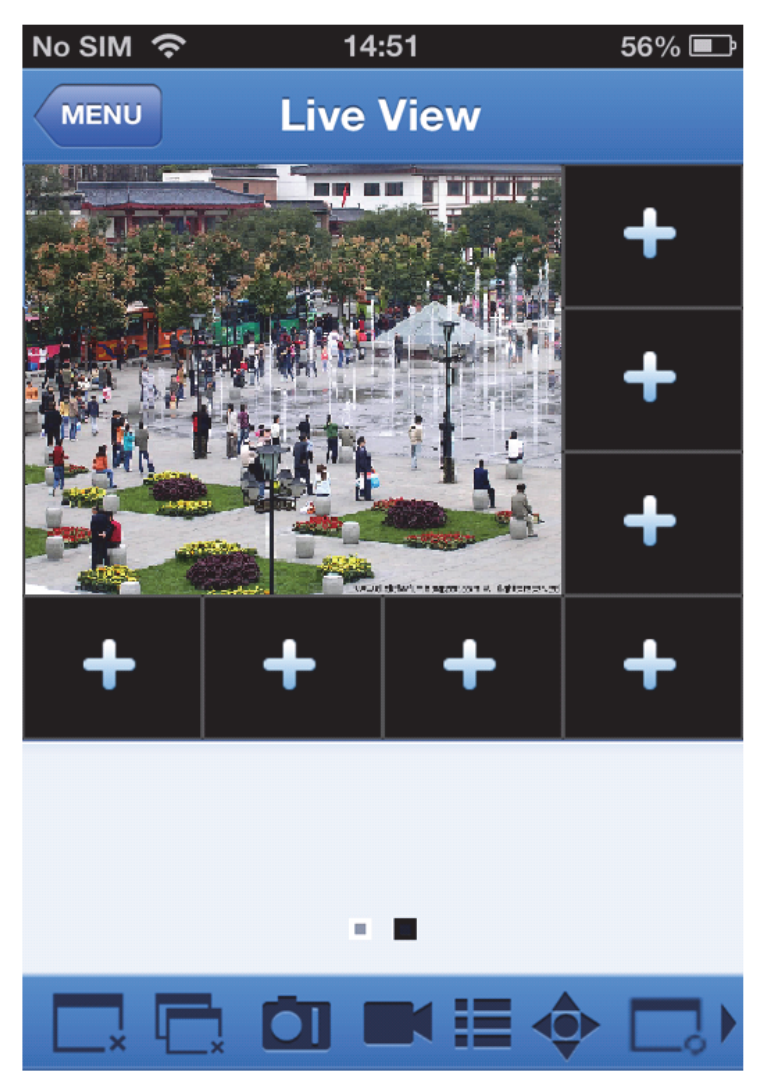

29

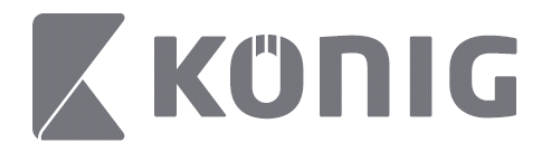

# **Remote Playback (Ferngesteuerte Wiedergabe)**

Über den Punkt Remote Playback (Ferngesteuerte Wiedergabe) im Hauptmenü werden die Wiedergabeeinträge angezeigt. In 2 Schritten können Sie einen Kanal eines Geräts ferngesteuert abspielen.

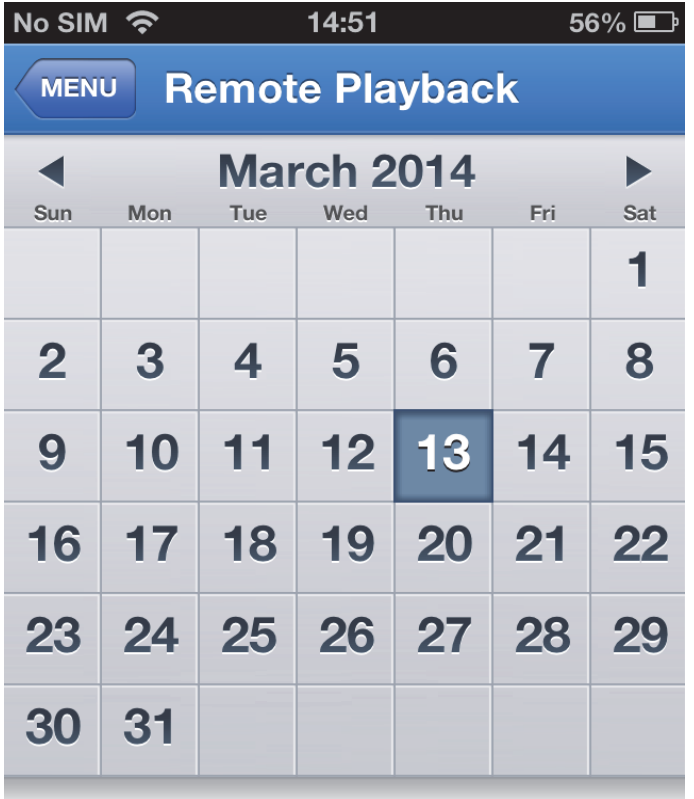

**Select channel** 

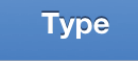

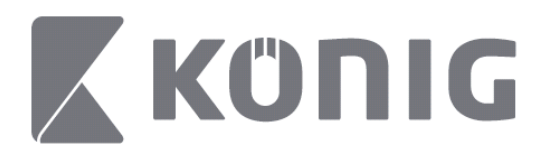

1. Kanalauswahl

Drücken Sie auf die Schaltfläche "Select Channel" (Kanalauswahl), um die Geräteliste wie unten gezeigt zu öffnen. Wählen Sie dann den Kanal eines Gerätes aus der Liste aus.

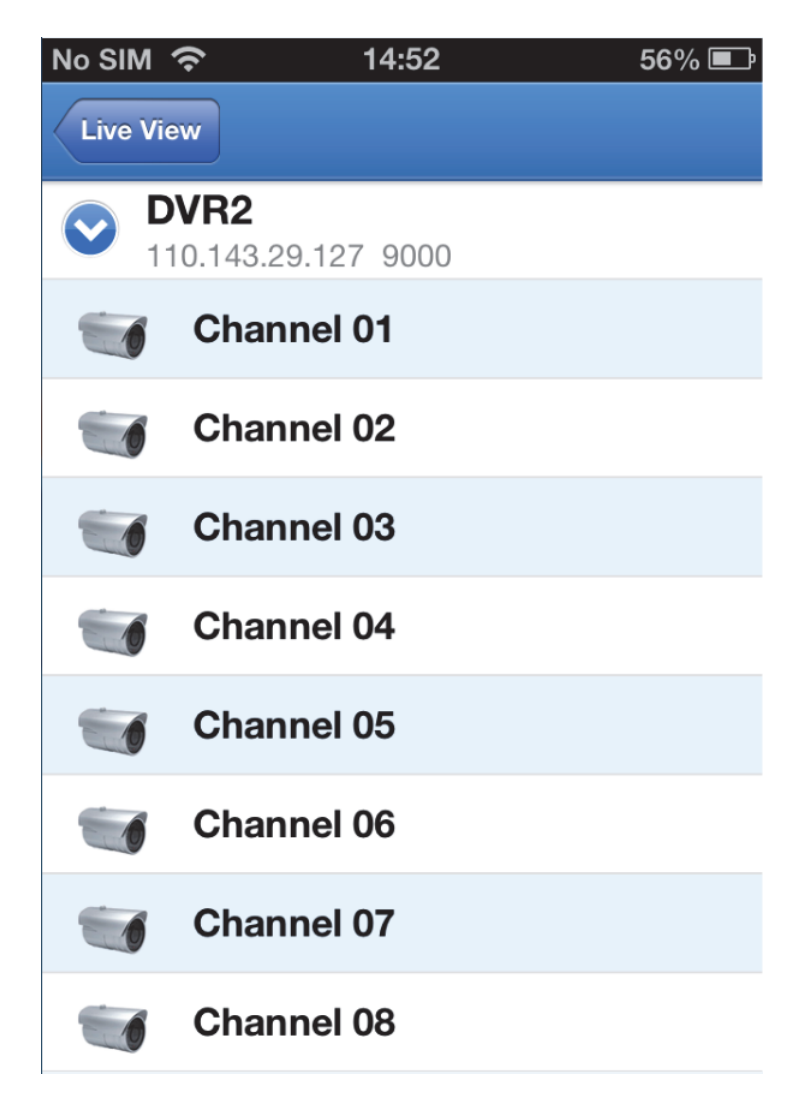

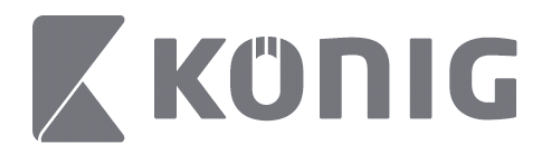

#### 2. Datumsauswahl

Sobald Sie den Kanal ausgewählt haben, werden alle Tage mit vorhandener Aufnahme durch einen Punkt gekennzeichnet.

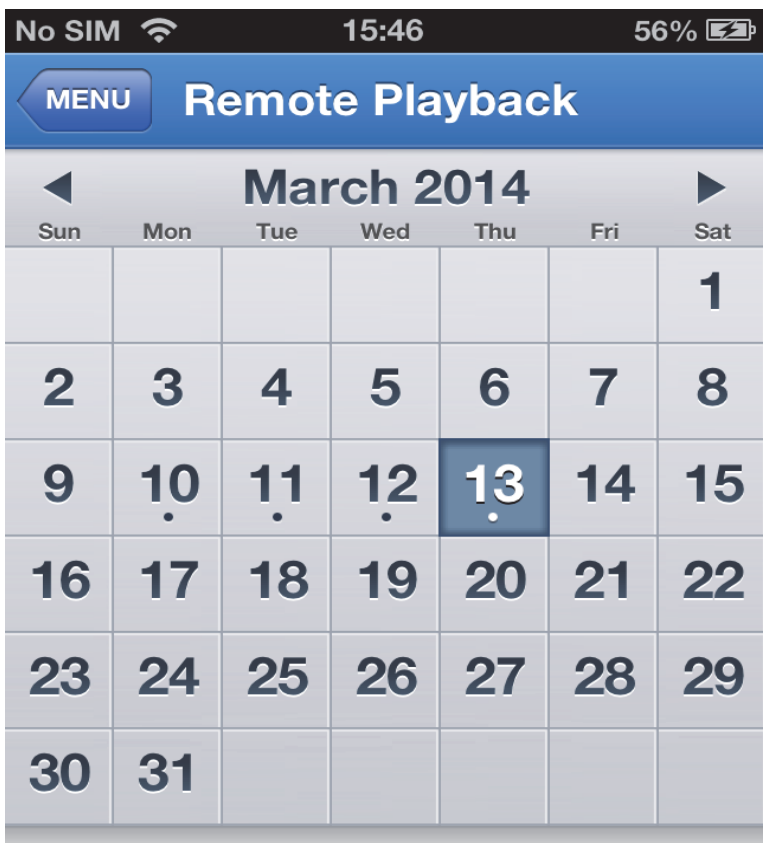

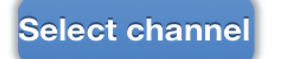

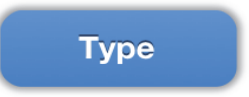

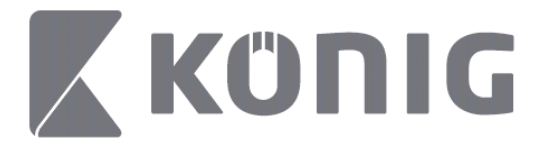

3. Tippen Sie einfach auf das Datum, um die Aufnahme dieses Tages abzuspielen.

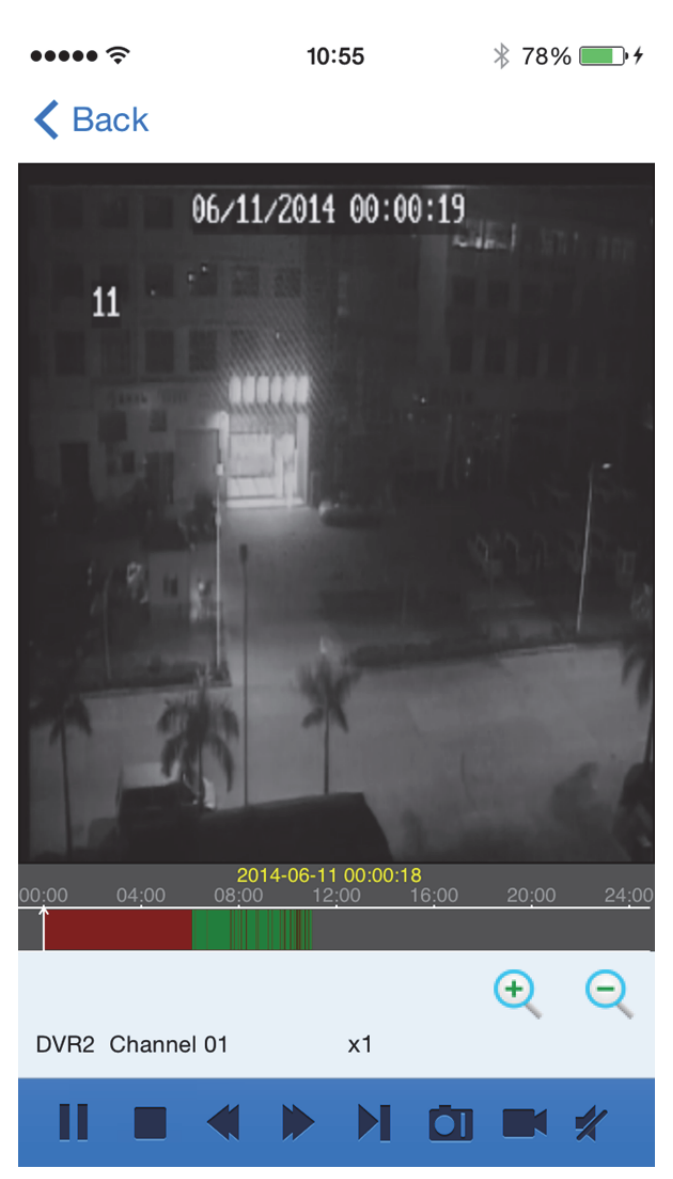

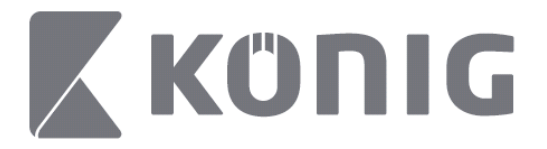

#### Erklärung der Tasten:

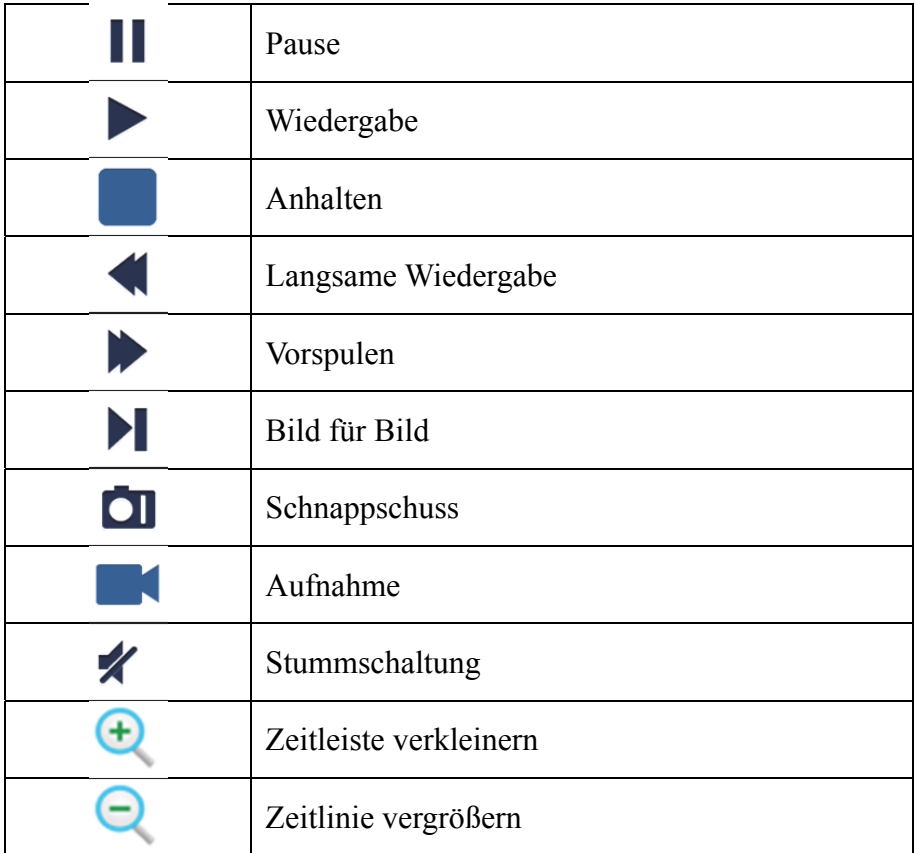

## **Aufnahme eines Streams**

Sie können die Wiedergabe während einer Live-Ansicht aufnehmen. Tippen Sie auf **und dann auf den Kanalnamen am unteren Rand**, um die Aufnahme zu starten.

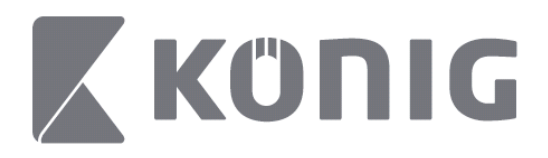

Nach dem Start der Aufnahme wird diese auf der Live-Seite fortgesetzt und kann dabei nur die Kanäle aufnehmen, die Sie gerade sehen. Die Aufnahme wird beendet, wenn Sie das Programm schließen oder die Live-Ansicht verlassen.

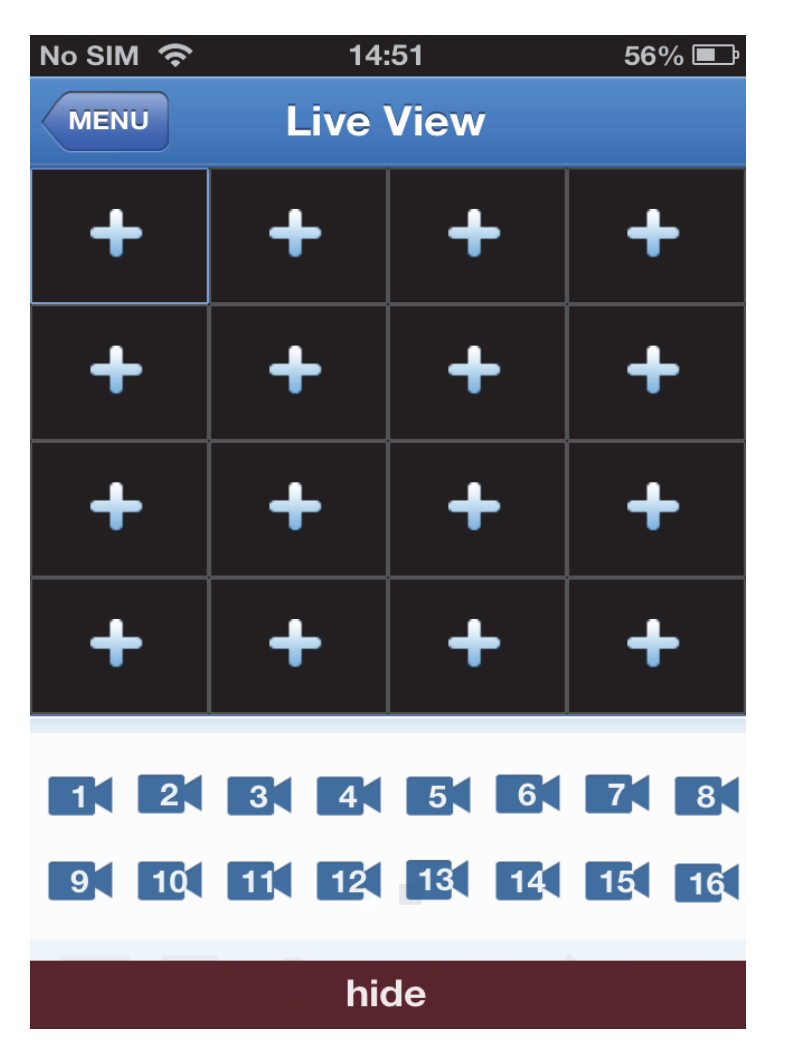

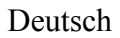

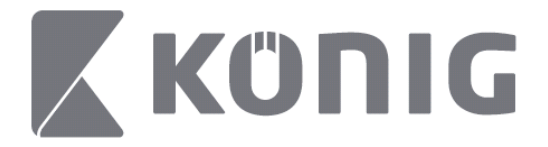

Drücken Sie "Record Playback" (Wiedergabe der Aufnahme) im Hauptmenü, um die aufgenommene Wiedergabe anzusehen.

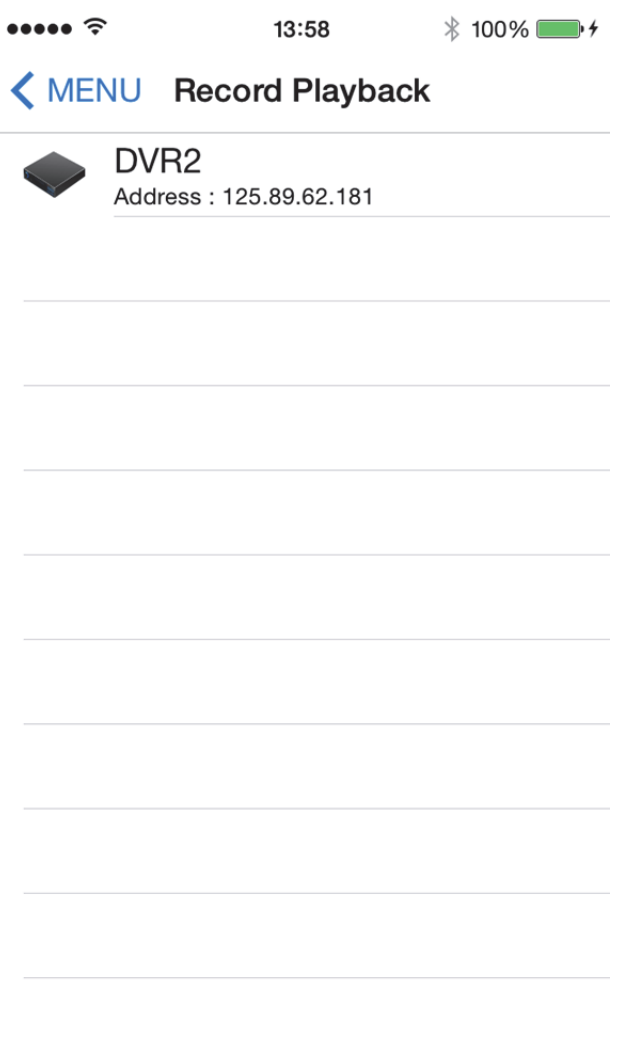
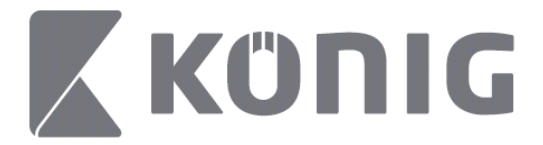

## Wählen Sie das Gerät aus, welches Sie in der Liste wiedergeben möchten.

 $13:58$  $* 100\%$ 

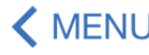

#### < MENU Record Playback

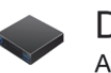

DVR<sub>2</sub> Address: 125.89.62.181

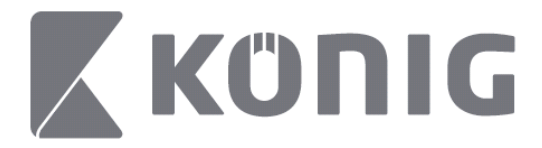

Wählen Sie den Kanal, den Sie wiedergeben möchten. $\cdots$  $14:00$  $* 100\%$   $*$ 

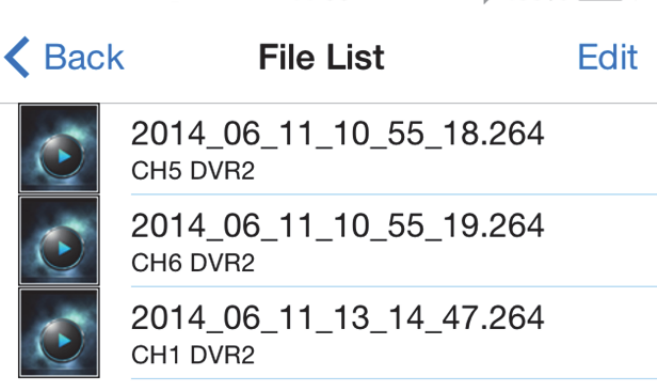

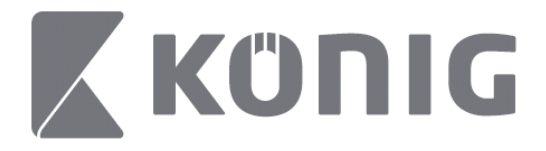

Gehen Sie zum Bildschirm "Record Playback" (Wiedergabe der Aufzeichnung).

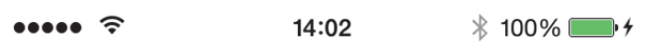

## K File List

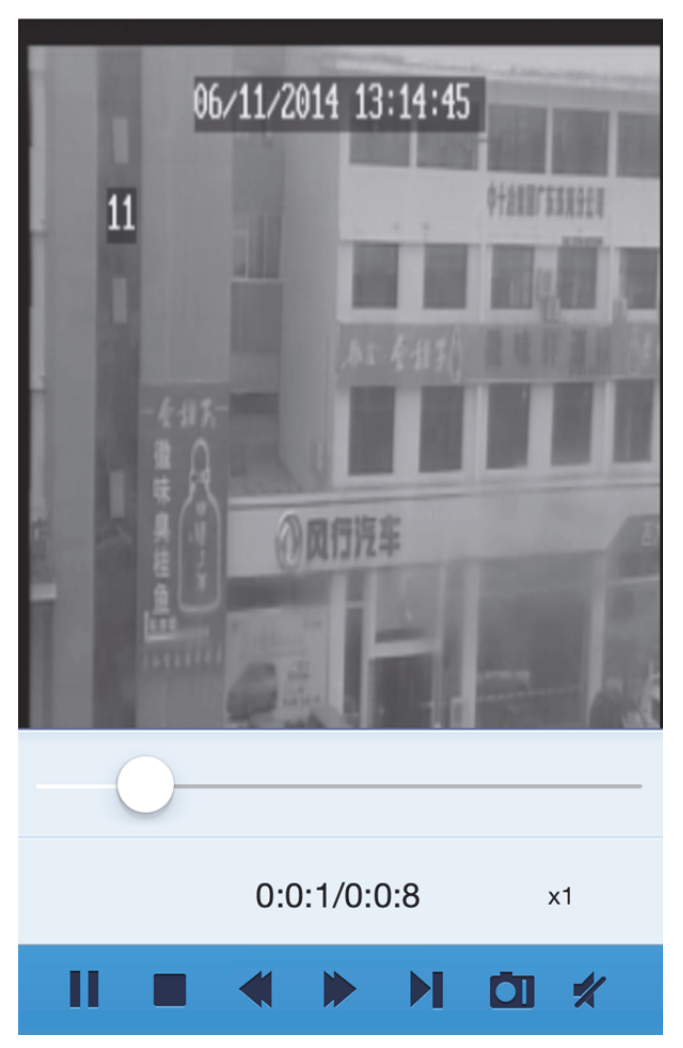

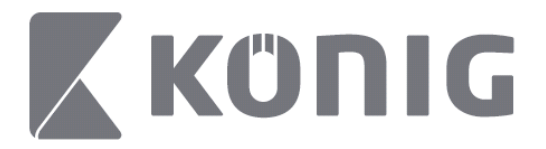

#### Erklärung der Tasten:

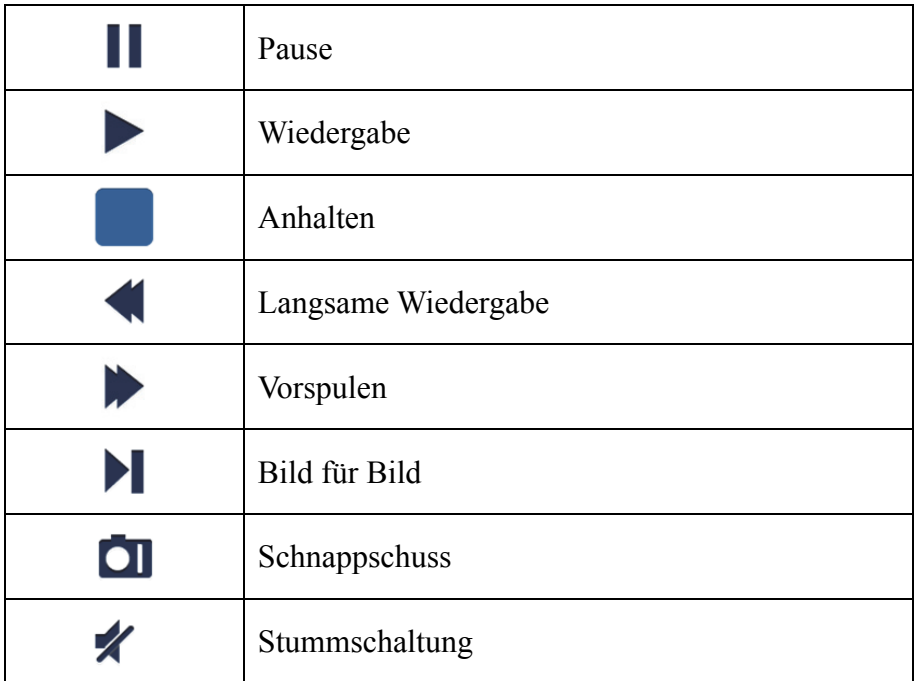

## **Video-Schnappschuss**

Drücken Sie während der Live-Ansicht auf  $\Box$ , um bis 5 Label am unteren Rand anzeigen zu lassen. Durch Drücken der Label können Sie nun Schnappschüsse machen. You can then take snapshots by tapping the labels.

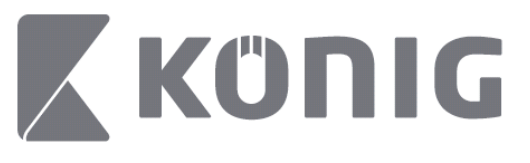

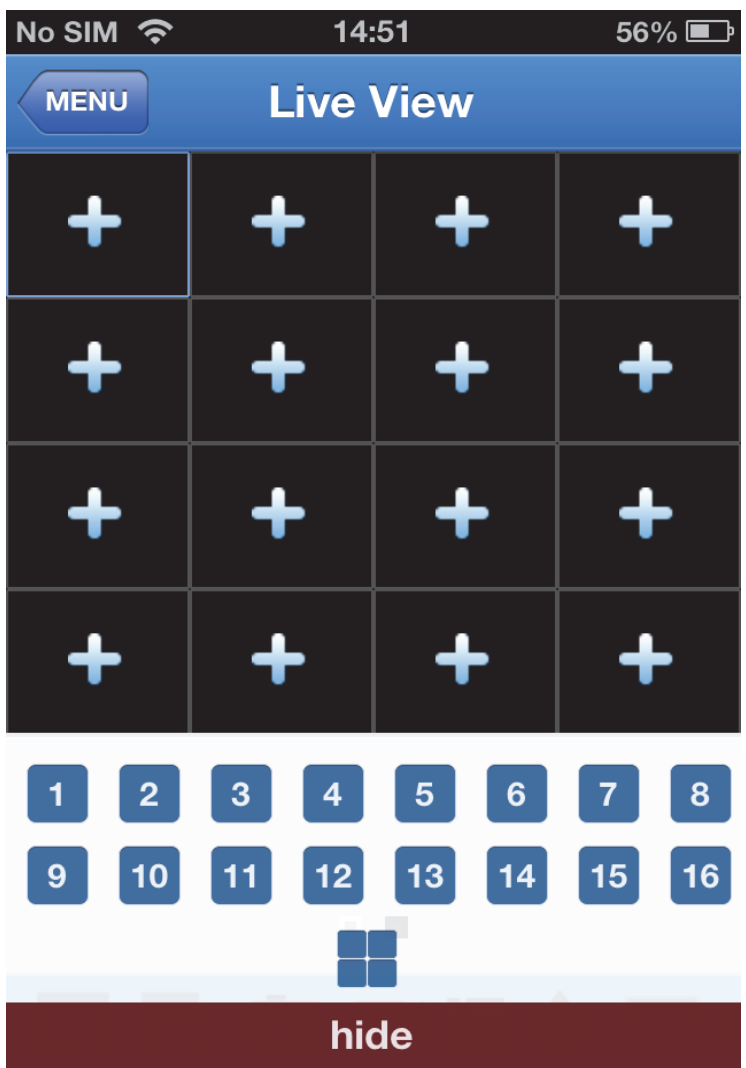

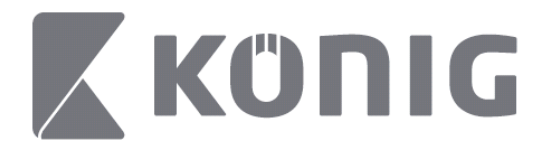

# **Modus ändern**

Der Live-Anzeigemodus ist standardmäßig der ausgewählte Kanal des Geräts.

Über können Sie in einen anderen Anzeigemodus wechseln

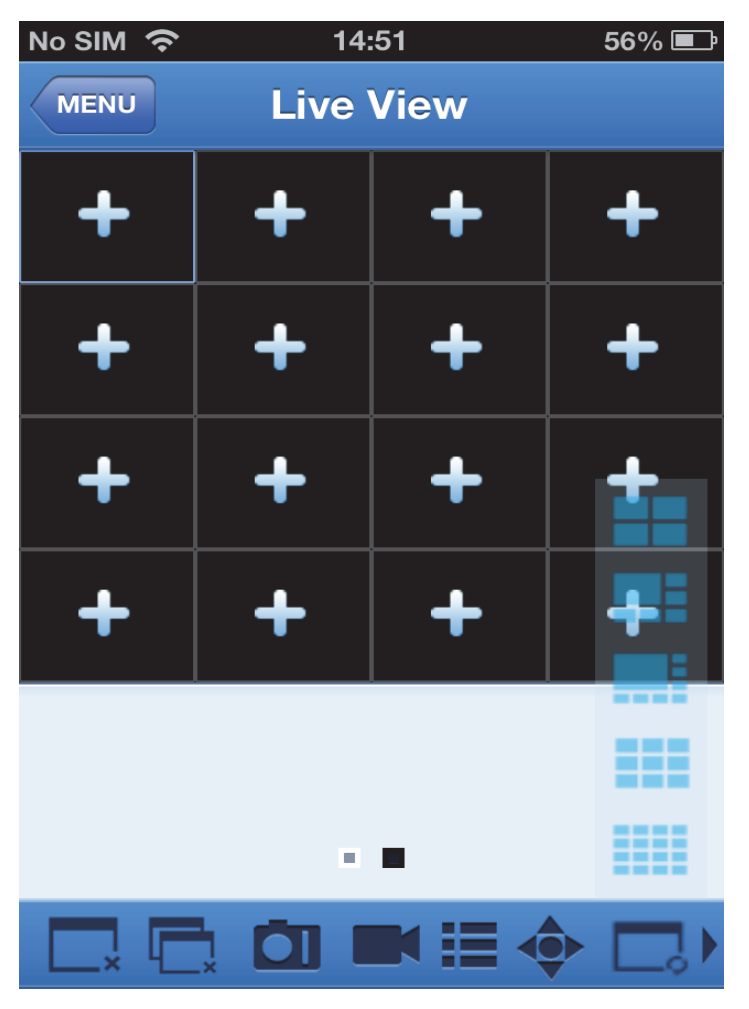

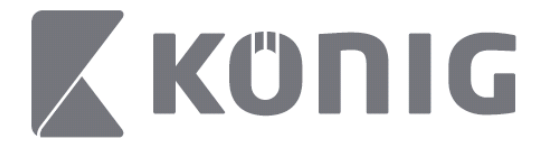

## **PTZ-Steuerung**

PTZ steht für Pan-Tilt-Zoom und zeigt die Bewegungsoptionen der

Kamera an. Tippen Sie auf  $\bullet$ , um den PTZ-Modus zu öffnen. Daraufhin öffnen sich Schaltflächen zur PTZ-Steuerung am unteren Rand der Live-Ansicht.

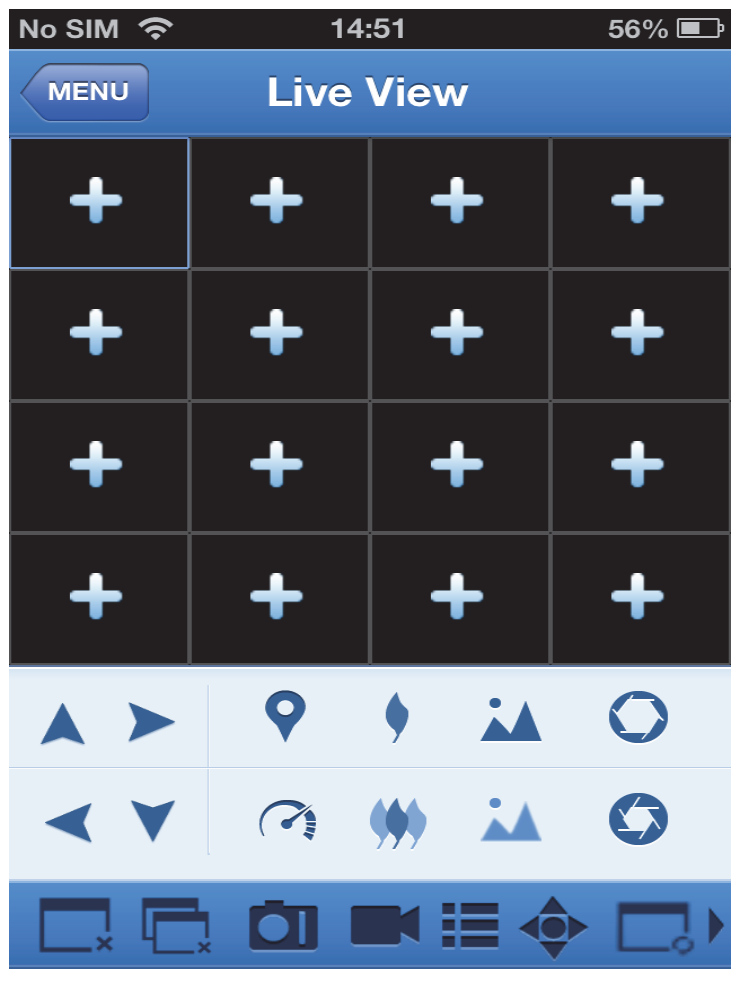

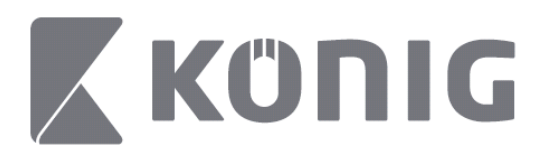

Zur Steuerung der Kamera müssen Sie ein Kamerafenster maximieren und den PTZ-Modus öffnen. Die Pfeiltasten auf der Seite des Kamerafensters steuern die horizontalen und vertikalen Bewegungen der Kamera. Weitere Steuertasten: Zoom, Fokussierung, Blende, PTZ-Geschwindigkeit und Voreinstellungen, wie in der folgenden Abbildung dargestellt.

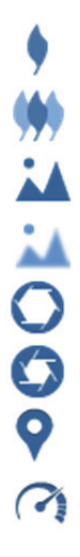

Vergrößern Verkleinern Fokus scharf stellen Fokus unscharf stellen Blende vergrößern Blende verkleinern Voreinstellungen PTZ-Geschwindigkeit

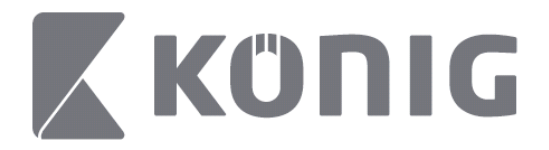

# Mode d'emploi de l'application König RScam

#### **Fonctions**

- Diffusion audio/vidéo en temps réel jusqu'à 16 canaux
- Recherche et reproduction à distance
- Reproduction locale
- Fonction VPIZ
- Prise d'instantané et reprise vidéo
- Plusieurs dispositifs pris en charge

#### **Table des matières**

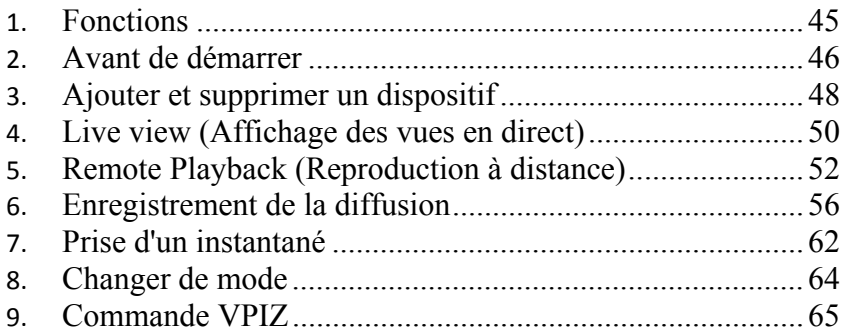

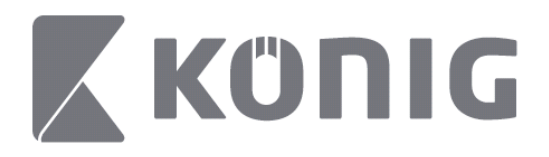

## **Avant de démarrer**

Pour utiliser l'application König RScam, votre enregistreur vidéo numérique doit posséder une connexion à Internet.

- 1) Téléchargez l'application gratuite König RScam depuis les boutiques d'application « Google Play » ou « Apple Store » et installez-la sur votre dispositif mobile.
- 2) Lancez l'application pour configurer l'affichage des vues en direct de l'enregistreur vidéo numérique avec le dispositif mobile. Une fois l'écran d'accueil affiché, le menu principal de l'application apparaît.

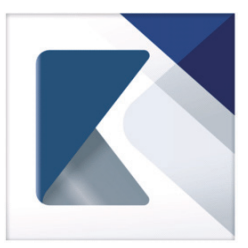

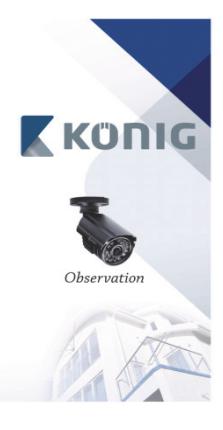

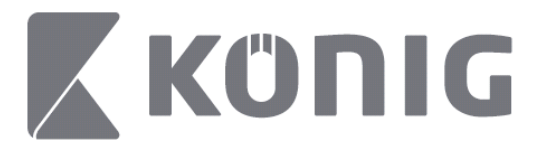

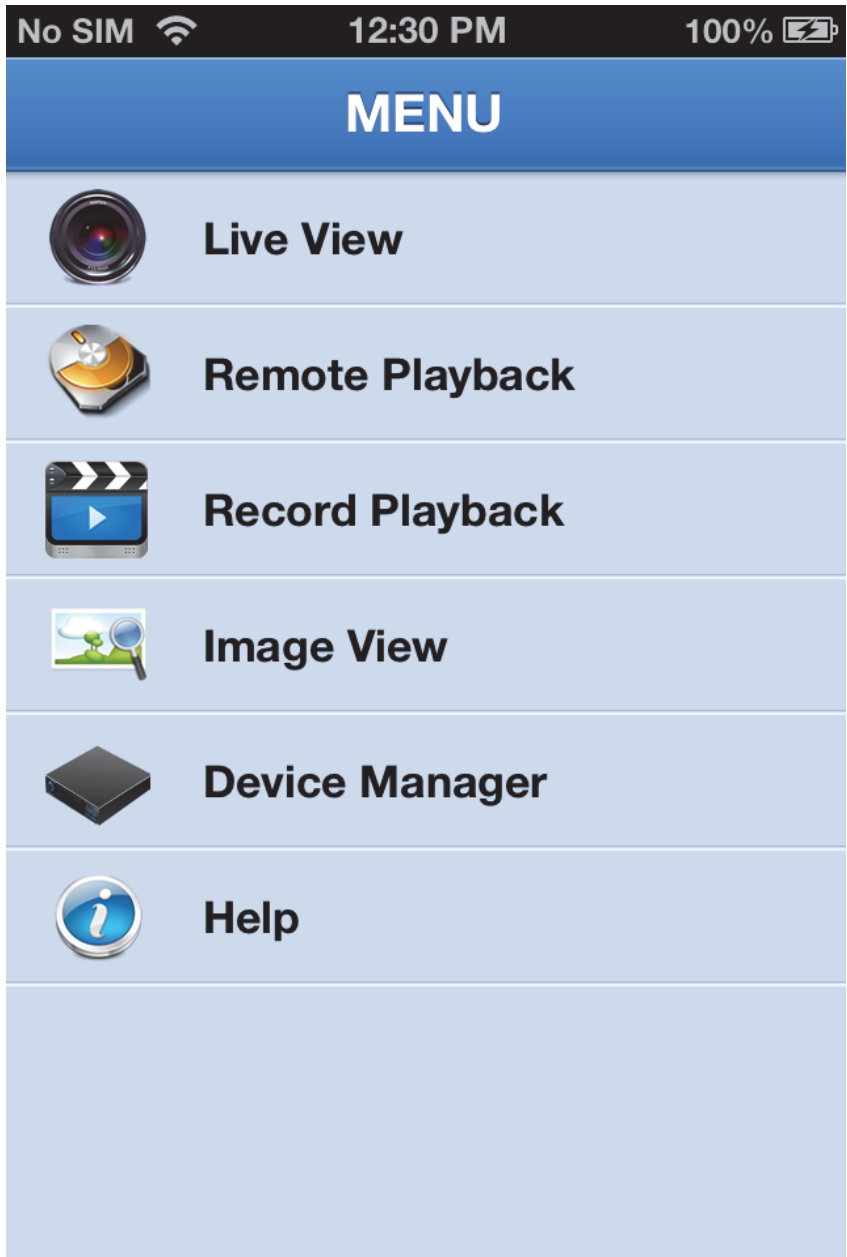

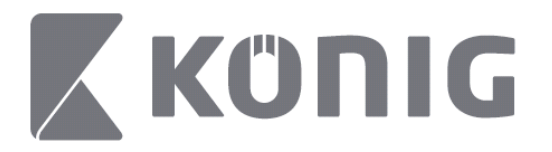

# **Ajouter et supprimer un dispositif**

Le gestionnaire de dispositif vous permet d'ajouter ou de supprimer un dispositif, ou encore de modifier les propriétés d'un dispositif. Tapez sur « Device Manager » (Gestionnaire de dispositif) dans le menu pour ouvrir le gestionnaire de dispositif

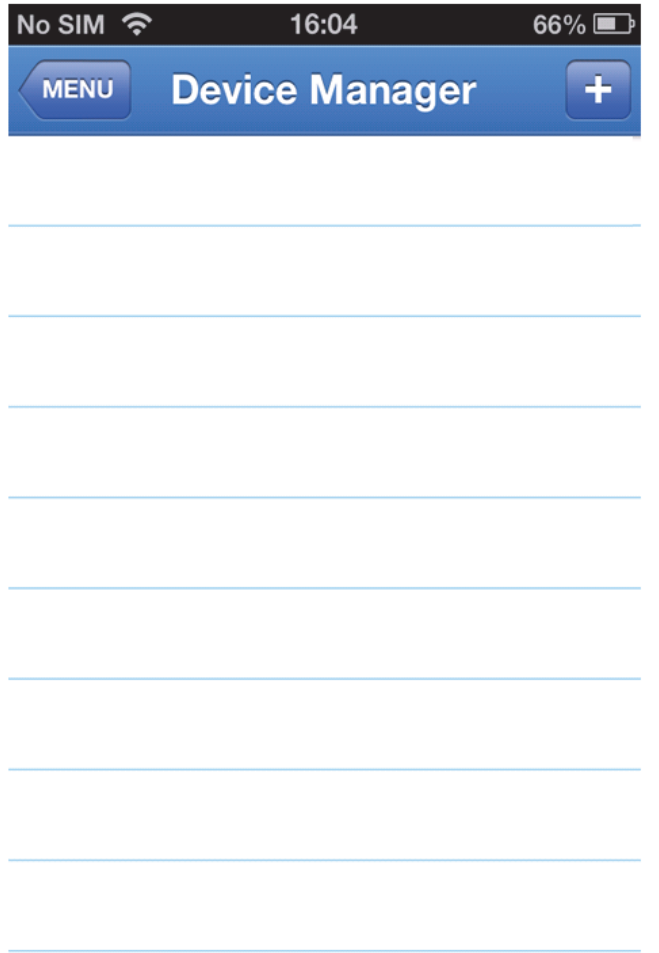

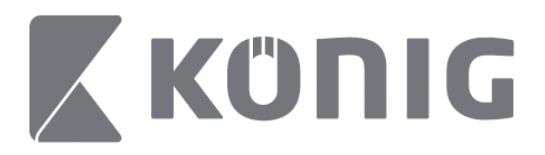

Pour ajouter un nouveau dispositif, cliquez sur le bouton « +/add » (+/ajouter) dans le coin supérieur droit, vous pouvez ensuite saisir le nom du dispositif, le type d'identification (par défaut : l'identifiant du dispositif), le port (par défaut 9000), le nom de l'utilisateur et le mot de passe, etc.

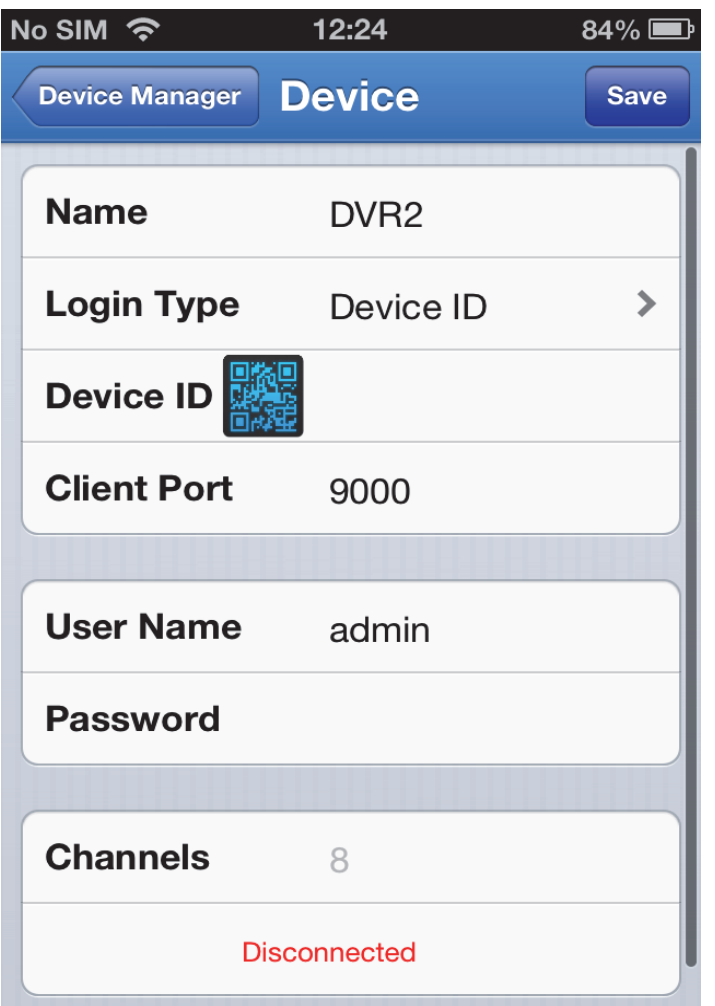

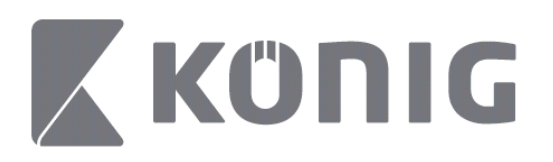

Tapez sur l'icône du code QR pour ouvrir le lecteur de code et le numériser (le code QR est situé au sommet de l'enregistreur vidéo numérique). S'il n'est pas possible de numériser le code QR, saisissez alors le numéro de code indiqué sur l'autocollant du code QR.

Tapez « SAVE » (Sauvegarder) pour enregistrer vos paramètres. L'application affiche « connecting » (connexion). Une fois la sauvegarde effectuée, accédez à « Live view » (Affichage des vues en direct)

(Pour supprimer un dispositif de la liste : Avec un dispositif mobile Apple, balayez le dispositif à supprimer de la liste, puis tapez sur le bouton de suppression à côté de son nom. Avec un dispositif mobile Android, appuyez longuement sur le nom du dispositif à supprimer et confirmez la suppression)

## **Live view (Affichage des vues en direct)**

Tapez sur « Live View » (Affichage des vues en direct) dans le menu principal pour accéder à l'interface des vues en direct où vous pouvez diffuser, enregistrer une vidéo, utiliser les fonctions de zoom (VPIZ), prendre des instantanés, etc.

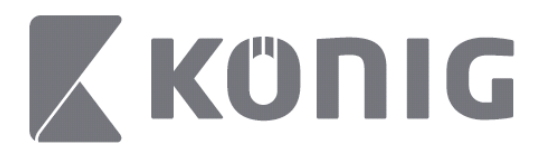

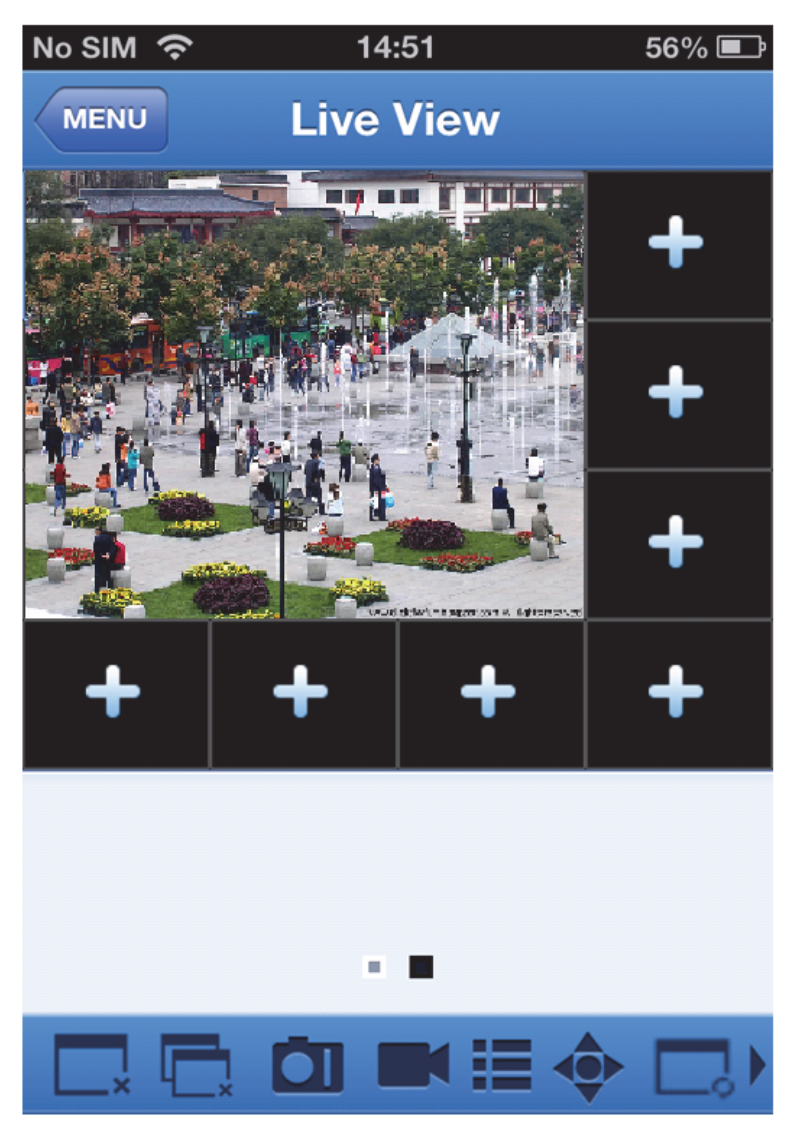

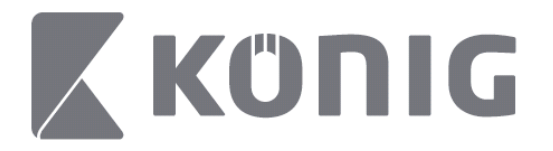

## **Remote Playback (Reproduction à distance)**

Tapez sur « Remote Playback » (Reproduction à distance) dans le menu principal pour accéder à la reproduction. Vous accédez à la reproduction d'un canal d'un dispositif distant en deux étapes.

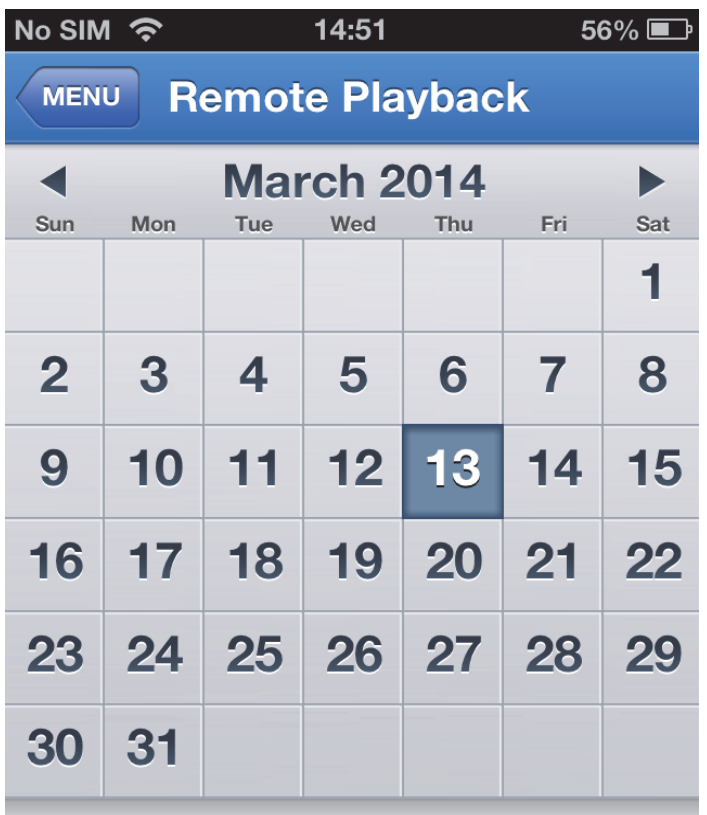

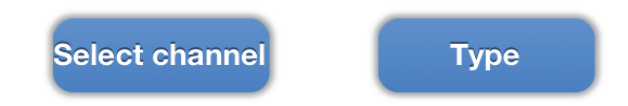

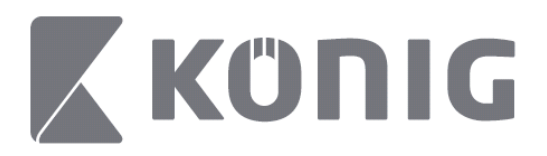

#### 1. Choisir un canal

Tapez sur le bouton « Select channel » (Choix d'un canal) pour ouvrir la liste des dispositifs comme illustré ci-dessous, puis sélectionnez un canal dans la liste des canaux du dispositif.

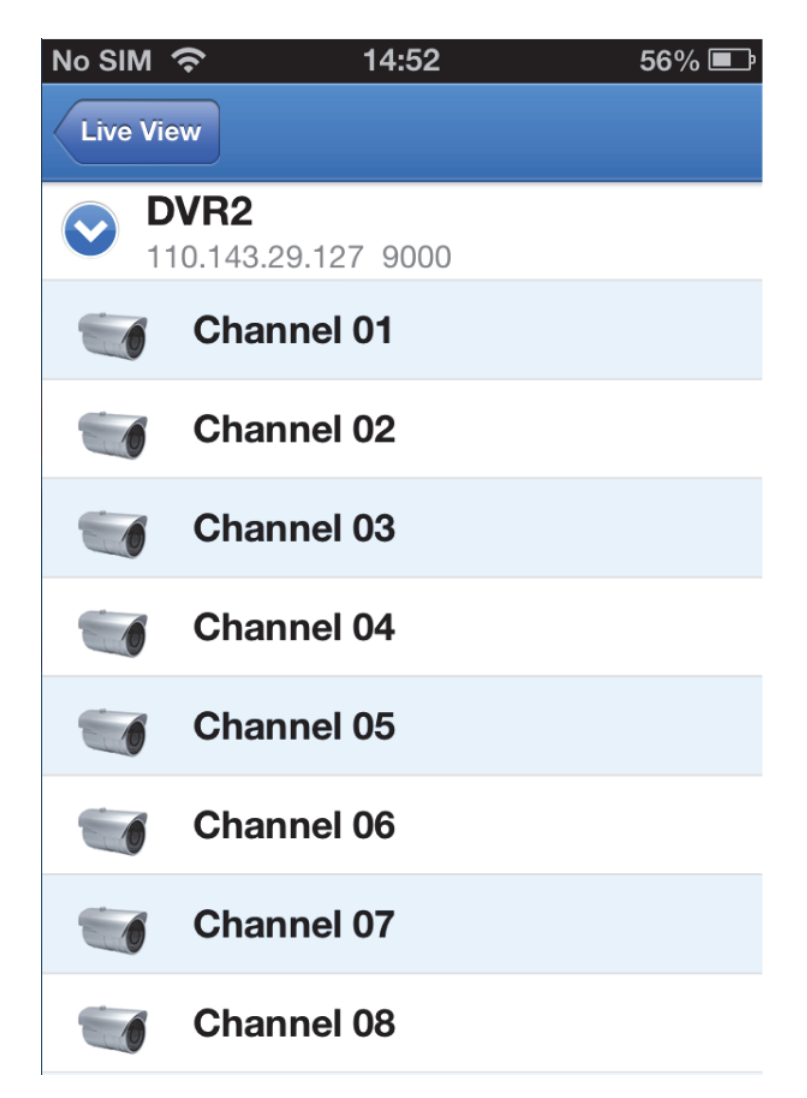

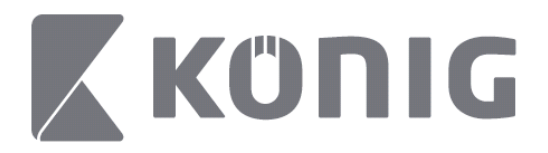

#### 2. Choisir une date

Une fois le canal sélectionné, toutes les dates d'enregistrement seront signalées par un point.

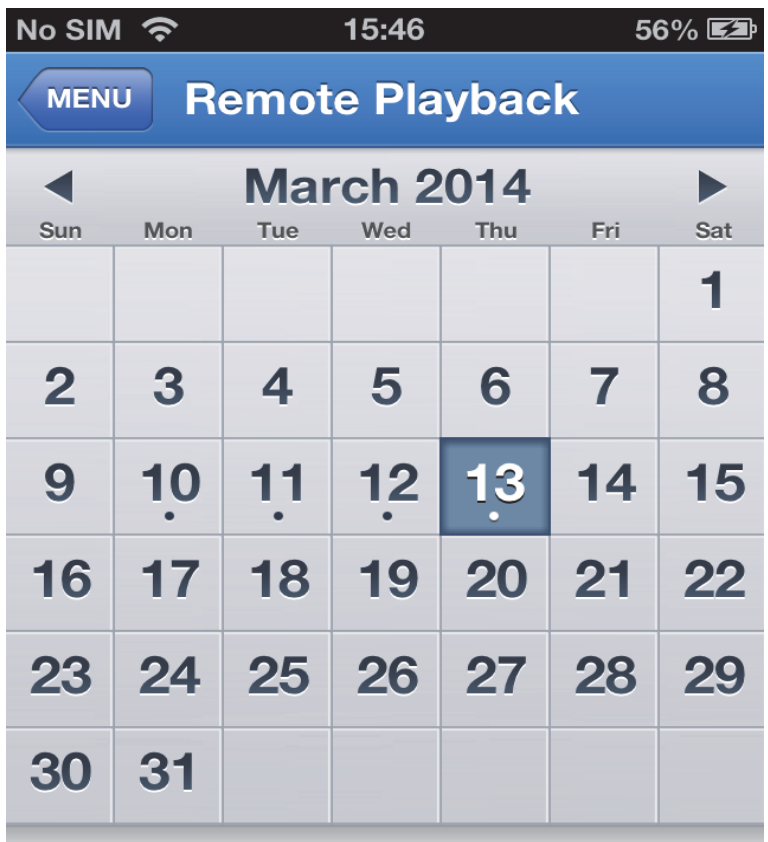

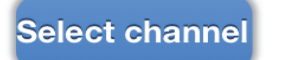

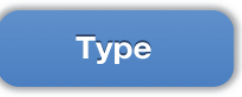

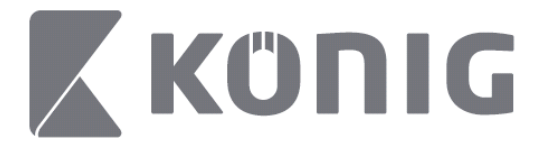

3. Tapez simplement sur la date pour reproduire l'enregistrement du jour.

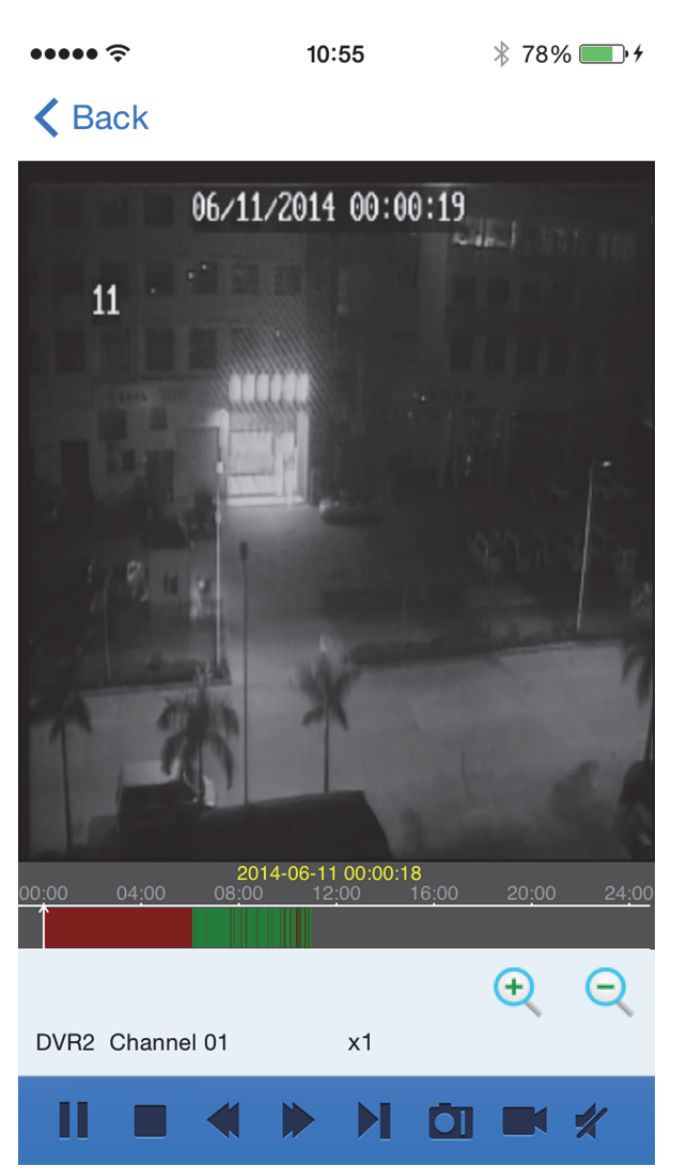

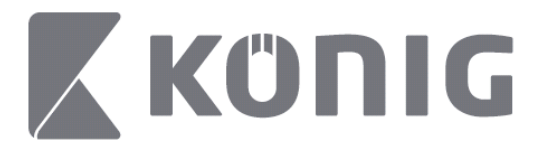

#### Description des boutons :

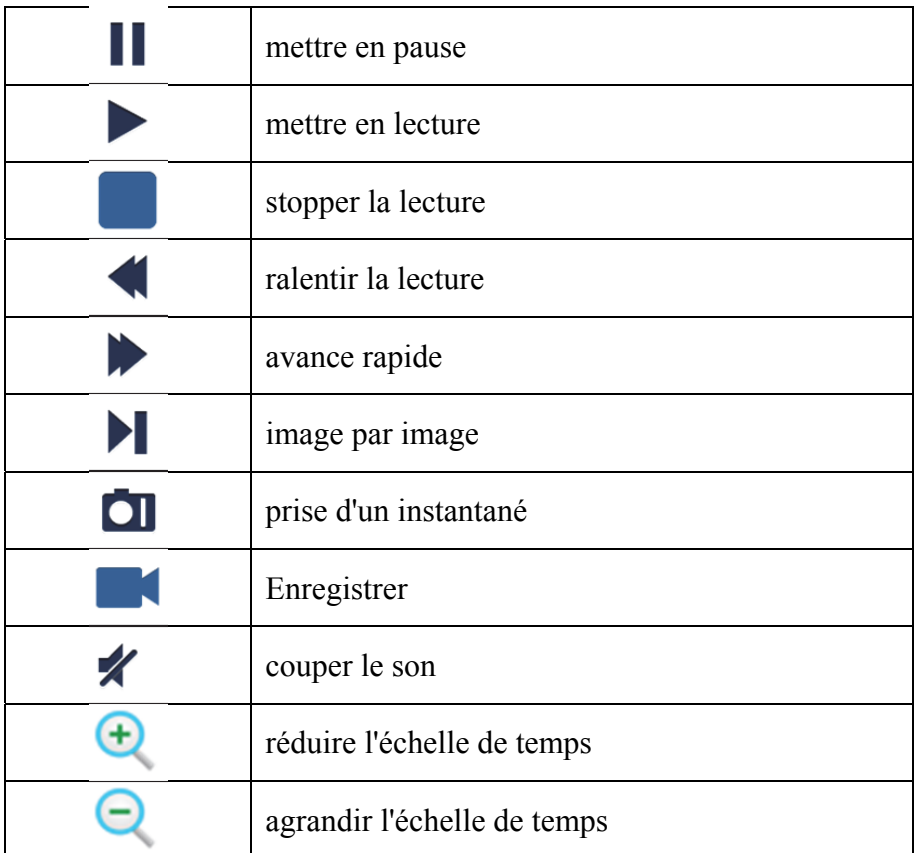

## **Enregistrement de la diffusion**

Lors de la reproduction en direct, il est possible d'enregistrer une vidéo. Tapez sur **puis sur le numéro du canal au bas du panneau** pour démarrer l'enregistrement.

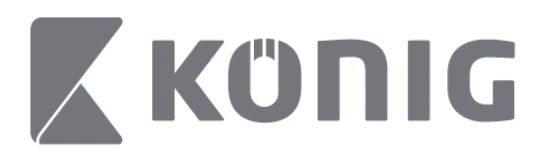

Il continuera d'enregistrer la page en direct après le début de l'enregistrement, et ne pourra enregistrer que les canaux actifs. L'enregistrement s'arrête si vous changez de canal ou quittez la page de la vue en direct.

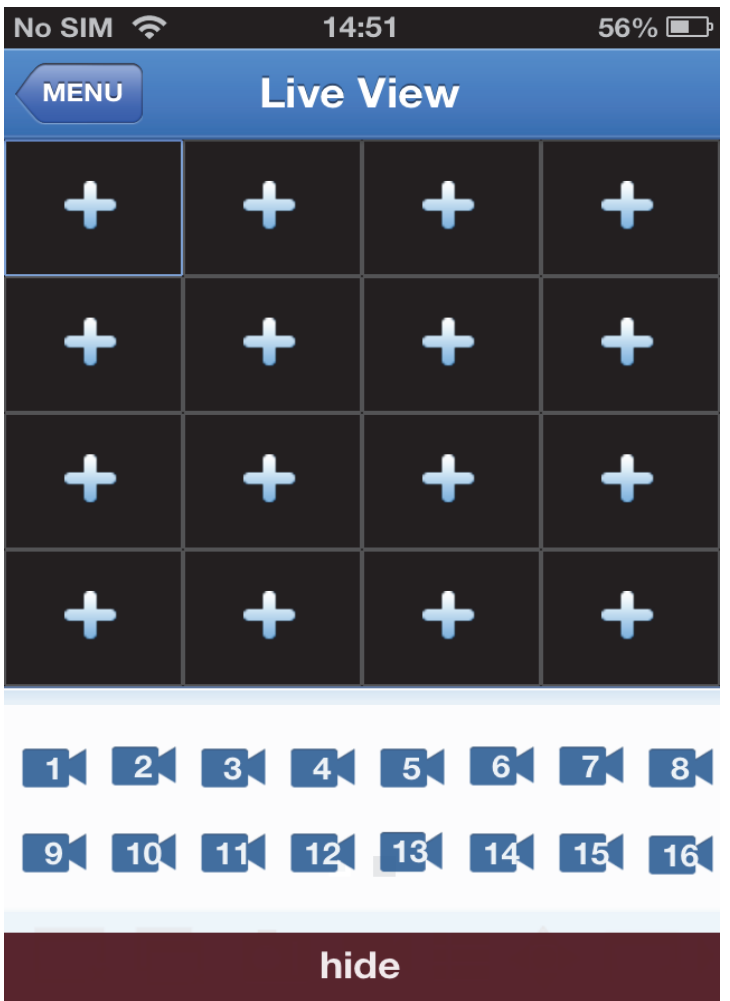

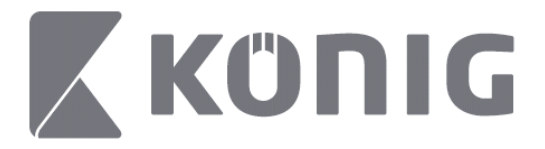

Appuyez sur le bouton « recording playback » (lecture d'enregistrement) dans le menu principal pour revoir les enregistrements.

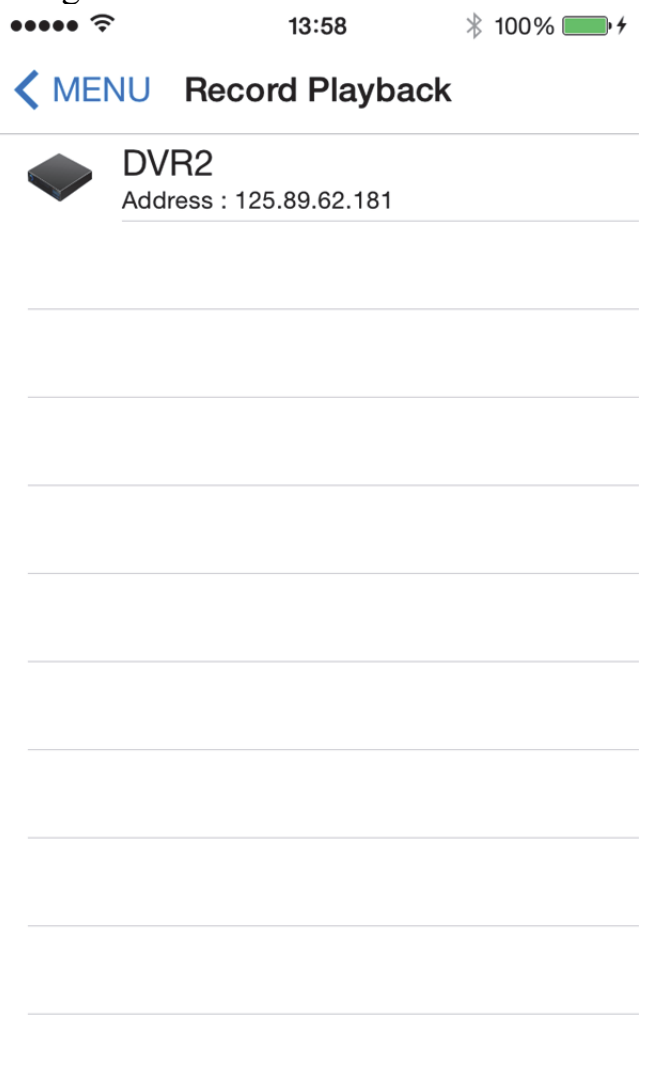

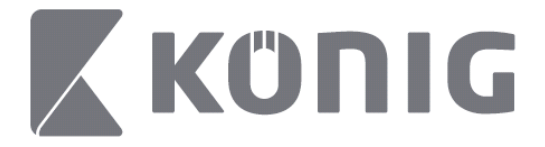

Choisissez le dispositif à visualiser dans la liste.

 $\bullet\bullet\bullet\bullet\approx$  $13:58$  $* 100\%$ K MENU Record Playback

#### DVR<sub>2</sub>

Address: 125.89.62.181

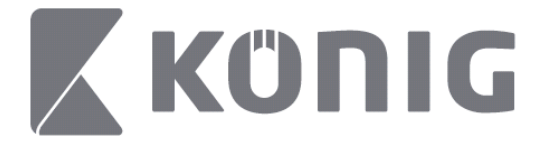

Choisissez le canal à visualiser.

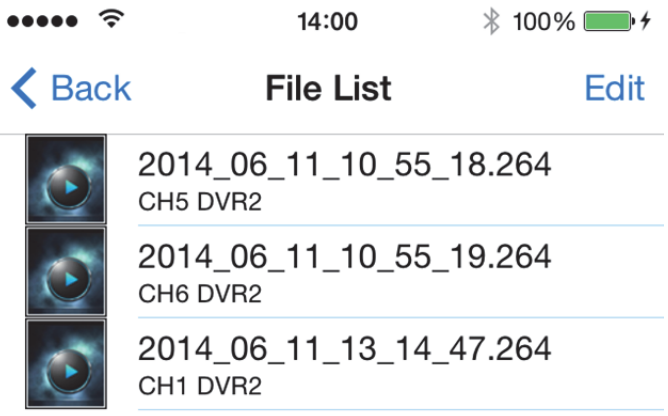

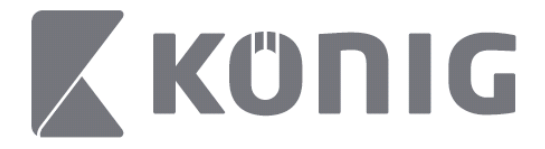

#### Validez la reproduction de l'enregistrement.

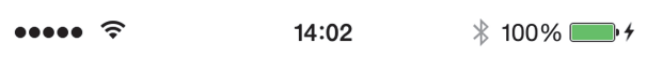

#### K File List

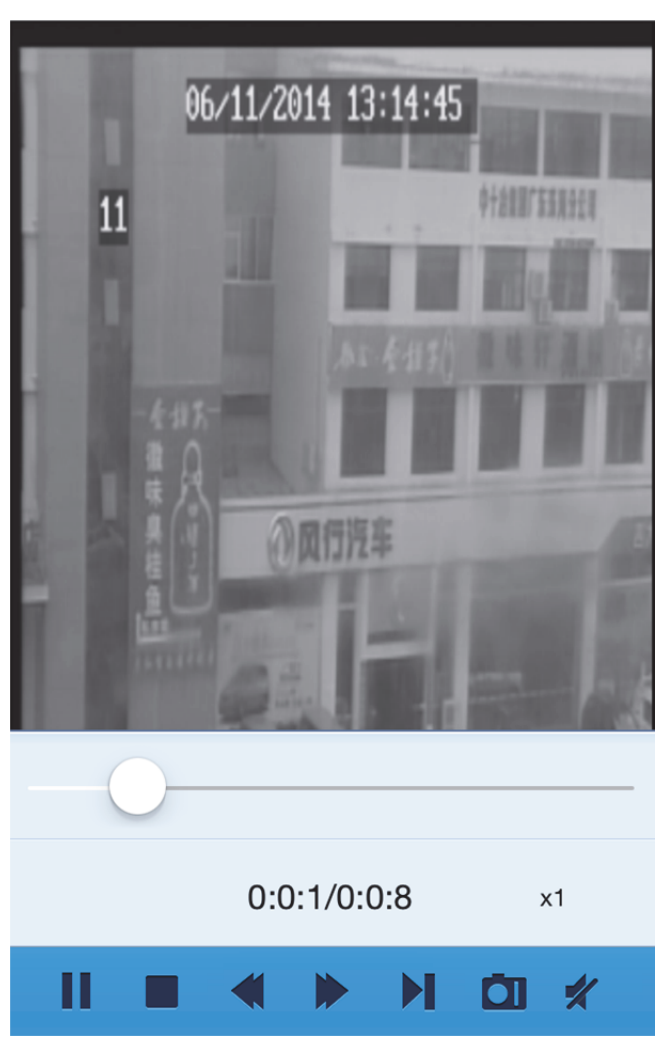

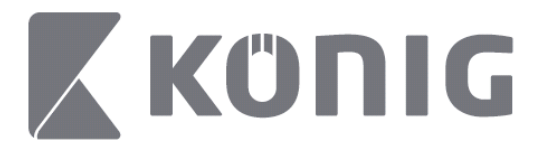

#### Description des boutons :

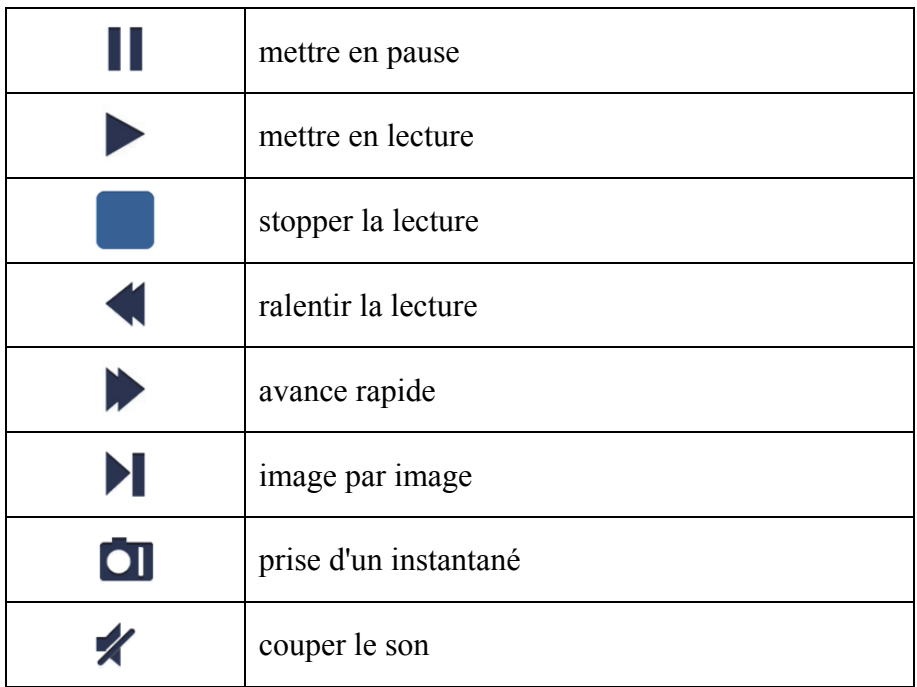

#### **Prise d'un instantané**

Dans l'affichage des vues en direct, tapez sur **Qu** pour afficher les 5 options du panneau du bas, vous serez en mesure ensuite de prendre des instantanés en tapant sur les options.

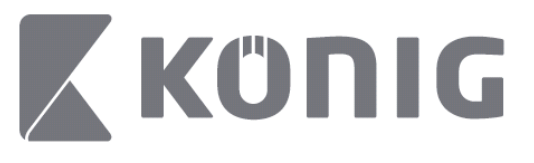

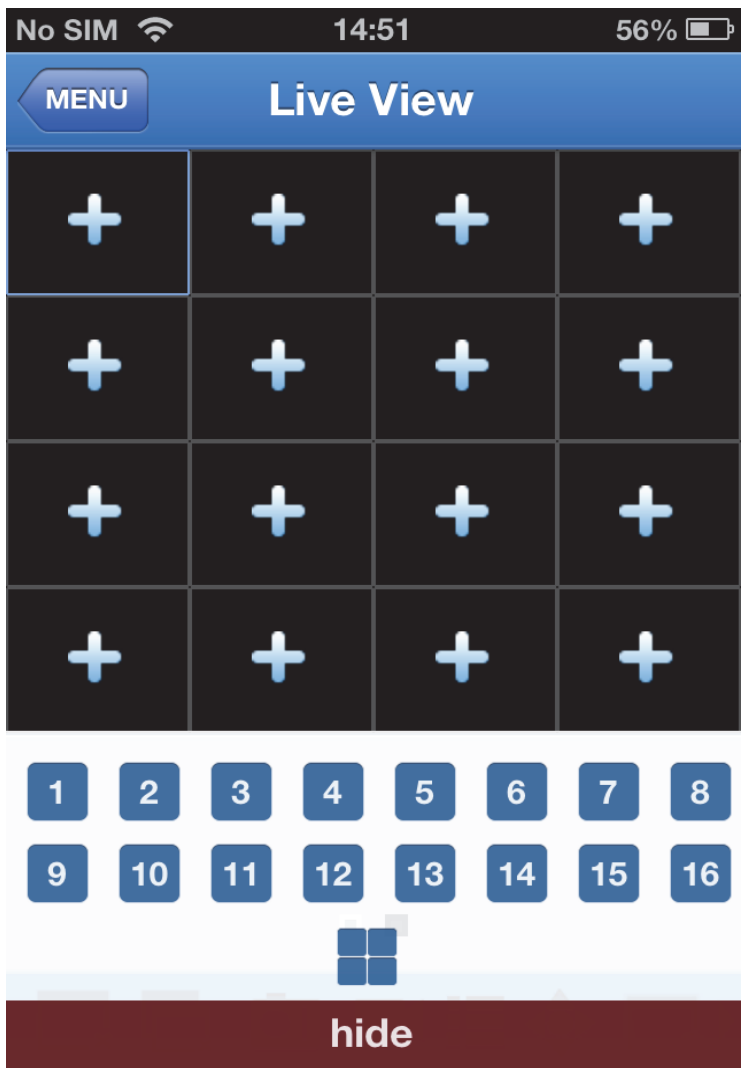

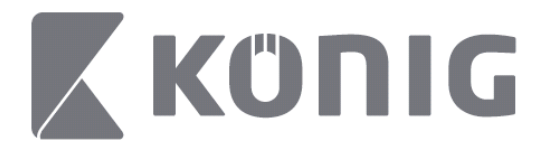

## **Changer de mode**

Le mode d'affichage des vues en direct affiche par défaut le canal sélectionné du dispositif.

Taper sur  $\square$  vous permet de changer le mode d'affichage actuel

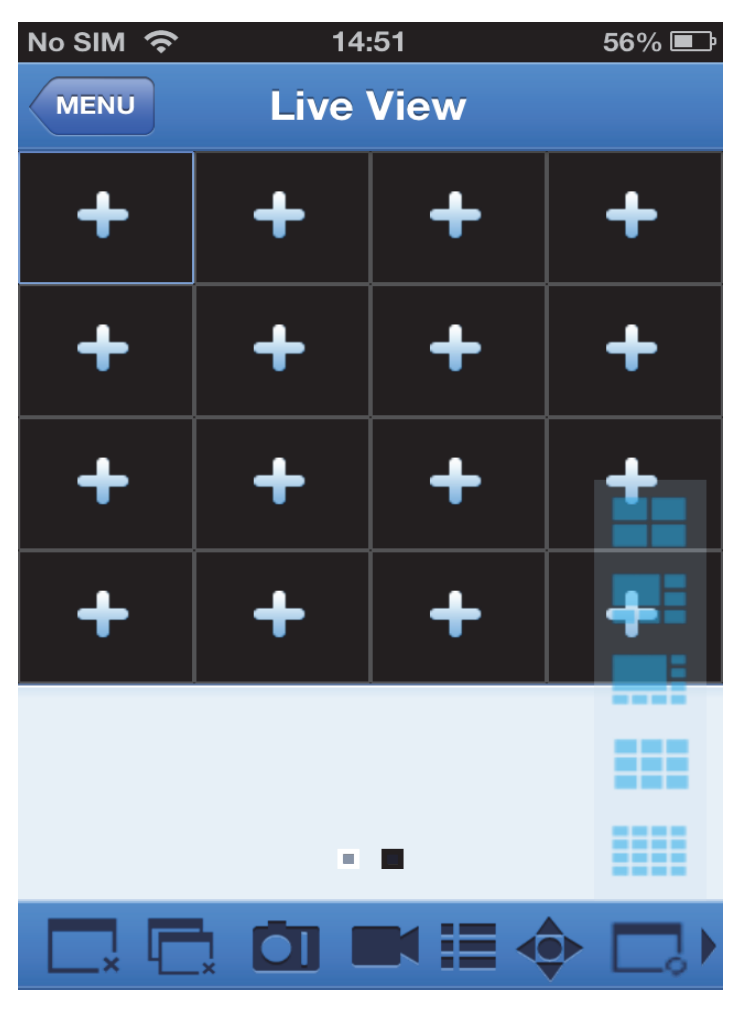

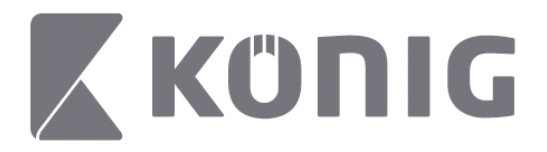

# **Commande VPIZ**

VPIZ signifie Vue Panoramique-Inclinaison-Zoom et reflète les

mouvements de la caméra. Tapez sur  $\bullet$  pour démarrer le mode VPIZ, les boutons de commande VPIZ apparaissent au bas de la page de la vue en direct.

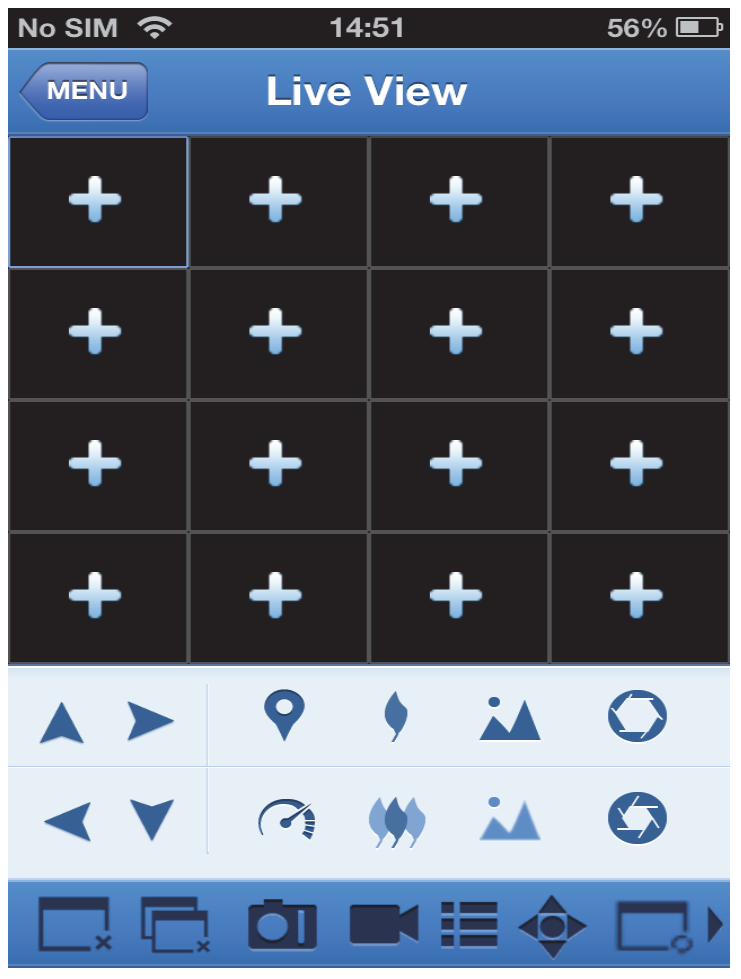

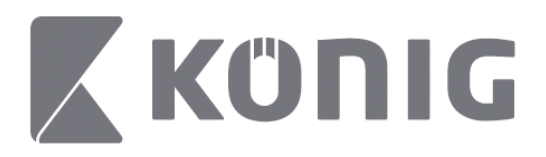

Vous devez agrandir une fenêtre de l'affichage des vues de la caméra et ouvrir le mode VPIZ pour contrôler la caméra. Tapez sur les flèches sur le côté de la fenêtre de la vue de la caméra pour déplacer la caméra de haut en bas et de droite à gauche. Les autres boutons vous permettent d'effectuer un zoom et des préréglages, ouvrir ou fermer l'iris, choisir la vitesse VPIZ, etc. comme illustré dans les figures suivantes.

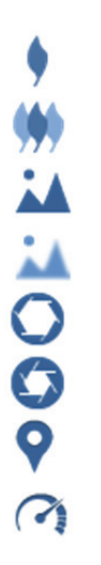

Agrandissement

Réduction

Focaliser

Défocaliser

Fermer l'iris

Ouvrir l'iris

Préréglage

Vitesse VPIZ

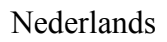

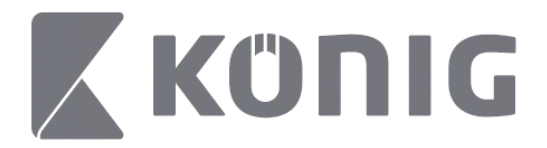

# Instructies König RScam-applicatie

## **Functies**

- Live audio/videostreaming tot 16 kanalen
- Extern zoeken en afspelen
- Lokaal afspelen
- PTZ-functie
- Moment- en video-opname
- Meerdere apparaten ondersteund

## **Inhoudsopgave**

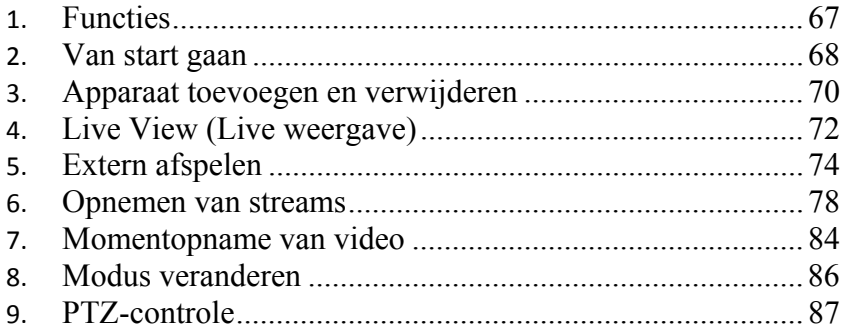

Nederlands

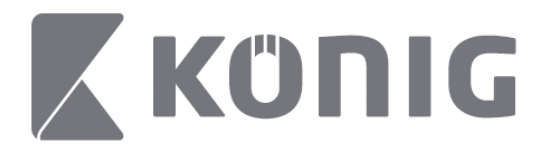

# **Van start gaan**

Om de König RScam-applicatie te gebruiken moet uw DVR verbonden zijn met het internet.

- 1) Download de gratis König RScam-applicatie van Google Play of Apple App Store en installeer de applicatie op uw mobiele apparaat.
- 2) Open de applicatie om live weergave van de DVR aan te zetten op uw mobiele apparaat. Na het tonen van het openingsscherm zal de applicatie doorgaan met het hoofdmenu.

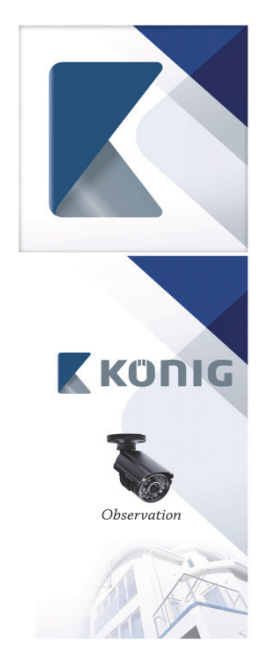

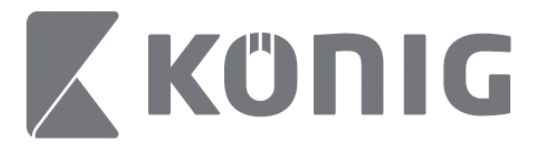

Nederlands

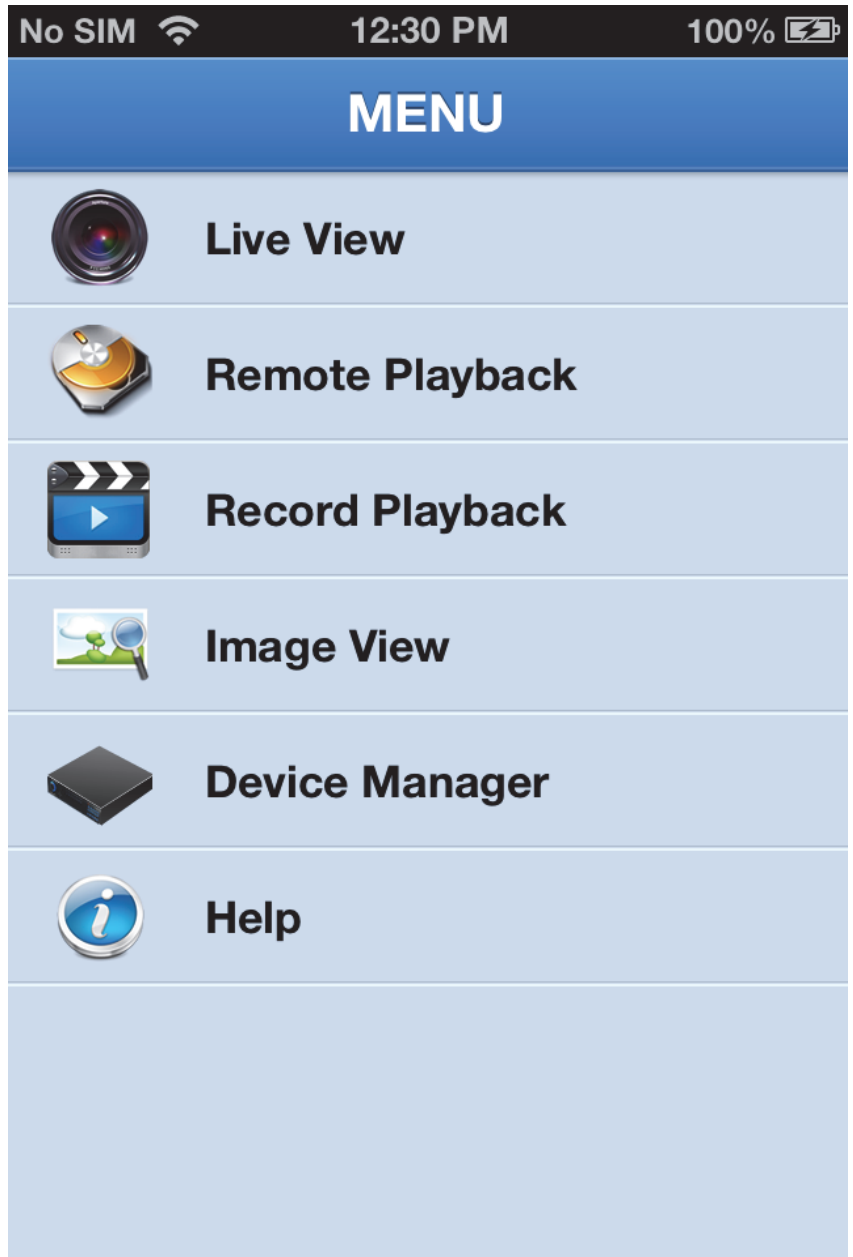

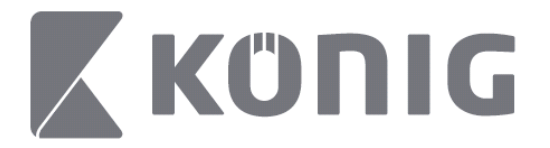

## **Apparaat toevoegen en verwijderen**

Via Apparaatbeheer kunt u apparaten toevoegen of verwijderen, en de apparaateigenschappen wijzigen. Tik op "Device Manager" (Apparaatbeheer) in het menu om het Apparaatbeheer te openen

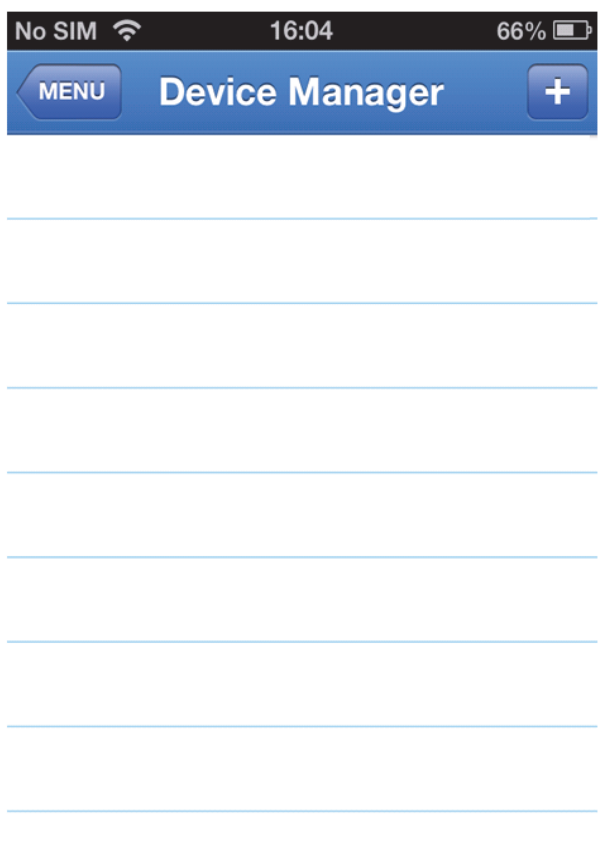

Klik op de "+/add" (+/toevoegen)-knop in de rechterbovenhoek om een nieuw apparaat toe te voegen. Vervolgens vult u de

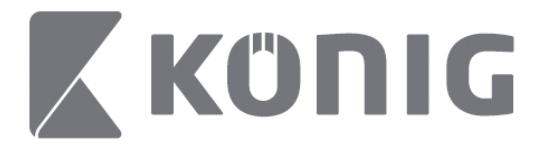

apparaatnaam in, login-type (standaard: apparaat-ID), poort (standaard: 9000), gebruikersnaam, wachtwoord, enz.

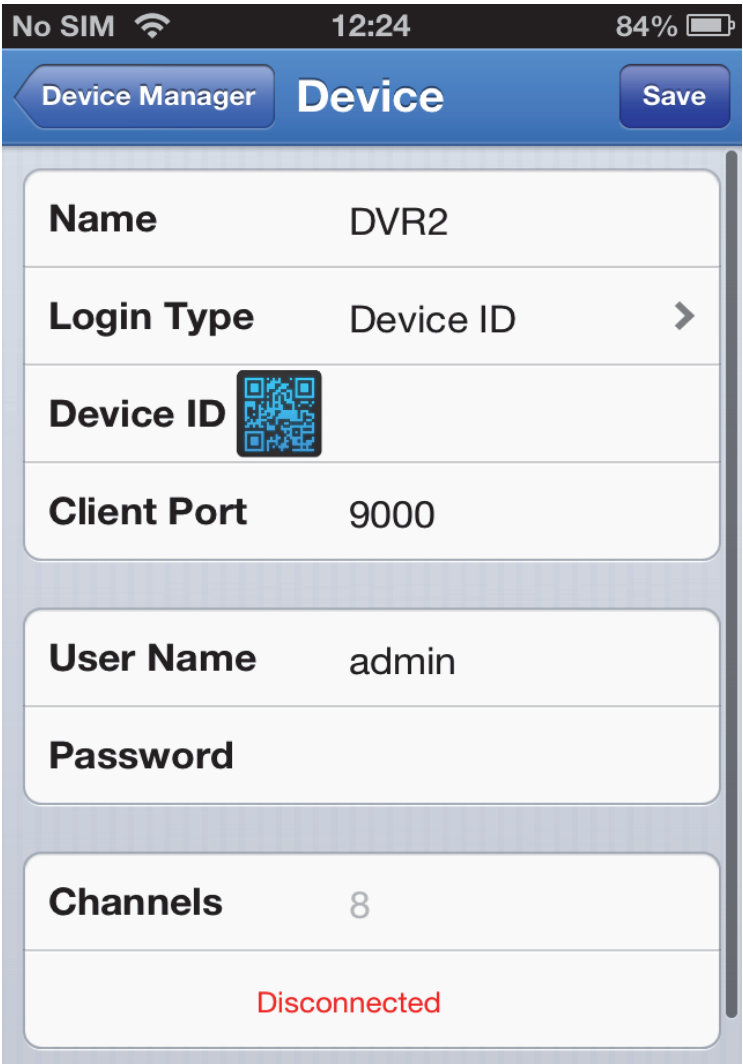

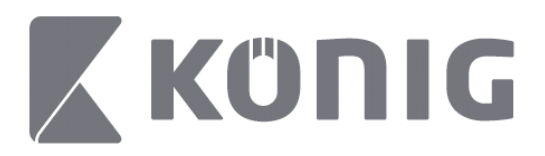

Tik op het pictogram van de QR-code op de QR-codescanner te openen en om de QR-code van de DVR te scannen (de QR-code bevindt zich op de bovenkant van de DVR). Als het niet mogelijk is om de QR-code te scannen, vul dan het QR-codenummer in zoals aangegeven op de QR-codesticker.

Tik op OPSLAAN om uw instellingen op te slaan. De applicatie toont: "connecting" (verbinden). Na het opslaan zal de applicatie doorgaan met Live weergave

(Om een appraat uit de lijst te verwijderen: Apple, swipe de apparaatnaam die u wilt verwijderen, en tik op de knop Verwijderen naast de apparaatnaam; Druk lang voor Android en selecteer "Bevestigen" om te verwijderen)

## **Live View (Live weergave)**

Tik op Live View (Live weergave) in het Hoofdmenu om de Live interface te verkrijgen; hier is de videostream, opname, momentopname, PTZ, enz. te vinden.
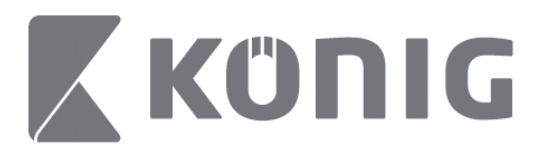

Nederlands

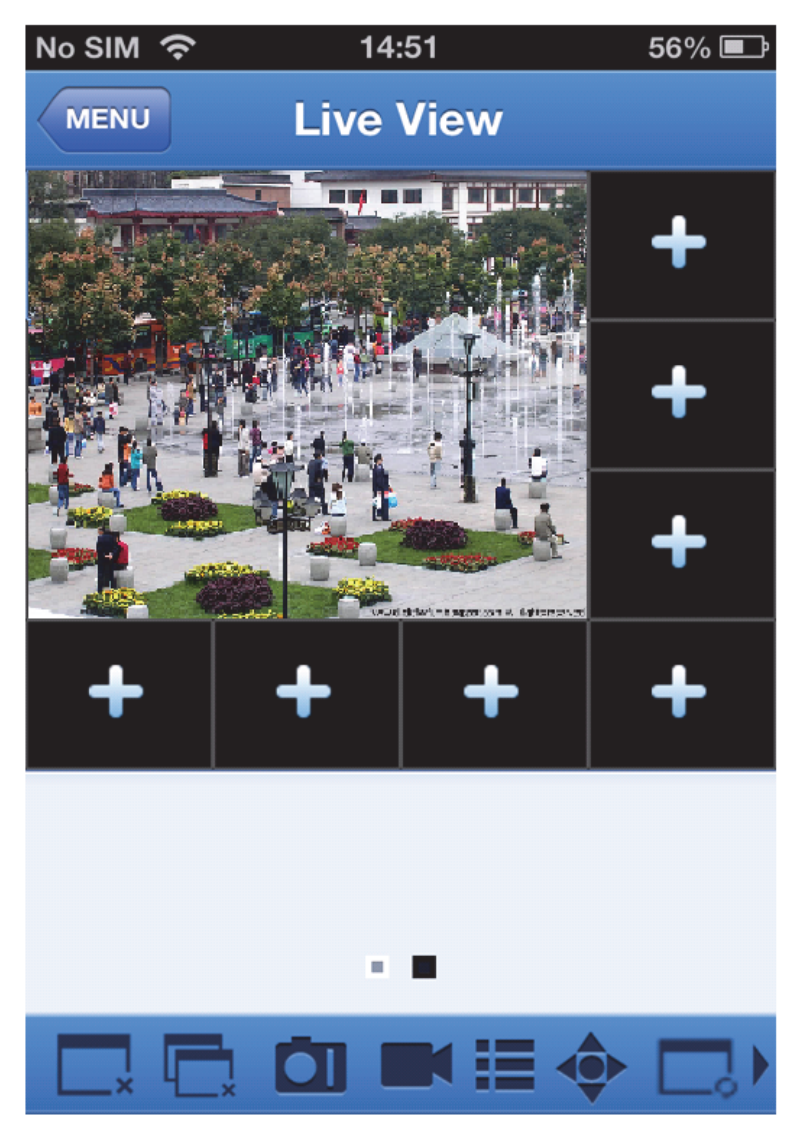

Nederlands

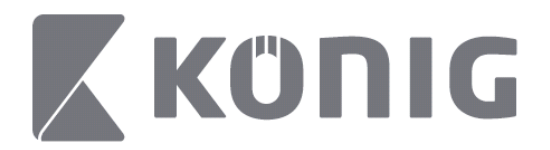

## **Extern afspelen**

Tik op Remote Playback (Extern afspelen) in het Hoofdmenu om de afspeelinvoer te zien. U kunt vervolgens na 2 stappen u één kanaal afspelen op een extern apparaat.

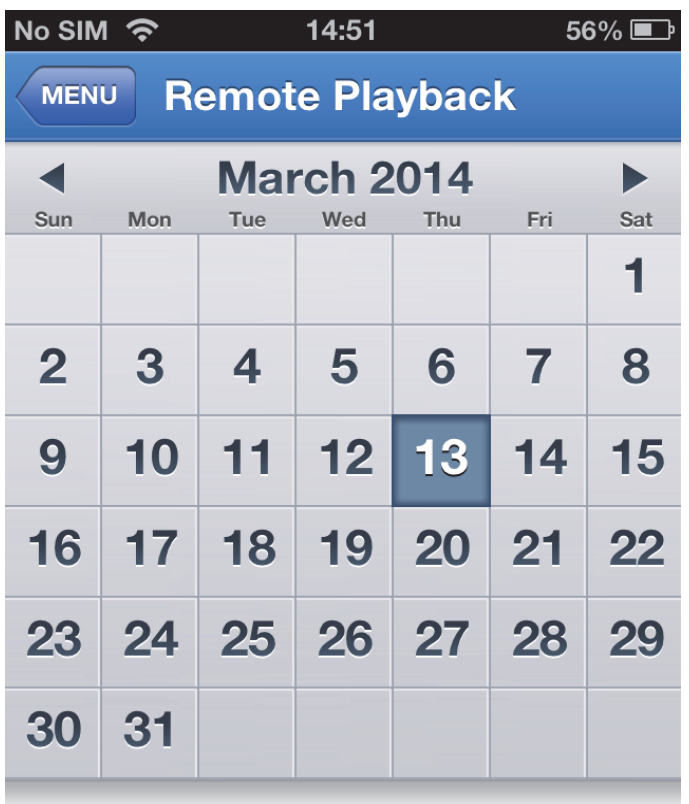

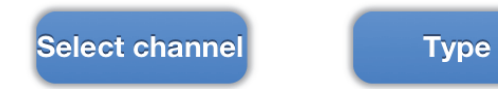

4. Selecteer een kanaal

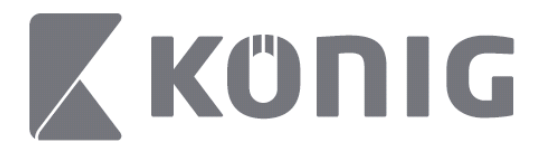

Tik op "Select channel" (Kanaal selecteren) om de apparatenlijst zoals hieronder te openen, en selecteer vervolgens één kanaal uit de lijst.

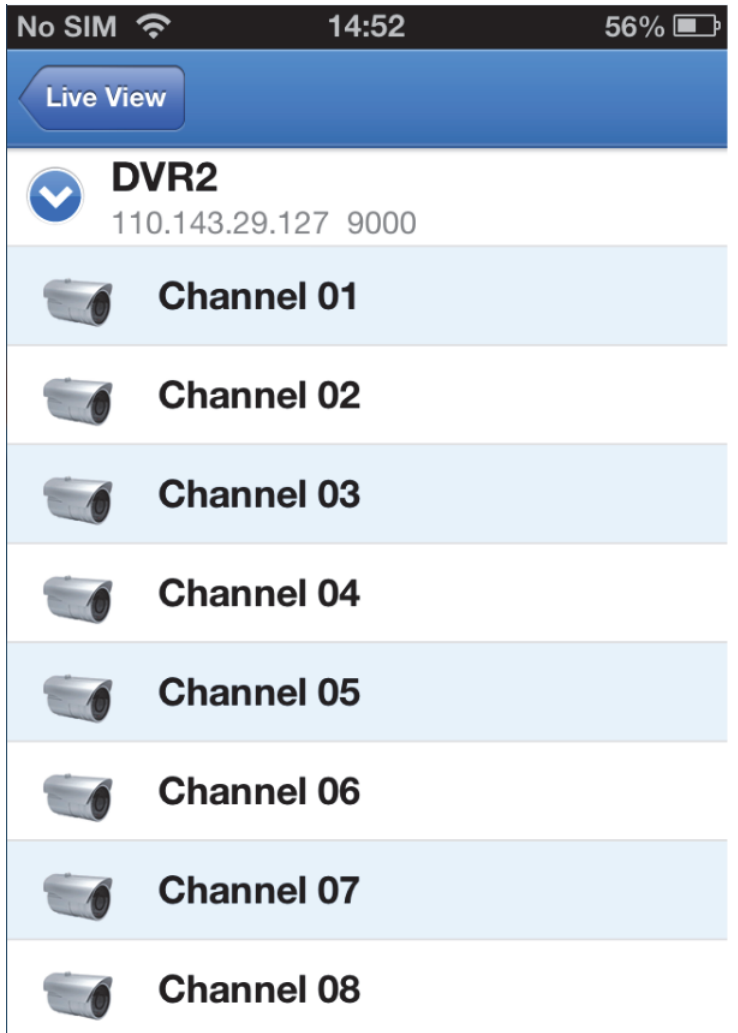

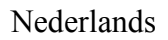

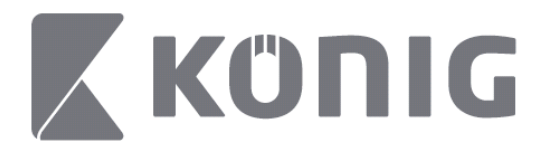

#### 1. Selecteren van datum

Wanneer u een kanaal heeft geselecteerd, zullen alle datums met een opname een gemarkeerd punt hebben.

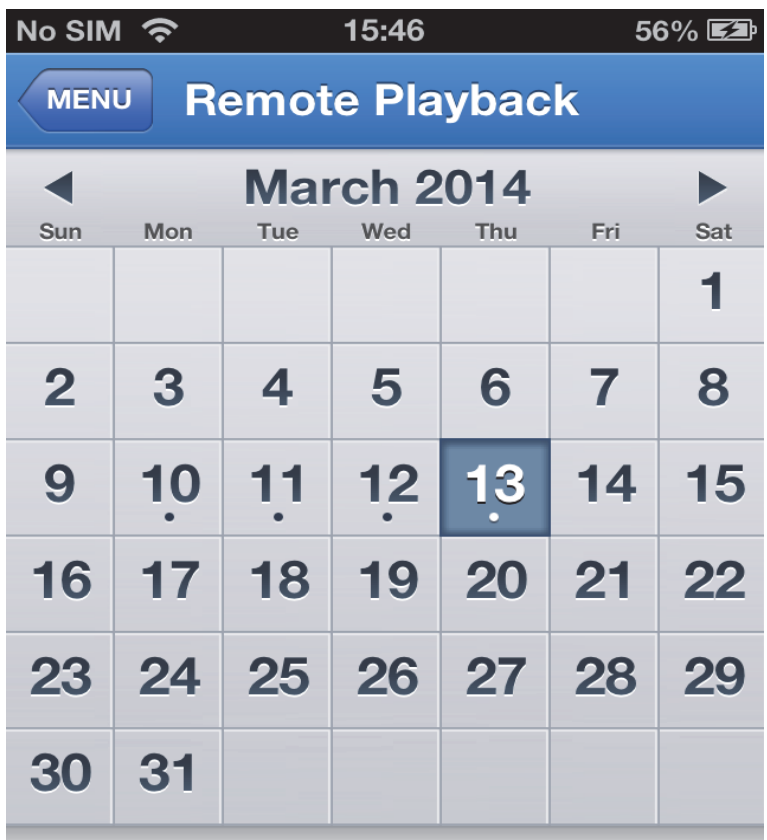

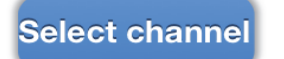

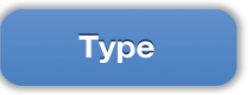

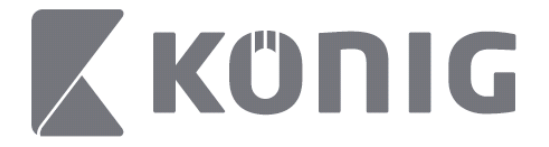

2. Tik op een datum om de opname van die dag af te spelen.

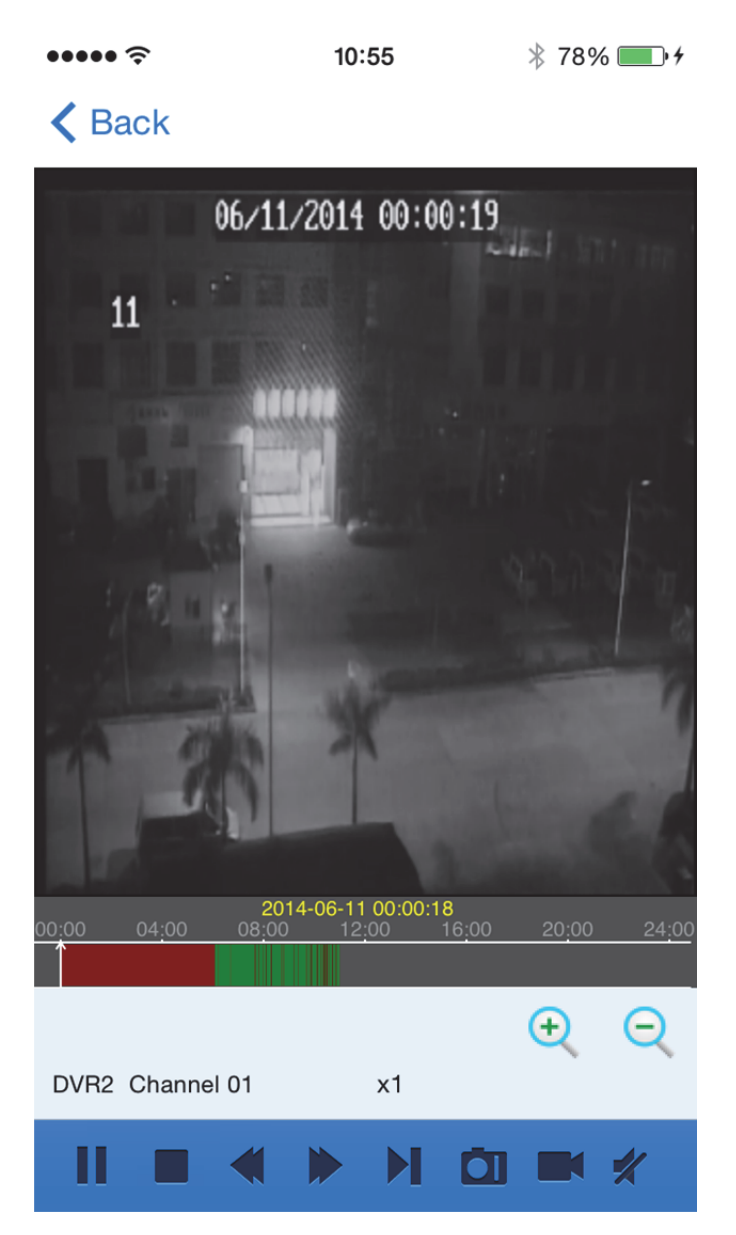

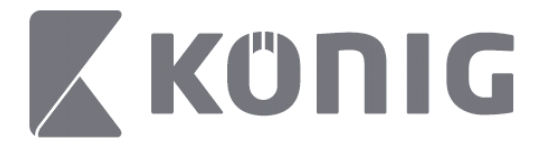

### Uitleg van de knoppen:

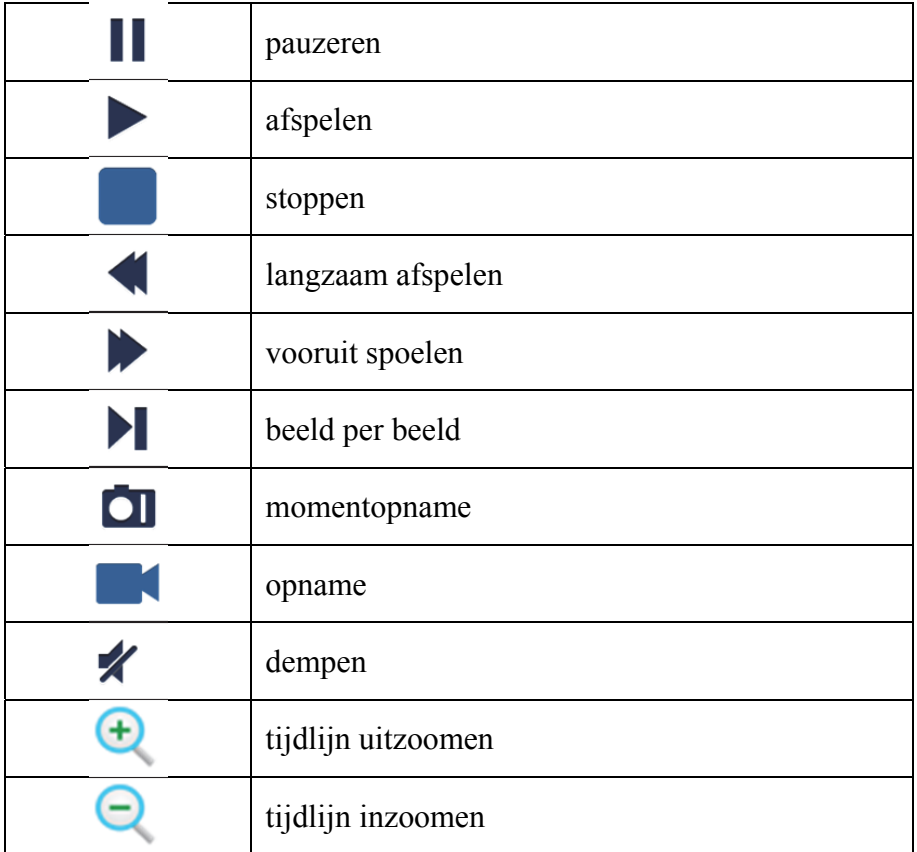

### **Opnemen van streams**

U kunt een stream opnemen tijdens het bekijken van livevideo. Tik in en tik vervolgens op de naam van het kanaal in het onderste scherm om te beginnen.

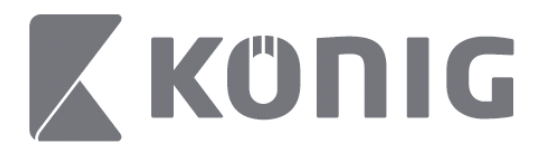

Ndat de opname is gestart, zal de applicatie enkel kanalen opnemen op het scherm Live weergave, en kunnen alleen kanalen worden opgenomen die u aan het bekijken bent. De opname wordt gestopt als u het kanaal sluit of het scherm Live weergave verlaat.

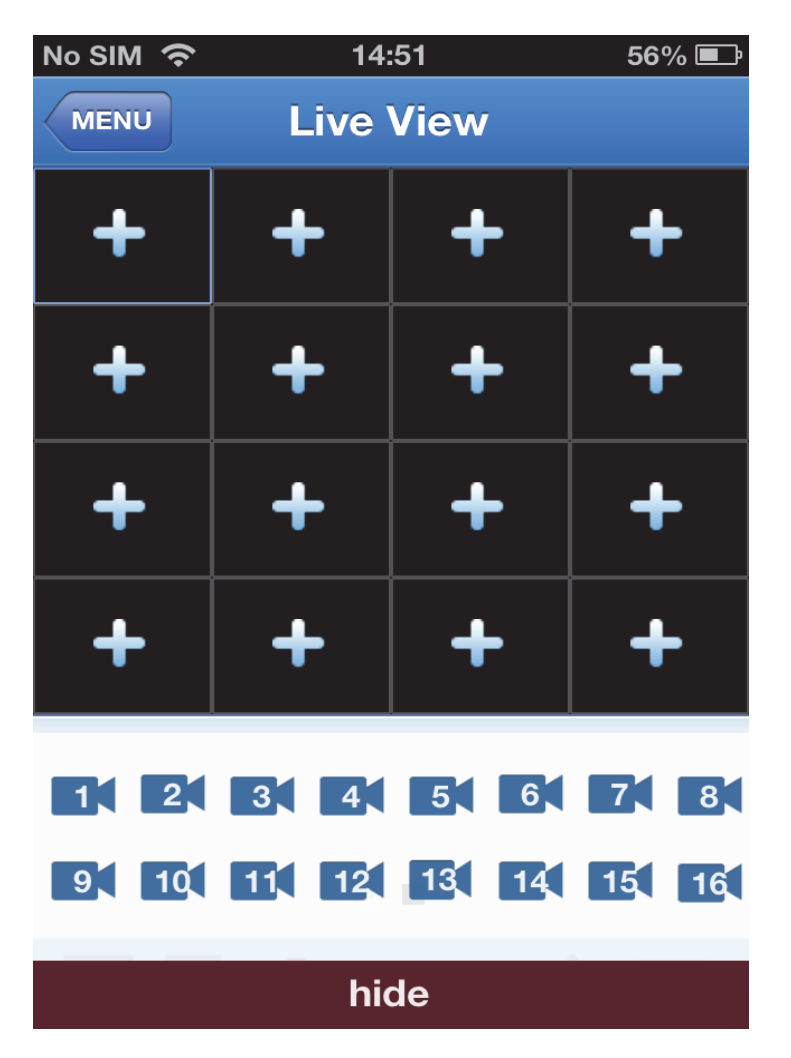

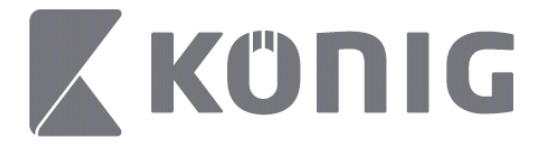

Nederlands

Druk op de "Record Playback" (Opname afspelen)-knop in het hoofdmenu om de opname te bekijken.

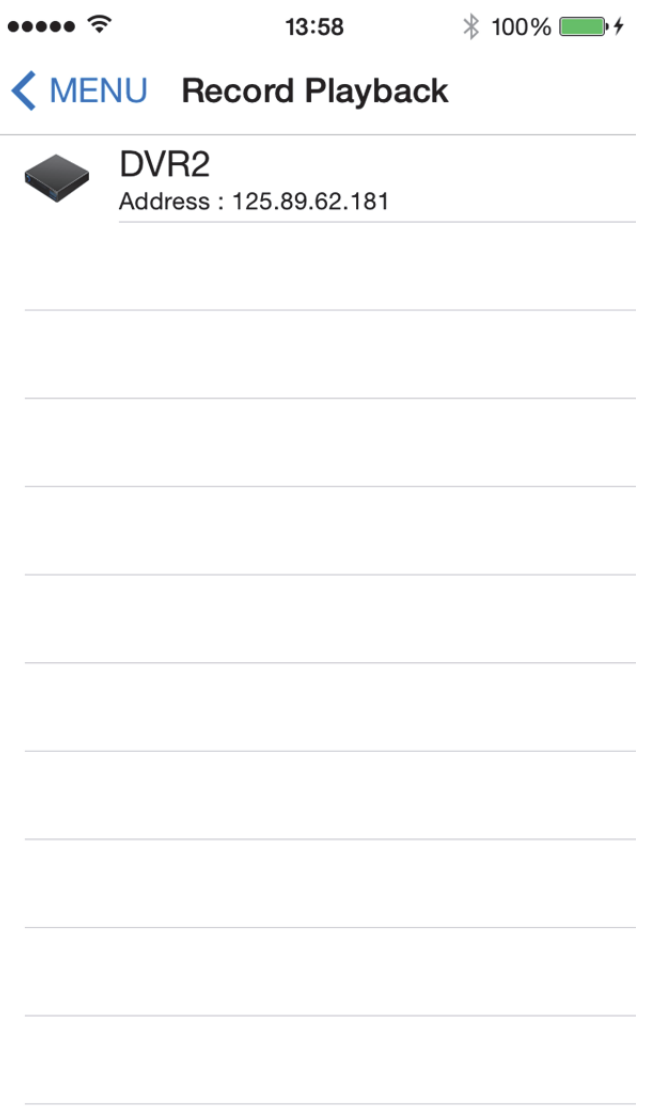

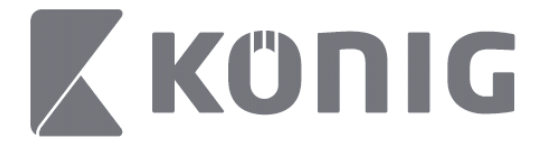

Kies uit de lijst het apparaat dat u wilt afspelen.

 $\bullet\bullet\bullet\bullet\approx$  $13:58$  $* 100\%$ 

< MENU Record Playback

#### DVR<sub>2</sub>

Address: 125.89.62.181

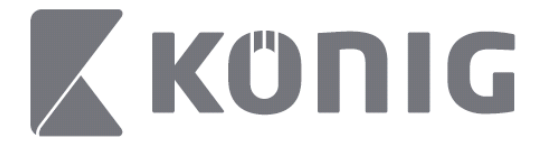

Nederlands

Kies het kanaal dat u wilt afspelen.

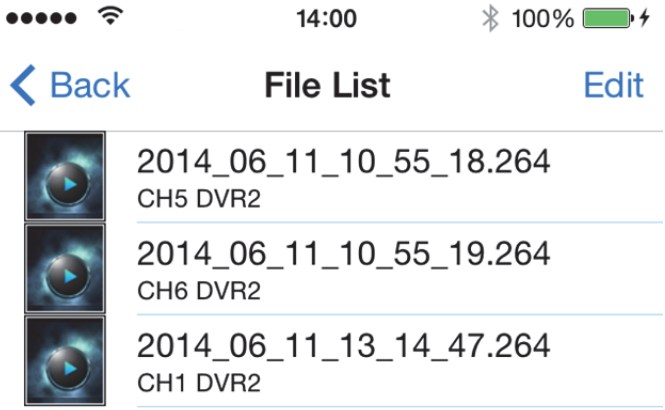

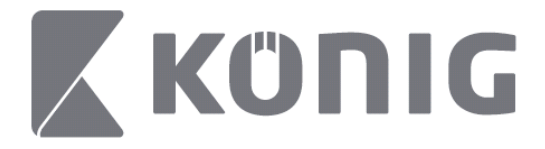

### Ga naar het scherm Opname afspelen.

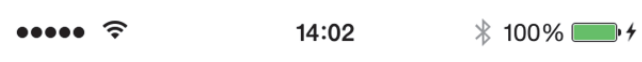

### K File List

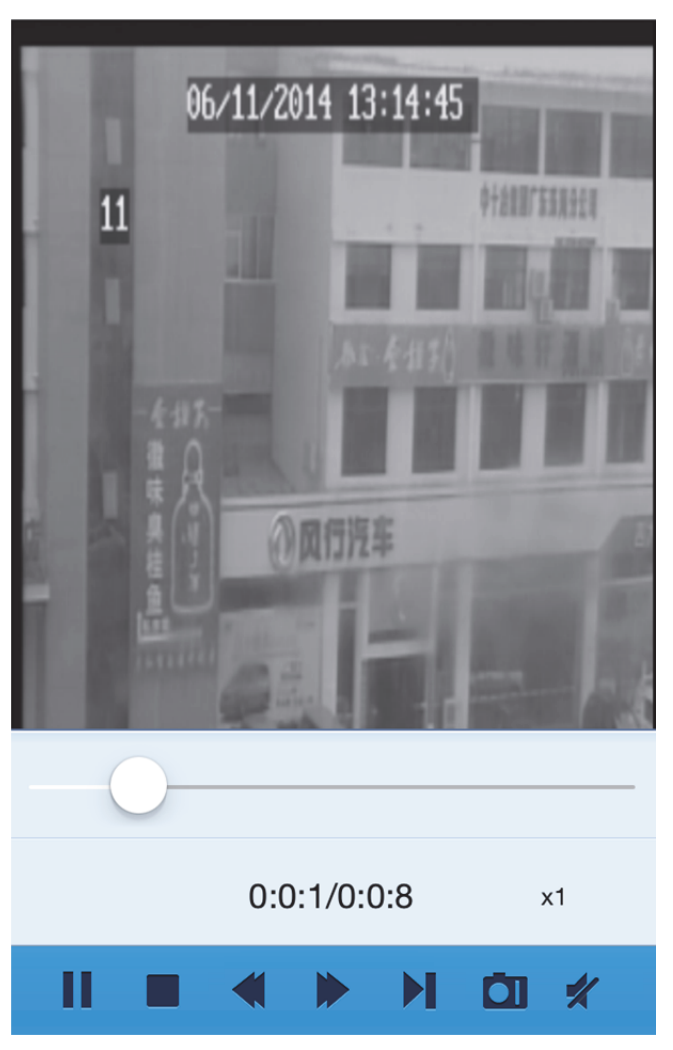

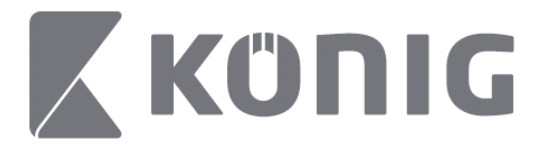

### Uitleg van de knoppen:

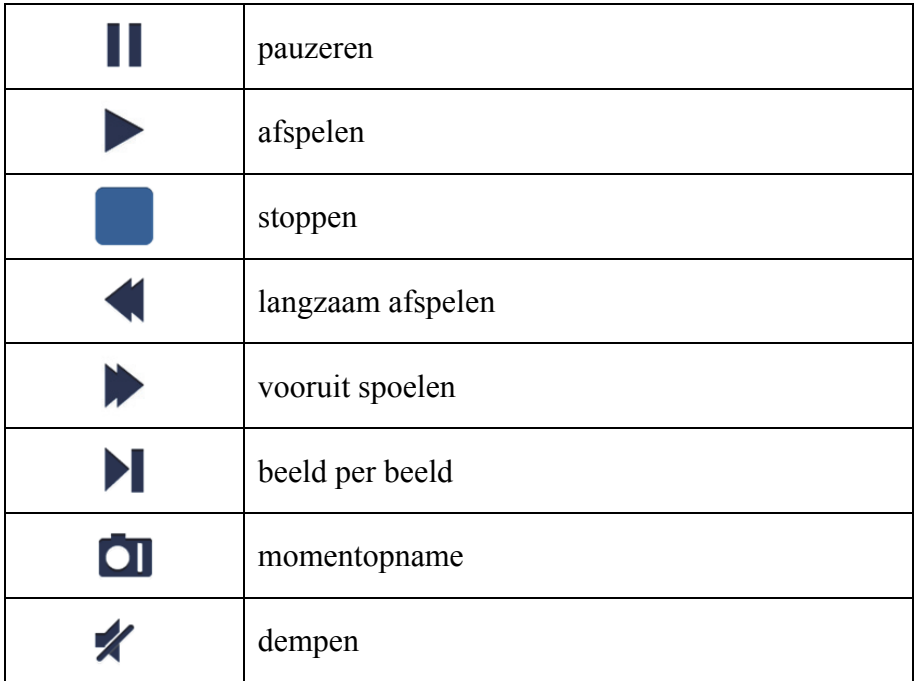

### **Momentopname van video**

Om live te bekijken kunt u tikken zodat 1 5 labels op het onderstaande paneel worden weergegeven. Vervolgens kunt momentopnamen nemen door op de labels te tikken.

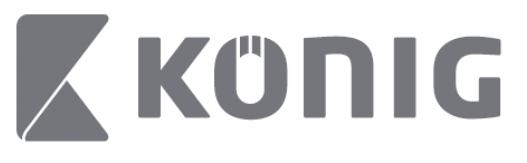

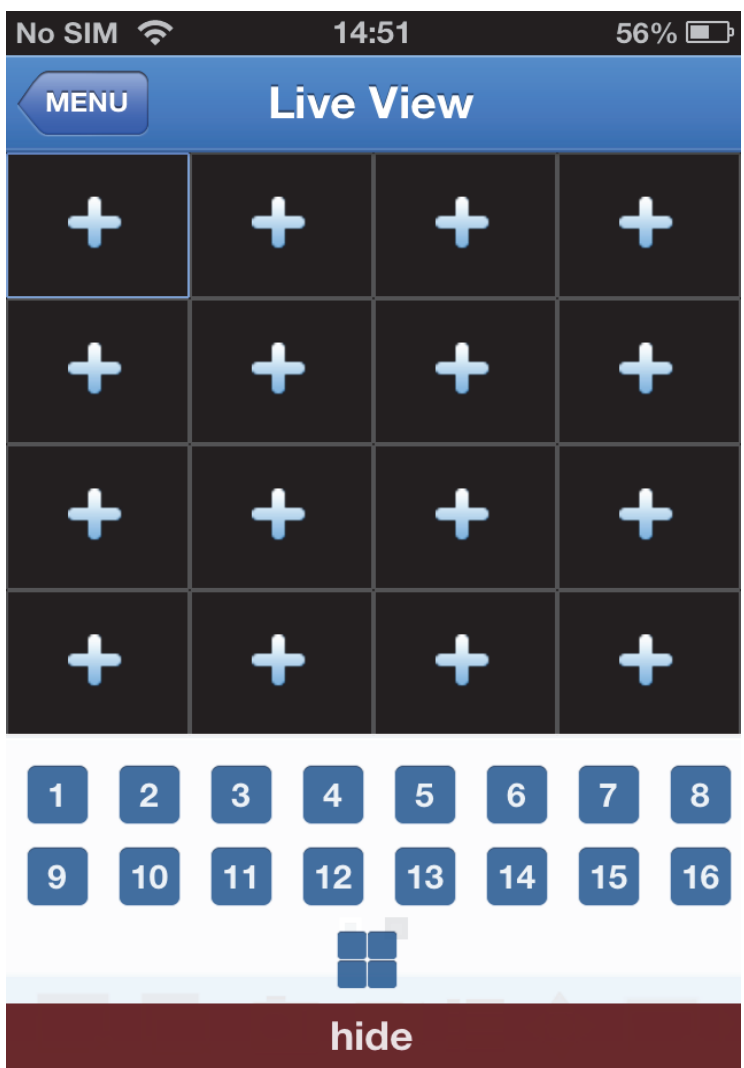

Nederlands

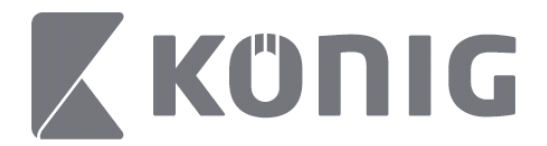

## **Modus veranderen**

Live weergavemodus is zichtbaar als het standaard gekozen kanaal van het apparaat.

Tik  $\Box$  om de weergavemodus te veranderen

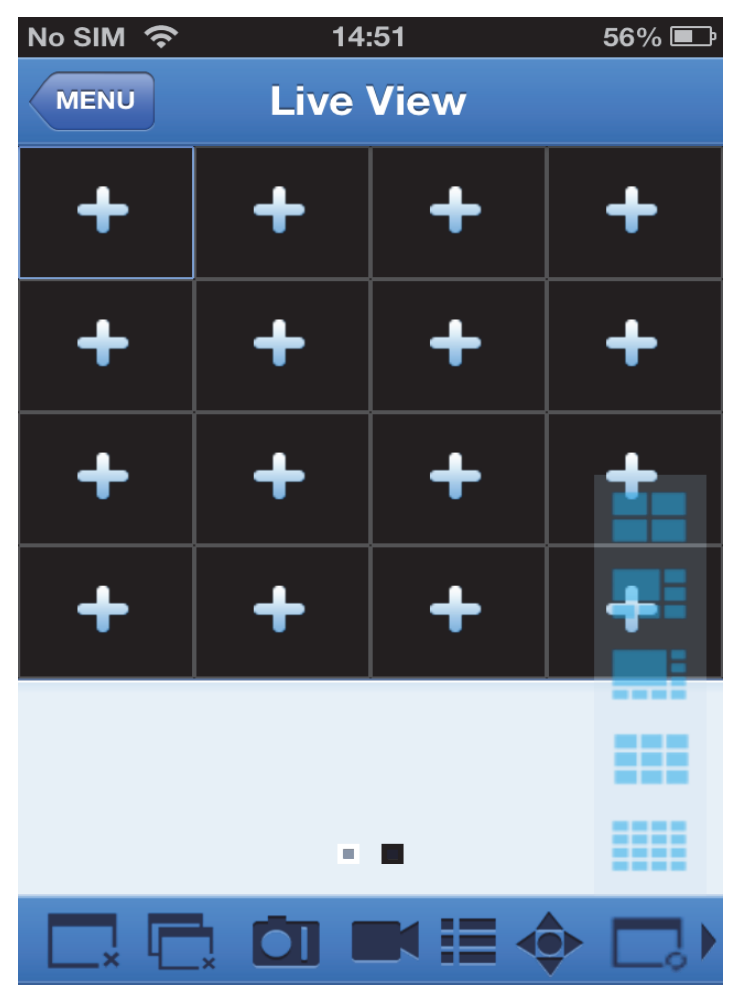

Nederlands

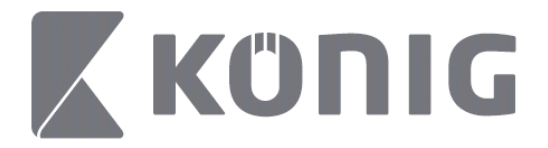

## **PTZ-controle**

PTZ is Pan-Tilt-Zoom en weerspiegelt de bewegingsopties van de camera. Tik  $\bullet$  in om PTZ-modus te openen, waarna de PTZcontroleknoppen aan de onderkant van de live-pagina zichtbaar zullen zijn.

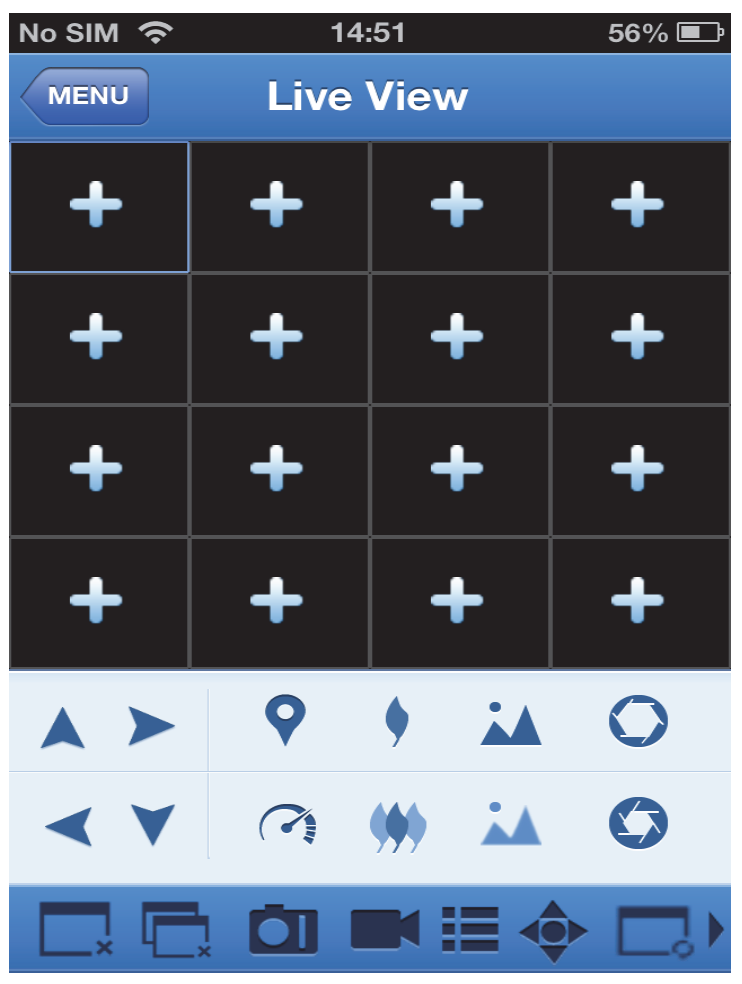

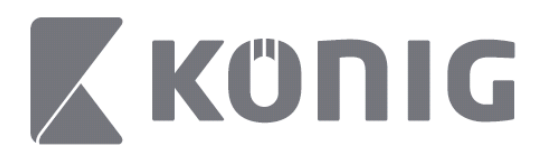

U moet het cameravenster maximaliseren en de PTZ-modus openen om de camera te controleren. Tik op de pijlen aan de zijkant van het cameravenster om de camera van links naar rechts, of omhoog en omlaag, te bewegen. Andere controleknoppen zijn: Inzoomen, scherpstellen, iris verstellen, PTZ-snelheid aanpassen, en selecteren van een preselectie, zoals aangetoond in de volgende afbeelding.

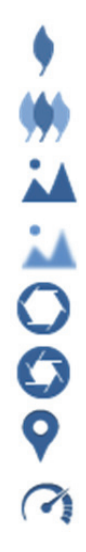

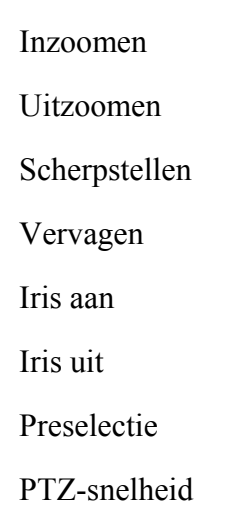

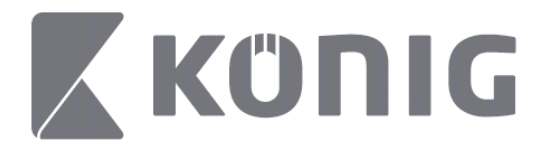

# Istruzioni per applicazione RScam König

### **Caratteristiche**

- Streaming audio/video in diretta di fino a 16 canali
- Ricerca Remota e Riproduzione
- Riproduzione Locale
- **Funzione PTZ**
- Cattura Video e Istantanee
- Supporta molteplici dispositivi

### **Tabella dei Contenuti**

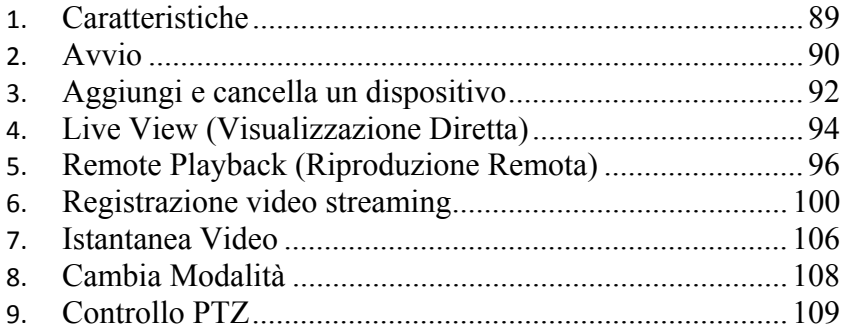

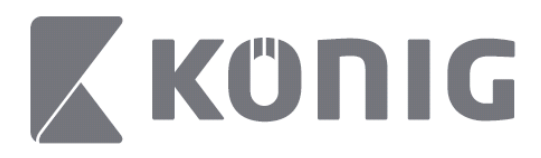

## **Avvio**

Per usare l'applicazione RScam König il DVR deve avere una connessione a internet.

- 1) Scarica l'applicazione RScam König da Google Play o dall'Apple Store e installa l'applicazione sul tuo dispositivo mobile.
- 2) Apri l'applicazione per avviare la visualizzazione in diretta del DVR con il dispositivo mobile. Dopo la comparsa dello schermo di apertura l'applicazione continua con il menu principale.

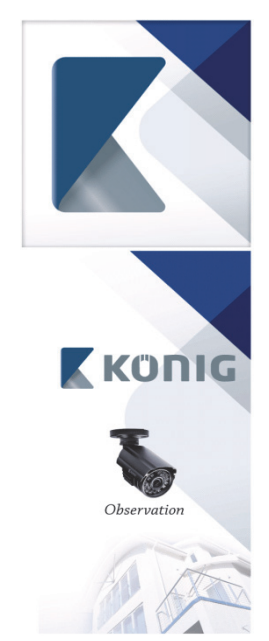

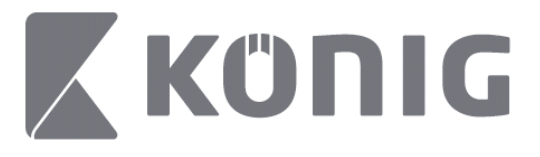

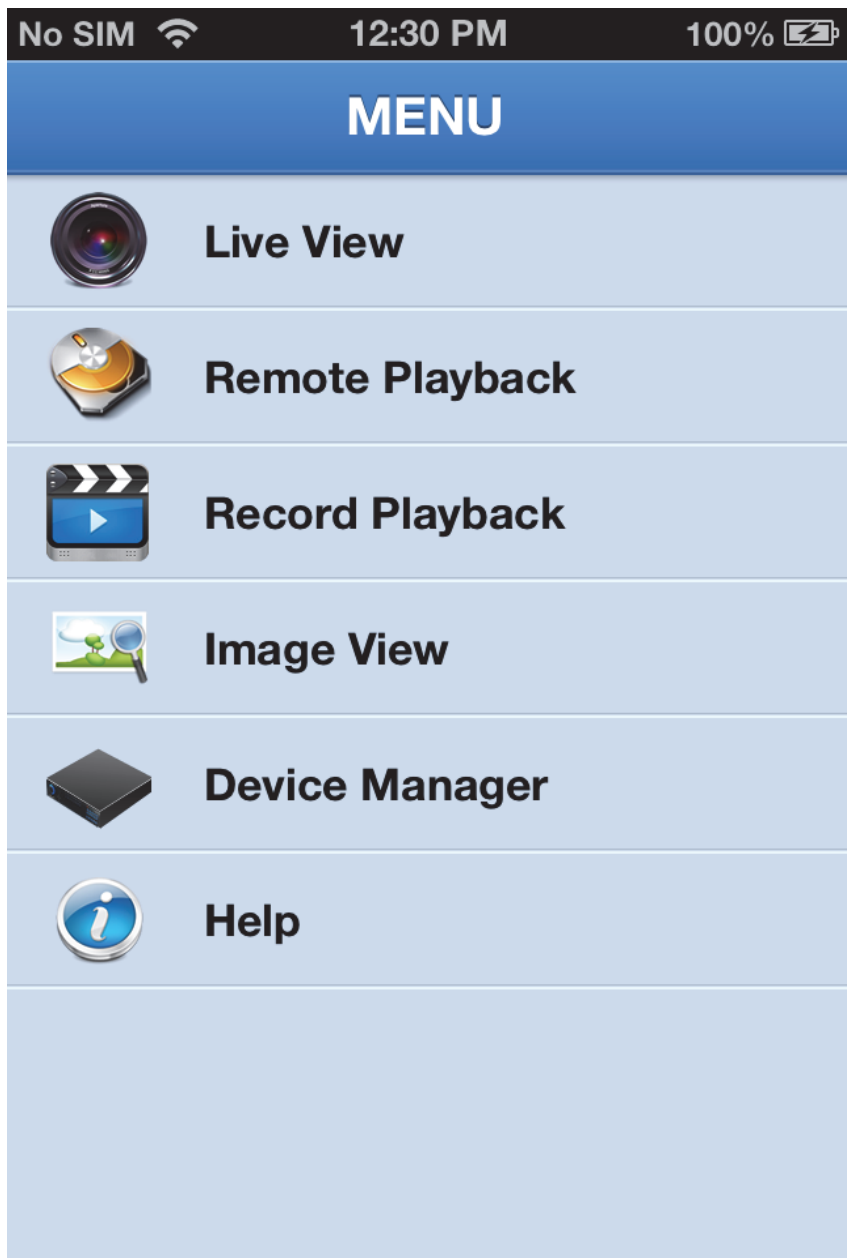

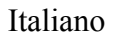

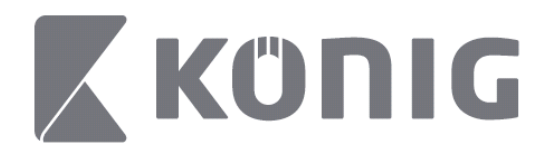

## **Aggiungi e cancella un dispositivo**

La gestione del dispositivo ti consente di aggiungerne o cancellarne, e di modificare le proprietà del dispositivo. Vai su "Device Manager" (Gestione Dispositivo) nel Menu per aprire il Device Manager (Gestione Dispositivo)

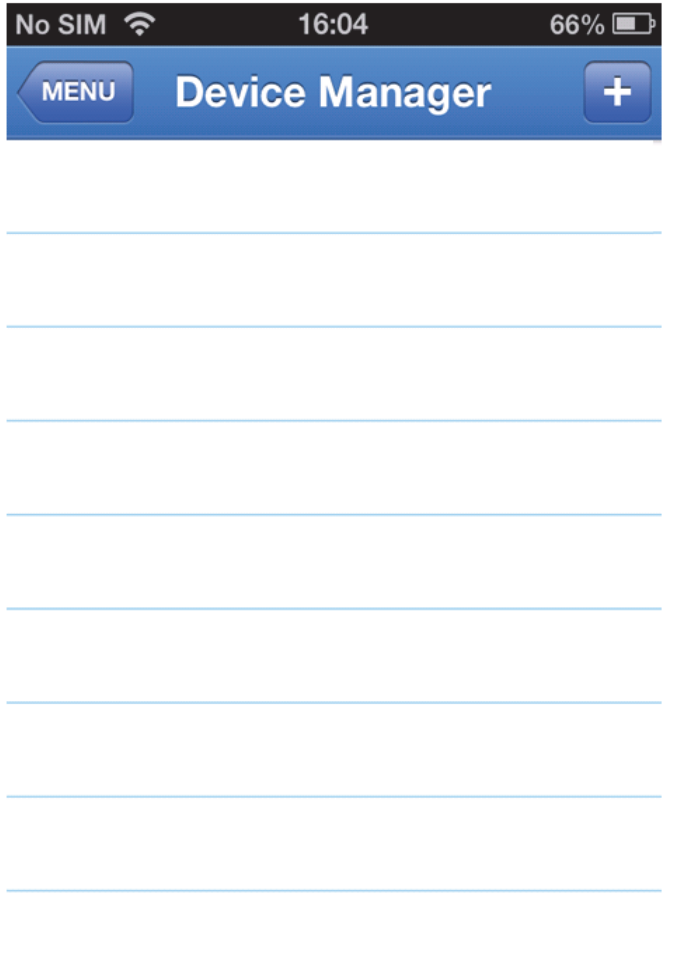

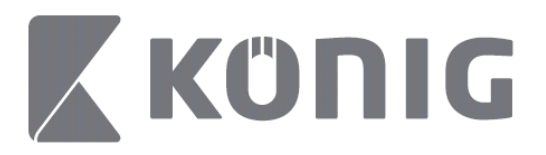

Per aggiungere un dispositivo, clicca sul tasto "+/add" (+/aggiungi) in alto a destra, inserire il nome del dispositivo, tipo di login (predefinito: device ID (ID dispositivo)), porta (predefinita 9000), nome utente e password.

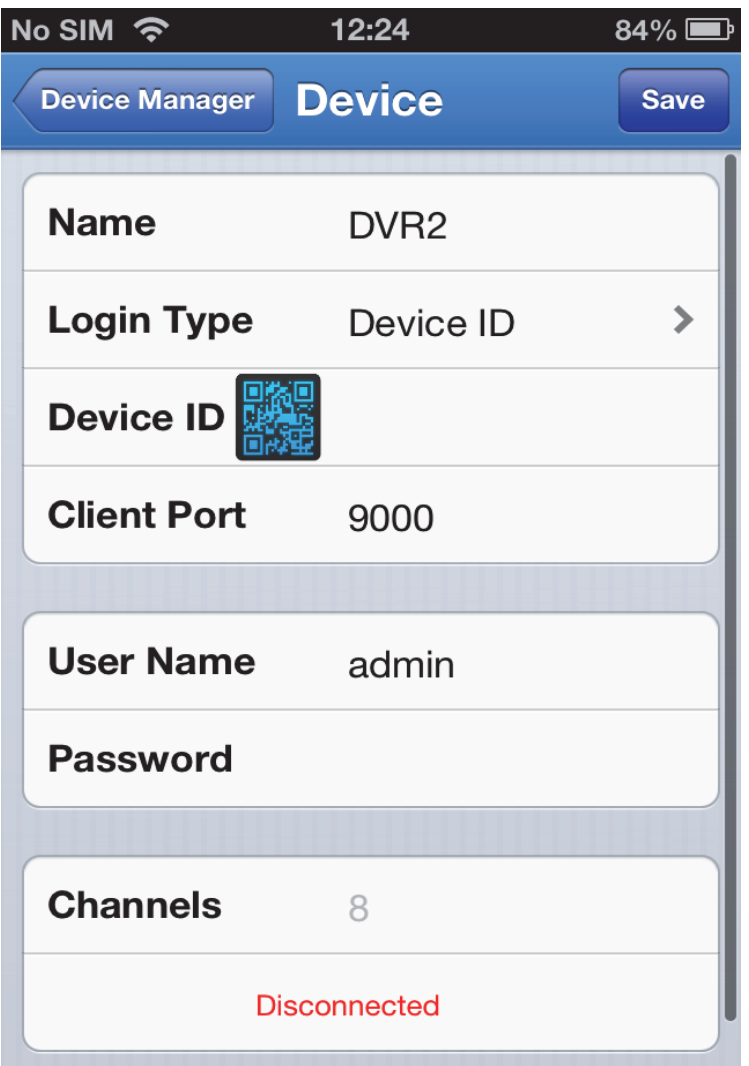

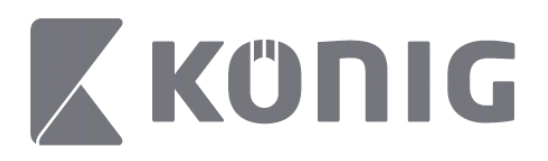

Vai sul codice QR per aprire lo scanner del codice QR e per scansionare il codice del DVR (il codice QR si trova sopra il DVR). Se non è possibile scansionare il codice QR, inserire il numero QR come appare sull'etichetta del codice QR.

Vai su SAVE (SALVA) per salvare le impostazioni. L'applicazione mostra "connecting".

Dopo aver salvato, l'applicazione continua con la visualizzazione in diretta

(Per cancellare il dispositivo dalla lista: Apple, sfiora il nome del dispositivo che vuoi cancellare, poi vai sul tasto cancella di fianco al nome del dispositivo. Android tener premuto a lungo e confermare la cancellazione)

## **Live View (Visualizzazione Diretta)**

Vai su Live View (Visualizzazione Diretta) sul Menu Principale per aprire l'interfaccia Diretta, che offre video, registrazione, istantanee, PTZ ecc.

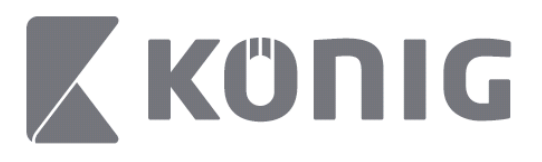

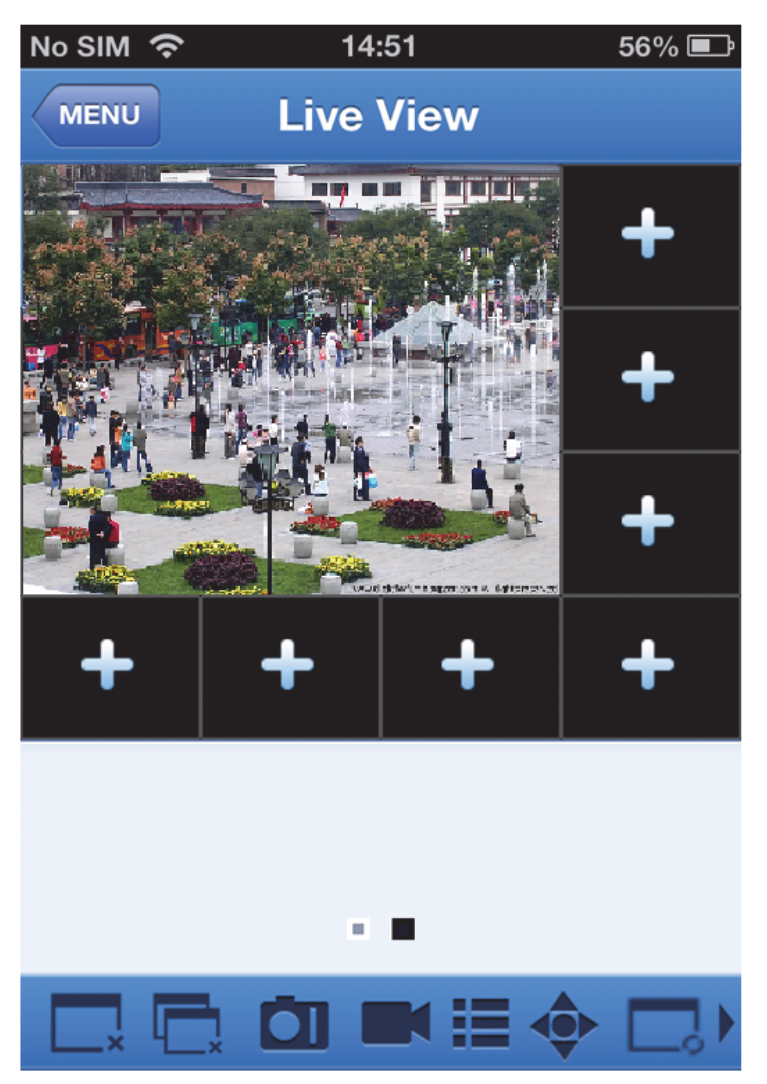

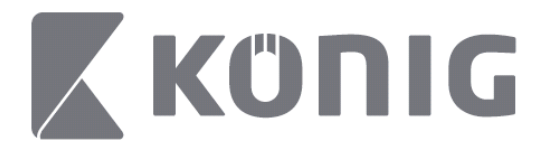

## **Remote Playback (Riproduzione Remota)**

Vai su Remote Playback (Riproduzione Remota) sul Menu Principale per mostrare le riproduzioni. Potrai riprodurre un canale sul dispositivo remoto in 2 soli passaggi.

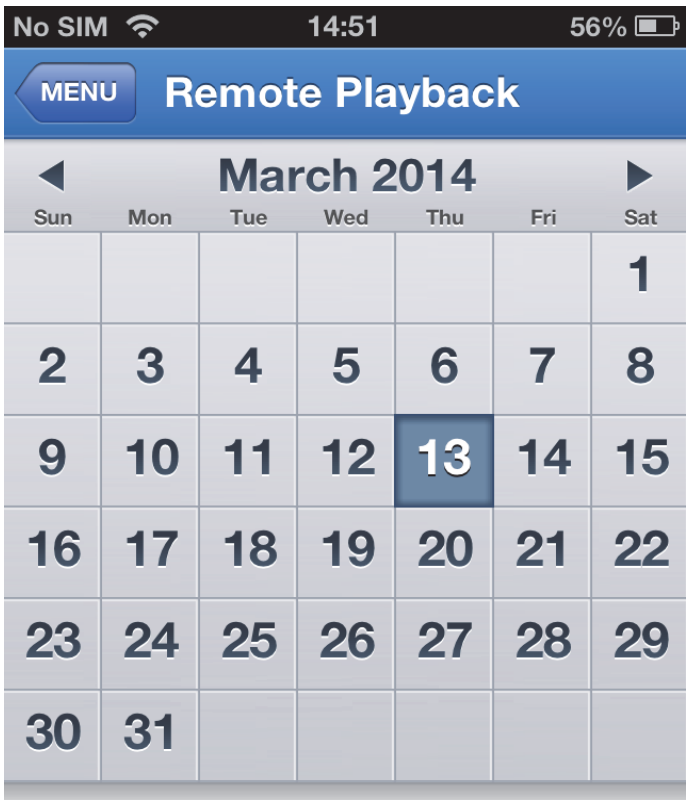

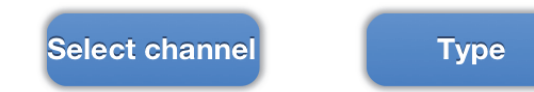

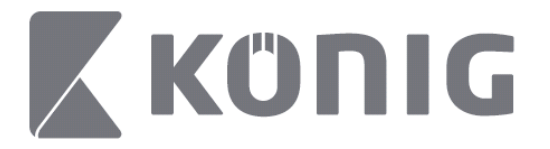

1. Select a channel (Seleziona un canale)

Vai sul tasto "Select channel" (Seleziona canale) per aprire la lista dei dispositivi sotto, seleziona poi un canale del dispositivo dalla lista.

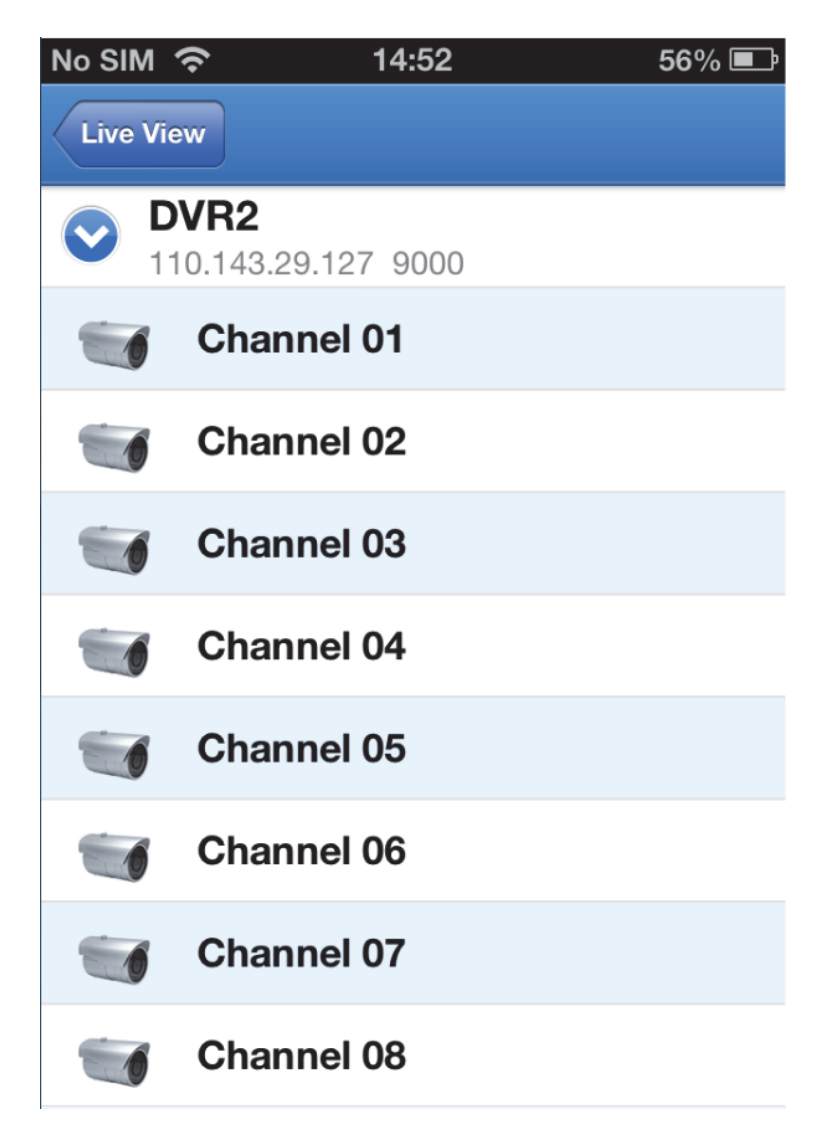

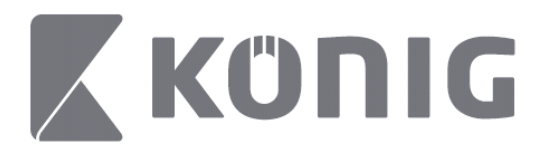

#### 2. Seleziona una data

Una volta selezionato il canale, ogni data di registrazione sarà contrassegnata da un punto.

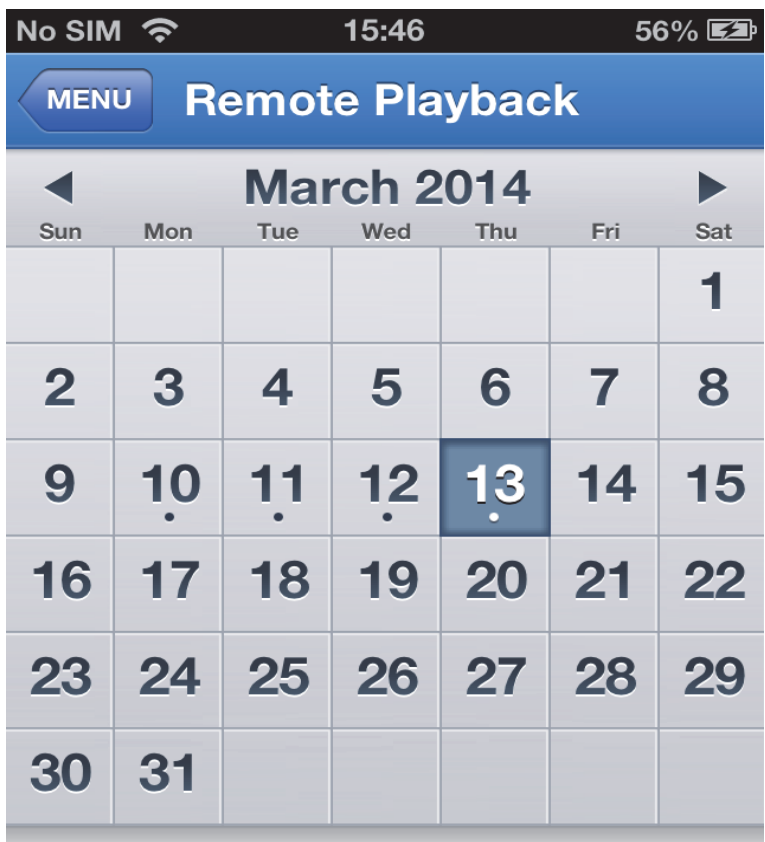

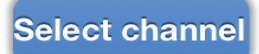

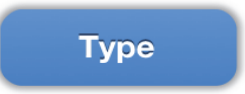

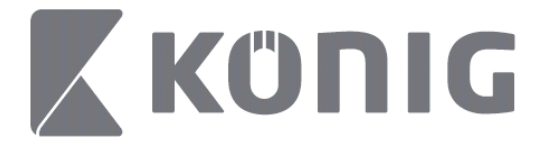

3. Basta andare su una data per riprodurre le registrazioni del giorno.

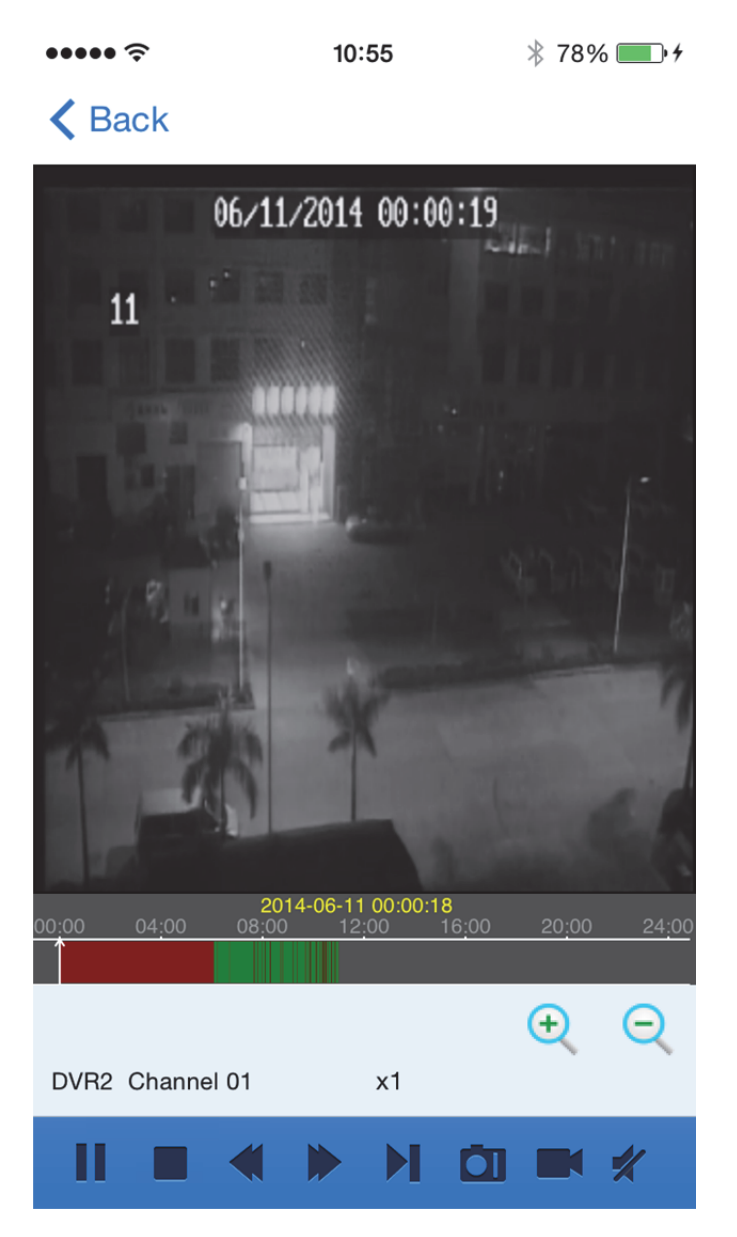

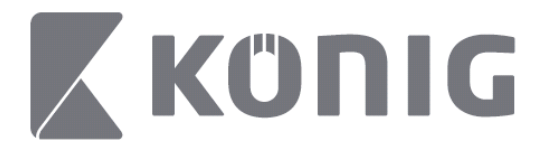

#### Descrizione dei tasti:

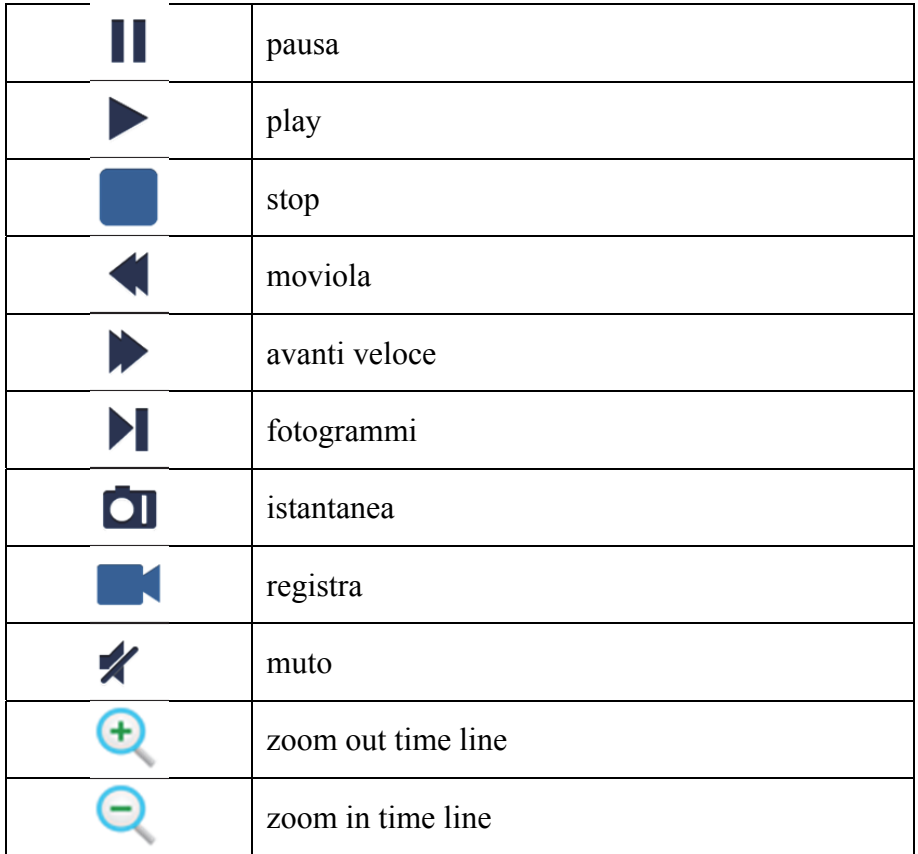

### **Registrazione video streaming**

È possibile registrare lo streaming mentre si guarda un video in diretta. Vai su ve poi sull'etichetta del canale sul pannello inferiore per iniziare a registrare.

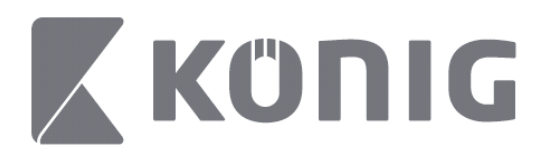

La registrazione procederà sulla pagina in diretta dopo aver dato l'avvio, ed è possibile registrare solo ciò che si sta guardando. La registrazione si interromperà solo spegnendo il canale o abbandonando la pagina della diretta.

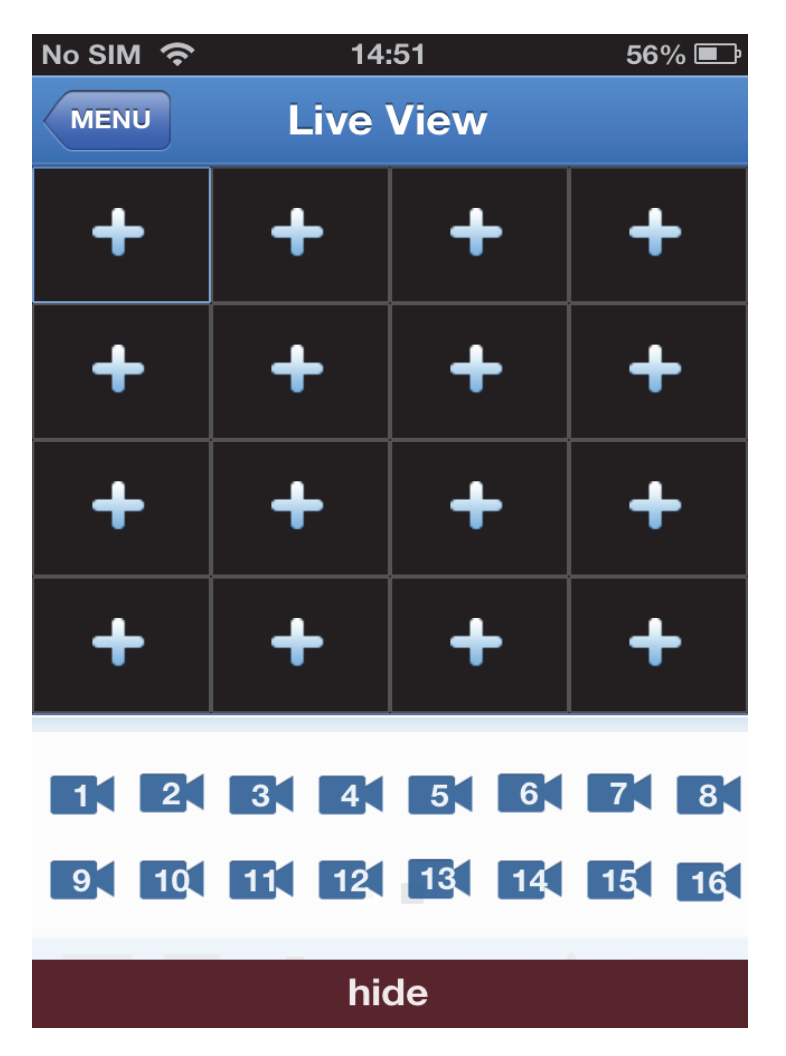

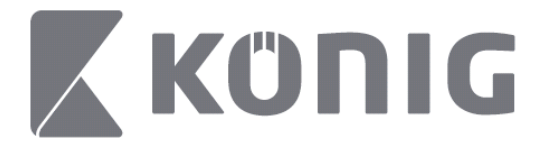

Premere il tasto "Record Playback" (riproduzione della registrazione) dal menu principale per riguardare la riproduzione.

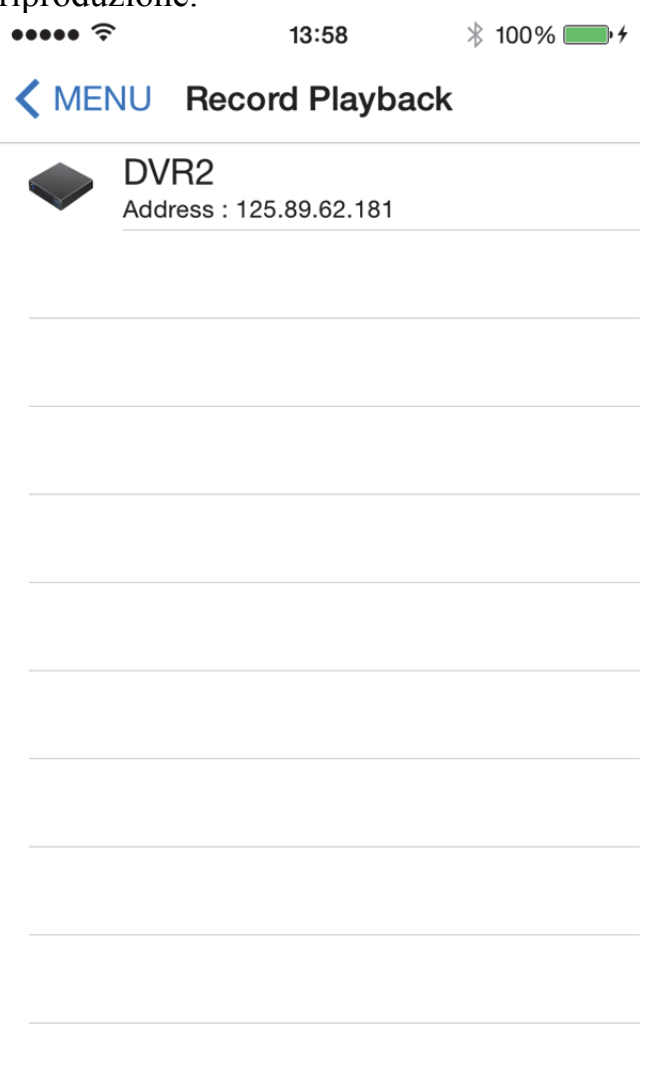

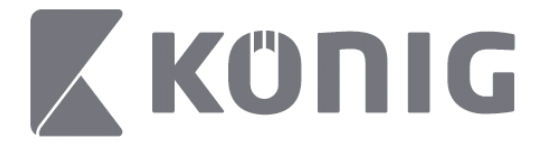

Scegliere il dispositivo che si desidera riprodurre dalla lista. $* 100\%$  +  $\bullet$  $13:58$ 

K MENU Record Playback

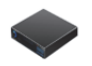

DVR<sub>2</sub> Address: 125,89,62,181

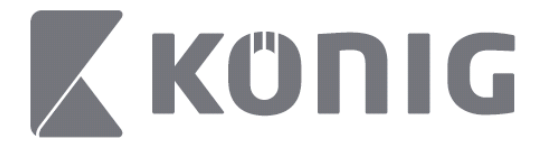

Scegliere il canale che si desidera riprodurre.  $\overline{1100}$ 

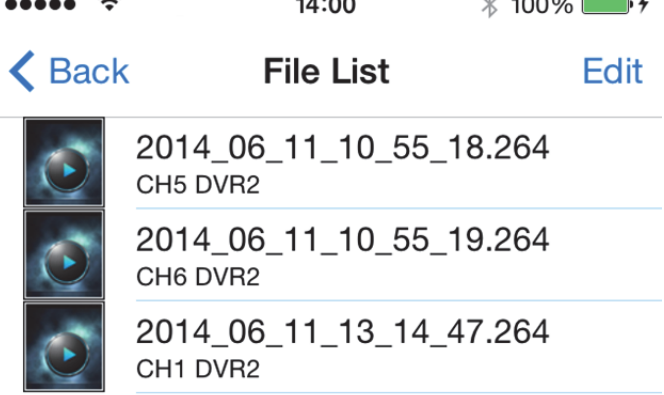

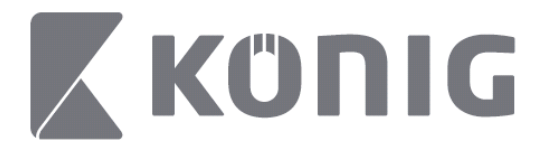

#### Vai all'immagine di riproduzione della registrazione. $\cdots$  $* 100\%$  $14:02$

K File List

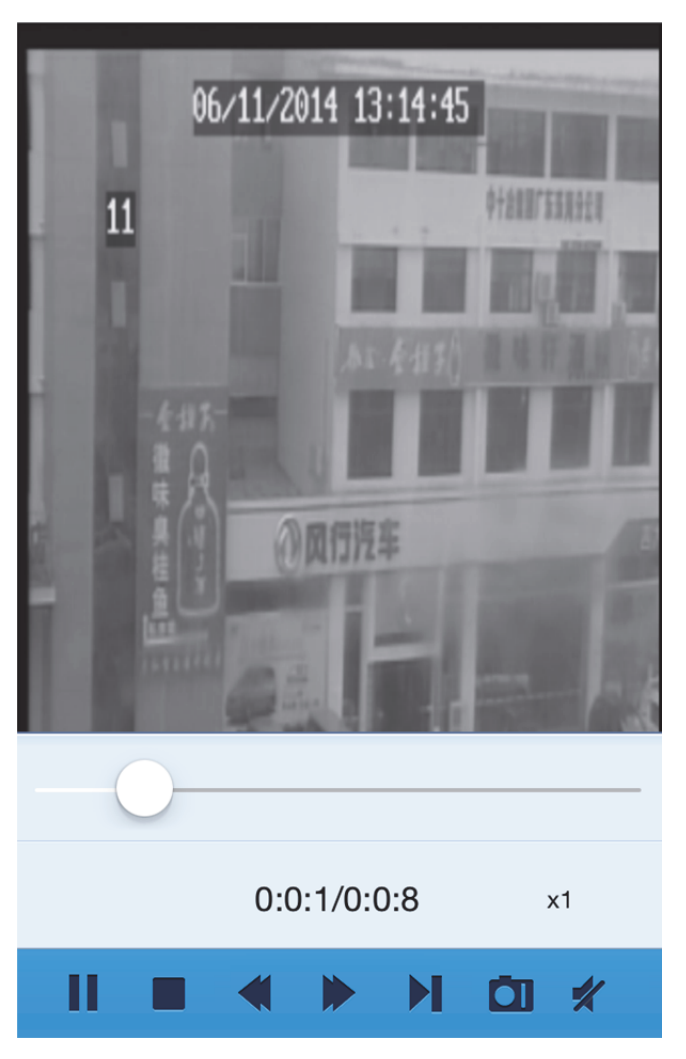

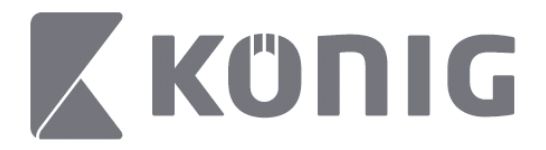

#### Descrizione dei tasti:

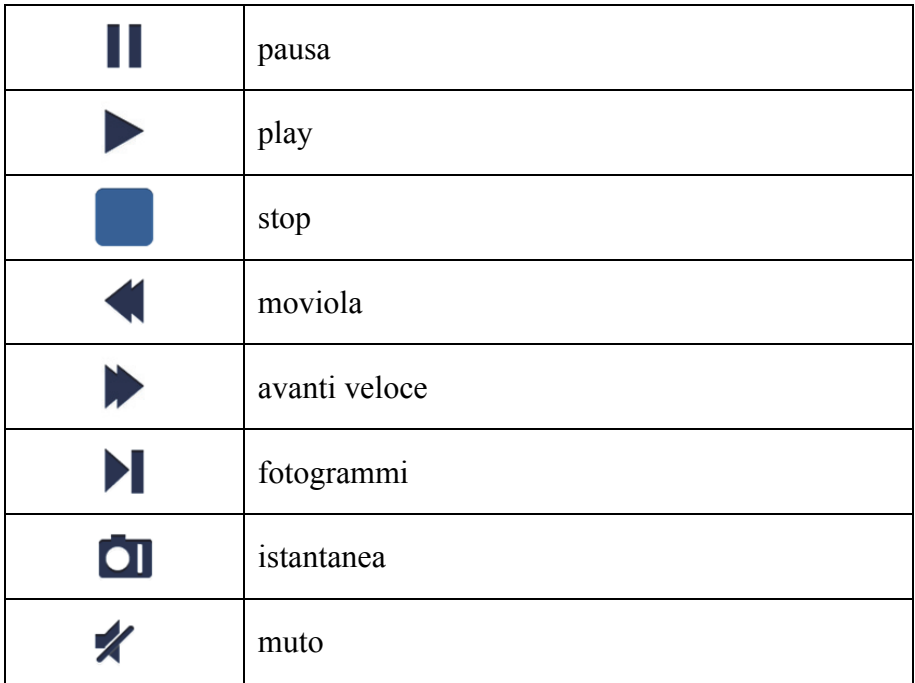

### **Istantanea Video**

Sul monitor in diretta, vai su  $\Box$  per vedere fino a 5 etichette sul pannello inferiore, è possibile prendere delle istantanee andando sulle etichette.

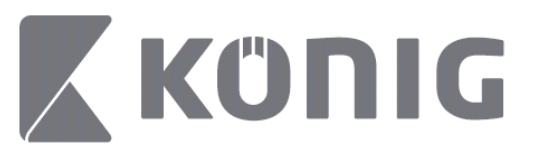

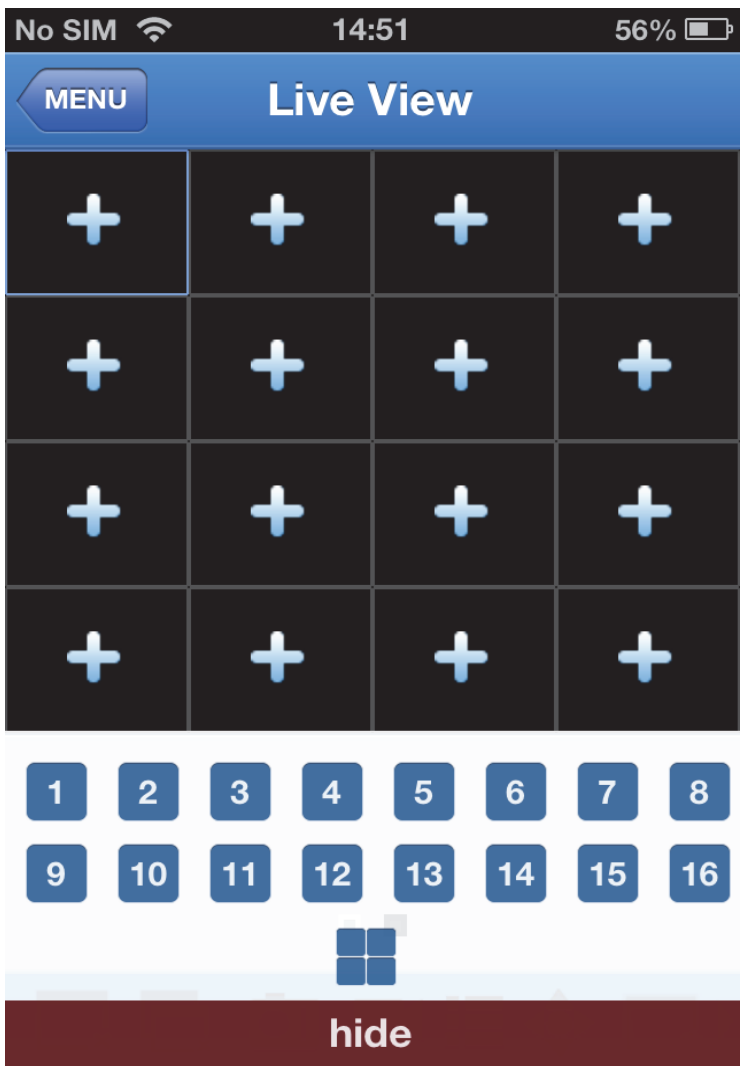

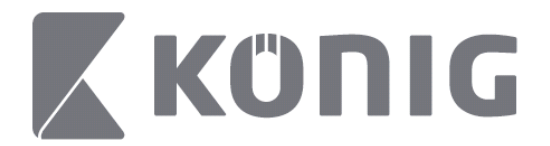

## **Cambia Modalità**

La modalità display diretta è selezionata come canale predefinito del dispositivo.

Vai su  $\square$  per scegliere tra le varie modalità di display

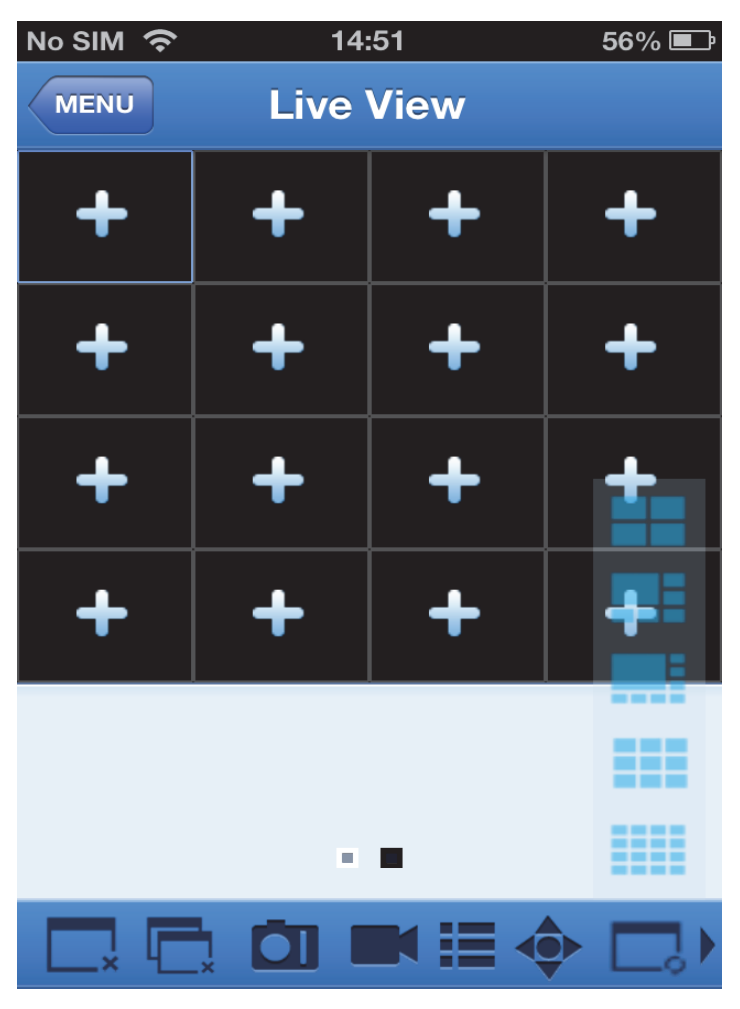
Italiano

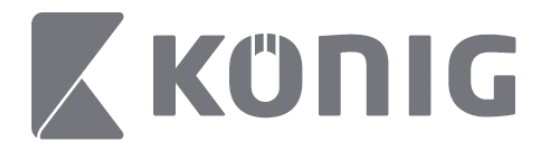

# **Controllo PTZ**

PTZ significa Pan-Tilt-Zoom e riflette le opzioni di movimento della telecamera. Vai su  $\bullet$  per aprire la modalità PTZ, appariranno i tasti di controllo PTZ in fondo alla pagina della diretta.

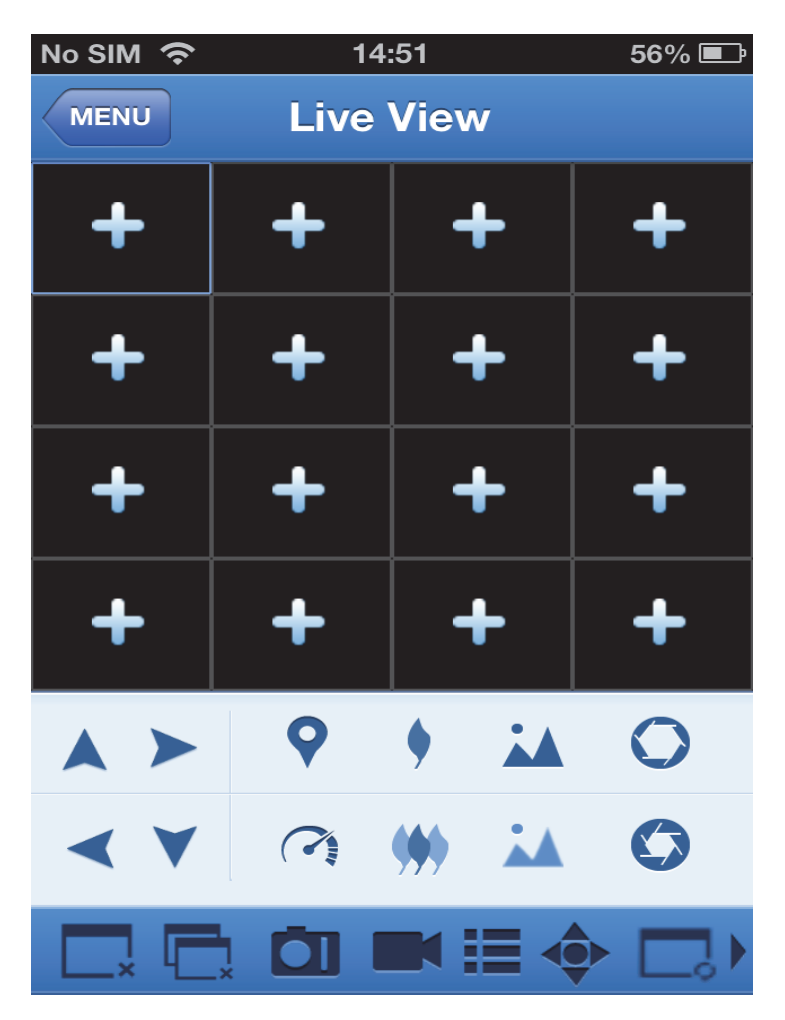

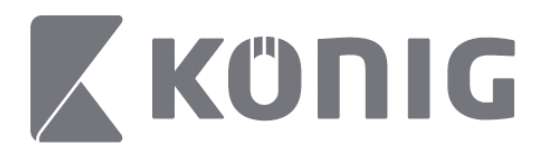

Italiano

Devi ingrandire la finestra della telecamera e aprire la modalità PTZ per controllarla. Vai sulle Frecce ai lati della finestra della telecamera per controllare i movimenti della telecamera in alto, in basso e di lato. Altri tasti di controllo ti consentono di usare le possibilità di Zoom, Force, Iris, velocità PTZ, Preseleziona, ecc. Come mostrato dalle immagini.

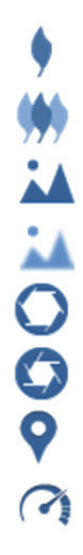

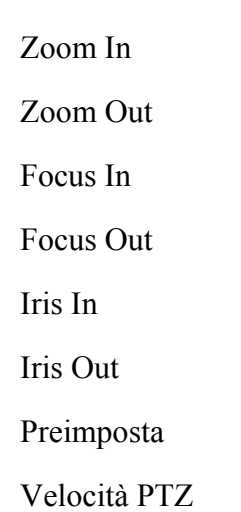

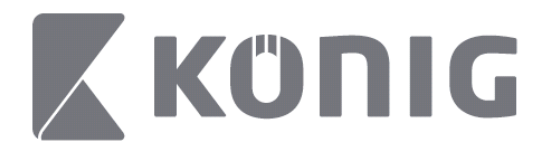

# Instrucciones de la aplicación König RScam

#### **Características**

- Transmisión de audio/vídeo de hasta 16 canales
- Búsqueda y reproducción remotas
- Reproducción local
- Función PTZ
- Captura de instantánea y de vídeo
- Soporta varios dispositivos

# **Índice de Contenidos**

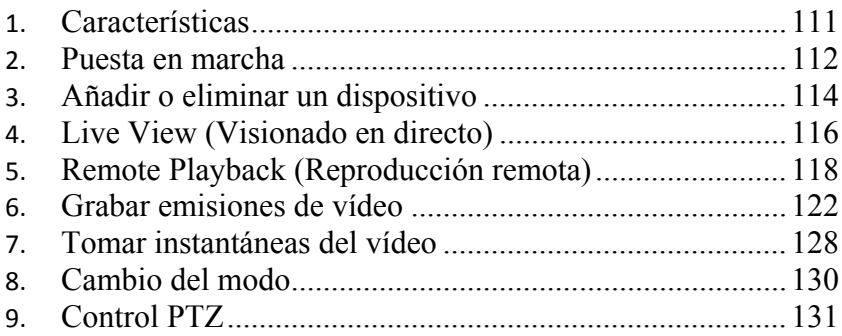

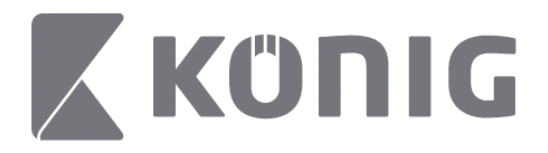

#### **Puesta en marcha**

Para utilizar la aplicación König RScam, su DVR debe estar conectado a internet

- 1) Descargue de Google Play o de la App Store de Apple la aplicación gratuita König RScam e instálela en su dispositivo móvil.
- 2) Abra la aplicación para configurar el visionado en directo del DVR con su dispositivo móvil. Tras mostrar la pantalla de apertura, la aplicación le llevará al menú principal.

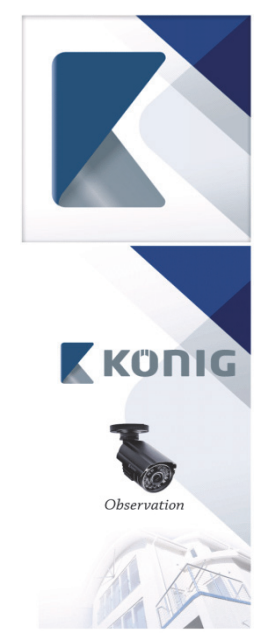

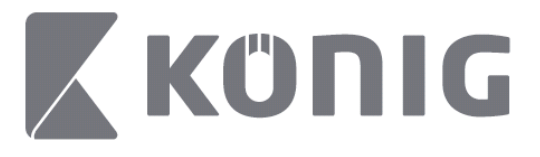

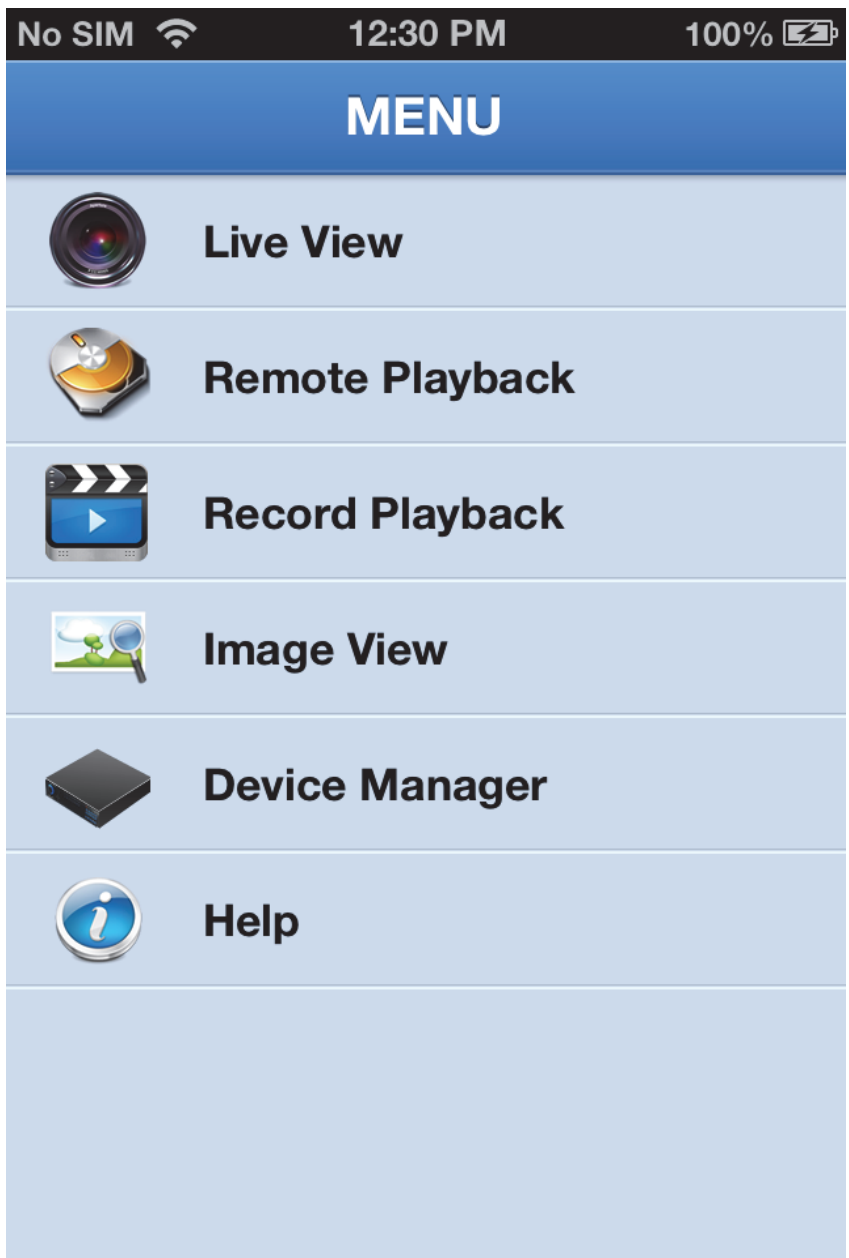

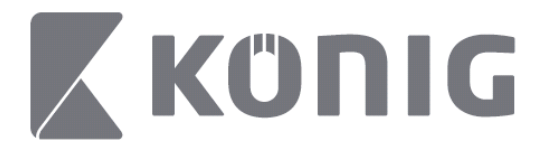

### **Añadir o eliminar un dispositivo**

El administrador de dispositivos le permite añadir o eliminar un dispositivo, así como modificar las propiedades del mismo. En el menú, toque en "Device Manager" (Administrador de dispositivos) para abrir el Device Manager (Administrador de dispositivos)

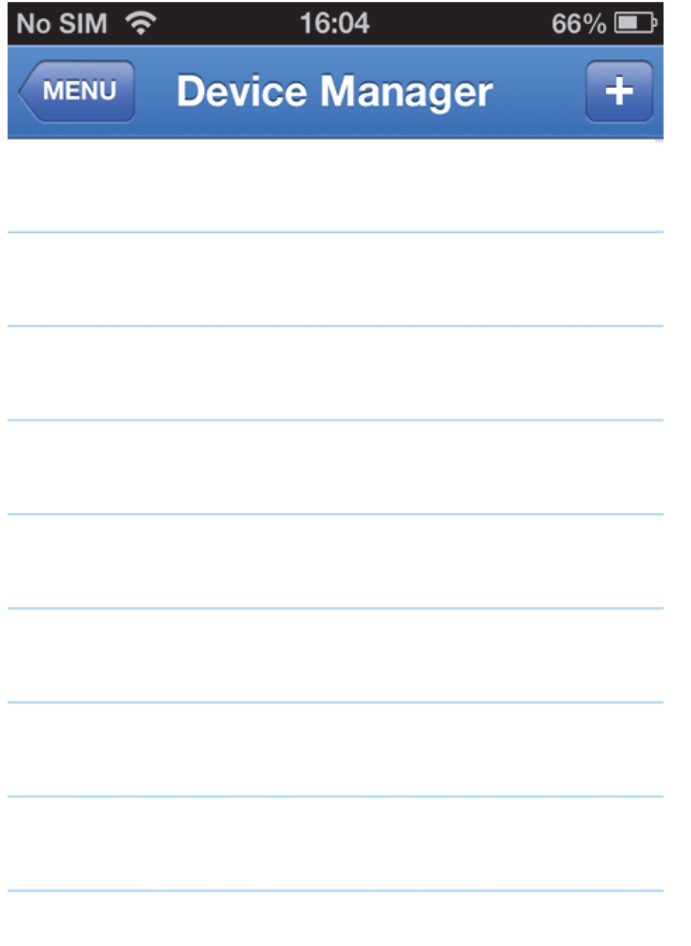

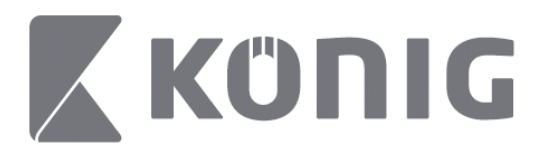

Para añadir un nuevo dispositivo, haga clic en el botón "+/add" (+/añadir), en la parte superior derecha. A continuación puede introducir el nombre del dispositivo, el tipo de inicio de sesión (por defecto: device ID (ID del dispositivo)), el puerto (por defecto 9000), el nombre de usuario, la contraseña, etc.

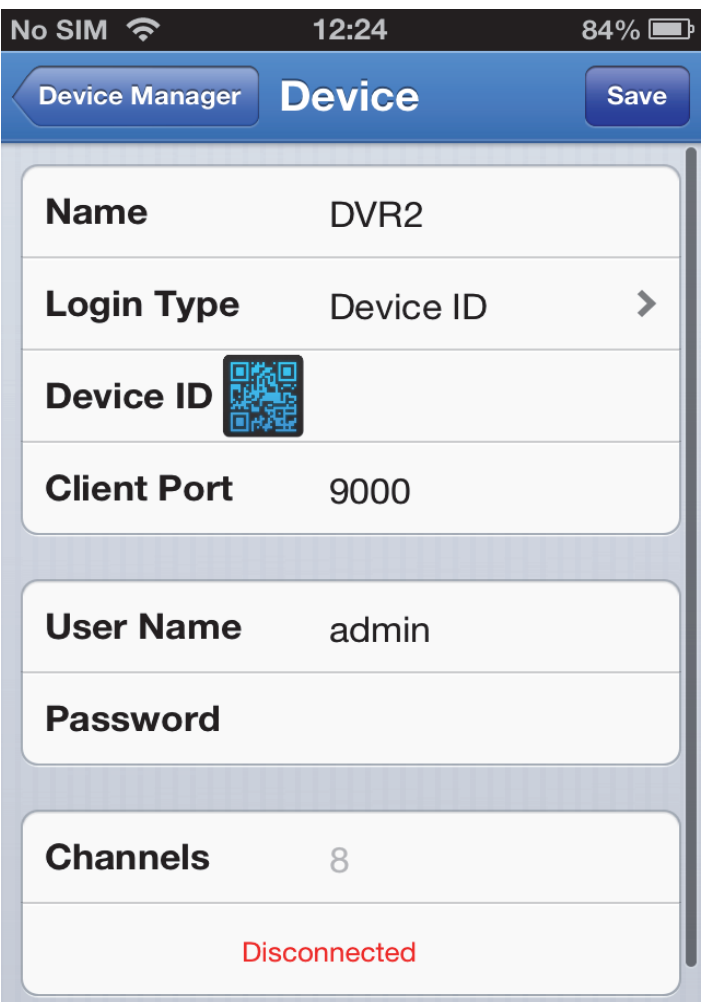

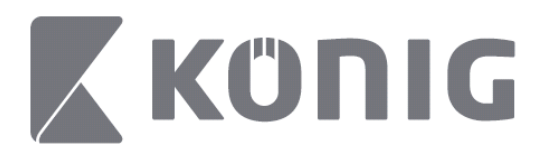

Toque sobre el icono del código QR para abrir el escáner de códigos QR, y escanee el código QR del DVR (este código se encuentra en la parte superior del DVR). Si no es posible escanear el código QR, introduzca el número del código QR que aparece en la pegatina con el código QR.

Toque en SAVE (GUARDAR) para guardar sus ajustes. La aplicación mostrará: "connecting" (conectando). Tras guardar sus ajustes, la aplicación le llevará a Live View (Visionado en directo)

(Para eliminar de la lista un dispositivo: Con Apple, deslice el nombre del dispositivo que desee eliminar y a continuación toque en el botón borrar junto al nombre del dispositivo; con Android, pule y mantenga y seleccione confirmar la eliminación)

### **Live View (Visionado en directo)**

Al tocar sobre Live View (Visionado en directo) en el menú principal accederá a la interfaz en directo, la cual le permite la emisión de vídeo, grabación, captura de instantánea, PTZ, etc.

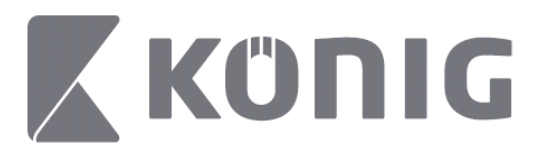

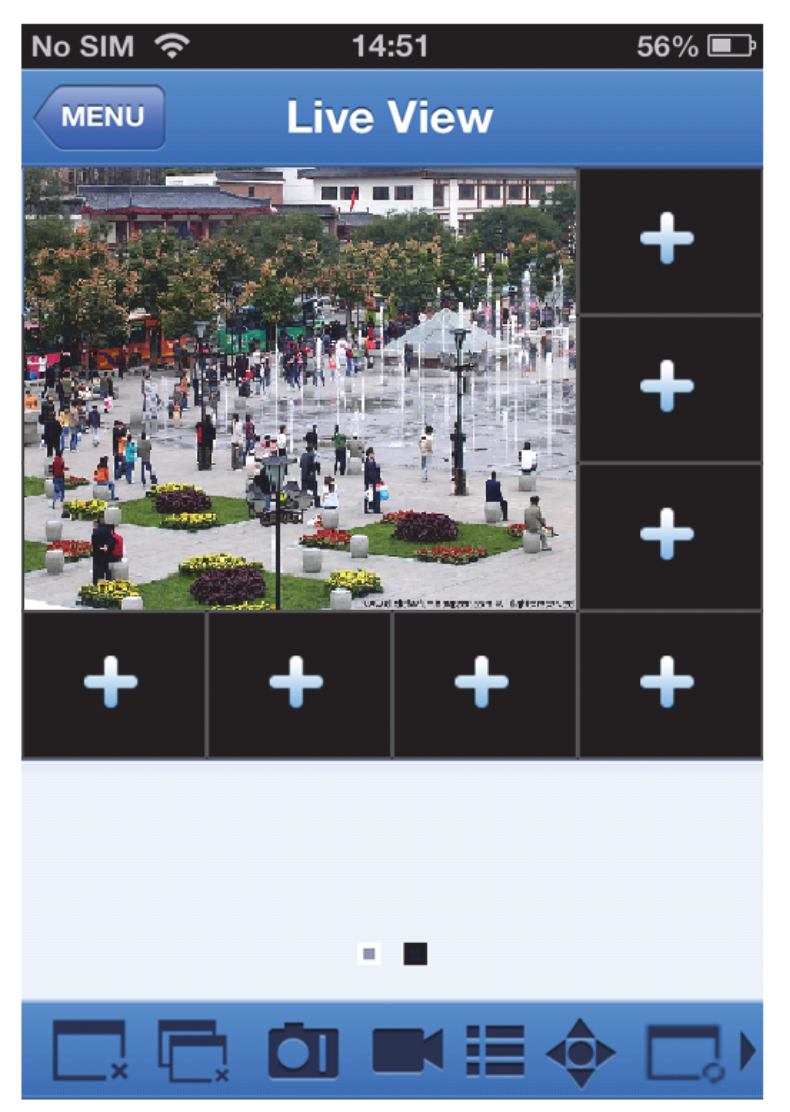

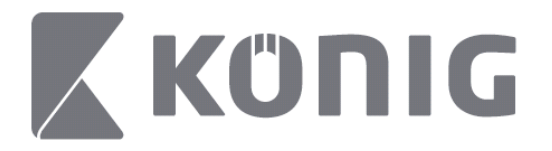

### **Remote Playback (Reproducción remota)**

Al tocar sobre Remote Playback (Reproducción remota) en el menú principal, accederá a la introducción de reproducción. Tendrá la posibilidad de reproducir un canal de un dispositivo remoto en 2 pasos.

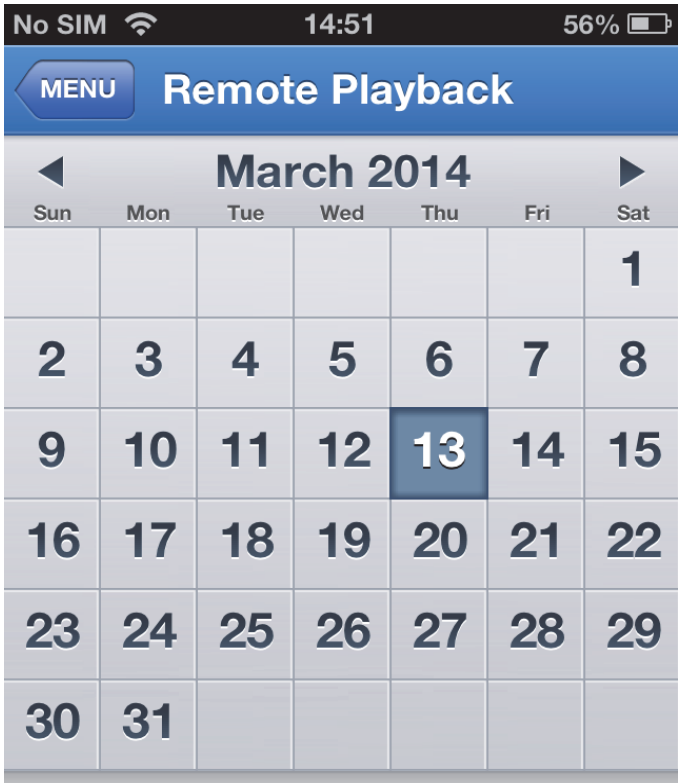

**Select channel** 

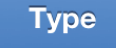

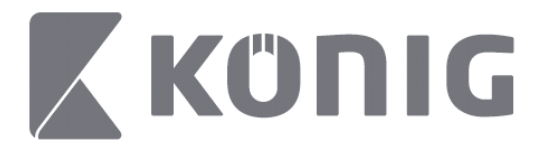

1. Seleccione un canal

Toque en el botón "Select channel" (Seleccionar canal) para abrir la lista de dispositivos (vea más abajo), y a continuación seleccione el canal de un dispositivo en la lista.

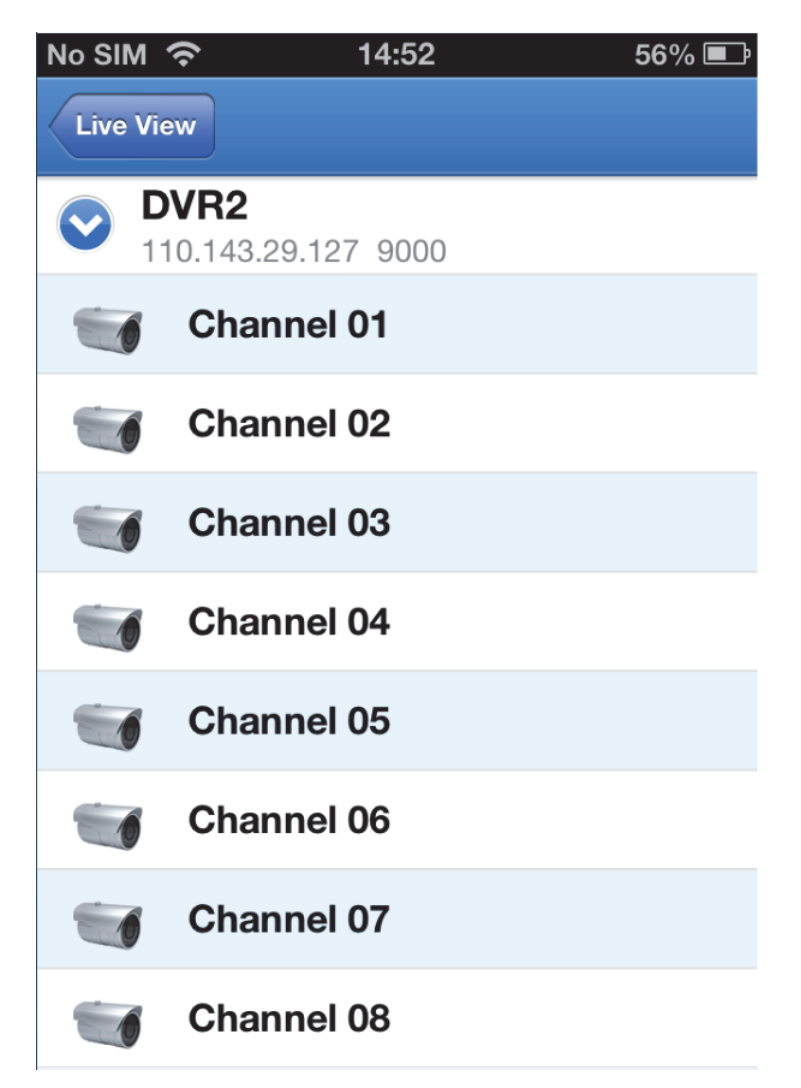

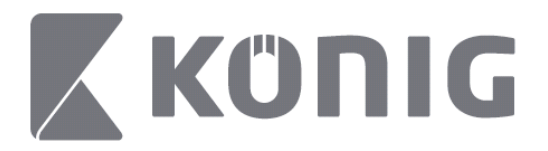

#### 2. Seleccione una fecha

Cuando haya seleccionado un canal, todas las fechas con grabación aparecerán marcadas con un punto.

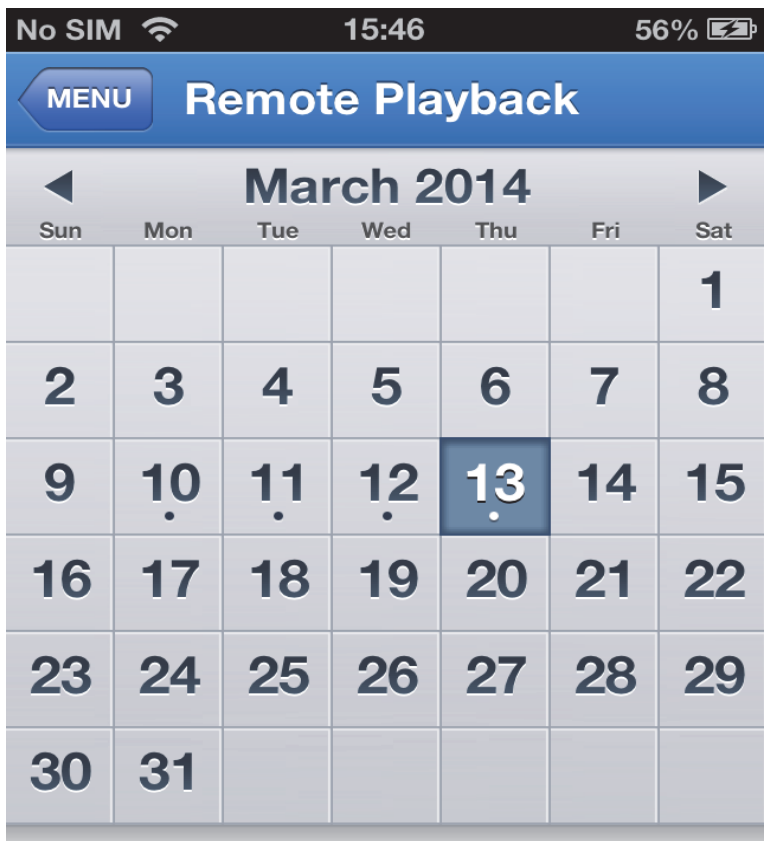

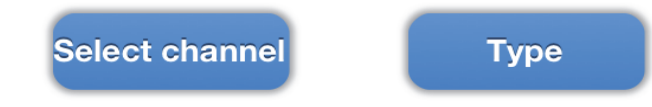

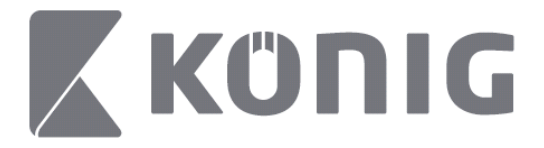

3. Simplemente toque sobre la fecha para reproducir la grabación de ese día.

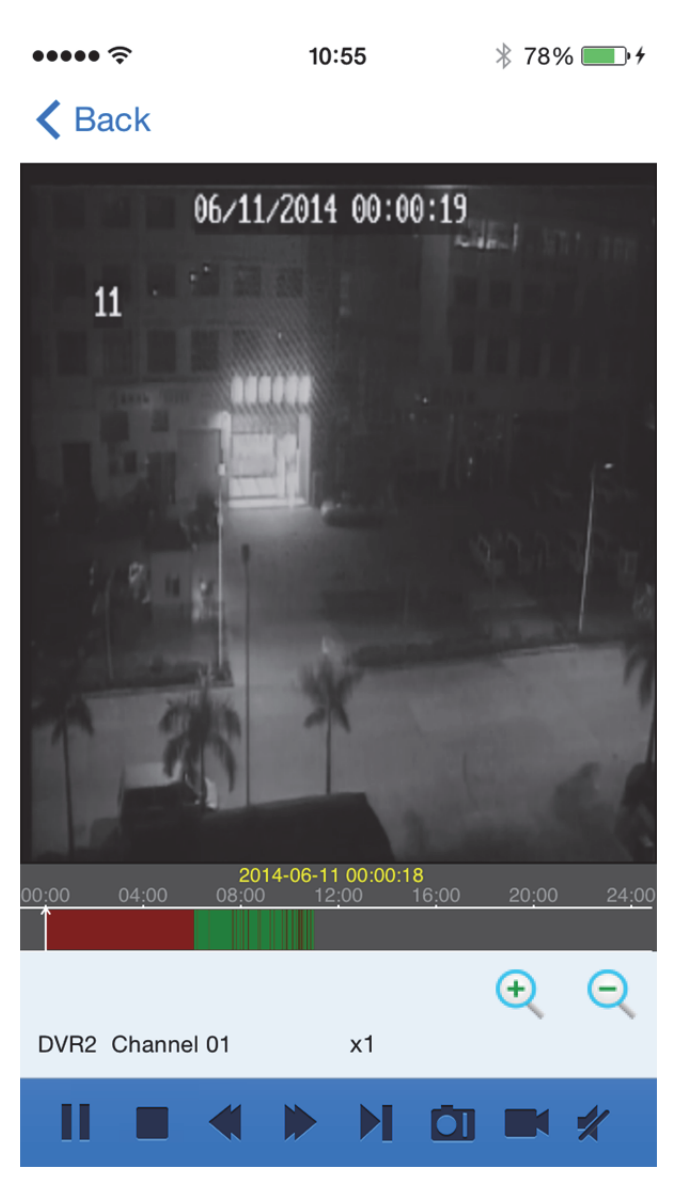

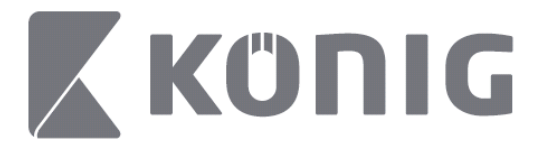

Explicación de los botones:

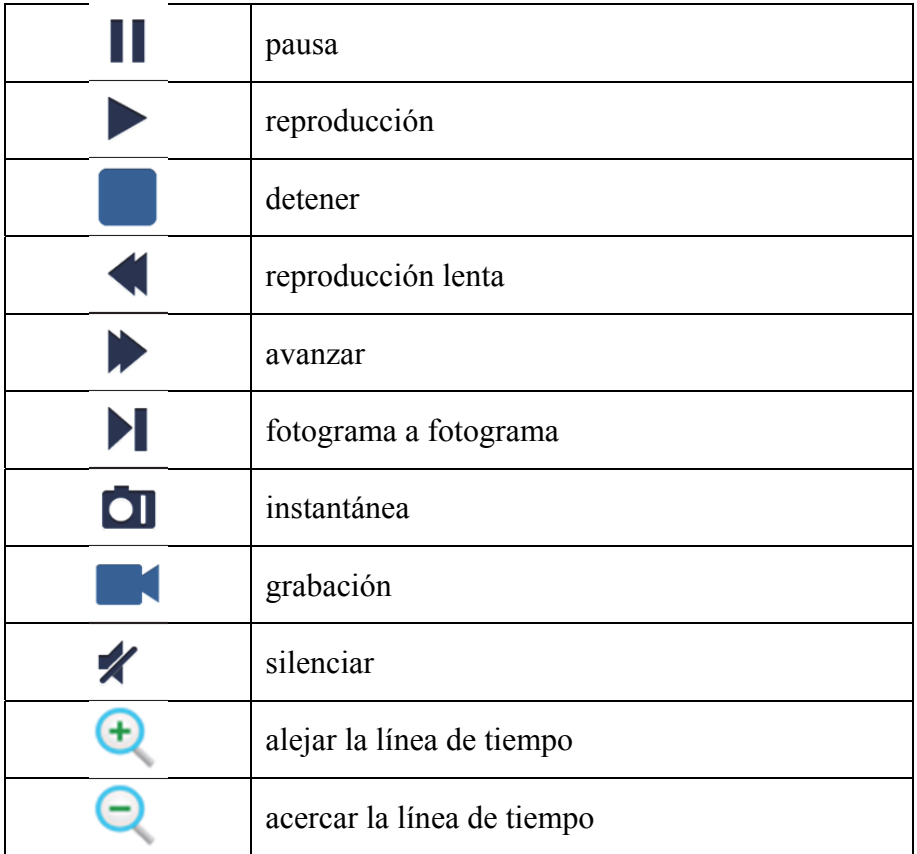

#### **Grabar emisiones de vídeo**

Puede grabar vídeo durante la transmisión de vídeo en directo. Toque sobre  $\blacksquare$  y después toque sobre la etiqueta del canal en el panel inferior para iniciar la grabación.

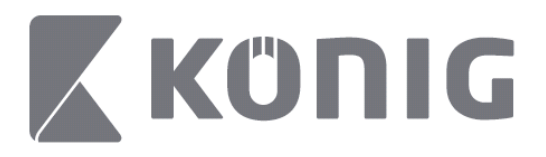

Una vez comience a grabar, la aplicación seguirá grabando en la pantalla Visionado en directo y únicamente se podrá grabar los canales que se estén visualizando. La grabación se detendrá si cierra el canal o si abandona la pantalla Visionado en directo.

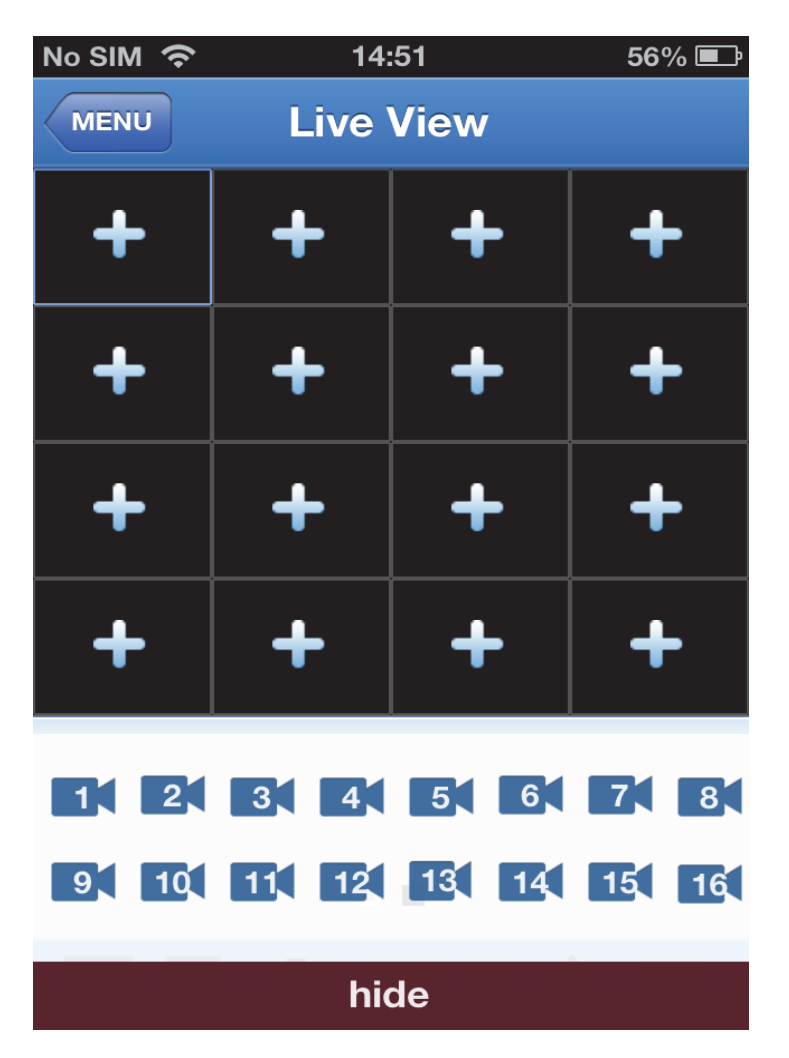

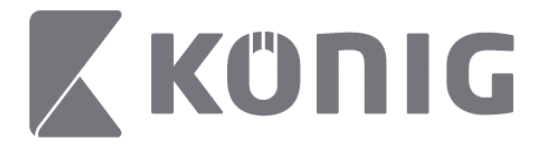

Pulse el botón "Record Playback" (Reproducir grabación) en el menú principal para comprobar la grabación.<br>  $\lim_{x \to 0} \frac{1}{x}$  $13:58$  $* 100\%$ 

#### K MENU Record Playback

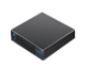

DVR<sub>2</sub> Address: 125.89.62.181

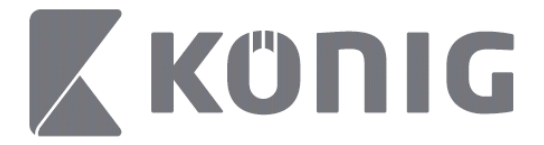

#### Escoja en la lista el dispositivo que desee reproducir.  $13:58$  $* 100\%$  +

K MENU Record Playback

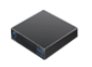

#### DVR<sub>2</sub> Address: 125,89,62,181

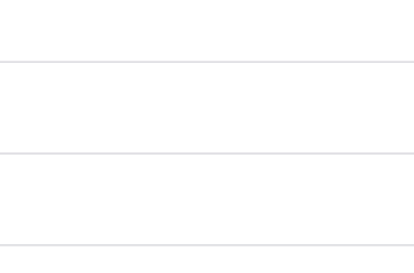

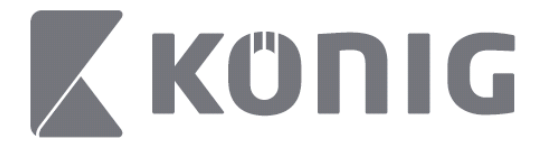

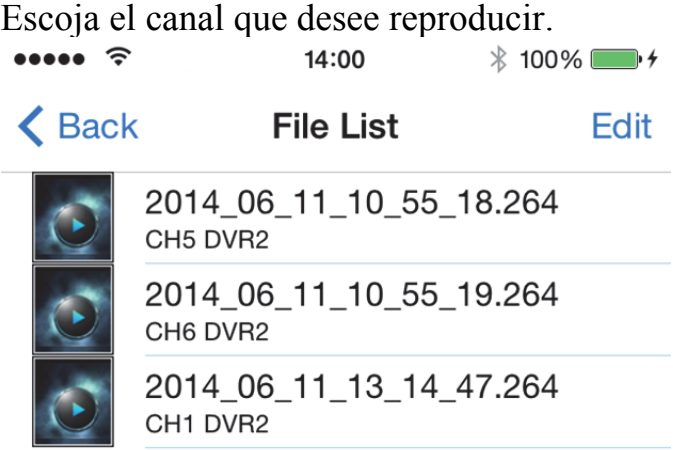

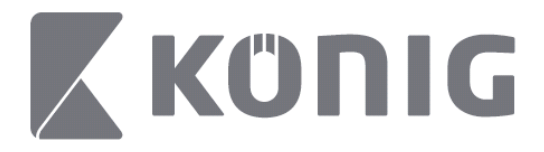

Vaya a la pantalla de reproducción de grabación. $14:02$  $* 100\%$  $\cdots$ 

K File List

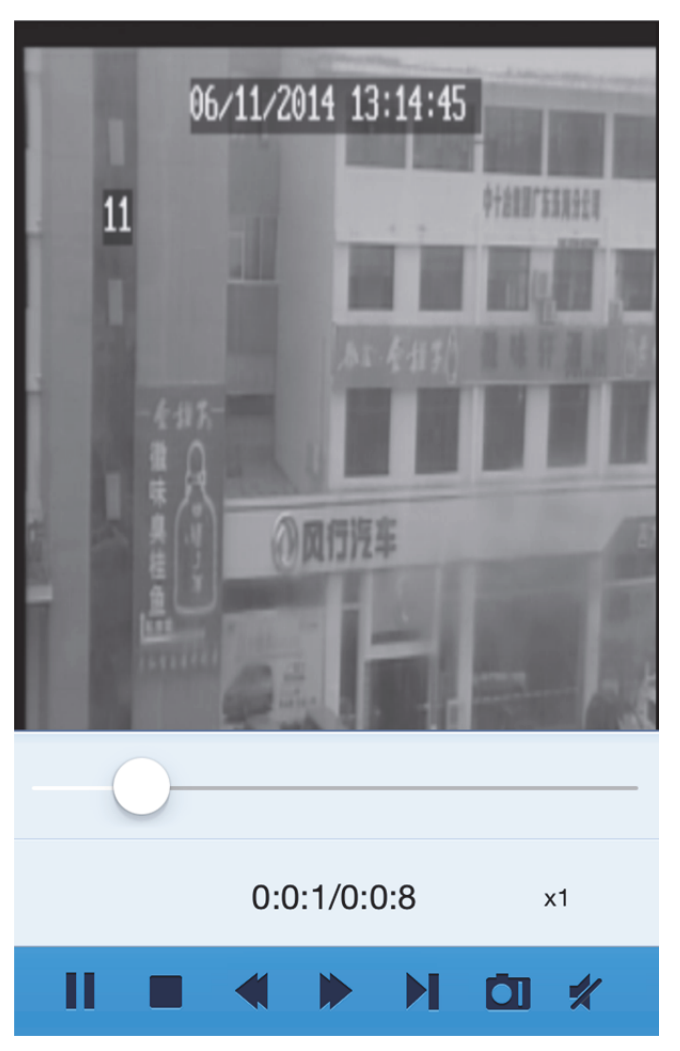

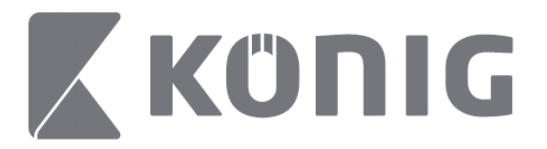

Explicación de los botones:

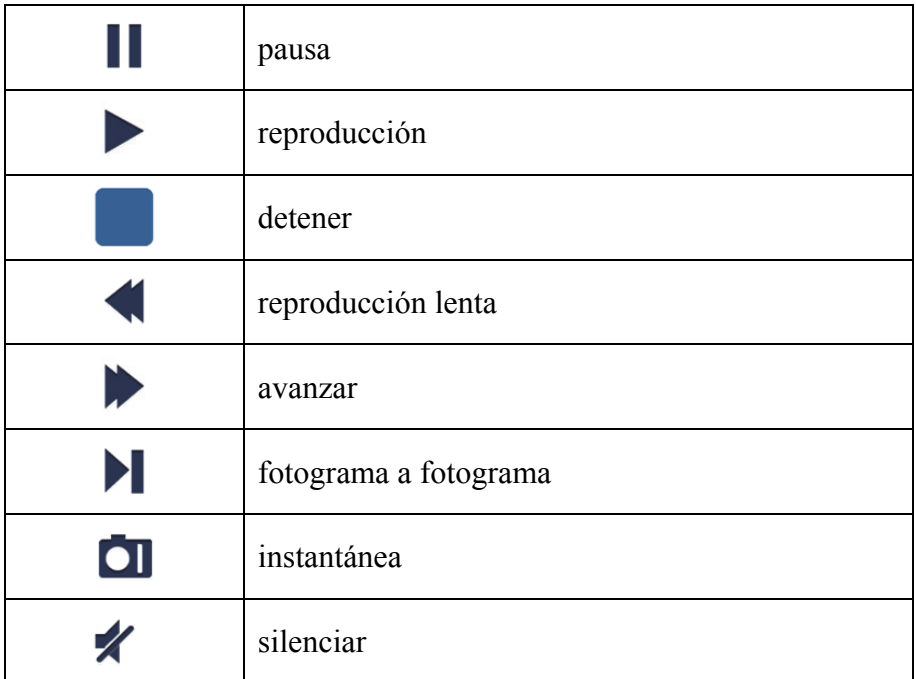

#### **Tomar instantáneas del vídeo**

Durante el visionado en directo, al tocar en **a** aparecerán 5 etiquetas en el panel inferior. Tocando en estas etiquetas podrá capturar imágenes.

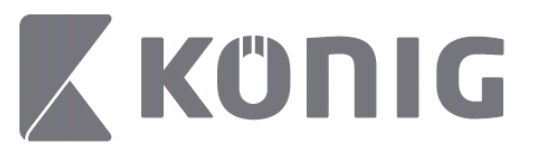

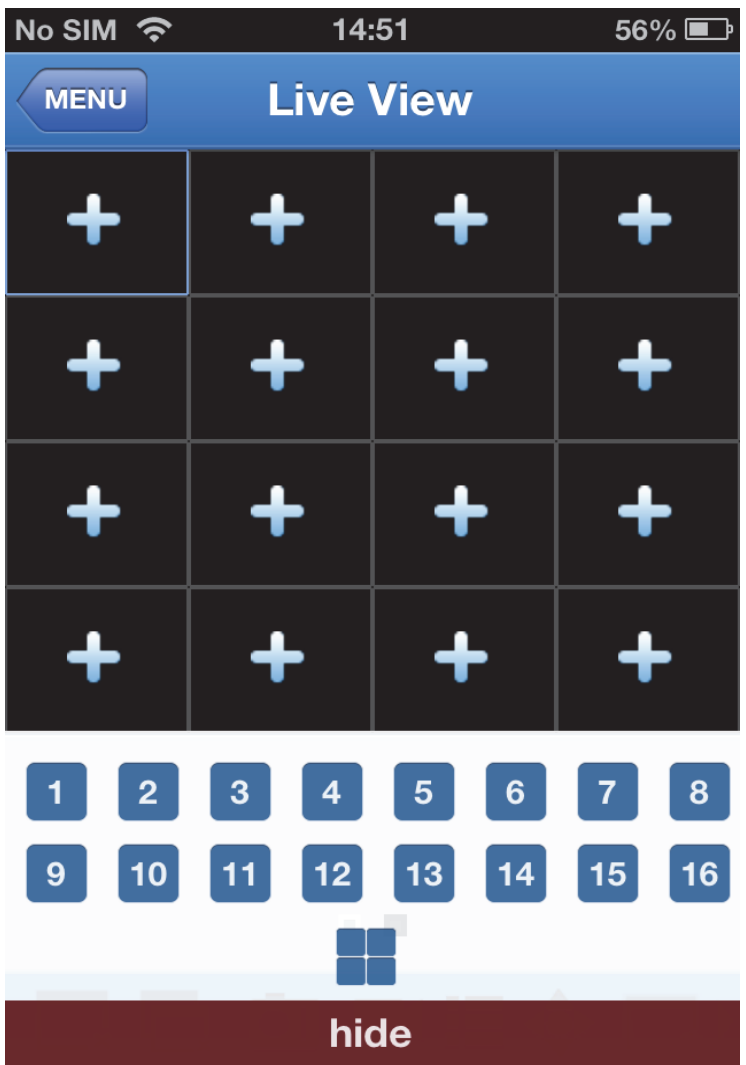

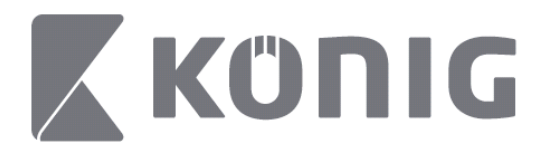

## **Cambio del modo**

El modo de visionado en directo muestra por defecto el canal seleccionado del dispositivo.

Tocando en  $\Box$  puede cambiar a otro modo distinto de visualización.

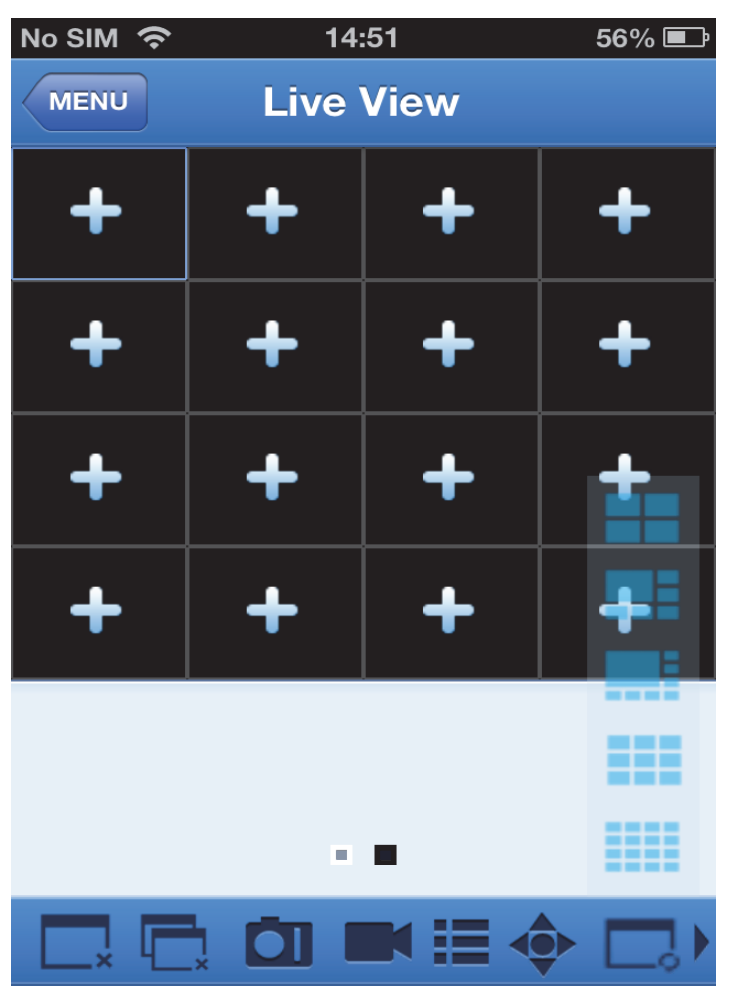

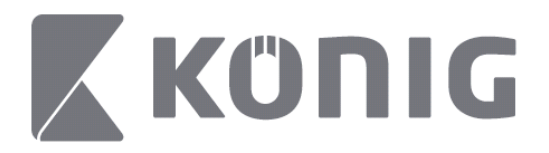

# **Control PTZ**

PTZ son las siglas de Pan-Tilt-Zoom (Rotación-Inclinación-Zoom) y

refleja las opciones de movimiento de la cámara. Toque en  $\bullet$  para abrir el modo PTZ; en la parte inferior de la página Live View aparecerán los botones de control PTZ.

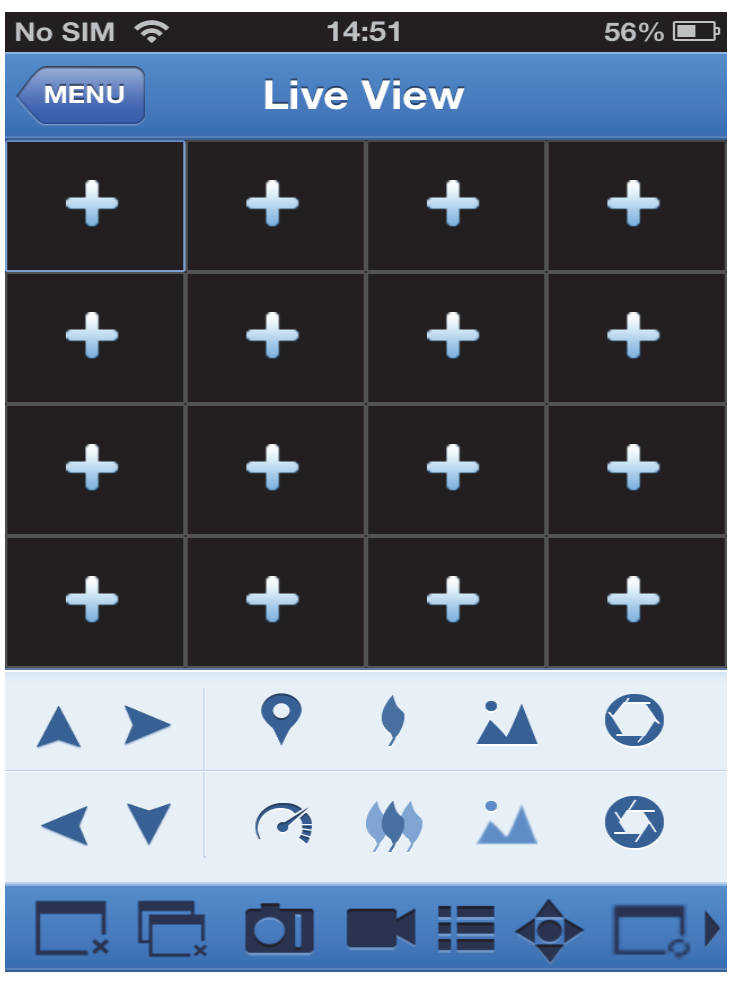

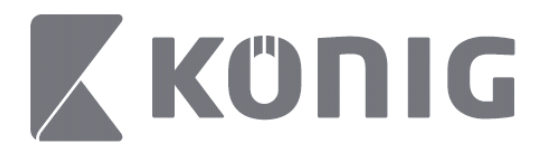

Para controlar una cámara, deberá maximizar la ventana de la cámara y abrir el modo PTZ. Toque sobre las flechas en la parte de la ventana de la cámara para controlar los movimientos horizontales y verticales de la misma. Otros botones de control son: Zoom, Enfoque, Diafragma, Velocidad PTZ y Predefinido, como se indica en la siguiente imagen.

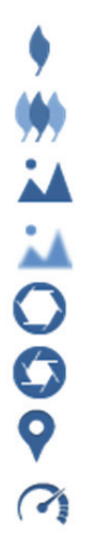

Ampliar Reducir Enfocar Desenfocar Abrir diafragma Cerrar diafragma Predefinido Velocidad PTZ

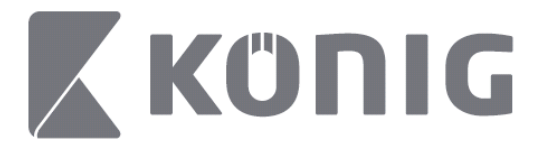

# Instruções da aplicação RScam da König

#### **Características**

- Transmissão de até 16 canais de áudio/vídeo em directo
- Pesquisa e reprodução à distância
- Reprodução local
- Função PTZ
- Captura de instantâneos e de vídeo
- Suporte de vários dispositivos

# **Índice**

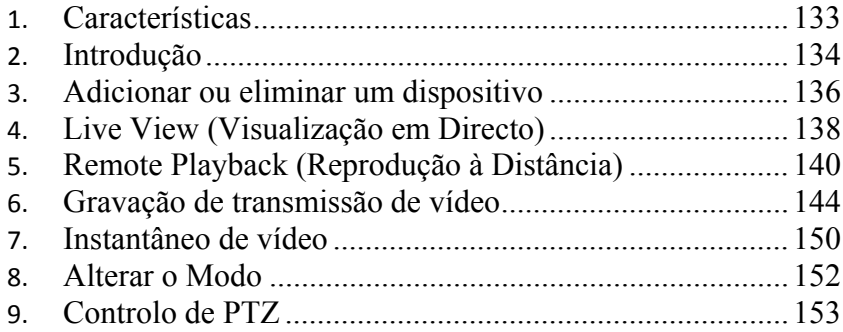

Português

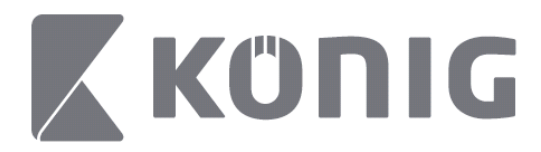

## **Introdução**

Para utilizar a aplicação RScam da König , o seu DVR deverá estar ligado à internet.

- 1) Descarregue a aplicação grátis RScam, da König, da Google Play ou da Apple App Store e instale-a no seu dispositivo móvel.
- 2) Abra a aplicação para configurar a visualização em directo do DVR com um dispositivo móvel. Após a exibição do ecrã inicial, a aplicação prosseguirá para o menu principal.

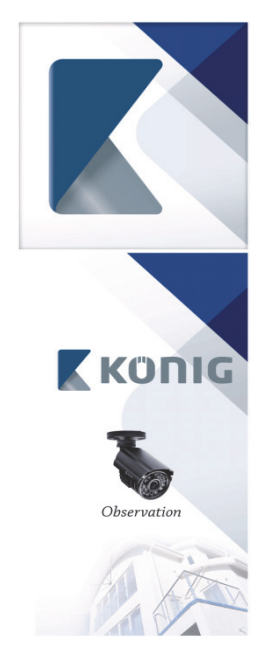

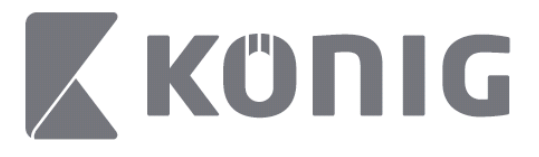

Português

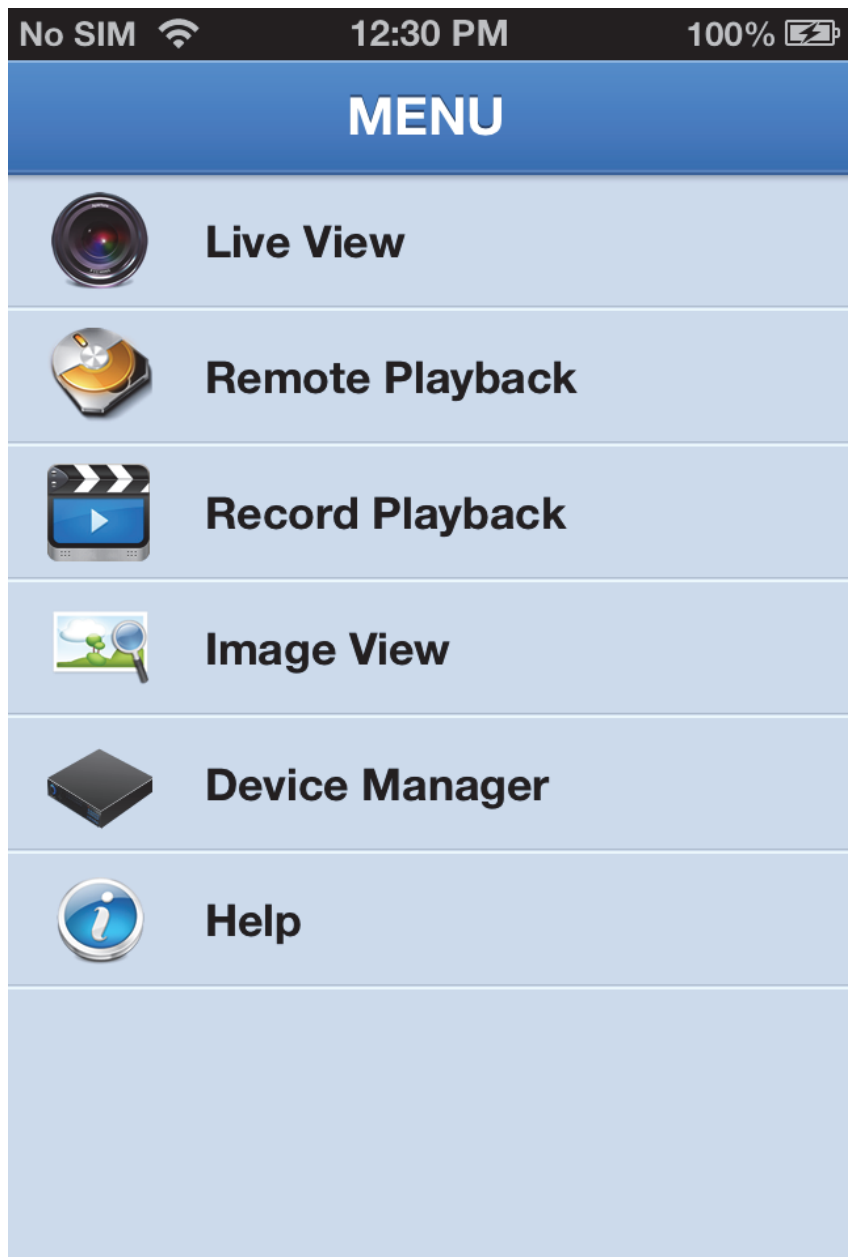

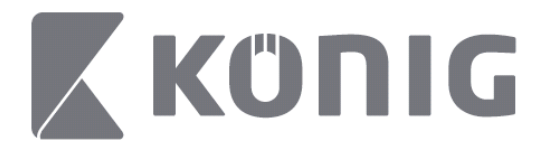

### **Adicionar ou eliminar um dispositivo**

O Gestor de Dispositivos permite-lhe adicionar ou eliminar um dispositivo e também modificar as suas propriedades. Toque em "Device Manager" (Gestor de Dispositivos) no Menu para abrir o Device Manager (Gestor de Dispositivos)

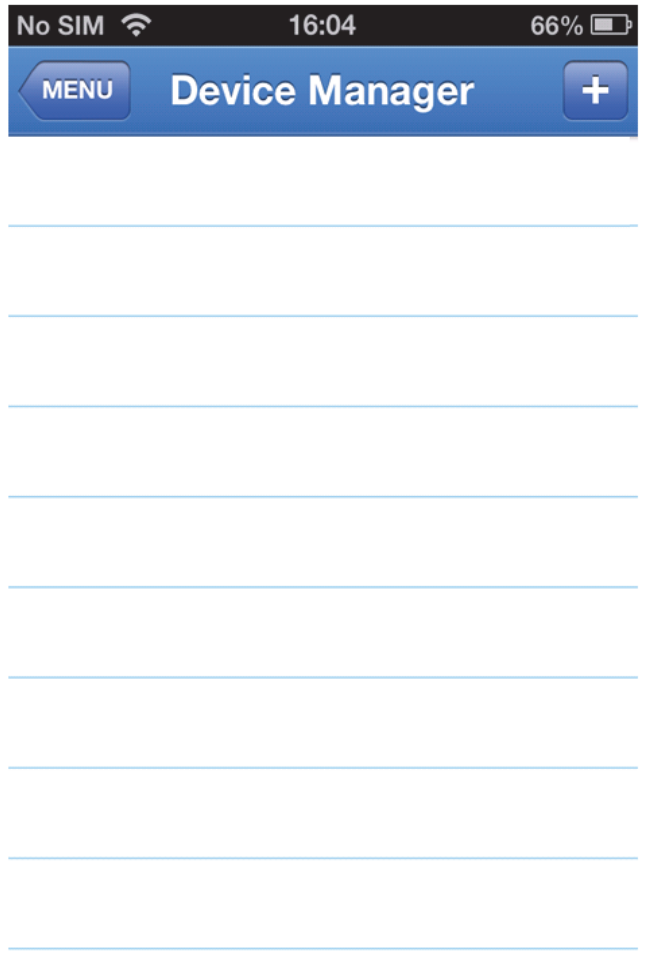

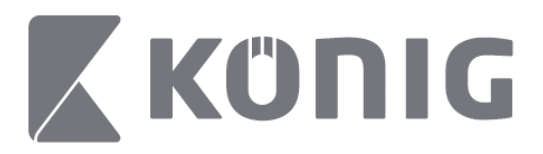

Português

Para adicionar um novo dispositivo, clique no botão "+/add" (+/adicionar) no lado superior direito. Poderá então inserir o nome do dispositivo, o tipo de início de sessão (padrão: device ID (ID do dispositivo)), a porta (padrão: 9000), o nome do utilizador, a palavrachave, etc.

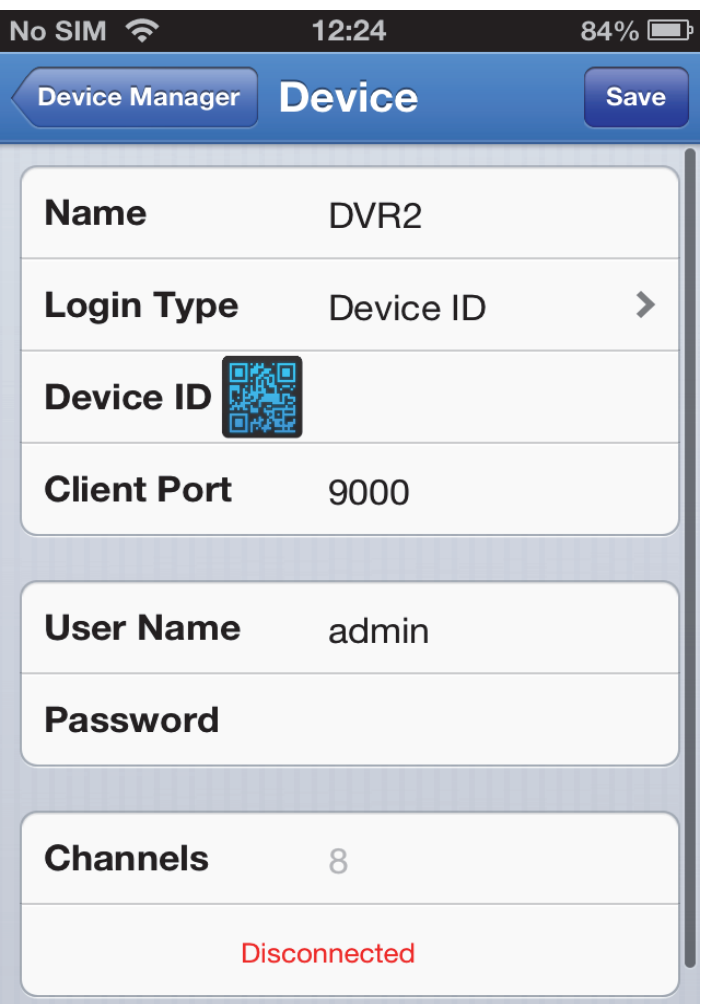

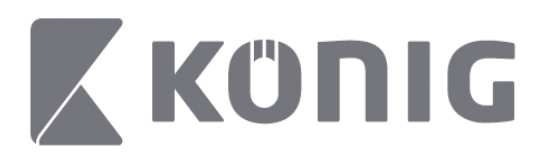

Toque no ícone do código QR para abrir o respectivo leitor e digitalizar o código QR do DVR (o código QR está localizado no topo do DVR). Se não for possível digitalizar o código QR, introduza o seu número, indicado na etiqueta do código QR.

Toque em SAVE (GRAVAR) para gravar as suas definições. A aplicação mostrará: "connecting" (em ligação). Após gravar as suas definições, a aplicação prosseguirá para a Visualização em Directo

(Para eliminar um dispositivo da lista: Para Apple, deslize o dedo sobre o nome do dispositivo que quer eliminar e depois toque no botão de eliminar junto ao nome do dispositivo; para Android, pressione durante um instante e seleccione confirmar para eliminar)

## **Live View (Visualização em Directo)**

Tocando em Live View (Visualização em Directo) no Menu Principal surgirá a interface de Visualização em Directo, que proporciona transmissão de vídeo, gravação, instantâneos e PTZ, etc.

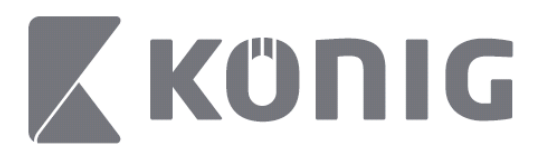

Português

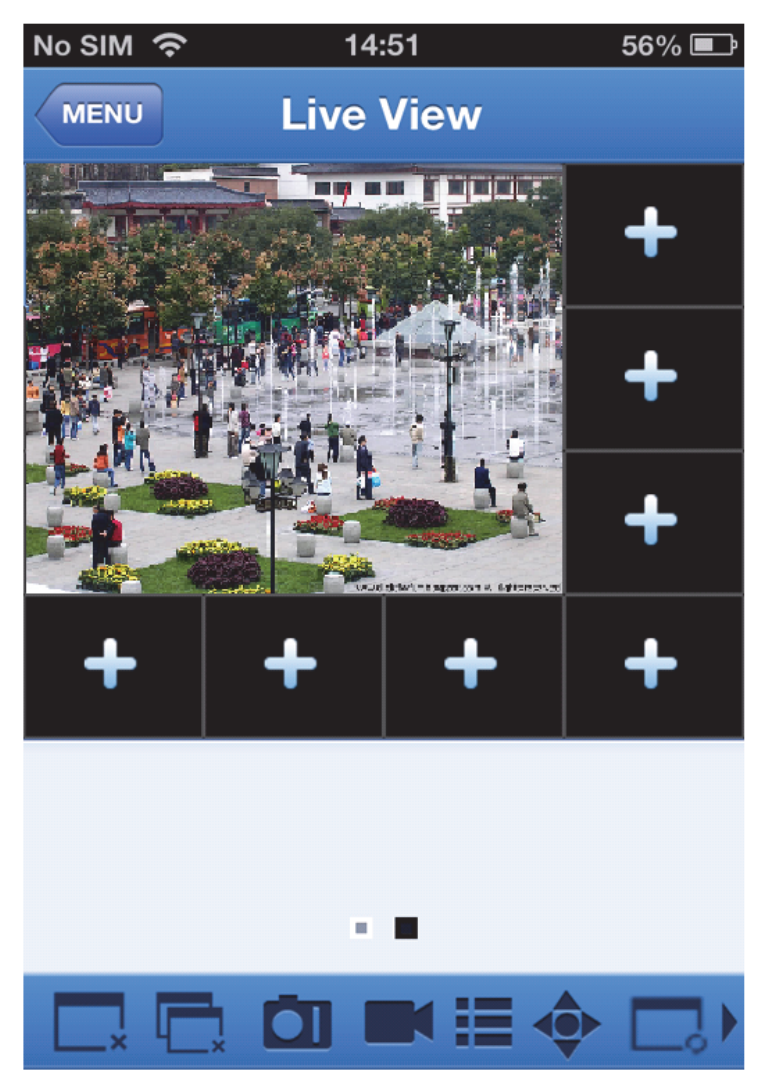

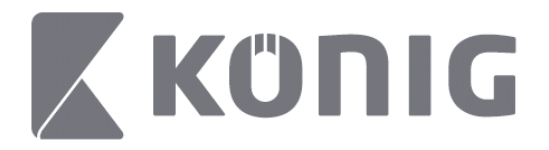

### **Remote Playback (Reprodução à Distância)**

Tocando em Remote Playback (Reprodução à Distância) no Menu Principal exibirá os registos de reprodução. Será capaz de reproduzir um canal de um dispositivo remoto em 2 passos.

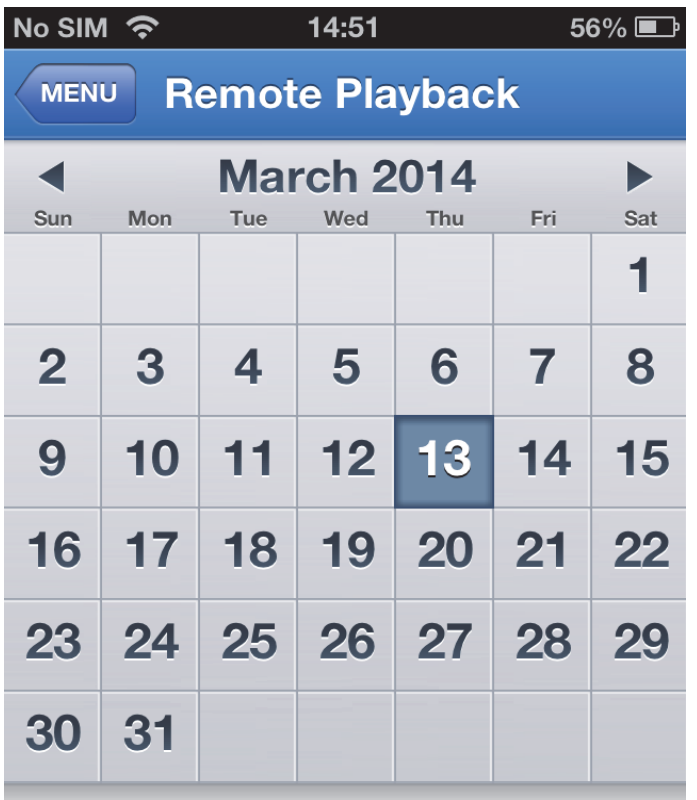

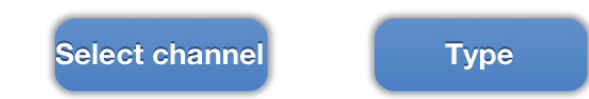

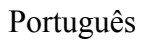

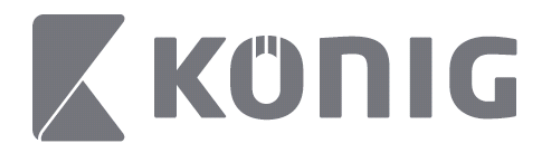

#### 1. Seleccione um canal

Toque no botão "Select channel" (Seleccionar canal) para abrir a lista de dispositivos (ver abaixo), depois seleccione um canal de dispositivo da lista.

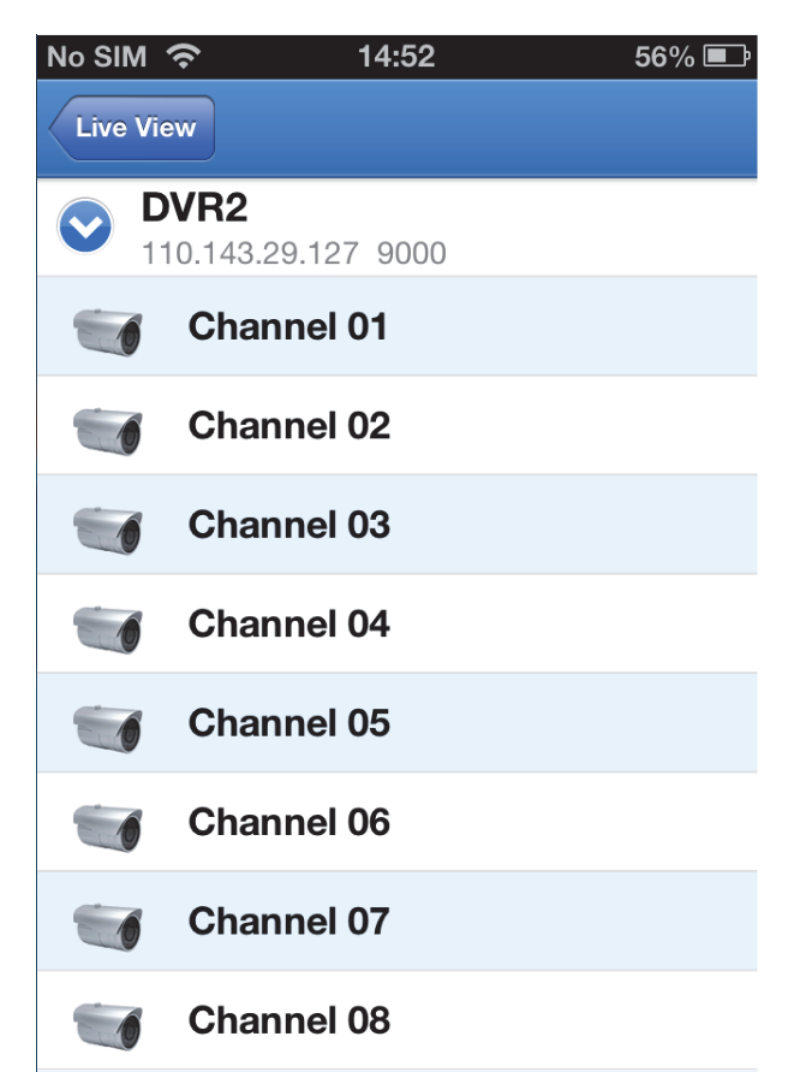

Português

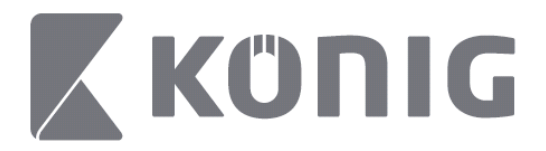

#### 2. Seleccione a data

Tendo seleccionado um canal, todas as datas com um registo estarão marcadas com um ponto.

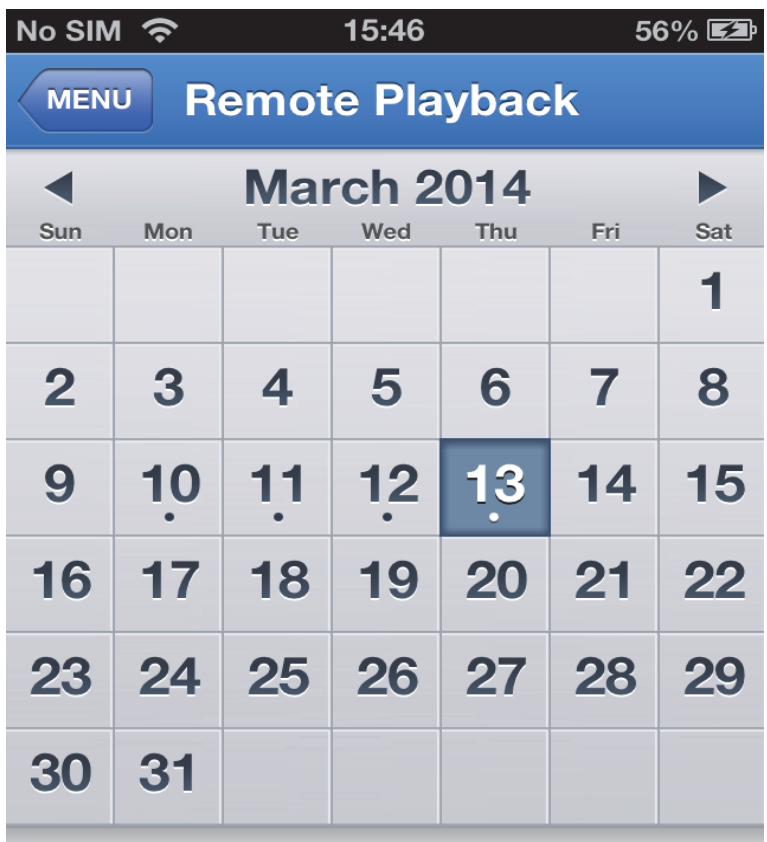

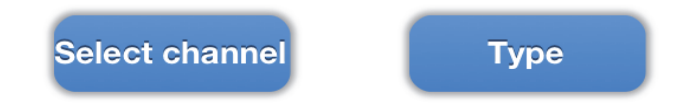

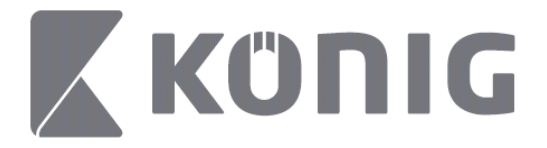

3. Toque simplesmente na data para reproduzir o registo desse dia.

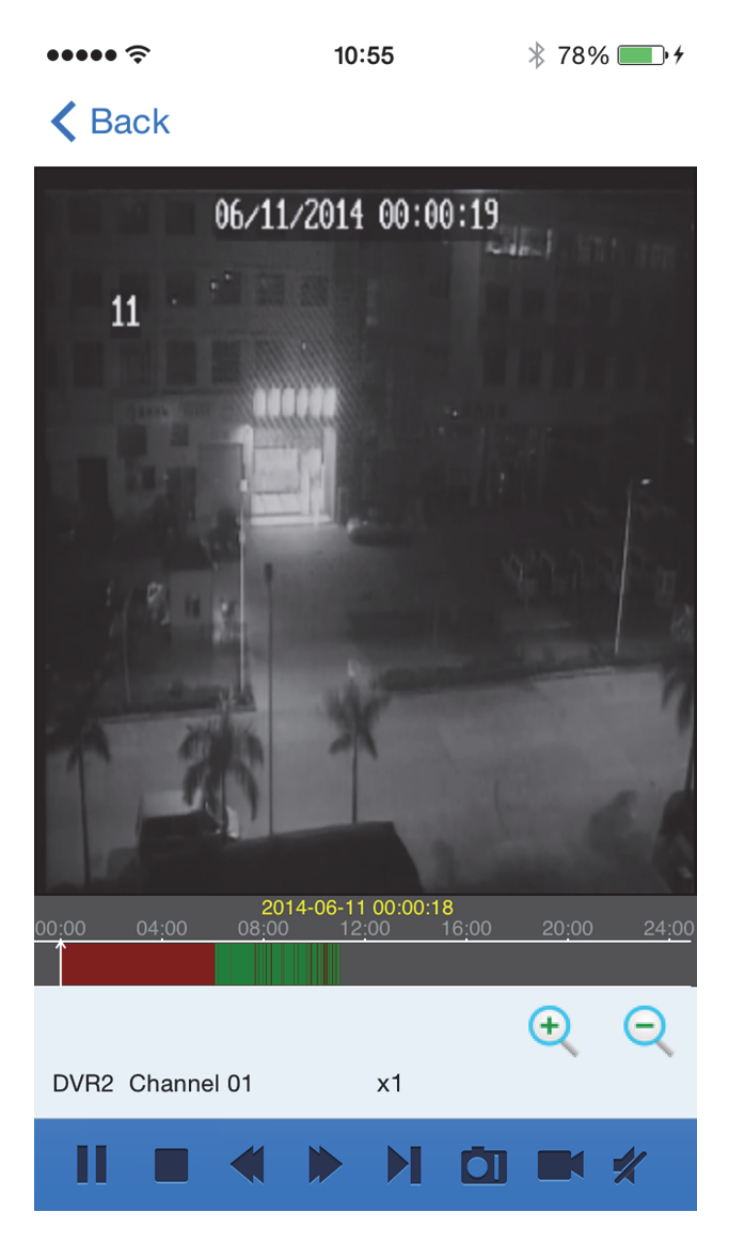

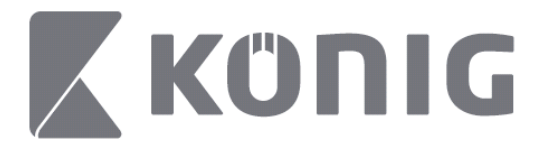

#### Explicação dos botões:

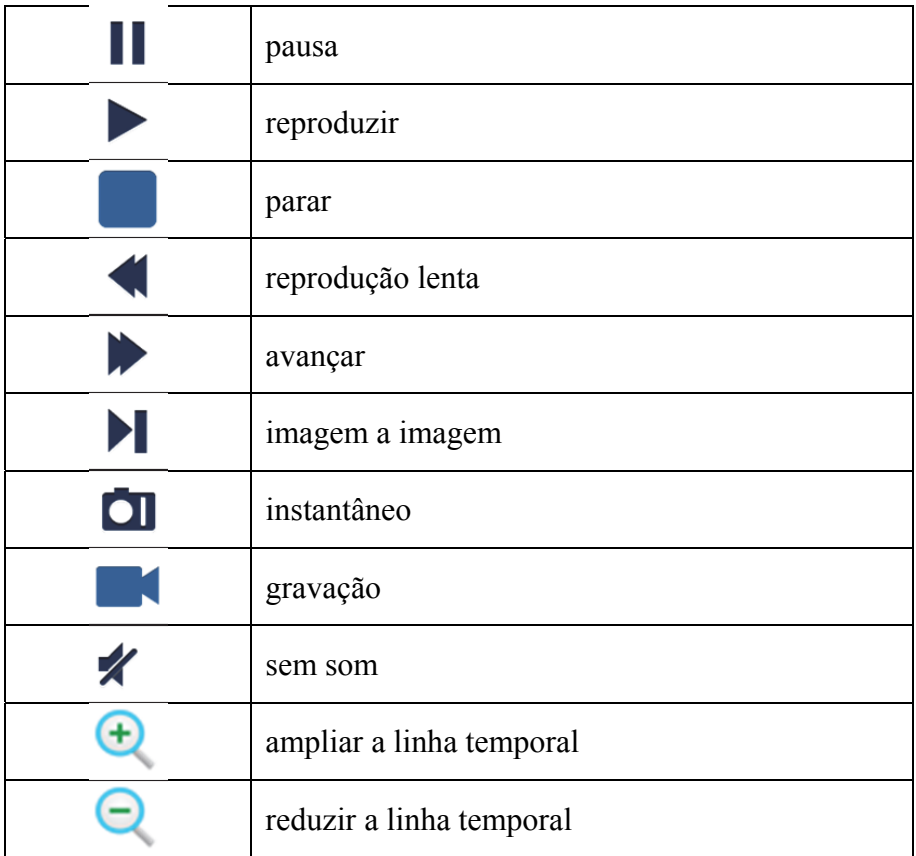

#### **Gravação de transmissão de vídeo**

Você pode gravar durante a transmissão de um vídeo em directo. Toque em  $\blacksquare$  e depois toque na etiqueta do canal no painel inferior para iniciar a gravação.
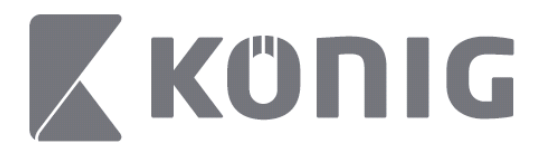

Depois de iniciar a gravação, a aplicação continuará a gravar no ecrã de Visualização em Directo, e só poderá gravar os canais que estão a ser visualizados. A gravação irá parar se fechar o canal ou sair do ecrã de Visualização em Directo.

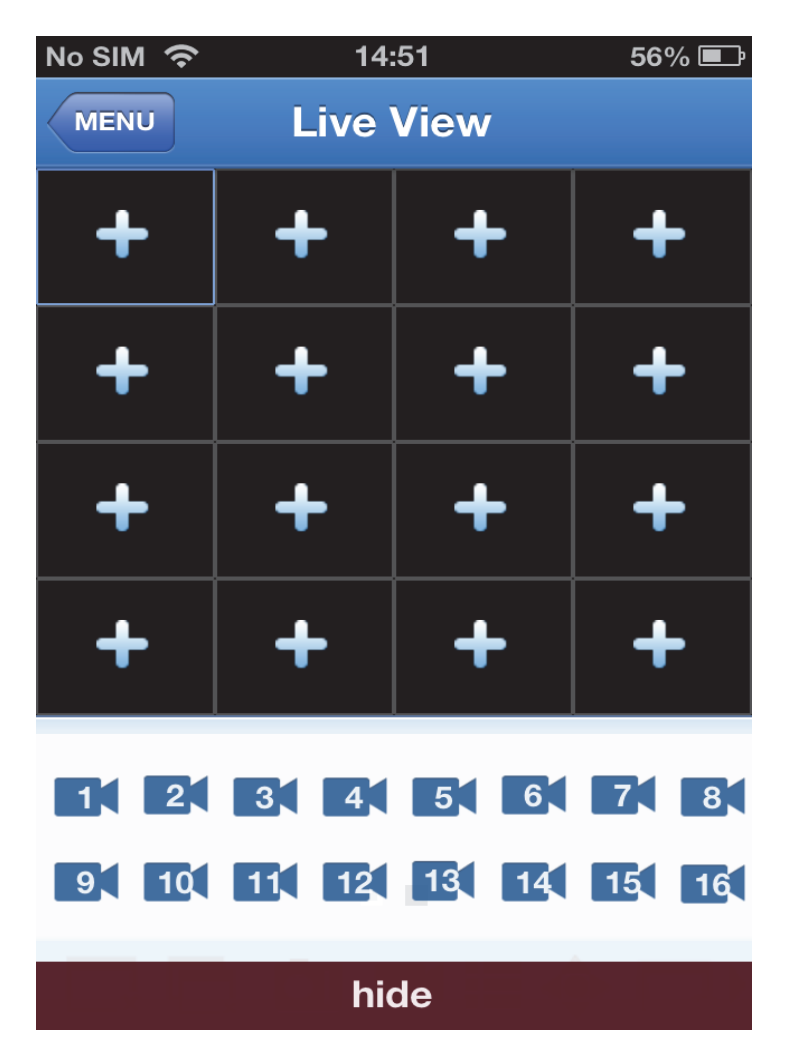

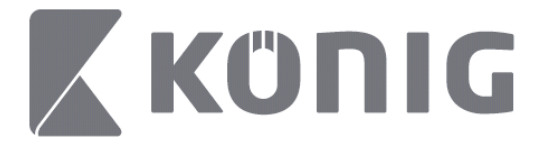

Pressione o botão "Record Playback" (Reproduzir Registo) no menu principal para rever a reprodução.<br>  $\begin{array}{c} \text{13:58} \\ \text{13:58} \end{array}$  \* 100%

 $* 100\%$  $13:58$ 

#### K MENU Record Playback

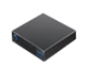

DVR<sub>2</sub> Address: 125.89.62.181

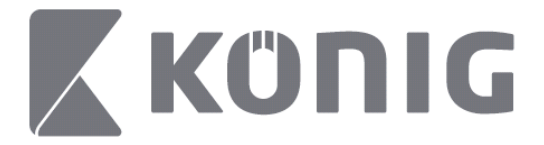

Seleccione, da lista, o dispositivo que pretende reproduzir.  $13:58$  $* 100\%$  +

< MENU Record Playback

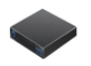

DVR<sub>2</sub> Address: 125,89,62,181

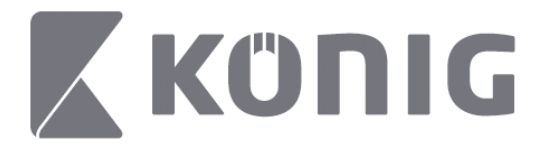

### Seleccione o canal que pretende reproduzir.

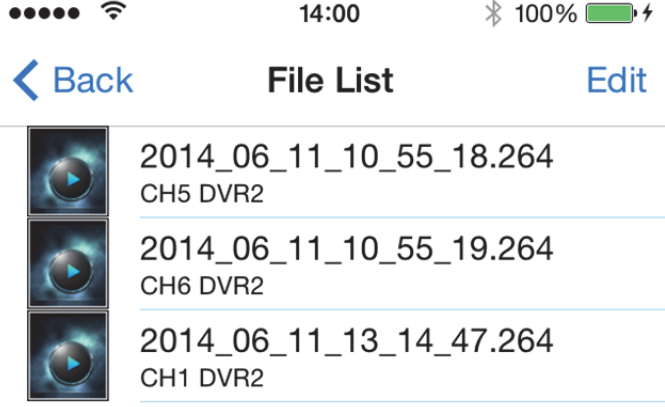

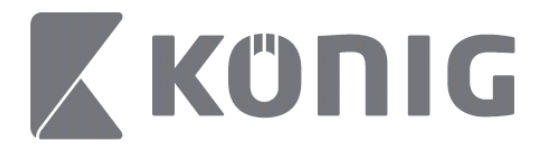

#### Aceda ao ecrã Reproduzir Registo. $\cdots$  $14:02$  $* 100\%$

### K File List

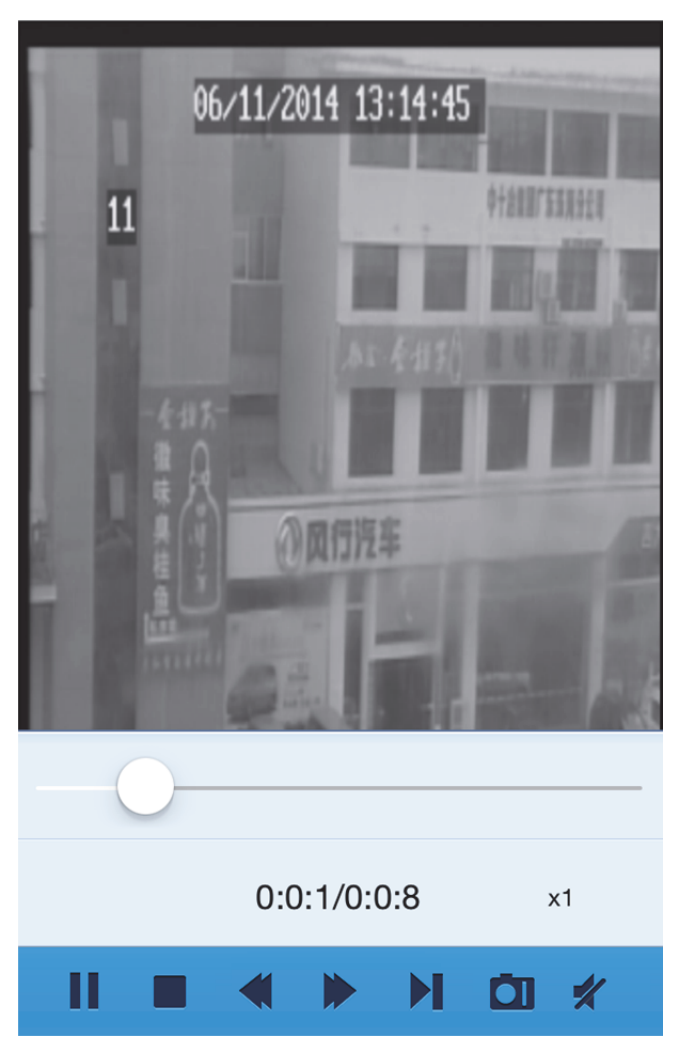

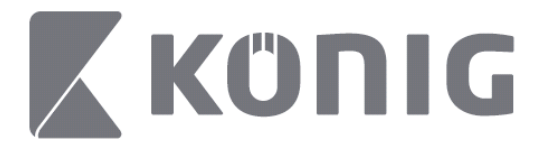

#### Explicação dos botões:

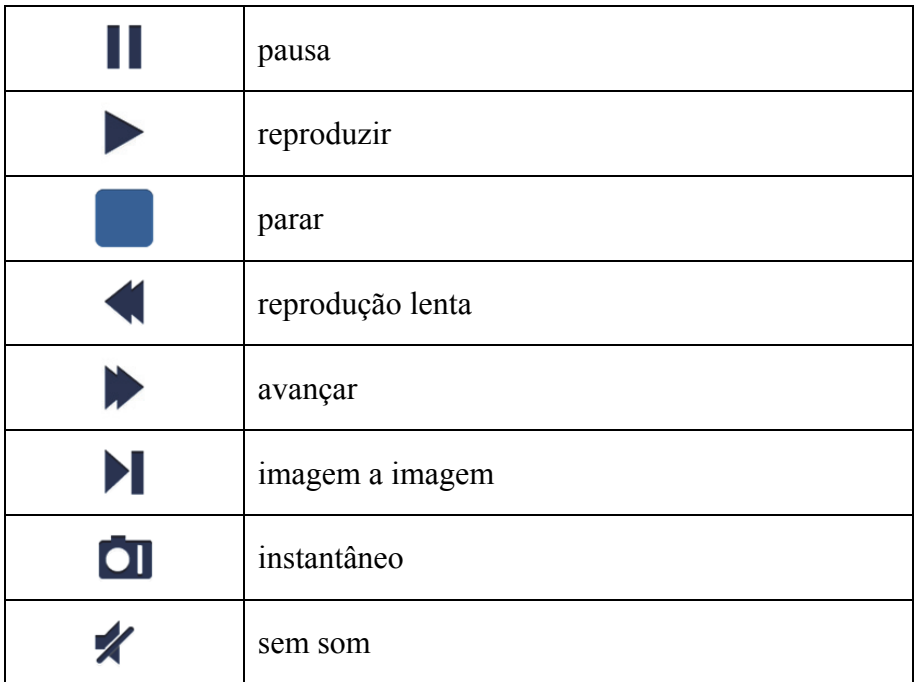

### **Instantâneo de vídeo**

Na visualização em directo, tocando em **elecci**do exibirá 5 etiquetas no painel inferior. Poderá então obter instantâneos tocando nas etiquetas.

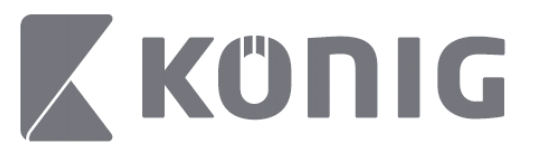

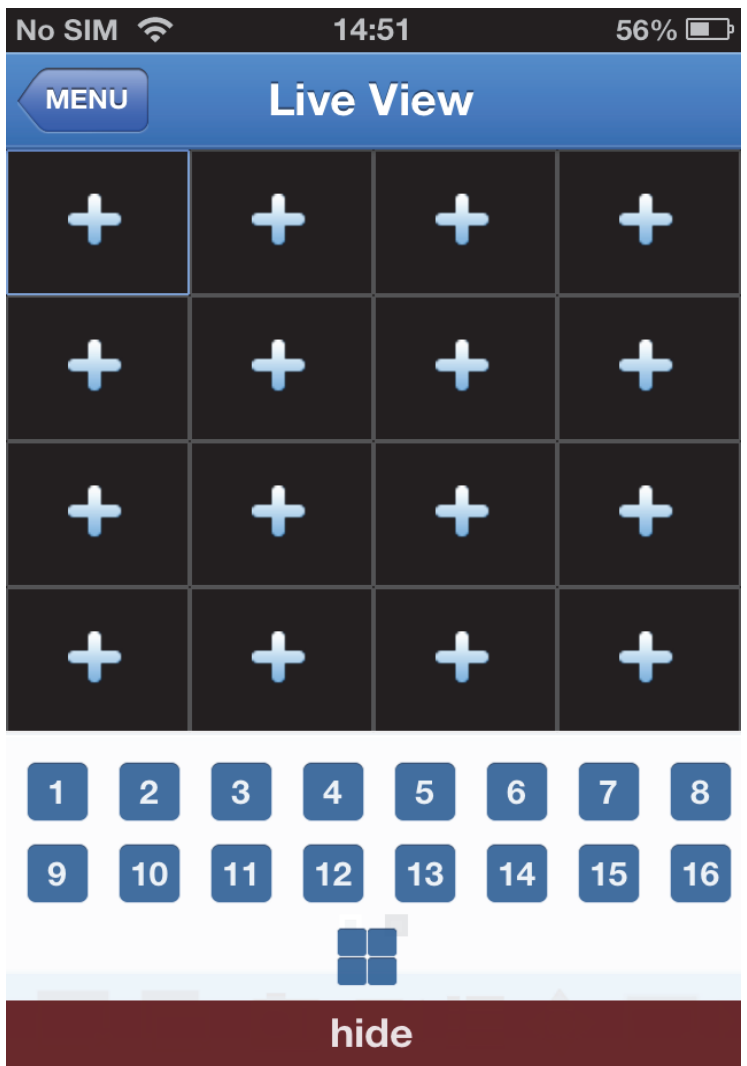

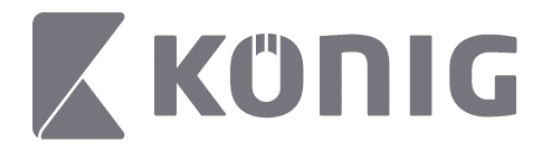

## **Alterar o Modo**

O modo de visualização em directo exibe como padrão o canal seleccionado do dispositivo.

Ao tocar em  $\Box$  pode mudar para um modo de visualização diferente

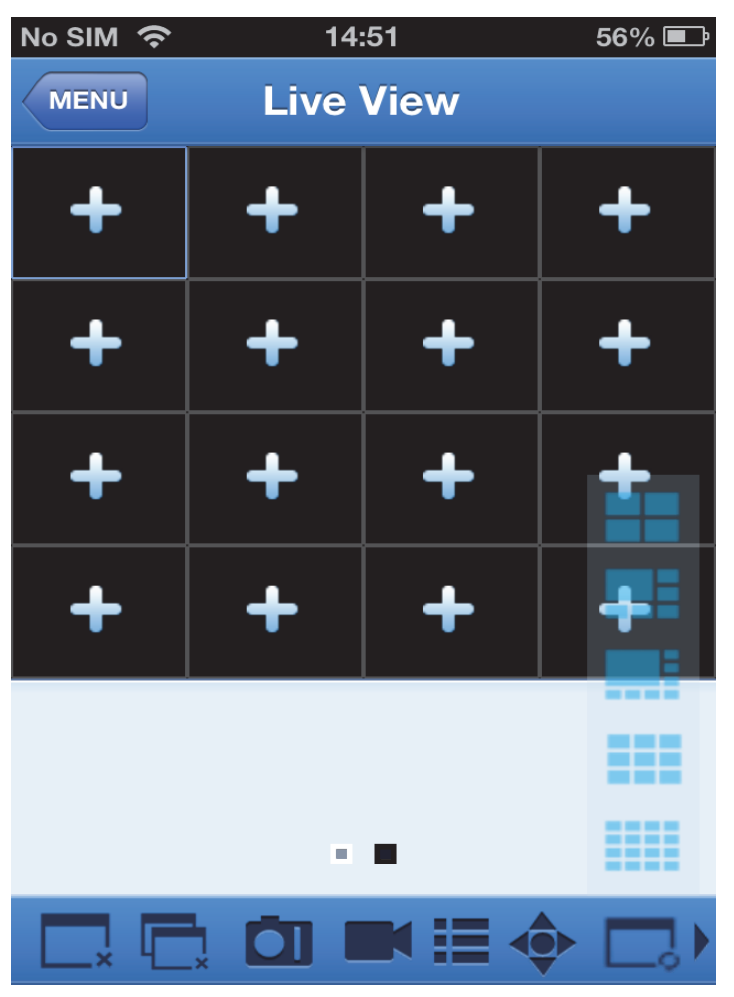

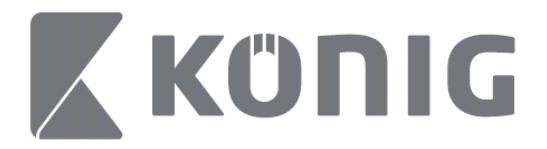

## **Controlo de PTZ**

PTZ é orientação horizontal, vertical e ampliação e reflecte as opções

de movimento da câmara. Toque em  $\bullet$  para aceder ao modo PTZ; surgirão assim botões de controlo PTZ na parte inferior da página de Visualização em Directo.

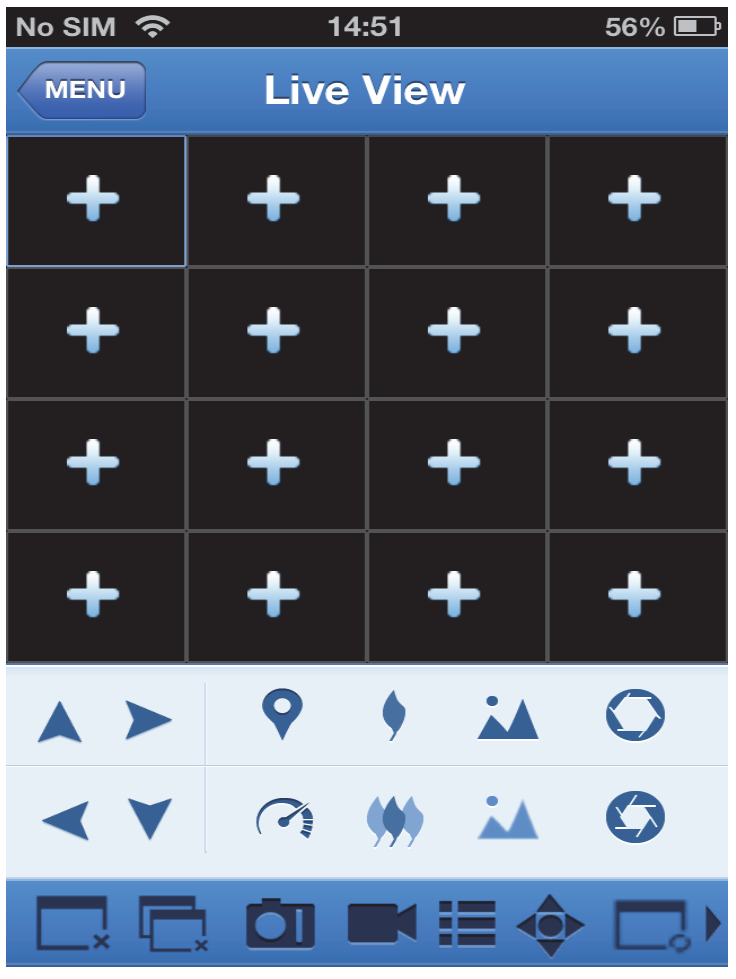

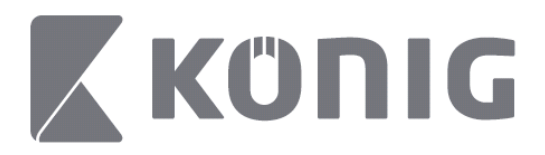

Terá que maximizar uma janela da câmara e aceder ao modo PTZ para controlar a câmara. Toque nas setas no lado da janela da câmara para controlar os movimentos horizontais ou de inclinação da câmara. Outros botões de controlo incluem: Ampliação, Focagem, Diafragma, Velocidade e pré-definição de PTZ, como indicado na figura seguinte.

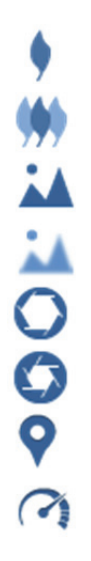

Ampliar Reduzir Focar Desfocar Abrir Diafragma Fechar Diafragma Pré-definições Velocidade de PTZ

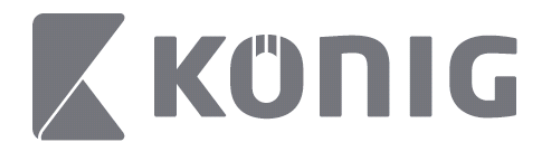

## A König RScam alkalmazás használati útmutatója

### **Jellemzők**

- Akár 16 csatornás élő audio-/video-adatfolyam
- Távoli keresés és visszajátszás
- Helyi visszajátszás
- PTZ (forgatás/billentés/nagyítás) funkció
- Pillanatkép- és videofelvétel
- Többféle eszköz támogatott

## **Tartalomjegyzék**

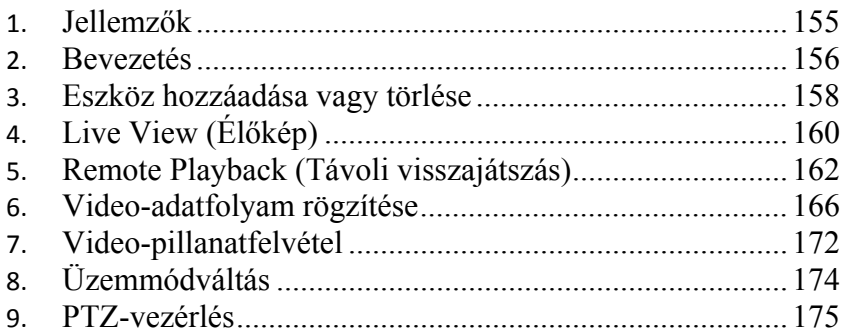

Magyar

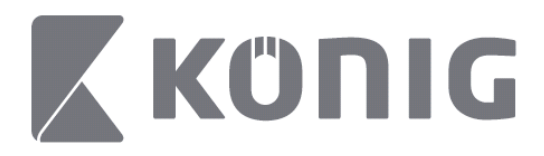

### **Bevezetés**

A König RScam alkalmazás használatához DVR-készülékének kapcsolódnia kell az internetre.

- 1) Töltse le az ingyenes König RScam alkalmazást a Google Play, illetve Apple App Store áruházból, majd telepítse mobileszközére.
- 2) Nyissa meg az alkalmazást a DVR élőképének mobileszközön történő beállításához. A nyitóképernyő megjelenését követően az alkalmazás a főmenüre lép tovább.

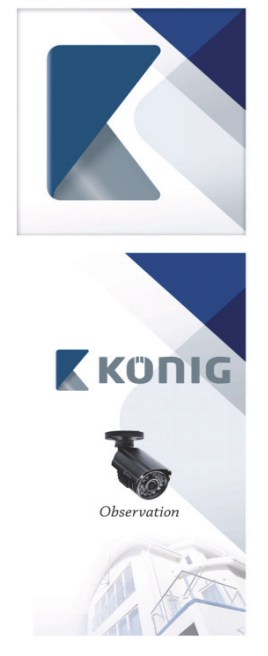

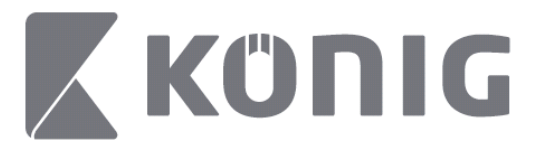

Magyar

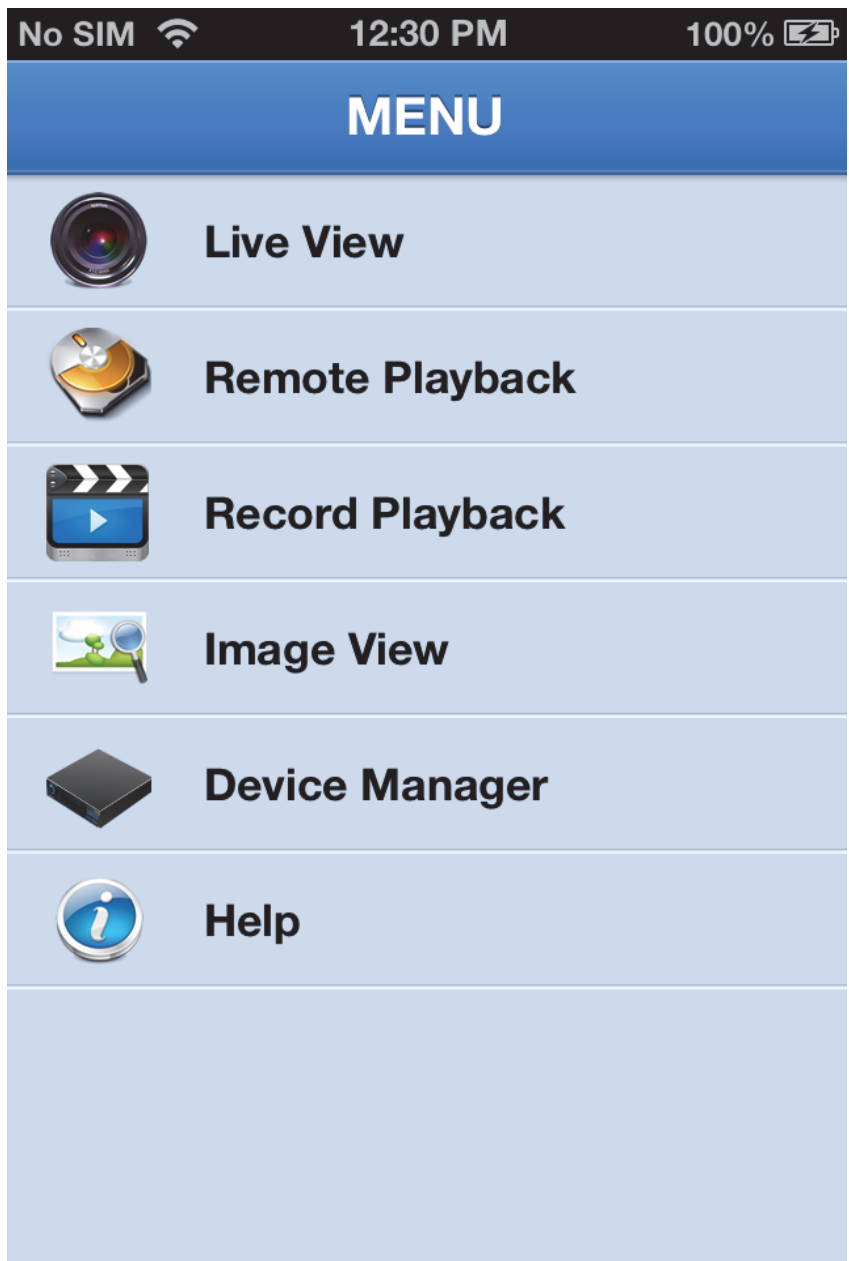

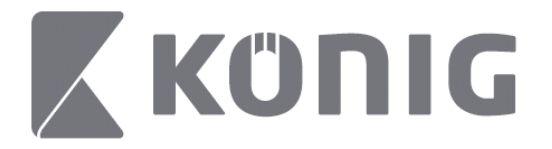

### **Eszköz hozzáadása vagy törlése**

Az Eszközkezelő segítségével hozzáadhat vagy törölhet egy eszközt, illetve módosíthatja az eszköz tulajdonoságait. Érintse meg a menüben a "Device Manager" (Eszközkezelő) elemet a Device Manager (Eszközkezelő) megnyitásához

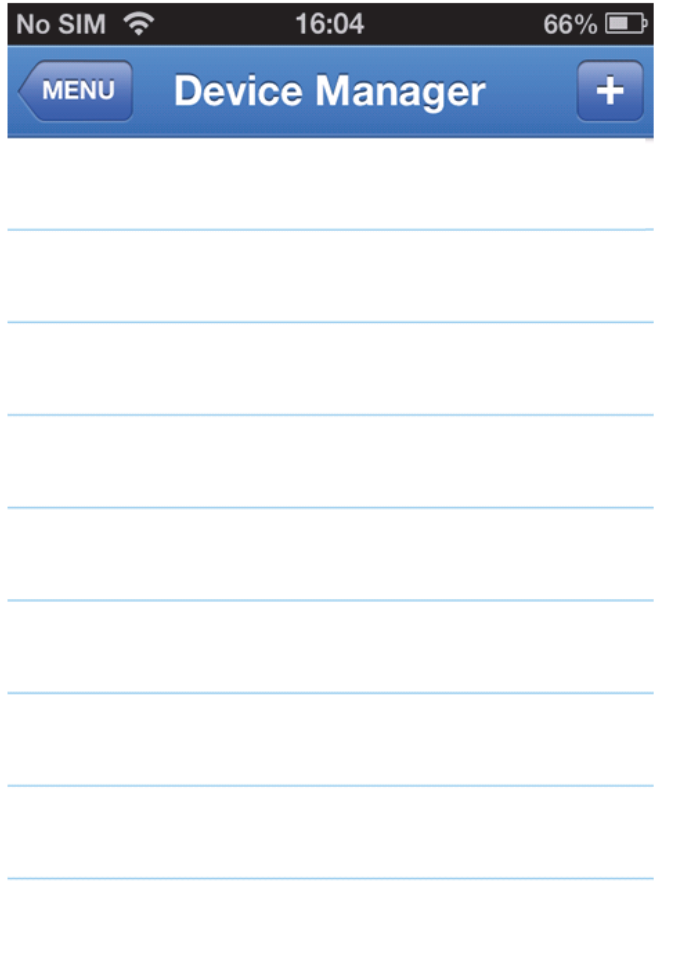

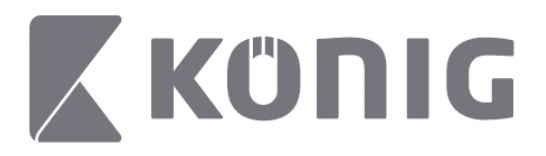

Új eszköz hozzáadásához kattintson a jobb felső részen található "+/add" (+/hozzáadás) gombra. Ezt követően megadhatja az eszköz nevét, a bejelentkezés típusát (alapértelmezett beállítás: device ID (eszközazonosító)), a portot (alapértelmezett érték: 9000), a felhasználónevet, jelszót stb.

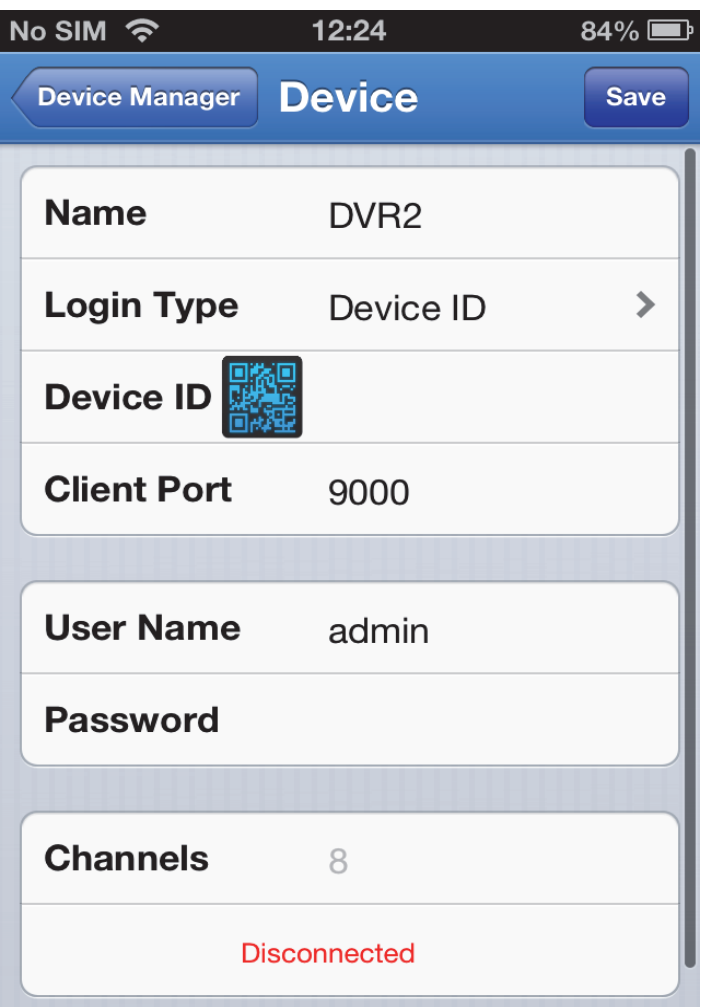

#### Magyar

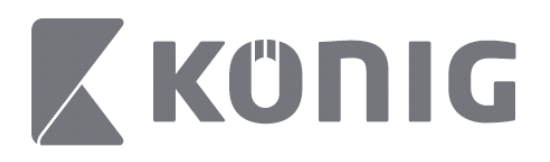

Érintse meg a QR-kód ikonját a QR-kódolvasó megnyitásához és a DVR QR-kódjának beolvasásához (a QR-kód a DVR tetején található). Amennyiben a QR-kód beolvasására nincs lehetőség, írja be a QR-kód címkéjén található QR-kódszámot.

Beállításai mentéséhez érintse meg a SAVE (MENTÉS) elemet. Az alkalmazásban a következő üzenet jelenik meg: "connecting" (kapcsolódás).

Beállításai mentését követően az alkalmazás Live View (Élőkép) módba lép tovább

(Egy eszköz törlése a listáról: Apple: húzza végig ujját a törölni kívánt eszköz nevén, majd érintse meg az eszköz neve melletti törlés gombot. Android: hosszan érintse meg az elemet, majd a törléshez válassza a megerősítés lehetőséget)

## **Live View (Élőkép)**

A Főmenüben érintse meg a Live View (Élőkép) elemet, ekkor megnyílik az Élőkép felület, ahol a elérheti a video-adatfolyam, rögzítés, pillanatfelvétel, PTZ (forgatás/billentés/nagyítás) stb. funkciókat.

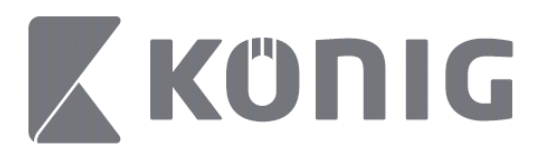

Magyar

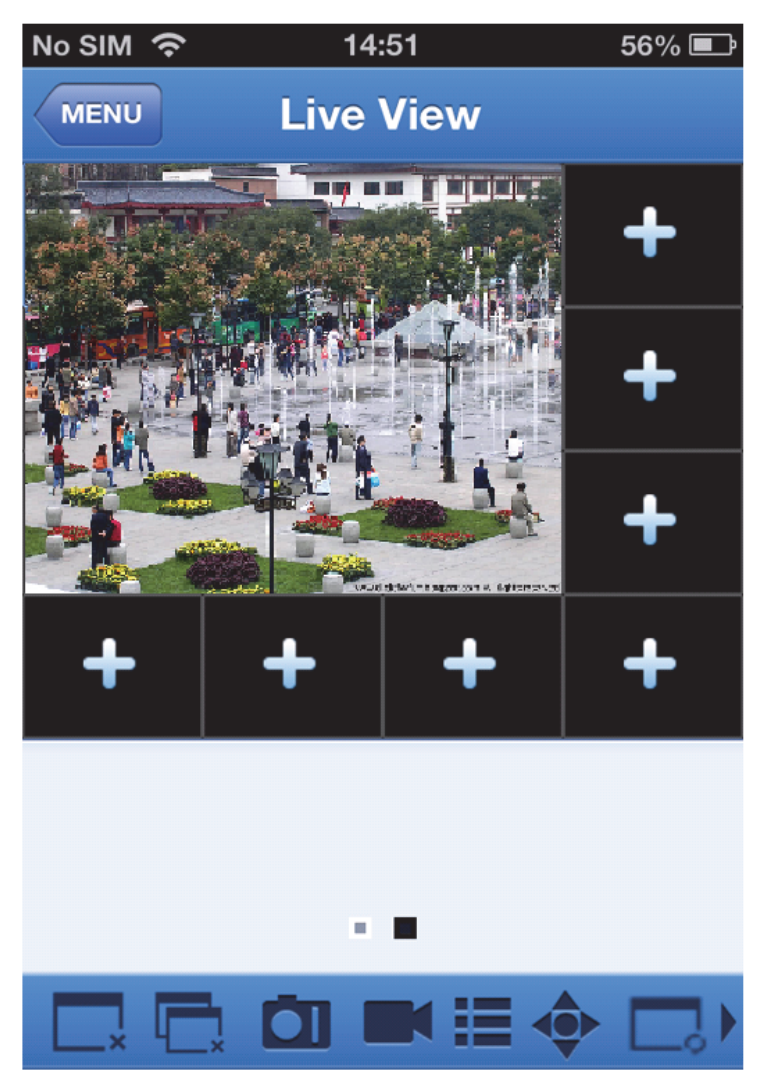

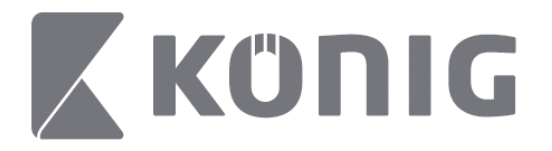

## **Remote Playback (Távoli visszajátszás)**

A Főmenü Remote Playback (Távoli lejátszás) elemét megérintve megjelenik visszajátszás beállító képernyője. Két beállítási lépés után visszajátszhatja a távoli eszköz kívánt csatornáját.

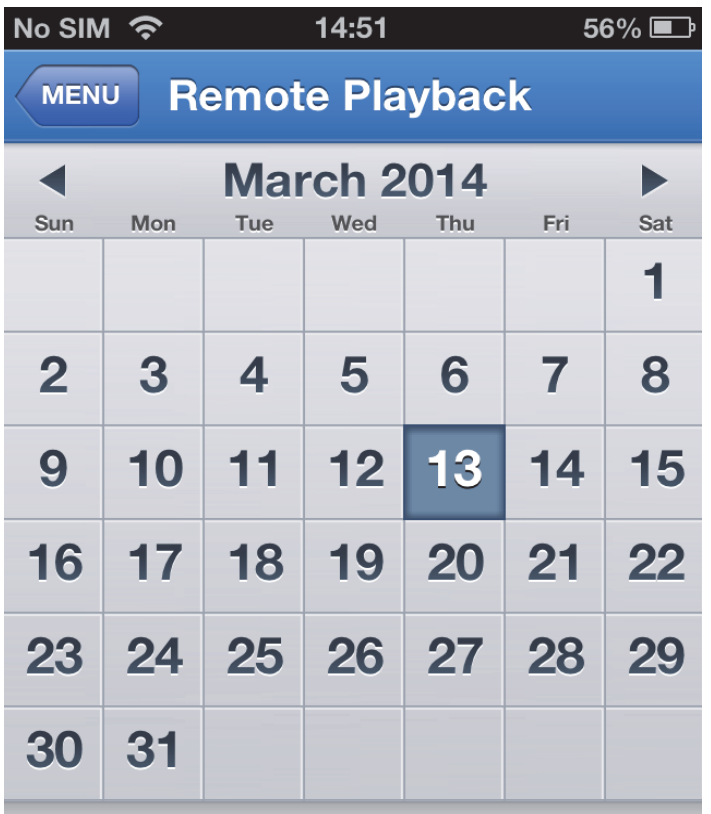

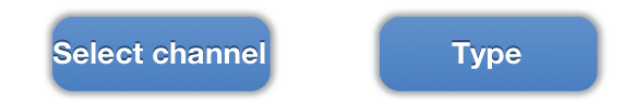

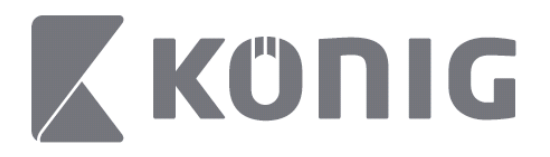

1. Válasszon ki egy csatornát

A "Select channel" (Csatorna kiválasztása) gombot megérintve megnyílik az alábbinak megfelelő eszközlista, ezután válassza ki az eszközlista valamelyik csatornáját.

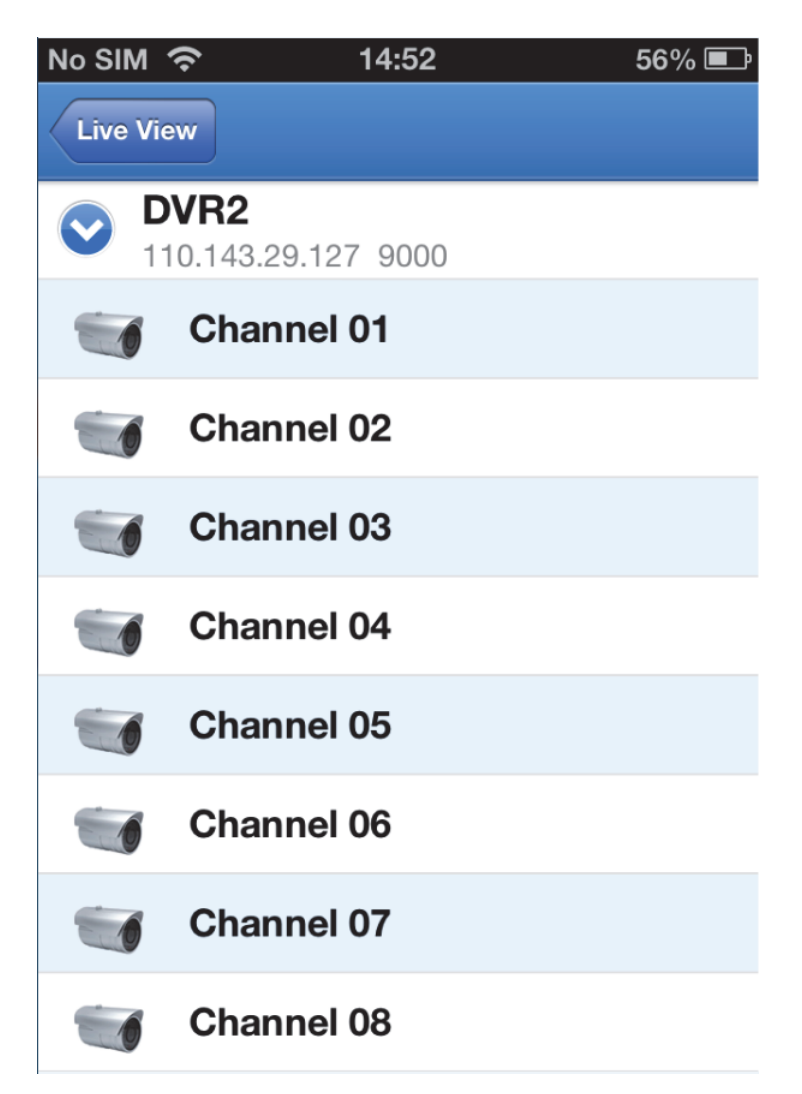

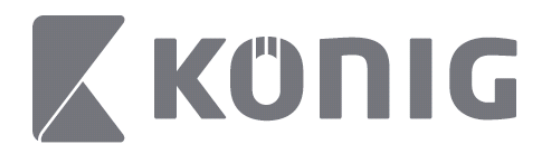

#### 2. Válassza ki a dátumot

A csatorna kiválasztását követően minden olyan dátum egy ponttal megjelölve látható, amelyhez tartozik felvétel.

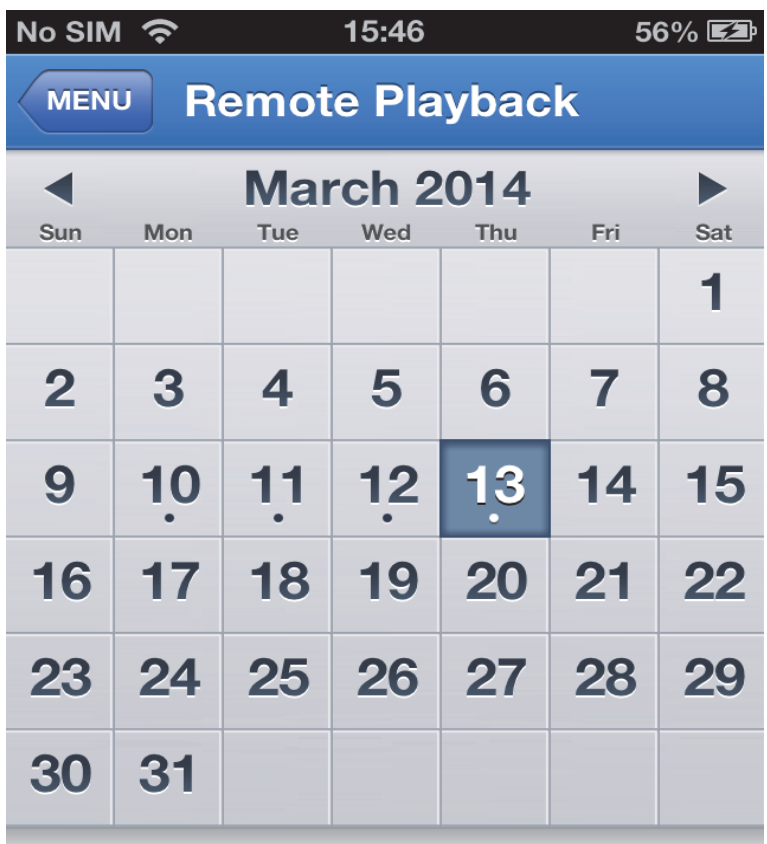

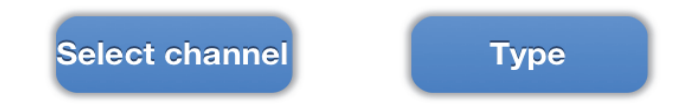

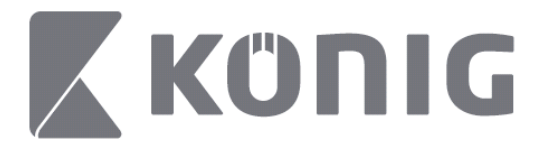

3. Egy napi felvétel lejátszásához egyszerűen érintse meg a visszajátszani kívánt dátumot.

Magyar

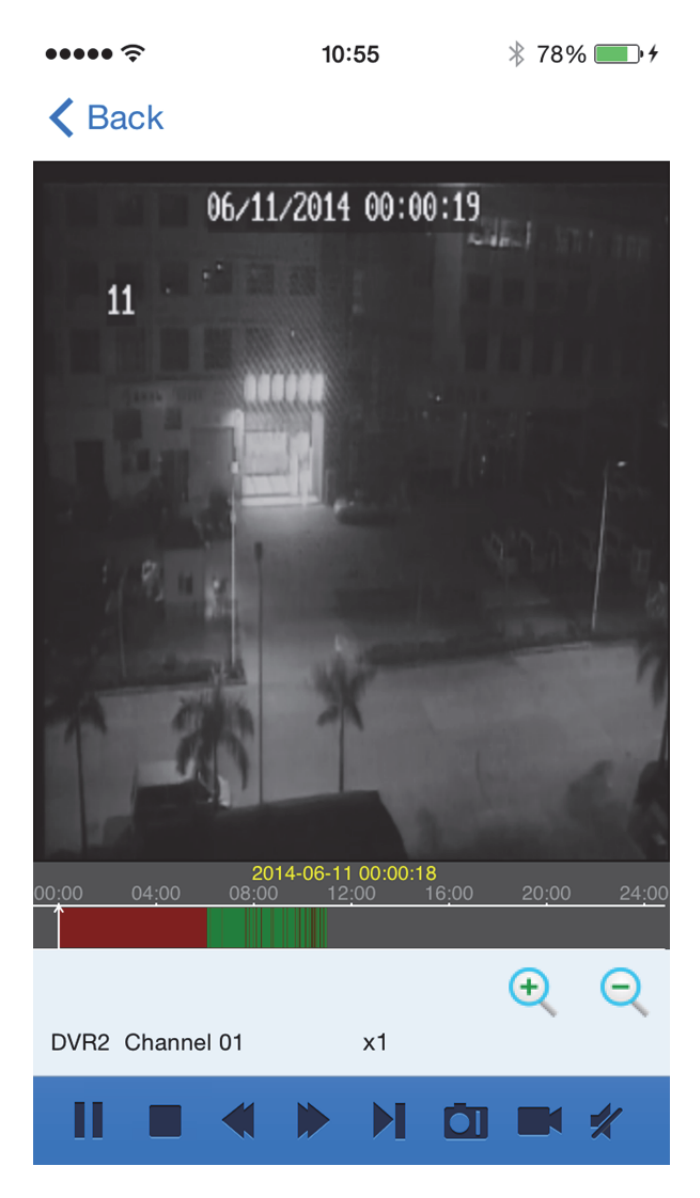

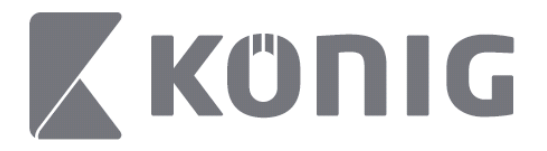

#### A gombok magyarázata:

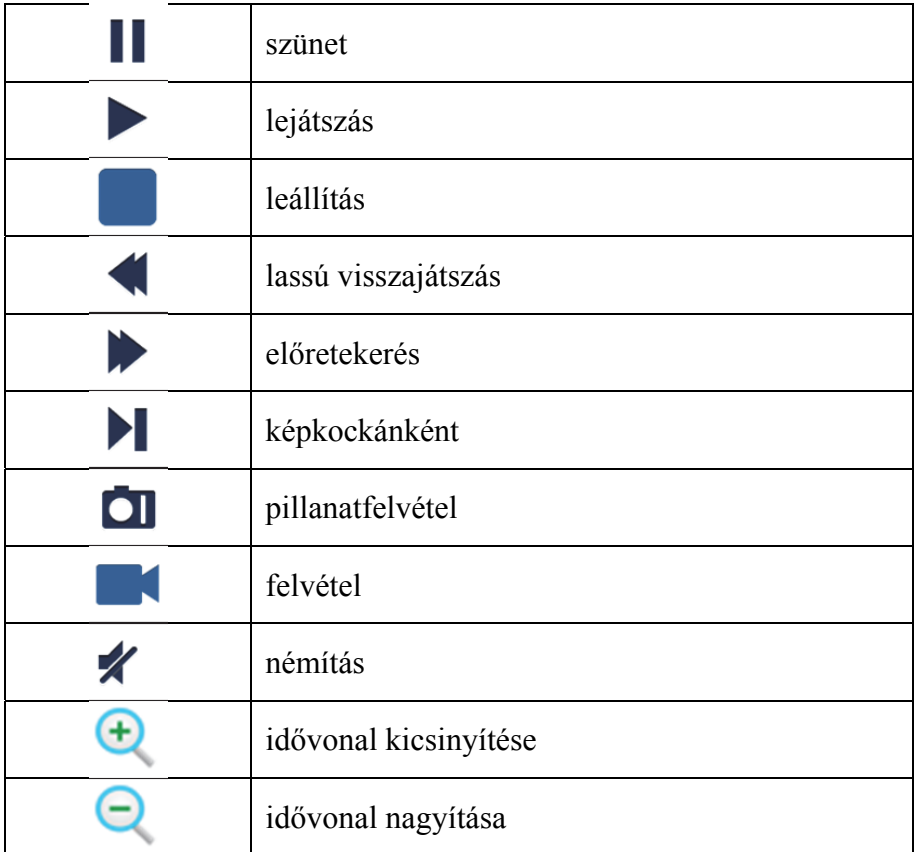

### **Video-adatfolyam rögzítése**

Élő videó nézése közben rögzítheti az adatfolyamot. A felvétel elindításához érintse meg a  $\blacksquare$ elemet, majd a csatorna címkéjét.

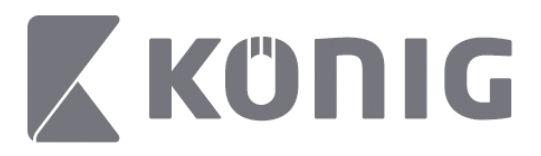

A felvétel elindítását követően az alkalmazás folyamatosan rögzíti a Live View (Élőkép) képernyőn nézett videót. Csak az éppen nézett csatornák rögzíthetők. A csatorna bezárásakor, illetve a Live View (Élőkép) képernyő elhagyásakor a felvétel leáll.

Magyar

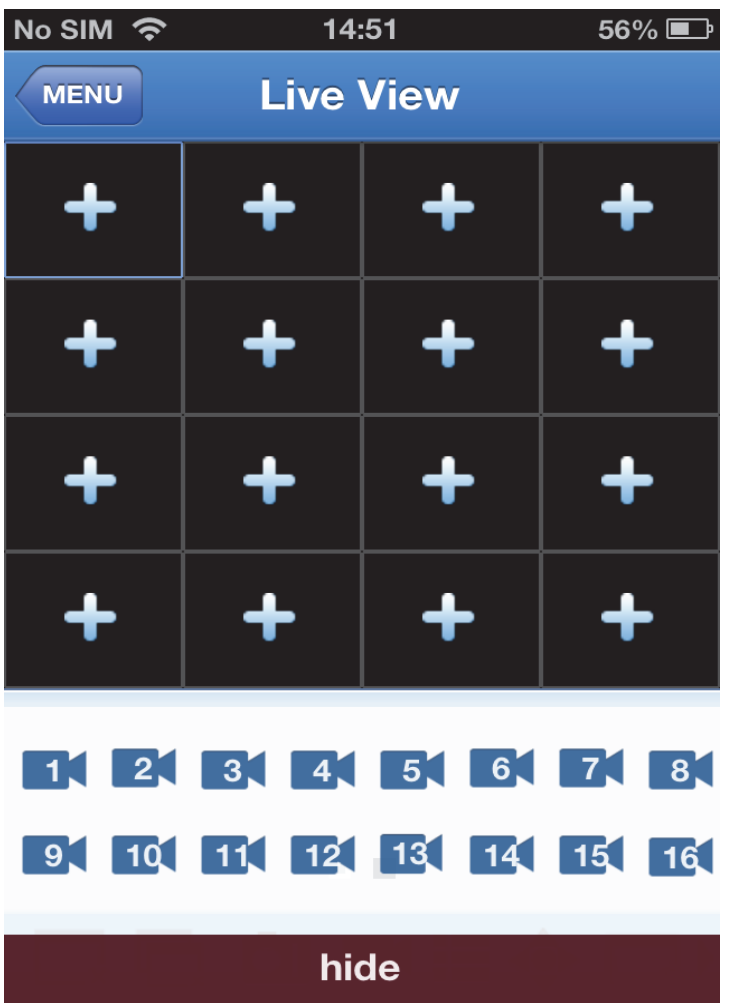

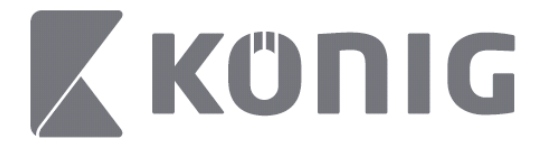

Magyar

A visszajátszáshoz a főmenüben nyomja meg a "Record Playback" (Felvétel visszajátszása) gombot. $\cdots$ 13:58  $* 100\%$ 

#### K MENU Record Playback

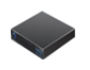

DVR<sub>2</sub> Address: 125.89.62.181

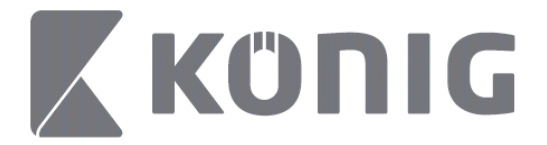

#### Válassza ki a listából a lejátszáshoz használni kívánt eszközt.

 $\bullet \bullet \bullet \bullet \mathrel{\widehat{\approx}}$ 

13:58

 $* 100\%$ 

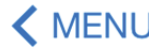

< MENU Record Playback

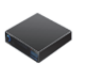

DVR<sub>2</sub>

Address: 125.89.62.181

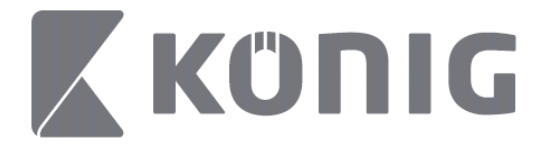

#### Válassza ki a visszajátszani kívánt csatornát. $\sim$

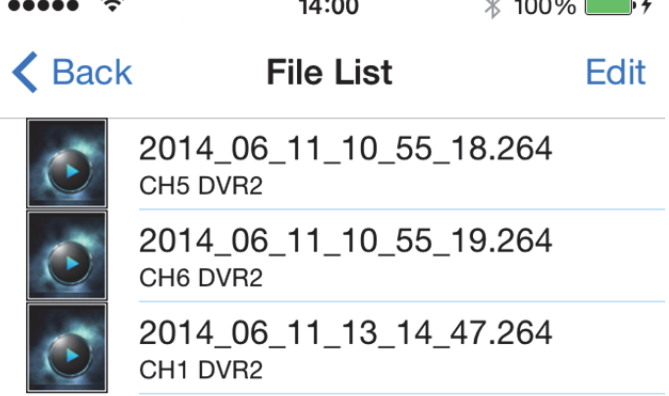

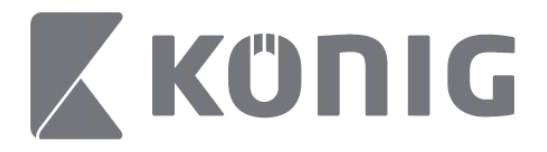

#### Lépjen a Record Playback (Felvétel visszajátszása) képernyőre. $14:02$

 $\cdots$ 

 $* 100\%$ 

### K File List

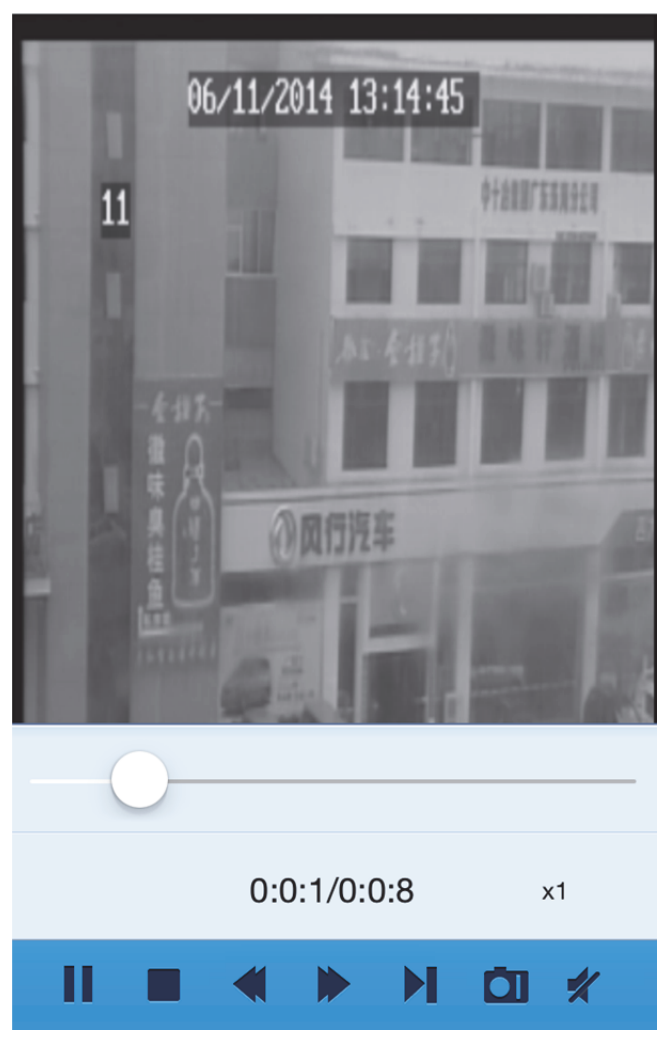

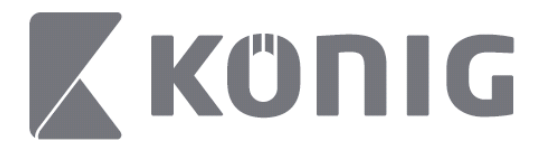

### A gombok magyarázata:

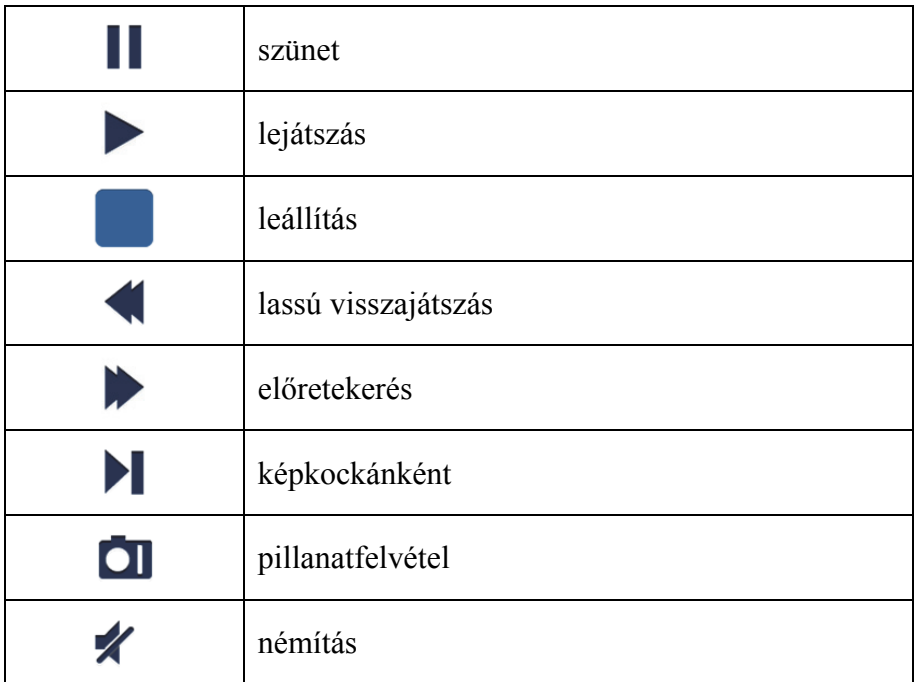

### **Video-pillanatfelvétel**

Az élőkép nézése közben a **OI** gombot megérintve az alsó panelen 5 címke jelenik meg. A címkéket megérintve pillanatfelvételeket készíthet.

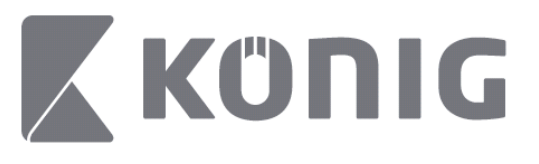

Magyar

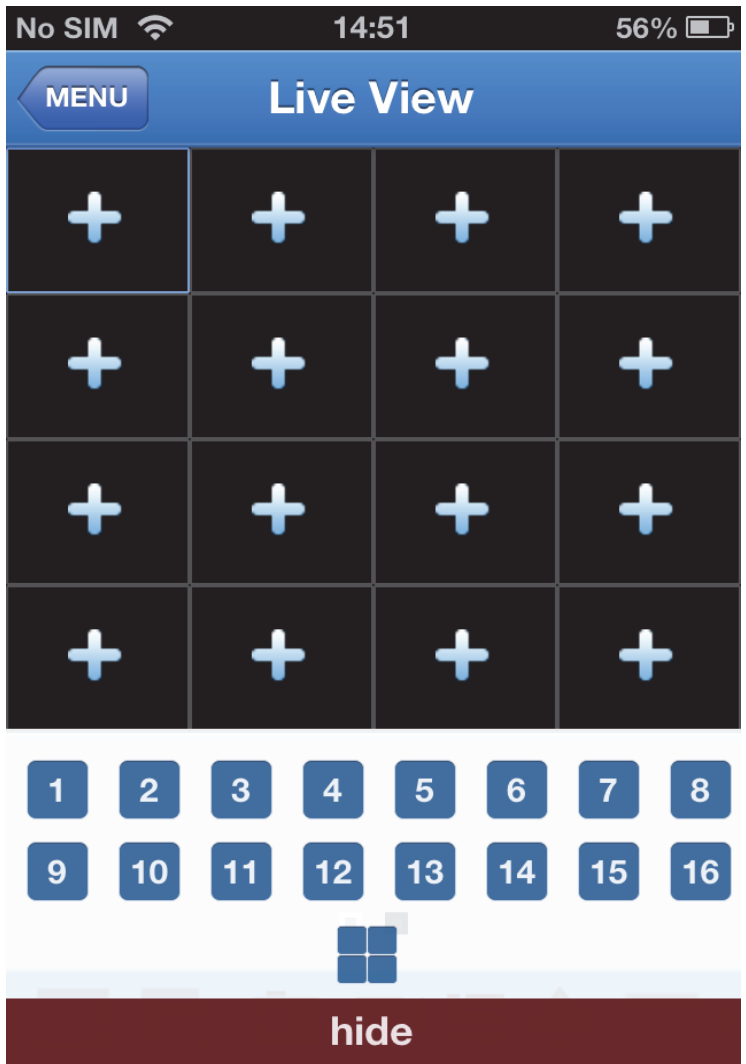

Magyar

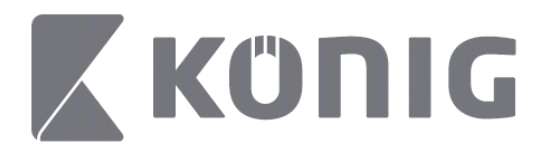

# **Üzemmódváltás**

Alapértelmezett esetben az eszköz kiválasztott csatornájának élőképét megjelenítő üzemmód aktív.

 $A \Box$  elem megérintésével másik megjelenítési módra válthat

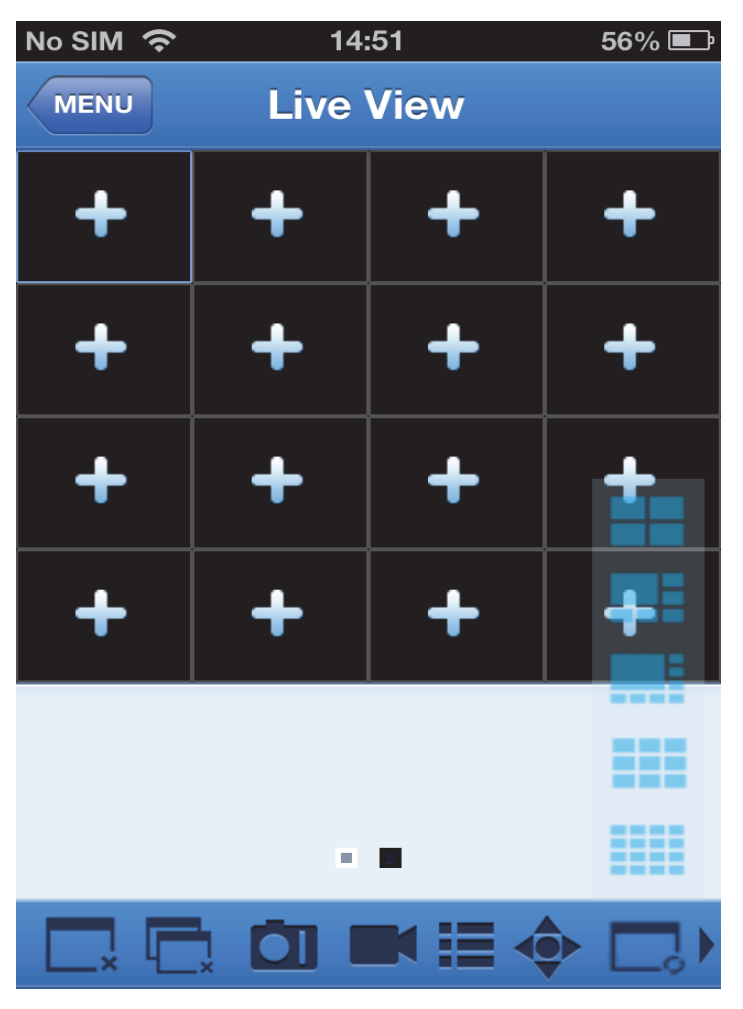

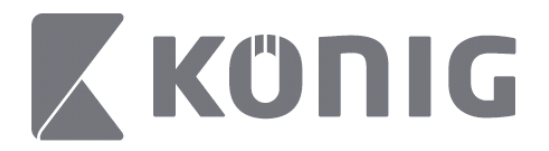

## **PTZ-vezérlés**

A PTZ a forgatás/billentés/nagyítás rövidítése, és a kamera

mozgatási lehetőségeit jelenti. Érintse meg a <sup> $\bullet$ </sup> elemet a PTZ-mód megnyitásához, ekkor a Live View (Élőkép) oldal alsó részén megjelennek a PTZ-vezérlőgombok.

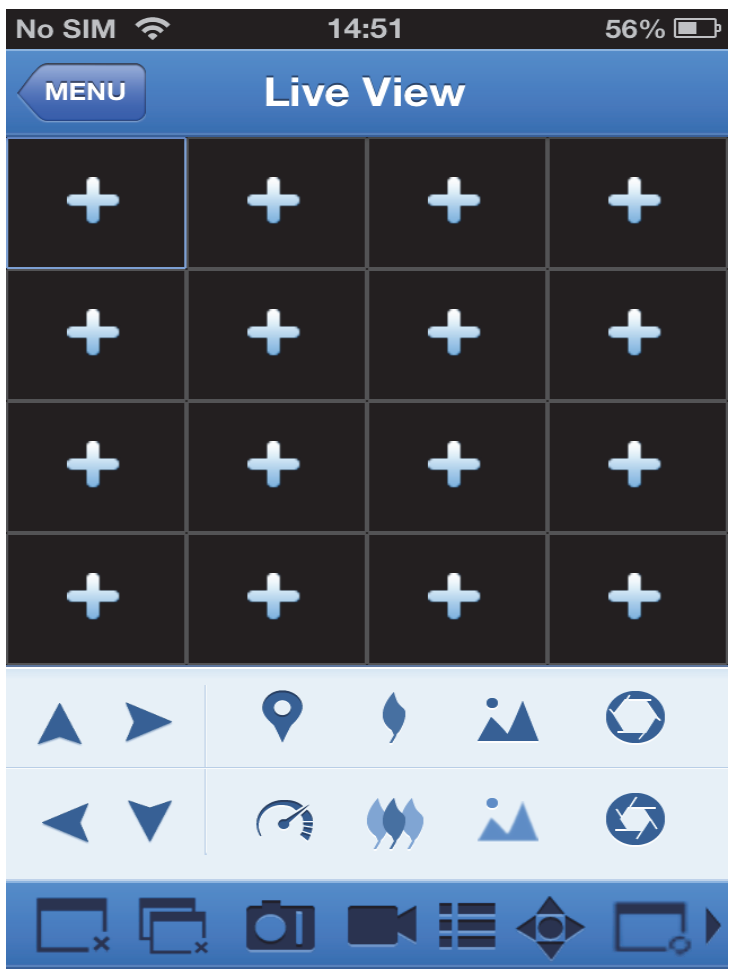

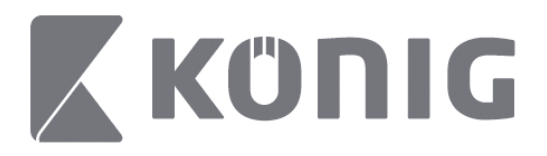

A kamera vezérléséhez állítsa maximális méretűre a kamera ablakát, majd nyissa meg a PTZ-módot. A kamera oldalirányú, illetve fel-le mozgatásához érintse meg a kamera ablakának oldalán található nyilakat. A többi vezérlőgomb többek között: Nagyítás, Élességállítás, Rekeszállítás, PTZ-sebesség és Előbeállítás, lásd az alábbi ábrán.

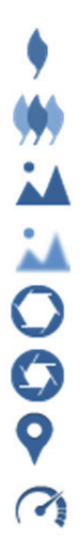

Nagyítás

Kicsinyítés

Élesítés közelebb

Élesítés távolabb

Rekesz csökkentése

Rekesz növelése

Előbeállítás

PTZ-sebesség

#### Suomi

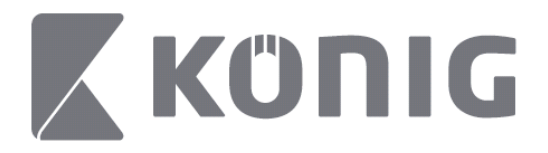

## König RScam-sovelluksen ohjeet

### **Ominaisuudet**

- Äänen ja videon suoratoisto jopa 16 kanavalla
- Etähaku ja etätoisto
- Paikallinen toisto
- PTZ-toiminto
- Yksittäiskuva ja videokaappaus
- Monien laitteiden tuki

### **Sisällysluettelo**

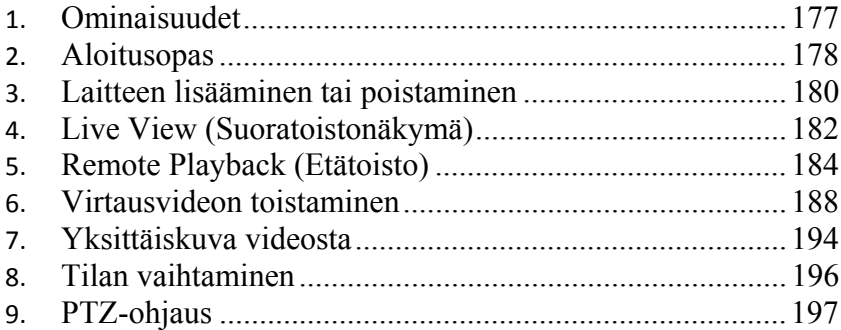

Suomi

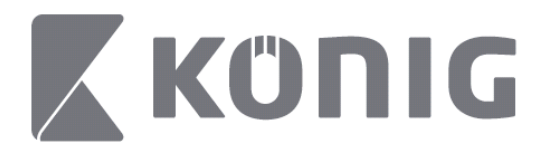

## **Aloitusopas**

König RScam-sovelluksen käyttäminen vaatii DVR-laitteen yhdistämisen Internetiin.

1) Ilmainen König RScam-sovellus on ladattavissa Google Playn ja Apple App Storen (Applen sovelluskaupan) kautta.

2) Avaa sovellus ja ota käyttöön DVR:n suoratoistonäyttö mobiililaitteella. Aloitusnäytön jälkeen sovellus siirtyy näyttämään päävalikkoa.

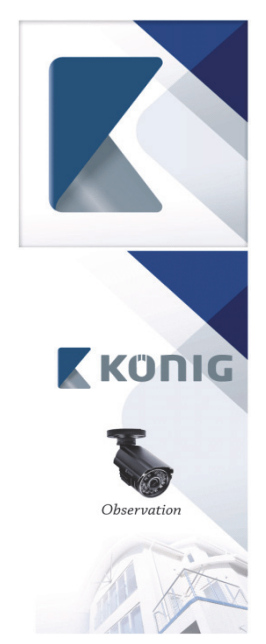

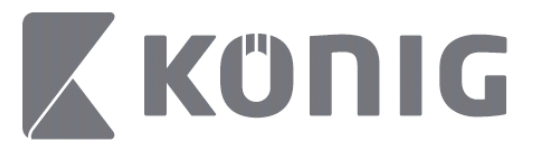

Suomi

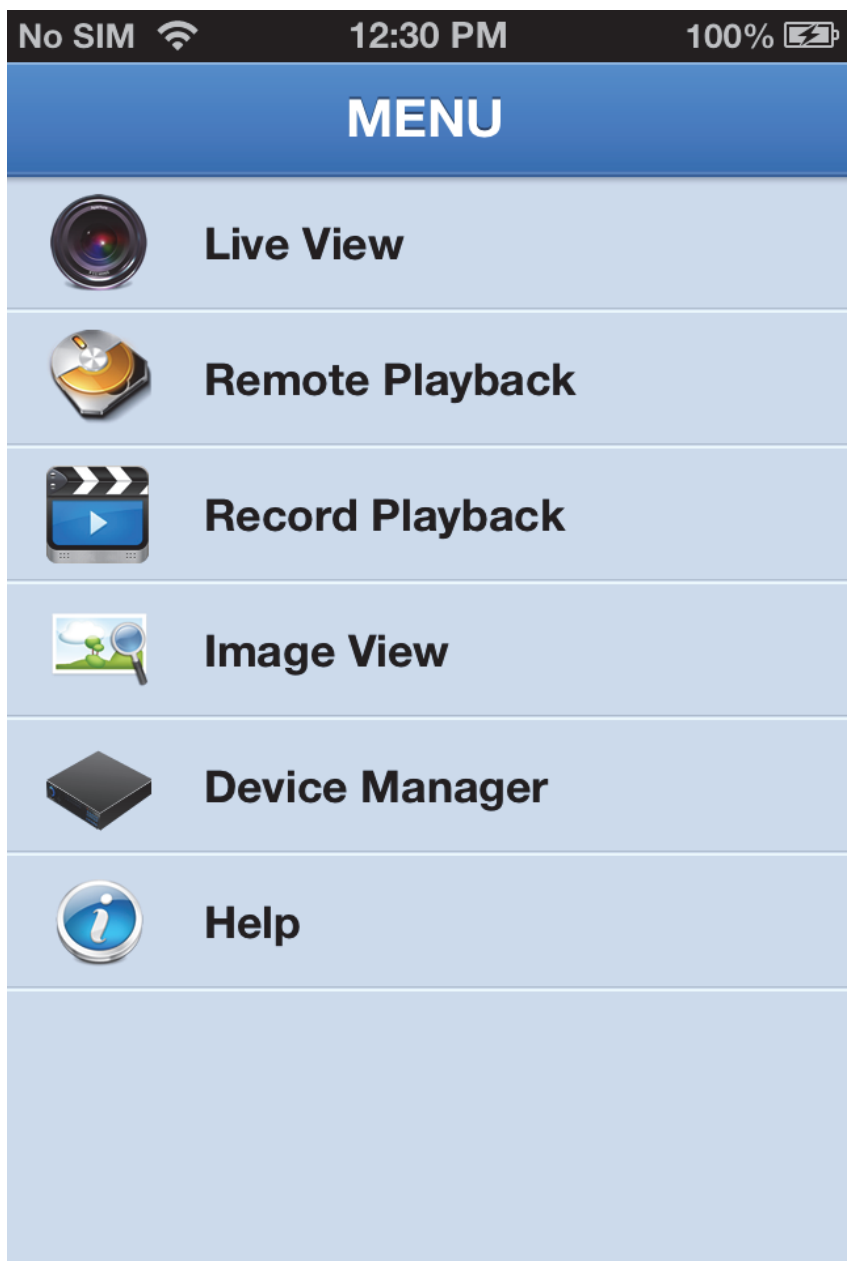

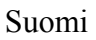

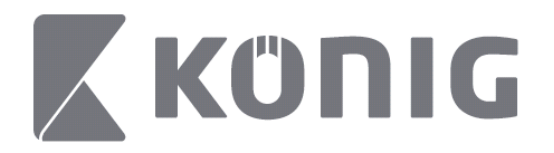

## **Laitteen lisääminen tai poistaminen**

Laitehallinta sallii laitteen lisäämisen tai poistamisen sekä myös laitteen ominaisuuksien muokkaamisen. Napauttamalla päävalikon "Device Manager" (Laitehallinta) saat avattua Device Manager (Laitehallinta)

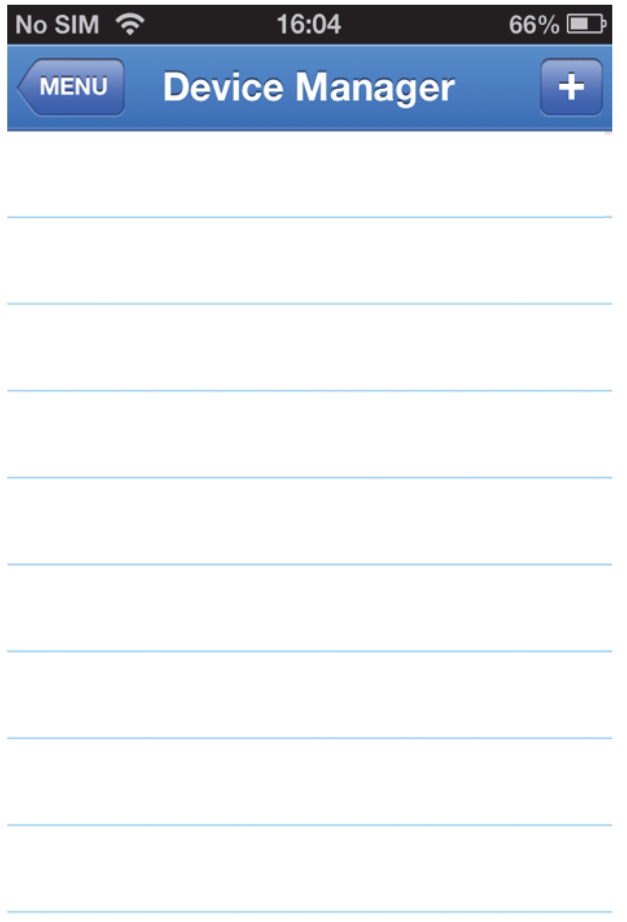
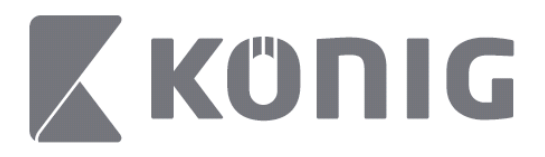

Voit lisätä uuden laitteen napsauttamalla "+/add" (+/lisää) -painiketta yläoikealta. Voit sen jälkeen syöttää laitteen nimen, kirjautumistavan (oletus: device ID (laitteen tunnus)), portin (oletus 9000), käyttäjätunnuksen ja salasanan jne.

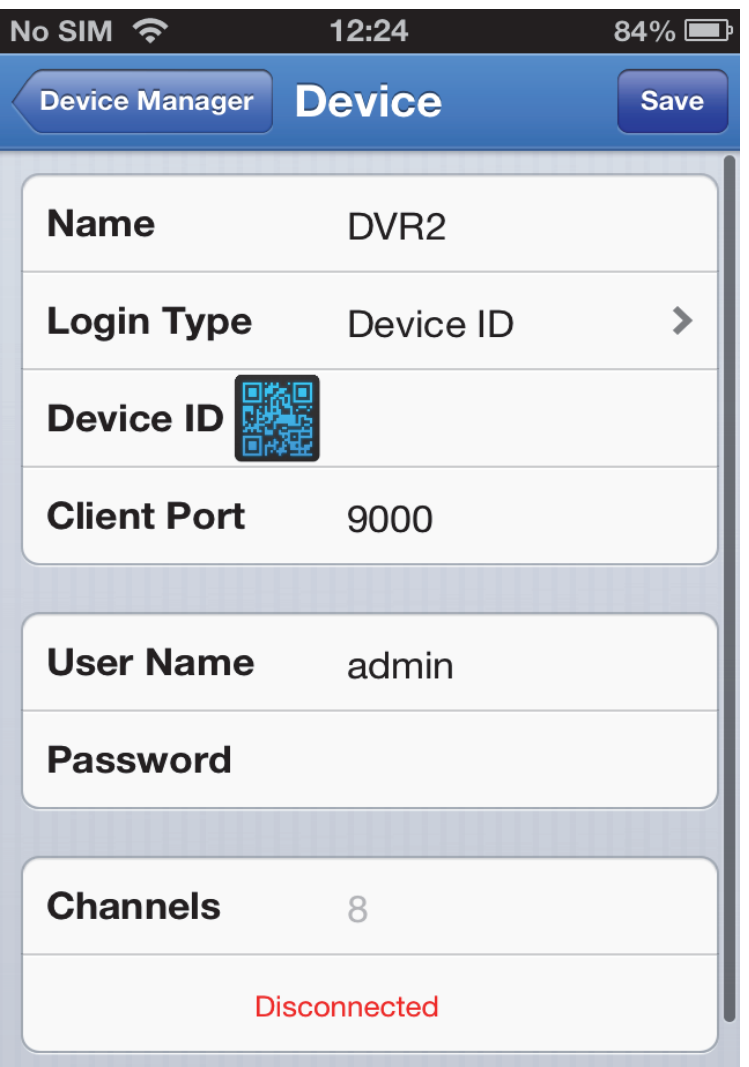

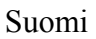

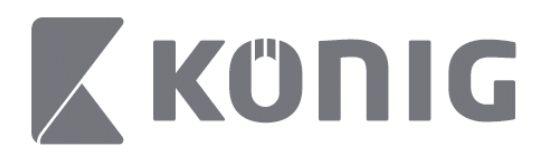

Avaa QR-koodinlukija napauttamalla QR-koodikuvaketta ja lue DVR:n QR-koodi (QR-koodi sijaitsee DVR:n päällä). Jos QR-koodin lukeminen ei ole mahdollista, käytä QR-kooditarrassa näkyvää QRkoodinumeroa.

Tallenna asetukset napauttamalla SAVE (TALLENNA). Sovelluksessa näkyy: "connecting" (yhdistää). Tallennuksen jälkeen sovellus siirtyy Live View (suoratoistonäkymään)

(Laitteen poistaminen luettelosta: Apple-laitteissa pyyhkäise laitteen nimeä, jonka haluat poistaa, napauta sitten poistopainiketta laitteen nimen vieressä; Android-laitteissa paina pitkään ja valitse poiston vahvistus)

## **Live View (Suoratoistonäkymä)**

Napauttamalla päävalikosta Live View (Suoratoistonäkymä) saat näkyviin suoratoistoliittymän kautta virtausvideon, tallennuksen, yksittäiskuvan, PTZ:n jne.

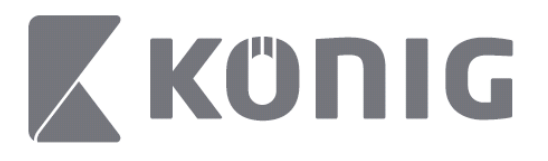

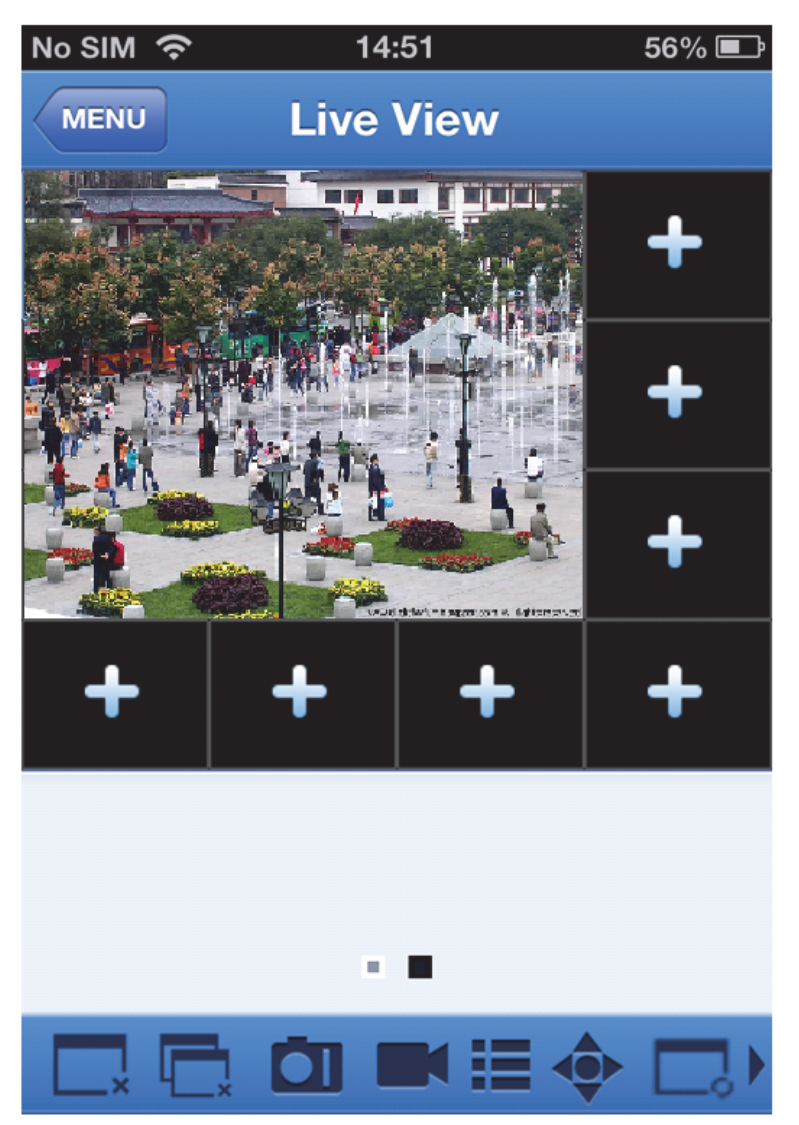

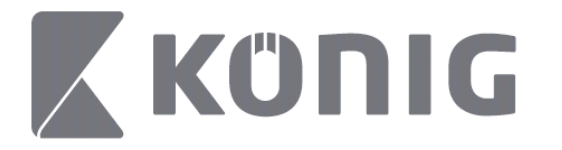

## **Remote Playback (Etätoisto)**

Napauttamalla päävalikosta Remote Playback (Etätoisto) saat näkyviin toiston syöttöikkunan. Voit toistaa etälaitteen yhtä kanavaa 2 vaiheen jälkeen.

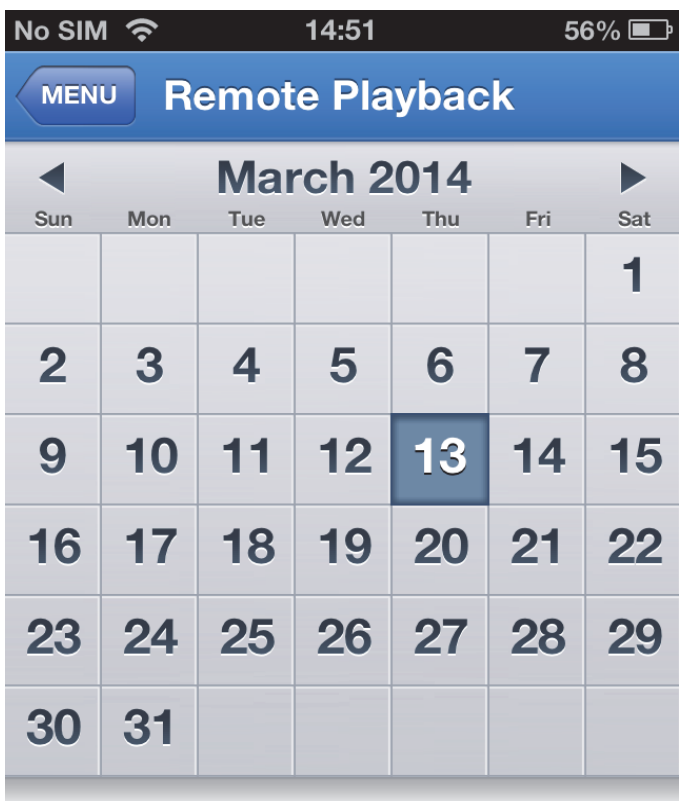

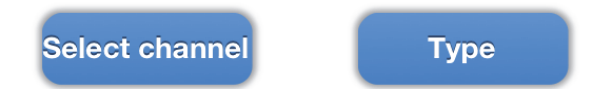

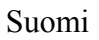

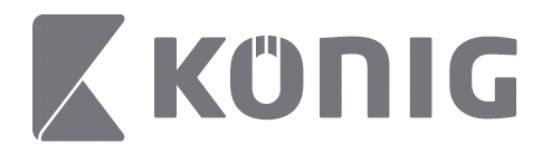

### 1. Kanavan valitseminen

Avaa laiteluettelo (katso alla) napauttamalla "Select channel" (Valitse kanava) -painiketta, valitse sitten luettelosta yksi laitekanava.

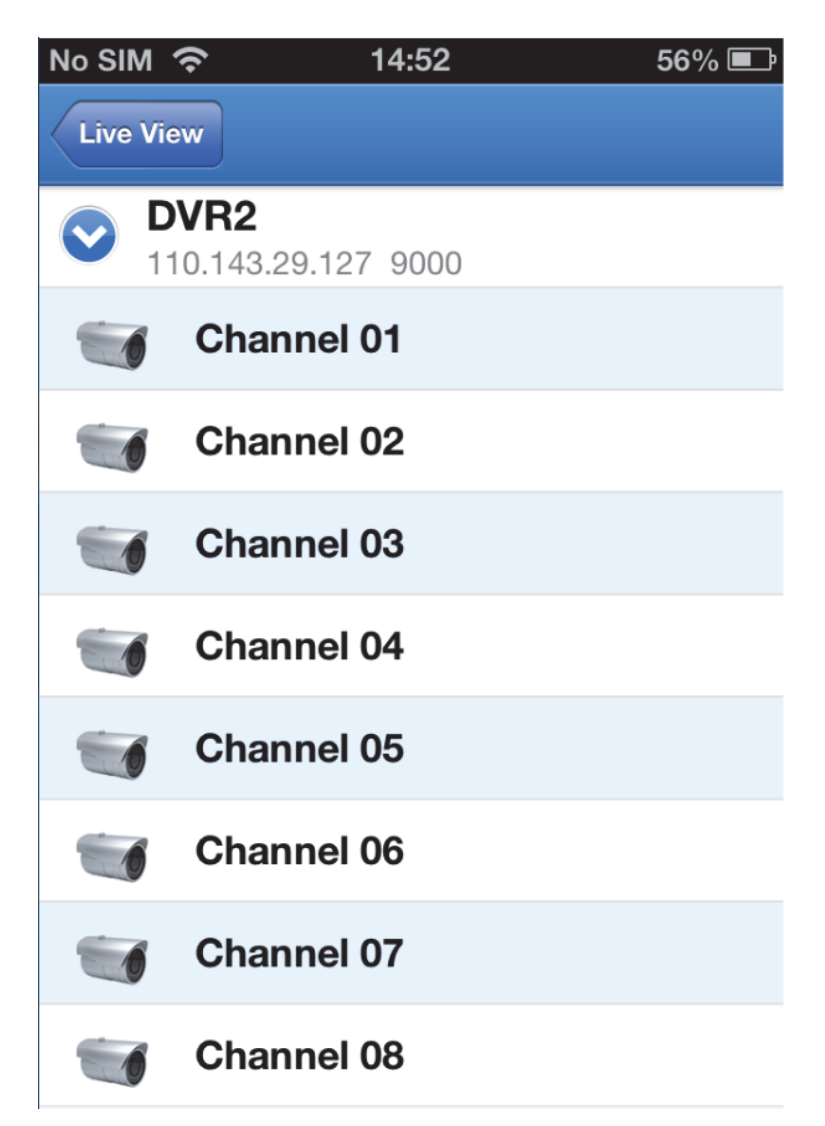

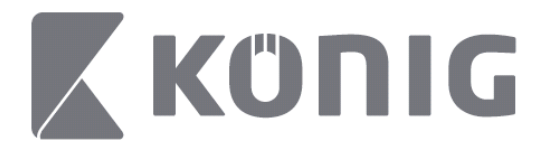

#### 2. Valitse päivämäärä

Kun olet valinnut kanavan, kaikkien tallenteen sisältävien päivien kohdalla on piste.

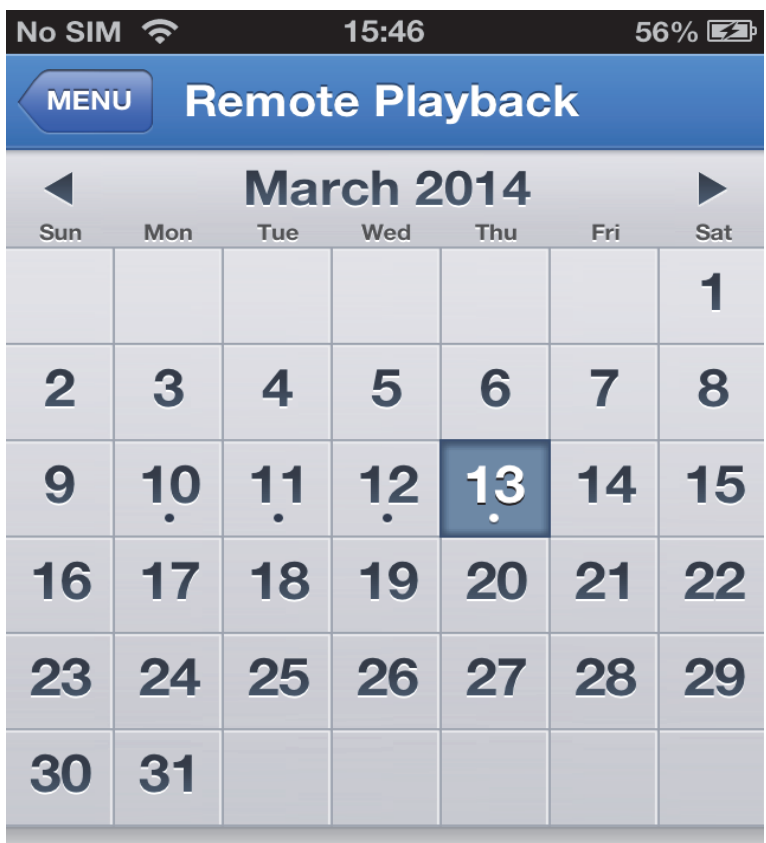

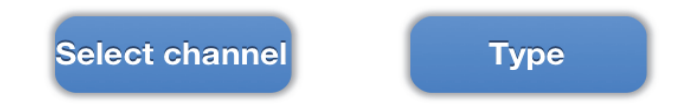

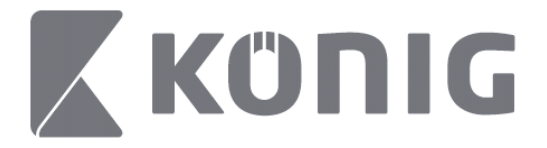

3. Voit toistaa yhden päivän tallenteen napauttamalla päivämäärää.

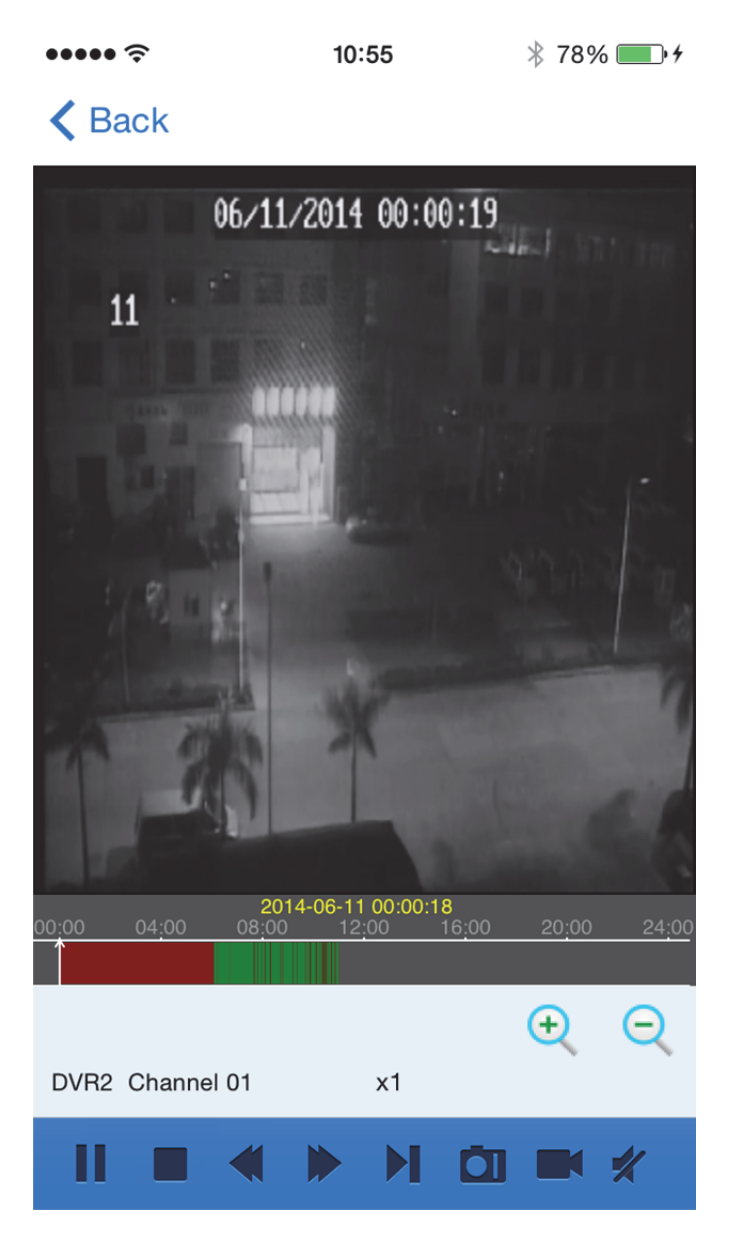

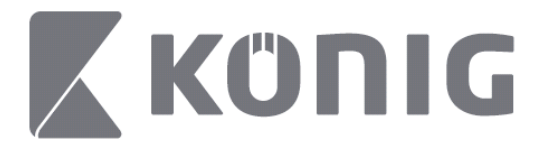

### Painikkeiden selitykset:

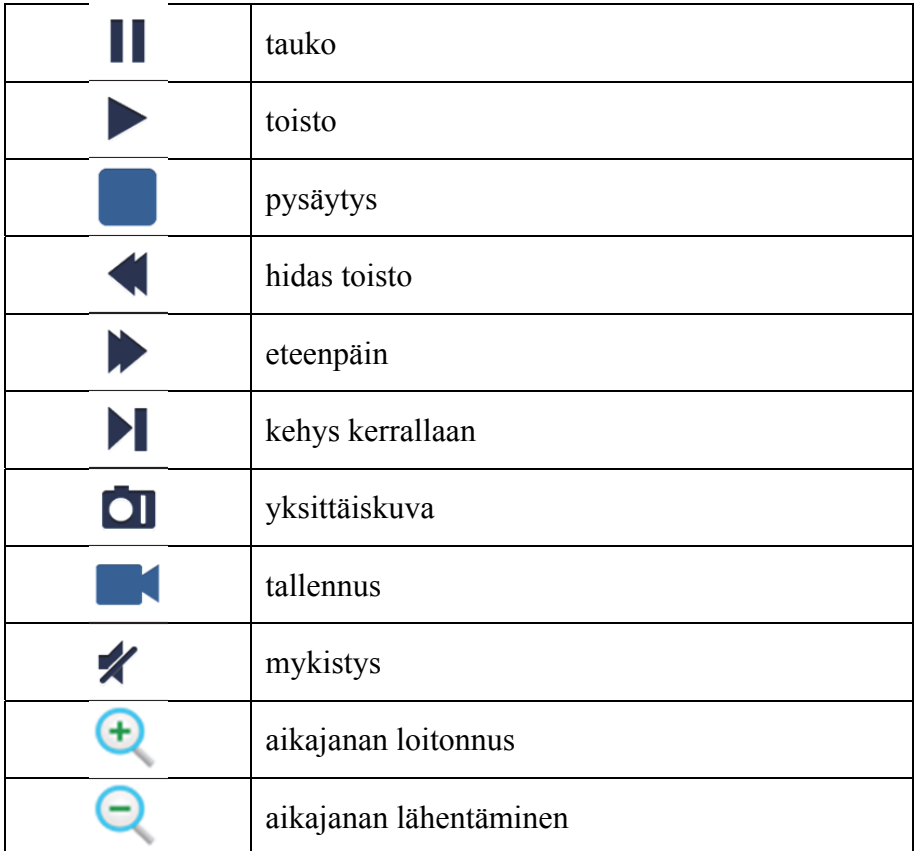

## **Virtausvideon toistaminen**

Voit tallentaa samalla kun katsot videosuoratoistoa. Napauta **1** ja napauta sitten kanavaa alareunasta tallennuksen aloittamiseksi.

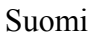

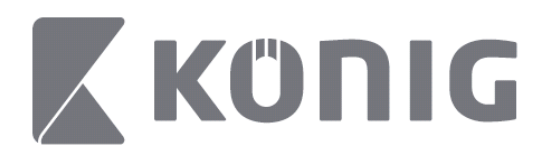

Tallennus alkaa suoratoistosivulla tallennuksen käynnistämisen jälkeen, tallentaa voidaan vain niitä kanavia, joita katsotaan. Tallennus pysähtyy, jos suljet kanavan tai siirryt pois suoratoistosivulta.

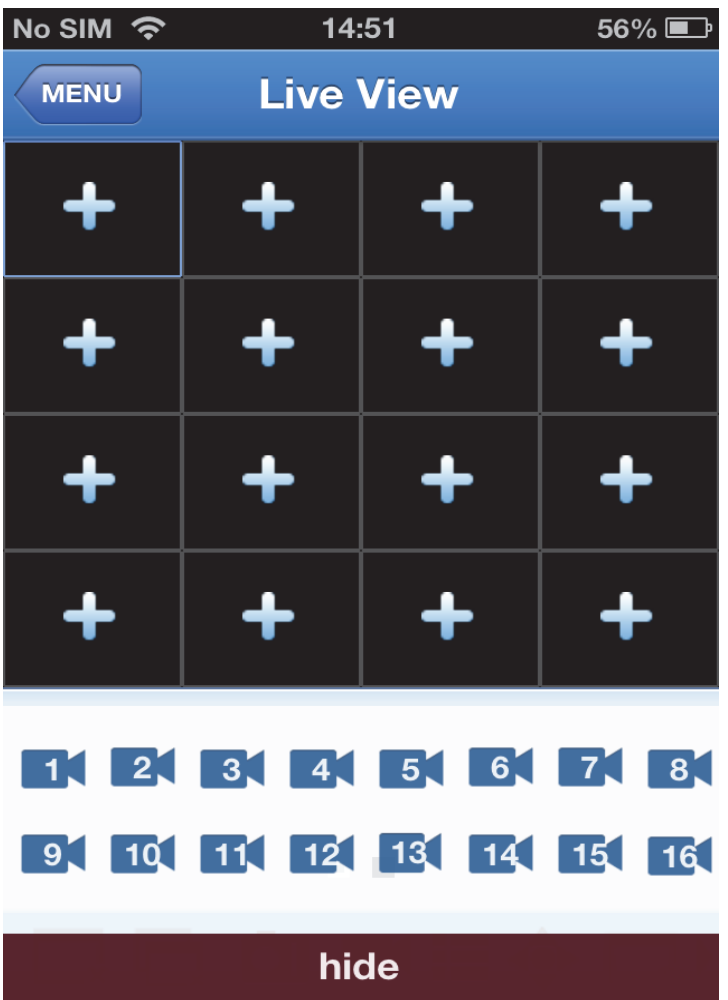

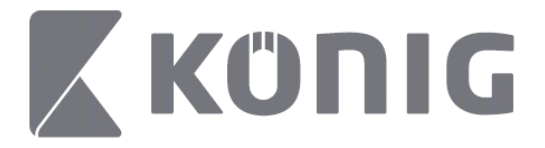

Voit tarkastella toistoa painamalla "Record Playback" (Tallenna toisto) päävalikosta.

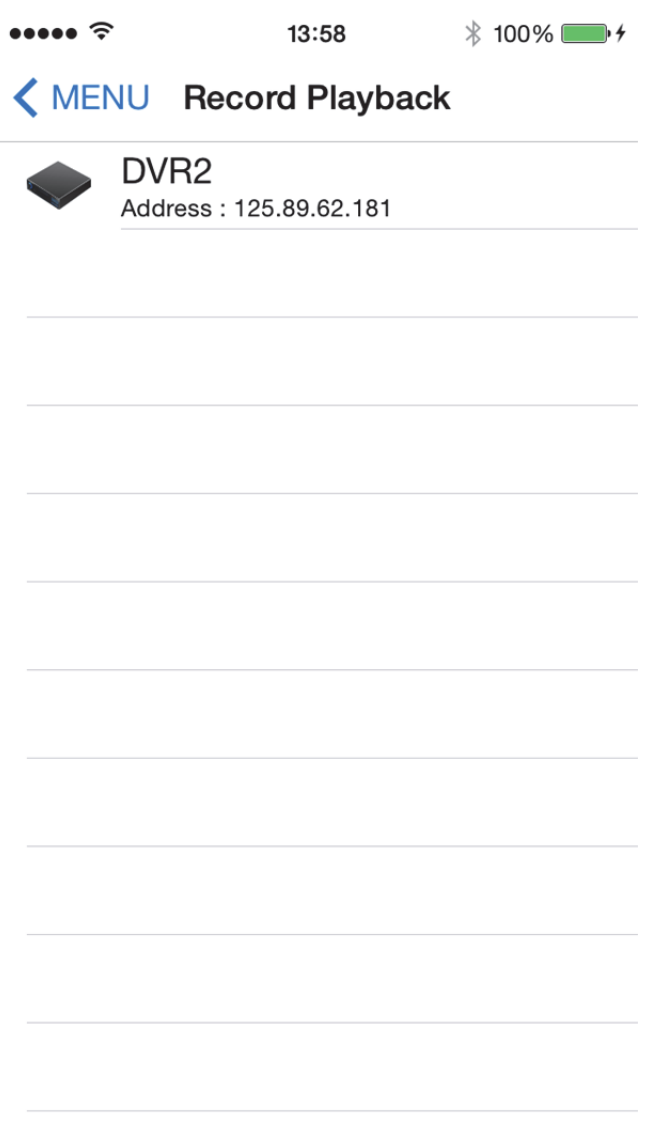

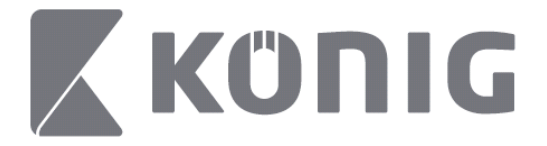

### Valitse luettelosta laite, jonka kuvaa haluat toistaa.

 $\bullet\bullet\bullet\bullet\approx$  $13:58$  $* 100\%$ 

### < MENU Record Playback

### DVR<sub>2</sub>

Address: 125.89.62.181

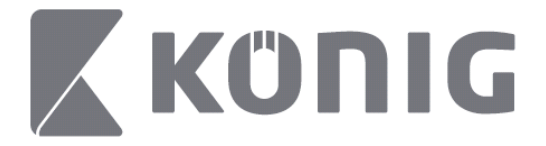

Valitse kanava, jolta haluat toistaa.

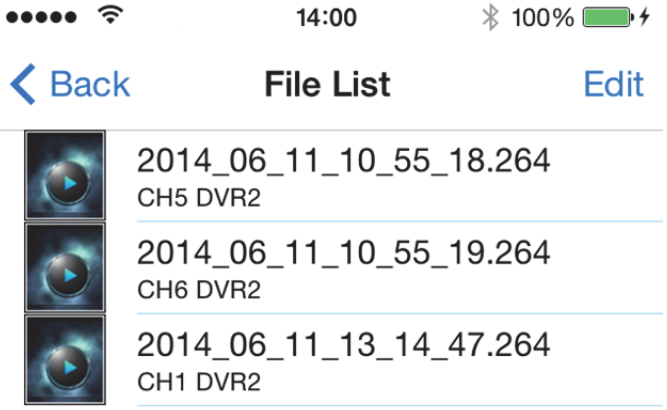

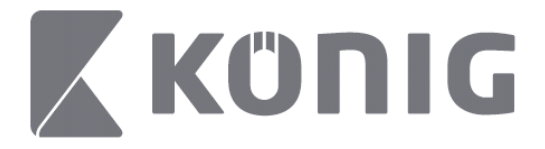

### Siirry tallennuksen toistokuvaan.

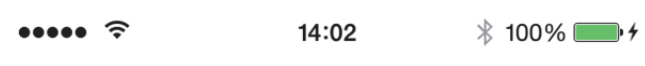

### K File List

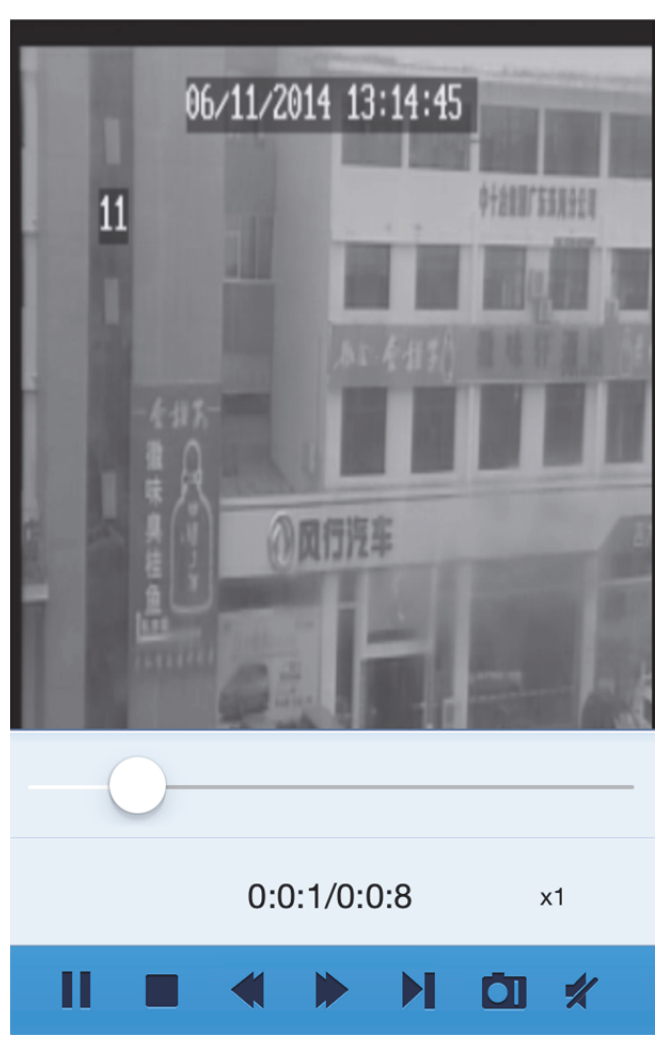

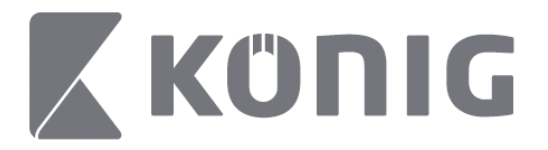

### Painikkeiden selitykset:

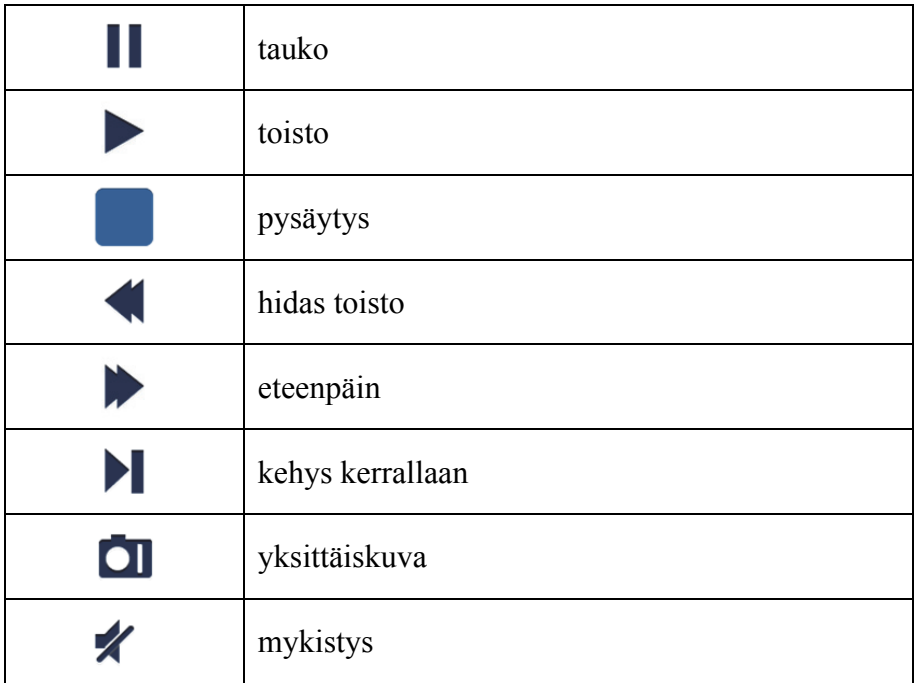

## **Yksittäiskuva videosta**

Napauttamalla suoratoistossa **OI** näet 5 merkkiä alareunan paneelissa. Voit sitten ottaa yksittäiskuvia napauttamalla merkkejä.

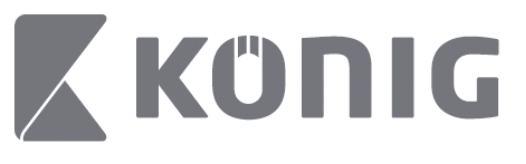

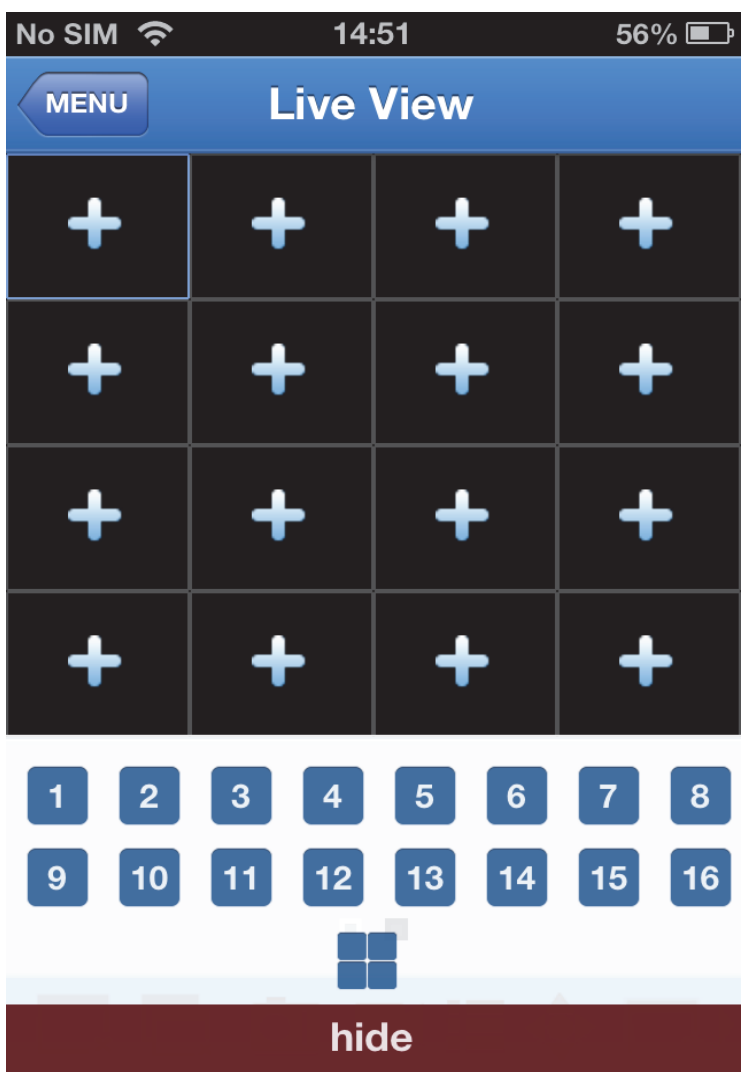

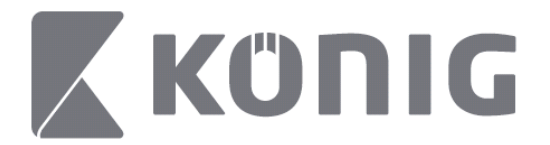

## **Tilan vaihtaminen**

Suoratoistotila valitulta kanavalta näkyy oletustilana laitteessa.

Napauttamalla  $\square$  voit vaihtaa toiseen näyttötilaan

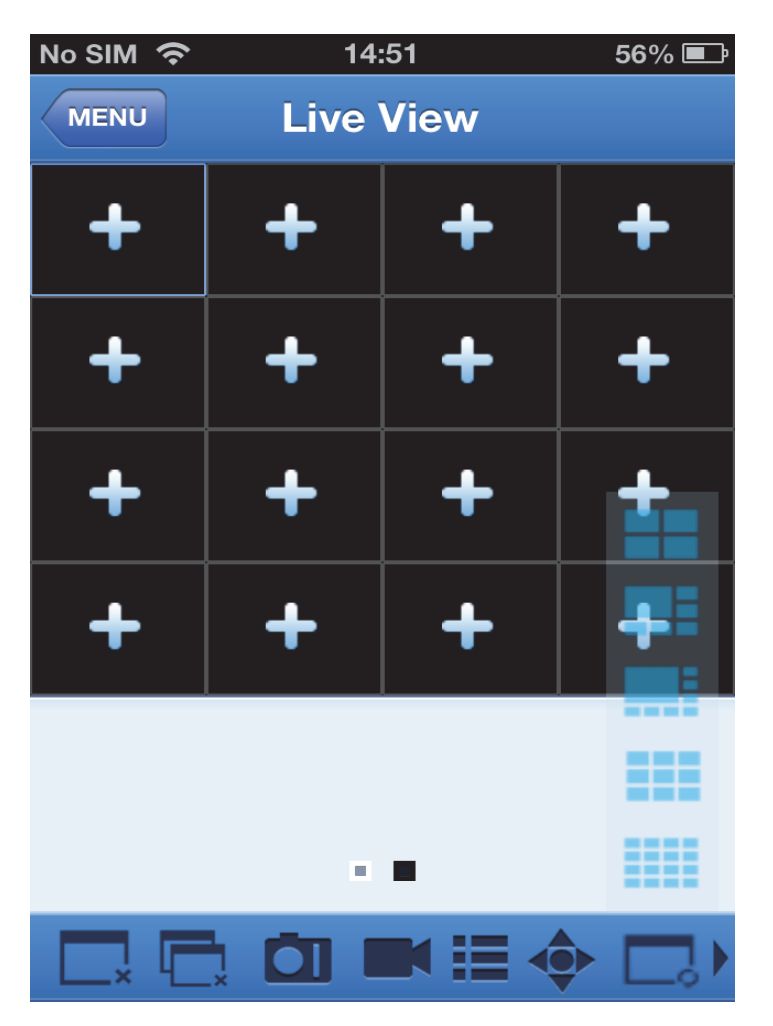

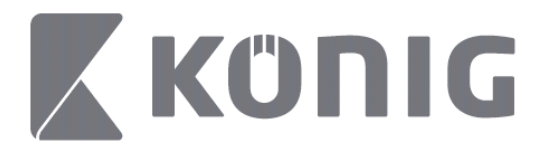

# **PTZ-ohjaus**

PTZ tarkoittaa Pyöritä-Käännä-Zoomaa ja vaikuttaa kameran

liikevalintoihin. Avaa PTZ-tila napauttamalla  $\bullet$ ; suoratoistosivun alareunaan ilmestyvät silloin PTZ-ohjauspainikkeet.

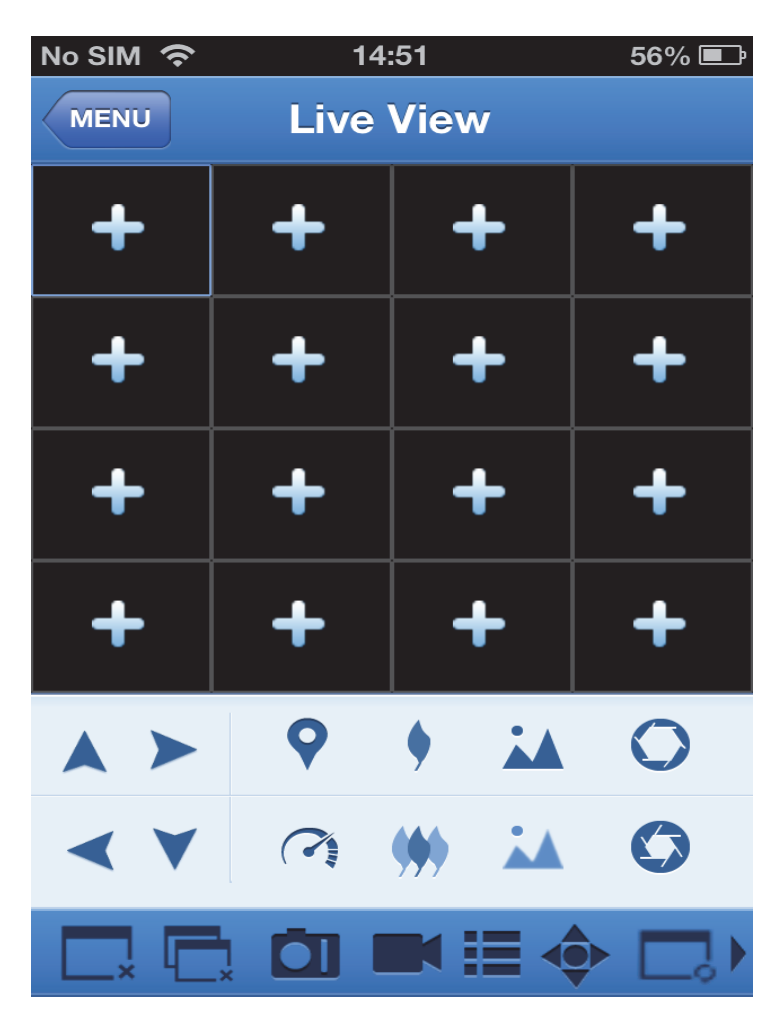

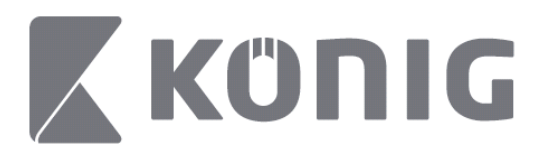

Sinun täytyy suurentaa kameran ikkuna ja avata PTZ-tila kameran ohjaamiseksi. Napauta nuolia kameraikkunan sivussa ja ohjaa kameran liikkeitä puolelta toiselle tai ylös ja alas. Muihin ohjauspainikkeisiin kuuluvat: Zoomaus, tarkennus, himmennys, PTZ-nopeus ja pika-asetukset, kuten seuraavassa kuvassa näytetään.

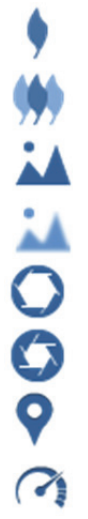

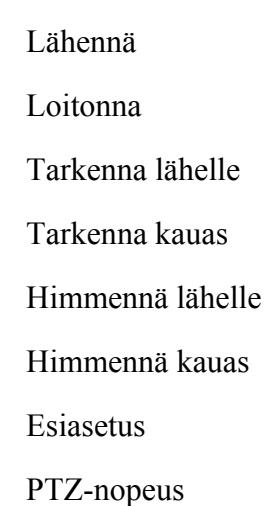

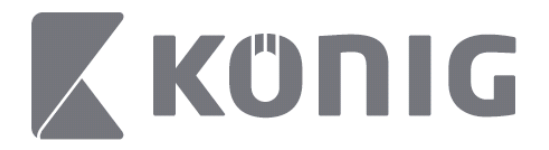

# Instruktioner König RScam-applikation

## **Funktioner**

- Ljud-/videoströmning live för upp till 16 kanaler
- Fjärrsökning och uppspelning
- Lokal uppspelning
- PTZ-funktion
- Ögonblicksbilder och videoinspelning
- Stöd för flera olika enheter

## **Innehåll**

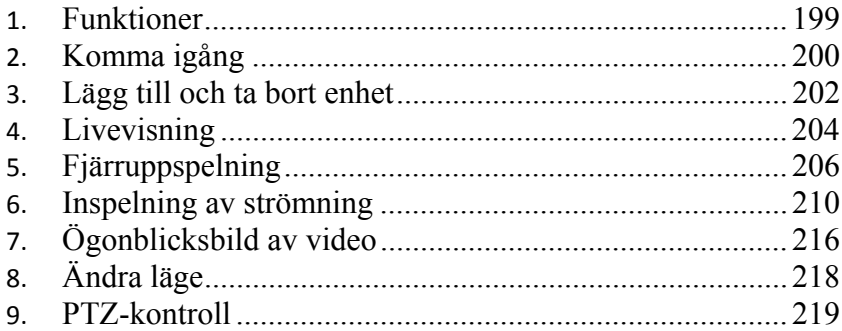

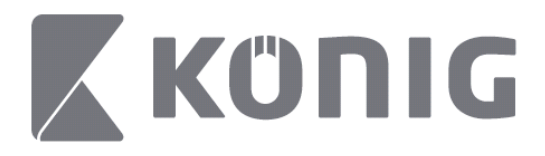

# **Komma igång**

För att kunna använda König RScamapplikationen måste din DVR vara ansluten till Internet.

- 1) Hämta König RScam-applikationen gratis från Google Play eller Apple App Store och installera den på din mobila enhet.
- 2) Öppna applikationen för att göra inställningar för livevisning av DVR:en med den mobila enheten. Efter att ha visat öppningsbilden går applikationen över till huvudmenyn.

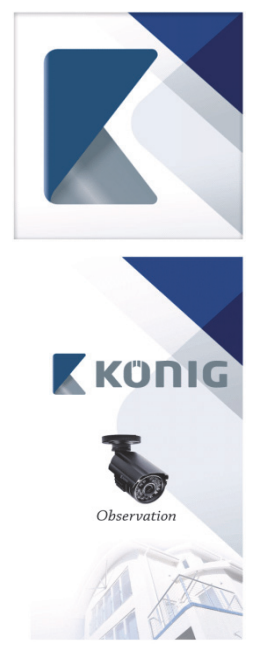

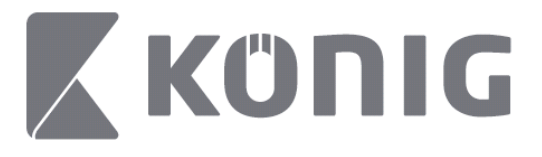

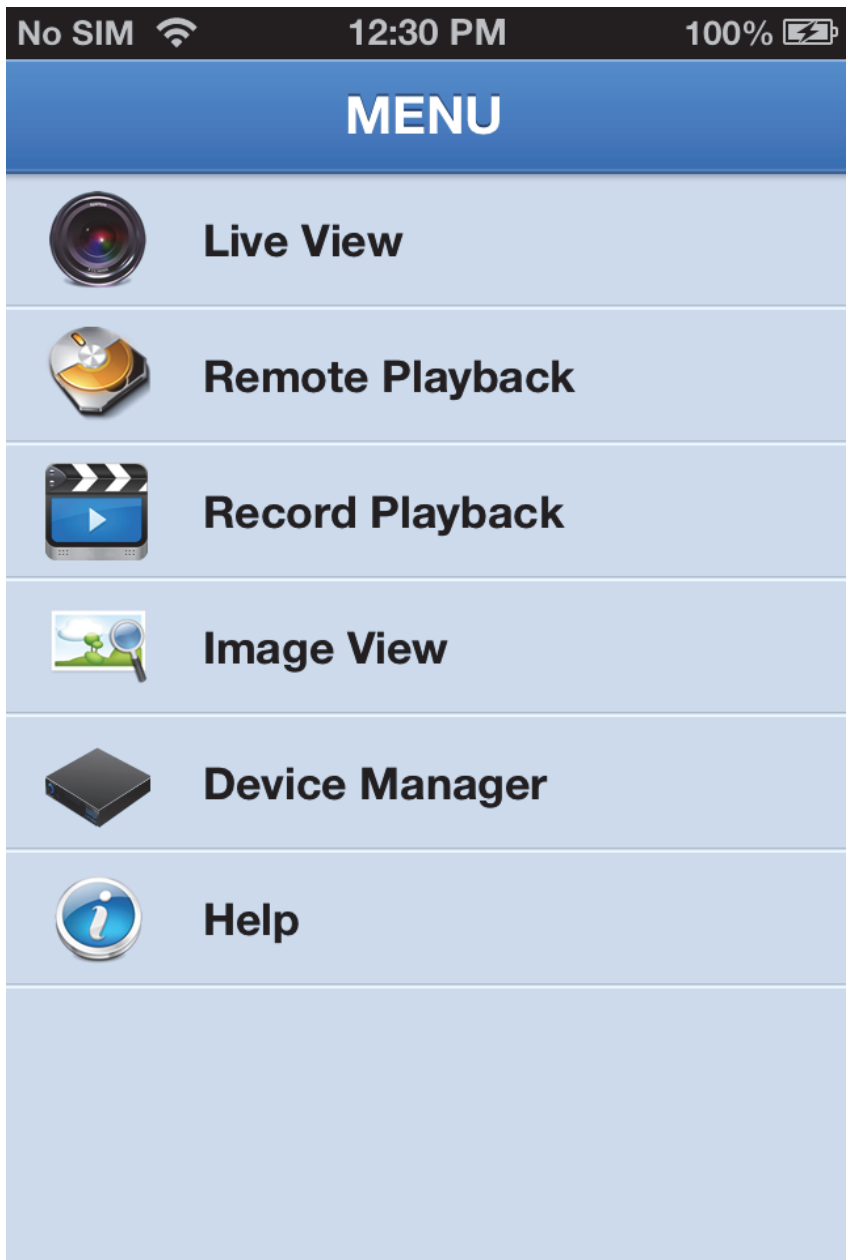

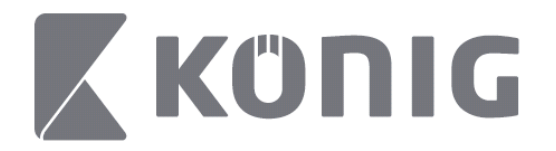

## **Lägg till och ta bort enhet**

Med enhetshanteraren kan du lägga till eller ta bort enheter och ändra en enhets egenskaper. Tryck på "Device Manager" (enhetshanteraren) i menyn för att öppna enhetshanteraren

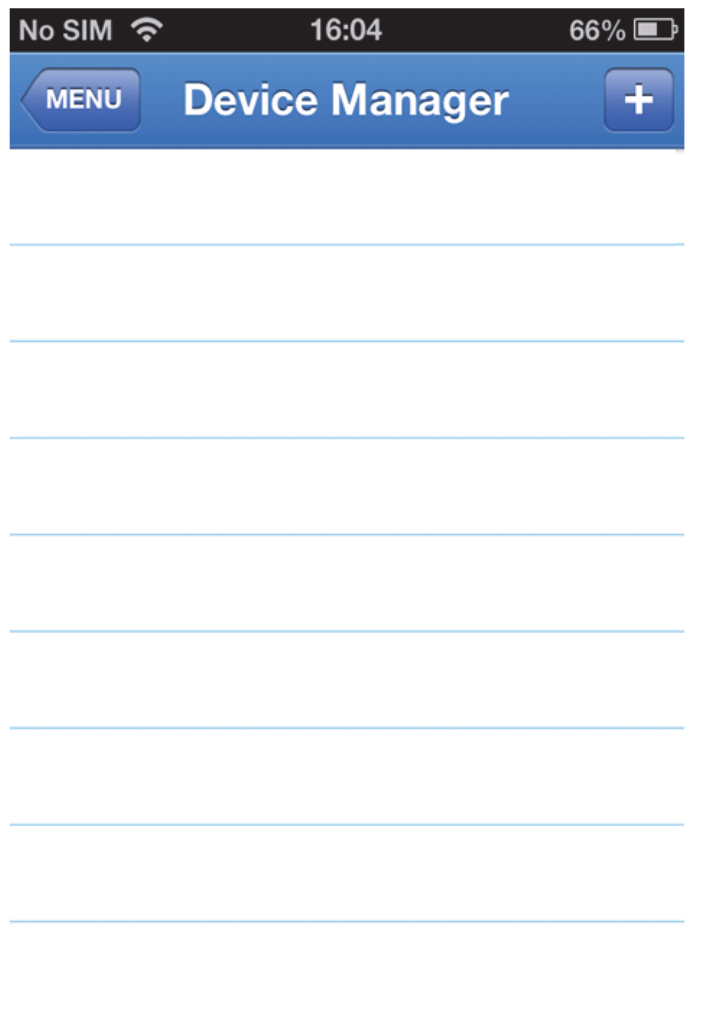

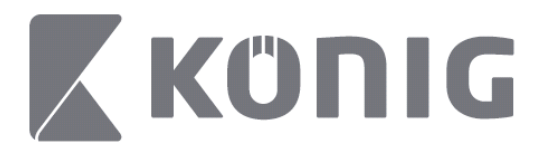

Klicka på "+/add" (lägg till) längst upp till höger för att lägga till en ny enhet. Du kan sedan ange enhetens namn, inloggningstyp (standard: device ID (enhets-ID), port (standard: 9000), användarnamn och lösenord etc.

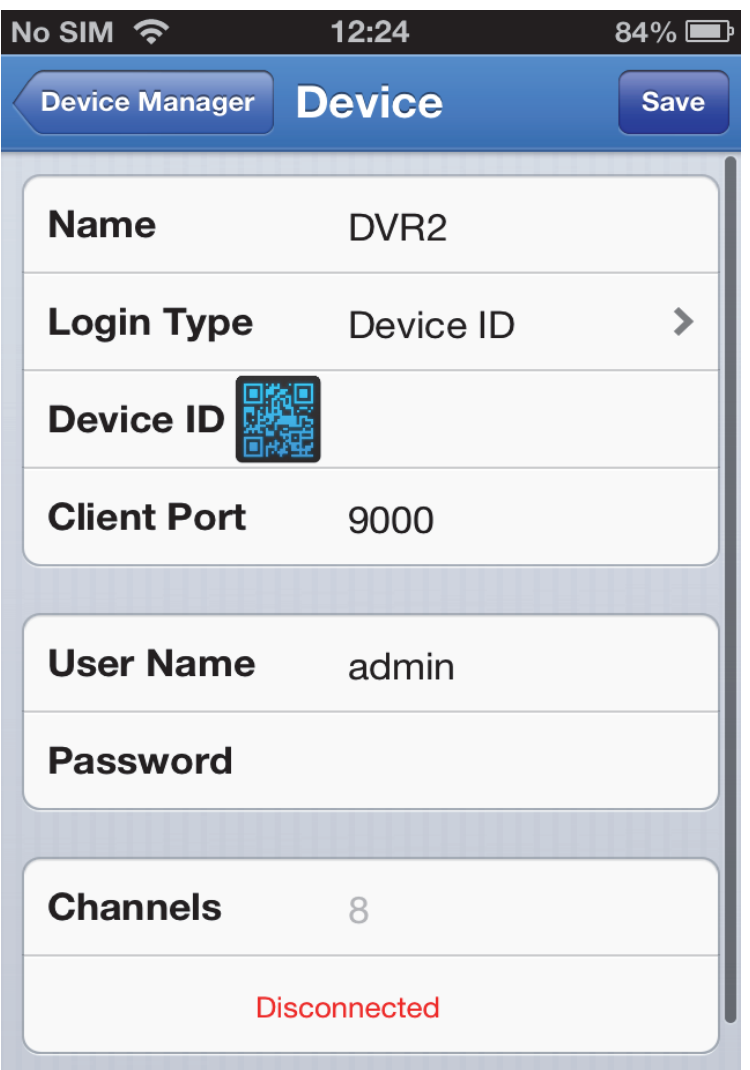

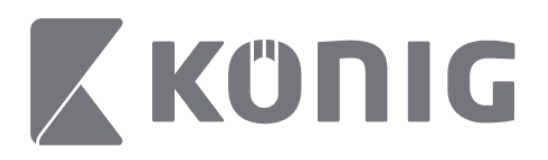

Tryck på QR-kodsymbolen för att öppna QR-kodläsaren och för att skanna DVR:ens QR-kod (QR-koden finns längst upp på DVR:en). Om det inte går att skanna QR-koden anger du i stället QR-kodens nummer som finns på QR-kodens etikett.

Tryck på SPARA för att spara dina inställningar. Applikationen visar "connecting" (ansluter). Efter att ha sparat inställningarna går applikationen vidare till livevisning

(För att ta bort en enhet från listan: Apple: svep över namnet på den enhet du vill ta bort och tryck sedan på knappen för borttagning intill enhetens namn. För Android tryck länge på den enhet du vill ta bort och välj bekräfta för att ta bort)

## **Livevisning**

Om du trycker på Live View (livevisning) i huvudmenyn öppnas live-gränssnittet som erbjuder videoströmning, inspelning, ögonblicksbider och PTZ etc.

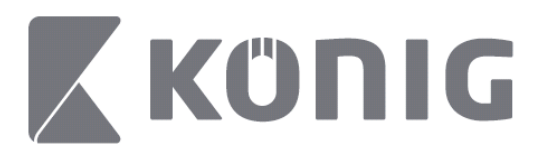

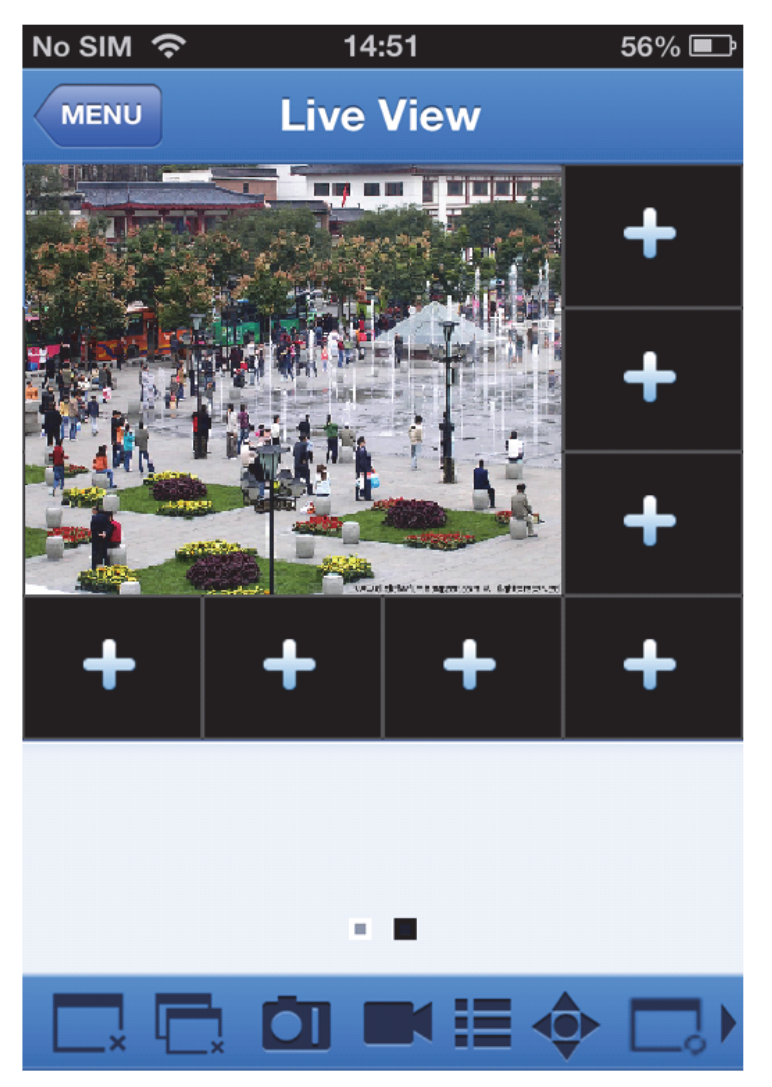

205

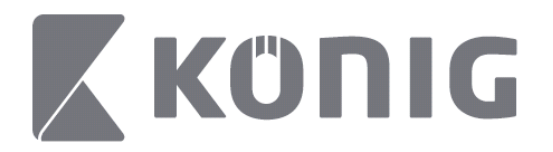

# **Fjärruppspelning**

Om du trycker på Remote Playback (fjärruppspelning) i huvudmenyn kommer du till uppspelning. Med bara två steg kan du sedan spela upp en kanal på fjärrenheten.

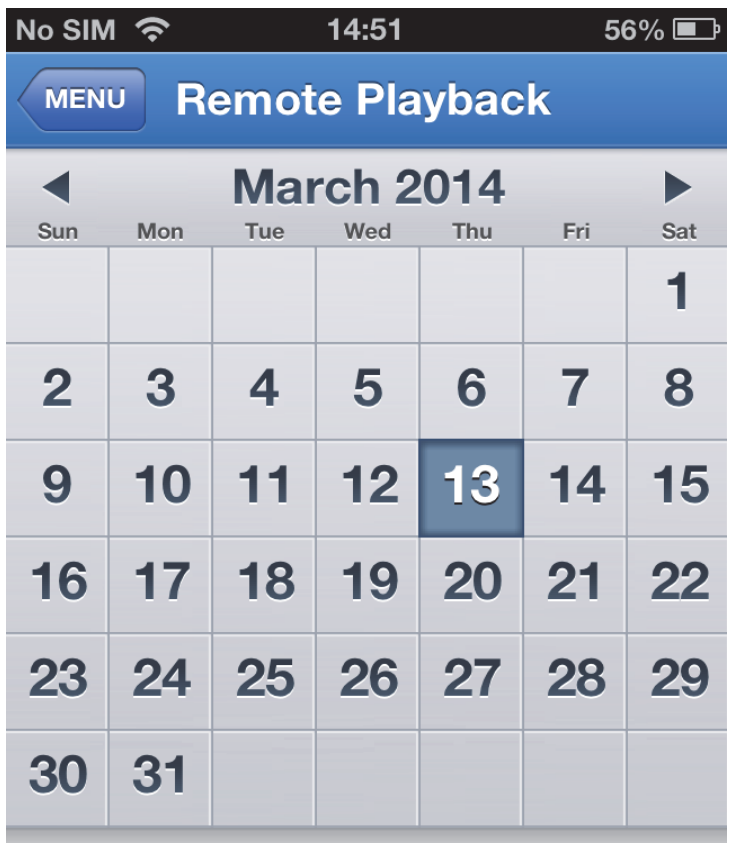

Select channel

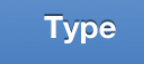

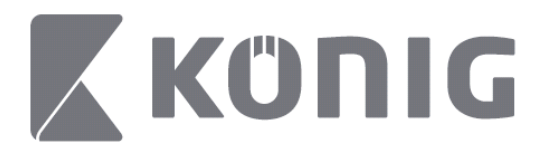

### 1. Välj en kanal

Tryck på "Select channel" (välj kanal) för att öppna listan över enheter enligt nedan och välj sedan av enhetens kanaler från listan.

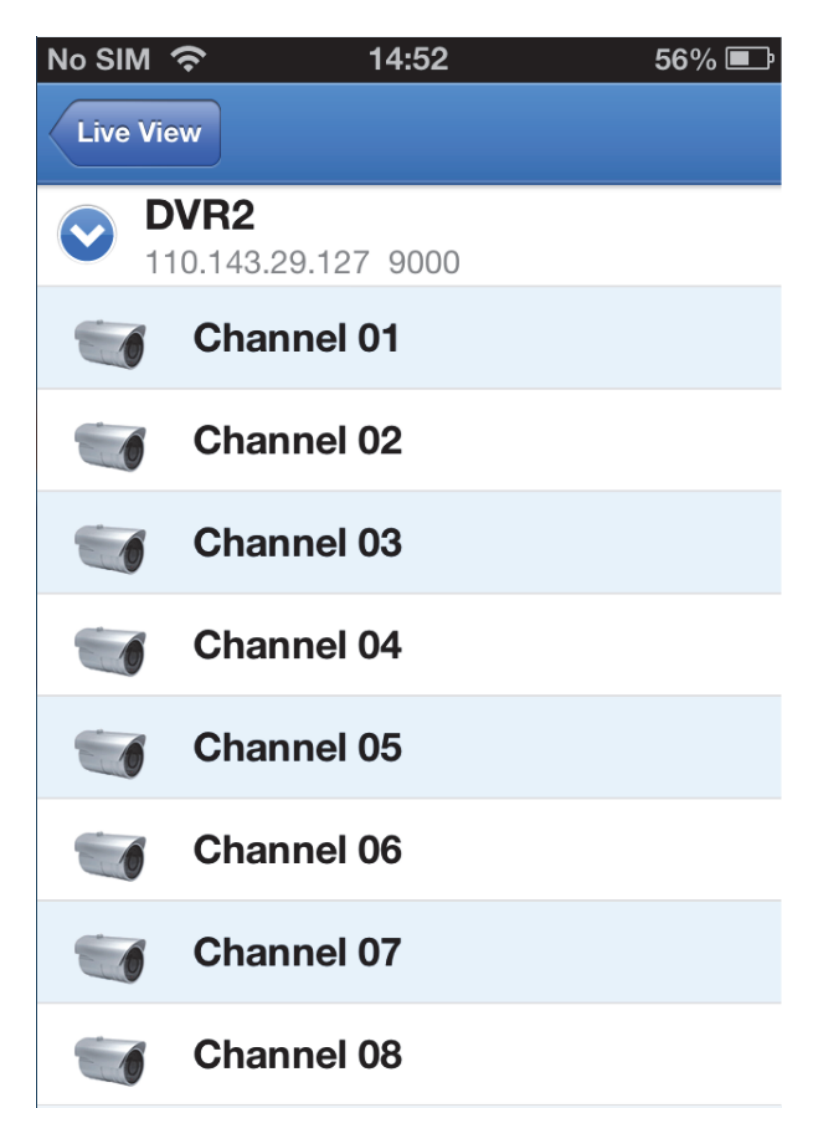

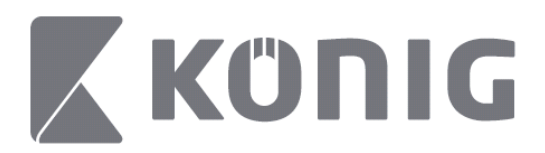

#### 2. Välj datum

När du har valt kanal kommer alla datum som har valts för inspelning att visas markerade med en prick.

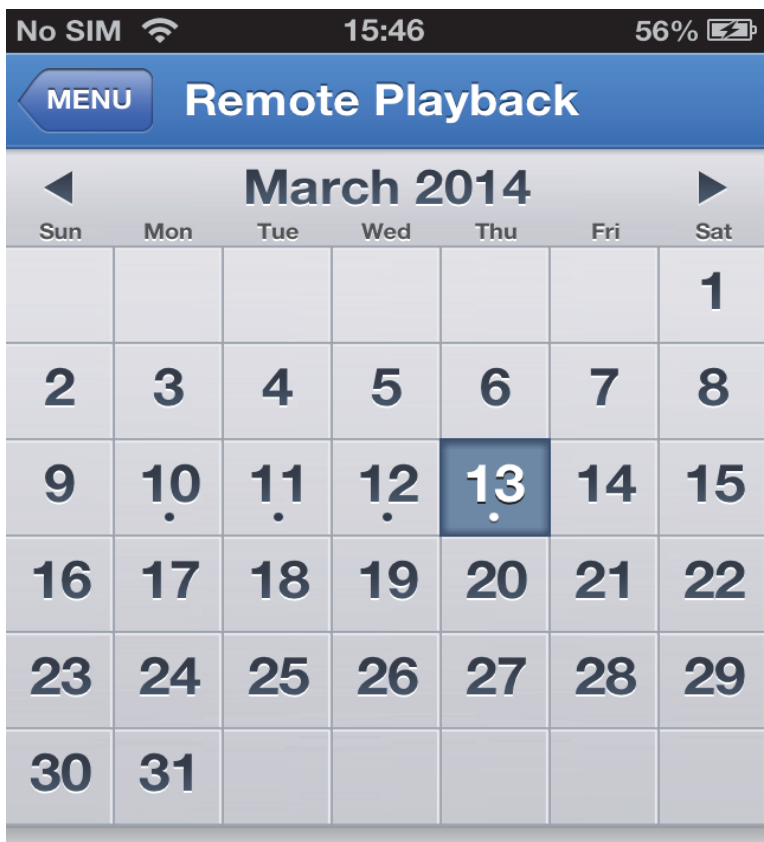

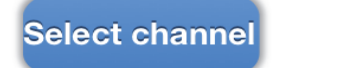

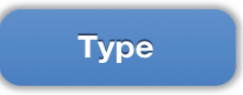

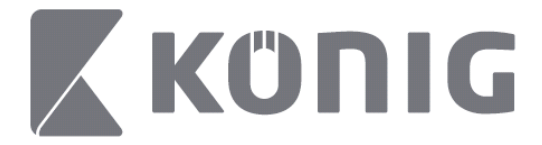

3. Tryck på det datum du vill spela in.

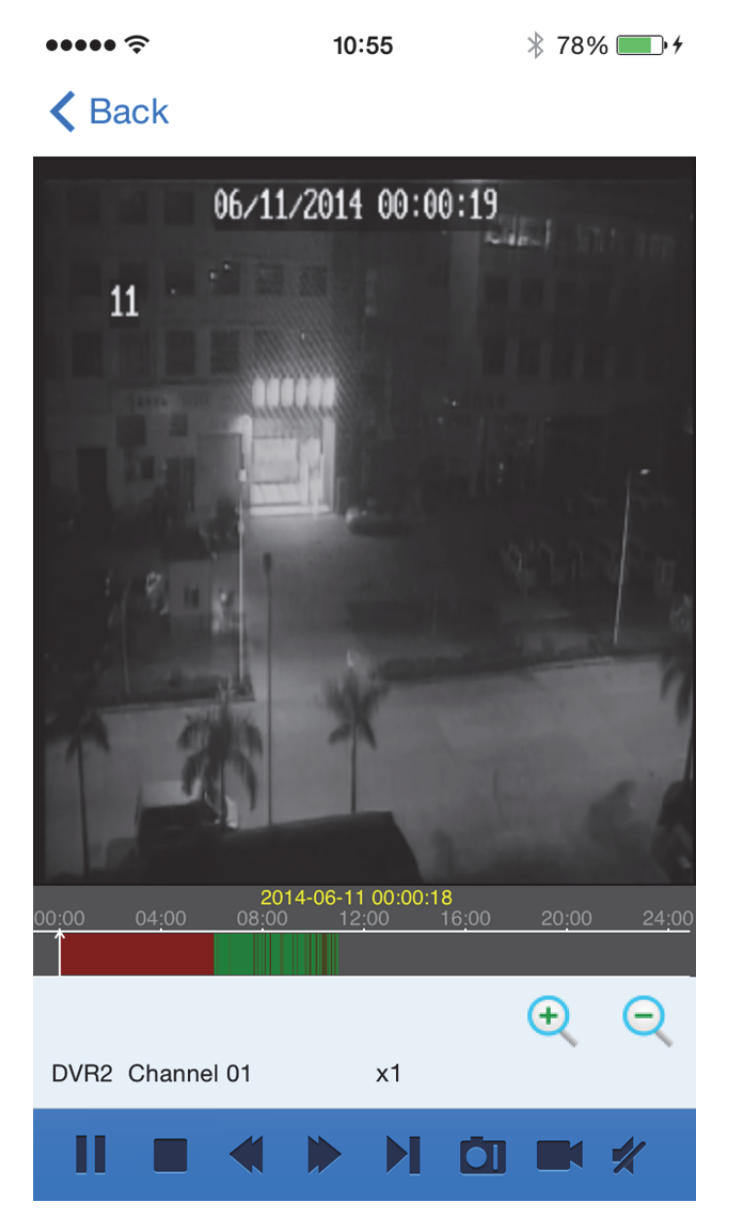

Svenska

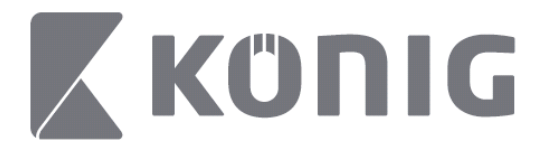

### Förklaring av knapparna:

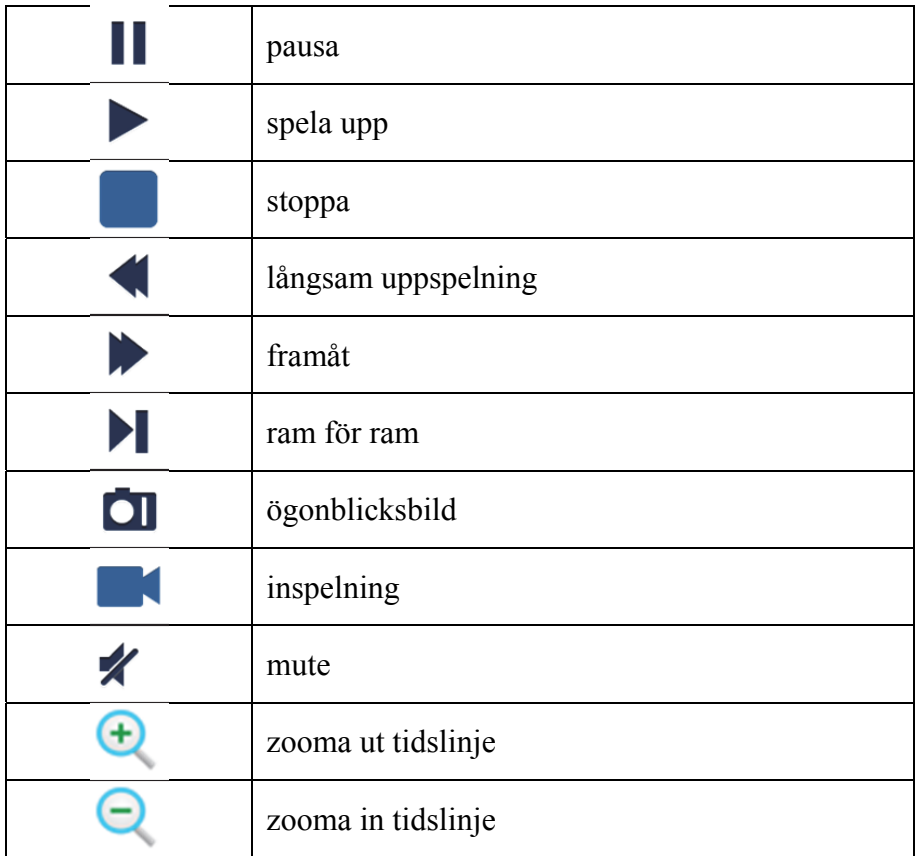

## **Inspelning av strömning**

Du kan spela in strömning när du visar livevideo. Tryck på **K** och tryck sedan på kanalens symbol längst ned för att påbörja inspelningen.

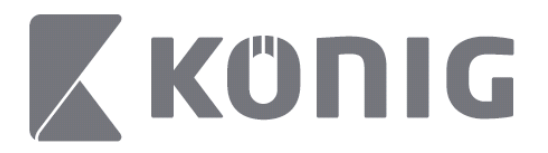

Inspelningen av livesidan kommer att fortsätta tills vidare. Endast de kanaler man ser på kan spelas in. Inspelningen stoppas om du stänger av kanalen eller lämnar livesidan.

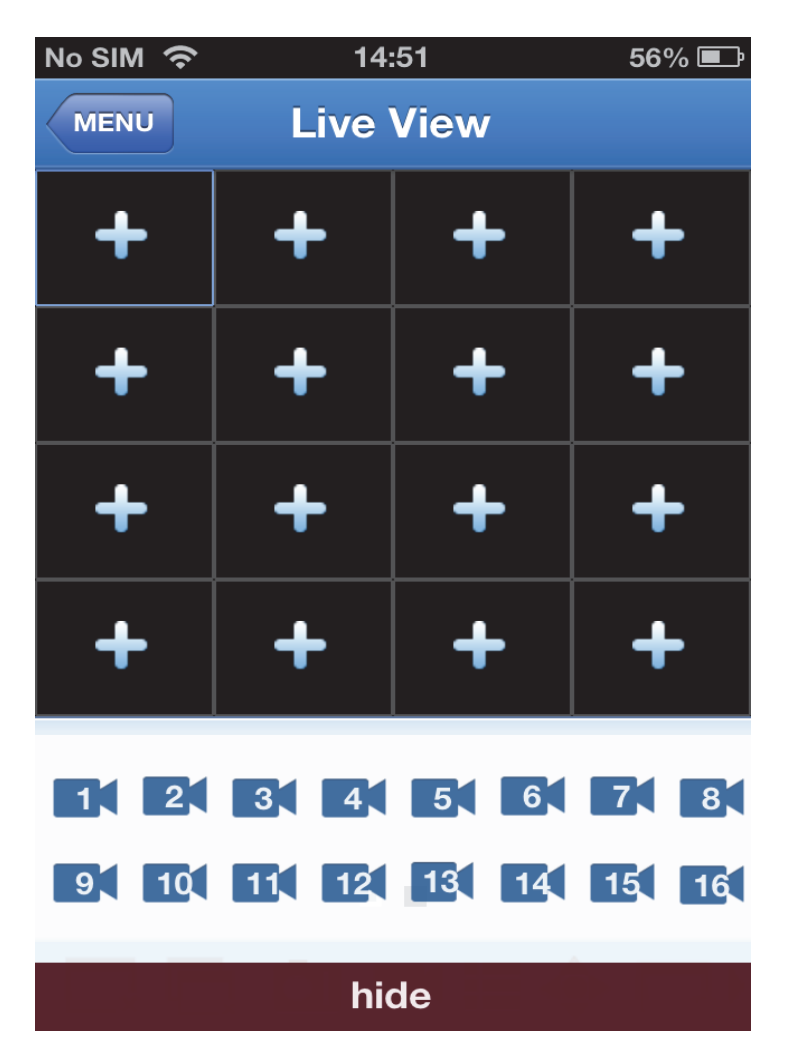

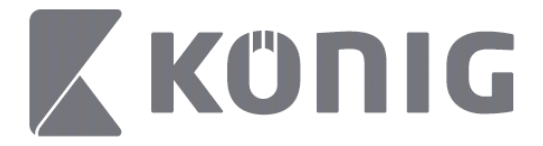

Tryck på knappen för uppspelning av inspelning i huvudmenyn för att visa inspelningen.<br> $\bullet \bullet \bullet \bullet \bullet$  13:58  $\ast$  100%  $13:58$ 

### K MENU Record Playback

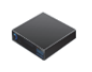

DVR<sub>2</sub> Address: 125.89.62.181 Svenska

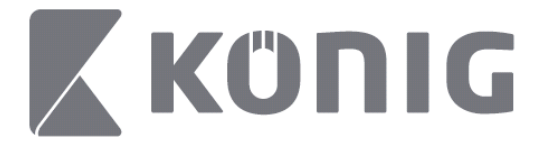

#### Välj vilken enhet du vill spela upp från listan.  $* 100\%$   $*$  $13:58$

< MENU Record Playback

#### DVR<sub>2</sub> Address: 125,89,62,181

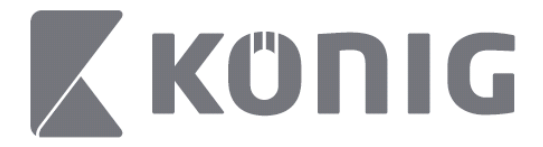

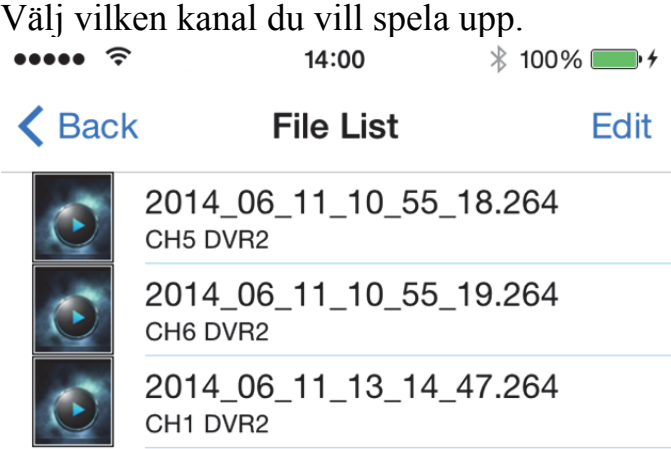

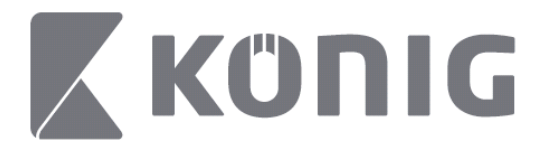

Gå till bilden för uppspelning av inspelning. $\cdots$  $14:02$  $* 100\%$ 

## K File List

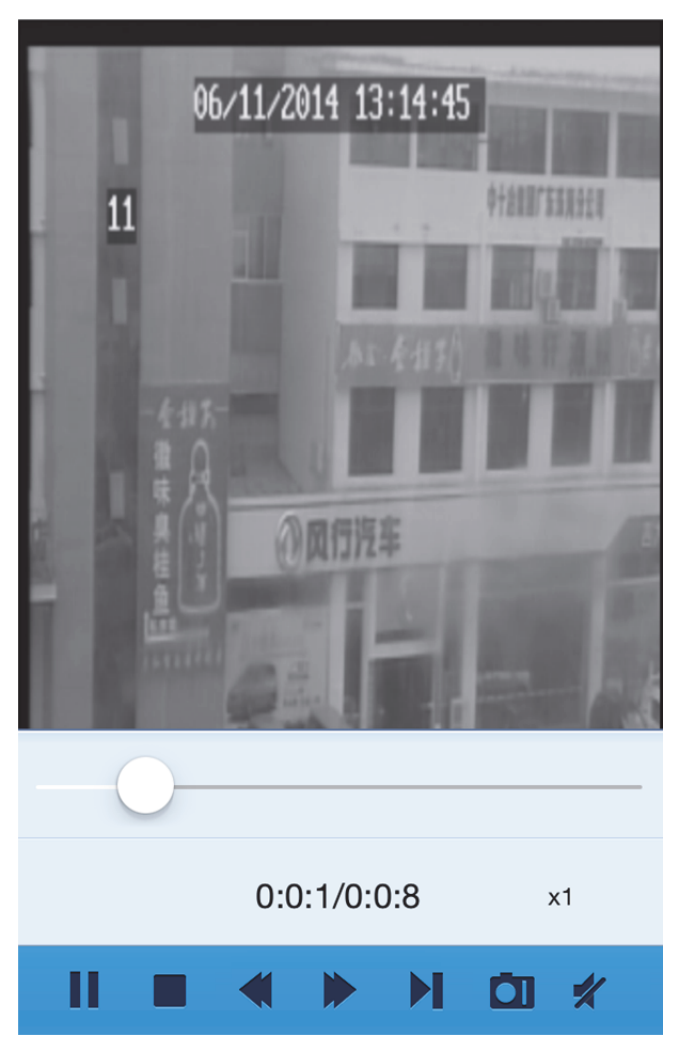

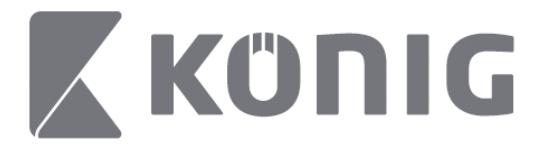

### Förklaring av knapparna:

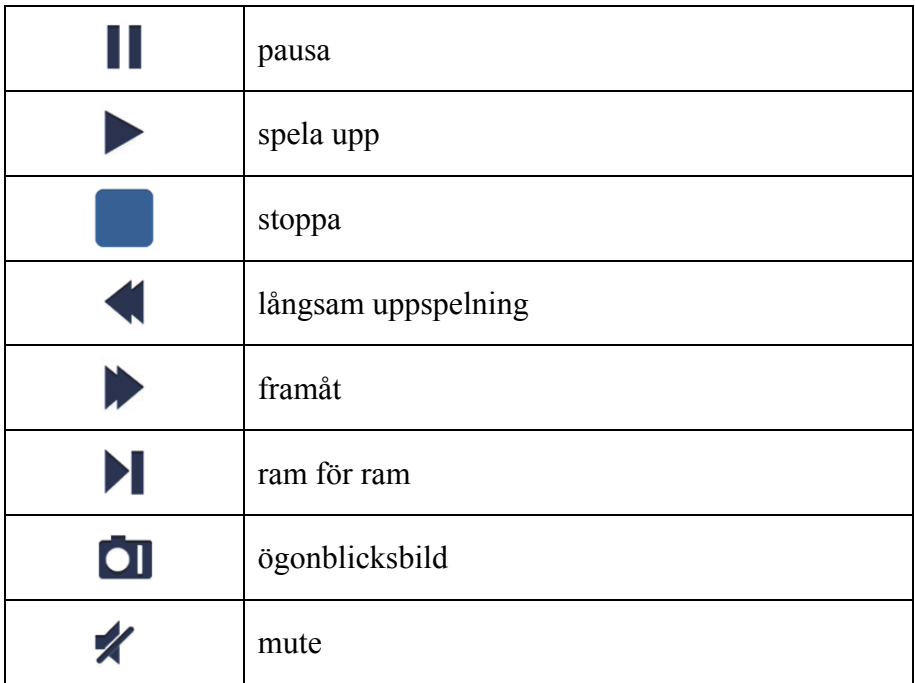

## **Ögonblicksbild av video**

Vid liveövervakning kan du trycka på **OI** så visas 5 etiketter längst ned. Du kan sedan ta ögonblicksbilder genom att trycka på dessa etiketter.
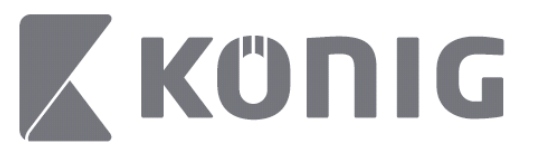

Svenska

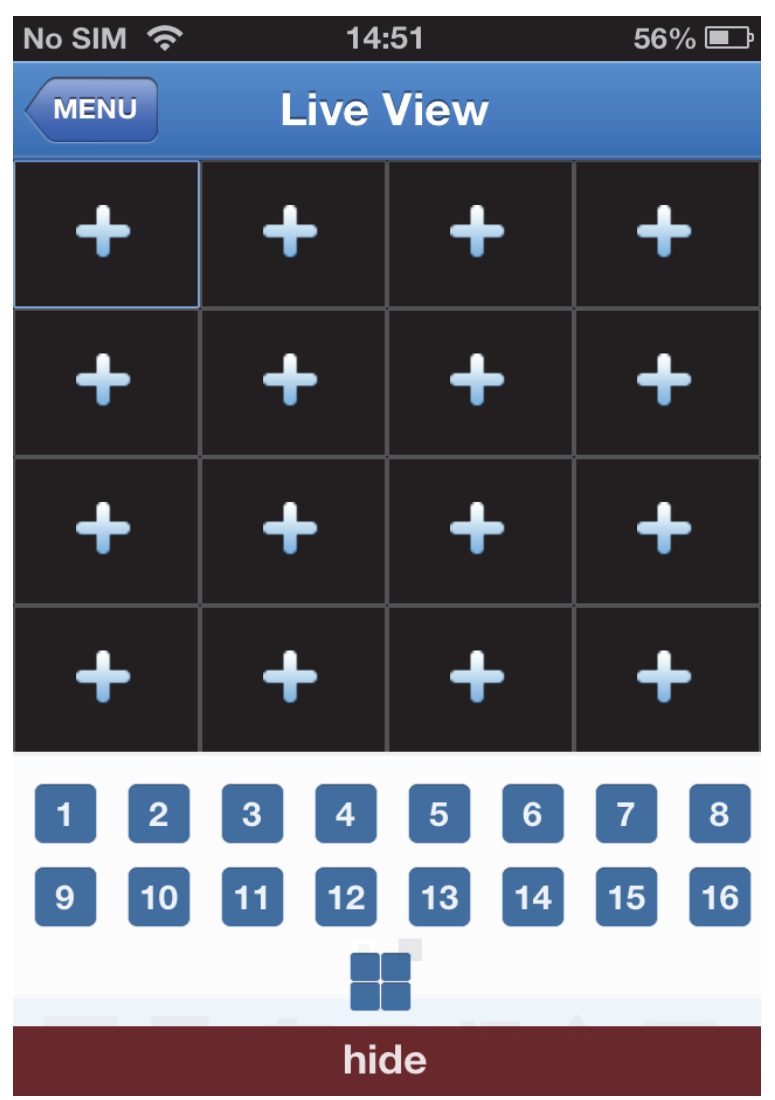

Svenska

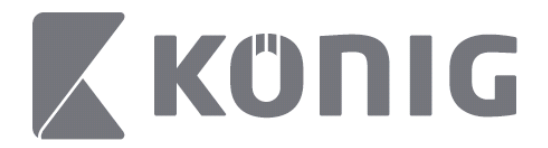

# **Ändra läge**

Läget för livevisning är som standard den valda kanalen för enheten.

Tryck på  $\Box$  för att ändra till ett annat visningsläge

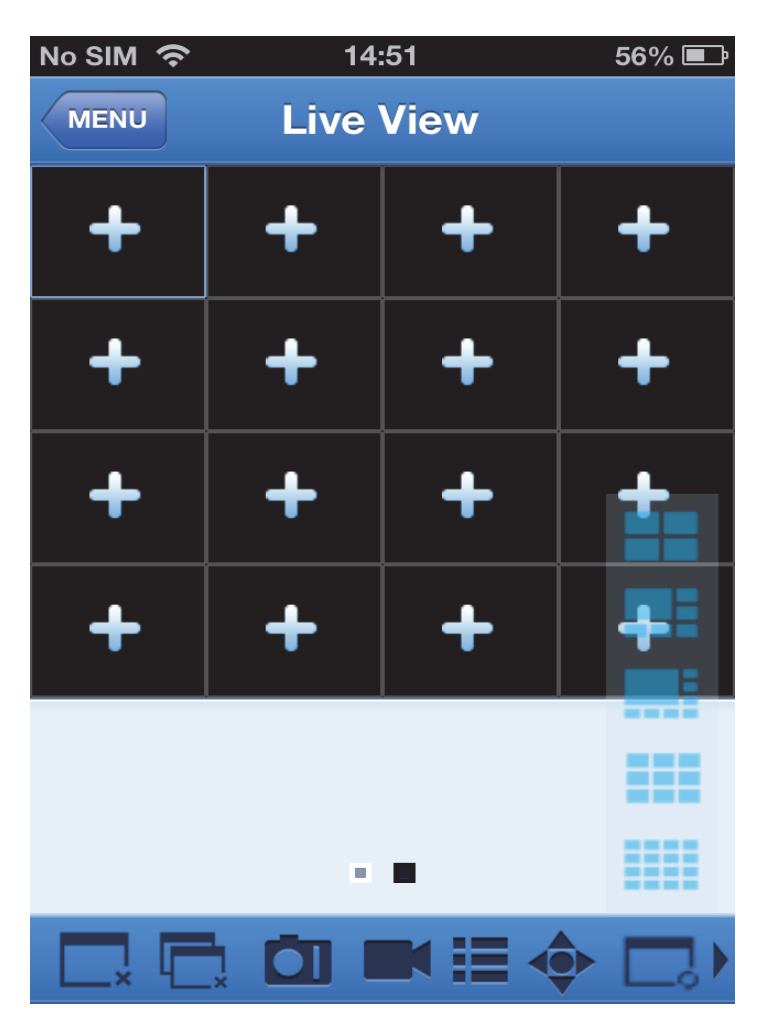

Svenska

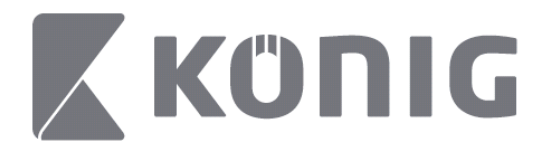

### **PTZ-kontroll**

PTZ står för Pan-Tilt-Zoom (panorering-lutning-zoomning) och motsvarar de olika alternativen för att flytta på kameran. Tryck på

♦ för att öppna PTZ-läget så kommer PTZ-kontrollknappar att visas längst ned på livesidan.

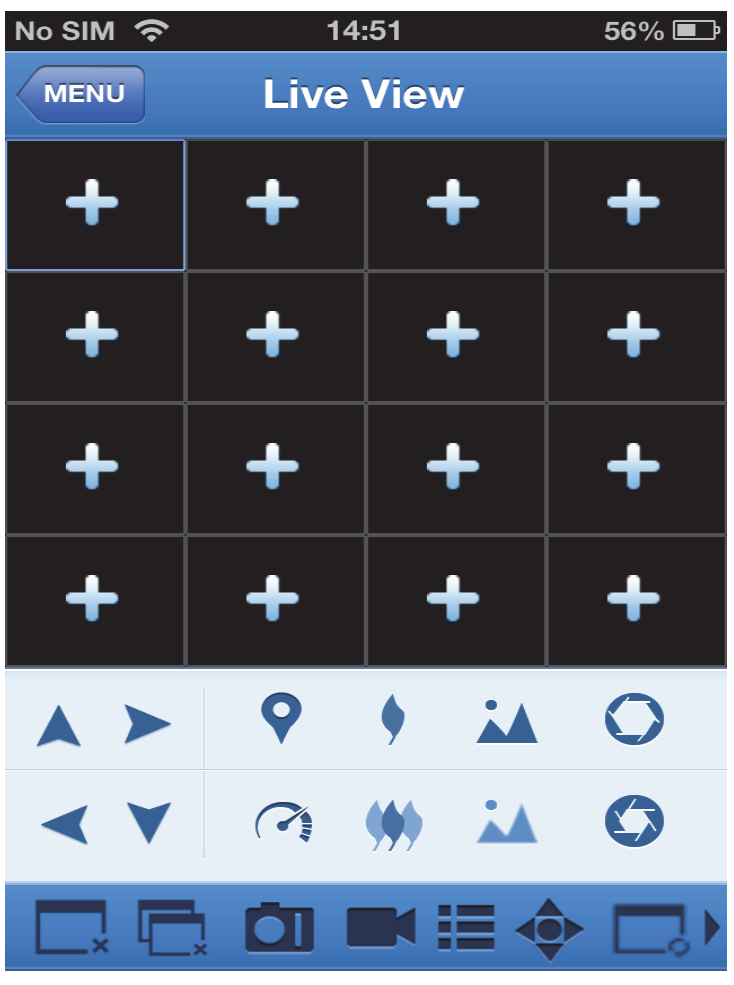

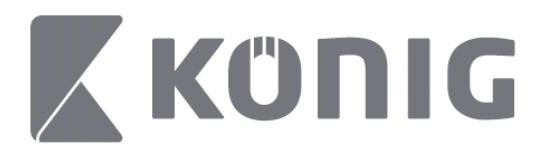

Du måste maximera ett kamerafönster och öppna PTZ-läget för att kontrollera kameran. Tryck på pilarna vid sidan av kamerafönstret för att kontrollera hur kameran ska flyttas i sidled eller uppåt eller nedåt. Andra kontrollknappar är Zoom, Force (tvinga), Iris, PTZ speed (PTZ-hastighet) och Preset (förvalt läge) etc. såsom visas i följande figurer.

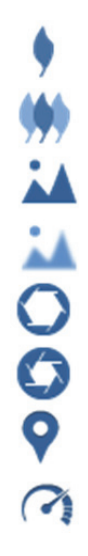

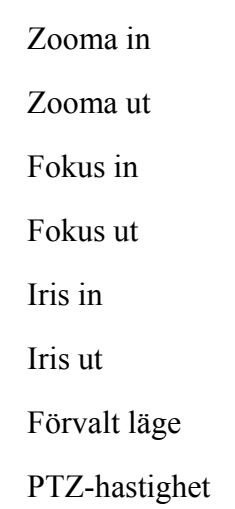

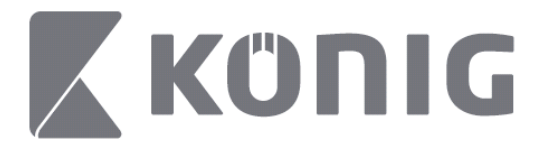

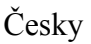

# Pokyny k aplikaci König RScam

### **Funkce**

- Streamování živého zvuku a obrazu až ze 16 kanálů
- Vzdálené vyhledávání a přehrávání
- Lokální přehrávání
- **Funkce PTZ**
- Pořizování snímků a videa
- Podpora více zařízení

### **Obsah**

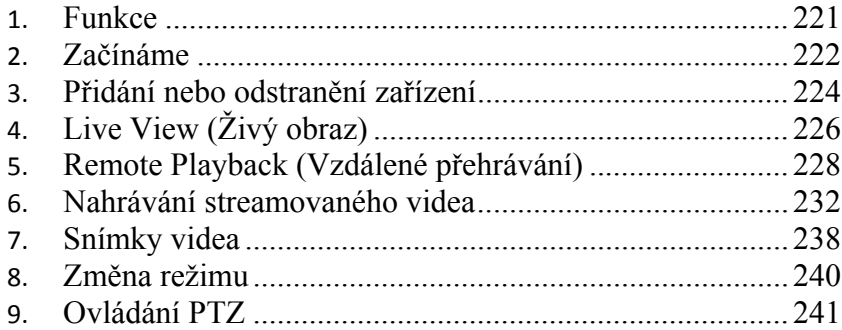

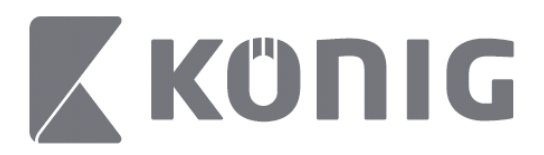

### **Začínáme**

Chcete-li používat aplikaci König RScam, je nutné, aby byl digitální videorekordér připojen k internetu.

- 1) Aplikaci König RScam si zdarma stáhněte z obchodů Google Play nebo Apple App Store a nainstalujte ji na svém zařízení.
- 2) Spusťte aplikaci a nastavte tak na svém mobilním zařízení živý obraz z digitálního rekordéru. Nejprve se zobrazí úvodní obrazovka a poté hlavní nabídka aplikace.

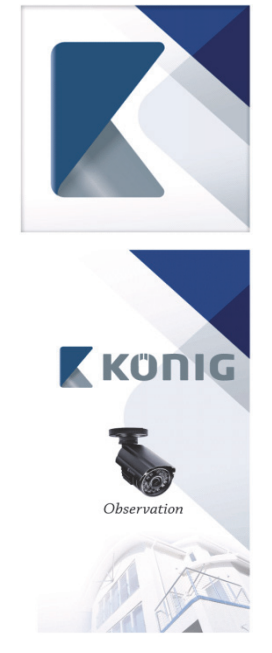

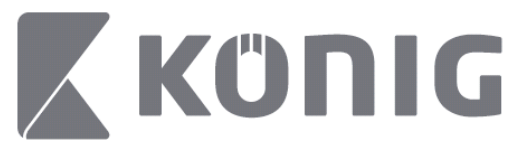

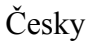

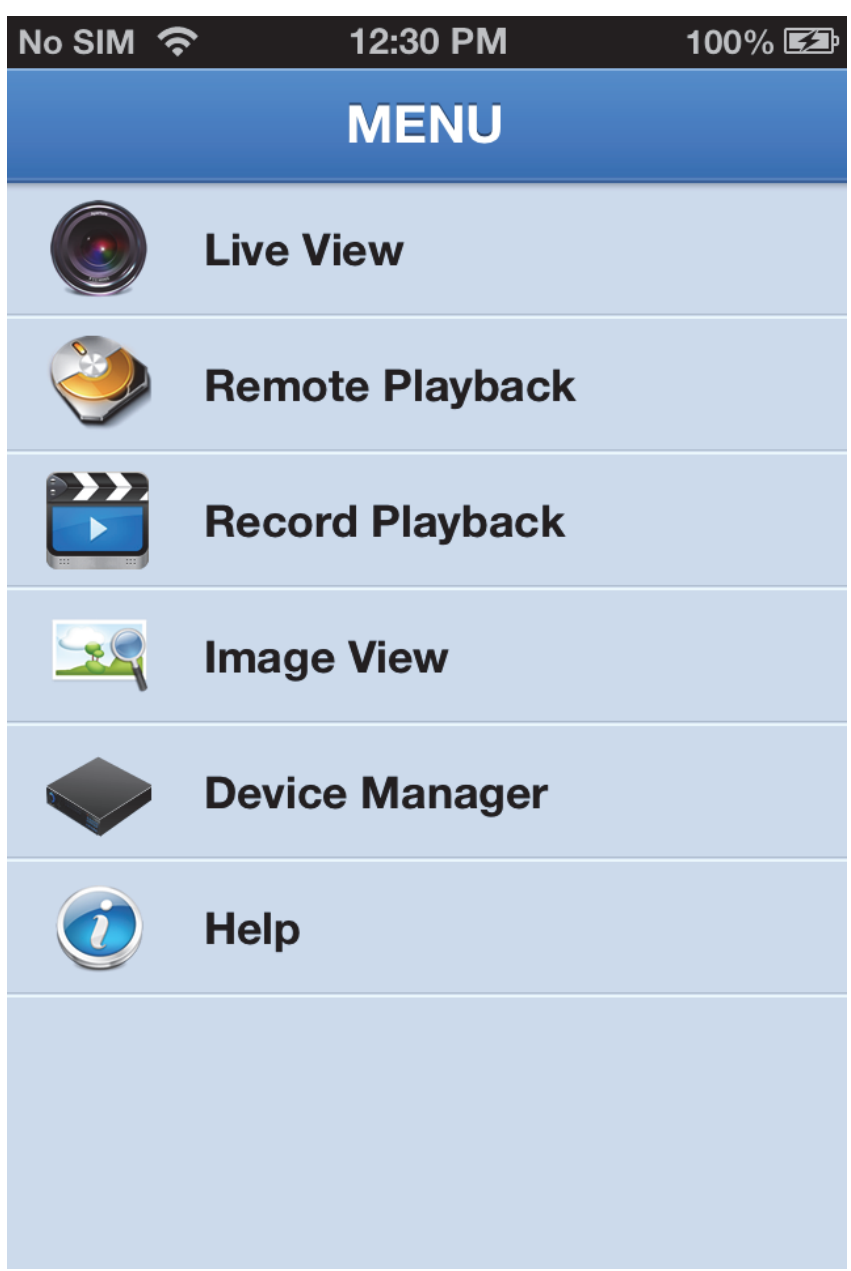

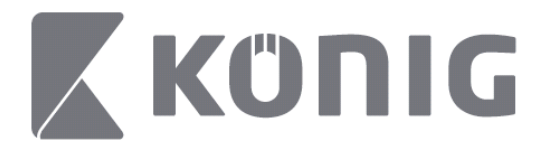

### **Přidání nebo odstranění zařízení**

Přidávat nebo odstraňovat zařízení a upravovat jeho vlastnosti lze pomocí správce zařízení. Správce zařízení spustíte v nabídce klepnutím na možnost "Device Manager" (Správce zařízení)

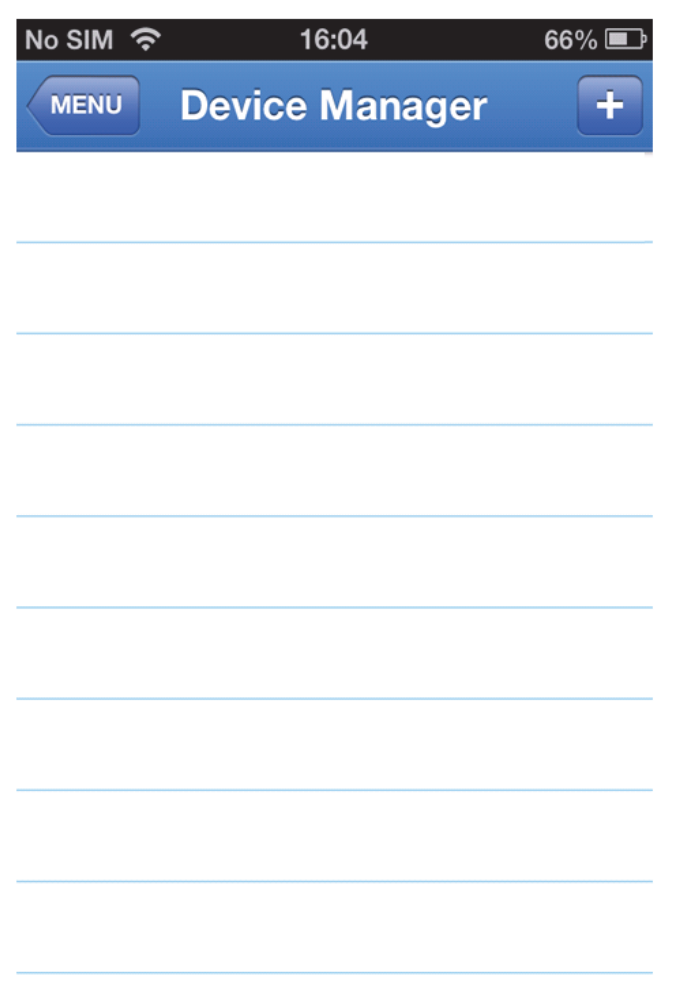

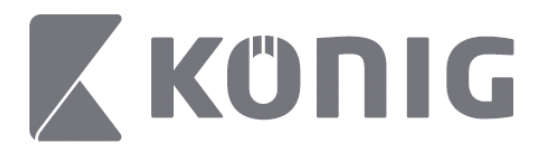

Chcete-li přidat nové zařízení, klepněte v pravém horním rohu na tlačítko "+/add" (+/Přidat). Poté lze zadat název zařízení, typ přihlášení (výchozí: "Device ID" (ID zařízení)), port (výchozí: "9000"), uživatelské jméno a heslo atd.

Česky

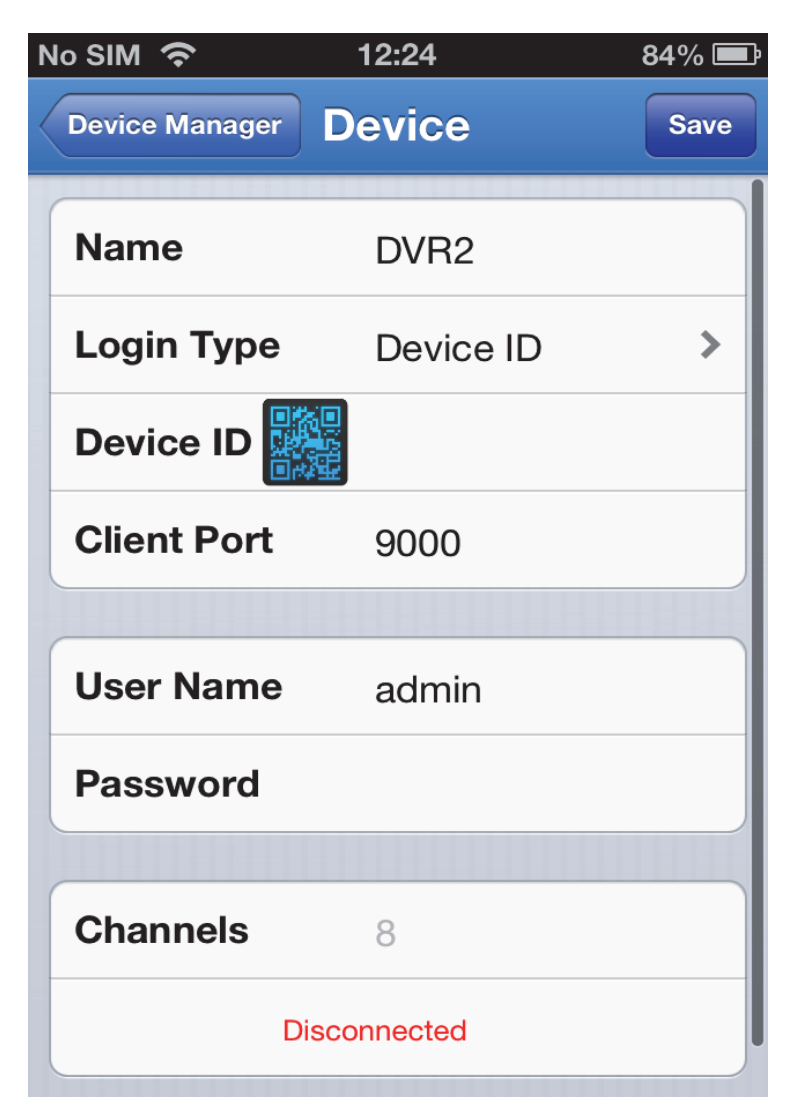

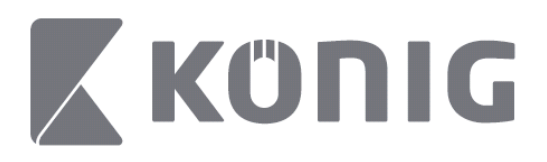

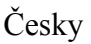

Klepnutím na ikonu QR kódu otevřete skener QR kódů. Naskenujte QR kód digitálního videorekordéru (kód lze nalézt na horní části digitálního videorekordéru). Pokud nelze QR kód naskenovat, zadejte čísla QR kódu uvedená na nálepce kódu.

Klepnutím na tlačítko "Save" (Uložit) uložte svá nastavení. Na obrazovce aplikace se zobrazí text: "connecting" (Připojování). Jakmile se nastavení uloží, přejde aplikace k režimu živého obrazu.

(Chcete-li ze seznamu odstranit zařízení: U zařízení Apple potáhněte prstem název zařízení, které chcete odstranit, a poté klepněte na tlačítko pro odstranění vedle názvu zařízení. U zařízení se systémem Android provedete odstranění dlouhým stisknutím a potvrzením odstranění)

# **Live View (Živý obraz)**

Klepnutím na možnost "Live View" (Živý obraz) v hlavní nabídce přejdete k přehrávání živého obrazu, které umožňuje streamování videa, nahrávání, pořizování snímků, nastavení PTZ atd.

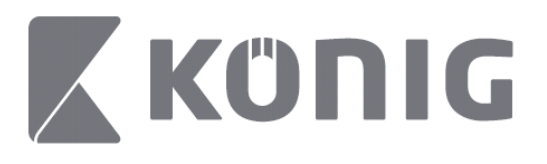

Česky

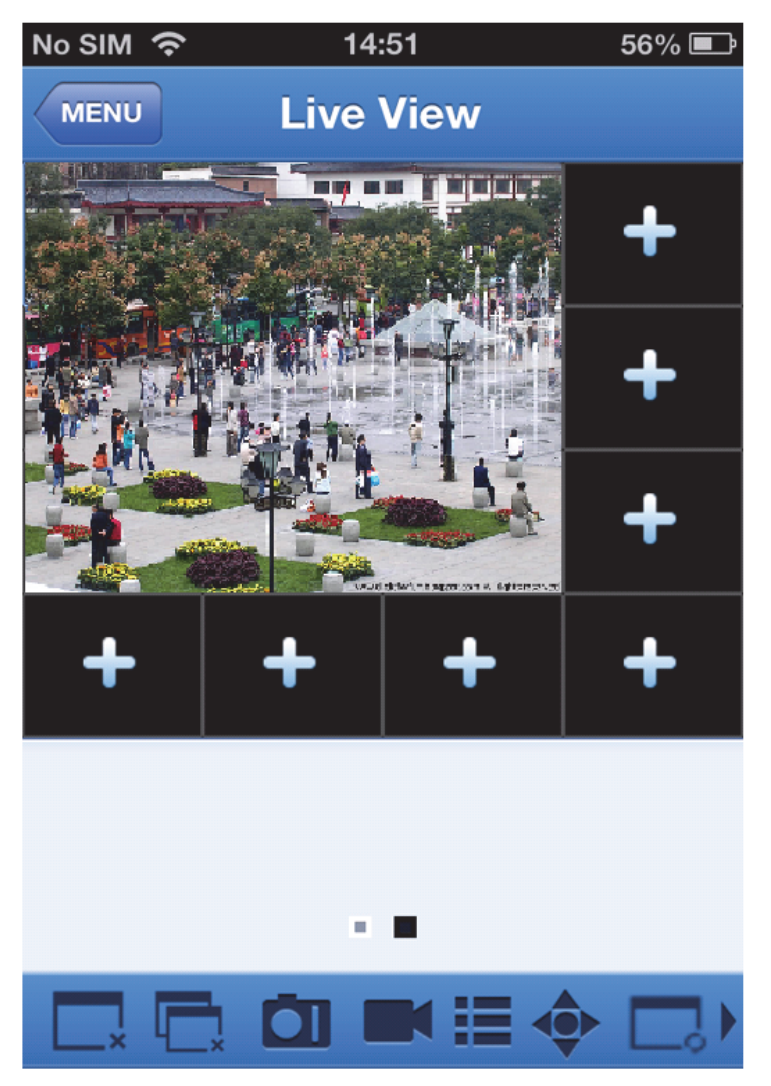

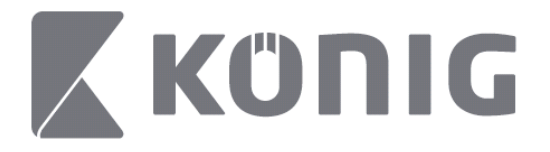

### **Remote Playback (Vzdálené přehrávání)**

Klepnutím v hlavní nabídce na možnost "Remote

Playback" (Vzdálené přehrávání) zobrazíte položku přehrávání. Jeden kanál vzdáleného zařízení lze přehrávat po provedení pouhých dvou kroků.

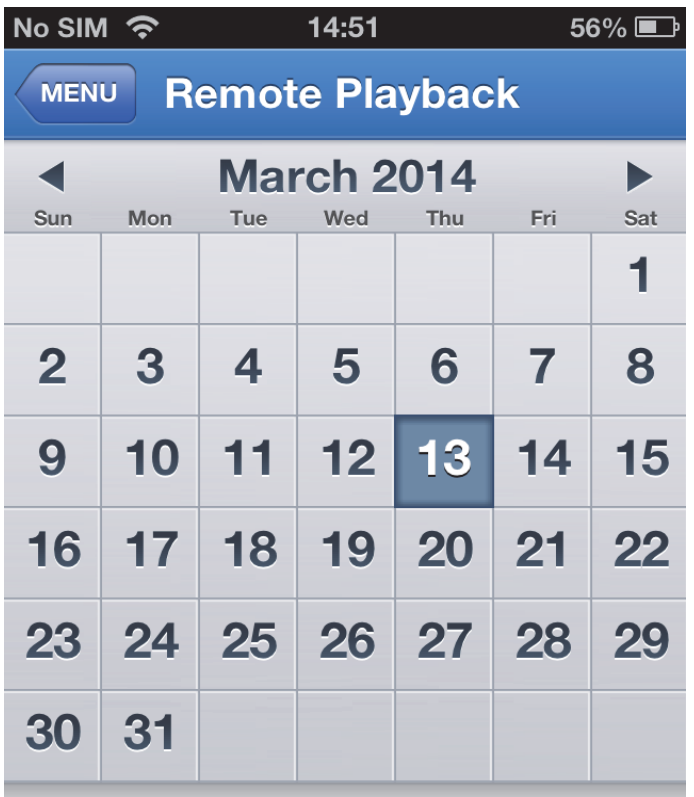

**Select channel** 

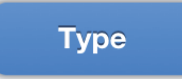

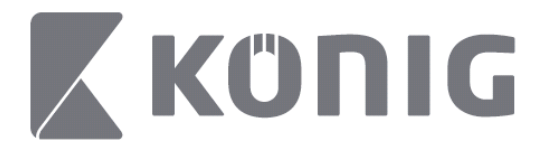

1. Vyberte jeden kanál.

Klepnutím na tlačítko "Select channel" (Vybrat kanál) otevřete seznam zařízení (viz níže). Poté ze seznamu vyberte jeden kanál zařízení.

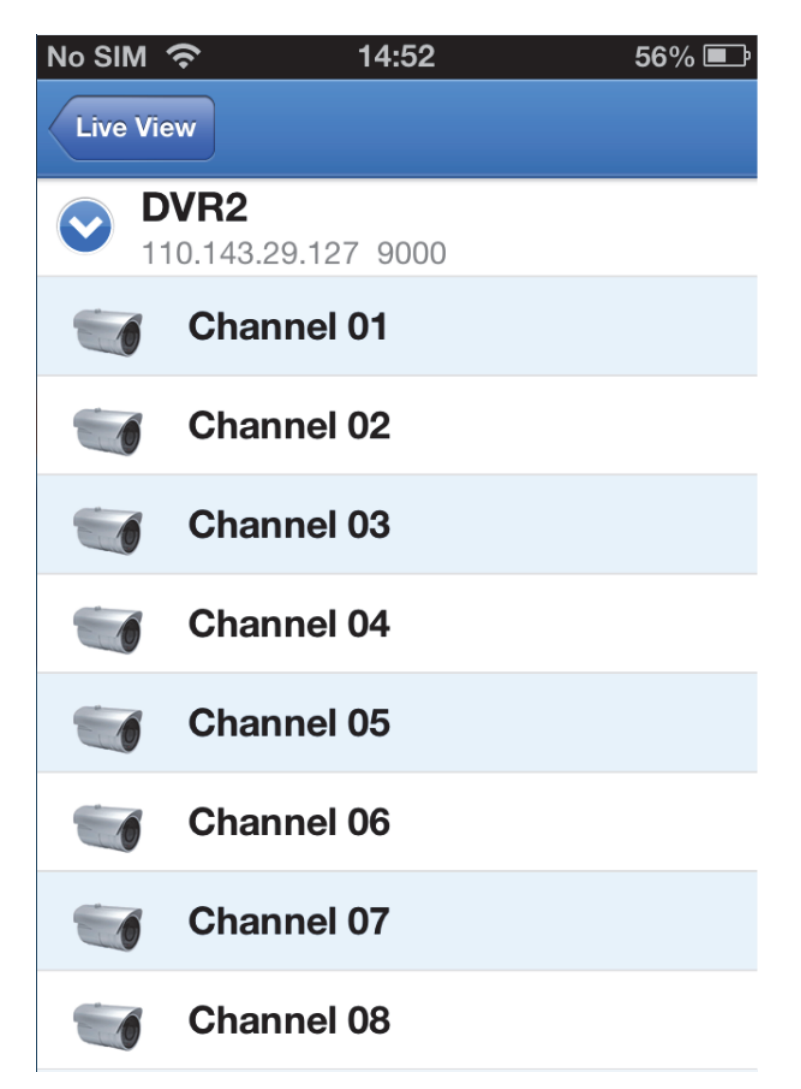

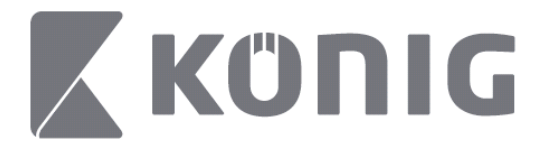

2. Vyberte datum.

Po výběru kanálu budou všechna data se záznamem označena tečkou.

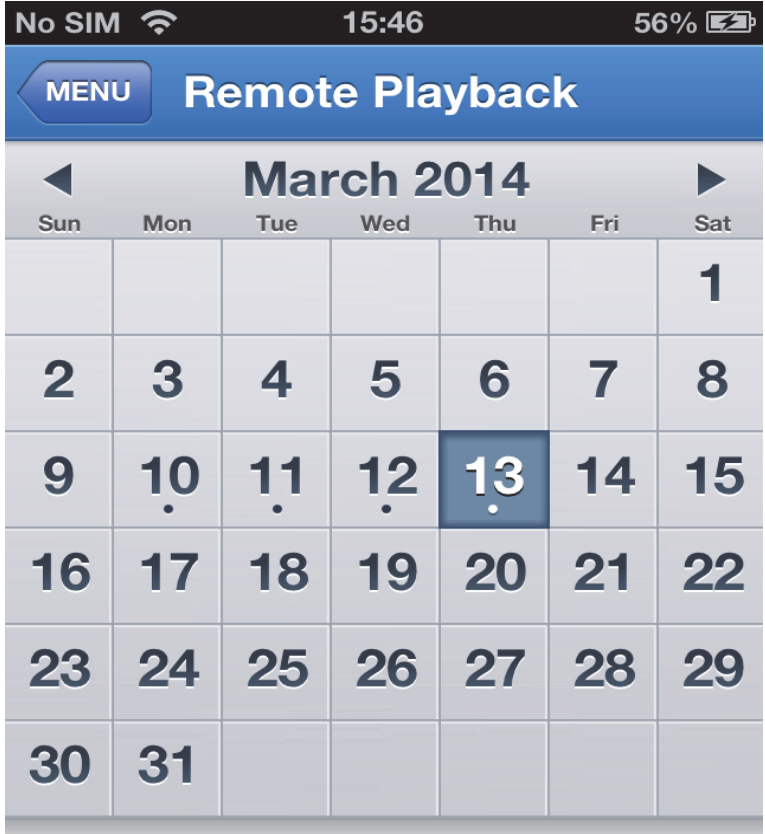

Select channel

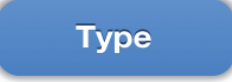

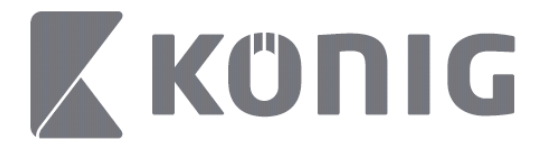

3. Chcete-li přehrát záznam daného dne, jednoduše klepněte na jeho datum.

Česky

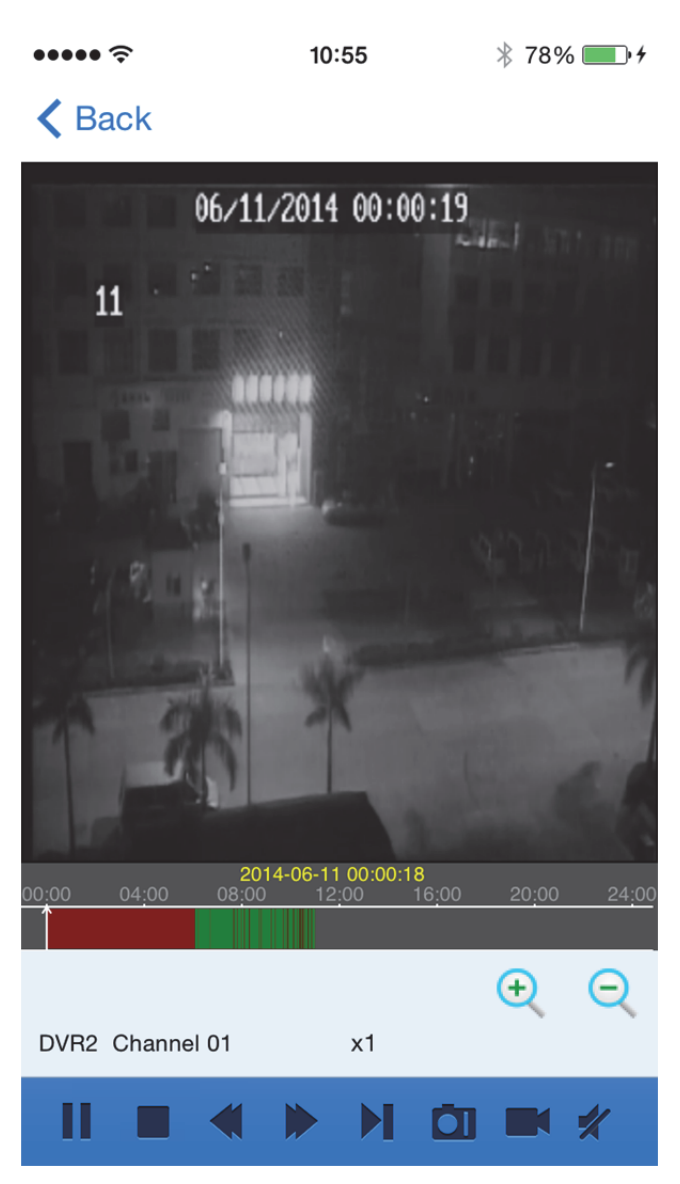

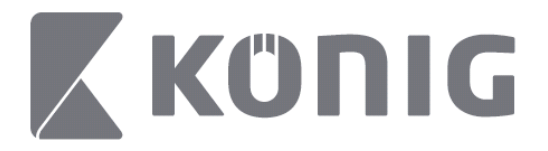

### Vysvětlivky tlačítek:

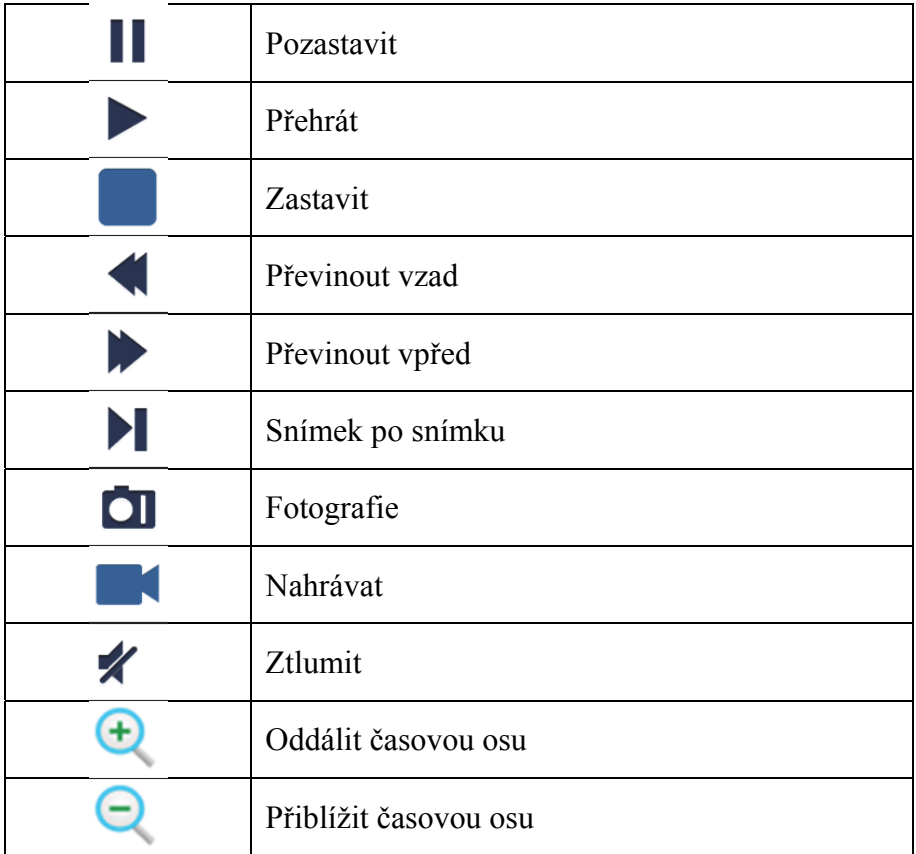

### **Nahrávání streamovaného videa**

Streamování živého videa lze nahrávat. Klepněte na ikonu a poté spusťte nahrávání klepnutím na číslo kanálu na spodním panelu.

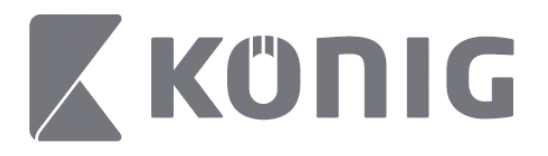

Jakmile se spustí nahrávání, bude aplikace nahrávat obrazovku s živým obrazem. Nahrávat lze pouze kanály, které sledujete. Nahrávání lze zastavit zavřením kanálu nebo opuštěním obrazovky s živým obrazem.

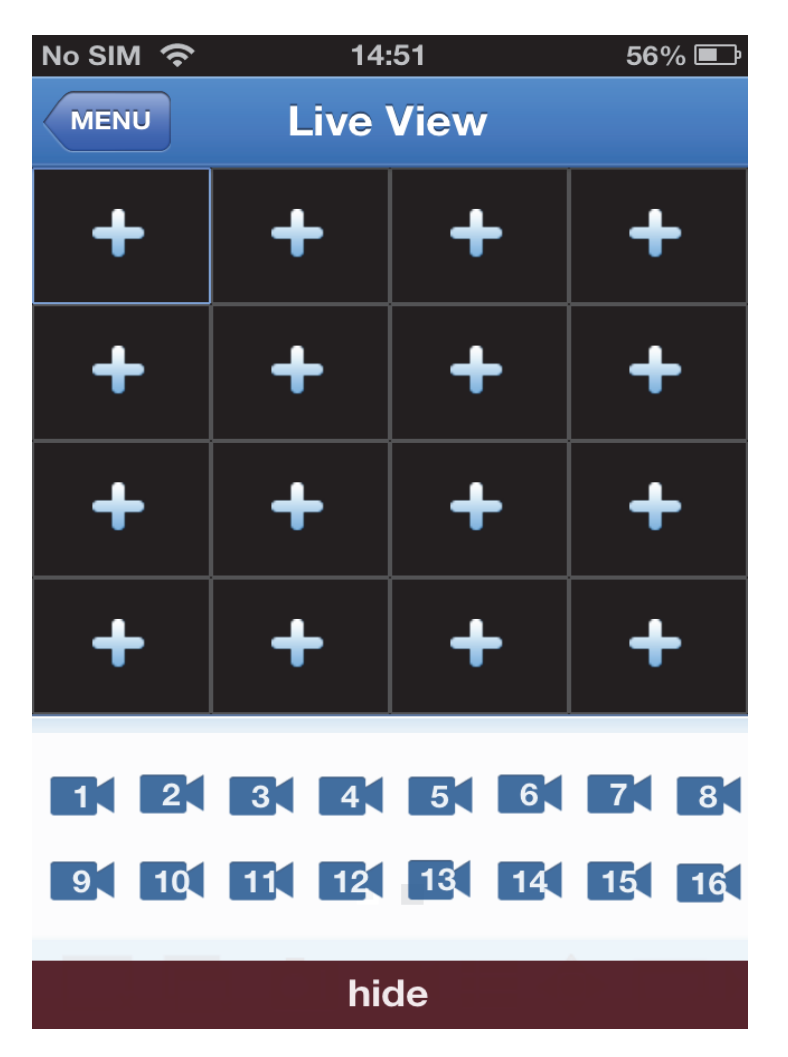

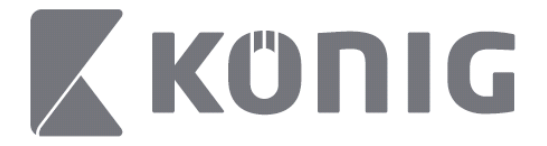

Chcete-li nahrávku přehrát, stiskněte tlačítko "Record Plavback" (Přehrát nahrávku) v hlavní nabídce.

Česky

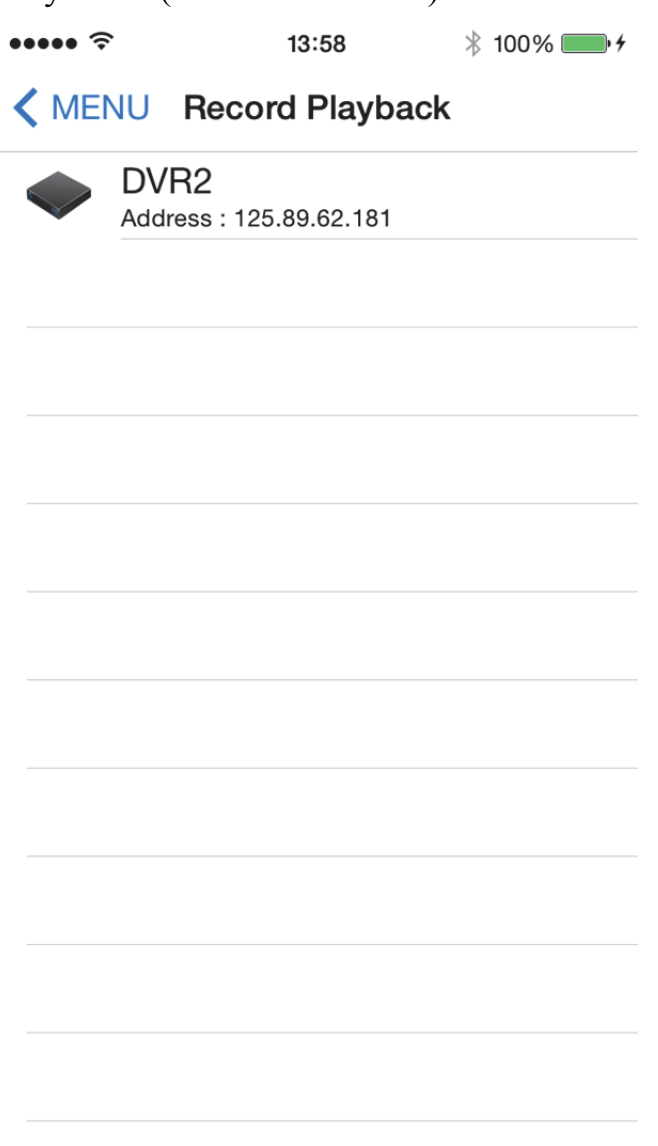

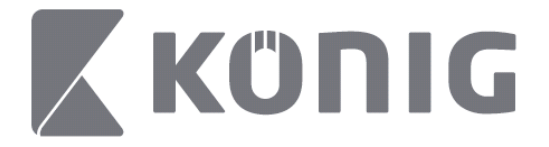

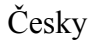

#### Ze seznamu vyberte zařízení, které chcete přehrávat.

 $\cdots$  $* 100\%$  $13:58$ 

### K MENU Record Playback

#### DVR<sub>2</sub>

Address: 125.89.62.181

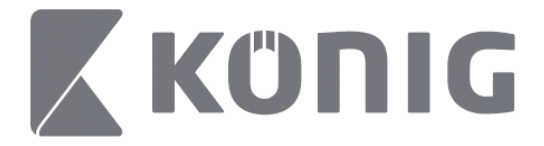

Vyberte kanál, který chcete přehrávat.

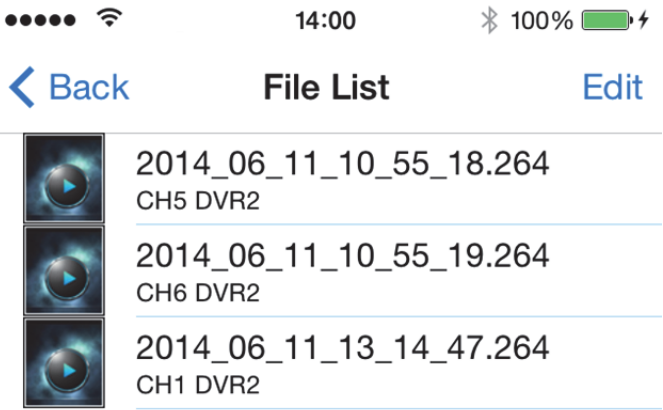

Česky

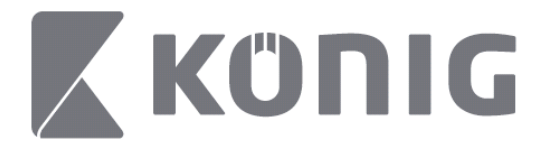

 $\bullet\bullet\bullet\bullet\;\;\widehat{\mathbb{T}}$ 

Přejděte na obrazovku s přehráváním nahrávky.

 $* 100\%$ 

 $14:02$ 

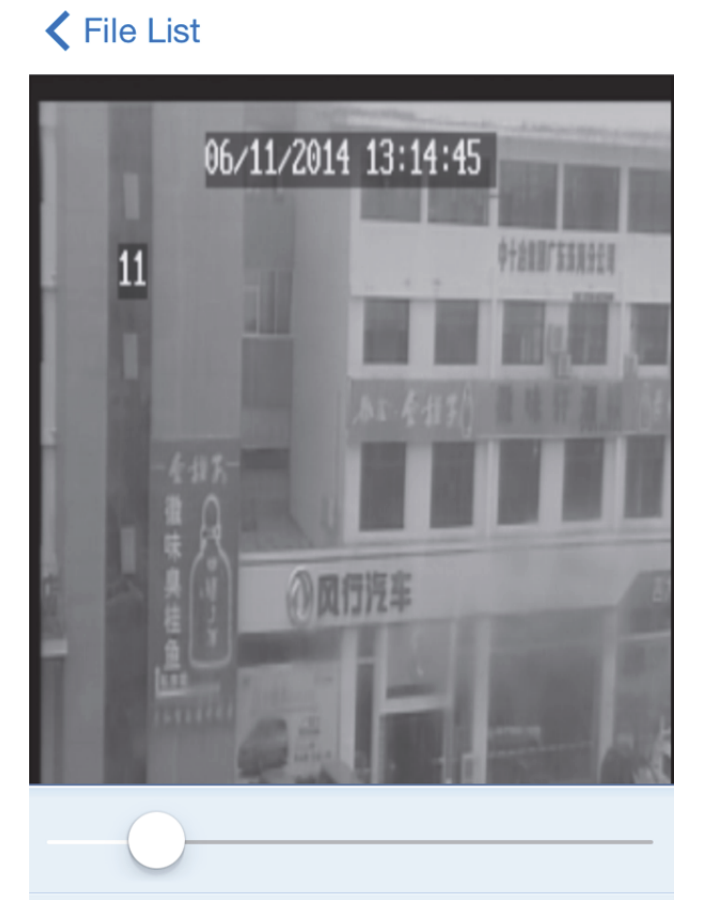

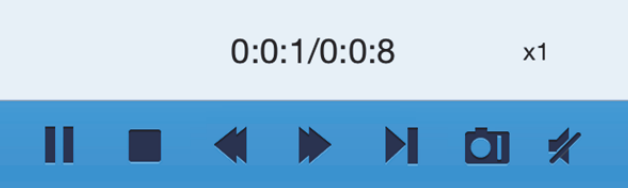

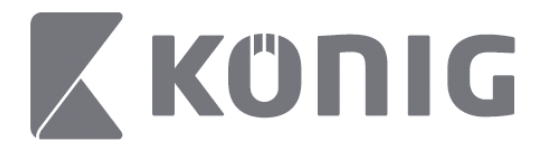

### Vysvětlivky tlačítek:

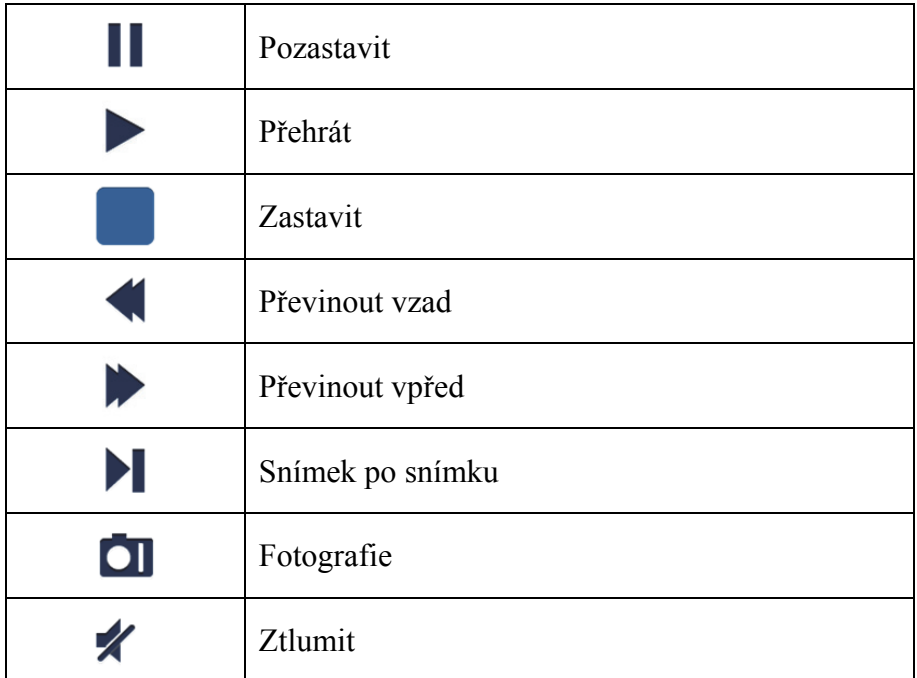

### **Snímky videa**

Při sledování živého obrazu se po klepnutí na tlačítko **D**zobrazí na spodním panelu 5 tlačítek. Snímek pořídíte klepnutím na tato tlačítka.

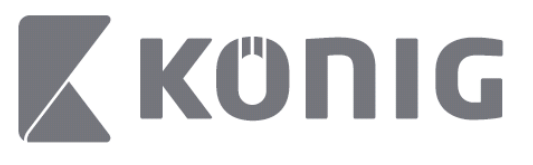

Česky

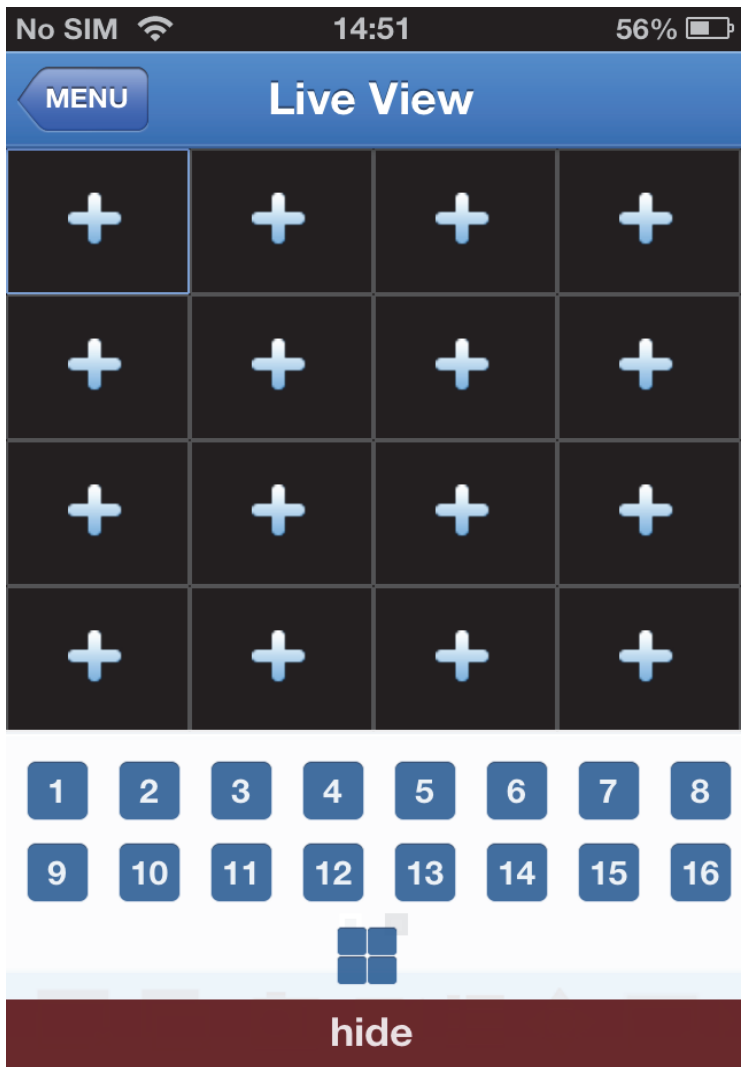

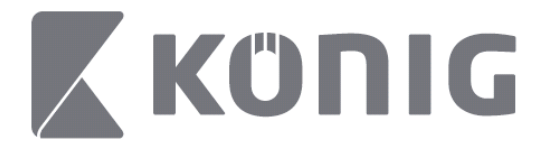

## **Změna režimu**

Jako výchozí režim zařízení je zvolen režim živého obrazu.

Klepnutím na tlačítko **L**o lze režim obrazu změnit

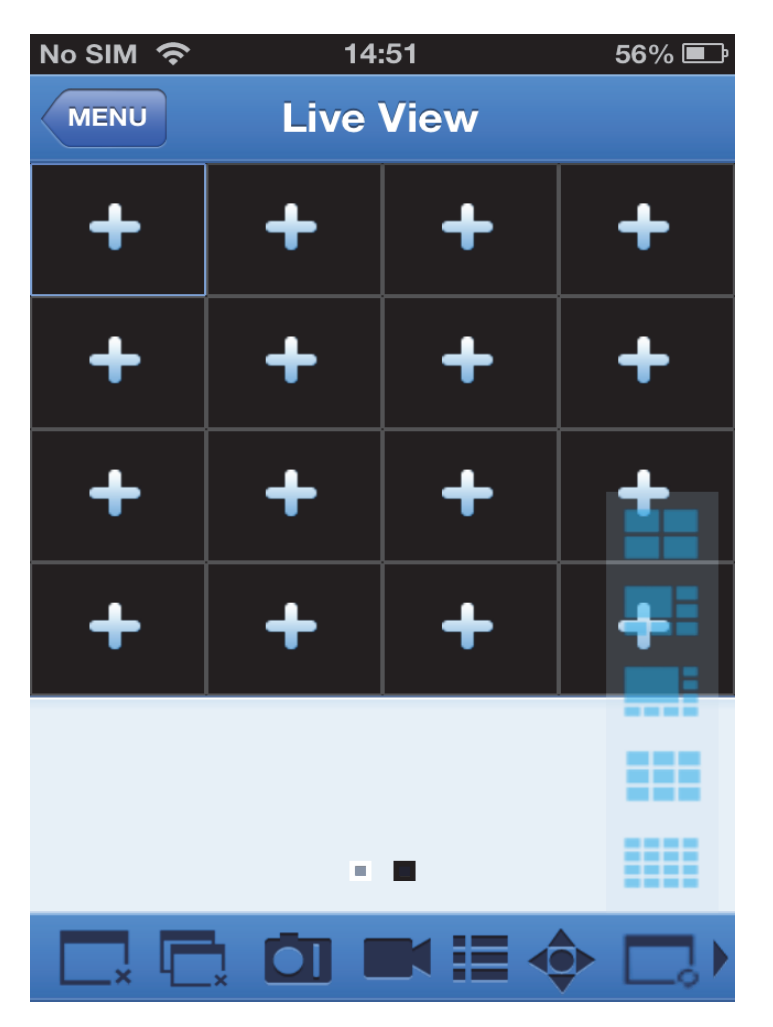

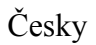

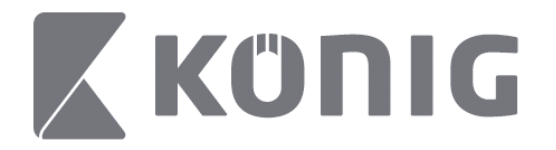

## **Ovládání PTZ**

Zkratka PTZ představuje funkci otáčení, naklánění a transfokace ("Pan-Tilt-Zoom") a představuje možnosti pohybu kamery.

Klepnutím na ikonu <sup>o t</sup>otevřete režim PTZ. Ve spodní části stránky s živým obrazem se zobrazí tlačítka ovládání PTZ.

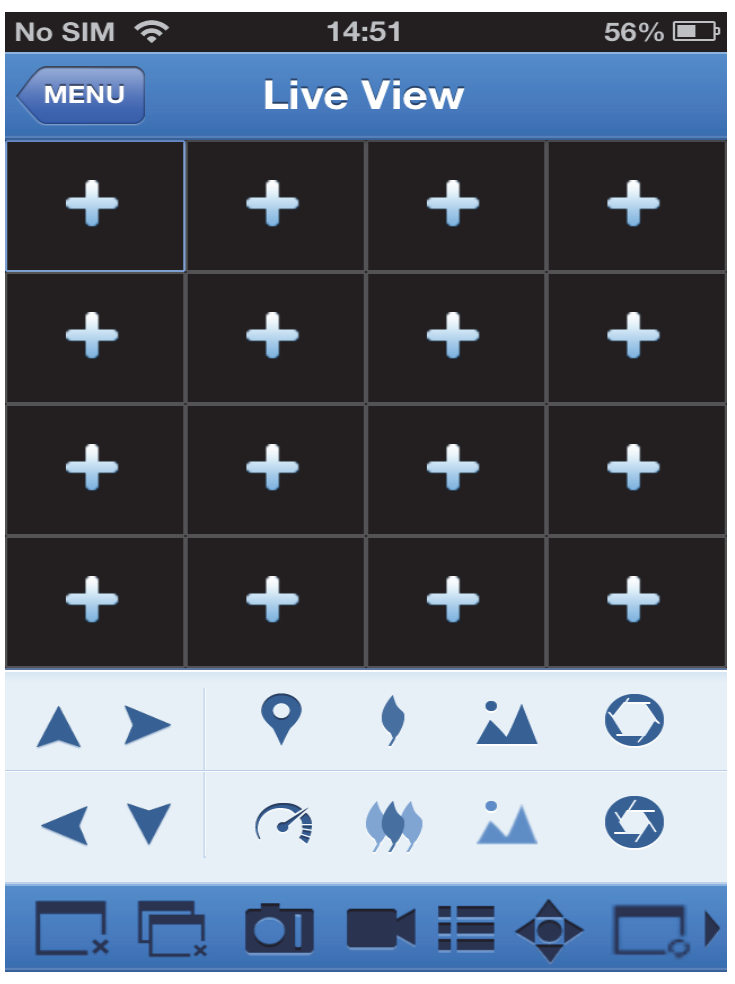

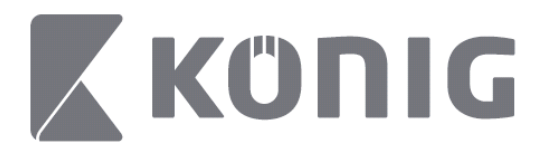

Česky

Chcete-li kameru ovládat, je nutné maximalizovat okno kamery a otevřít režim PTZ. Pohyb kamery do stran a nahoru a dolů lze ovládat pomocí šipek po straně okna kamery. Další dostupné možnosti ovládání jsou: transfokace, zaostřování, clona, rychlost PTZ a předvolby, jak je uvedeno na následujícím obrázku.

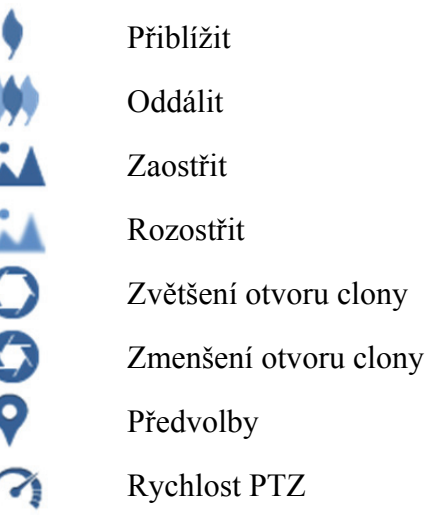

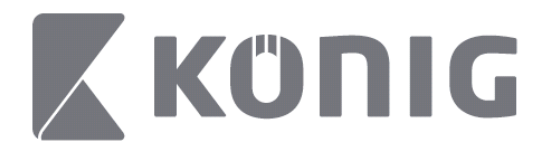

## Instrucţiuni pentru aplicaţia König RScam

### **Caracteristici**

- Flux audio/video live cu până la 16 canale
- Căutare şi redare de la distanţă
- Redare locală
- Funcție PTZ
- Instantanee şi captură video
- Acceptă mai multe dispozitive

### **Cuprins**

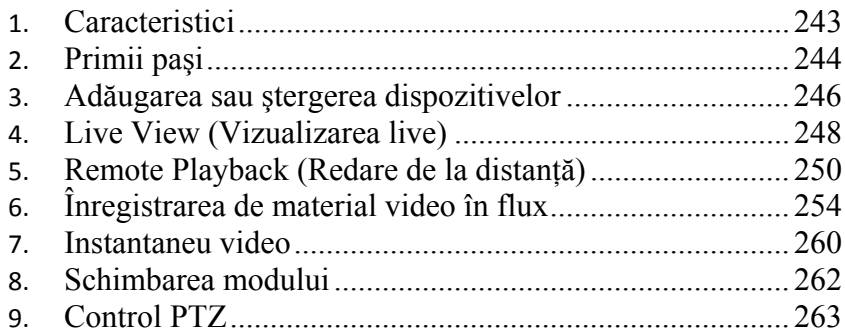

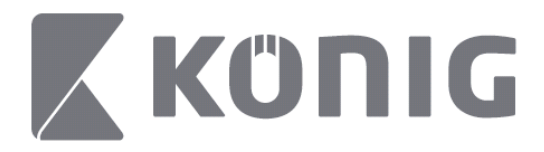

## **Primii paşi**

Pentru a utiliza aplicaţia König RScam, DVR-ul dvs. trebuie să fie conectat la internet.

- 1) Descărcaţi aplicaţia König RScam gratuită de pe Google Play sau Apple App Store şi instalaţi aplicaţia pe dispozitivul mobil.
- 2) Deschideti aplicatia pentru a configura transmisiunea live de pe DVR cu dispozitivul mobil. După afisarea ecranului initial, aplicatia va continua la meniul principal.

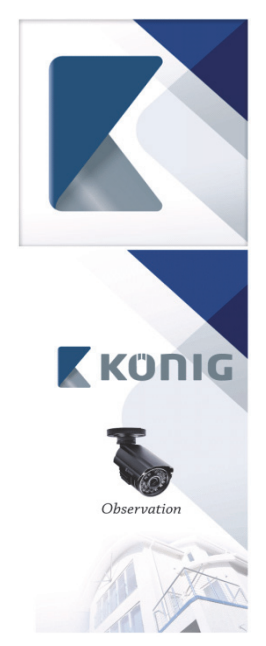

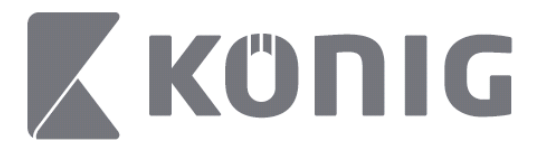

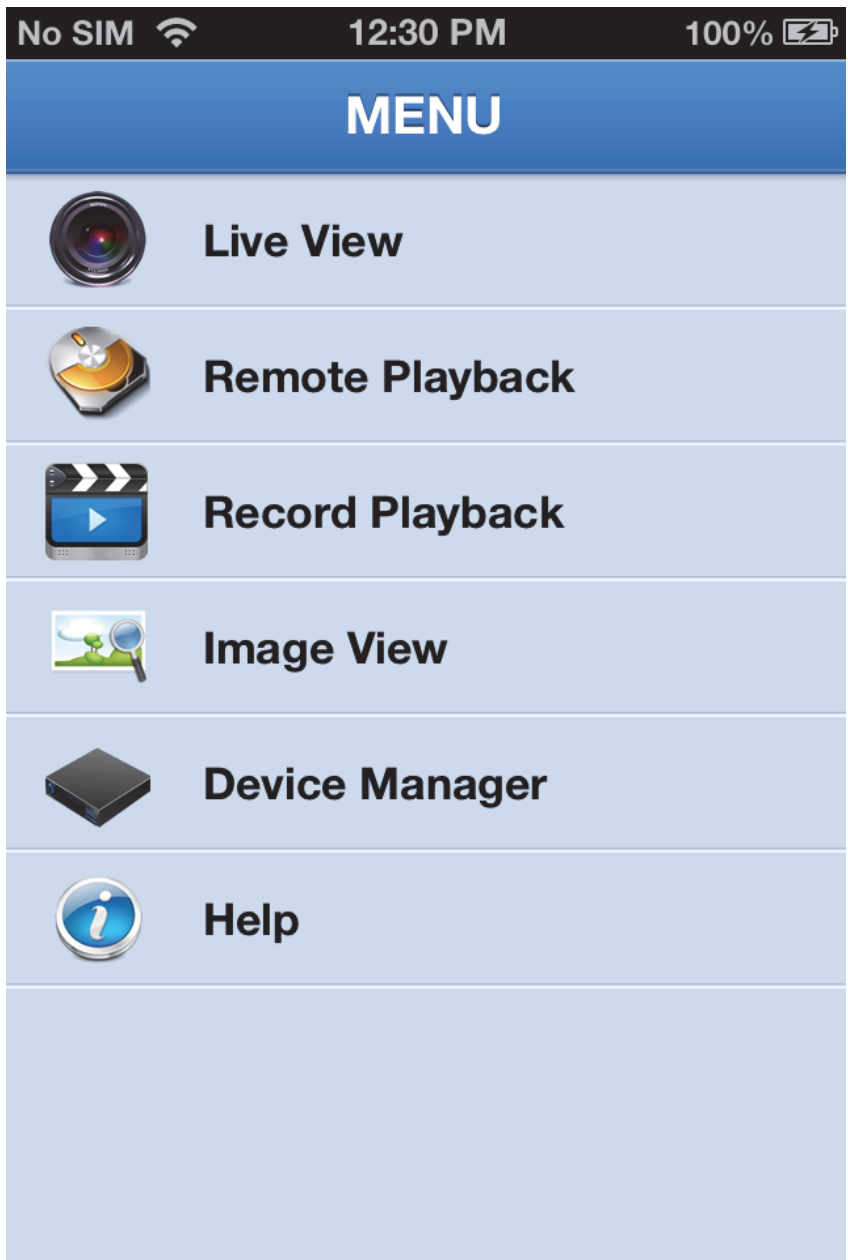

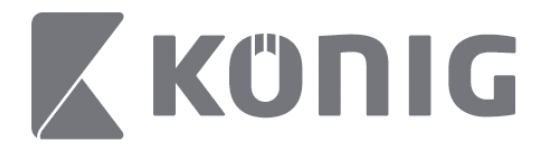

### **Adăugarea sau ştergerea dispozitivelor**

Device Manager (Managerul de dispozitive) vă permite să adăugaţi sau să ștergeți dispozitive, dar și să modificați proprietățile dispozitivelor. Atingeti "Device Manager" (Manager dispozitive) din Meniu, se deschide Managerul de dispozitive

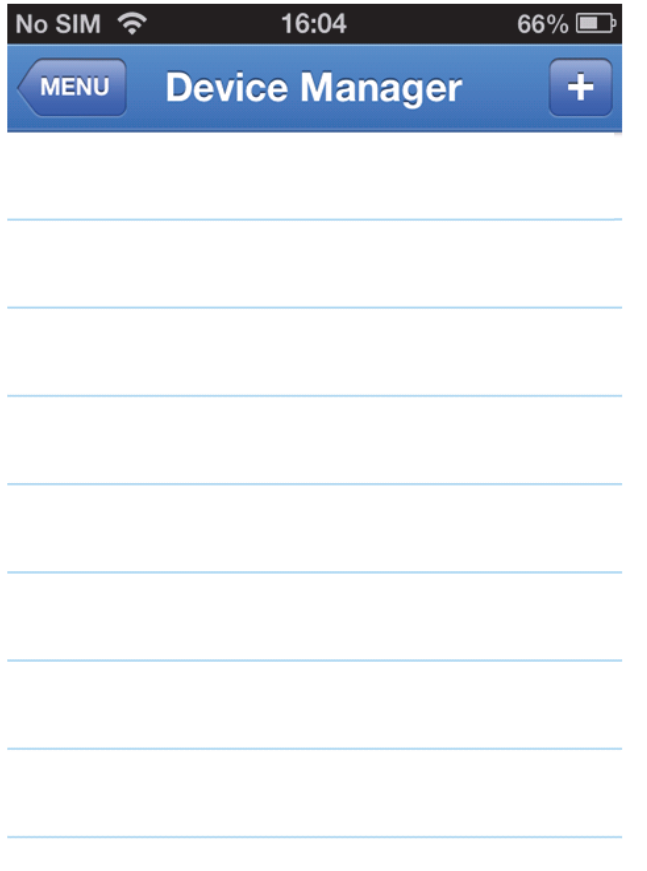

Pentru a adăuga un nou dispozitiv, apăsați butonul "+/add" (adăugare) din dreapta sus. Puteţi introduce denumirea dispozitivului, tipul de

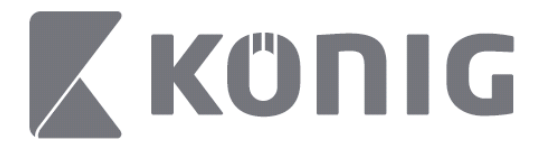

autentificare (implicit: ID dispozitiv), portul (implicit 9000), numele de utilizator, parola etc.

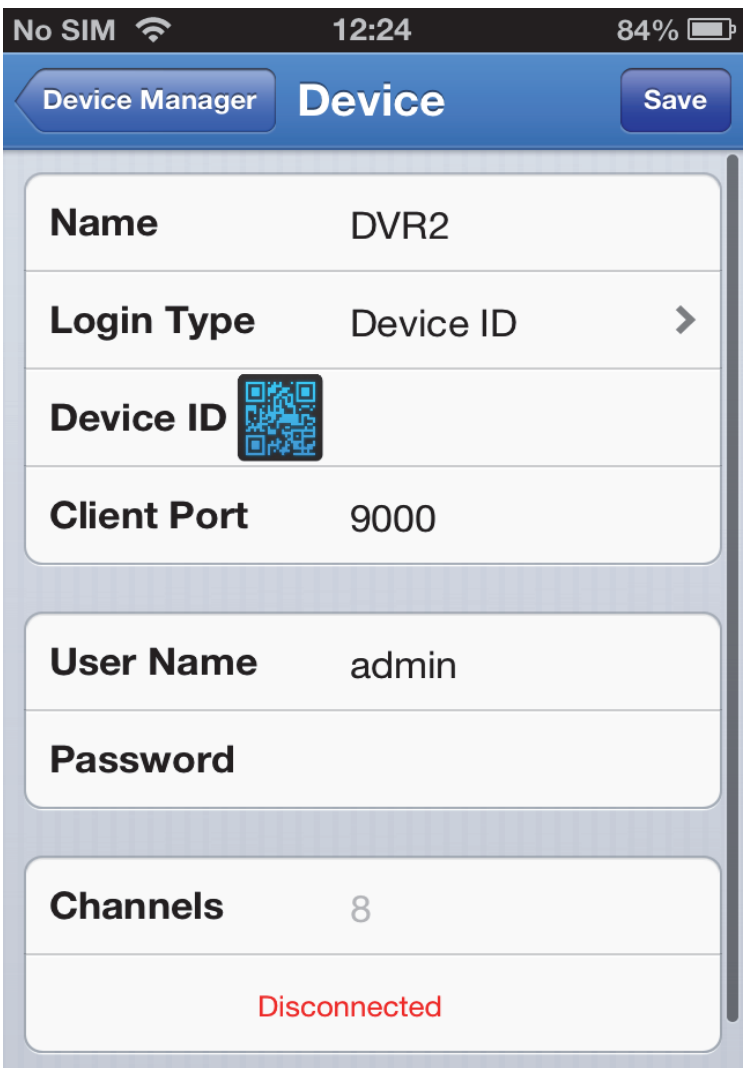

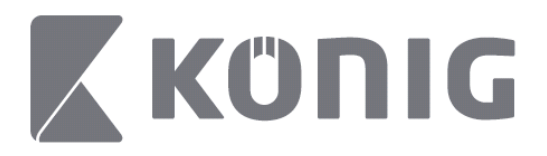

Atingeti pictograma cu cod QR pentru a deschide scannerul de cod QR şi pentru a scana codul QR al DVR-ului (codul QR se află în partea de sus a DVR-ului). Dacă nu se poate scana codul QR, introduceți numărul de cod QR conform etichetei autocolante cu cod QR.

Atingeti SAVE (Salvare) pentru a vă salva setările. Aplicația va prezenta mesajul: "connecting" (conectare în curs). După salvarea setărilor, aplicația va trece la Vizualizarea live

(Pentru a şterge un dispozitiv din listă: la dispozitivele Apple, trageţi cu degetul denumirea dispozitivului pe care doriți să îl ștergeți, apoi atingeți butonul de ștergere de lângă denumirea dispozitivului; la dispozitivele Android, apăsați prelungit și selectați Confirmare pentru a şterge)

### **Live View (Vizualizarea live)**

Atingeti Live View (Vizualizarea live) din Meniul principal și se va afişa Interfaţa live, care oferă flux live, înregistrare, instantanee şi PTZ etc.

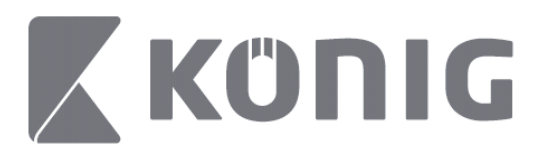

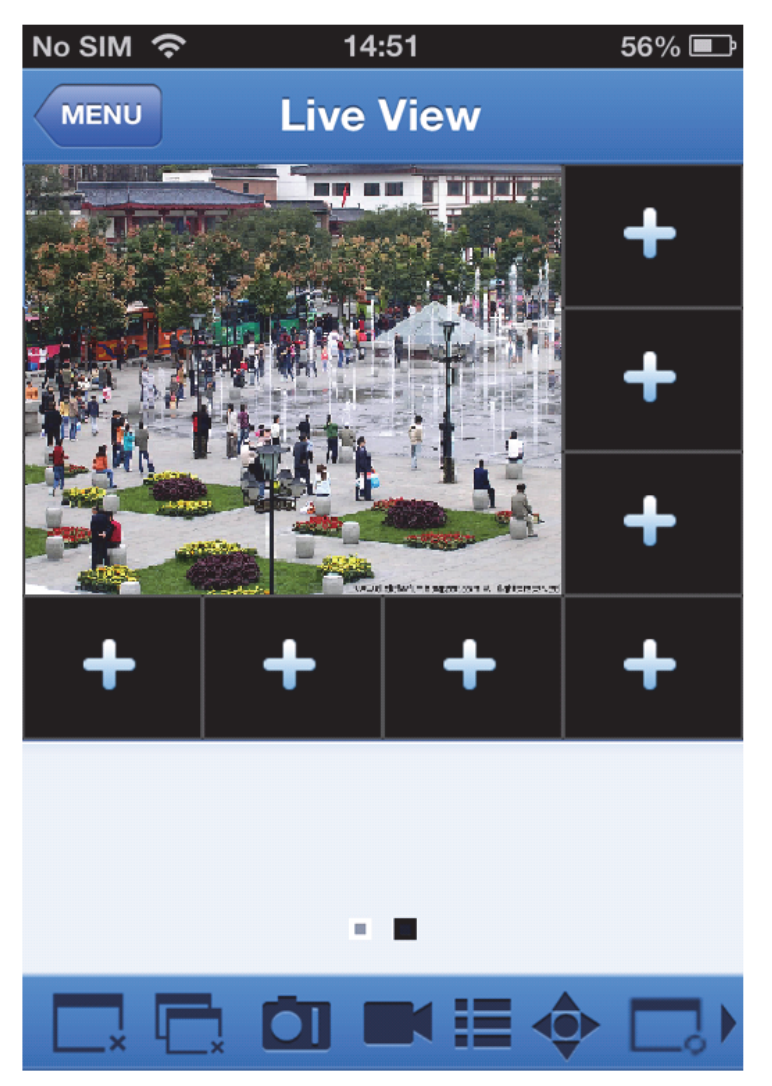

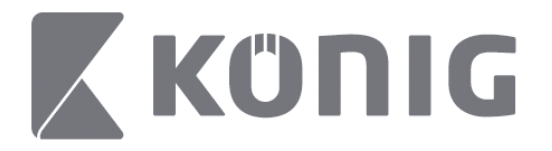

### **Remote Playback (Redare de la distanţă)**

Dacă atingeţi Remote Playback (Redare de la distanţă) pe meniul principal, se afişează intrarea redată. Veţi putea reda un singur canal de pe dispozitivul extern în 2 paşi.

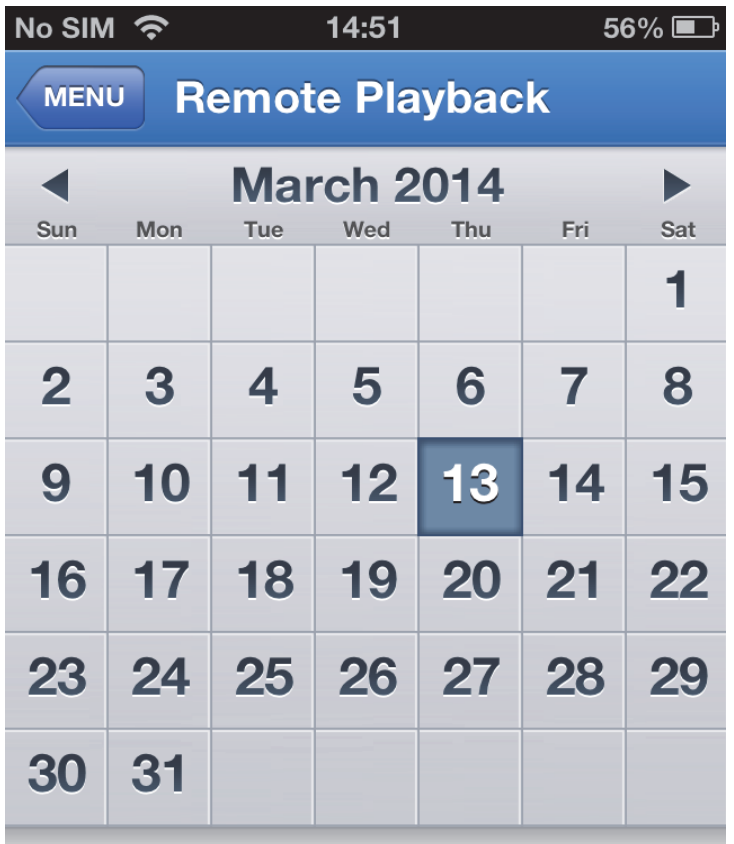

Select channel

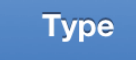

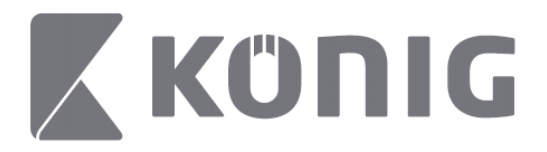

#### 1. Selectaţi un canal

Atingeți butonul "Select channel" (Selectare canal) pentru a deschide lista de dispozitive (vezi mai jos), apoi selectaţi un canal al dispozitivului din listă.

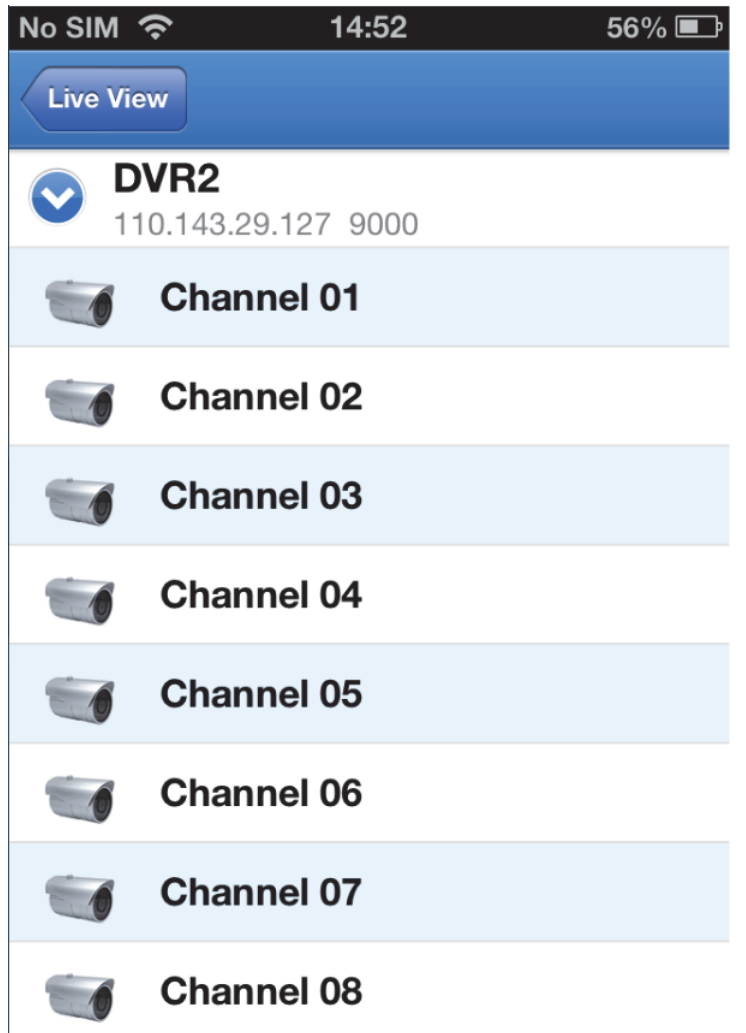

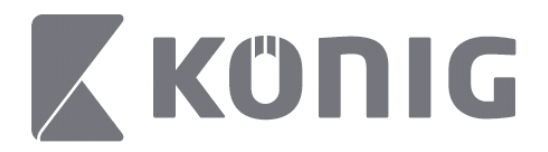

#### 2. Selectarea datei

După ce aţi selectat un canal, toate datele cu o înregistrare vor fi marcate printr-un punct.

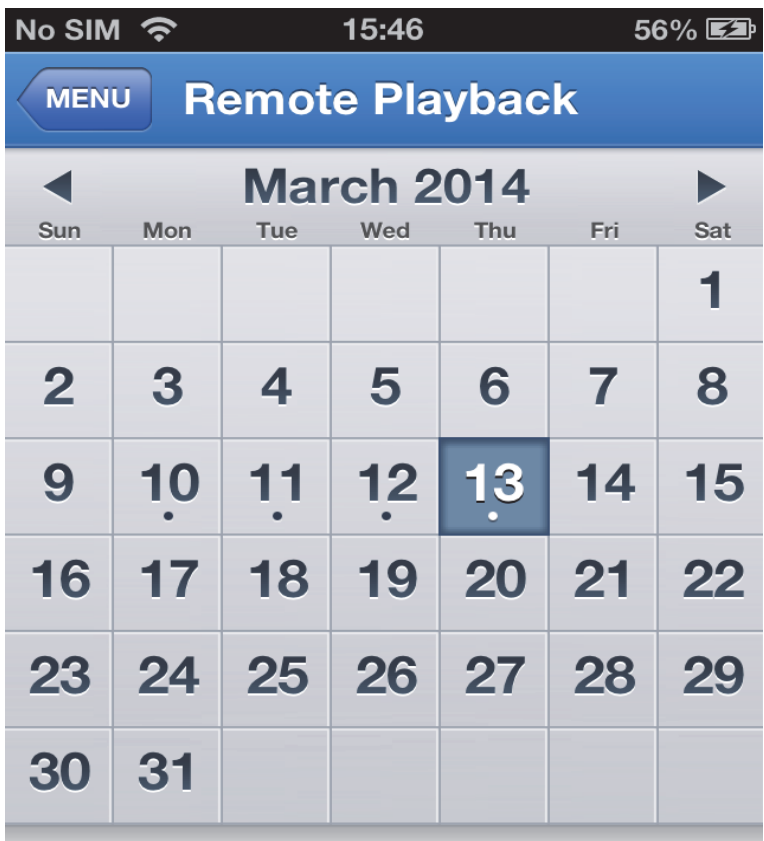

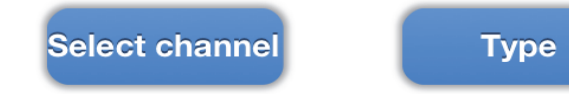
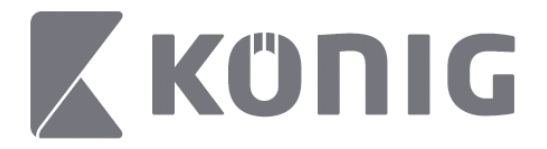

3. Este suficient să atingeţi data pentru a reda înregistrarea zilei respective.

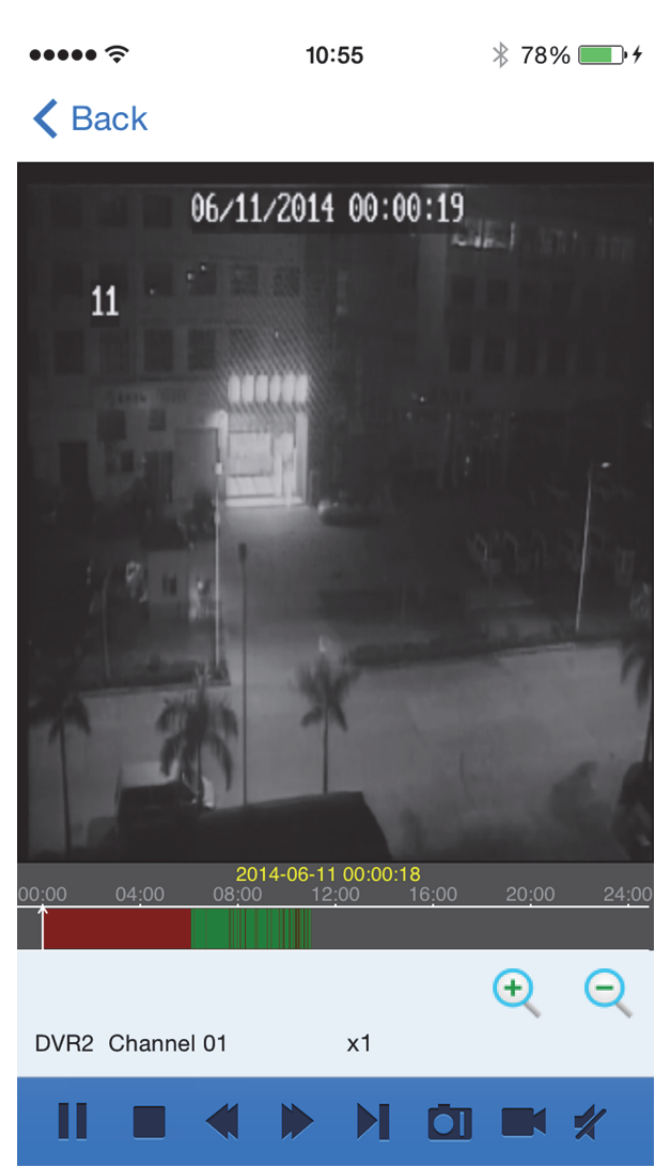

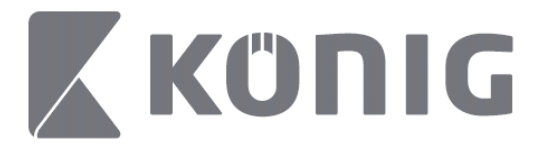

#### Explicații privind butoanele:

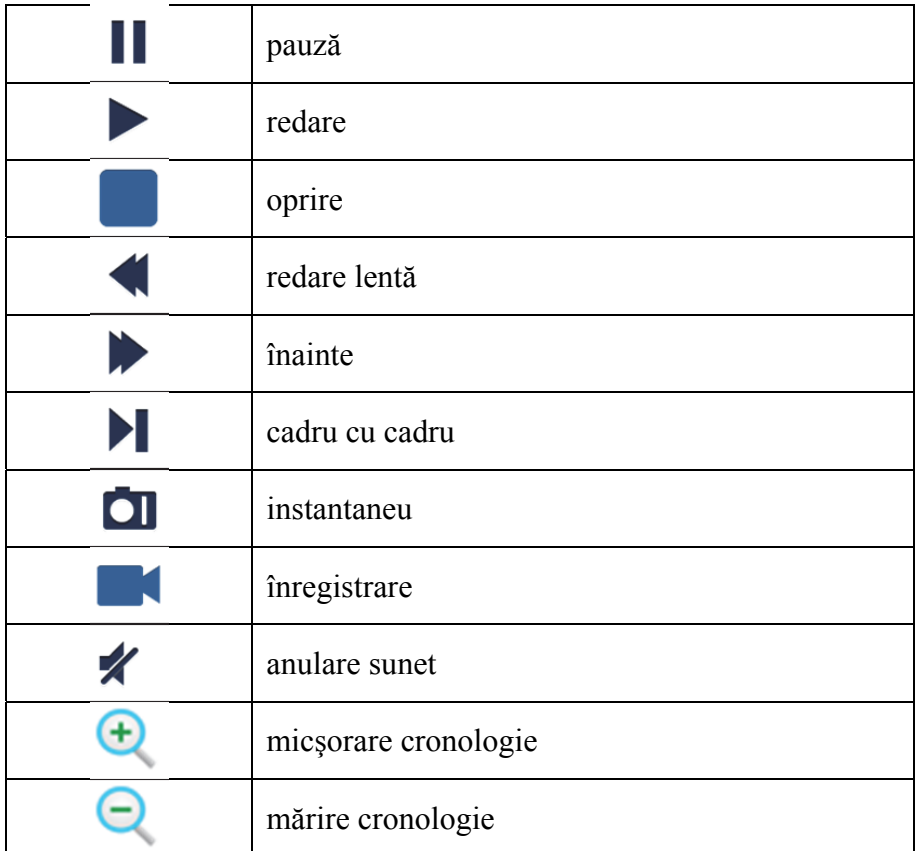

# **Înregistrarea de material video în flux**

Puteți înregistra în timp ce redați în flux un material video. Atingeți  $\blacksquare$  și apoi eticheta canalului de pe panoul inferior pentru a începe înregistrarea.

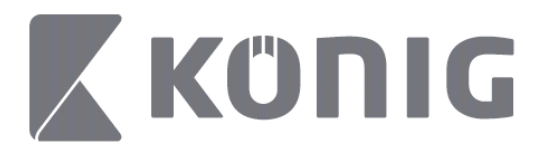

Odată ce începeţi înregistrarea, aplicaţia va continua să înregistreze în ecranul Live View (Vizualizare live) şi puteţi înregistra numai canalele vizualizate. Înregistrarea se va opri dacă închideți canalul sau ieşiţi de pe Vizualizarea live.

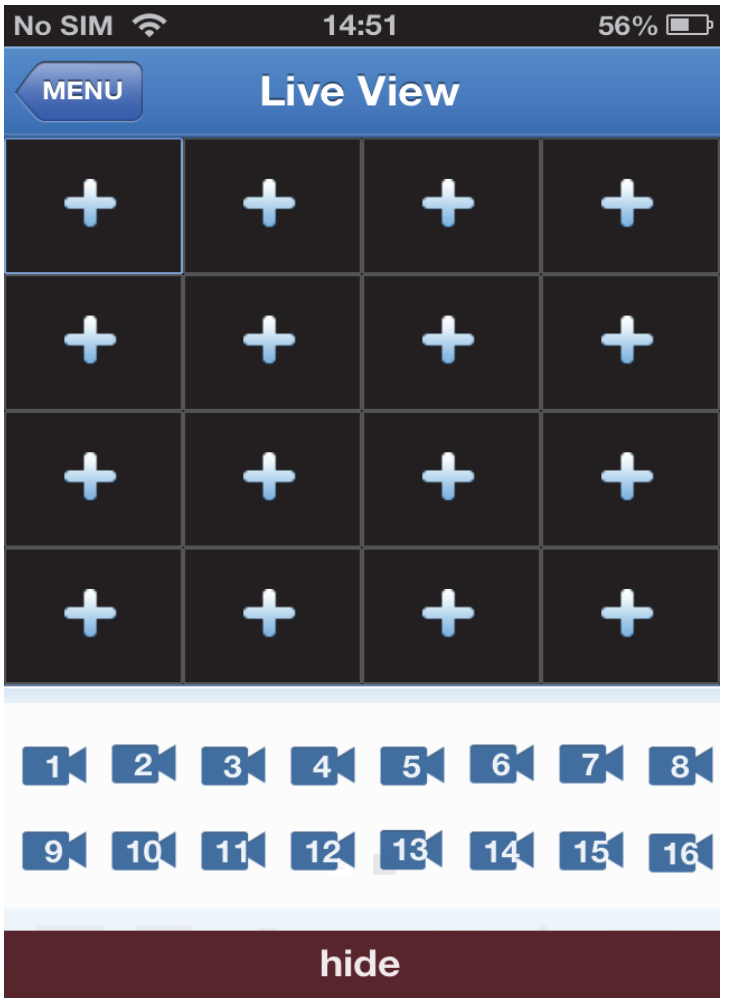

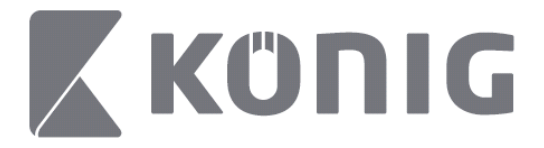

Apăsați butonul "Record Playback" (Redarea înregistrării) din meniul principal pentru a vedea înregistrarea.  $13:58$  $* 100\%$ 

#### K MENU Record Playback

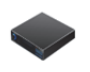

DVR<sub>2</sub> Address: 125.89.62.181

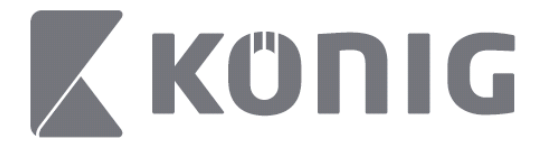

Alegeţi dispozitivul de redat din listă. $\bullet$  $13:58$  $* 100\%$ 

K MENU Record Playback

DVR<sub>2</sub> Address: 125,89,62,181

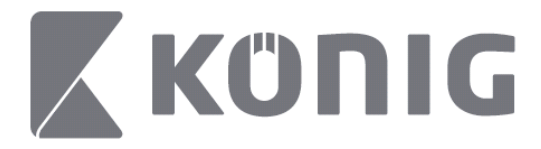

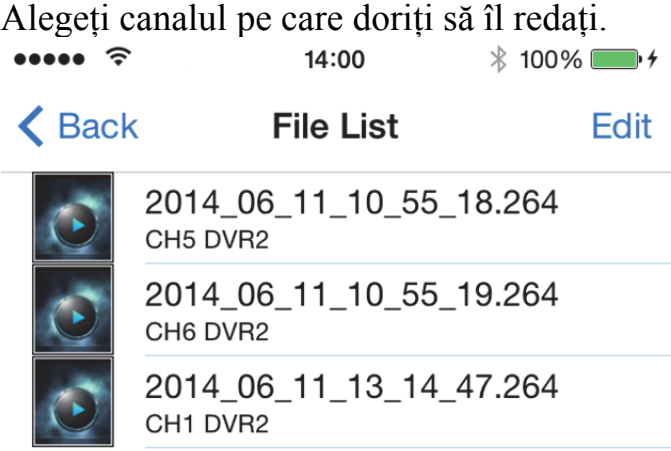

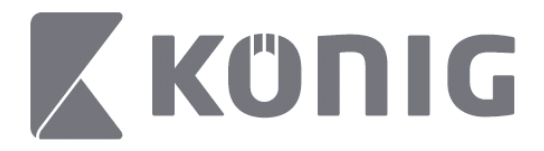

Mergeți la ecranul de redare a înregistrării.  $14:02$  $* 100\%$  $\cdots$ 

### K File List

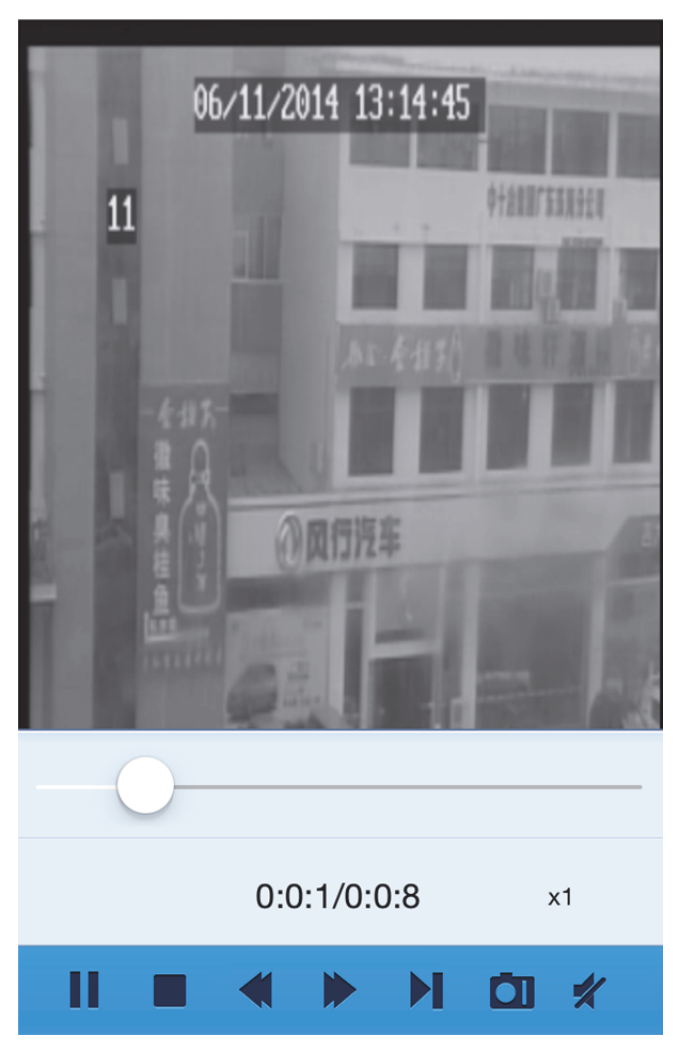

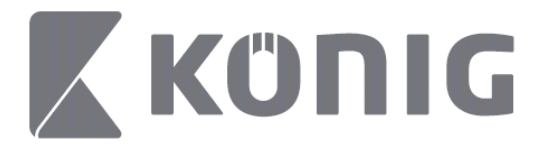

#### Explicații privind butoanele:

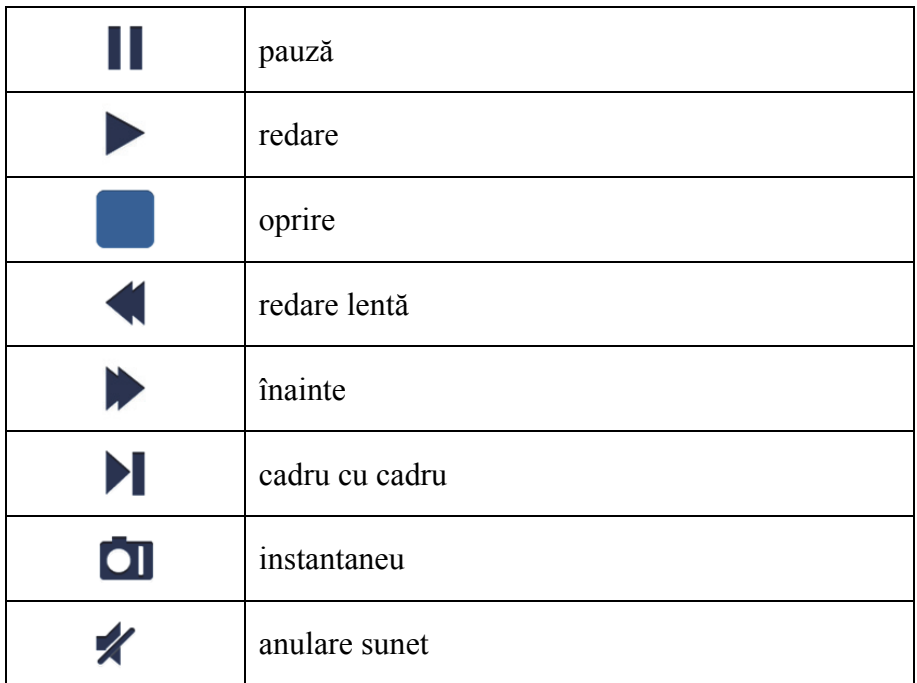

### **Instantaneu video**

În vizualizarea live, dacă atingeți **de** se vor afișa 5 etichete pe panoul inferior. Apoi, puteți efectua instantanee atingând etichetele.

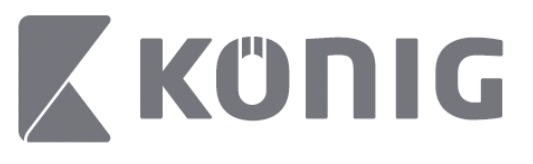

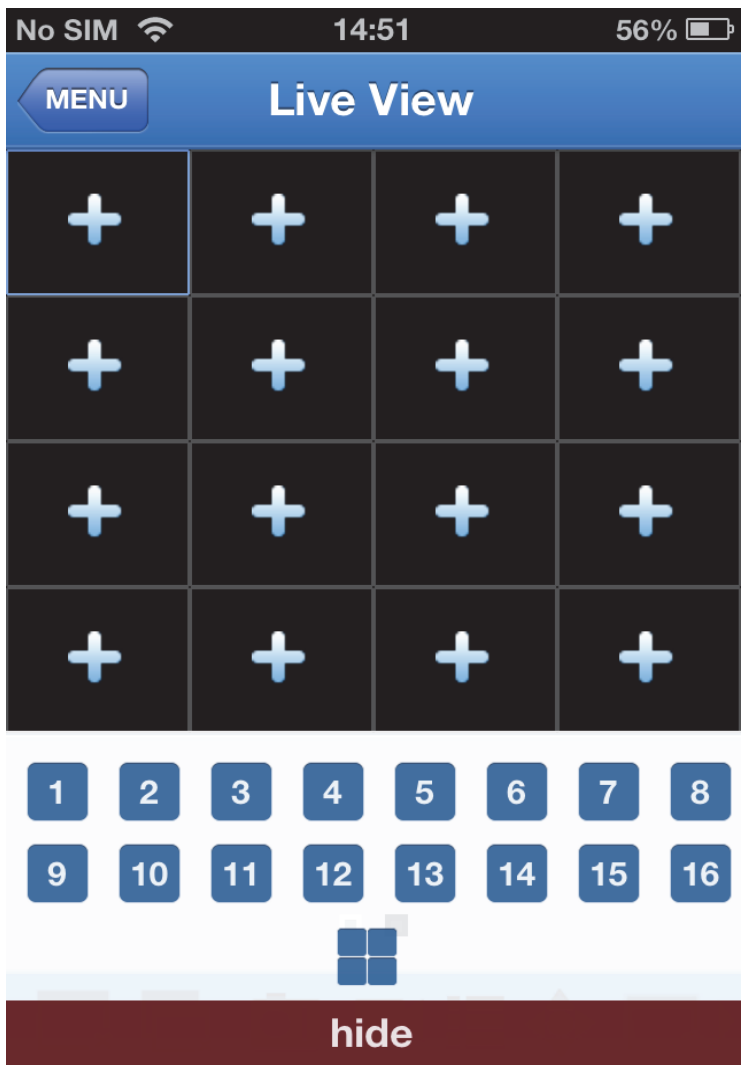

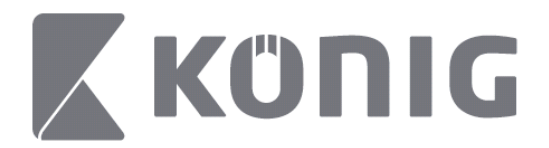

## **Schimbarea modului**

Modul de afişare live se afişează drept canalul selectat implicit al dispozitivului.

Dacă atingeți  $\Box$ , puteți trece într-un mod de afișare diferit

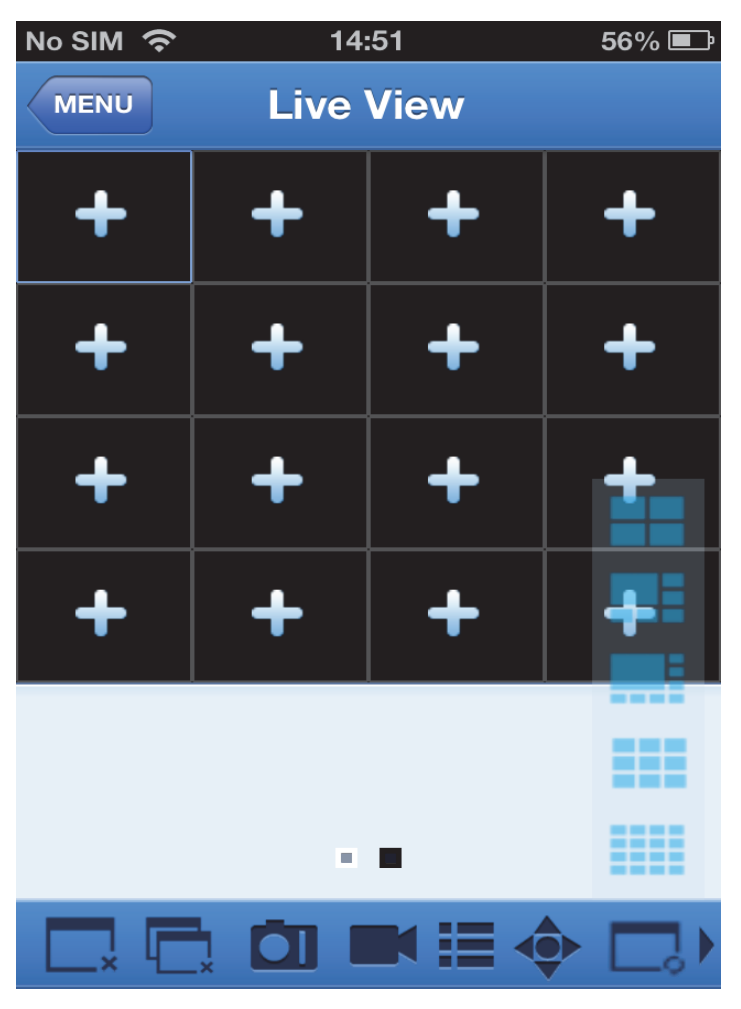

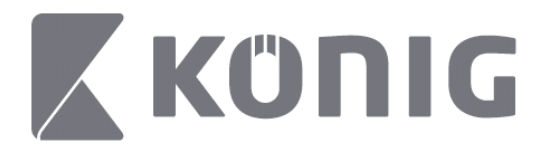

# **Control PTZ**

PTZ este abrevierea de la Pan-Tilt-Zoom (Panoramare-Înclinare-

Zoom) și reflectă opțiunile de deplasare a camerei. Atingeți pentru a deschide modul PTZ; se vor afişa butoanele de control PTZ pe partea inferioară a Vizualizării live.

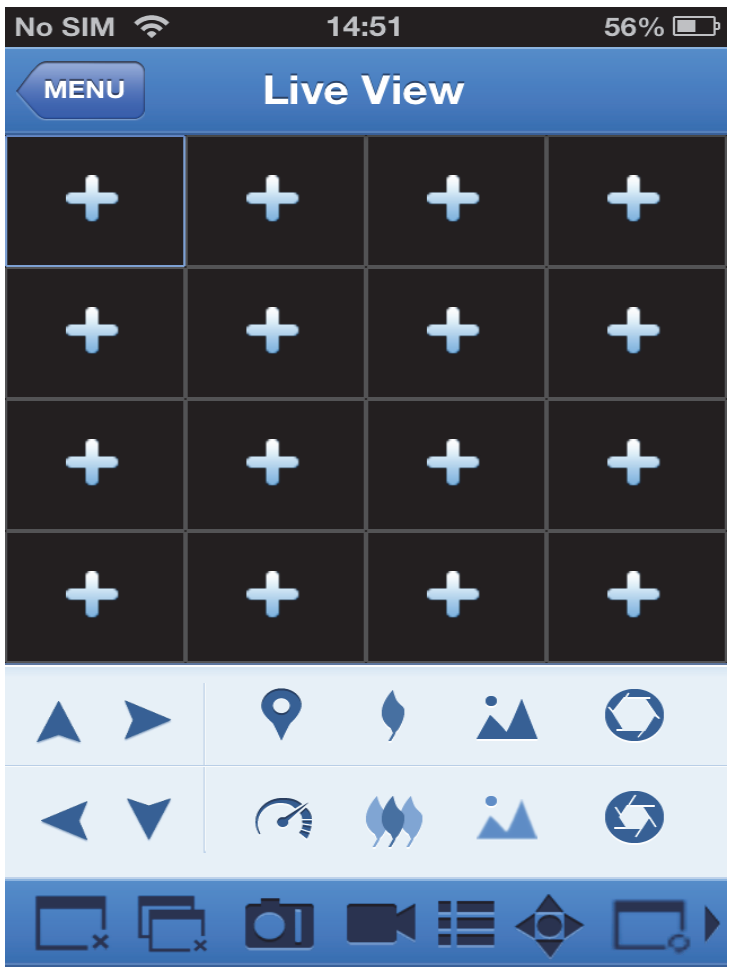

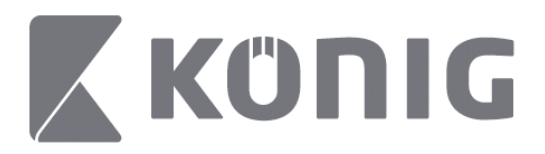

Trebuie să maximizaţi o fereastră a camerei şi să deschideţi modul PTZ pentru a controla camera. Atingeţi săgeţile de pe laterala ferestrei camerei pentru a controla mişcările pe orizontală şi verticală ale camerei. Alte butoane de comandă: Zoom, Focus, Iris, viteză PTZ şi Presetări, aşa cum apar în următoarea imagine.

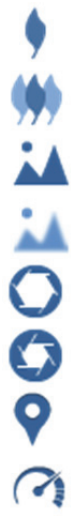

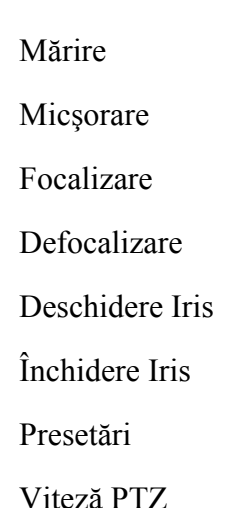

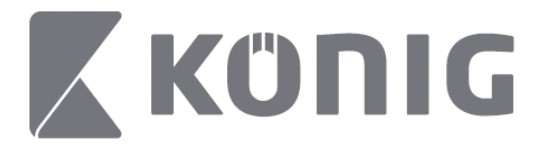

# Οδηγίες για την εφαρμογή König Rscam

### **Χαρακτηριστικά**

- Ζωντανή ροή ήχου/βίντεο για έως και 16 κανάλια
- Απομακρυσμένη αναζήτηση και αναπαραγωγή
- Τοπική αναπαραγωγή
- Λειτουργία PTZ
- Στιγμιότυπο και καταγραφή βίντεο
- Υποστήριξη πολλαπλών συσκευών

### **Πίνακας περιεχομένων**

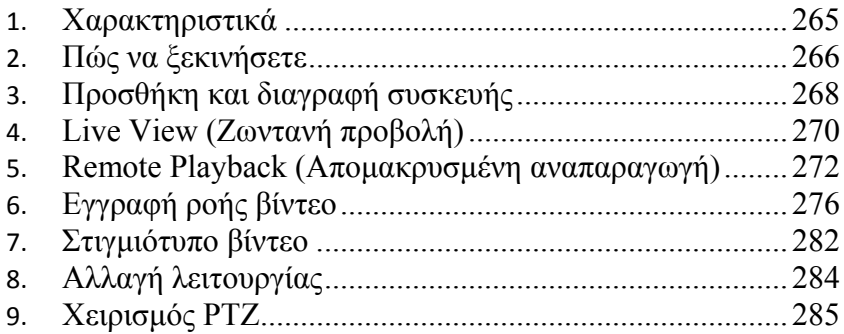

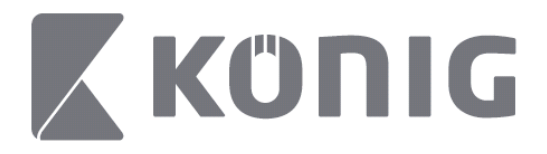

# **Πώς να ξεκινήσετε**

Για να χρησιμοποιήσετε την εφαρμογή König Rscam, η συσκευή DVR πρέπει να διαθέτει σύνδεση στο ίντερνετ.

- 1) Κατεβάστε τη δωρεάν εφαρμογή König RScam από το Google Play ή το Apple App Store και εγκαταστήστε την στη φορητή σας συσκευή.
- 2) Ανοίξτε την εφαρμογή για να ρυθμίσετε τη ζωντανή προβολή της συσκευής DVR με τη φορητή συσκευή. Αφού εμφανιστεί η οθόνη έναρξης, η εφαρμογή θα μεταβεί στο βασικό μενού.

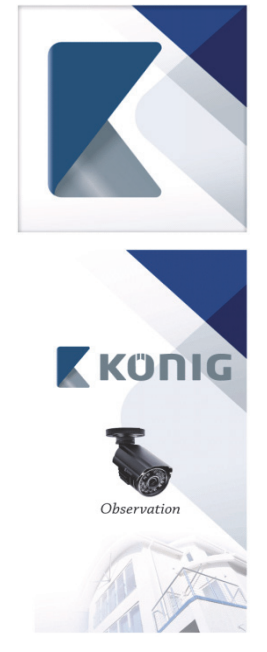

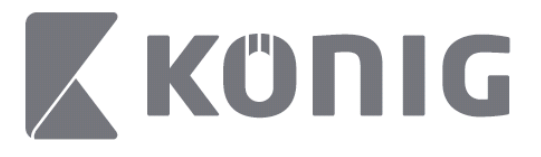

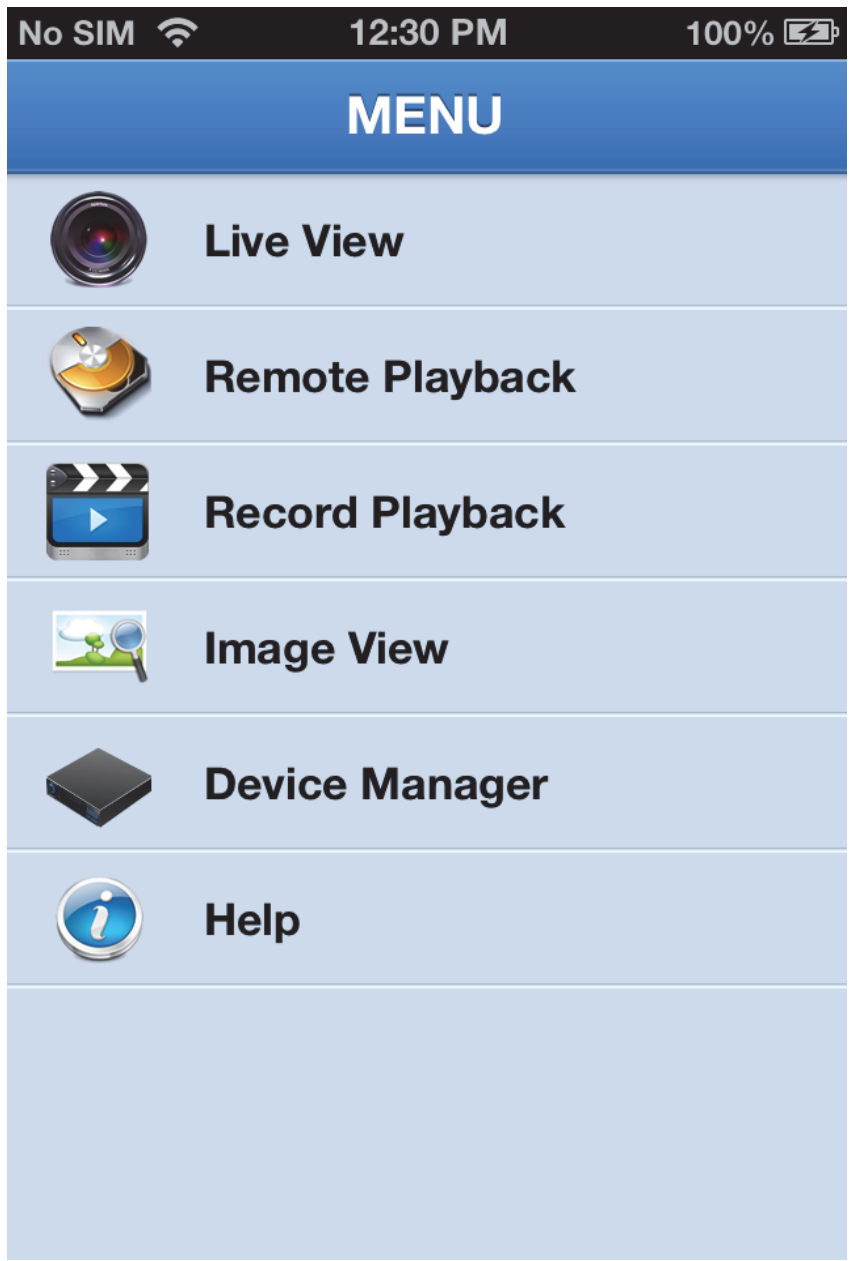

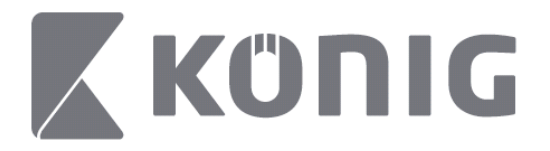

## **Προσθήκη και διαγραφή συσκευής**

Η διαχείριση συσκευών σάς επιτρέπει να προσθέσετε ή να διαγράψετε συσκευές, καθώς επίσης να τροποποιήσετε τις ιδιότητές τους. Πατήστε «Device Manager» (Διαχείριση συσκευών) στο μενού για να ανοίξετε την επιλογή Device Manager (Διαχείριση συσκευών)

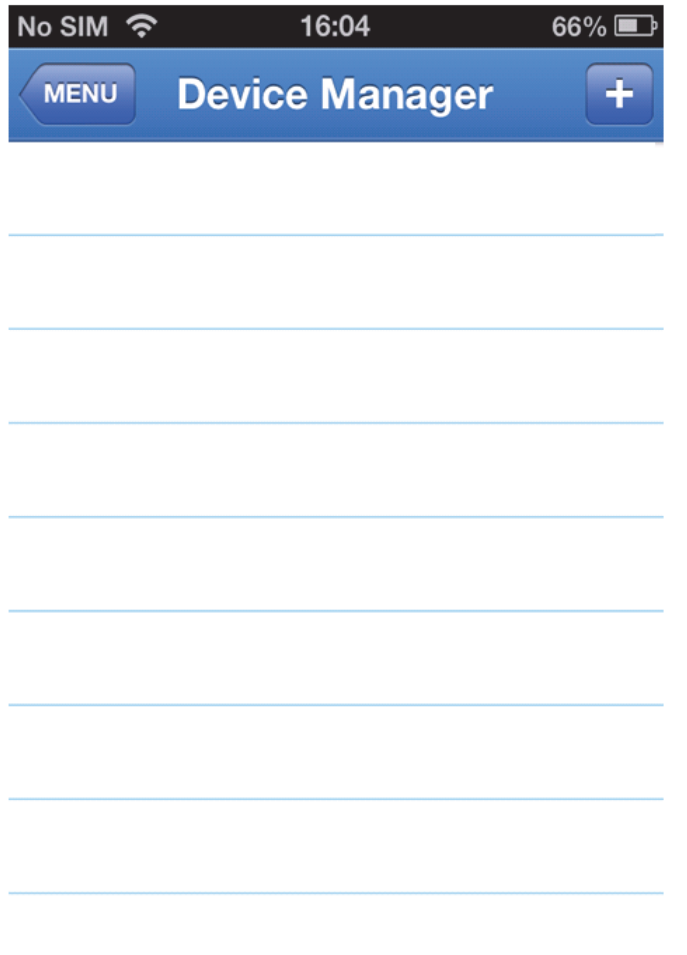

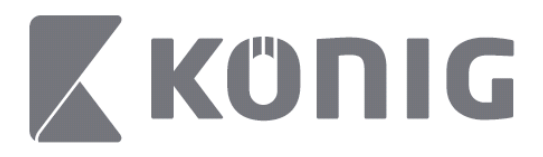

Για να προσθέσετε μια νέα συσκευή, κάντε κλικ στο κουμπί «+/add» (+/προσθήκη) άνω δεξιά. Στη συνέχεια, μπορείτε να εισάγετε το όνομα συσκευής, τον τύπο σύνδεσης (προεπιλογή: device ID (Αναγν. συσκευής)), τη θύρα (προεπιλογή: 9000), το όνομα χρήστη και τον κωδικό πρόσβασης, κτλ.

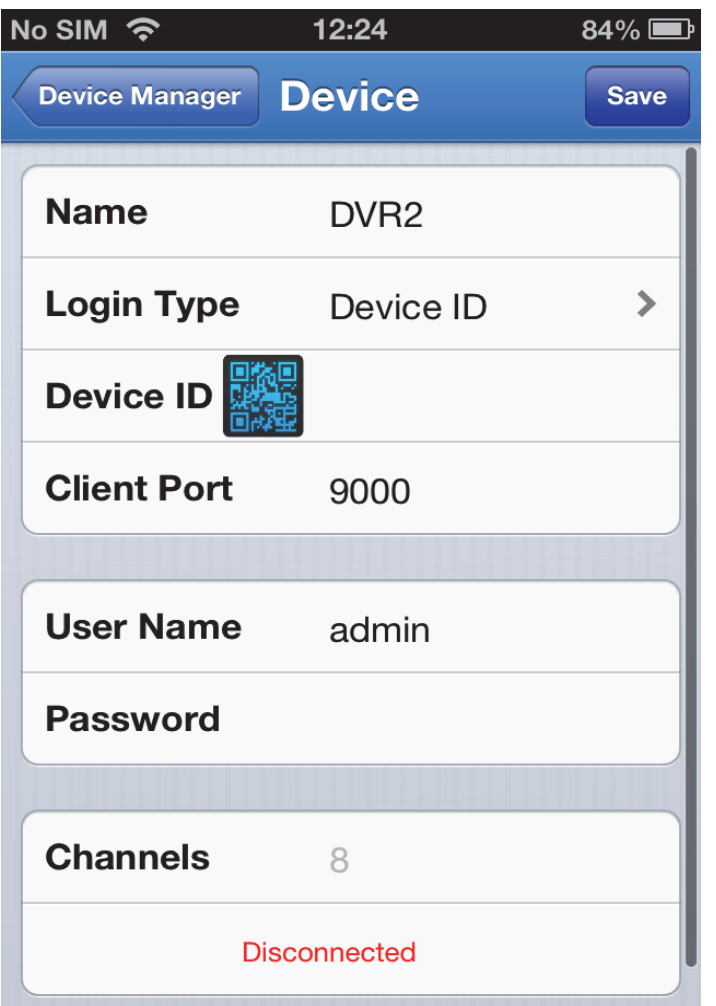

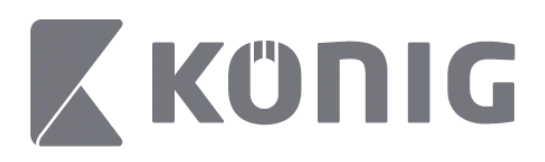

Πατήστε στο εικονίδιο κωδικού QR (ταχείας απόκρισης) για να ανοίξετε το σαρωτή κωδικού QR και να σαρώσετε τον κωδικό QR της συσκευής DVR (ο κωδικός QR βρίσκεται στο πάνω μέρος του DVR). Αν δεν είναι δυνατό να κάνετε σάρωση, τότε εισάγετε τον αριθμό του κωδικού QR, όπως αυτός εμφανίζεται στο αντίστοιχο αυτοκόλλητό του.

Πατήστε SAVE (Αποθήκευση) για να αποθηκεύσετε τις ρυθμίσεις σας. Η εφαρμογή θα εμφανίσει: «connecting» (γίνεται σύνδεση). Αφού αποθηκεύσετε τις ρυθμίσεις σας, η εφαρμογή μεταβαίνει σε Ζωντανή προβολή

(Για να διαγράψετε μια συσκευή από τη λίστα: Για Apple: επιλέξτε το όνομα συσκευής που θέλετε να διαγράψετε και, στη συνέχεια, πατήστε το κουμπί διαγραφής δίπλα από το όνομα της συσκευής. Για Android: πιέστε παρατεταμένα και επιλέξτε επιβεβαίωση για διαγραφή)

## **Live View (Ζωντανή προβολή)**

Πατώντας Live View (Ζωντανή προβολή) στο βασικό μενού, ανακαλείται η Ζωντανή διασύνδεση που παρέχει ροή βίντεο, εγγραφή, λήψη στιγμιότυπου και λειτουργία PTZ, κτλ.

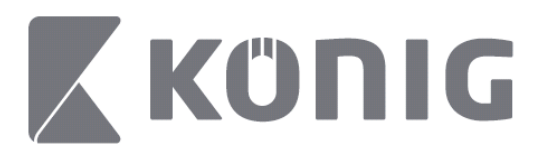

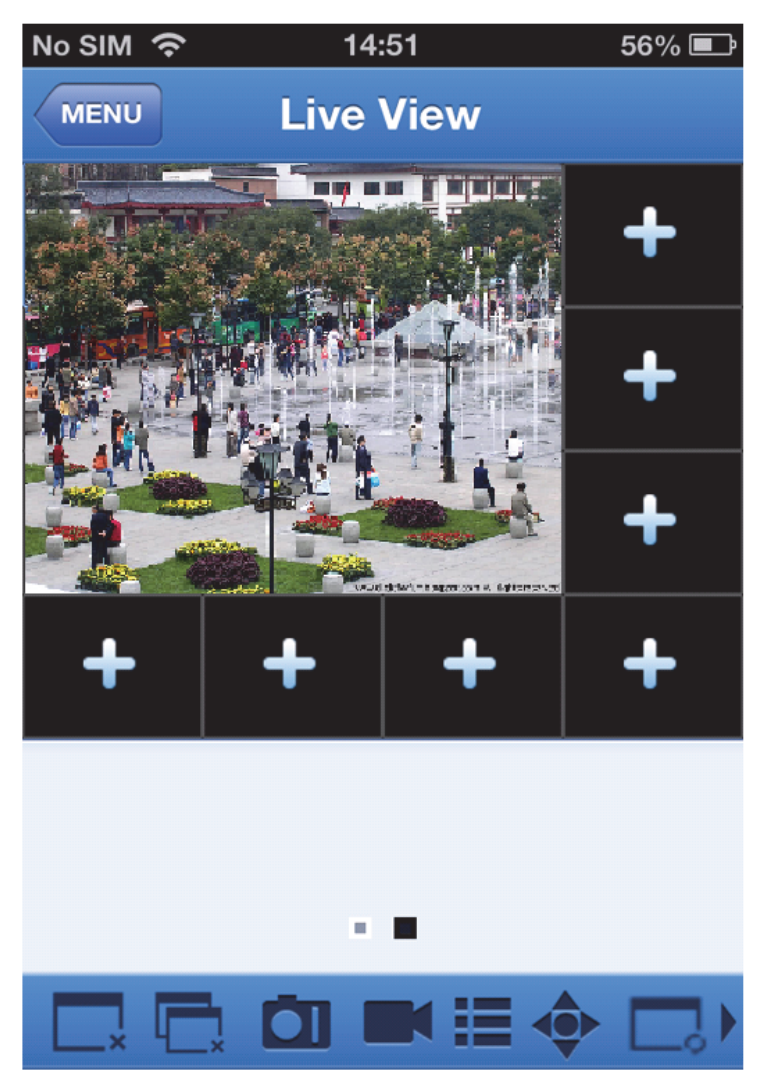

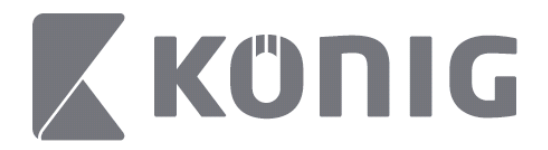

## **Remote Playback (Απομακρυσμένη αναπαραγωγή)**

Πατώντας Remote Playback (Απομακρυσμένη αναπαραγωγή) στο βασικό μενού, εμφανίζεται η εγγραφή αναπαραγωγής. Μπορείτε να κάνετε αναπαραγωγή ενός καναλιού από μια απομακρυσμένη συσκευή σε 2 βήματα.

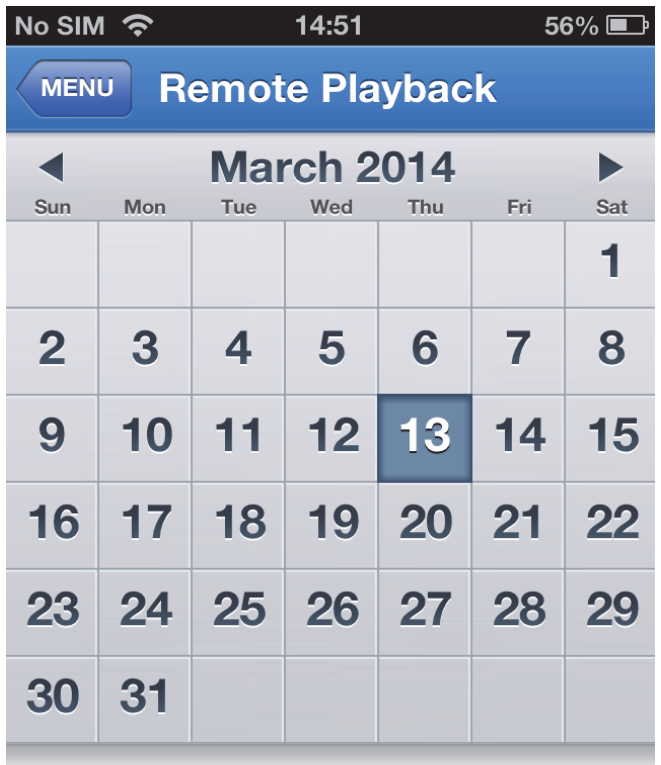

**Select channel** 

**Type** 

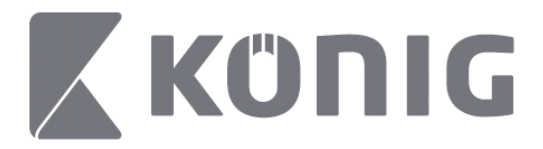

#### 1. Επιλογή καναλιού

Πατήστε το κουμπί «Select channel» (Επιλογή καναλιού) για να ανοίξετε τη λίστα συσκευών (βλέπε παρακάτω), και, στη συνέχεια, επιλέξτε ένα κανάλι συσκευής από τη λίστα.

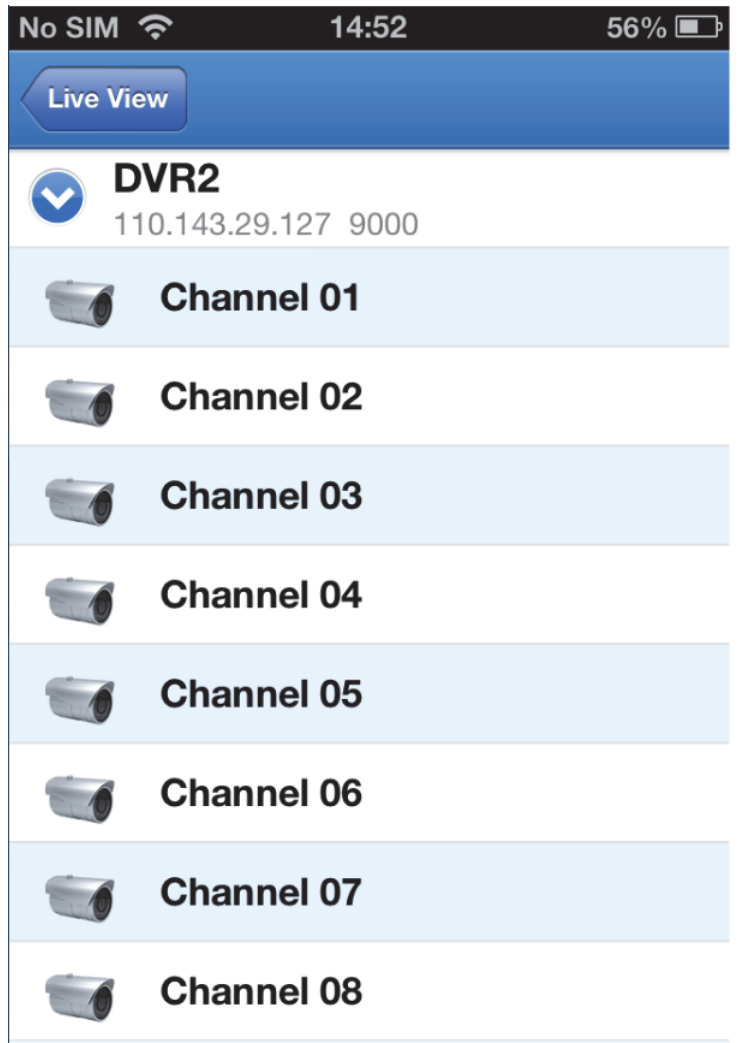

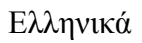

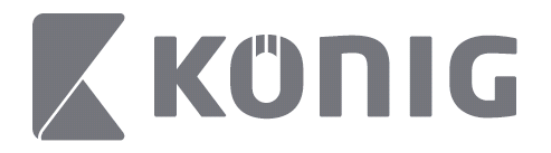

2. Επιλογή ημερομηνίας

Αφού επιλέξετε κανάλι, κάθε ημερομηνία που περιλαμβάνει μια εγγραφή θα επισημανθεί με κουκίδα.

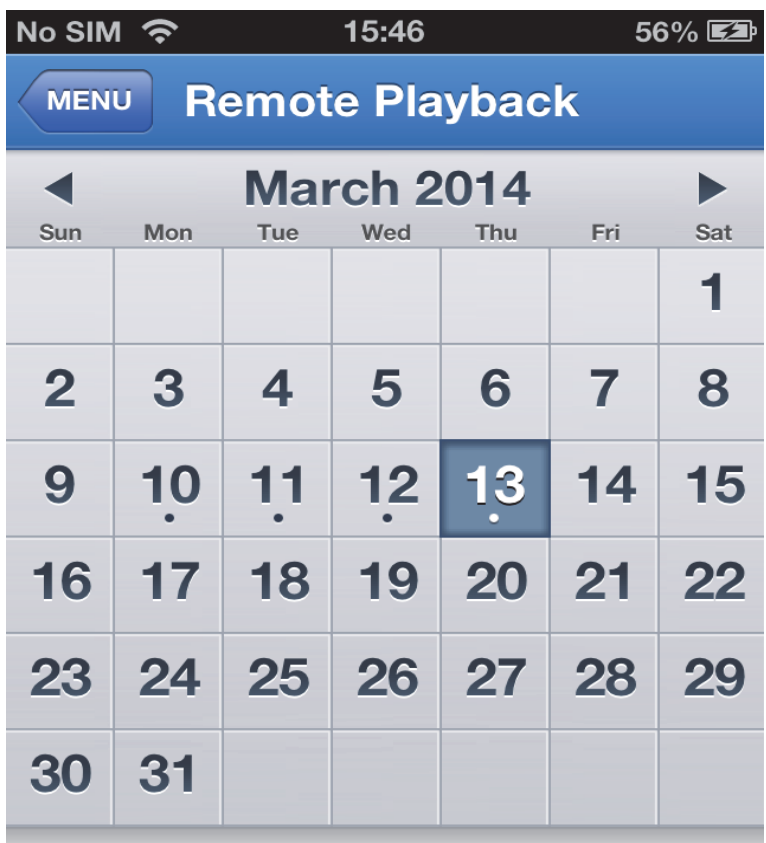

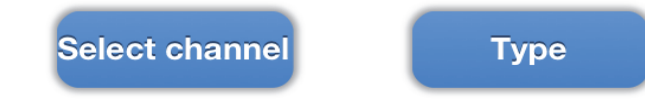

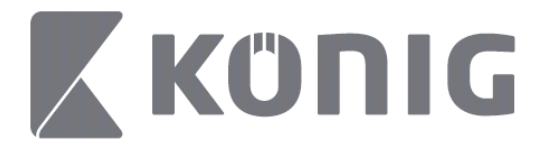

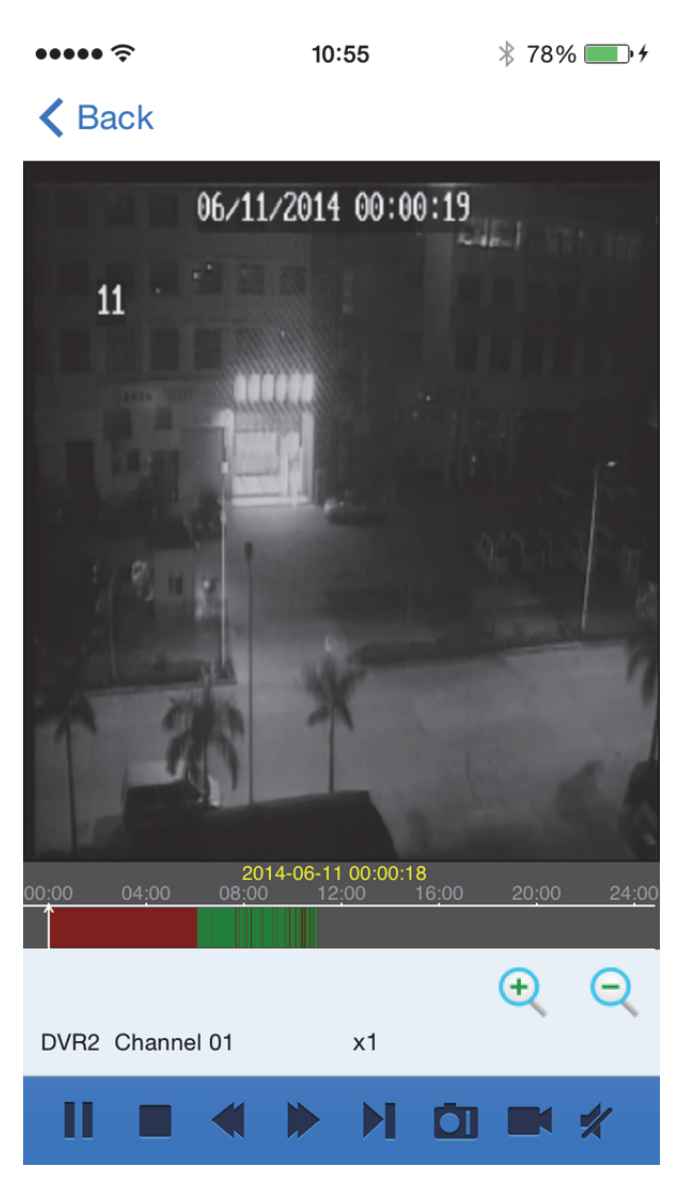

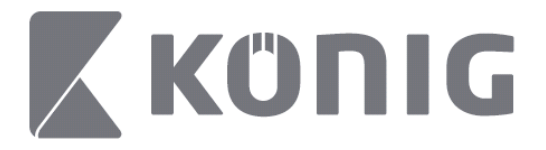

Επεξήγηση των κουμπιών:

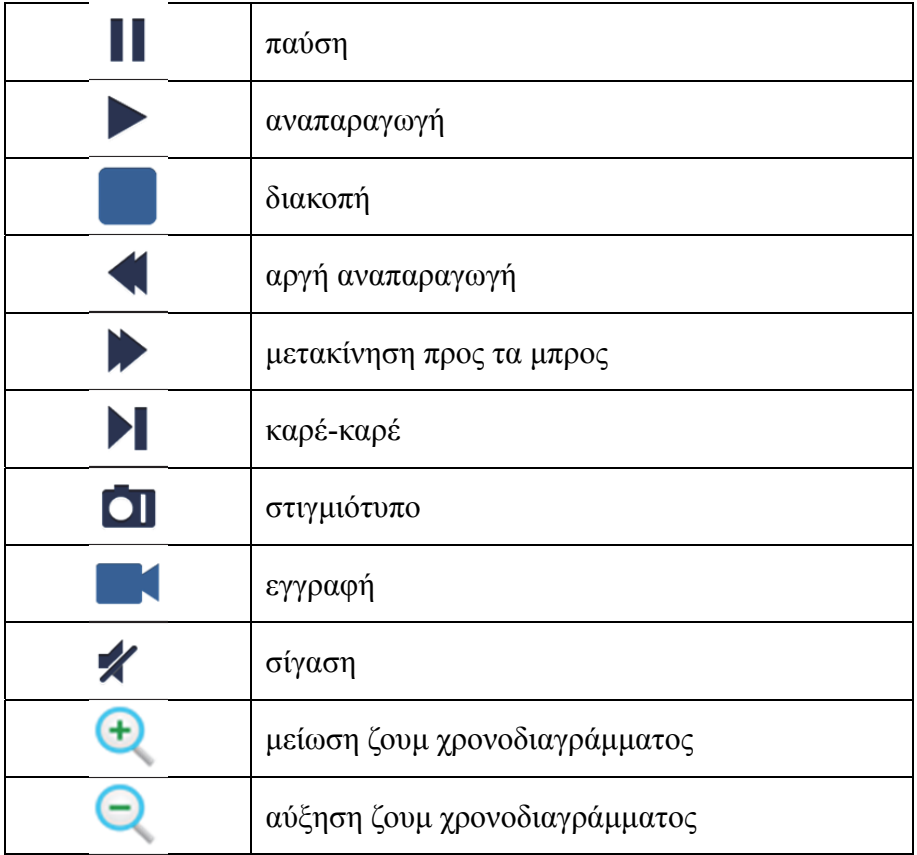

## **Εγγραφή ροής βίντεο**

Μπορείτε να πραγματοποιήσετε μια εγγραφή κατά τη ροή ενός ζωντανού βίντεο. Πατήστε σε **15 και**, στη συνέχεια, πατήστε στην ετικέτα καναλιού στο κάτω πλαίσιο για να ξεκινήσει η εγγραφή.

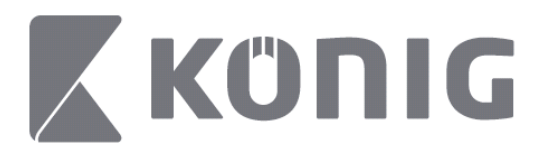

Μόλις ξεκινήσετε την εγγραφή, η εφαρμογή θα συνεχίσει να καταγράφει στην οθόνη Ζωντανής προβολής, ενώ μπορείτε να εγγράψετε μόνο τα κανάλια που προβάλλονται, τη δεδομένη στιγμή. Η εγγραφή θα διακοπεί, αν κλείσετε το κανάλι ή βγείτε από την οθόνη Ζωντανής προβολής.

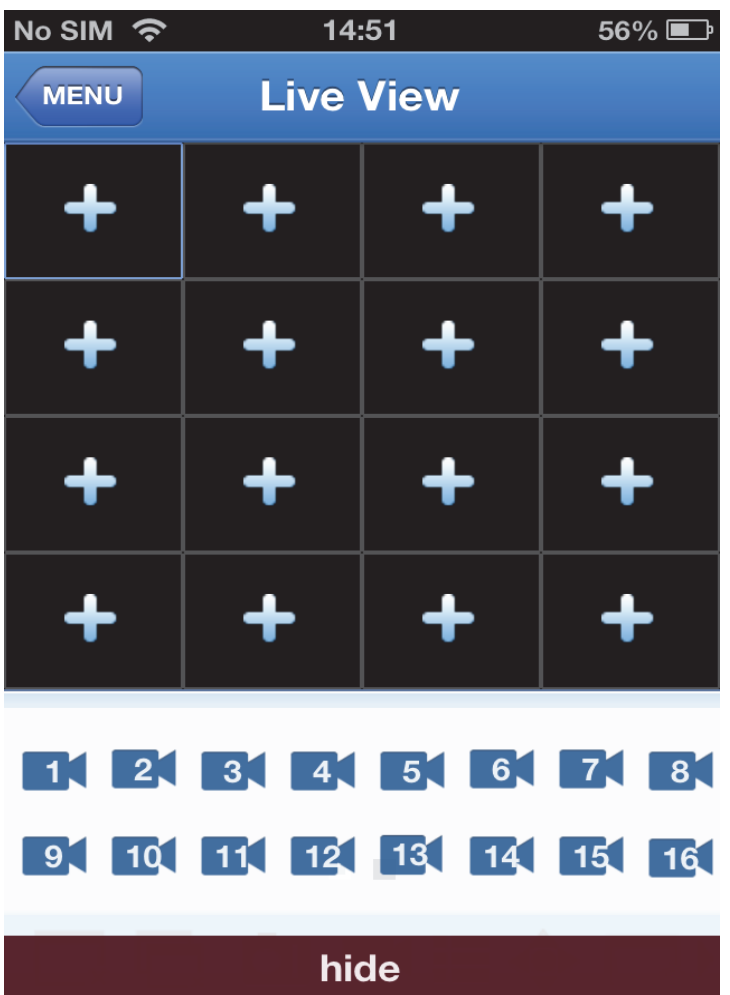

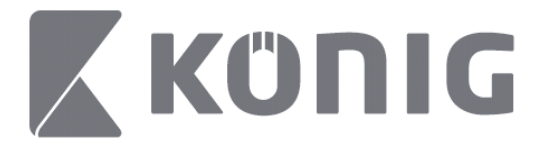

Πιέστε το κουμπί "Record playback" (Εγγραφή αναπαραγωγής) στο βασικό μενού για να ξαναδείτε την αναπαραγωγή. $\sim$  $\rightarrow$  10004  $\rightarrow$ 

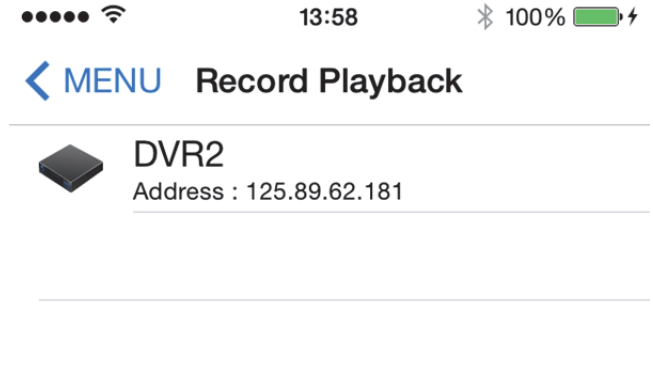

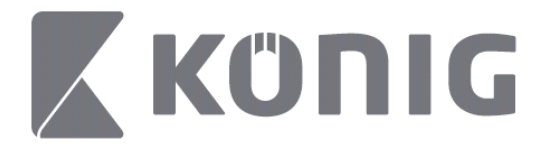

Επιλέξτε τη συσκευή που θέλετε να αναπαράγετε από τη  $\lambda$ ίστα.

13:58  $* 100\%$ 

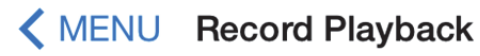

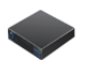

DVR<sub>2</sub>

Address: 125.89.62.181

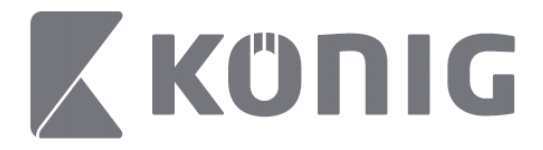

Επιλέξτε το κανάλι που θέλετε να αναπαράγετε. $\cdots$  $14:00$  $* 100\%$  +

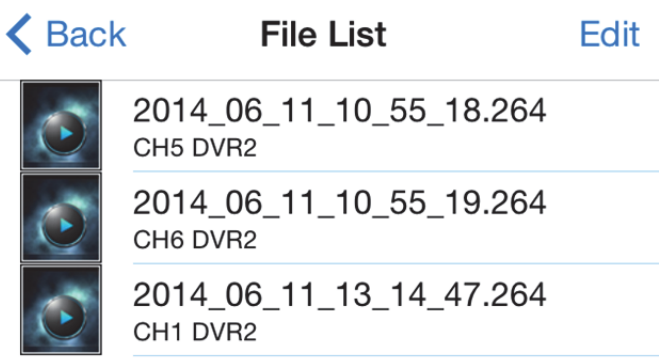

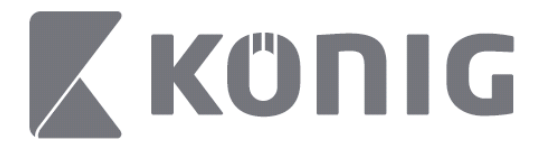

### Μεταβείτε στην οθόνη Record Playback (Εγγραφή αναπαραγωγής).

 $\cdots$ 

14:02

 $\frac{1}{2}$  100%

### K File List

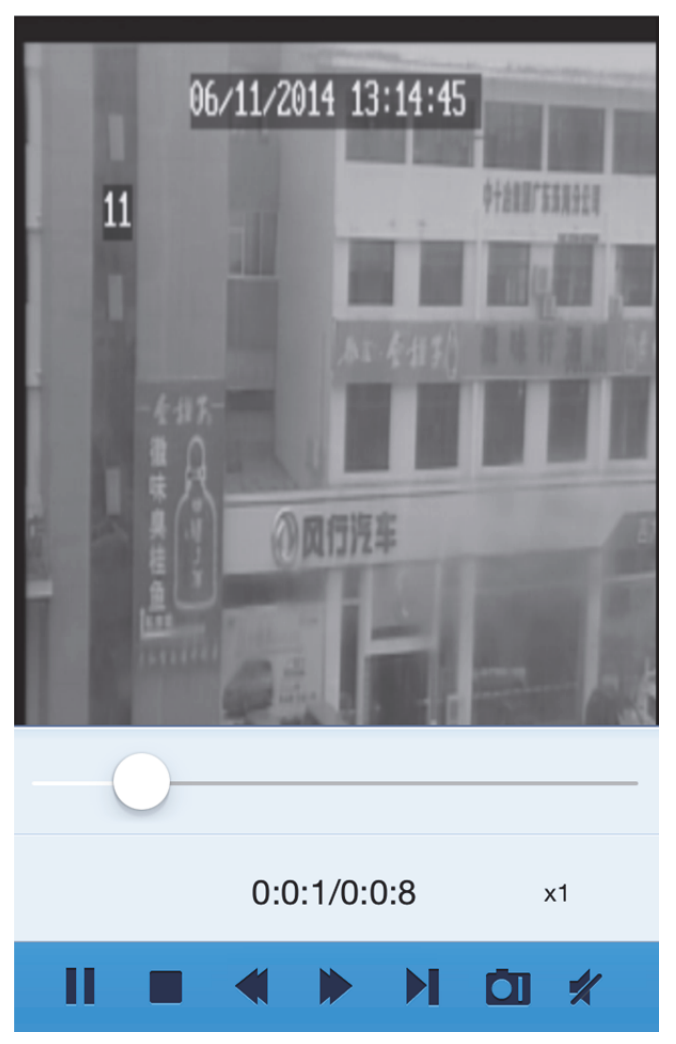

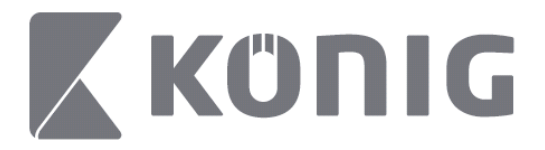

#### Επεξήγηση των κουμπιών:

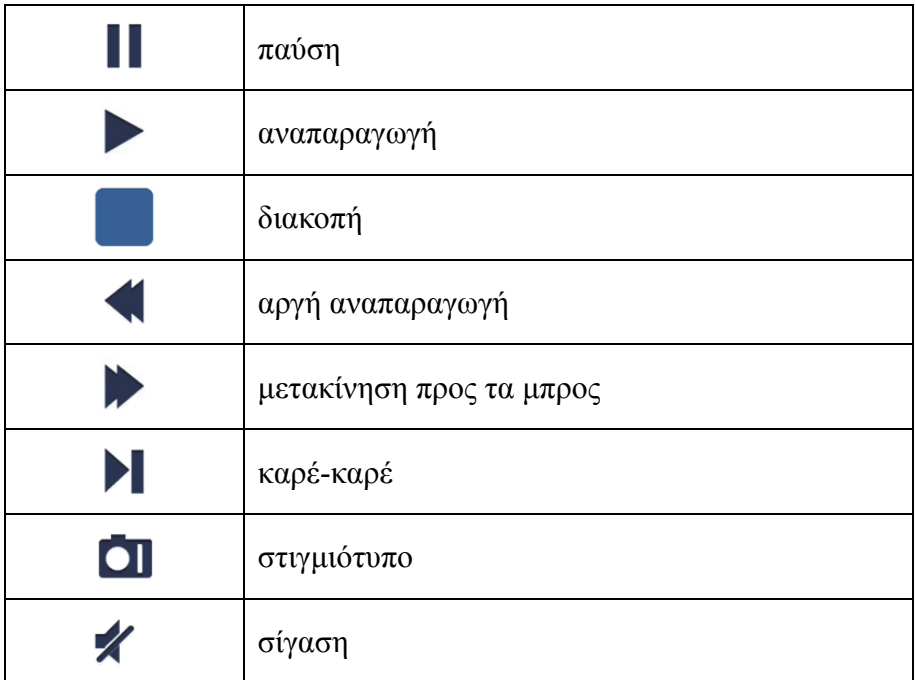

### **Στιγμιότυπο βίντεο**

Αν κατά τη ζωντανή παρακολούθηση πατήσετε  $\blacksquare$ , θα εμφανιστούν 5 ετικέτες στο κάτω πλαίσιο. Τότε μπορείτε να κάνετε λήψη στιγμιότυπων, πατώντας στις ετικέτες.

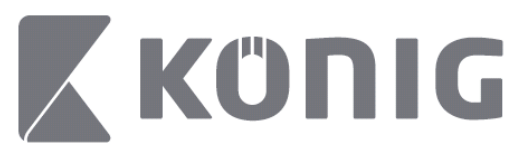

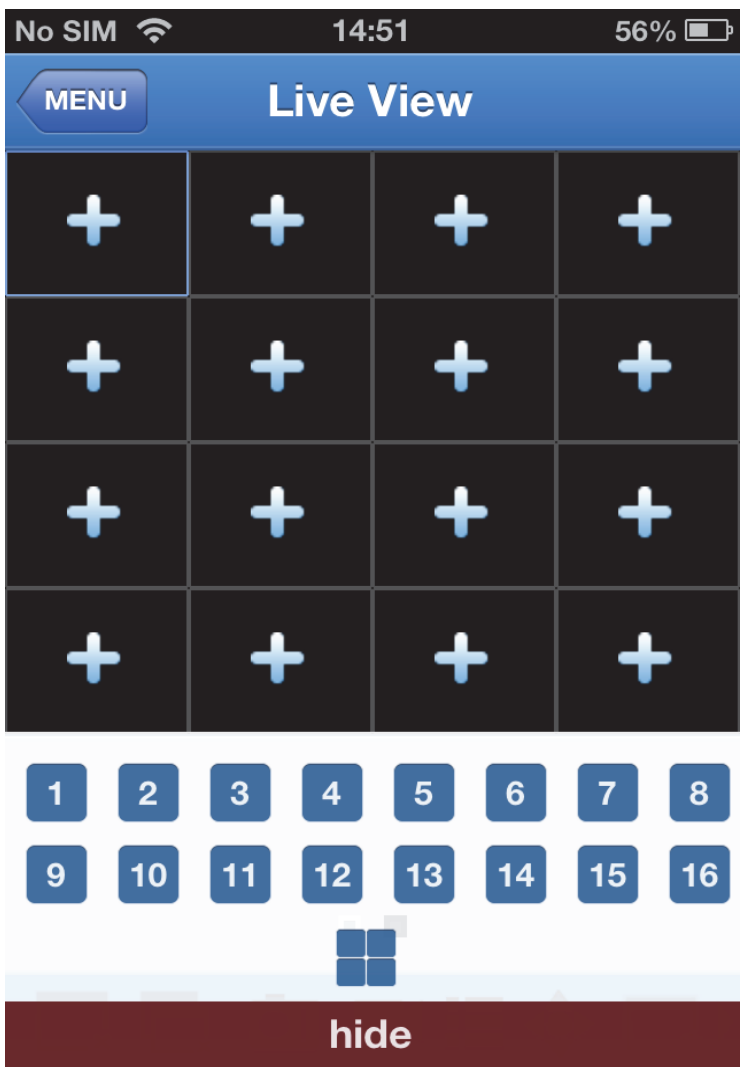

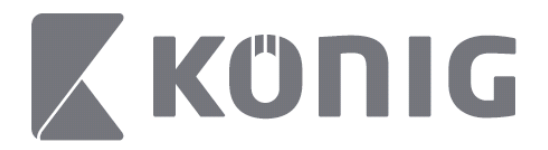

# **Αλλαγή λειτουργίας**

Η λειτουργία ζωντανής εμφάνισης εμφανίζει ως προεπιλογή το επιλεγμένο κανάλι της συσκευής.

Πατώντας σε  $\Box$ , μπορείτε να αλλάξετε σε μια διαφορετική λειτουργία εμφάνισης

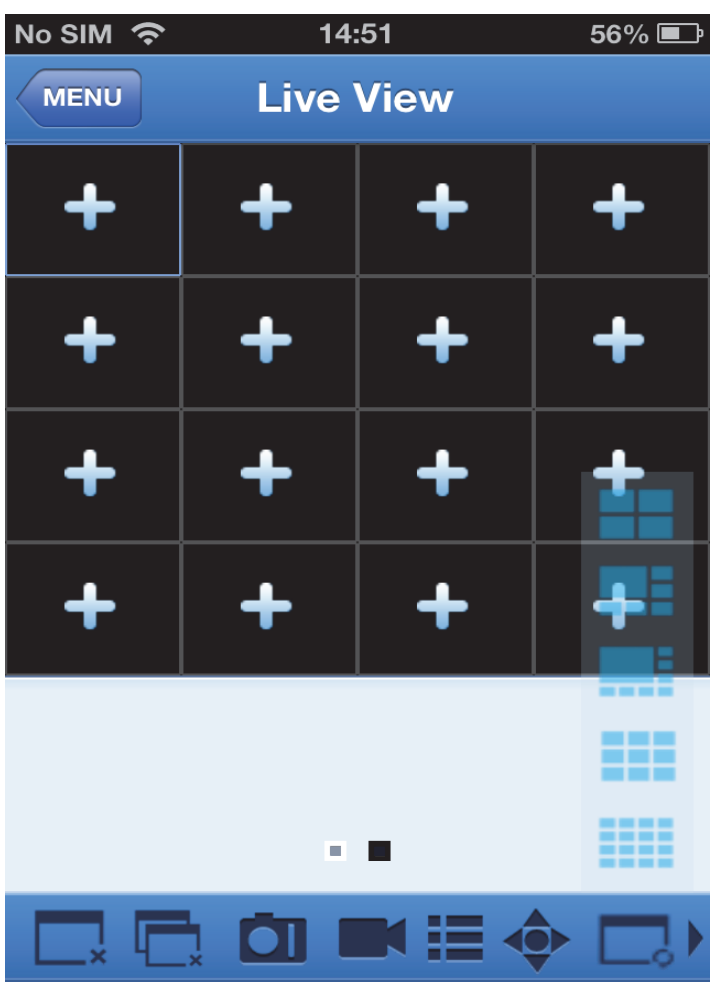

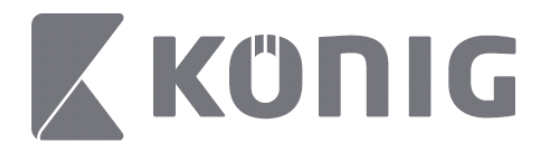

# **Χειρισμός PTZ**

Η λειτουργία PTZ σημαίνει Pan-Tilt-Zoom (Οπτική γωνία-Κλίση-Ζουμ) και αντικατοπτρίζει τις επιλογές κίνησης της κάμερας.

Πατήστε σε <sup>40</sup> για να ανοίξετε τη λειτουργία PTZ. Με την ενέργεια αυτή, θα ανακαλέσετε τα κουμπιά χειρισμού PTZ, στο κάτω μέρος της σελίδας Ζωντανής προβολής.

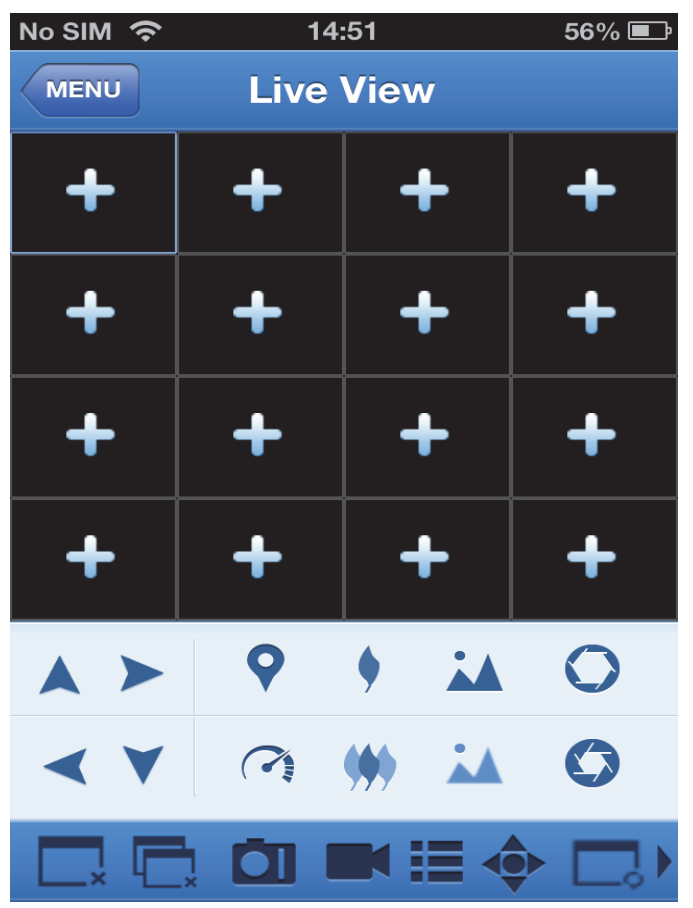

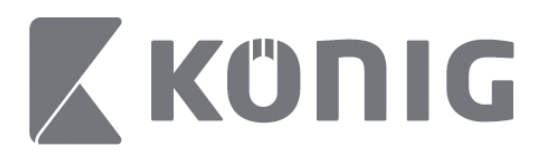

Πρέπει να μεγιστοποιήσετε ένα παράθυρο κάμερας και να ανοίξετε τη λειτουργία PTZ για να χειριστείτε την κάμερα. Πατήστε στα βέλη, στο πλάι του παραθύρου κάμερας, για να χειριστείτε τις κινήσεις της κάμερας, από πλευρά σε πλευρά ή πάνω-κάτω. Άλλα κουμπιά χειρισμού περιλαμβάνουν: Ζουμ, Εστίαση, Διάφραγμα, Ταχύτητα PTZ και Προρρύθμιση, όπως φαίνονται στην παρακάτω εικόνα.

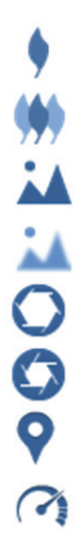

Αύξηση ζουμ

- Μείωση ζουμ
- Αύξηση εστίασης
- Μείωση εστίασης
- Αύξηση διαφράγματος
- Μείωση διαφράγματος
- Προρρύθμιση
- Ταχύτητα PTZ

Dansk

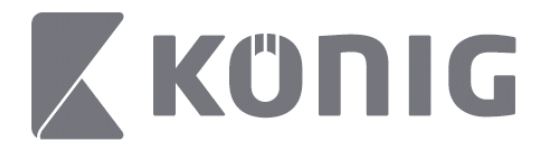

# Brugsvejledning König RScam applikation

### **Funktioner**

- Live audio-/videostreaming af op til 16 kanaler
- Fjernsøgning og -afspilning
- Lokal Afspilning
- PTZ-funktion
- Snapshot- og Videooptagelse
- Understøtter flere enheder

### **Indholdsfortegnelse**

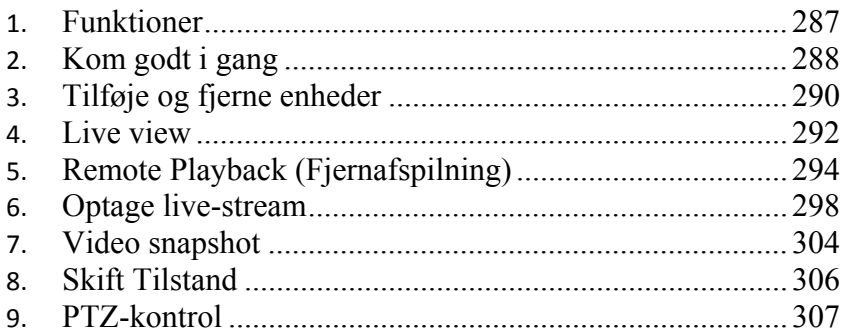

Dansk

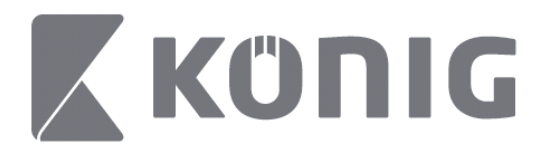

# **Kom godt i gang**

For at kunne anvende König RScam applikationen skal din DVR være forbundet til internettet.

- 1) Download den gratis König RScam applikation fra Google Play eller Apple App Store og installér applikationen på din mobile enhed.
- 2) Åben applikationen for at opsætte DVR live view med mobil enhed. Først vises åbningsskærmen, dernæst skifter applikationen til hovedmenuen.

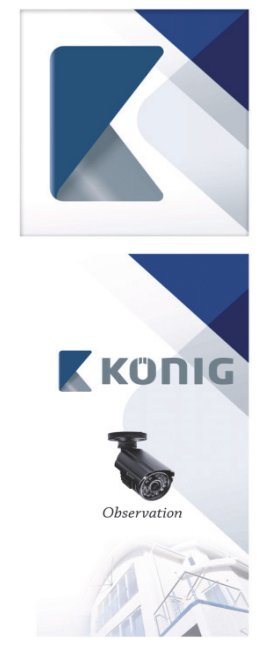
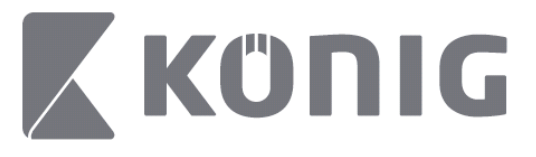

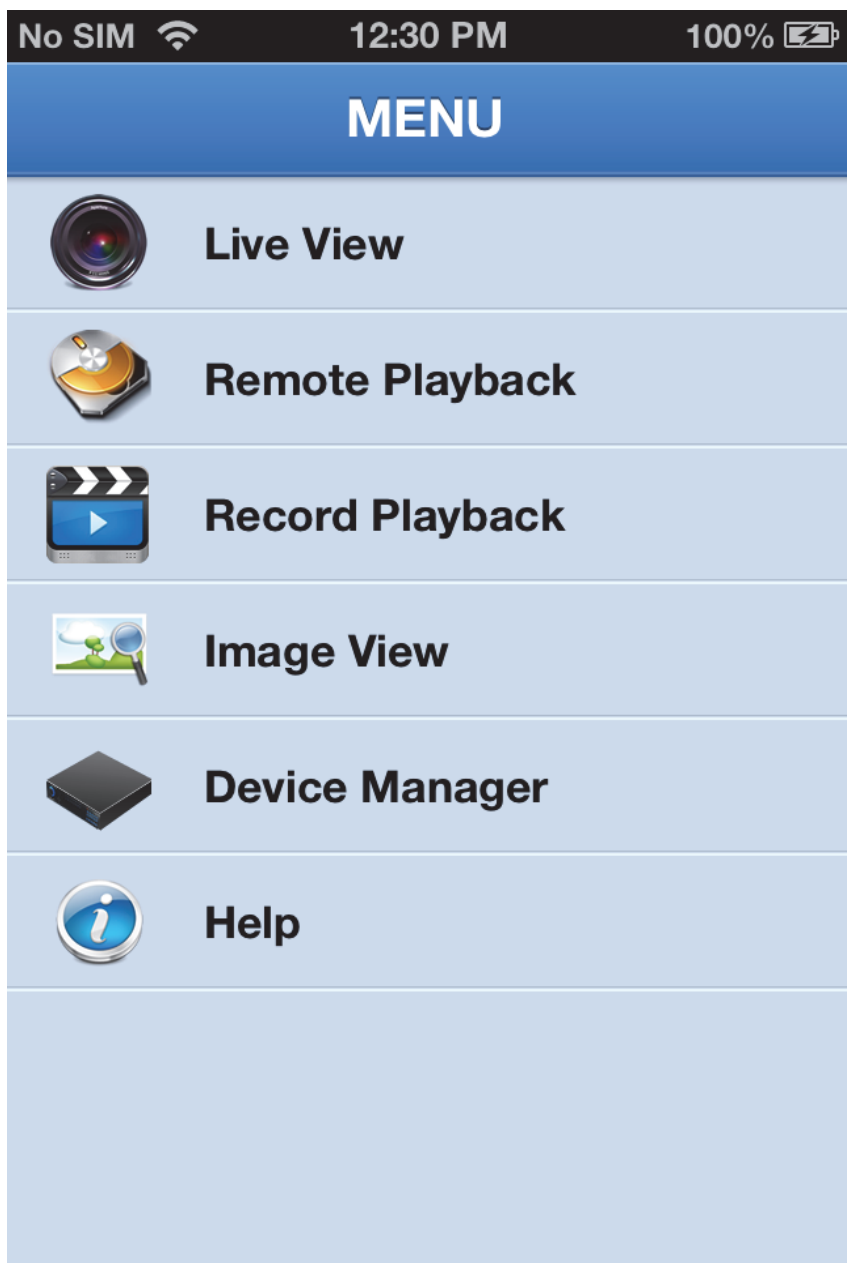

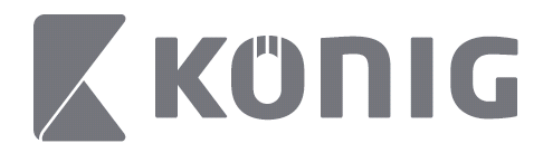

# **Tilføje og fjerne enheder**

I Enhedshåndteringen kan du tilføje eller fjerne enheder, ligesom du kan ændre egenskaber for enhederne. Tryk på "Device Manager" (Enhedshåndtering) i Menuen for at åbne Enhedshåndteringen

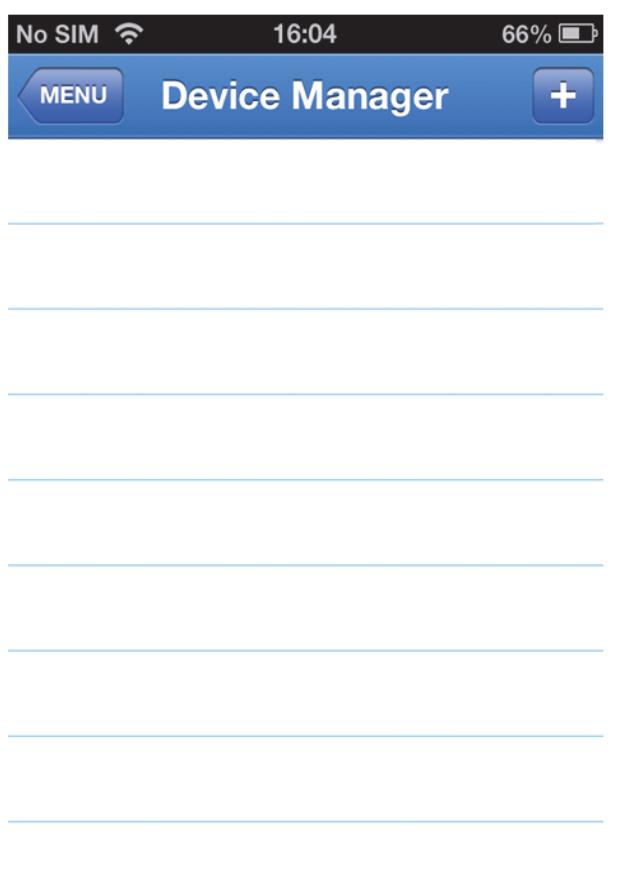

For at tilføje en ny enhed skal du klikke på knappen "+/add" (tilføj) øverst til højre, hvorefter du kan indtaste enhedens navn, login type

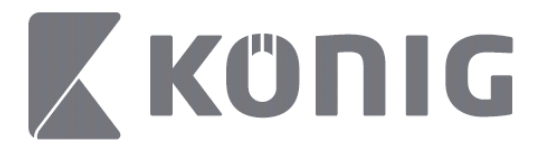

(standard: device ID (enheds-ID)), port (standard 9000), brugernavn og adgangskode etc.

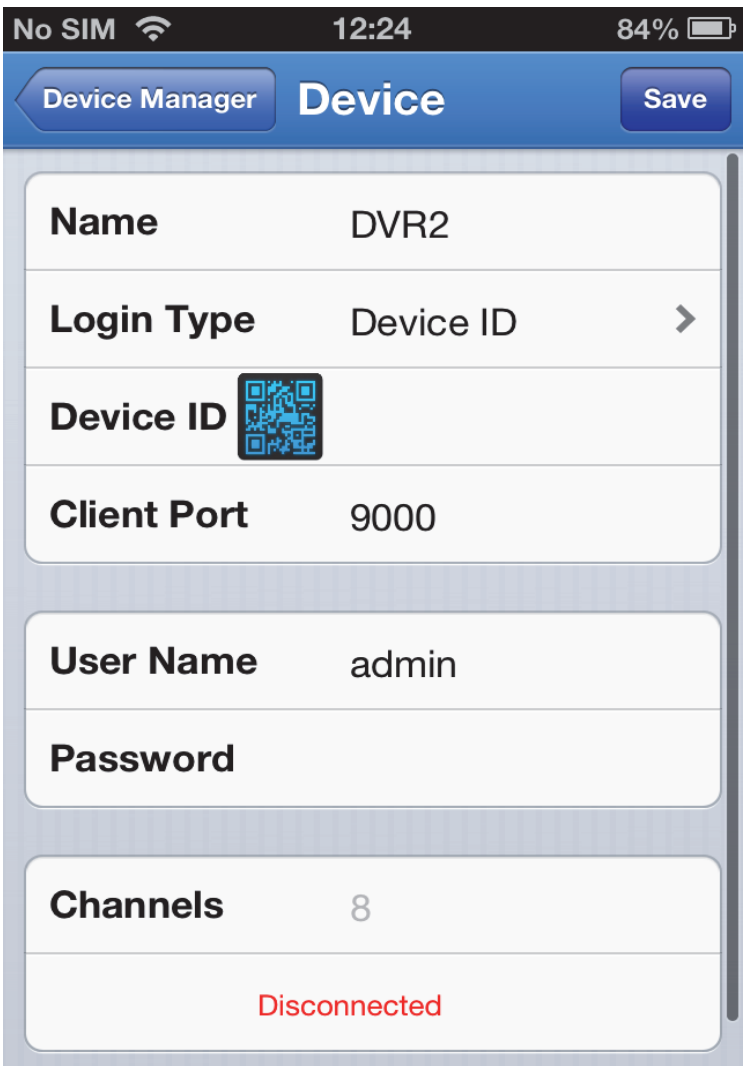

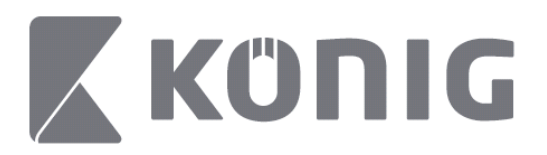

Tryk på QR-kode ikonet for at åbne QR-kodescanneren og scan din DVRs QR-kode (du finder QR-koden på DVR'ens overside). Hvis det ikke er muligt at scanne QR-koden, kan du indtaste QRkodenummeret, som findes på mærkatet med QR-koden.

Tryk på SAVE (gem) for at gemme dine indstillinger. Applikationen viser "connecting" (tilslutter) "connecting". Når du har gemt, fortsætter applikationen med Live view

(Sådan sletter du en enhed fra listen. Apple; swipe det enhedsnavn, du vil slette, og tryk dernæst på knappen delete (slet) ud for enhedens navn. På en Android skal du trykke langt og vælge confirm (bekræft) for at slette)

# **Live view**

Tryk på Live View i Hovedmenuen for at åbne Live-skærmen, hvor du kan streame video, optage, tage snapshots, betjene PTZ etc.

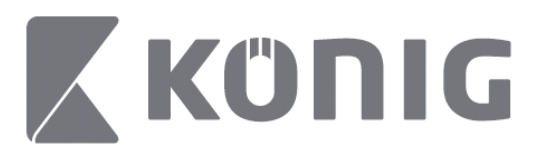

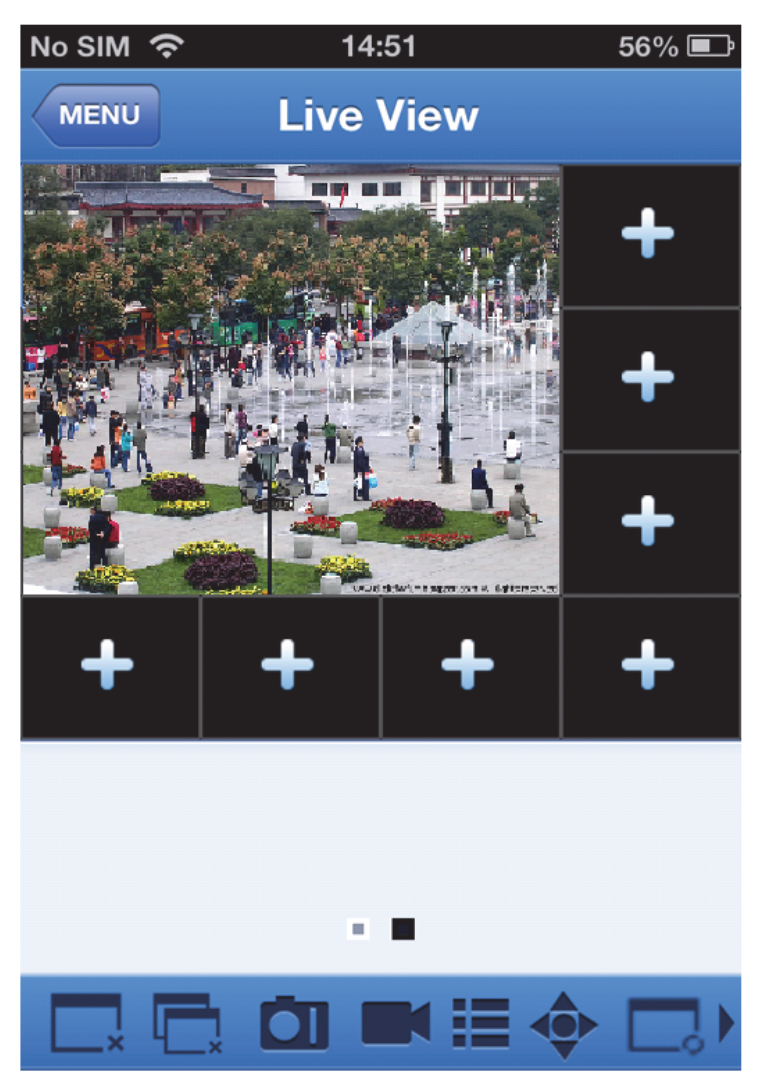

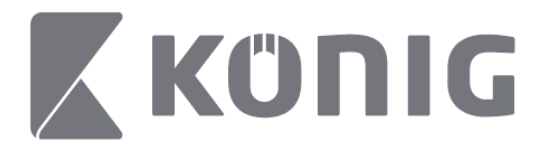

# **Remote Playback (Fjernafspilning)**

Tryk på Remote Playback (Fjernafspilning) i Hovedmenuen for at se emner til afspilning. Du kan afspille én kanal fra fjernenheden efter 2 trin.

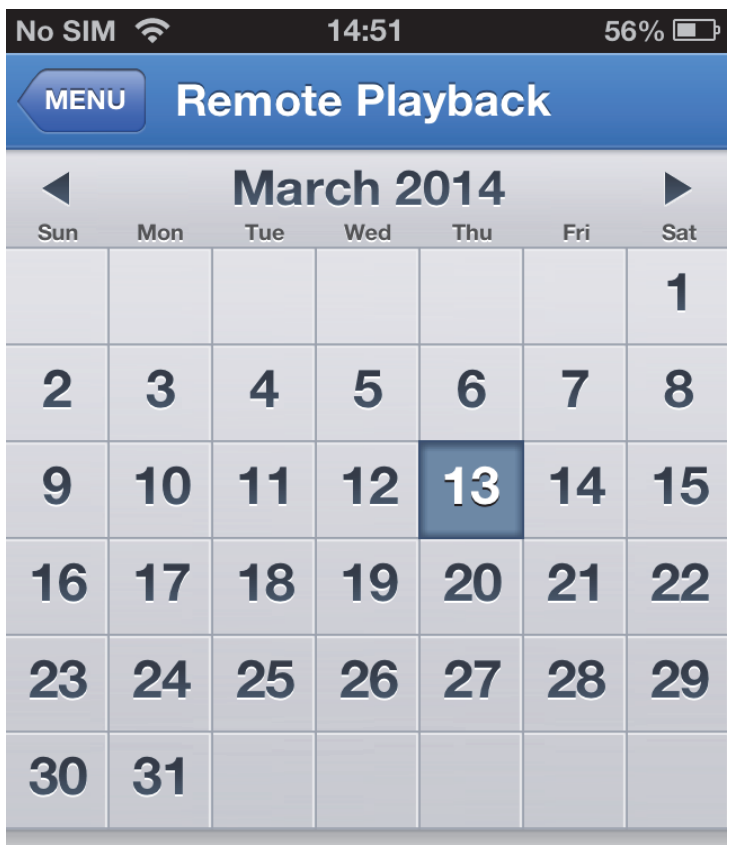

Select channel

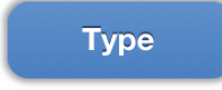

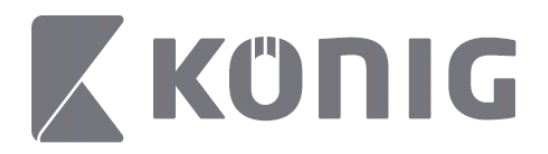

#### 1. Vælg en kanal

Tryk på knappen "Select channel" (vælg kanal) for at åbne enhedslisten, som vist herunder, og vælg dernæst en kanal på den markerede enhed fra listen.

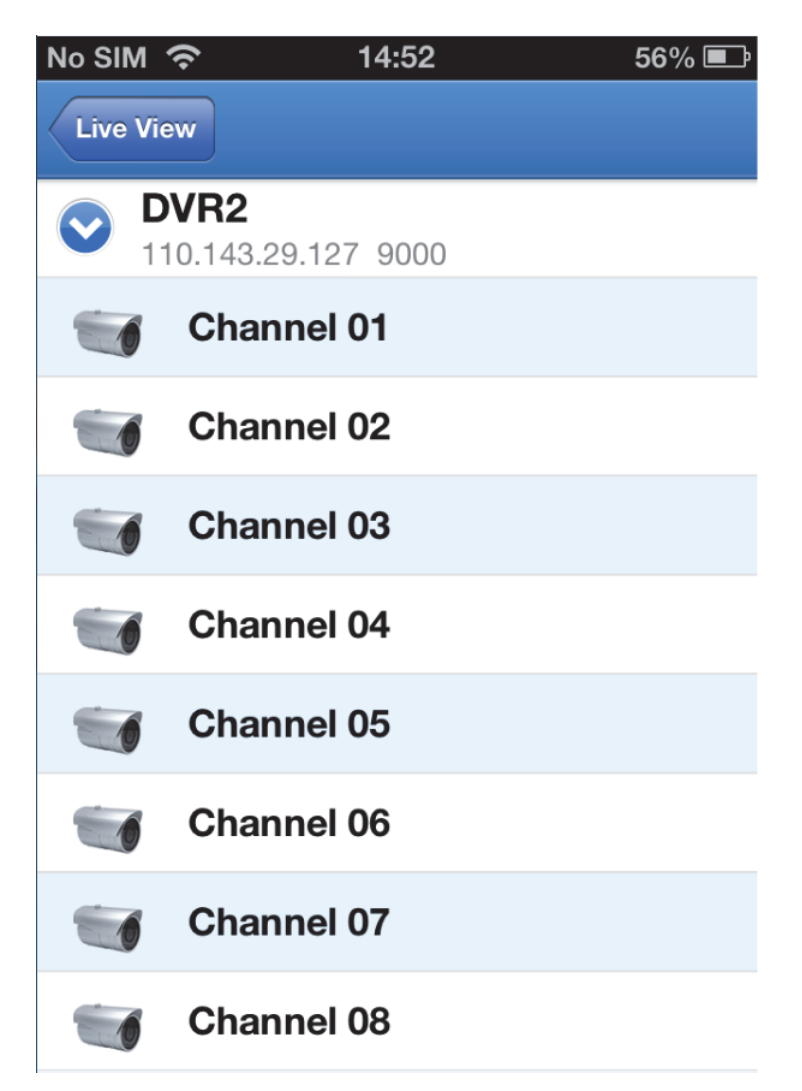

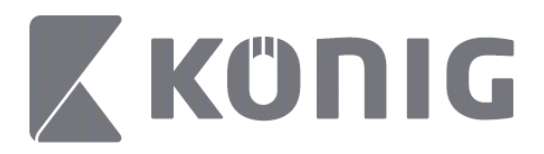

#### 2. Vælg dato

Når du har valgt kanal, vil alle datoer med optagelser blive markeret med en prik.

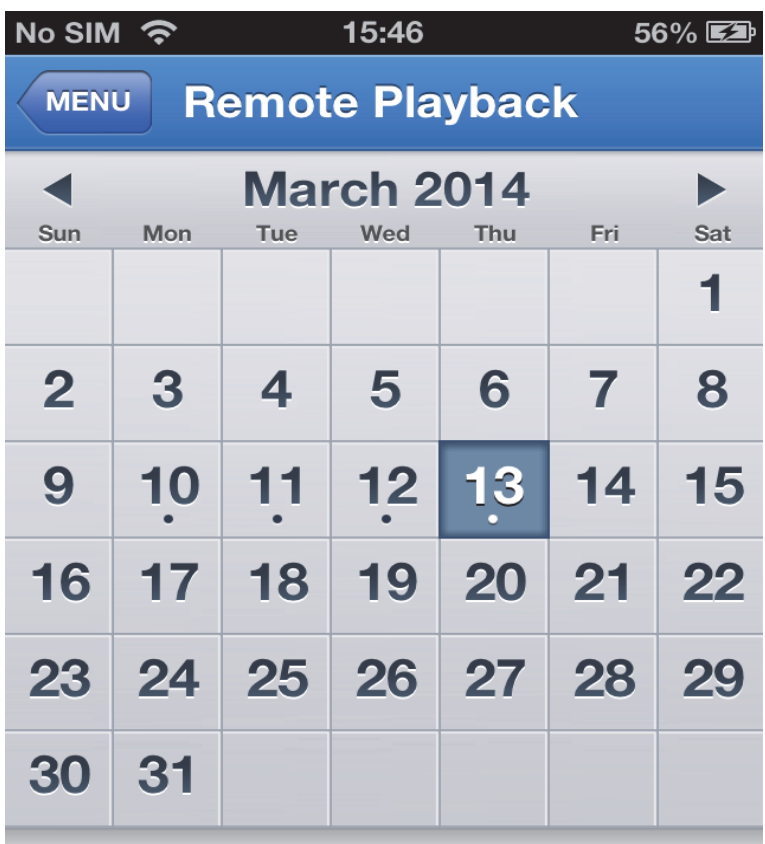

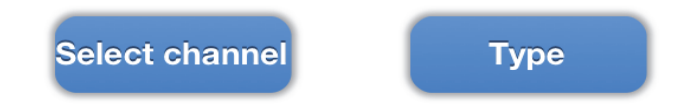

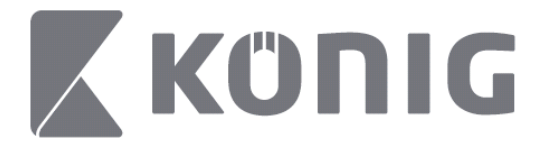

3. Tryk på datoen for at afspille optagelsen fra den dag.

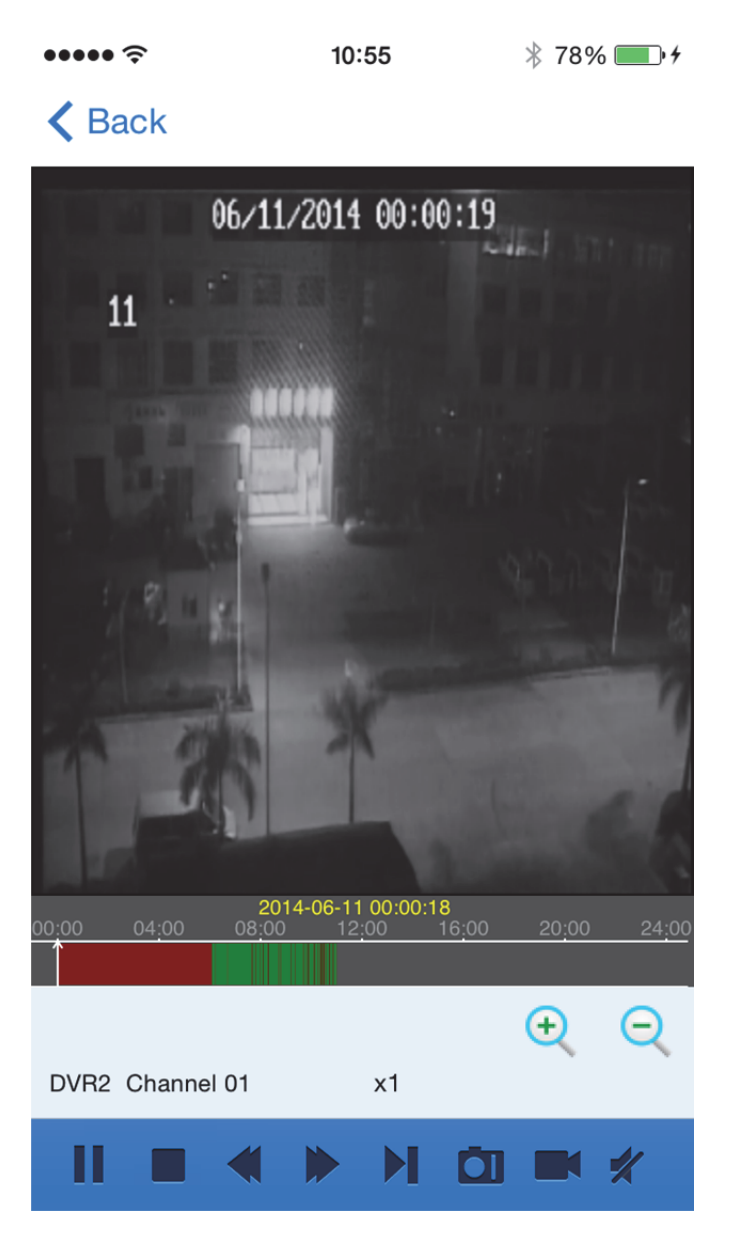

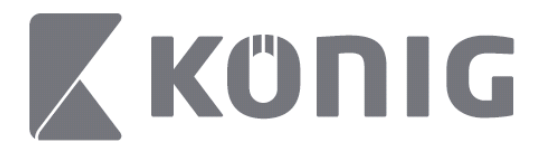

### Knapoversigt:

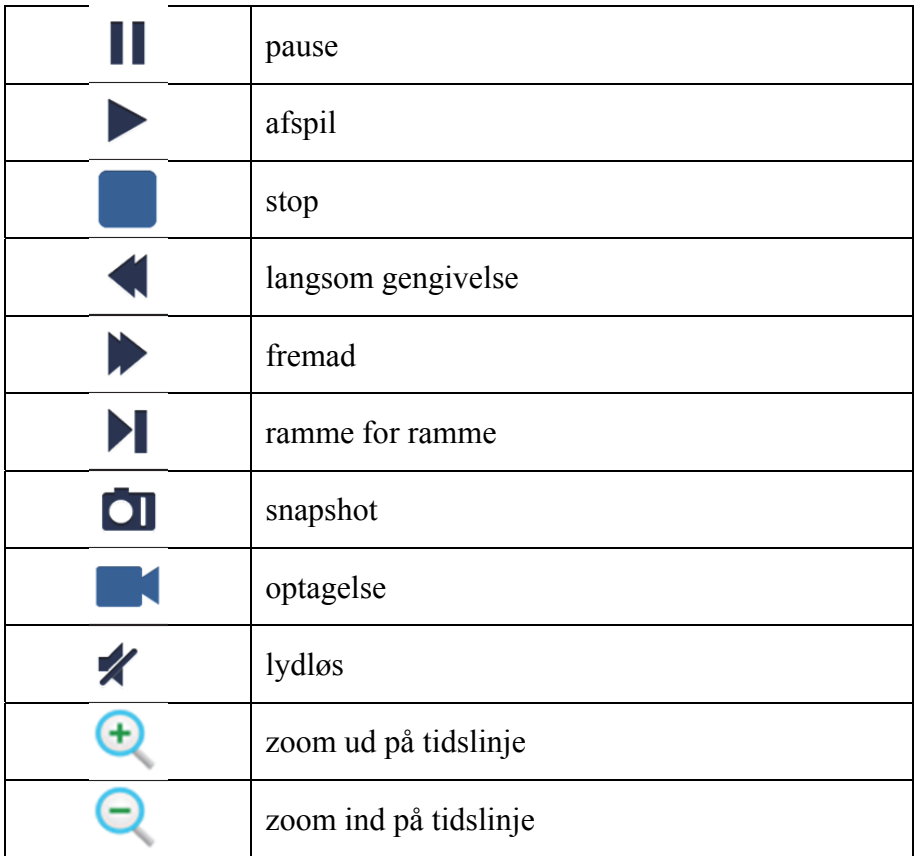

## **Optage live-stream**

Du kan optage live-stream, når du ser live video. Tryk på  $\blacksquare$ og tryk dernæst på kanalens label på det nederste panel for at starte optagelsen.

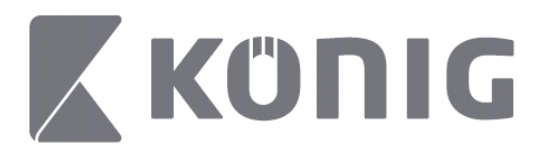

Optagelsen fortsætter på live-siden, når du starter en optagelse, og du kan kun optage den kanal, du kigger på. Optagelsen afbrydes, hvis du lukker kanalen eller forlader live-siden.

Dansk

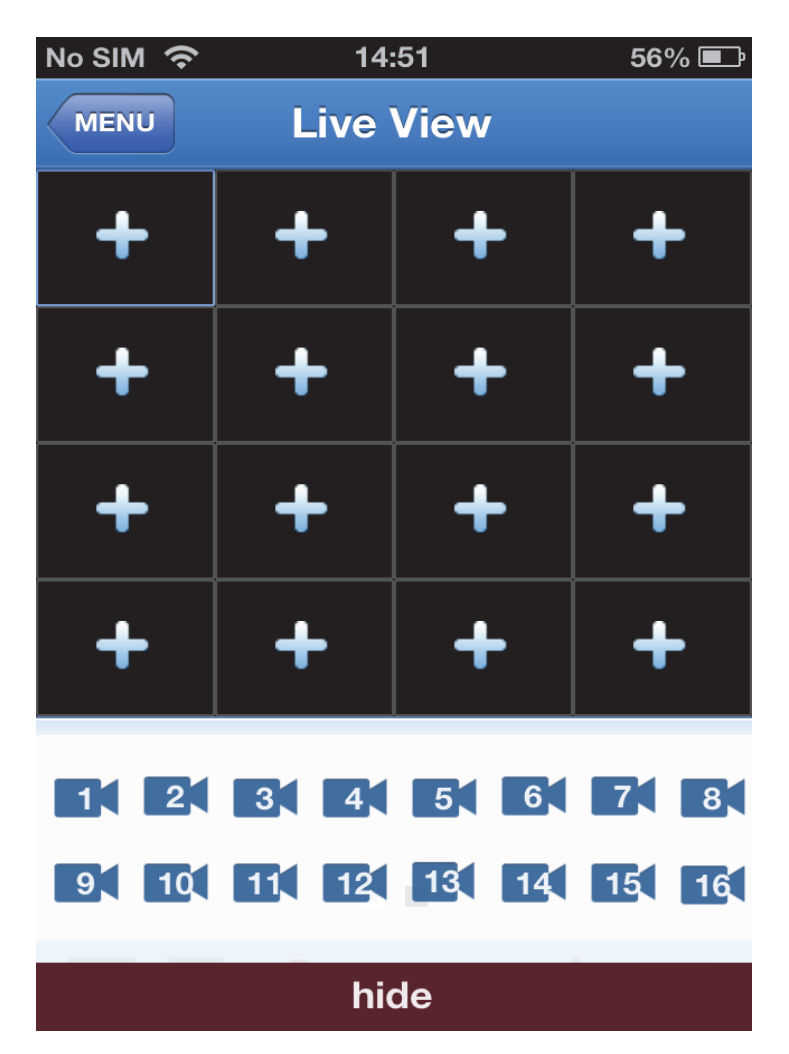

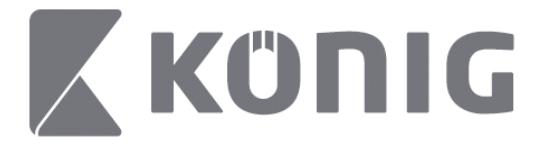

Tryk på Record playback (afspil optagelse) i hovedmenuen, hvis du vil se optagelsen.

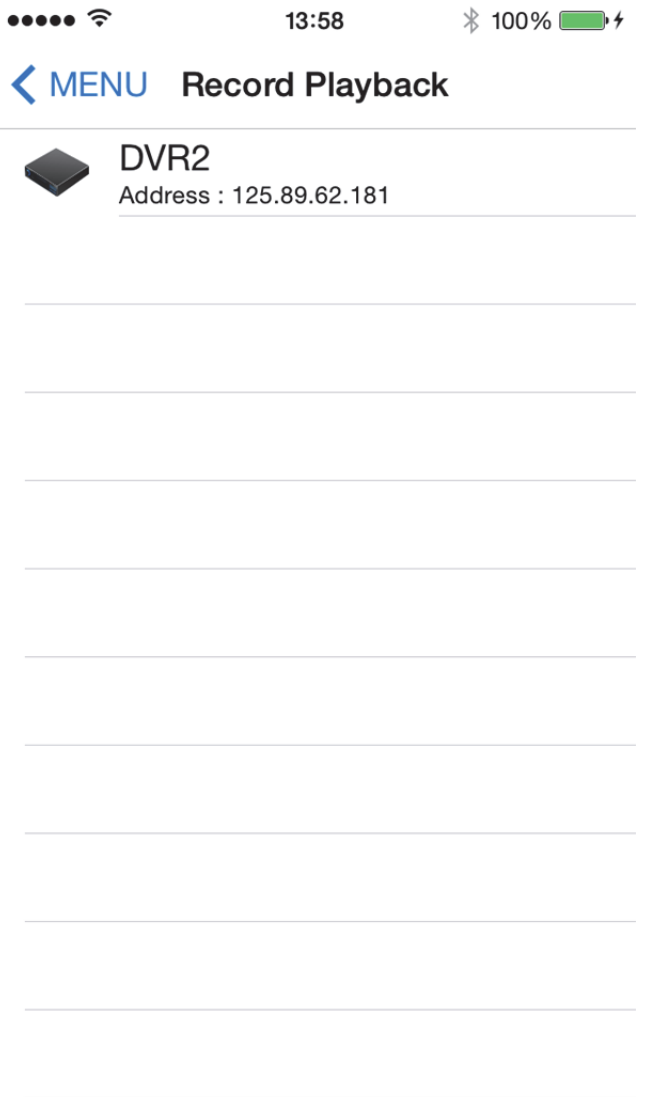

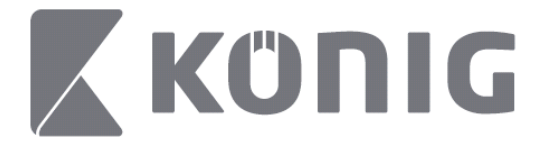

Vælg den enhed på listen, som du vil se optagelser fra.

 $\bullet\bullet\bullet\bullet\mathrel{\widehat{\approx}}$  $* 100\%$  $13:58$ 

< MENU Record Playback

### DVR<sub>2</sub>

Address: 125.89.62.181

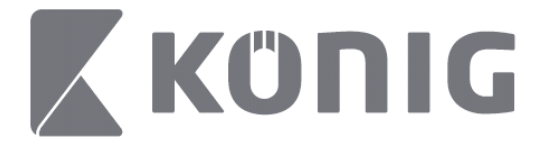

Vælg den kanal, du vil afspille.

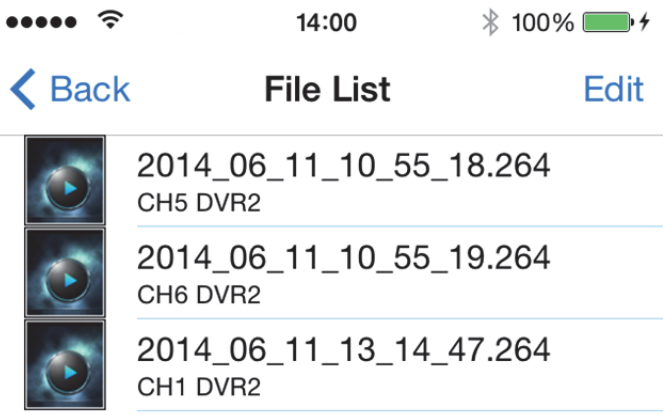

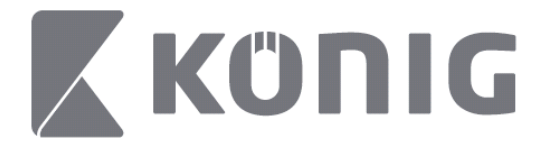

### Gå til vinduet afspilning af optagelse.

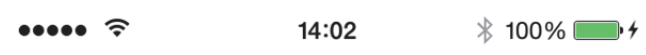

## K File List

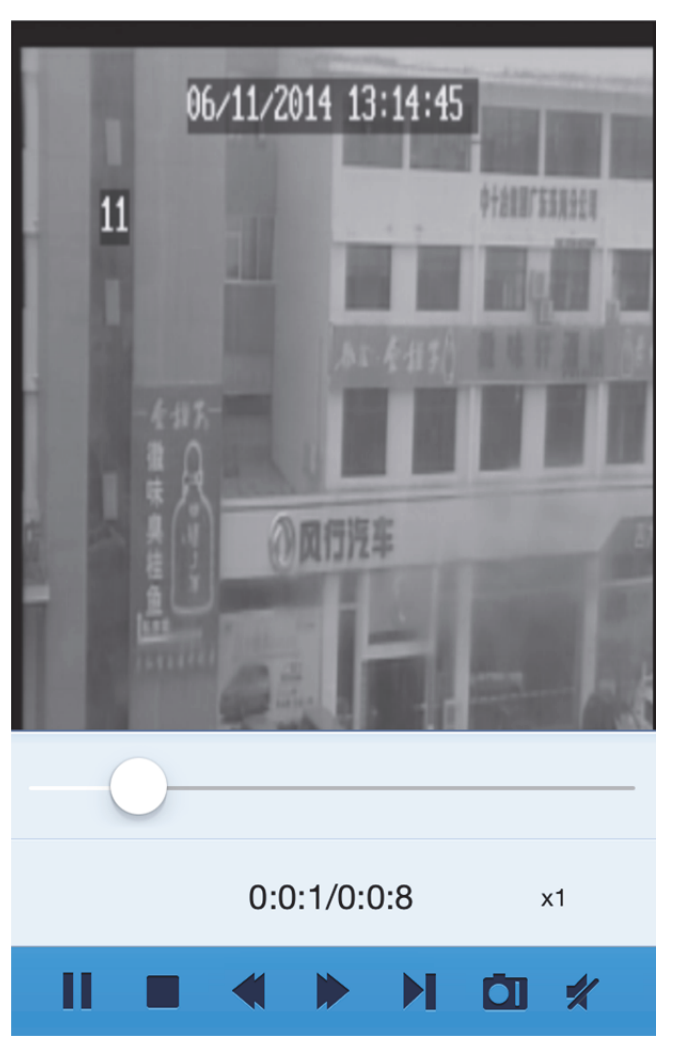

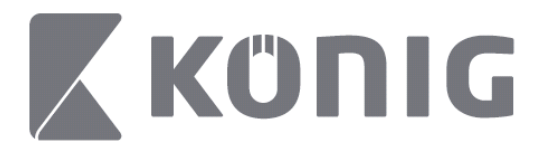

### Knapoversigt:

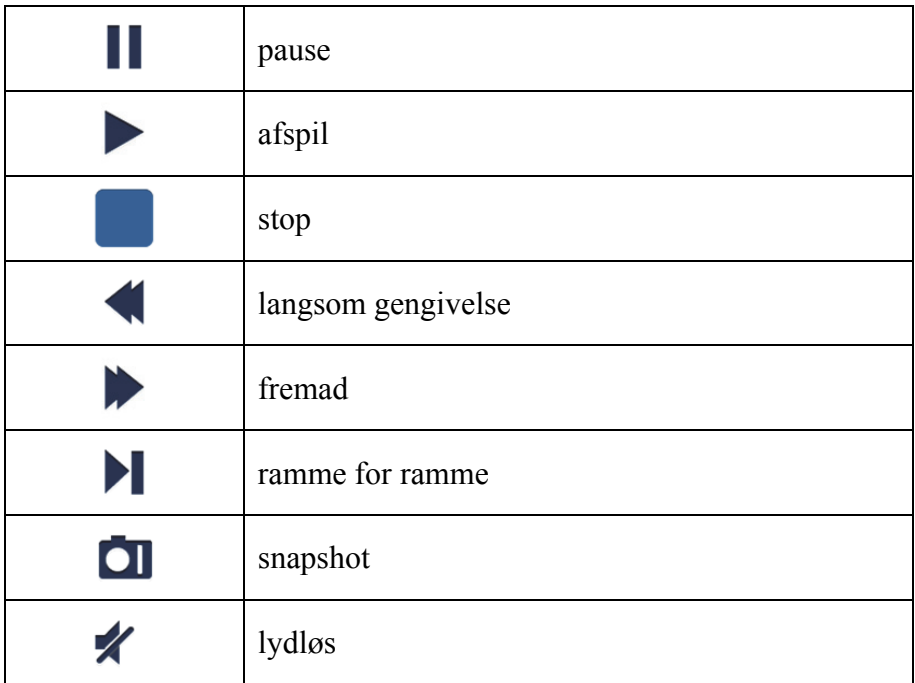

## **Video snapshot**

Under live-streaming kan du trykke på  $\Box$ , hvorefter der vises 5 labels på det nederste panel, og du kan nu tage snapshots ved at trykke på disse labels.

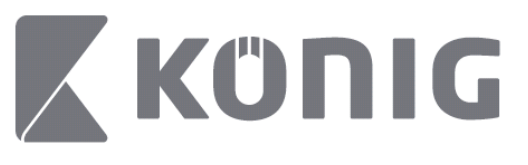

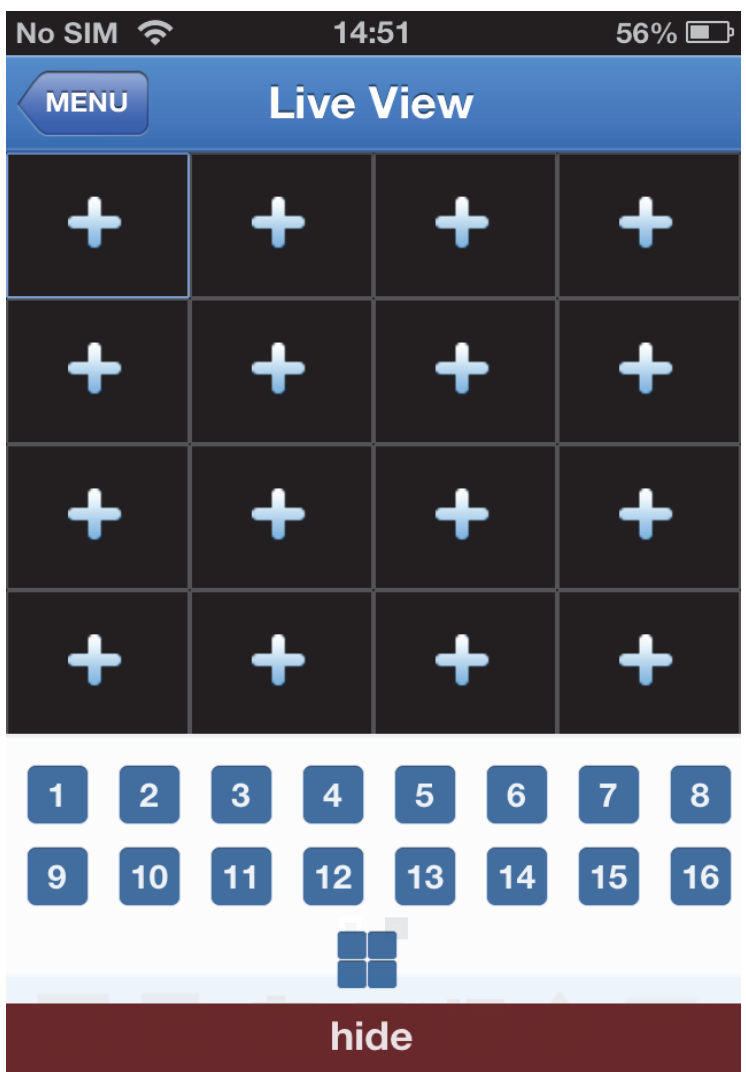

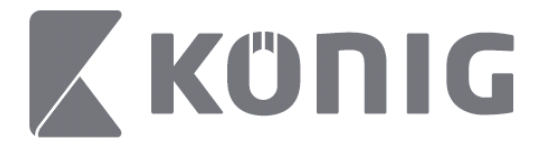

## **Skift Tilstand**

Live view vises som standard for den valgte kanal på enheden.

Tryk på  $\Box$ , hvis du vil skifte til en anden type visning

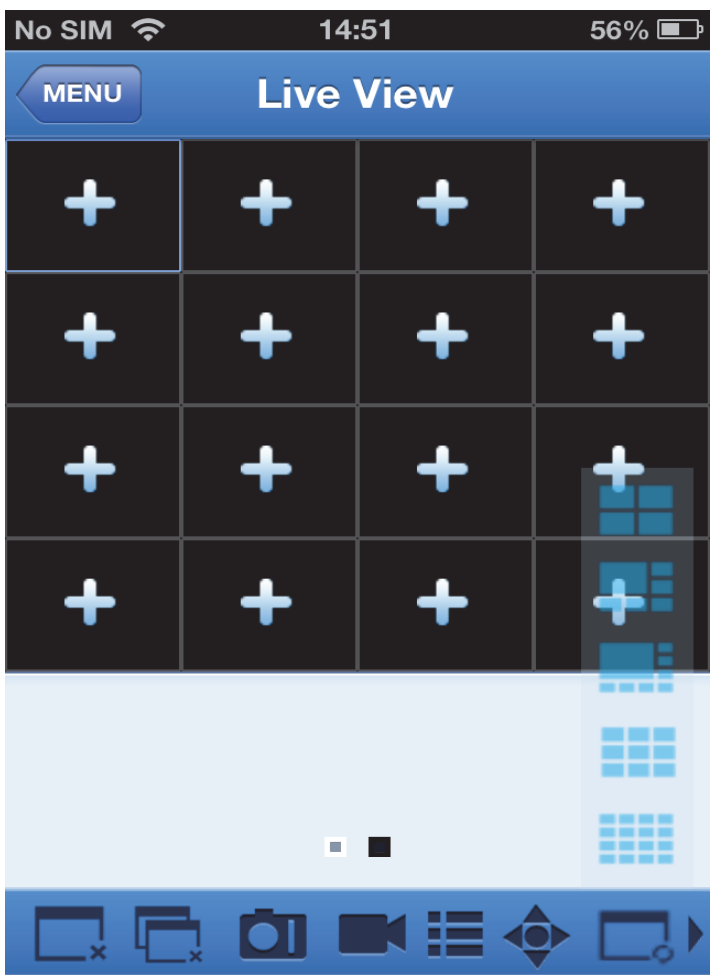

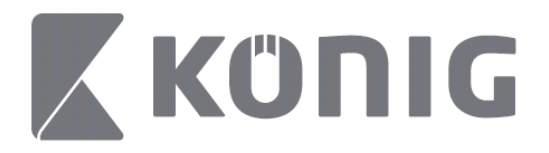

# **PTZ-kontrol**

PTZ står for Pan-Tilt-Zoom og henviser til bevægelsesmulighederne for kameraet. Tryk på  $\bullet$  for at aktivere PTZ, hvorefter betjeningsknapperne til PTZ vises i bunden af live-siden.

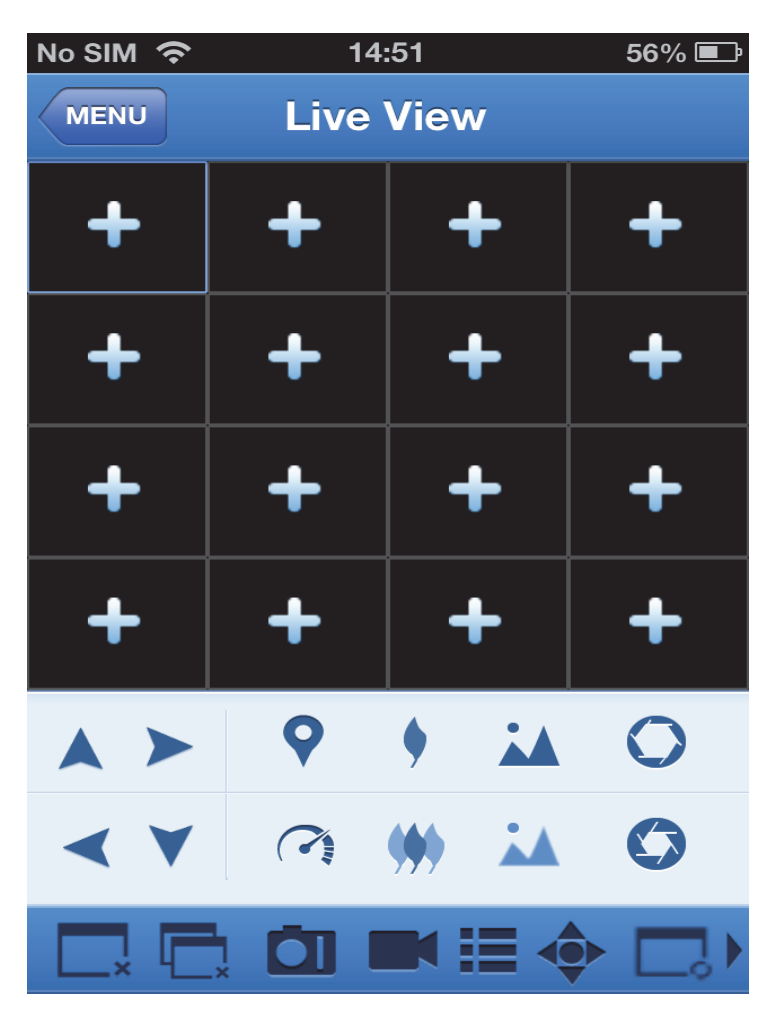

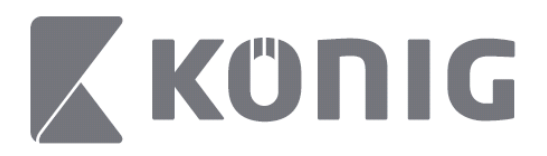

Du skal maksimere et kameravindue og aktivere PTZ for at kunne styre kameraet. Tryk på Pilene i siden af kameravinduet for at bevæge kameraet fra side til side eller op og ned. Andre kontrolknapper gør det muligt at betjene Zoom, Force, Blænde, PTZhastighed og Faste indstillinger m.v. Se illustrationerne herunder.

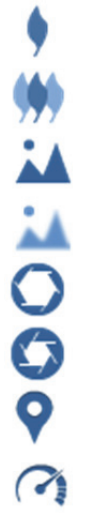

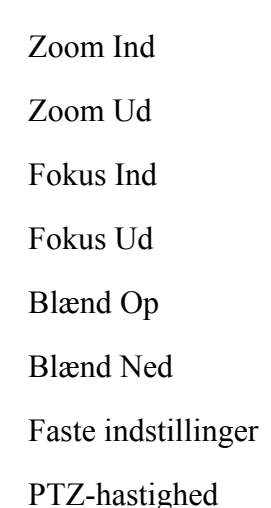

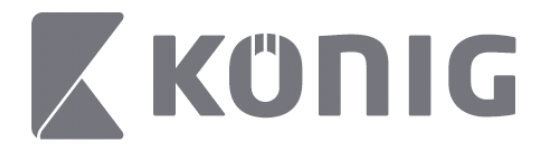

# Instruksjoner for König RScam-app

## **Funksjoner**

- Live lyd-/videostreaming på opptil 16 kanaler
- Eksternt søk og avspilling
- Lokal avspilling
- PTZ-funksjon
- Øyeblikksbilde og videoopptak
- Flere enheter støttes

## **Innholdsfortegnelse**

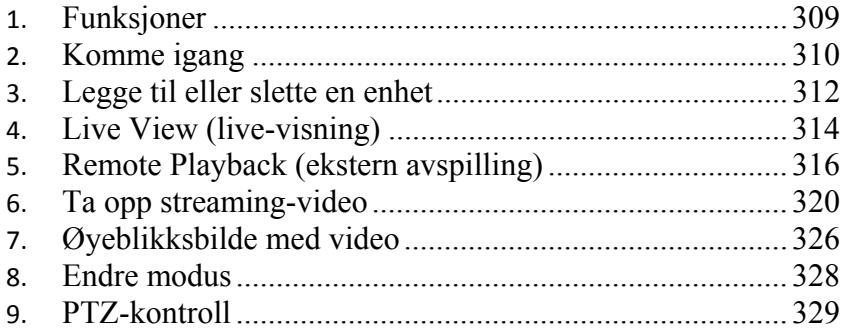

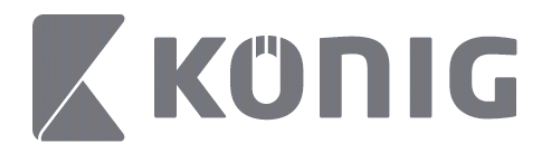

# **Komme igang**

For å kunne bruke König RScam-programmet må DVR-en din være koblet til Internett.

- 1) Last ned König RScam-appen gratis fra Google Play eller Apple App Store, og installer appen på den mobile enheten din.
- 2) Deretter åpner du appen for å konfigurere livevisning av DVR-en med den mobile enheten din. Appen vil gå til hovedmenyen etter at åpningsskjermbildet har blitt vist på skjermen.

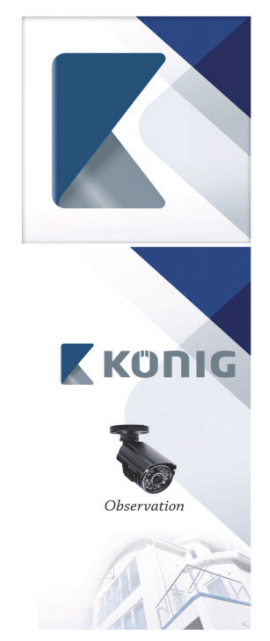

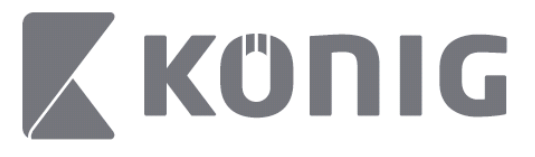

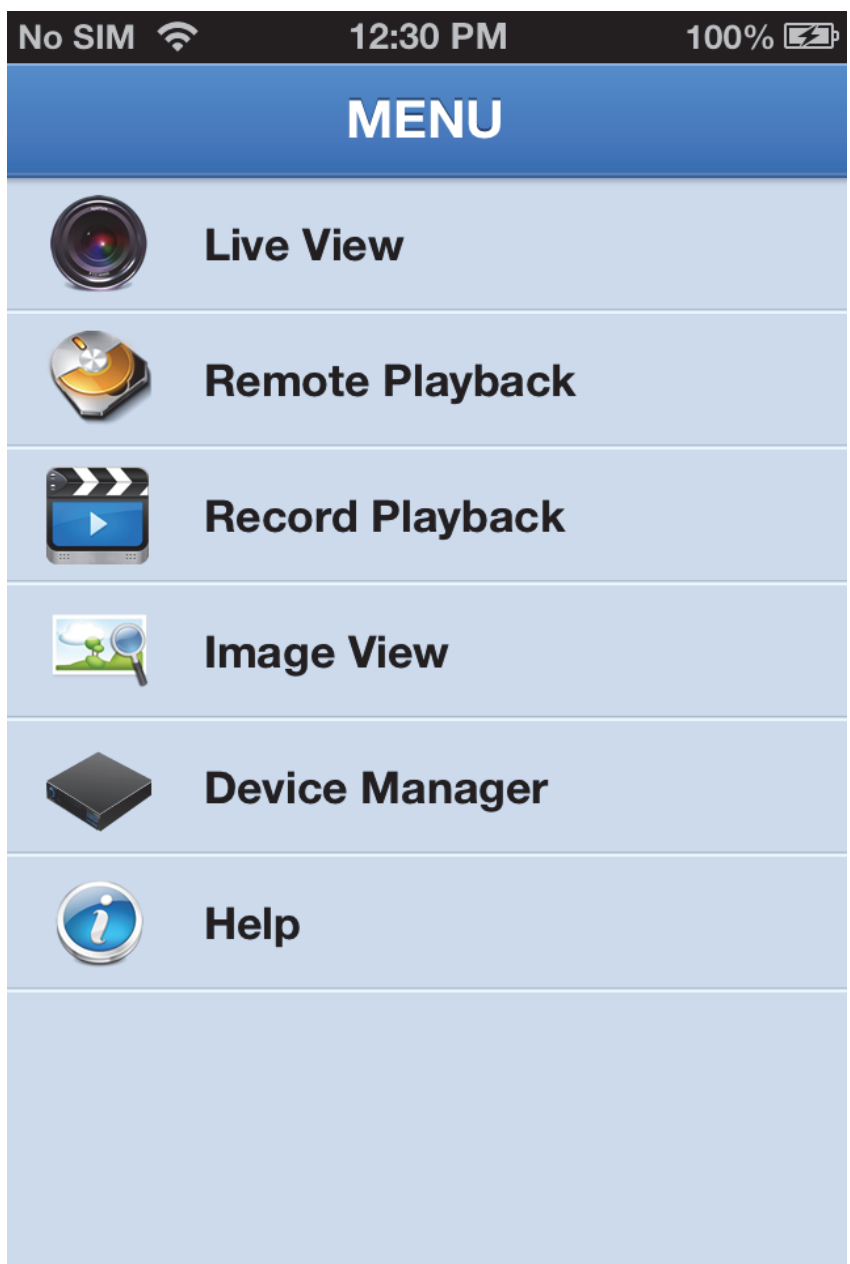

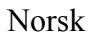

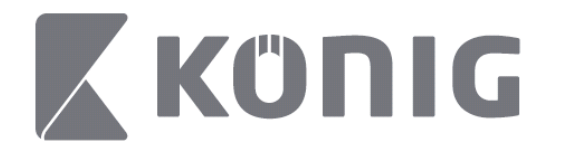

## **Legge til eller slette en enhet**

Device Manager lar deg legge til eller slette en enhet, i tillegg til å endre enhetsegenskaper. Trykk "Device Manager" (Enhetsbehandling) i Meny for å åpne Device Manager (Enhetsbehandling)

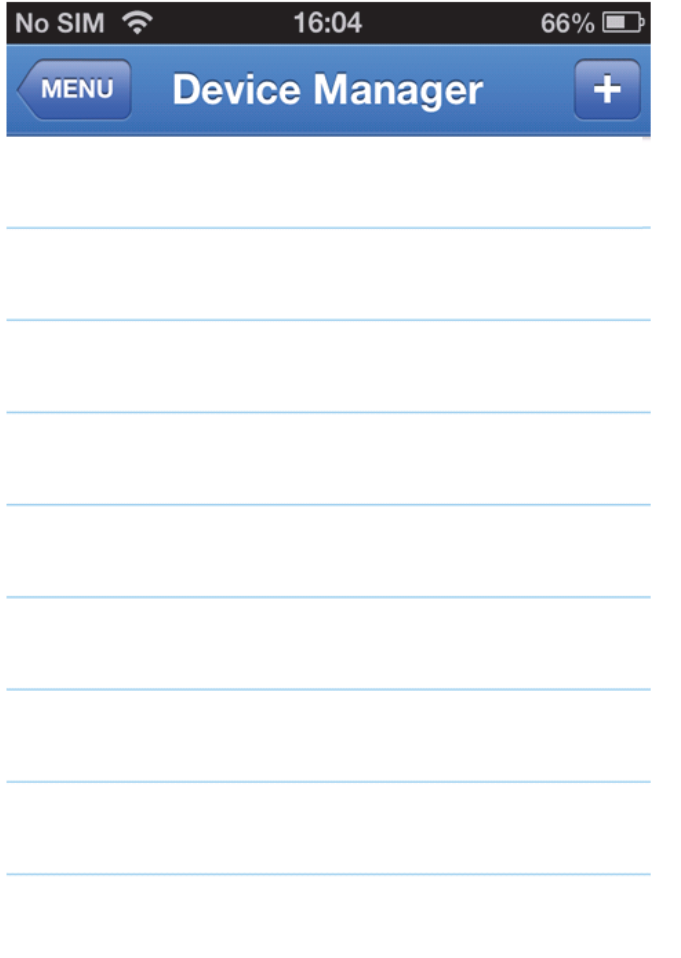

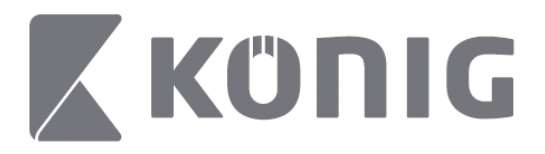

Klikk på "+/add"-knappen (+/legg til) øverst til høyre for å legge til en ny enhet. Du kan skrive inn navnet på enheten, påloggingstype (standard: device ID (enhets-ID)), port (standard 9000), brukernavn, passord, osv.

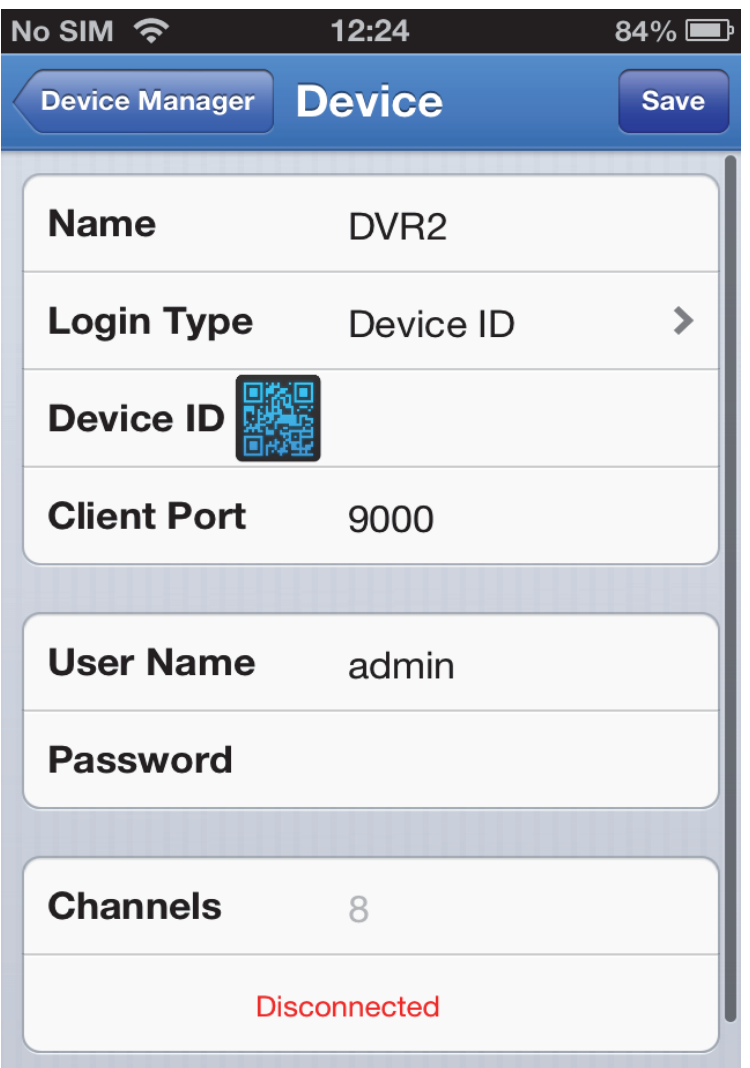

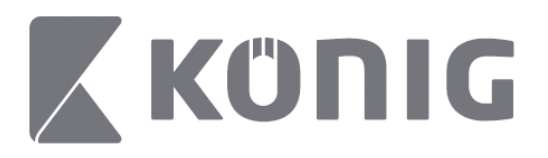

Trykk på ikonet for QR-kode for å åpne skanneren for QR-kode, og skann QR -koden til DVR-en (QR-koden finner du øverst på DVRen). Hvis det ikke er mulig å skanne QR-koden kan du skrive inn nummeret til QR-koden som du finner på klistremerket til QR-koden.

Trykk SAVE (LAGRE) for å lagre innstillingene dine. Appen vil vise: "connecting" (kobler til). Når du har lagret innstillingene, vil appen gå videre til Live View (live-visning)

(For å slette en enhet fra listen: For Apple: sveip over navnet på enheten du vil slette, og trykk deretter på sletteknappen ved siden av enhetsnavnet. For Android: hold nede og velg bekreft for å slette)

# **Live View (live-visning)**

Live-grensesnittet vises ved å trykke på Live View (live-visning) i hovedmenyen. I dette grensesnittet kan du se streamingvideo, videoopptak, øyeblikksbilde, PTZ, osv.

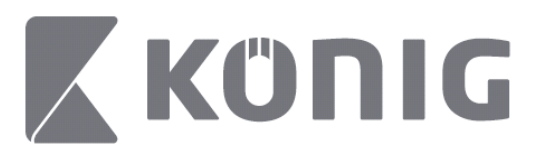

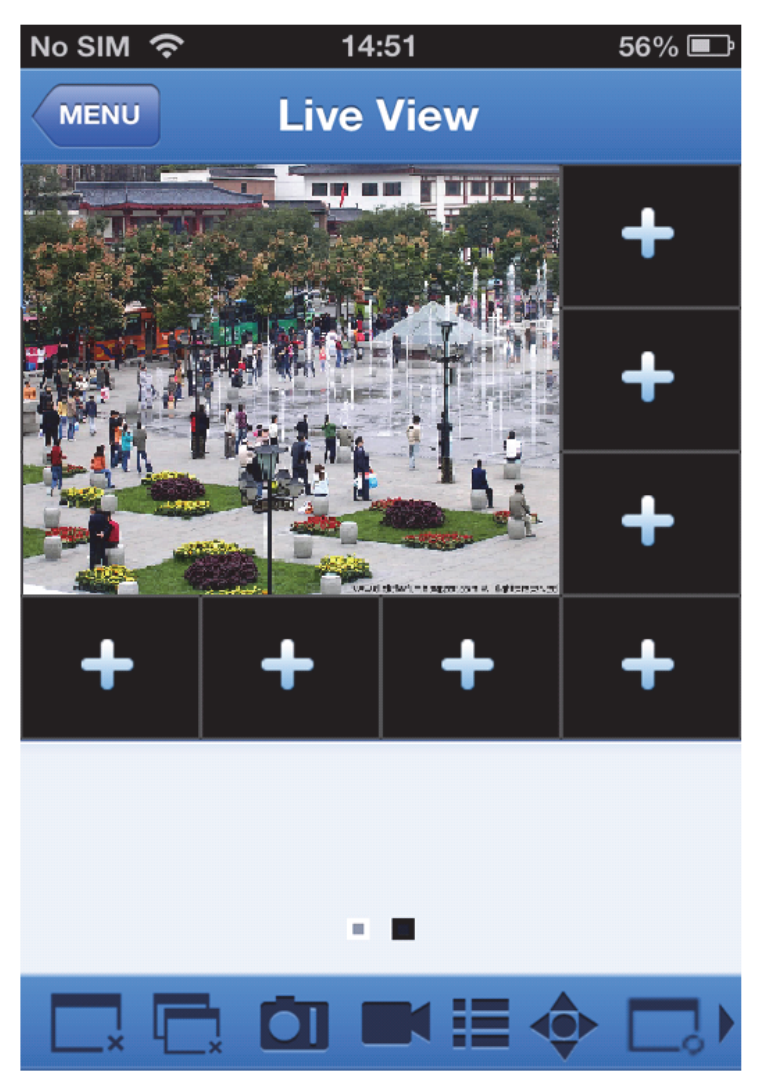

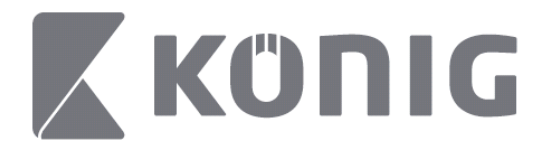

## **Remote Playback (ekstern avspilling)**

Oppføringen for avspilling vil vises når du trykker på Remote Playback (ekstern avspilling) i hovedmenyen. Du vil kunne spille av én kanal til en ekstern enhet i to trinn.

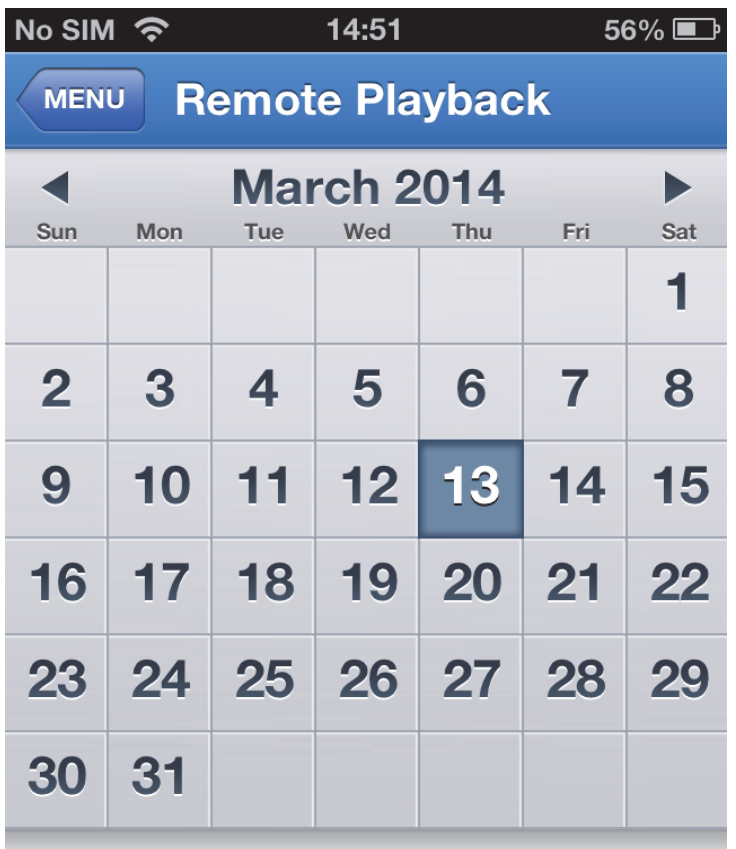

**Select channel** 

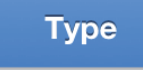

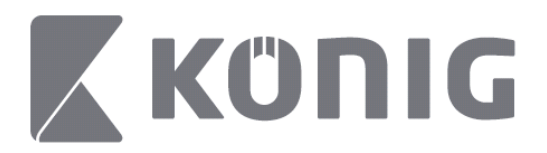

### 1. Velge en kanal

For å åpne enhetslisten (se nedenfor), trykk på "Select channel" knappen (velg kanal) og velg en enhetskanal fra listen.

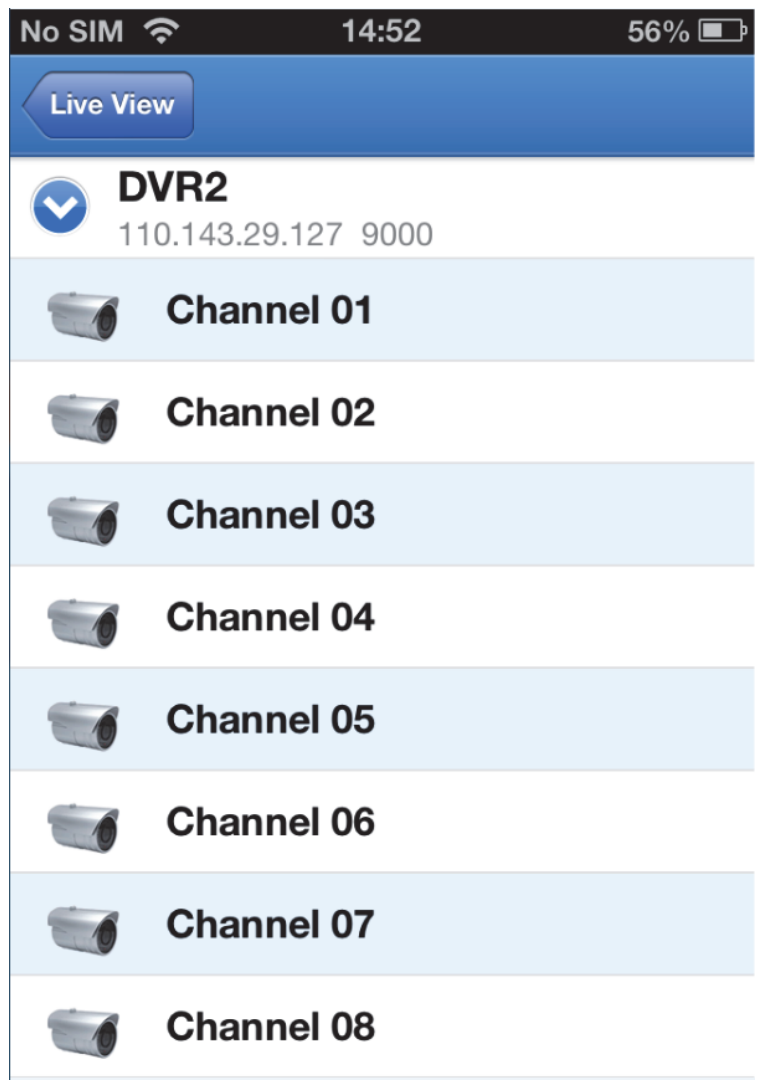

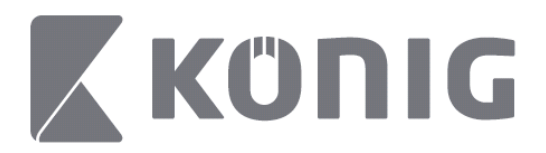

#### 2. Velge dato

Når du har valgt en kanal, vil alle datoene med et opptak være merket med en prikk.

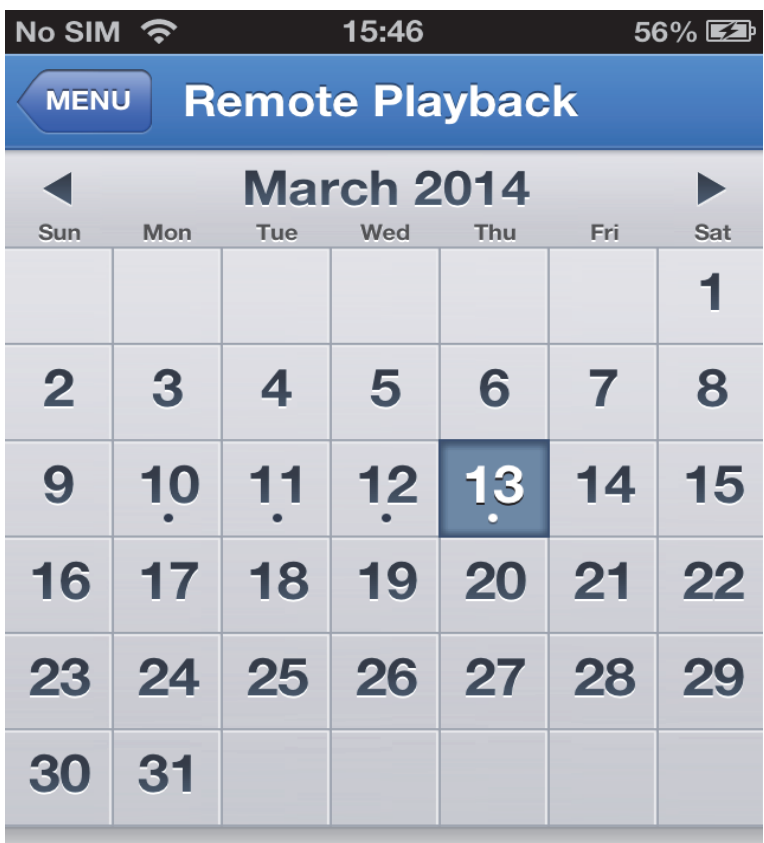

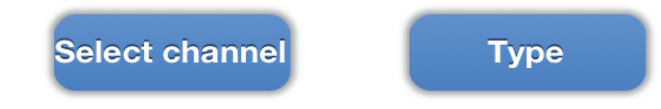

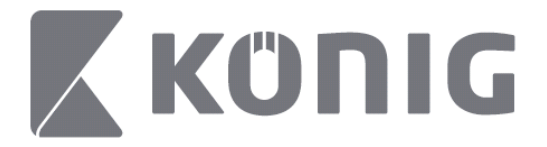

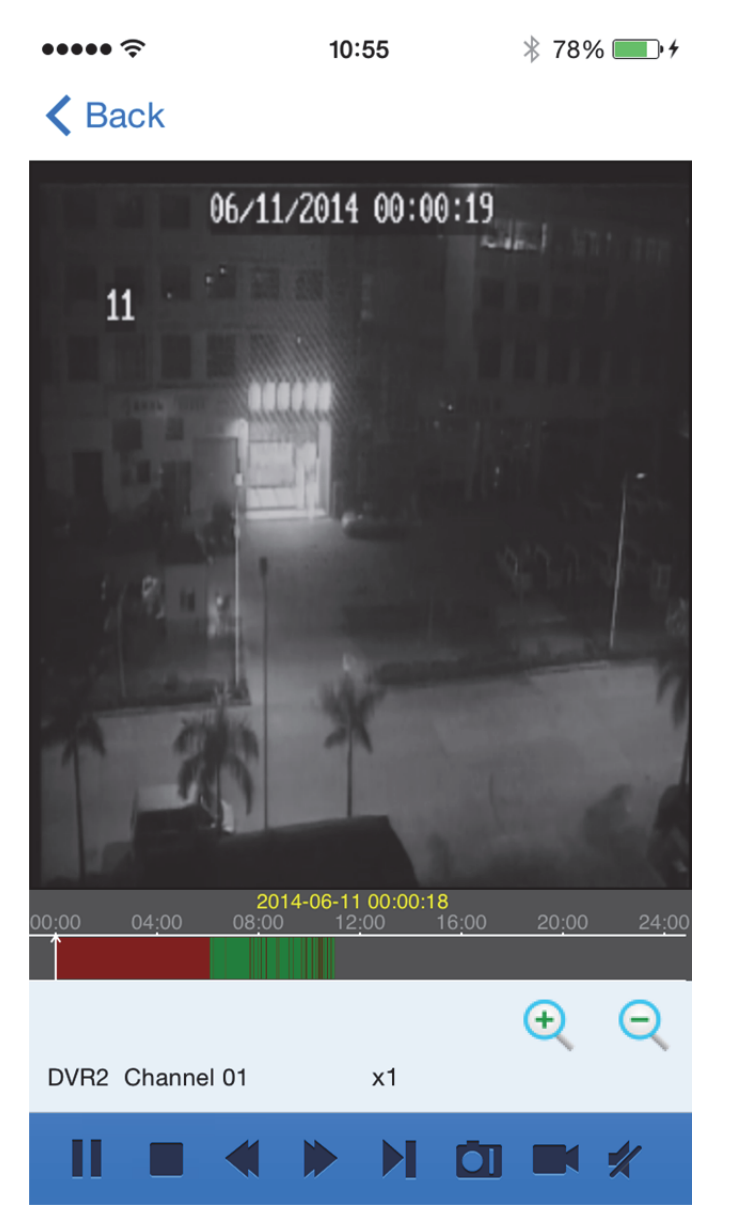

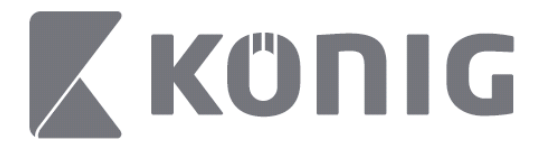

### Forklaring av knapper:

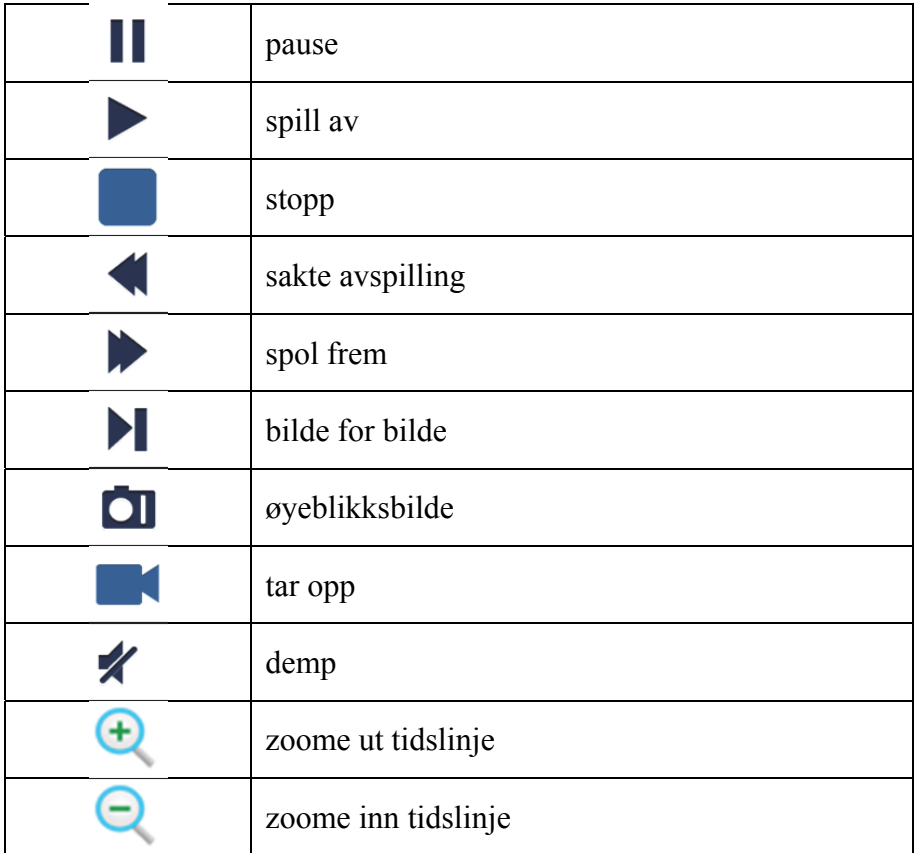

## **Ta opp streaming-video**

Du kan ta selv om du streamer en live-video. Trykk  $\blacksquare$  og deretter kanaletiketten på det nederste panelet for å starte opptaket.

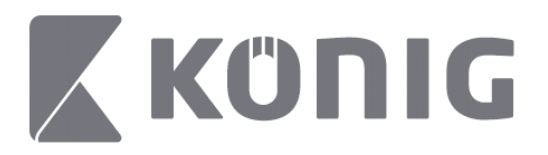

Når du starter opptaket, vil appen ta opp i Live View-skjermen, og den kan bare ta opp de kanalene som blir sett på. Opptaket vil stanse når du lukker kanalen eller du går ut av Live View-skjermen.

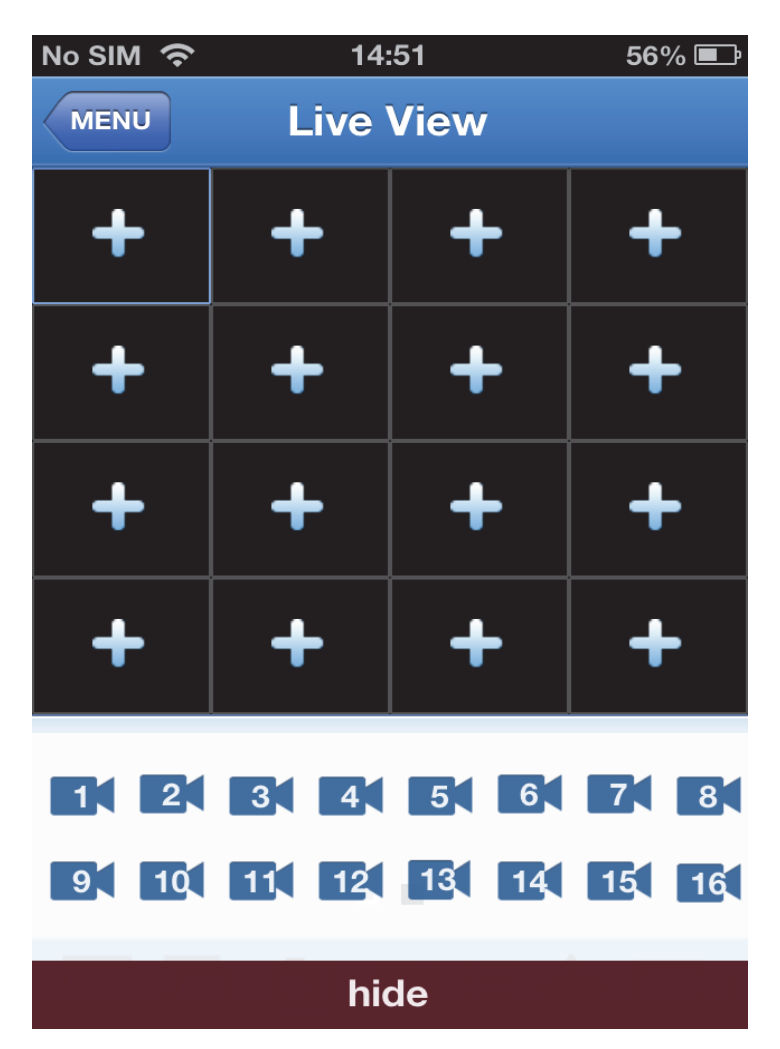

Norsk

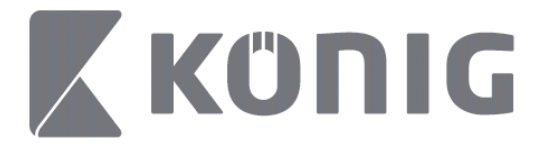

Trykk på "Record Playback"-knappen (ta opp avspilling) i hovedmenyen for å se igjennom avspillingen.<br>  $\lim_{x \to 0} \frac{13.58}{x}$   $\lim_{x \to 0} \frac{1}{x}$  $* 100\%$ 

13:58

### K MENU Record Playback

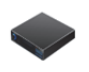

DVR<sub>2</sub> Address: 125.89.62.181

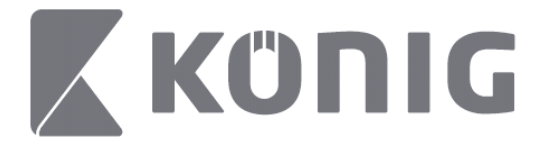

Velg enheten du vil spille av fra på listen. $\bullet$  $* 100\%$  +  $13:58$ 

< MENU Record Playback

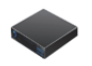

DVR<sub>2</sub> Address: 125,89,62,181

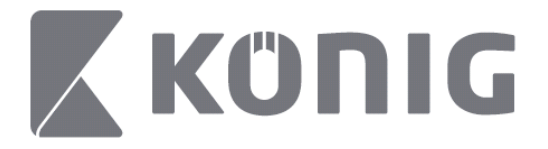

## Velg kanalen du vil spille av.

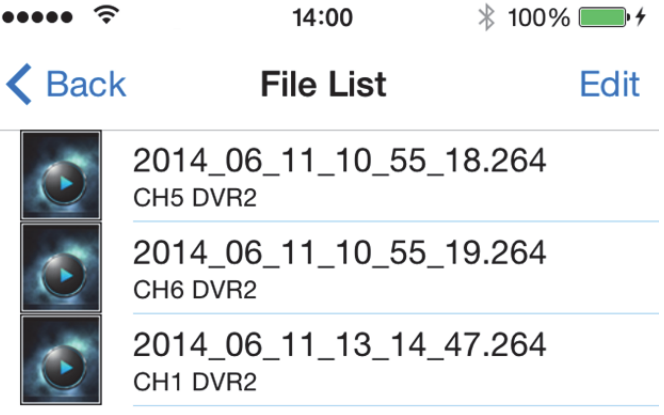
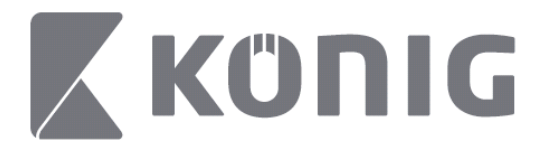

#### Gå til Record Playback-skjermen (ta opp avspilling).  $14:02$  $* 100\%$

K File List

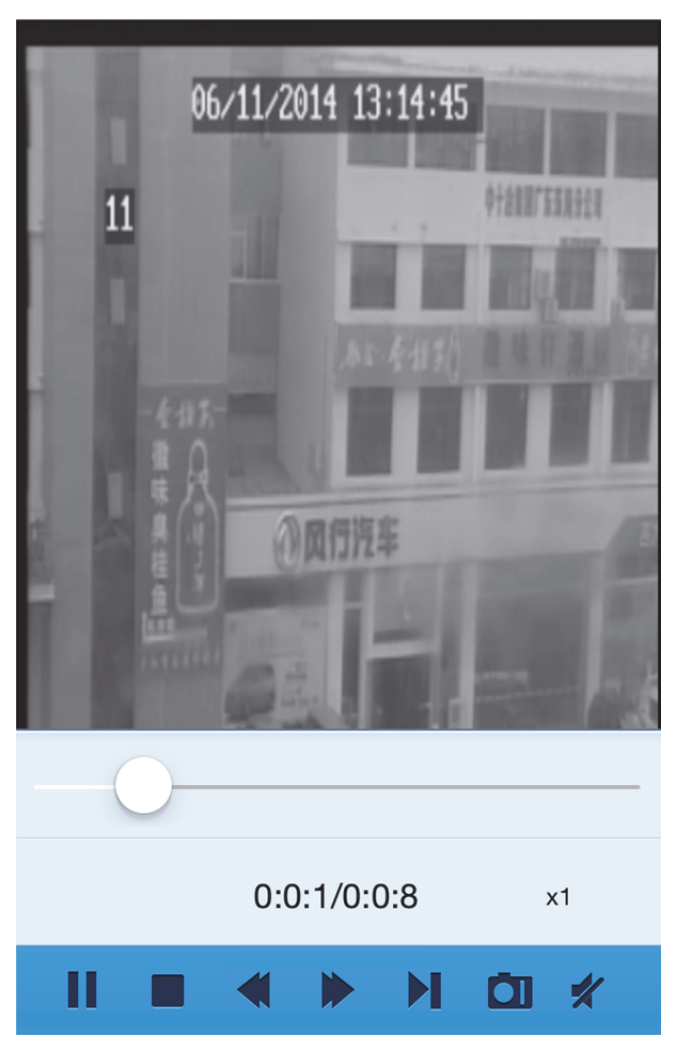

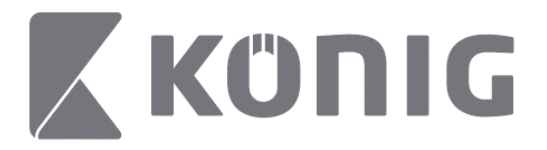

### Forklaring av knapper:

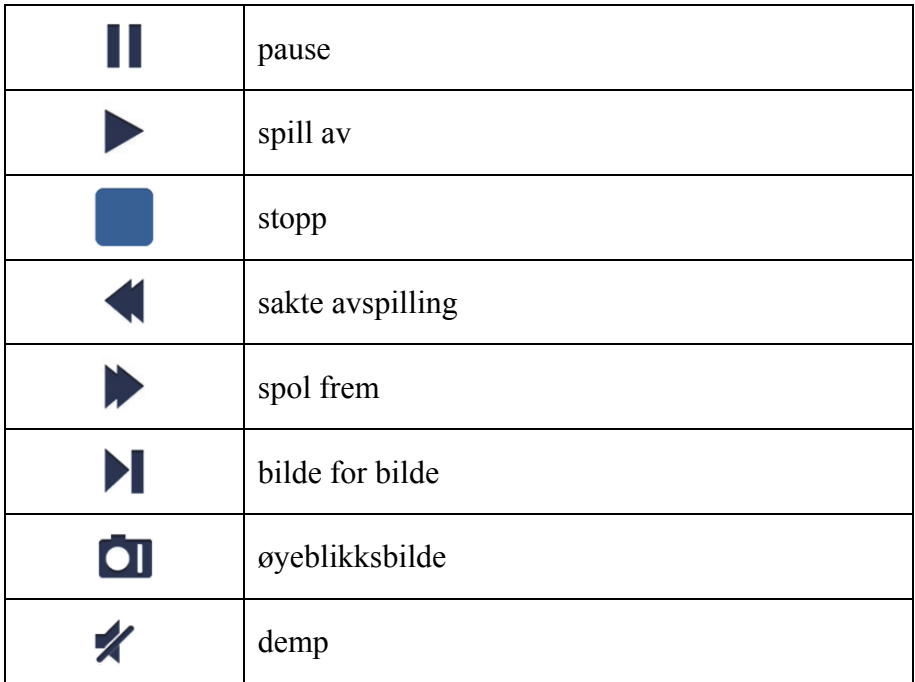

### **Øyeblikksbilde med video**

Ved å trykke på  $\Box$  i live-visning vil det vises 5 etiketter på det nederste panelet. Du kan ta øyeblikksbilder ved å trykke på etikettene.

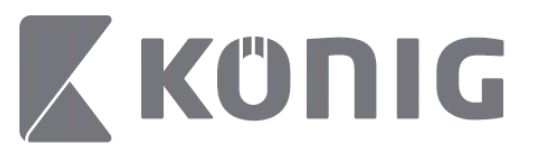

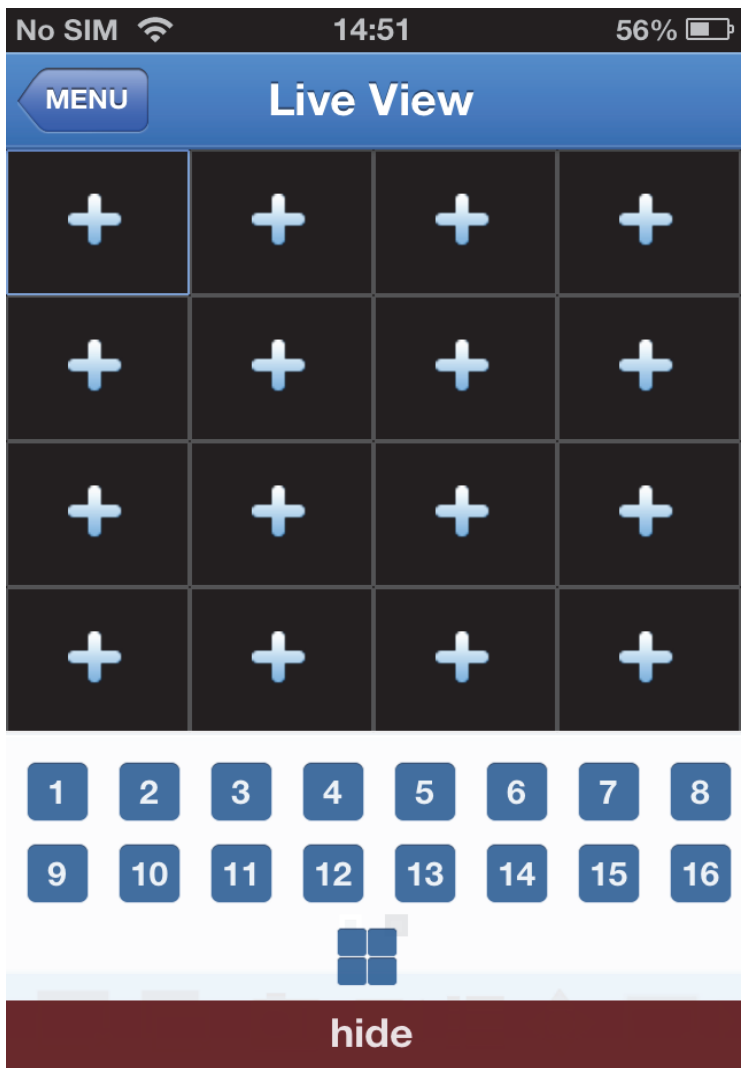

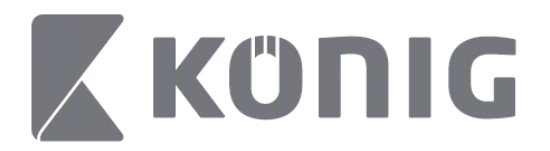

# **Endre modus**

Live-visningsmodus viser som standard den valgte kanalen på enheten.

Du kan bytte til en annen visningsmodus ved å trykke på  $\square$ 

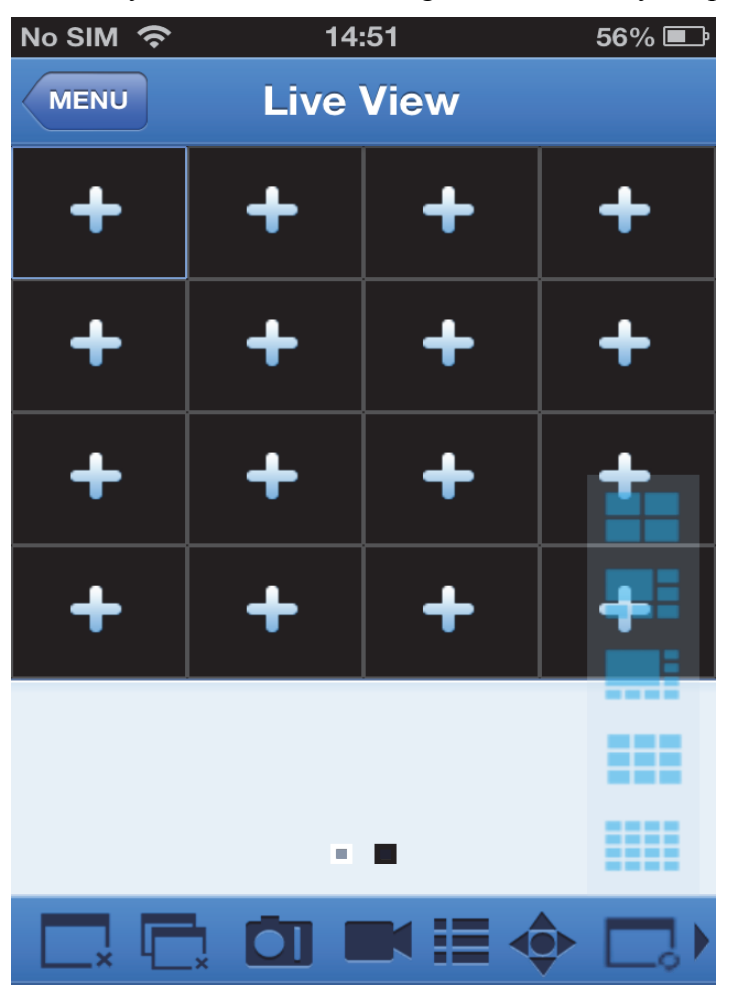

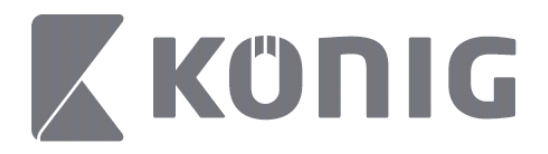

# **PTZ-kontroll**

PTZ er sving-, vipp- og zoom og gjenspeiler bevegelsesalternativene

til kameraet. For å åpne PTZ-modus trykk på  $\bullet$ . Dette vil vise PTZ-kontrollknappene nederst på Live View-siden.

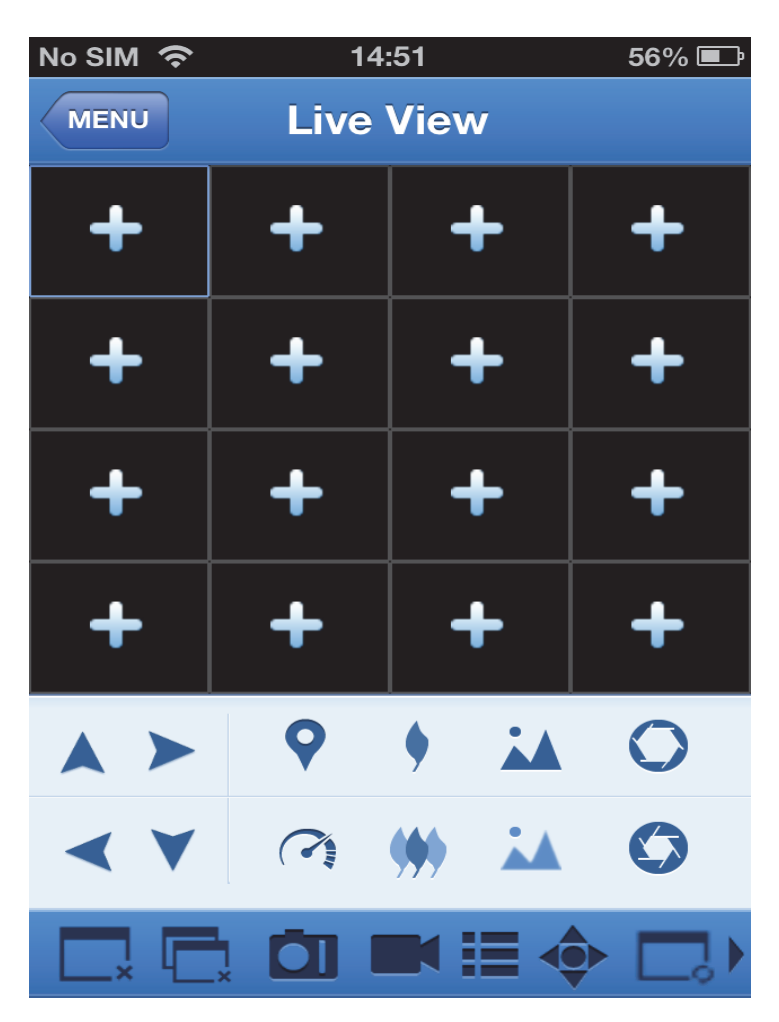

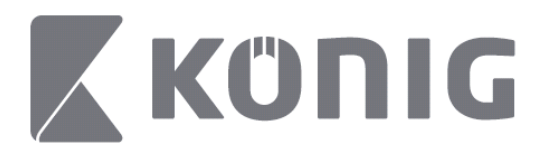

Du trenger å gjør et kameravindu stort og åpen PTZ-modus for å styre kameraet. Trykk på pilene på siden av kameravinduet for å kontrollere side-til-side- eller opp-og-ned-bevegelsene til kameraet. Andre kontrollknappene inkluderer: Zoom, fokus, blende, PTZhastighet og forhåndsinnstilling, som vist med ikonene nedenfor.

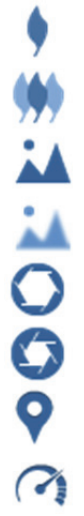

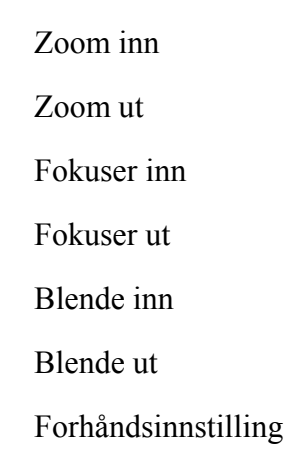

PTZ-hastighet

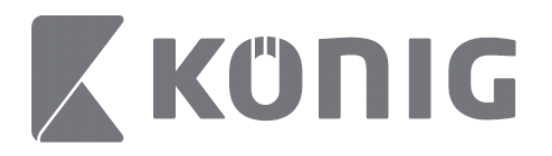

# Инструкции для приложения König RScam

### **Функции**

- Потоковая передача аудио/видео в реальном времени до 16 каналов
- Удаленный поиск и воспроизведение
- Локальное воспроизведение
- Функция PTZ
- Мгновенные снимки и захват видео
- Поддержка множества устройств

### **Содержание**

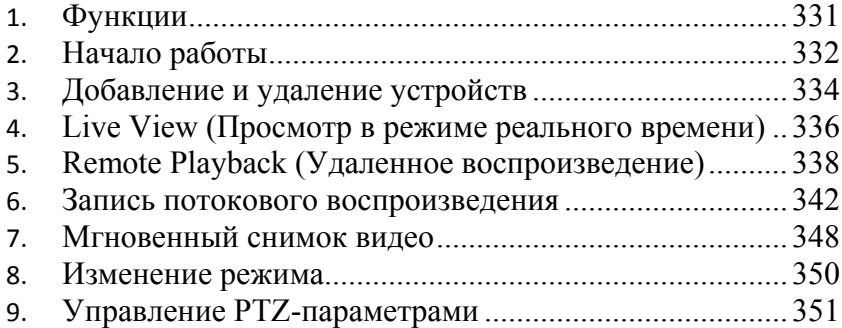

Русский

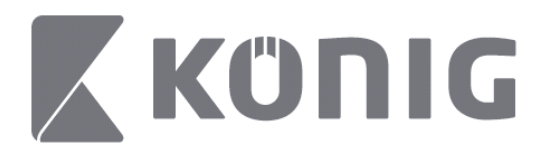

# **Начало работы**

Для использования приложения König RScam на DVR требуется подключение к Интернету.

- 1) Загрузите бесплатное приложение König RScam из Google Play или Apple App Store и установите его на мобильное устройство.
- 2) Откройте приложение для настройки просмотра DVR в реальном времени с помощью мобильного устройства. После экрана приветствия отобразится главное меню приложения.

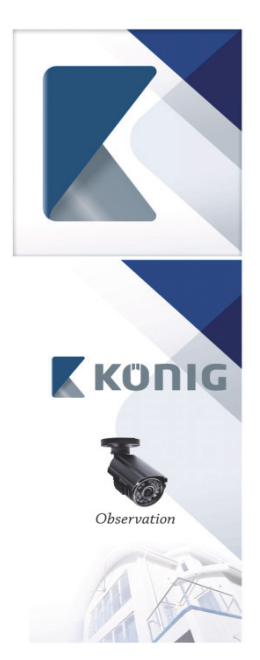

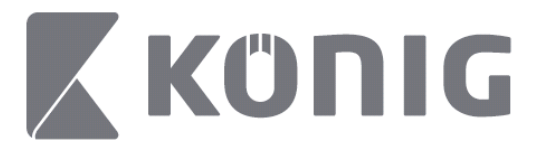

Русский

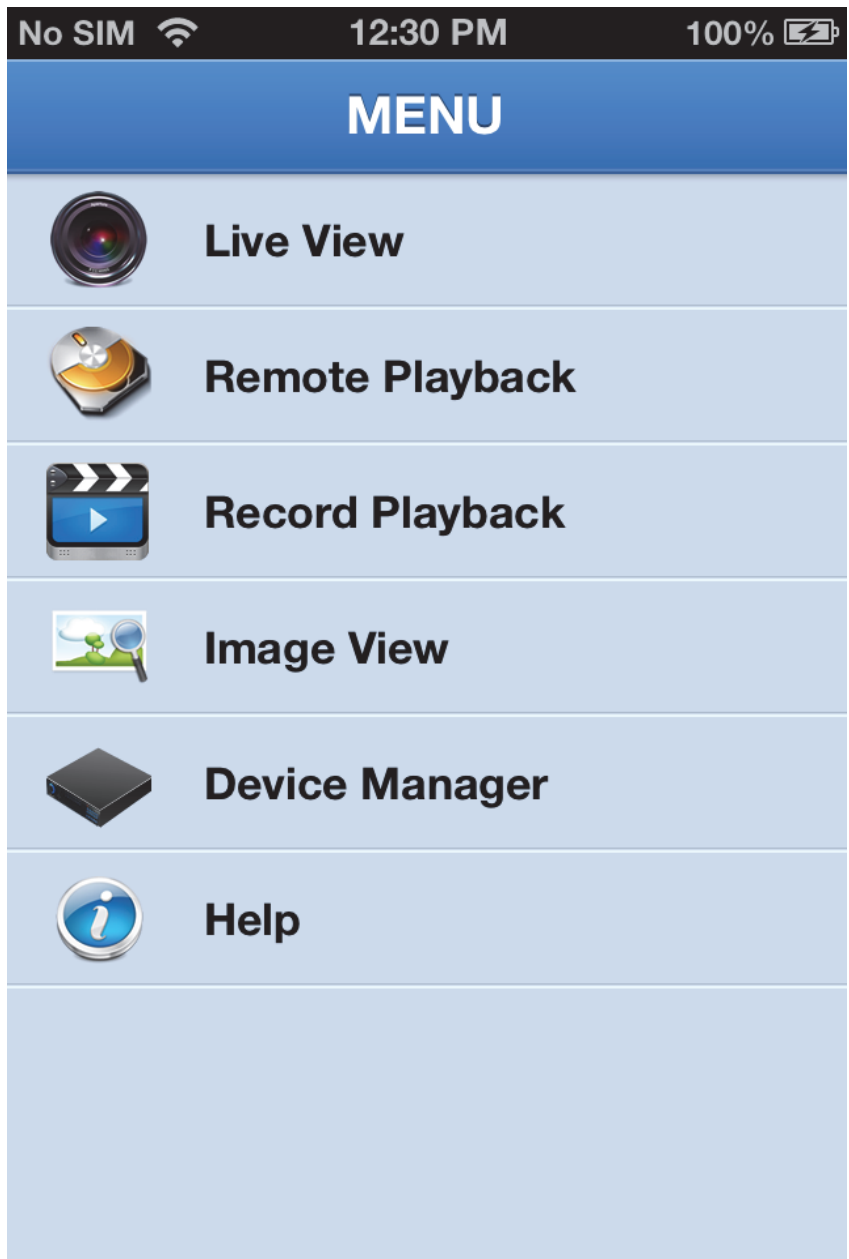

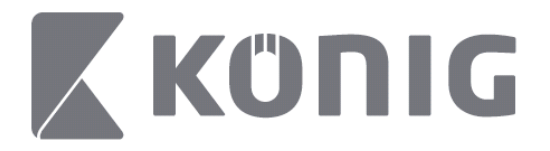

### **Добавление и удаление устройств**

Диспетчер устройства позволяет добавлять и удалять устройства, а также изменять свойства устройства. Нажмите "Device Manager" (Диспетчер устройств) в меню, чтобы открыть Device Manager (Диспетчер устройств)

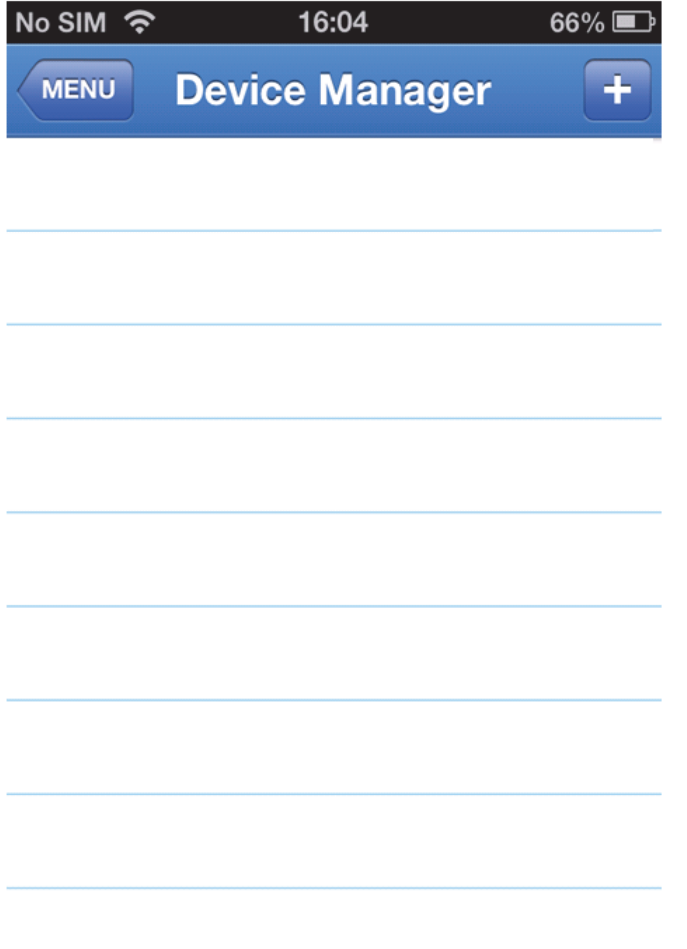

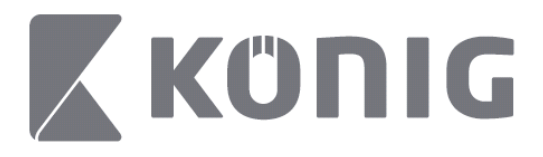

Чтобы добавить новое устройство, нажмите "+/add" (+/добавить) в правом верхнем углу, затем введите имя устройства, тип входа (по умолчанию: device ID (ID устройства)), порт (по умолчанию 9000), имя пользователя, пароль и др.

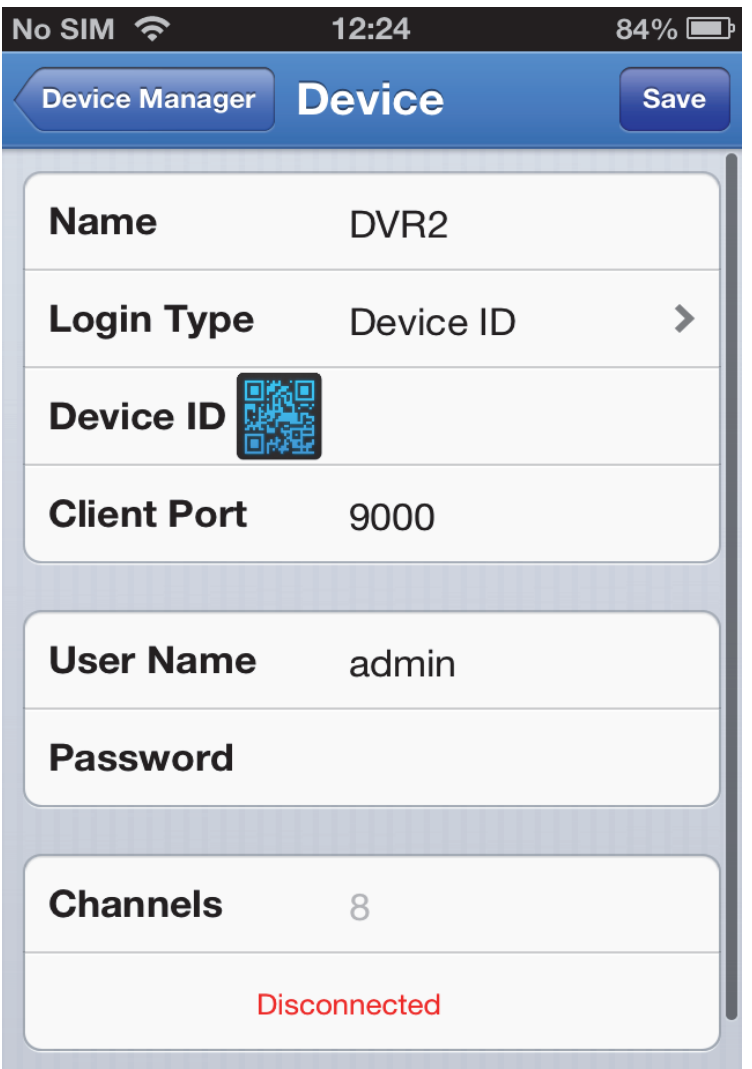

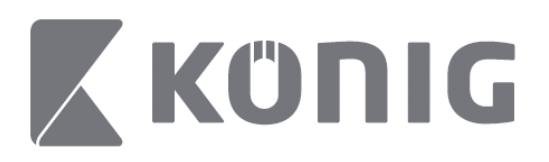

Нажмите значок QR-кода, чтобы открыть сканер QR-кода, и просканируйте QR-код DVR (QR-код расположен в верхней части DVR). Если выполнить сканирование QR-кода невозможно, введите номер QR-кода, который приведен на стикере QR-кода.

Нажмите SAVE (СОХРАНИТЬ), чтобы сохранить настройки. На экране приложения отобразится "connecting" (выполняется подключение).

После выполнения сохранения приложение продолжит работу в режиме просмотра в реальном времени

(Удаление устройства из списка. Apple: выберите имя устройства, которое вы хотите удалить, затем нажмите кнопку удаления рядом с именем устройства. Если используется устройство Android, длительно нажмите кнопки и подтвердите удаление)

### **Live View (Просмотр в режиме реального времени)**

Нажмите Live View (Просмотр в режиме реального времени) в главном меню для перехода в интерфейс реального времени, где находятся функции потоковой передачи видео, записи, создания мгновенных снимков, PTZ и др.

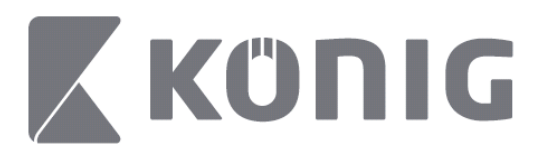

Русский

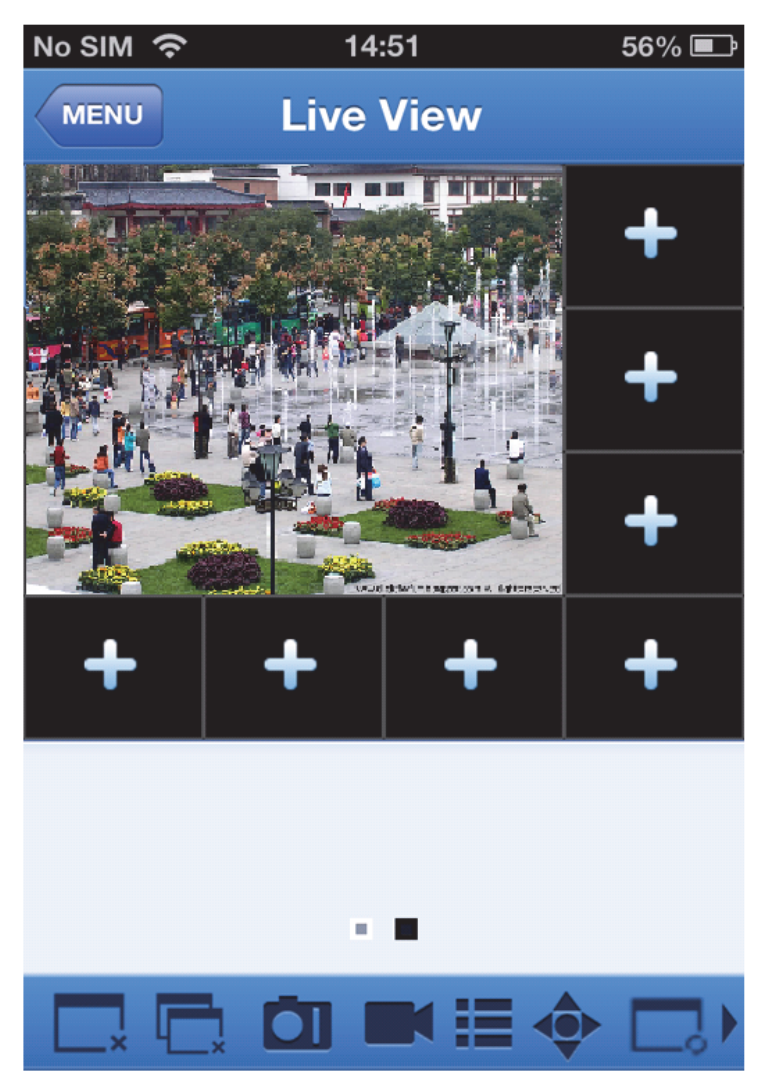

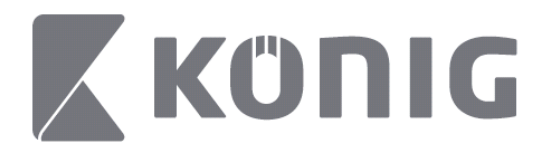

# **Remote Playback (Удаленное воспроизведение)**

Нажмите Remote Playback (Удаленное воспроизведение) в главном меню, чтобы отобразить запись воспроизведения. Вы сможете выполнить воспроизведение одного канала удаленного устройства после выполнения 2 шагов.

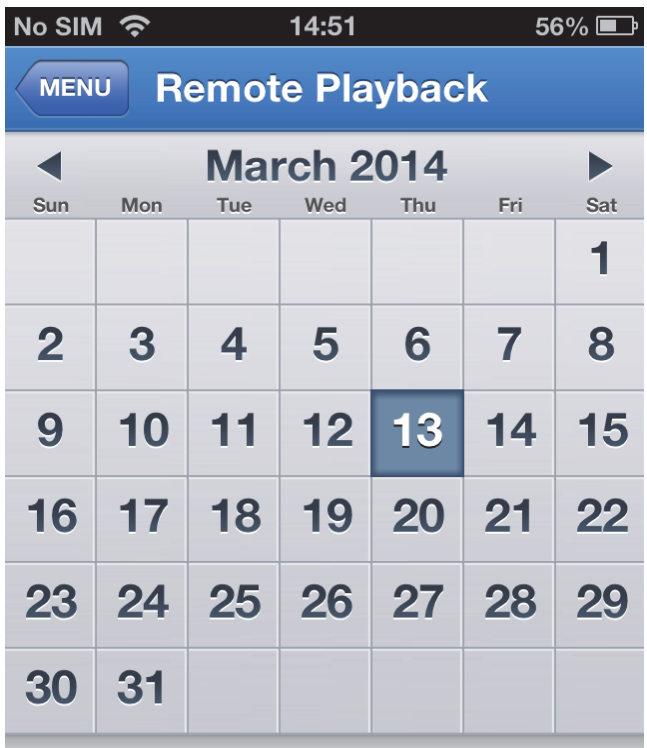

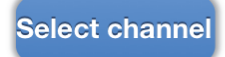

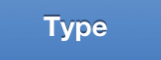

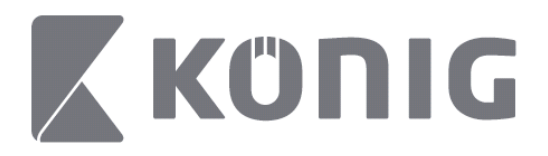

#### 1. Выберите один канал

Нажмите кнопку "Select channel" (Выбрать канал), чтобы открыть список устройств, как показано ниже, затем выберите один канал устройства в списке.

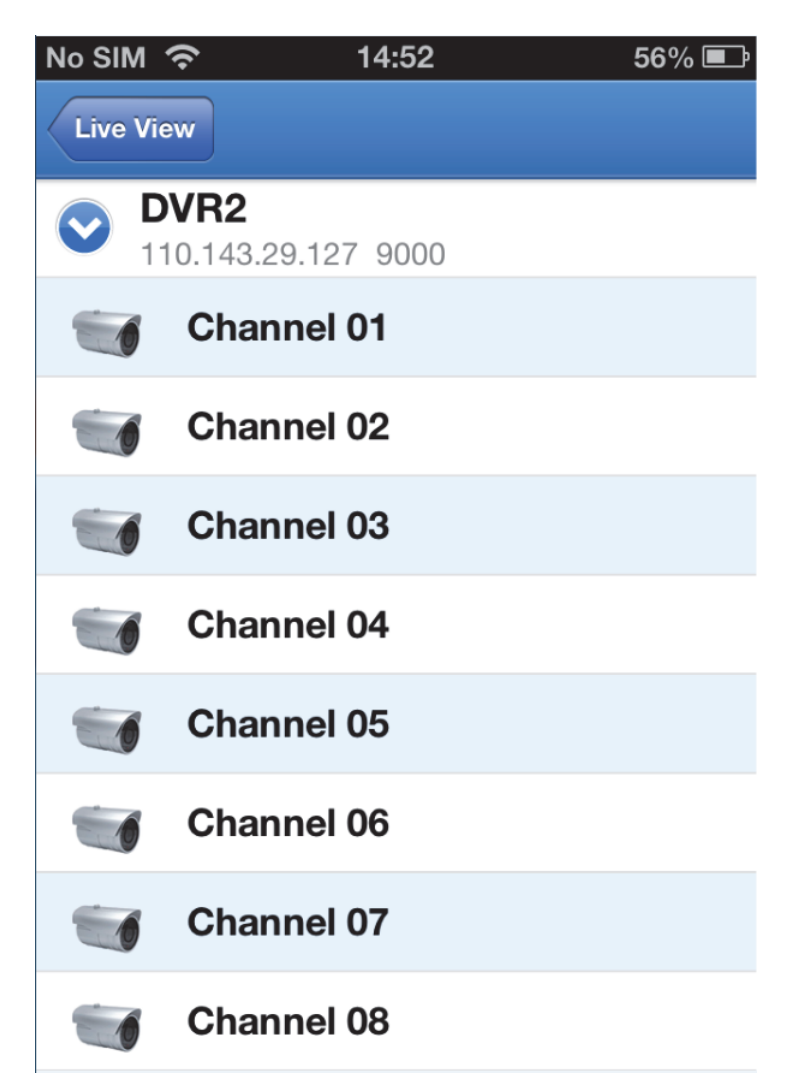

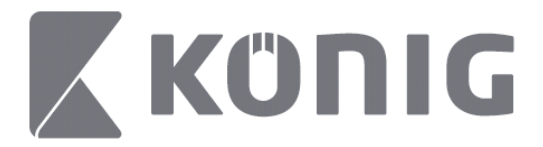

#### 2. Выбор даты

После выбора канала даты с записями будут отмечены точкой.

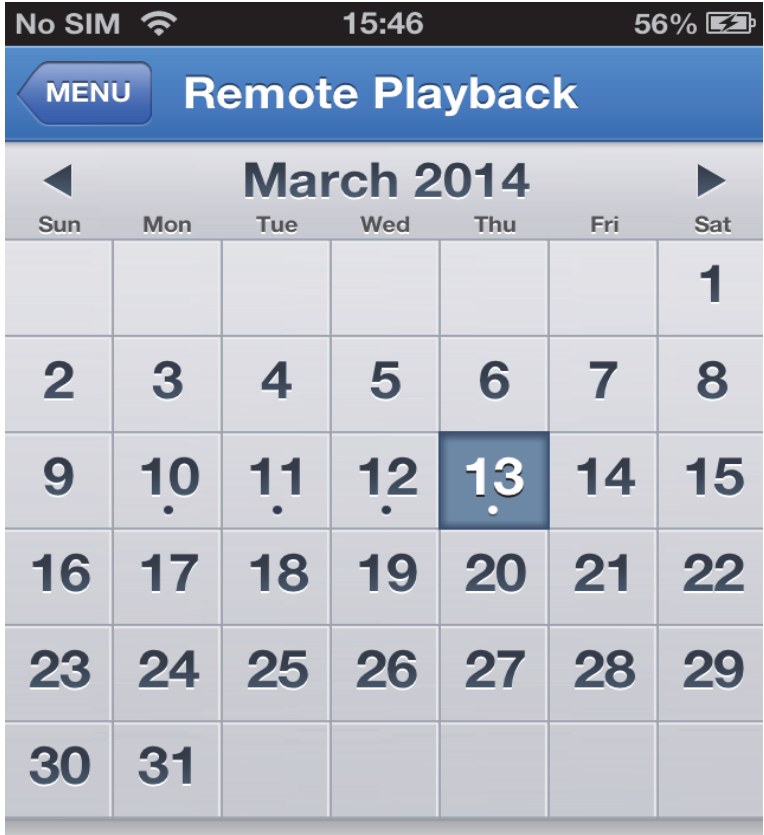

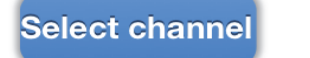

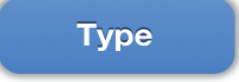

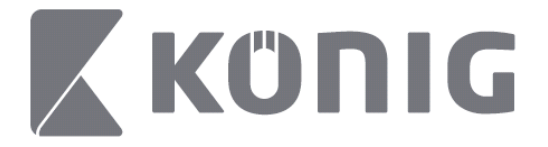

3. Нажмите дату, чтобы воспроизвести запись этого дня.

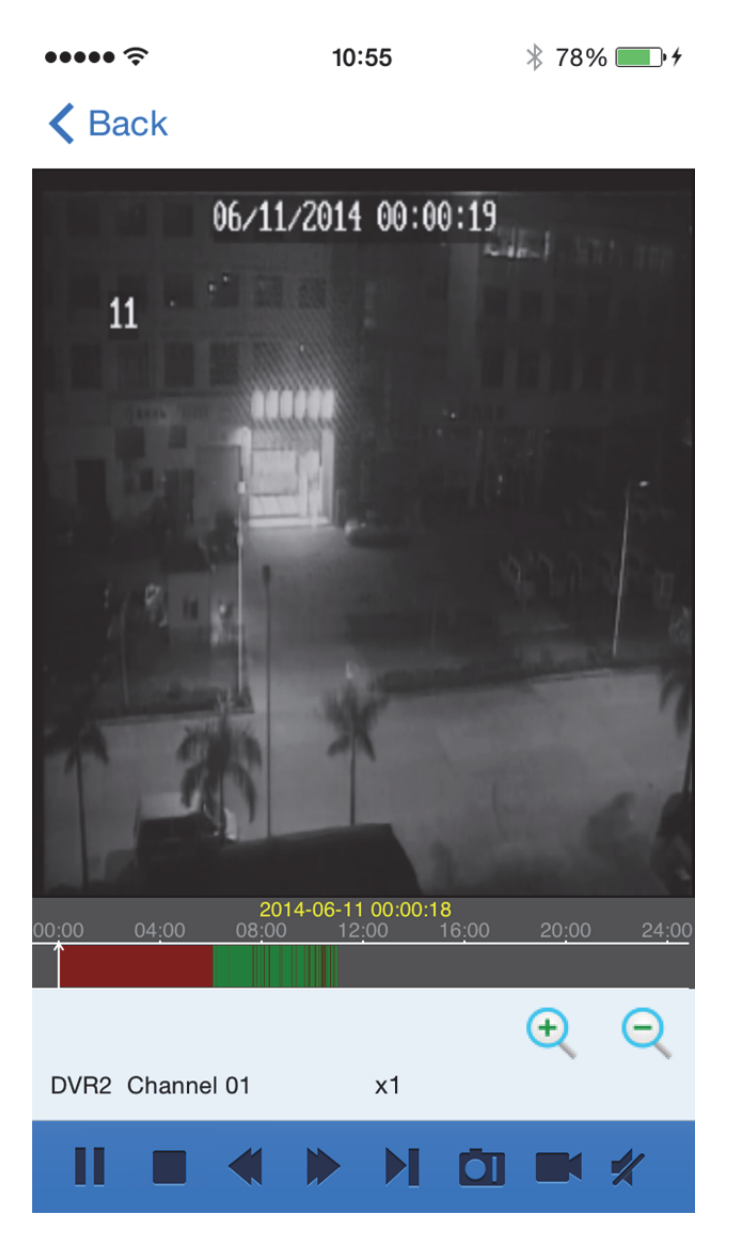

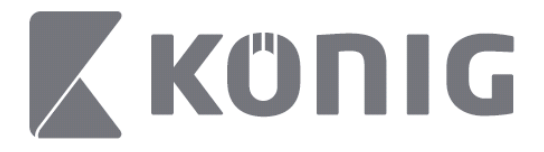

#### Описание кнопок:

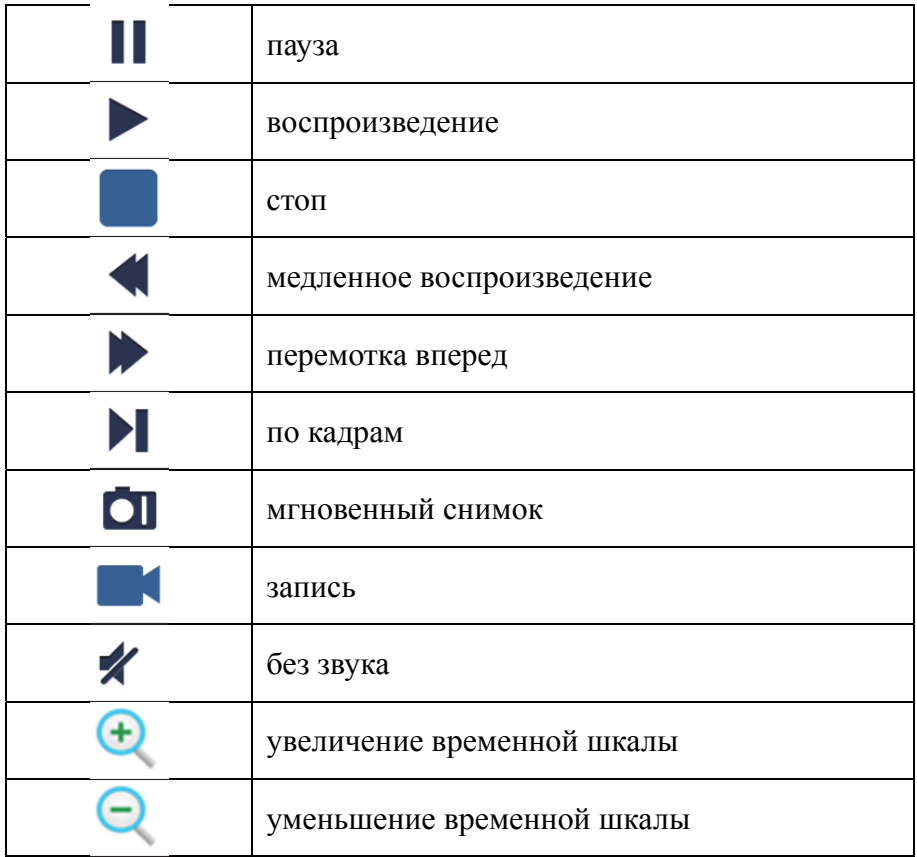

## **Запись потокового воспроизведения**

Вы можете выполнять запись потокового воспроизведения при просмотре видео в реальном времени. Нажмите и выберите ярлык канала на нижней панели для начала записи.

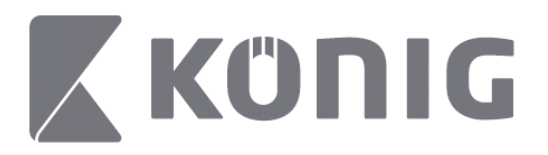

Запись будет выполняться на странице просмотра в реальном времени только просматриваемых каналов. Запись остановится при закрытии канала или выходе со страницы просмотра в реальном времени.

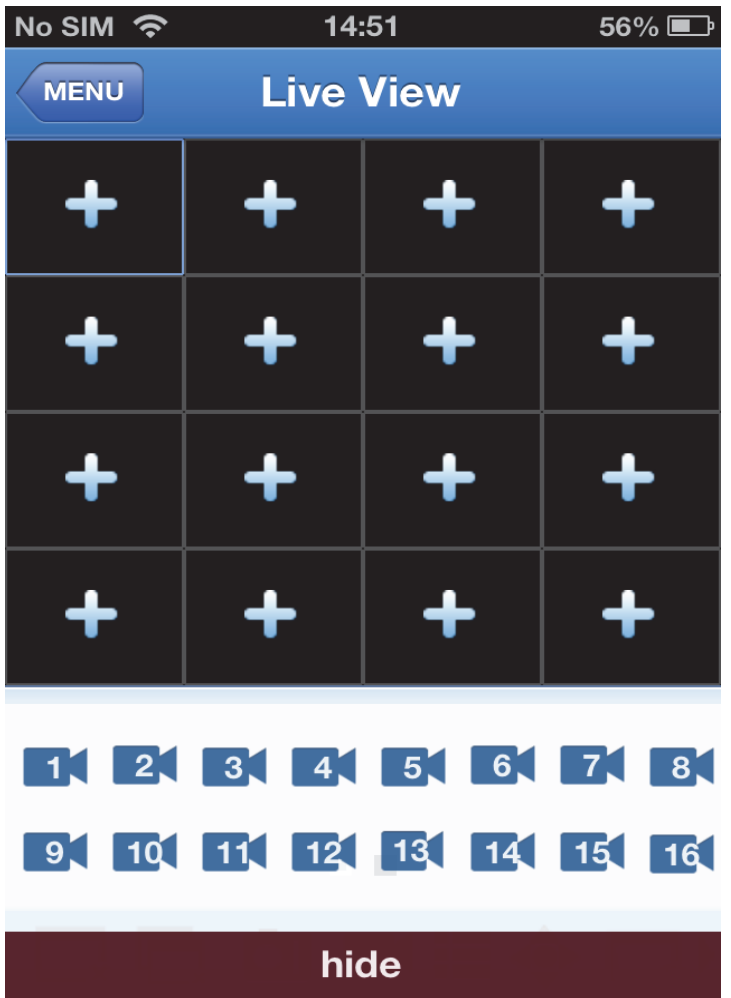

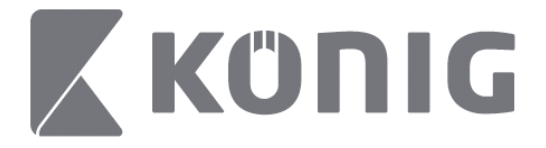

#### Нажмите кнопку "Record Playback" (Воспроизведение записи) в главном меню для выполнения просмотра.<br> $\ast$  100% 13:58  $* 100\%$

K MENU Record Playback

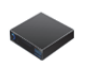

DVR<sub>2</sub> Address: 125.89.62.181

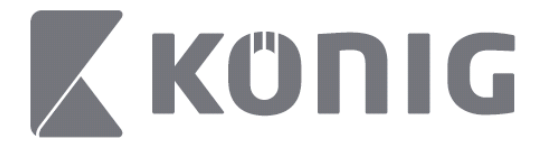

Выберите устройство для воспроизведения в списке. $\bullet$  $13:58$  $* 100\%$  +

K MENU Record Playback

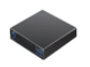

DVR<sub>2</sub> Address: 125,89,62,181

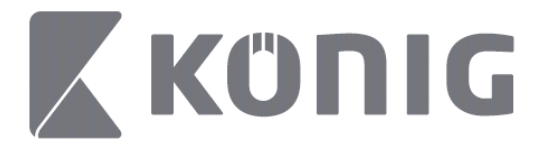

Русский

#### Выберите канал для воспроизведения. $\cdots$  $14:00$  $* 100\%$  $\triangle$  Back **File List Edit** 2014 06 11 10 55 18.264 CH5 DVR2

2014\_06\_11\_10\_55\_19.264 CH6 DVR2

2014\_06\_11\_13\_14\_47.264 CH<sub>1</sub> DVR<sub>2</sub>

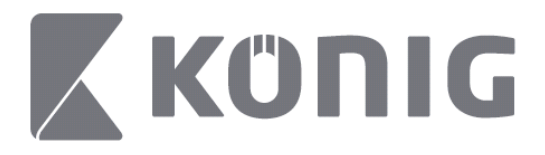

Перейдите на изображение воспроизведения записи. $\cdots$  $* 100\%$  $14:02$ 

### K File List

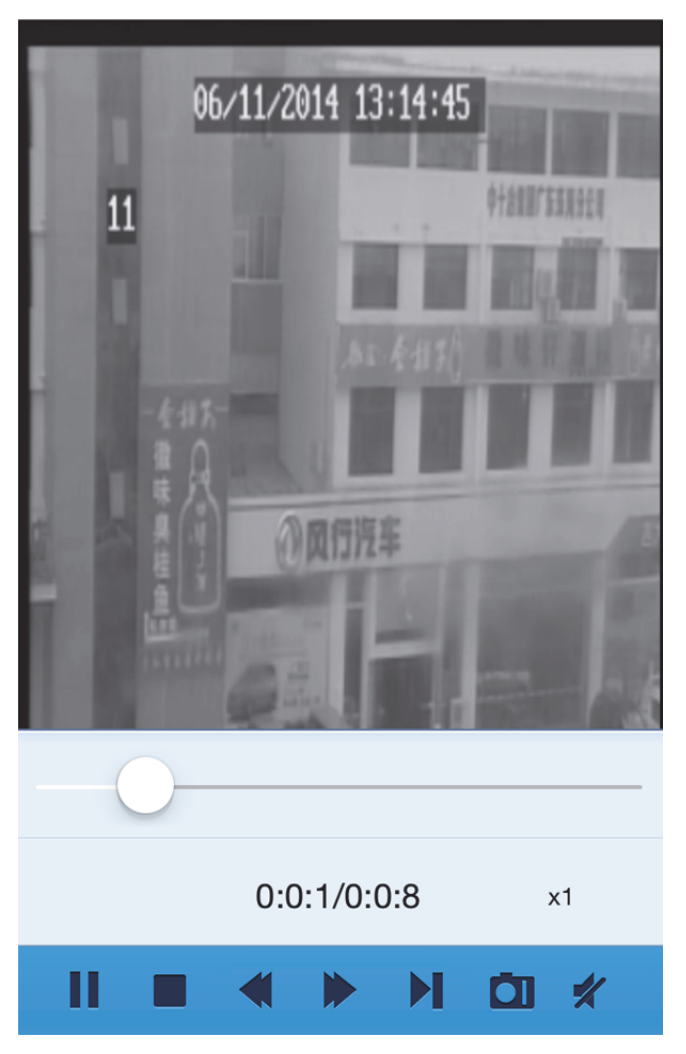

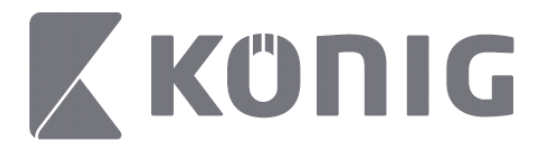

#### Описание кнопок:

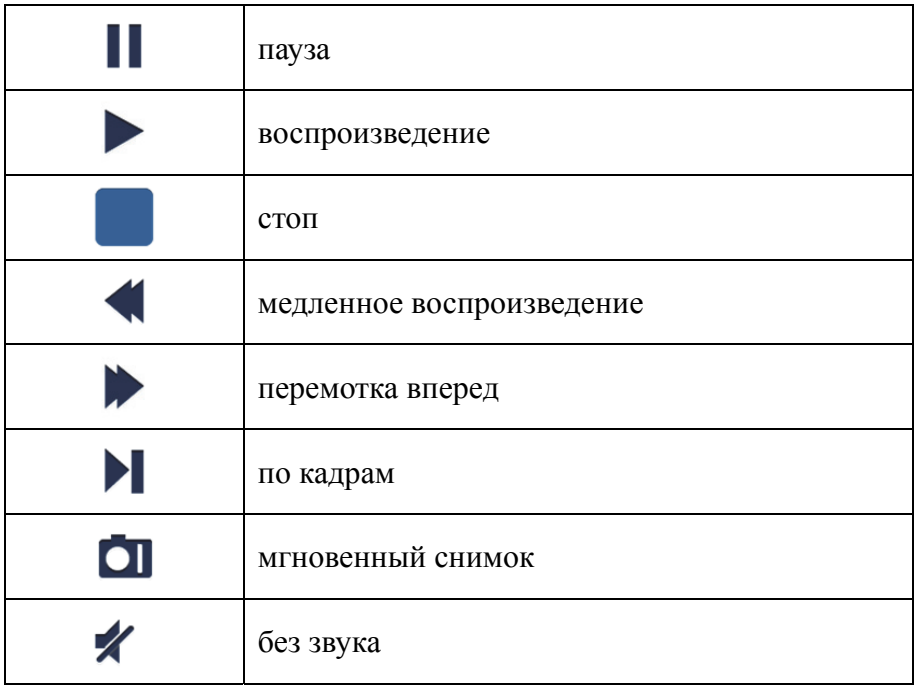

### **Мгновенный снимок видео**

В режиме мониторинга в реальном времени нажмите  $\Box$ , чтобы отобразить 5 ярлыков на нижней панели, затем вы сможете создавать мгновенные снимки, нажимая ярлыки.

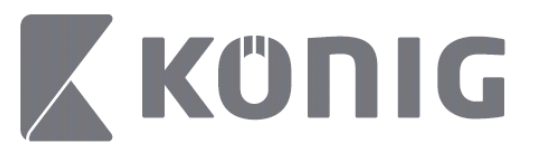

Русский

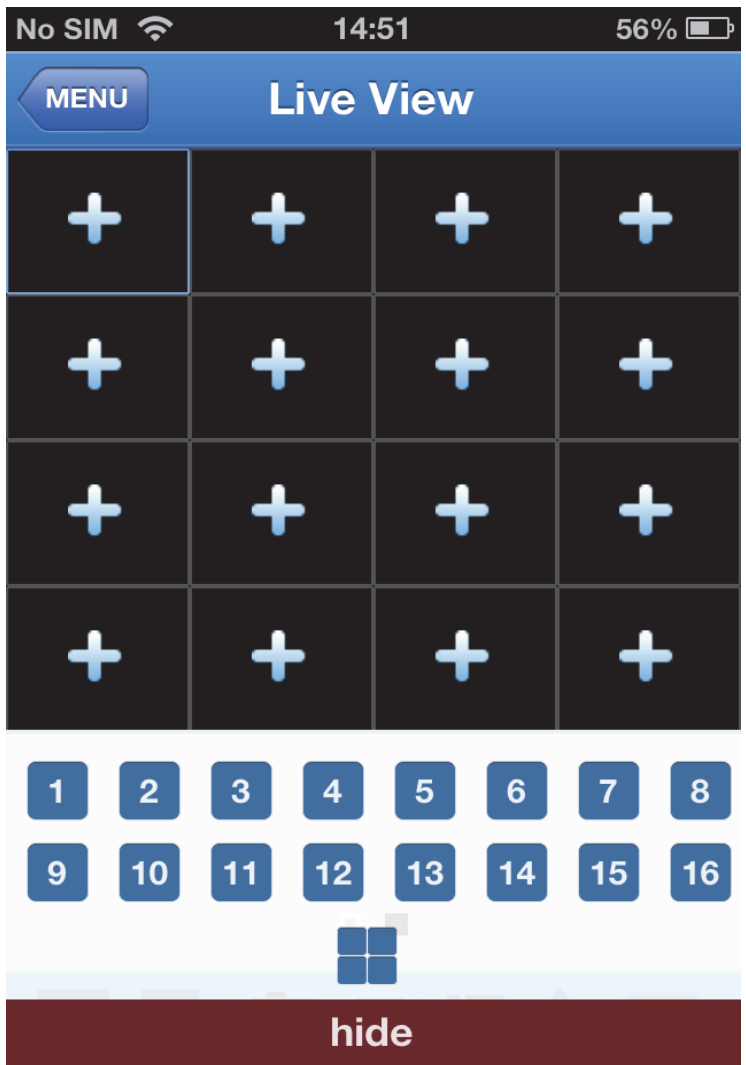

Русский

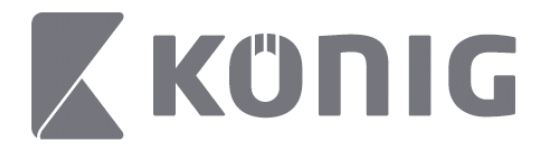

### **Изменение режима**

Режим отображения в реальном времени — это отображение выбранного по умолчанию канала на устройстве.

При нажатии  $\square$  можно менять режим отображения

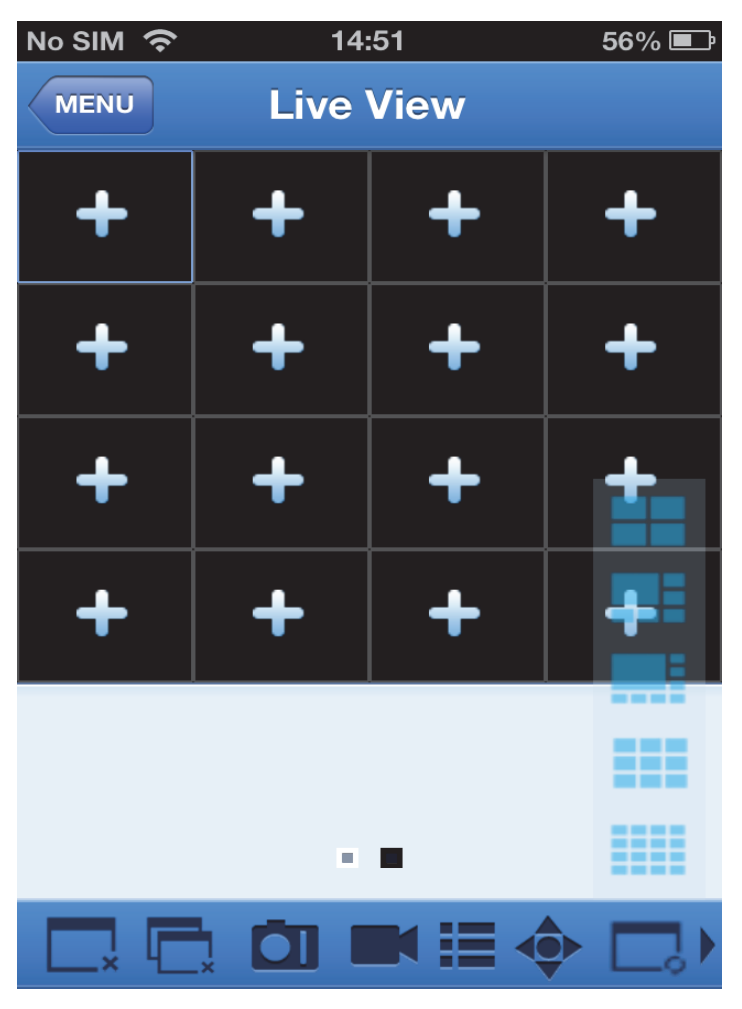

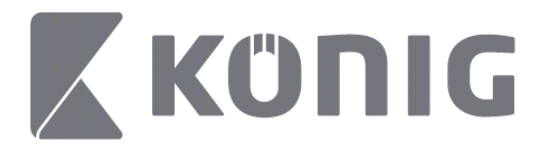

### **Управление PTZ-параметрами**

PTZ — это функция панорамирования-наклонамасштабирования, которая позволяет управлять параметрами

движения камеры. Нажмите , чтобы открыть режим РТZ и вывести на экран кнопки управления параметрами в нижней части страницы просмотра в реальном времени.

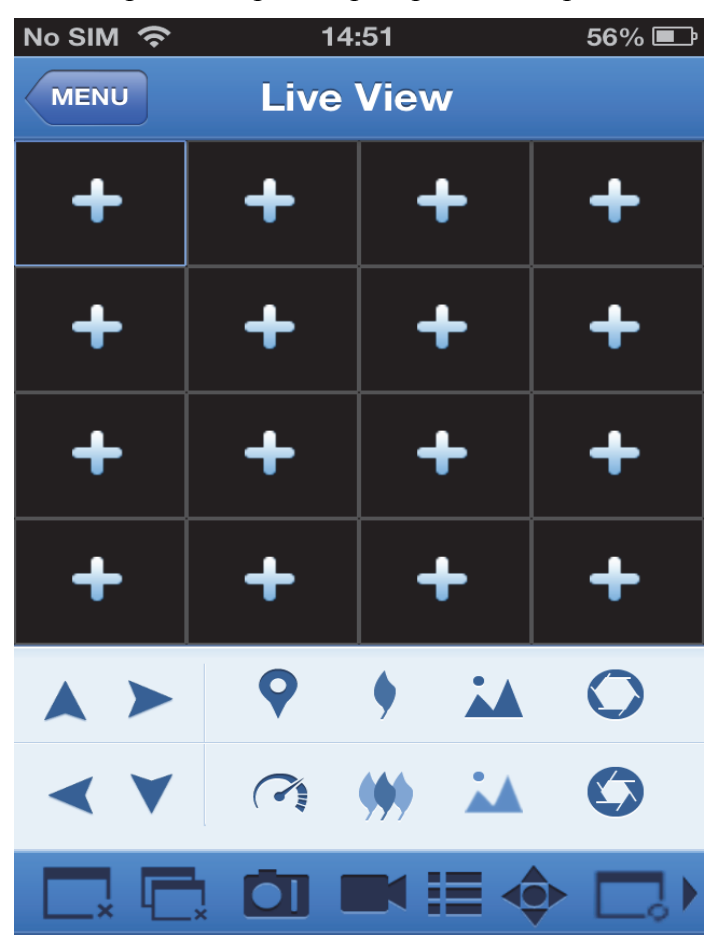

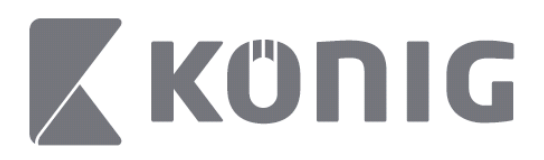

#### Русский

Необходимо раскрыть окно камеры и открыть режим PTZ для управления камерой. Нажмите стрелки в боковой части окна камеры для управления движением камеры в стороны, вверх и вниз. Другие кнопки управления позволяют настраивать масштаб, силу, диафрагму, скорость PTZ, предварительно заданные настройки и др., как показано на следующих рисунках.

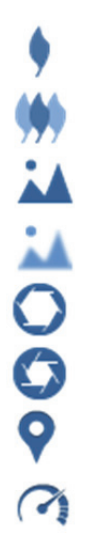

Увеличить масштаб

Уменьшить масштаб

Добавить резкость

Уменьшить резкость

Раскрыть диафрагму

Закрыть диафрагму

Предварительные установки

Скорость PTZ

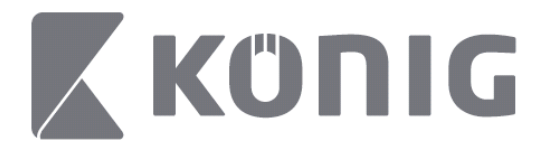

# König RScam uygulama talimatları

# **Özellikler**

- 16 kanala kadar canlı ses/görüntü akışı
- Uzaktan Arama ve Oynatma
- Yerel Oynatma
- PTZ fonksiyonu
- Anlık Görüntü ve Görüntü yakalama
- Çoklu cihaz destekli

# **İçindekiler**

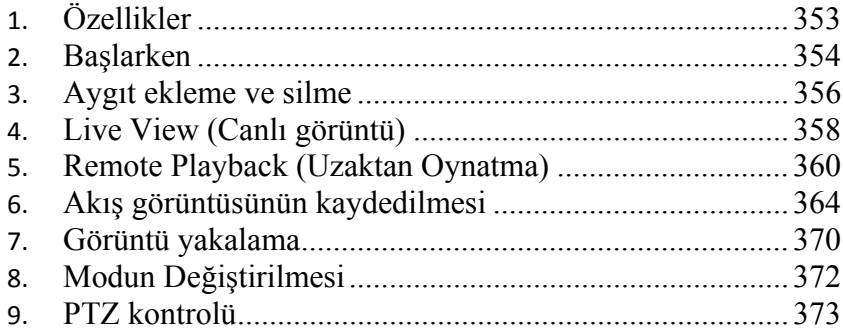

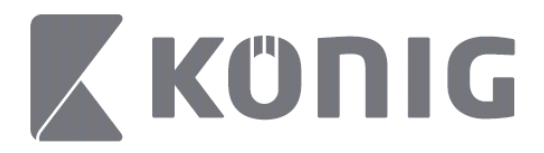

# **Başlarken**

König RScam uygulamasının kullanılması için DVR'ınızın internete bağlı olması gerekir.

- 1) Google Play veya Apple App Store'dan ücretsiz König RScam uygulamasını indirin ve mobil cihazınıza yükleyin.
- 2) DVR'ın canlı görüntüsünü mobil cihazla ayarlamak için uygulamayı açın. Açılış ekranının gösterilmesinin ardından uygulama ana menüyle devam eder.

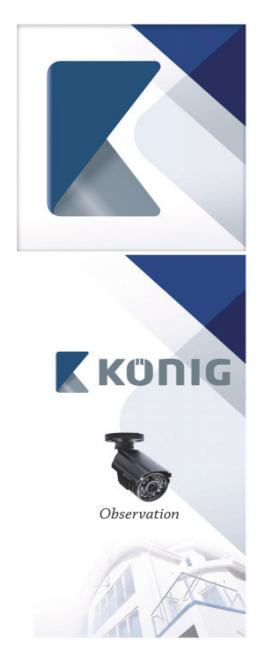

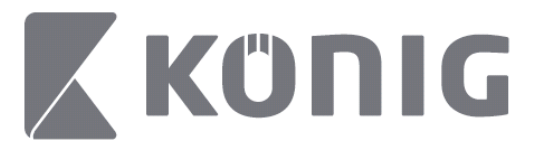

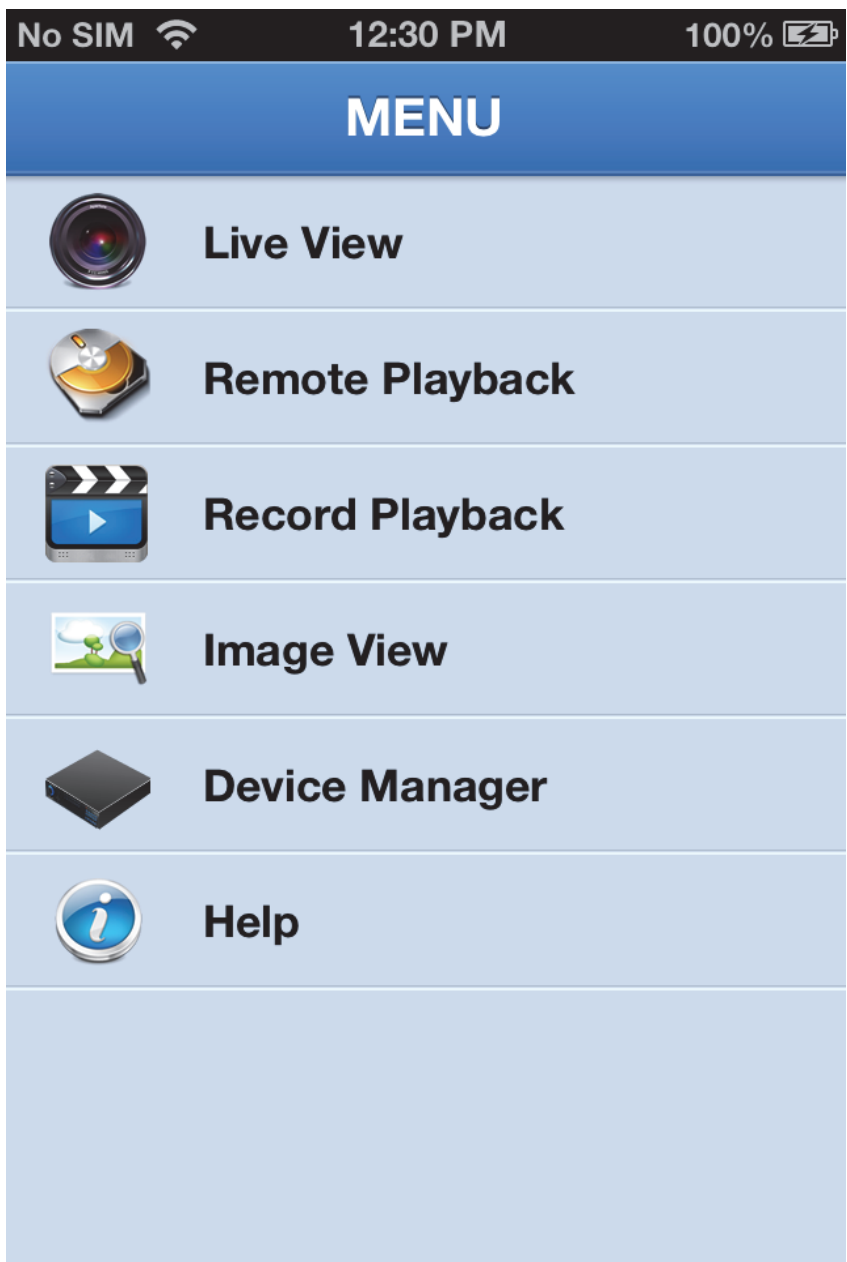

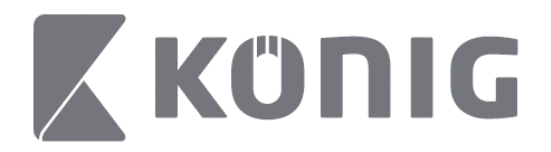

# **Aygıt ekleme ve silme**

Aygıt yöneticisi, aygıt eklemenizi veya silmenizi sağlar ve ayrıca aygıt özelliklerini değiştirir. Aygıt Yöneticisini açmak için Menüde "Device Manager" (Aygıt Yöneticisi) öğesine tıklayın

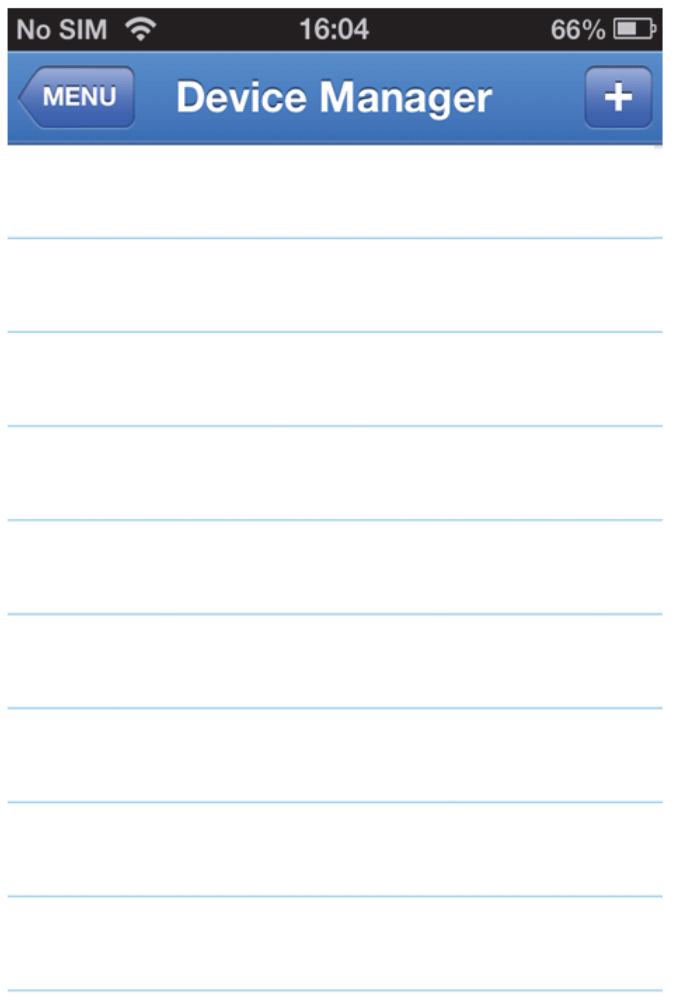

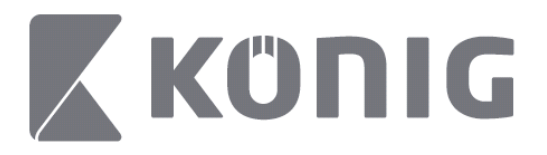

Yeni bir aygıt eklemek için sağ üstte bulunan "+/add" (+/ekle) düğmesine tıklayın. Ardından aygıt adını, oturum açma türünü (varsayılan: device ID (aygıt kimliği)), bağlantı noktasını (varsayılan 9000), kullanıcı adını ve parolayı vb. girebilirsiniz.

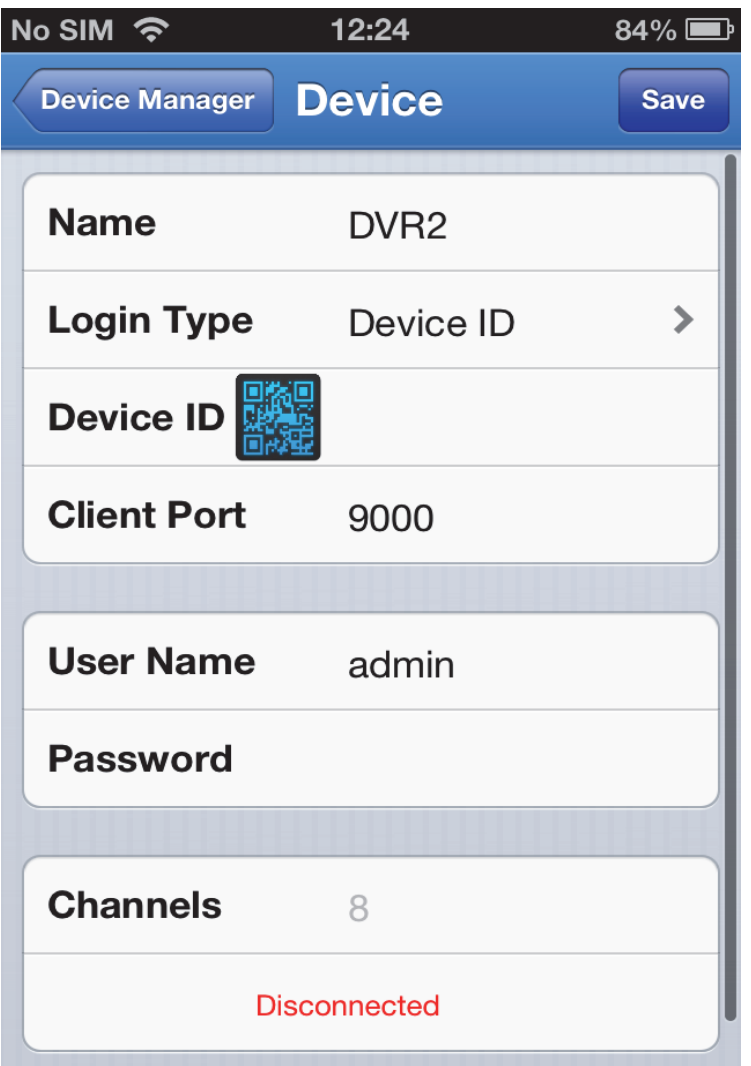

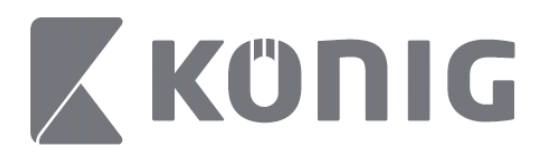

QR kodu tarayıcısını açarak DVR'ın QR kodunu (QR kodu, DVR'ın üst kısmında bulunmaktadır) taramak için QR kodu simgesine dokunun. QR kodu taranamıyorsa bu durumda QR kodu numarasını QR kodu çıkartmasında gösterildiği gibi koyun.

Ayarlarınızı kaydetmek için SAVE (KAYDET) öğesine dokunun. Uygulama şu ibareyi görüntüler: "connecting" (bağlanıyor). Kaydetme işleminin ardından uygulama Canlı görüntü ile devam eder

(Listeden bir aygıtı silmek için: Apple için; silmek istediğiniz aygıt adını kaydırın ardından aygıt adının yanındaki silme düğmesine dokunun; Android için uzun süreli basarak silmek için onaylayın seçin)

# **Live View (Canlı görüntü)**

Ana Menüdeki Live View (Canlı Görüntü) öğesine dokunmak, akış görüntüsü, kayıt, anlık görüntü ve PTZ. vb. sağlayan Canlı arayüzünü açar.

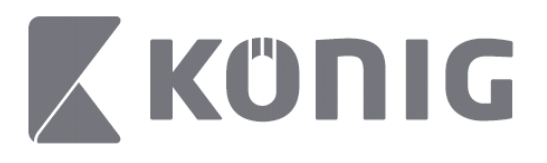

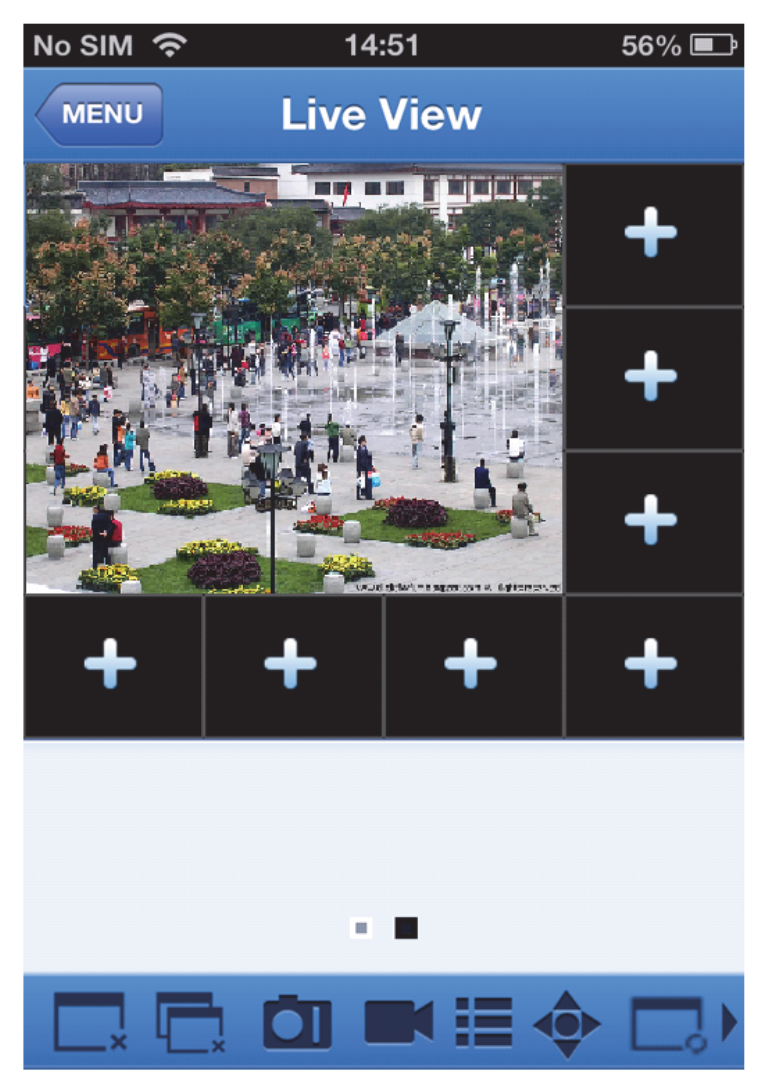

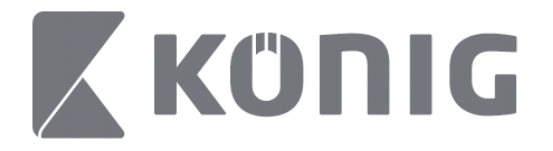

## **Remote Playback (Uzaktan Oynatma)**

Ana Menüdeki Remote Playback (Uzaktan Oynatma) öğesine dokunmak, oynatma girişini gösterir. 2 adımın ardından uzak aygıtın bir kanalını oynatabileceksiniz.

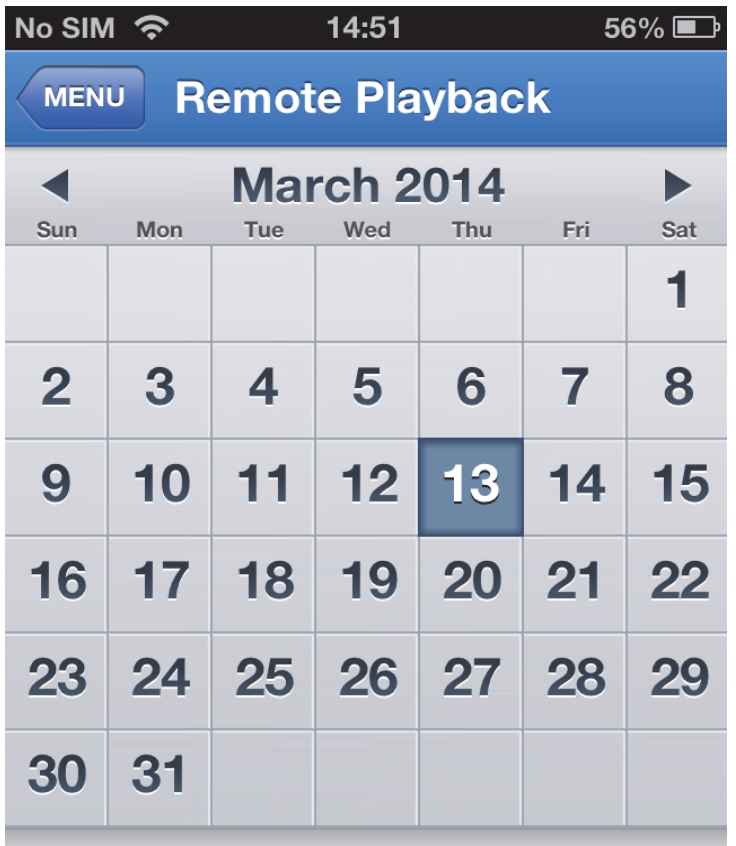

Select channel

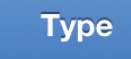
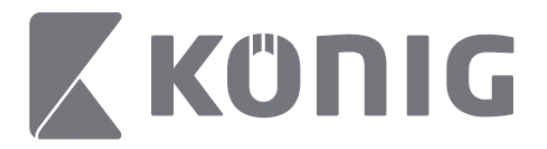

#### 1. Bir kanalın seçilmesi

Aygıt listesini (aşağıya bakın) açmak için "Select channel" (Kanal Seç) düğmesine dokunun ardından listeden bir aygıt kanalı seçin.

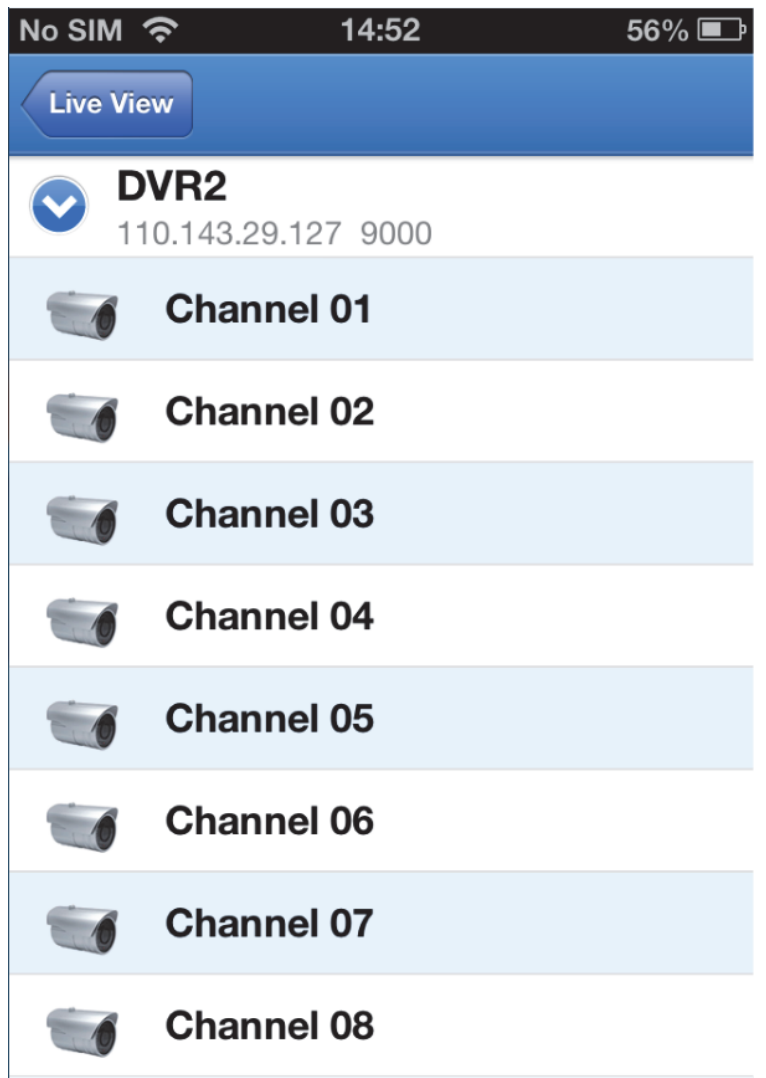

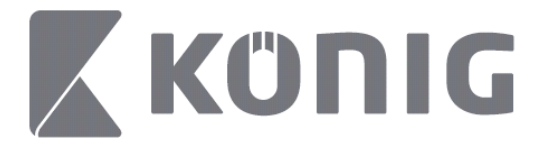

#### 2. Tarihin seçilmesi

Kanalı seçtiğinizde kayda sahip tüm tarihler nokta ile işaretlenir.

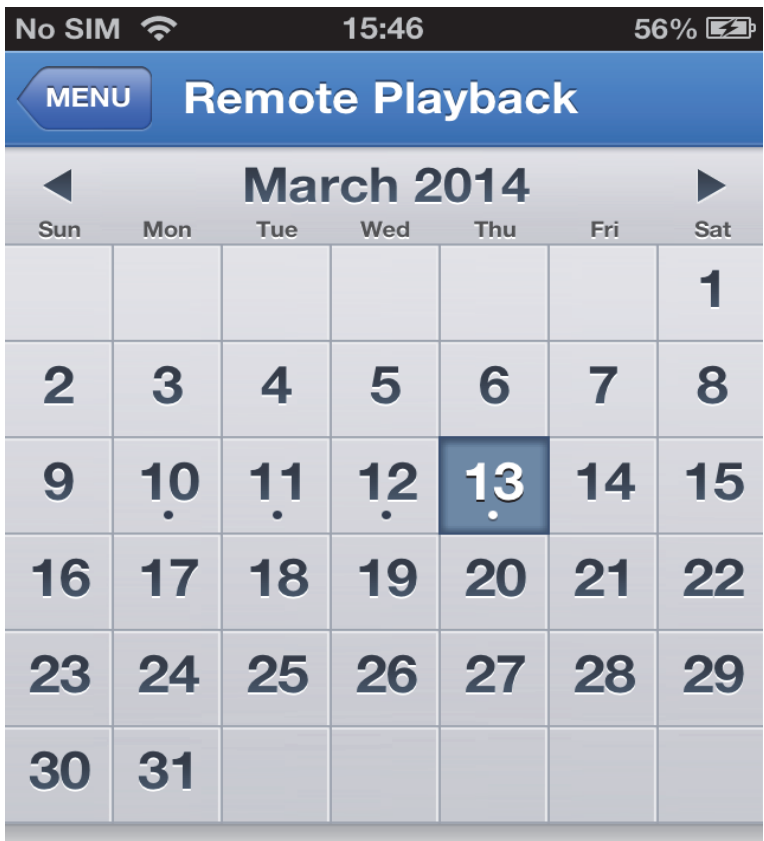

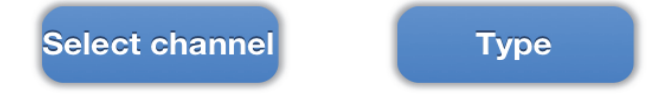

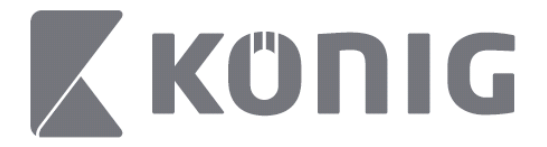

3. Bir günün kaydını oynatmak için sadece tarihe dokunun.

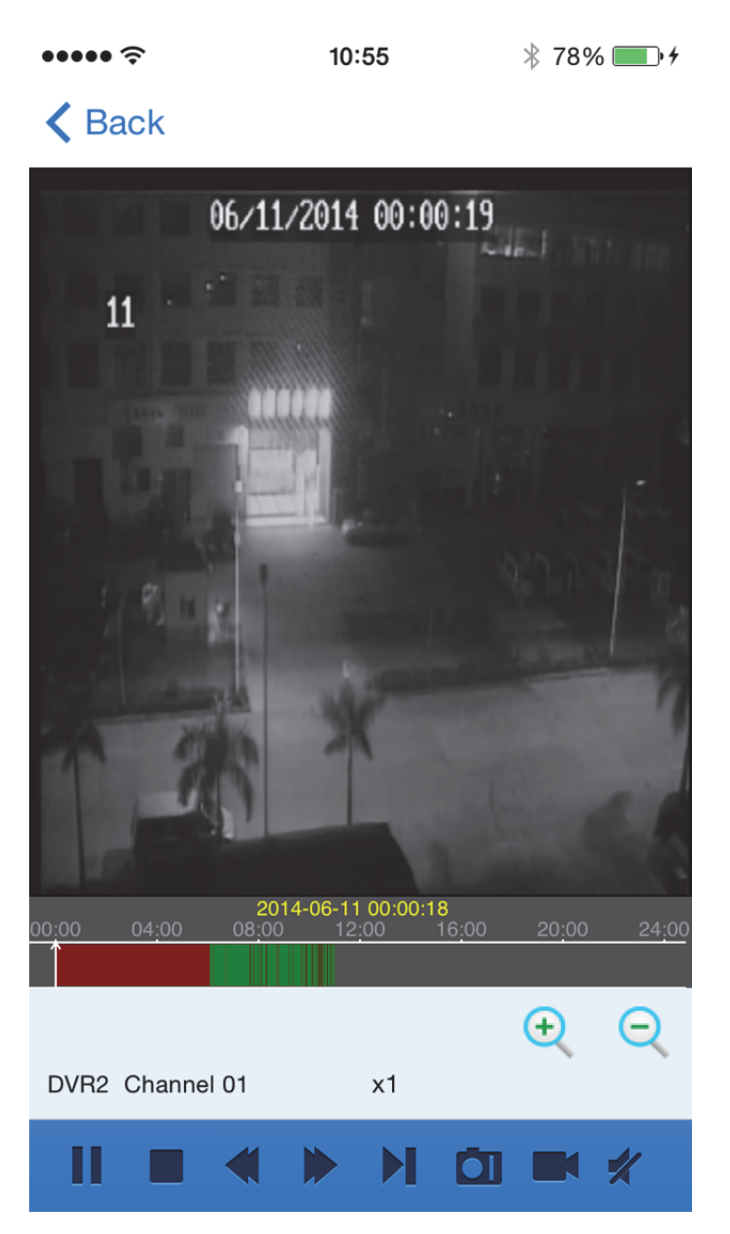

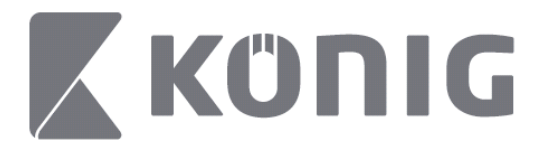

#### Düğmelerin açıklaması:

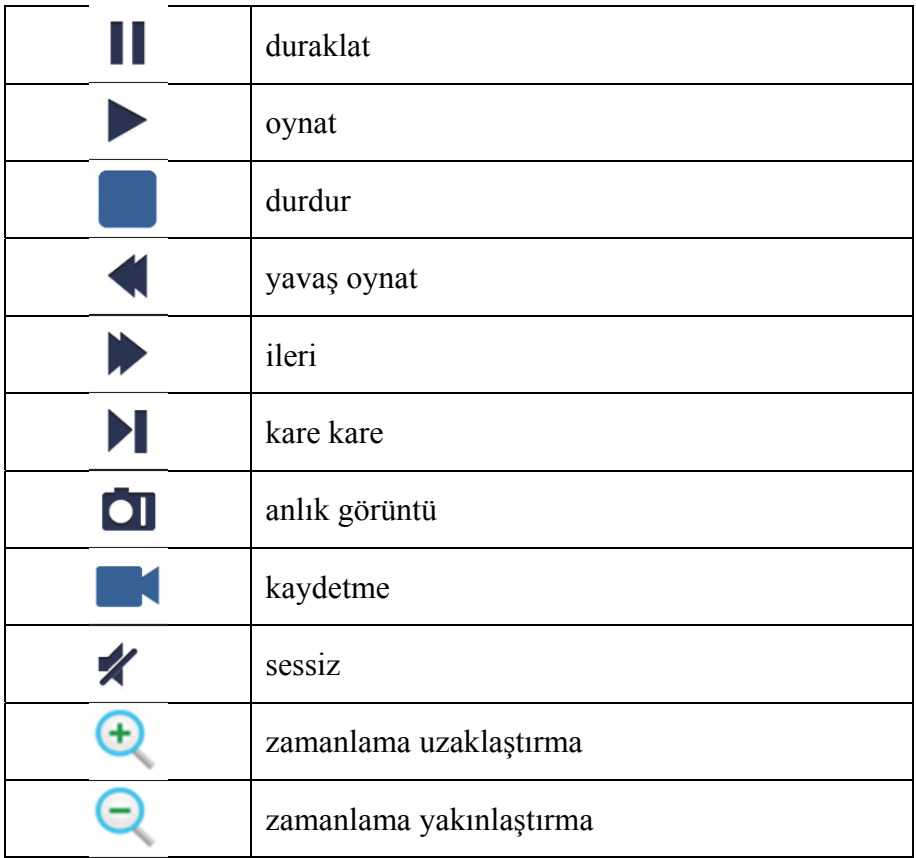

## **Akış görüntüsünün kaydedilmesi**

Bir canlı görüntü akarken kaydedebilirsiniz. Kayda başlamak için **ve ardından üst panelde bulunan kanal etiketine dokunun.** 

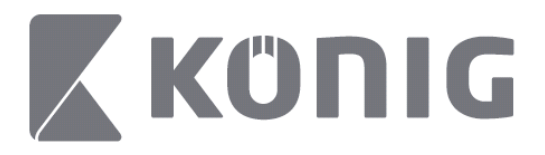

Kayda başladığınızda uygulama, Canlı Görüntü ekranında kayda devam eder ve sadece izlenen kanalları kaydedebilir. Kanalı kapatırsanız veya Canlı Görüntü ekranından ayrılırsanız kayıt durur.

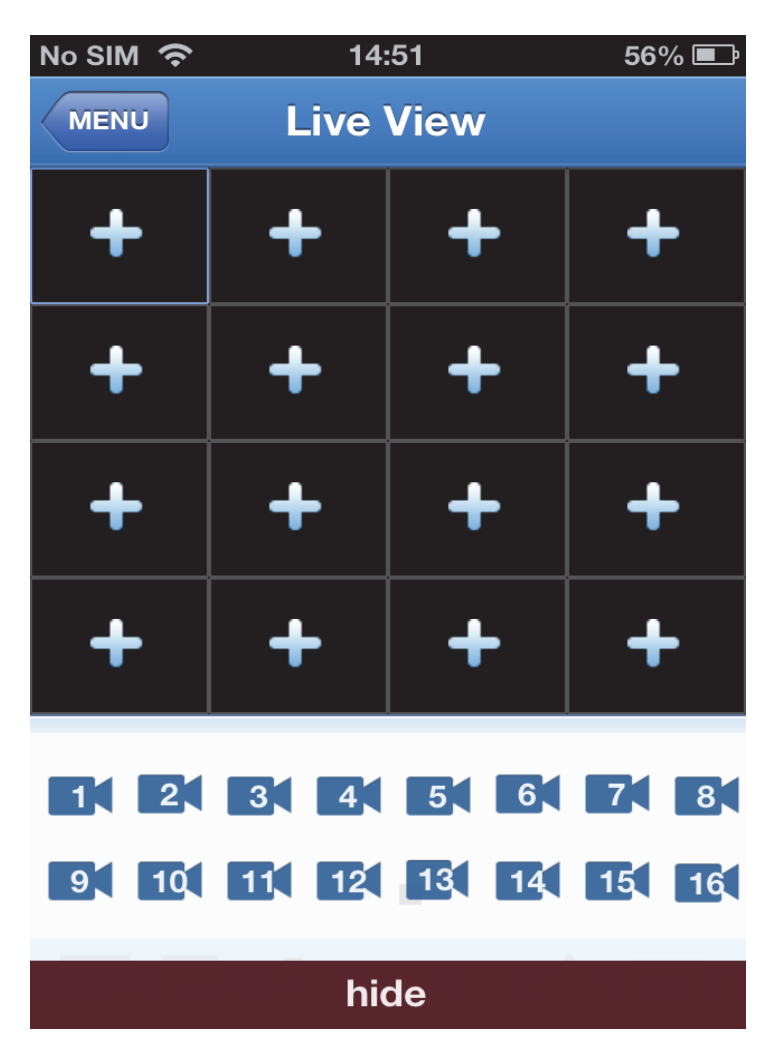

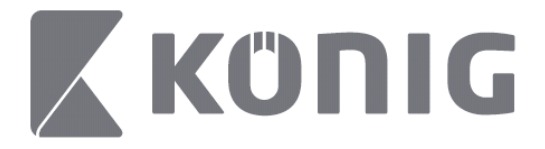

Kayıttan oynatmayı görmek için ana menüdeki "Record Playback" (Oynatmayı Kaydet) düğmesine basın.<br> $\frac{13.58}{13.58}$  \* 100%  $13:58$  $* 100\%$ 

K MENU Record Playback

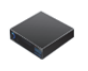

DVR<sub>2</sub> Address: 125.89.62.181

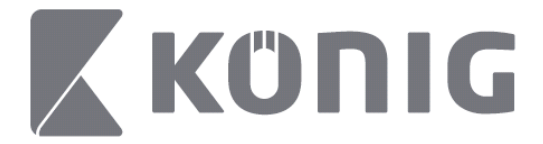

#### Listeden oynatmak istediğiniz aygıtı seçin. $\bullet$  $* 100\%$  +  $13:58$

#### K MENU Record Playback

# DVR<sub>2</sub>

Address: 125,89,62,181

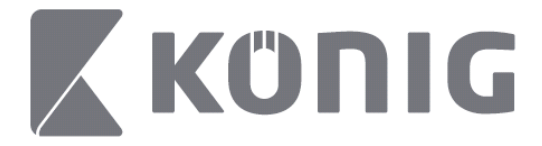

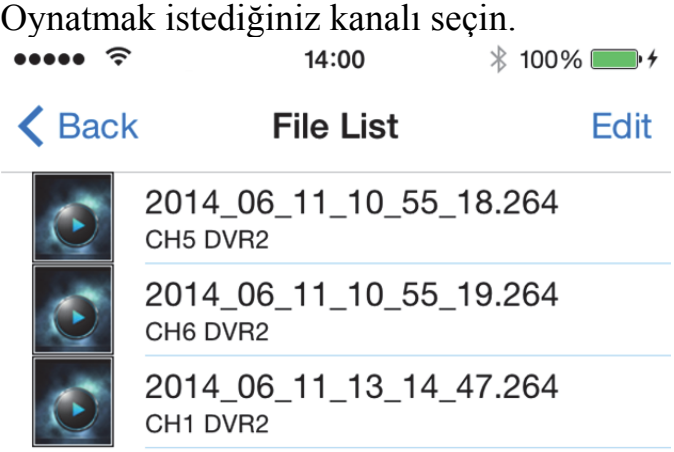

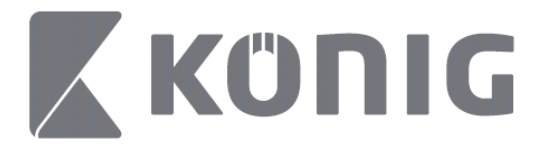

#### Kayıttan Çalma ekranına gidin. $\cdots$  $14:02$

 $* 100\%$ 

### K File List

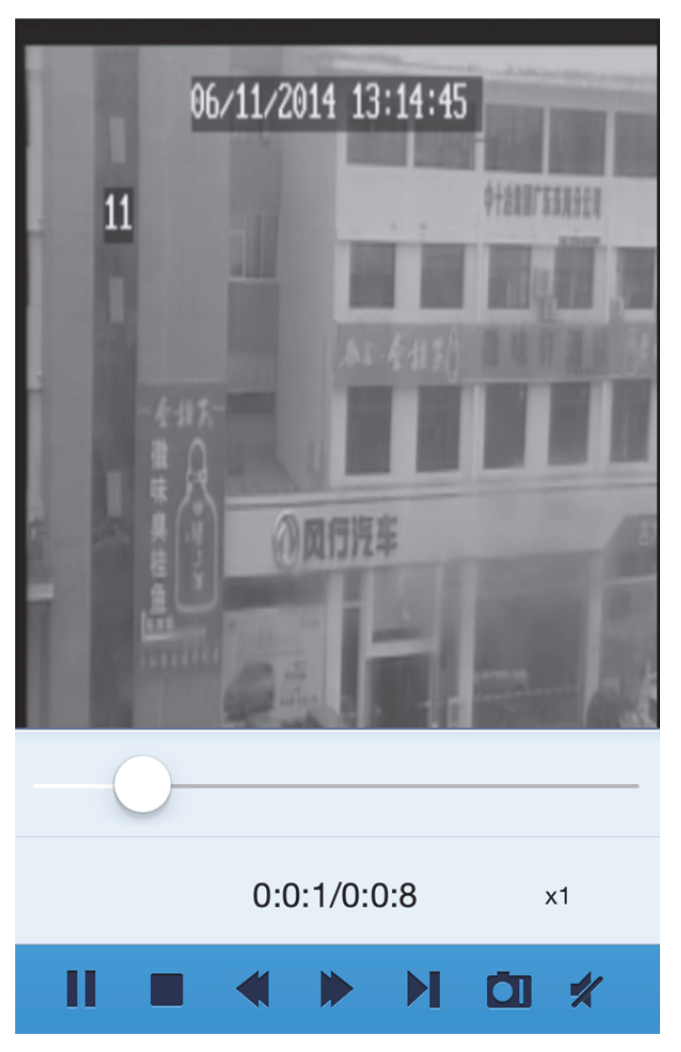

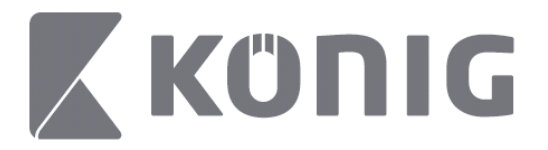

#### Düğmelerin açıklaması:

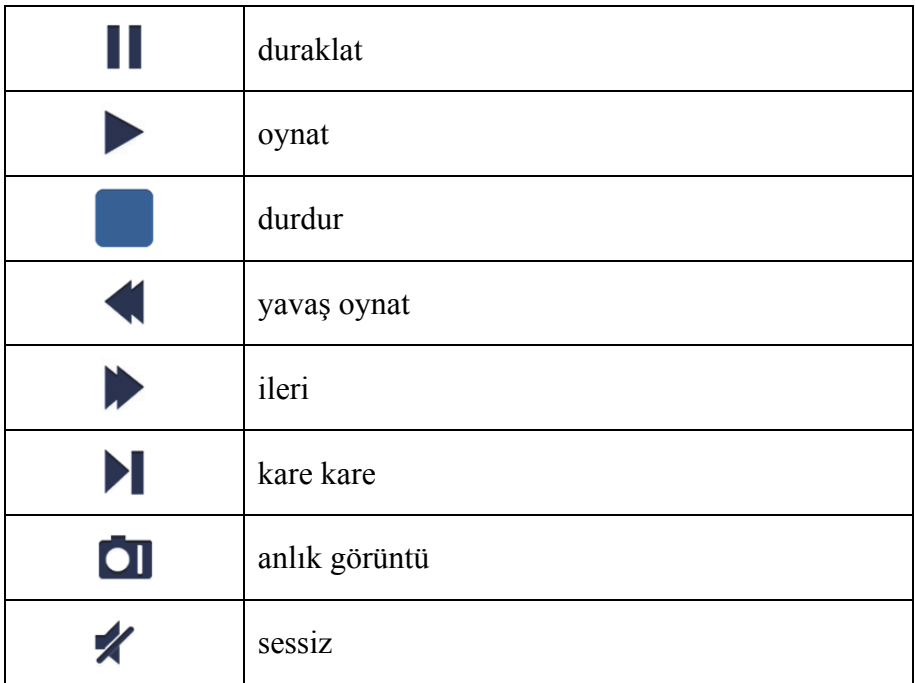

## **Görüntü yakalama**

Canlı görüntüyü izlerken simgesine dokunmak alt panelde 5 etiket görüntüler. Ardından etiketlere dokunarak anlık görüntü alabilirsiniz.

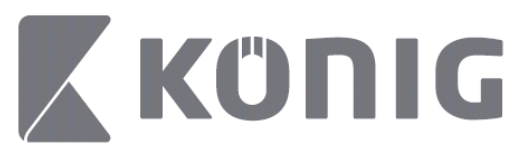

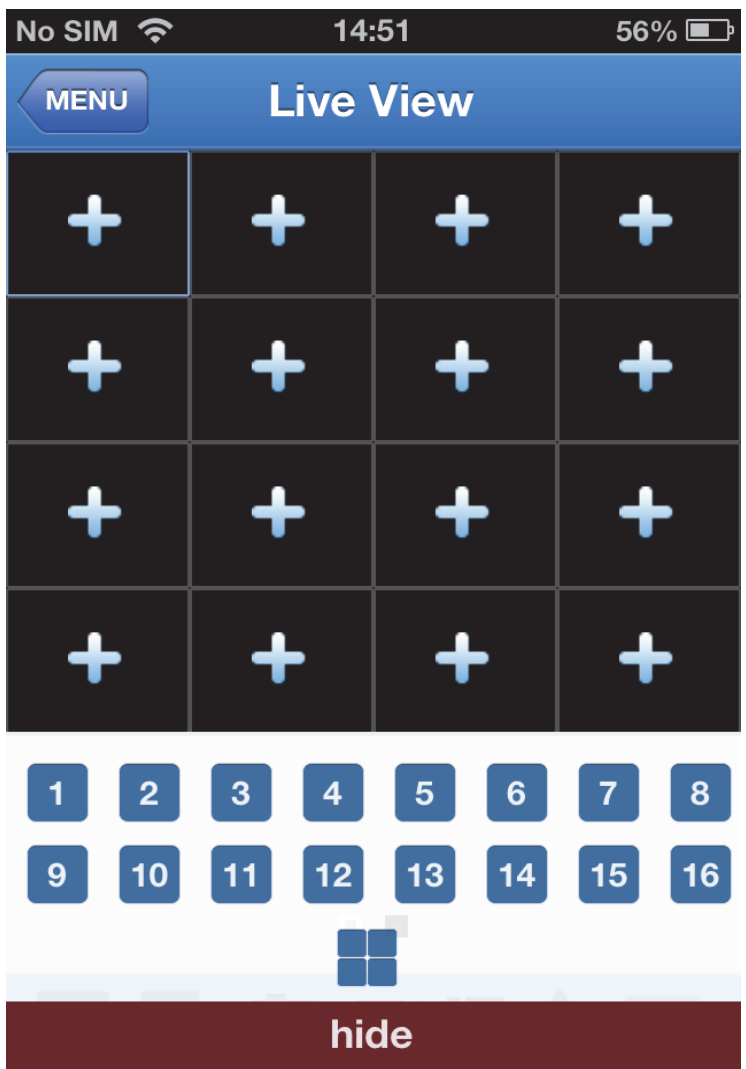

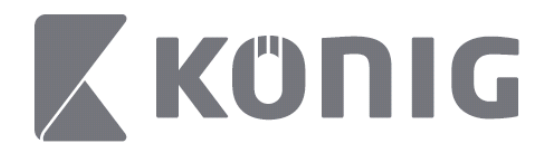

# **Modun Değiştirilmesi**

Canlı görüntü modu, varsayılan olarak aygıtın seçili kanalını görüntüler.

 $\Box$  simgesine dokunarak farklı görüntü modlarına geçebilirsiniz

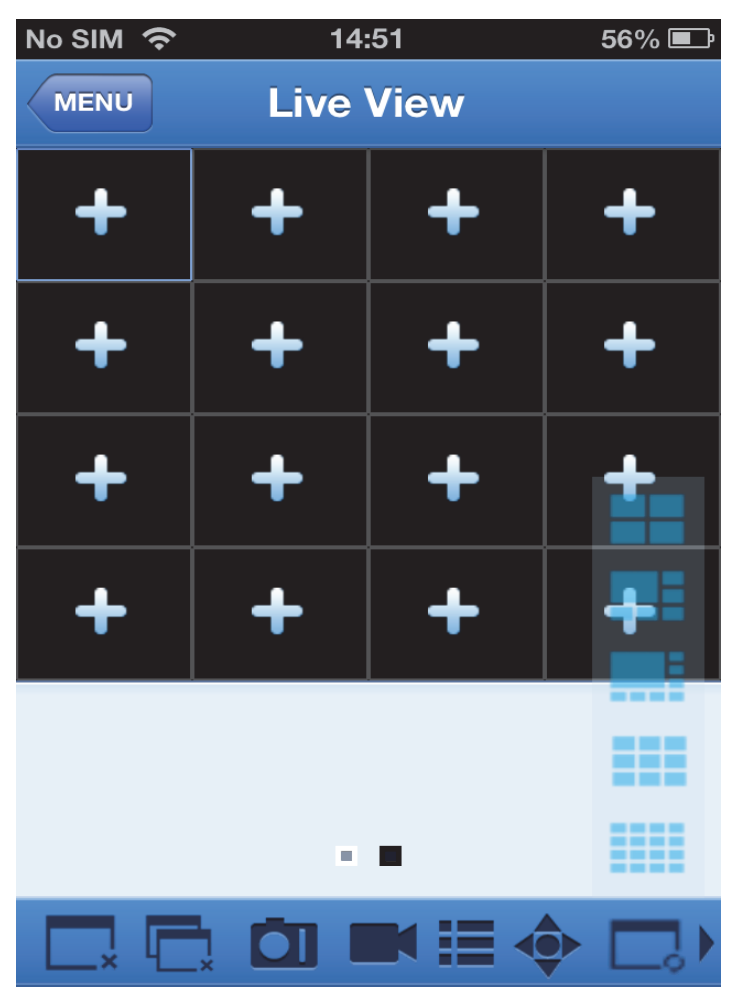

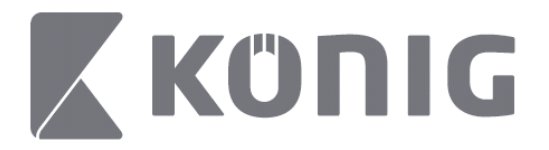

# **PTZ kontrolü**

PTZ, Yatak-Dikey Kaydırma-Yakınlaştırmadır ve kameranın hareket

seçeneklerini yansıtır. PTZ modunu açmak için simgesine dokunun; bu işlem PTZ kontrollerini Canlı Görüntü sayfasının alt kısmına getirir.

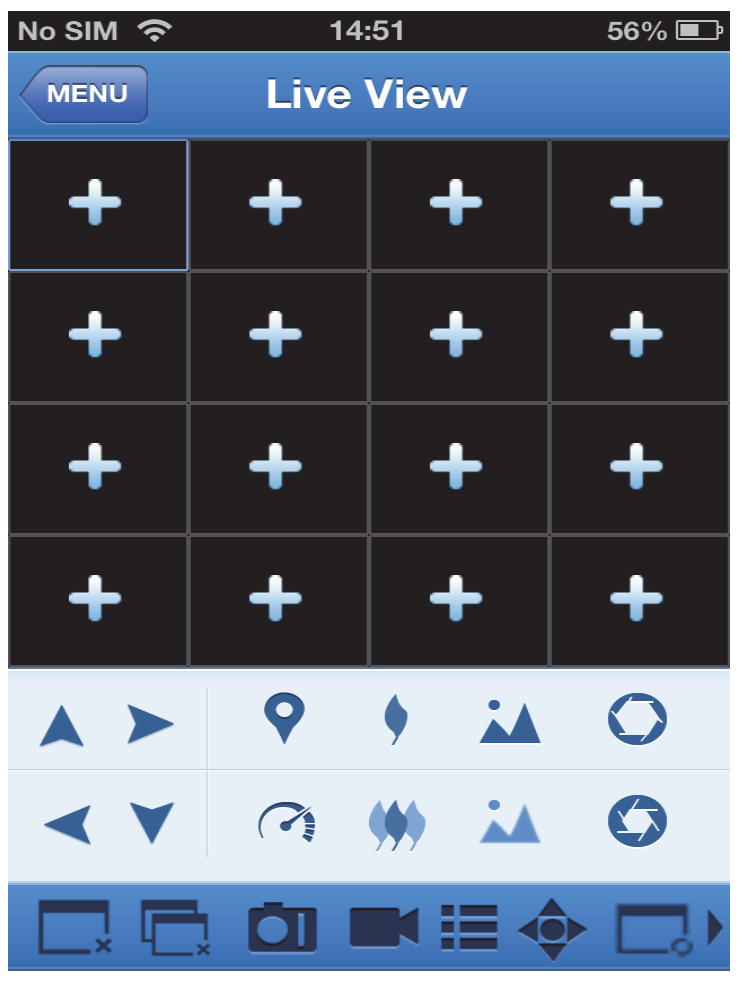

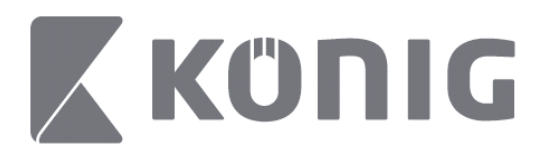

Kamerayı kontrol etmek için bir kamera penceresini büyütmeniz ve PTZ modunu açmalısınız. Kameranın bir taraftan bir tarafa ve yukarı aşağı hareketlerini kontrol etmek için kamera penceresinin yanında bulunan ok tuşlarına dokunun. Diğer kontrol düğmeleri şunlardır: Aşağıdaki şekilde gösterildiği gibi Yakınlaştırma, Odaklama, İris, PTZ hızı ve Ön Ayar.

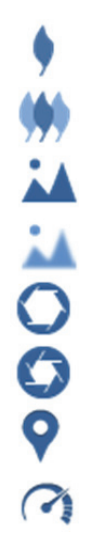

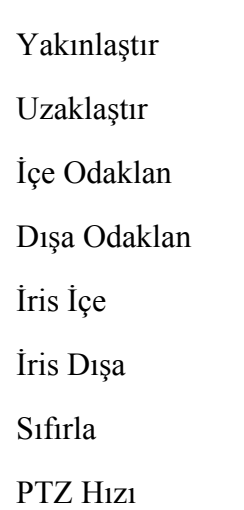

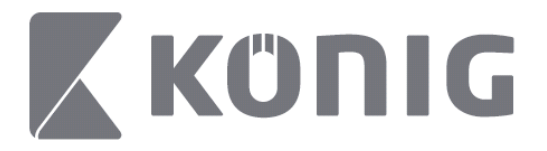

# Rakenduse König RScam kasutusjuhised

## **Funktsioonid**

- Otseheli/-video voogesitus kuni 16 kanalist
- Kaugjuhitav otsimine ja esitamine
- Kohalik esitamine
- **PTZ** funktsioon
- Pildistamine ja video salvestamine
- Universaalseadmed on toetatud

## **Sisukord**

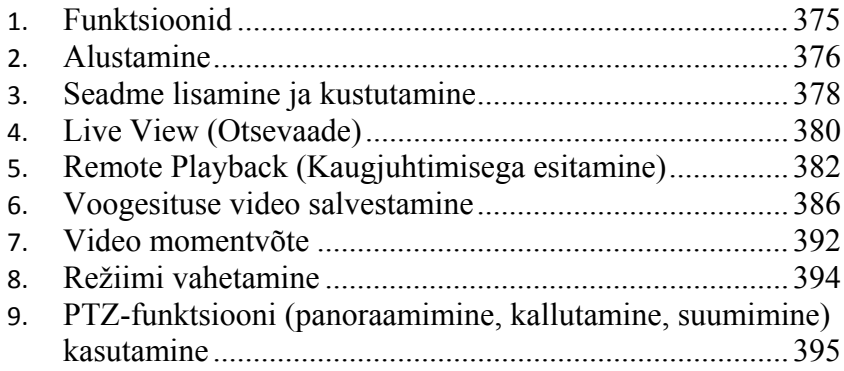

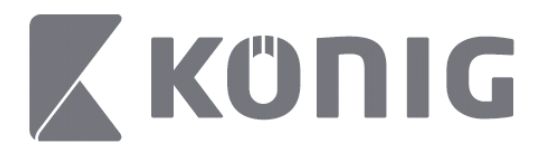

## **Alustamine**

Rakenduse König RScam kasutamiseks peab videosalvestil (DVR) olema internetiühendus.

1) Laadige rakendus König RScam tasuta alla netipoest Google Play või Apple App Store ja installige see oma mobiilseadmesse.

2) Avage rakendus, et häälestada DVR-i otsepilt mobiilseadme abil. Pärast avakuva näitamist jätkab rakendus peamenüü akna kuvamisega.

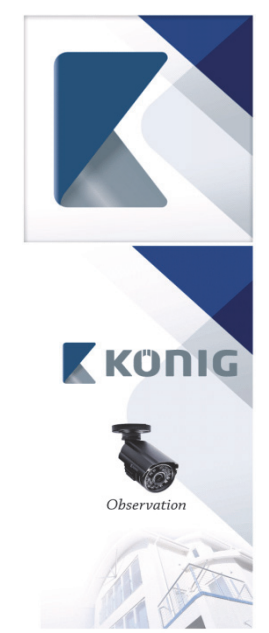

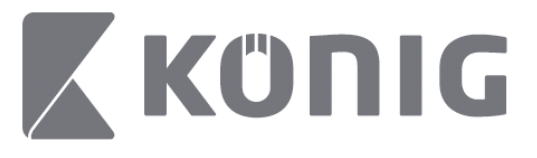

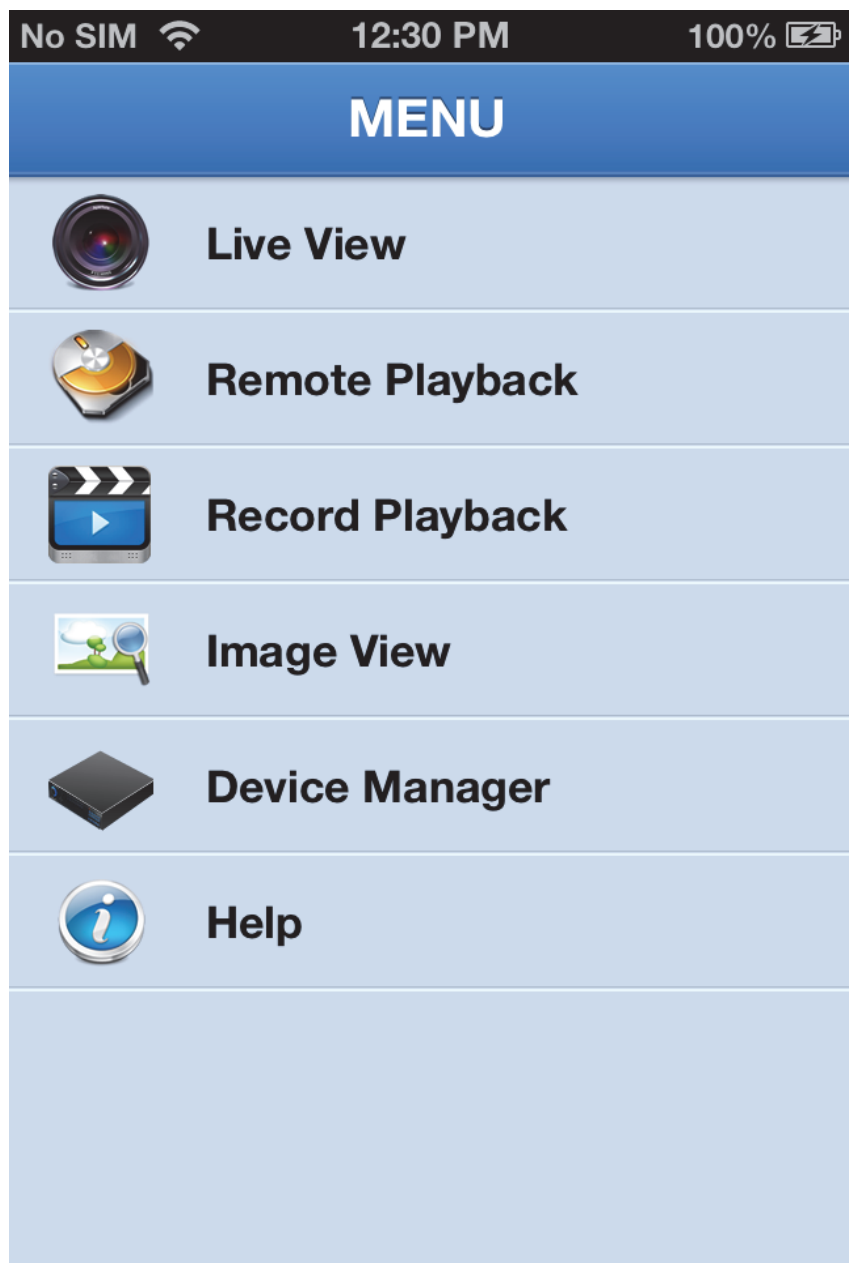

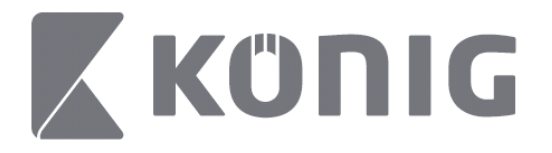

# **Seadme lisamine ja kustutamine**

Seadmehaldur võimaldab teil seadmeid avada või lisada ning ka seadme atribuute muuta. Koputage menüüs "Device Manager" (Seadmehaldur), et avada seadmehalduri aken

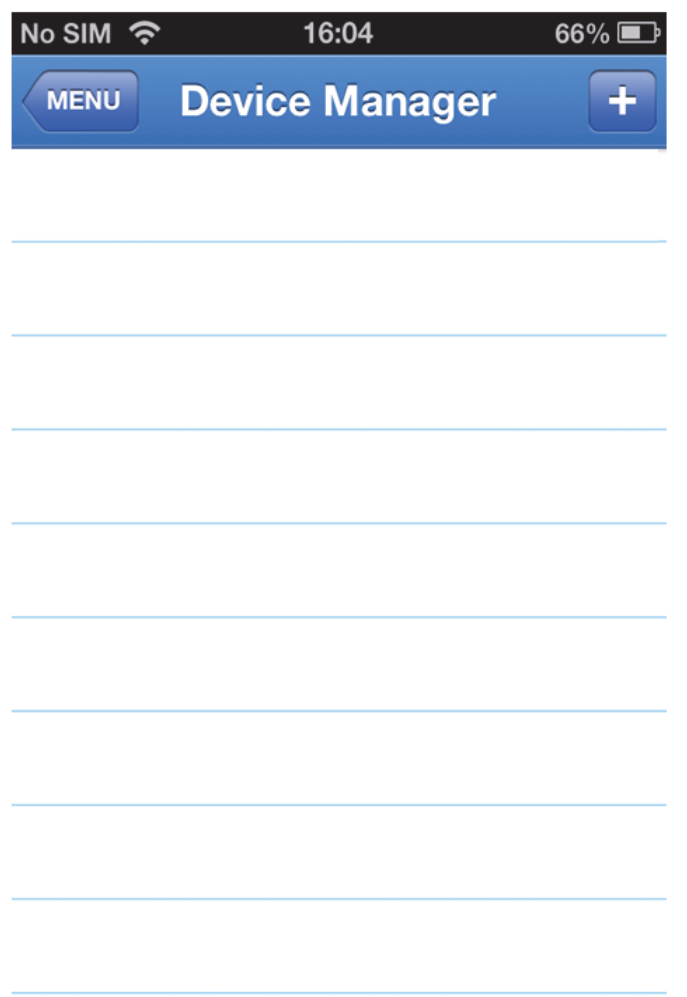

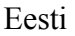

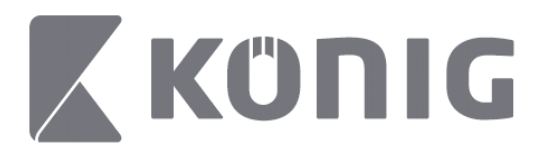

Uue seadme lisamiseks klõpsake ülemises parempoolses nurgas asuvat nuppu "+/add" (+/lisa). Sisestage seejärel seadme nimi ja sisselogimise tüüp (vaikimisi: device ID (seadme ID)), port (vaikimisi 9000), kasutajanimi ja parool jne.

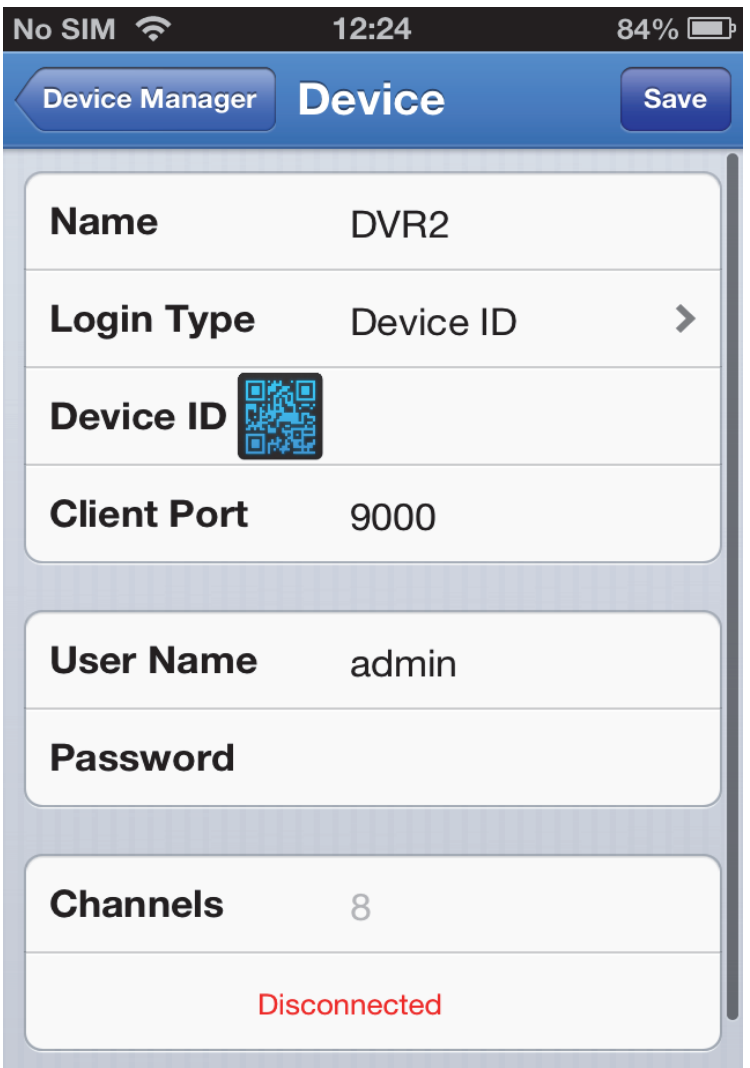

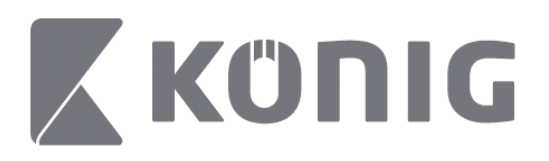

Koputage QR-koodi ikooni, et avada QR-koodi skanner ja seejärel saate skannida DVR-i QR-koodi (QR-kood asub DVR-i peal). Kui QR-koodi skannida ei ole võimalik, sisestage QR-koodi number, mis on näidatud QR-koodi kleebisel.

Koputage SAVE (Salvesta), et salvestada oma sätted. Rakenduse aknas kuvatakse: "connecting" (ühendamine). Pärast sätete salvestamist kuvab rakendus Live View (Otsevaade)

(Seadme kustutamiseks loendist tehke järgmist. Apple: tõmmake sõrmega üle selle seadme nime, mida soovite kustutada, seejärel koputage kustutusnuppu, mis on seadme nime kõrval. Android: hoidke näppu seadme nimel ja valige kustutamiseks Confirm (Kinnita))

# **Live View (Otsevaade)**

Koputamine elemendil Live View (Otsevaade) toob esile liidese Live (Otse), milles on võimalik video voogesitus, salvestamine, pildistamine ja PTZ (panoraamimine, kallutamine, suumimine) jne.

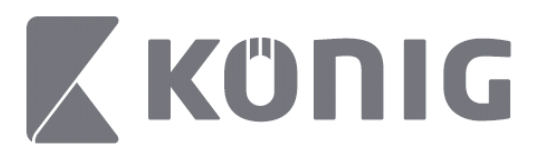

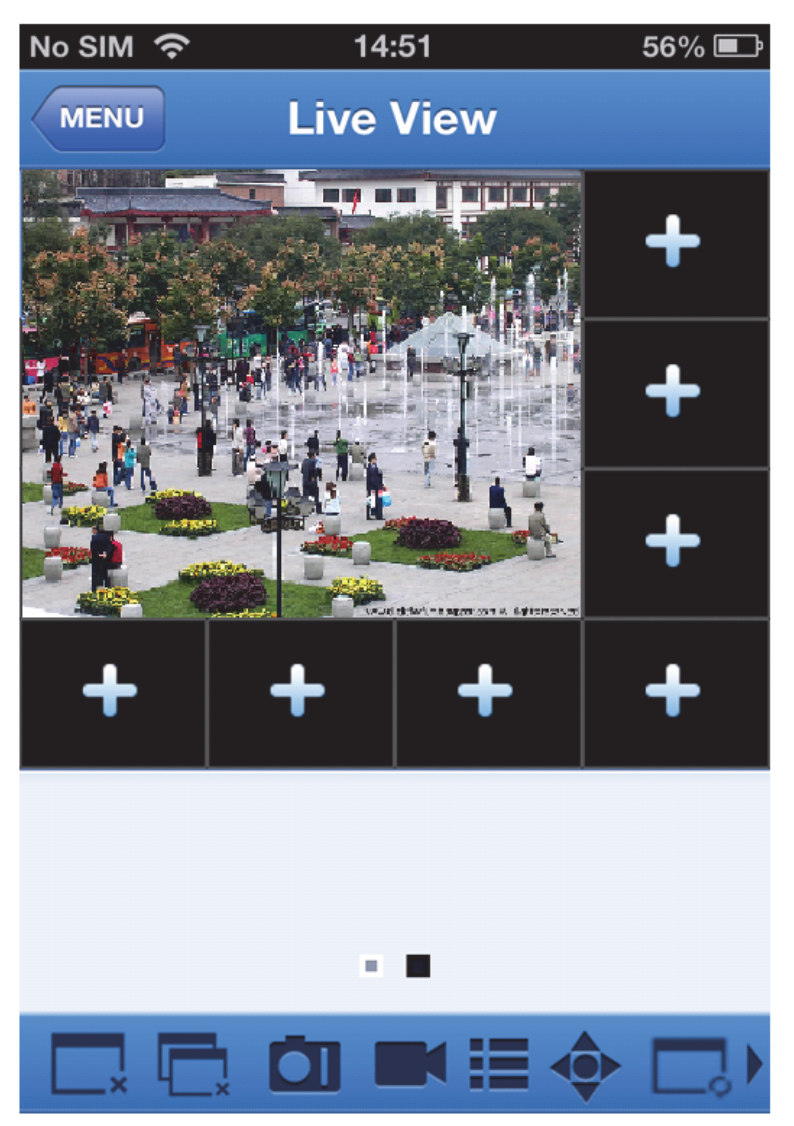

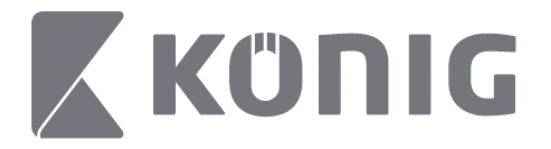

# **Remote Playback (Kaugjuhtimisega esitamine)**

Koputades peamenüü vahelehte Remote Playback (Kaugjuhtimisega esitamine) kuvatakse esitamise sisestusaken. Selles aknas saate esitada kaugjuhitava seadme ühte kanalit pärast kahe sammu tegemist.

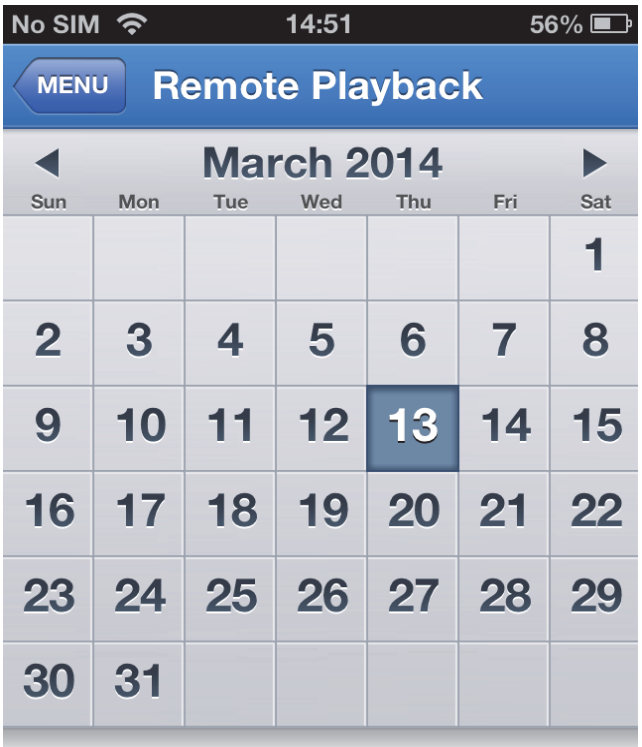

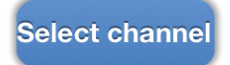

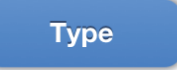

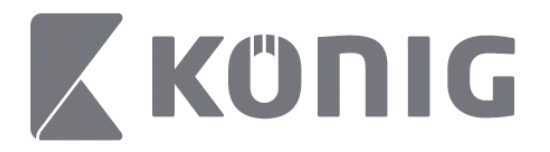

1. Select a channel (Valige kanal)

Koputage nuppu Select channel (Kanali valimine), et avada seadmete loend (vaadake allpool), seejärel valige loendist üks seadme kanal.

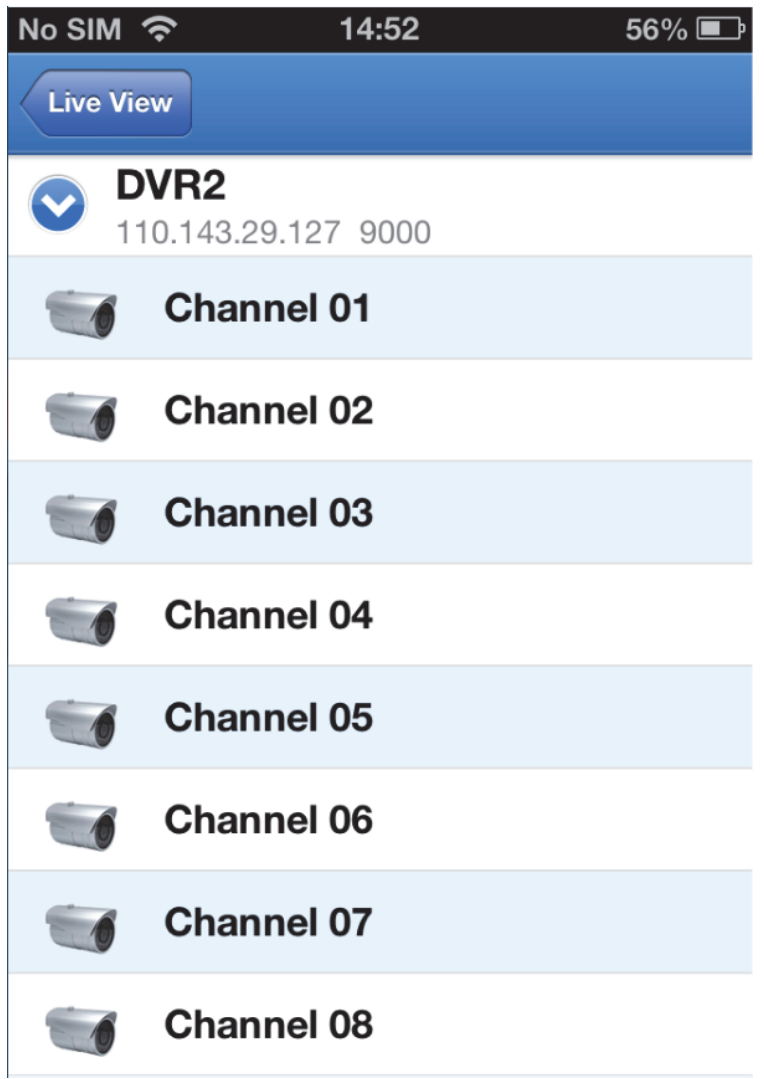

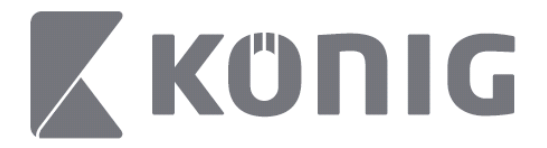

#### 2. Kuupäeva valimine

Kui olete kanali valinud, märgistatakse kõik salvestuste kuupäevad punktiga.

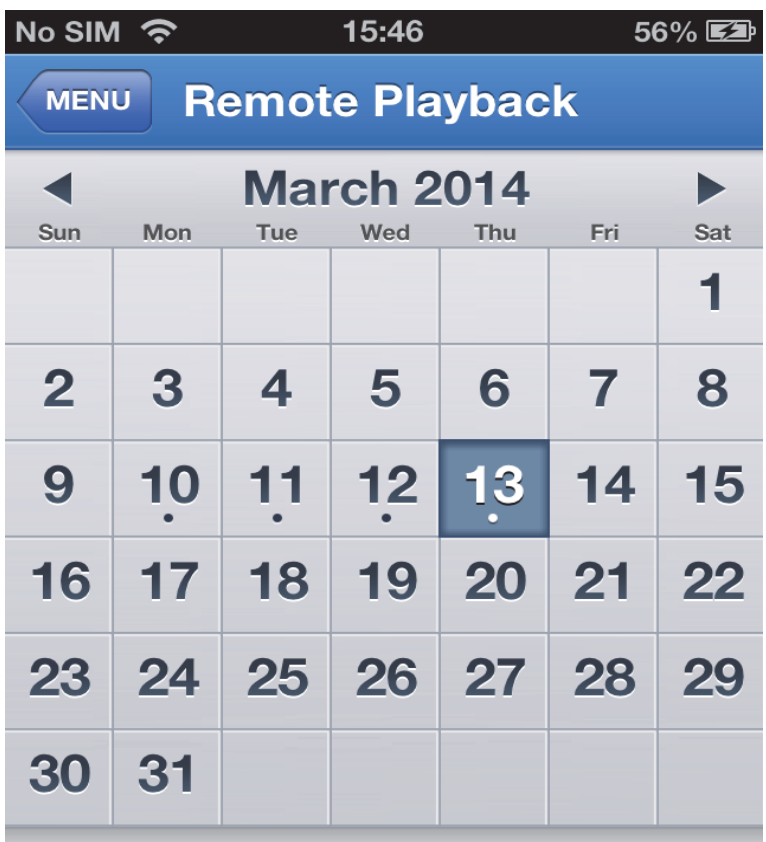

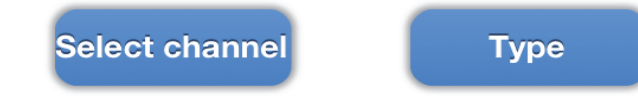

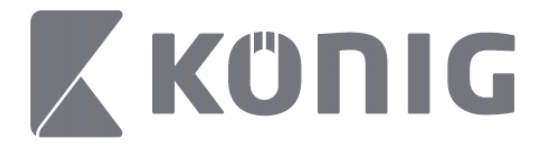

3. Koputage kuupäeva, et esitada selle päeva salvestus.

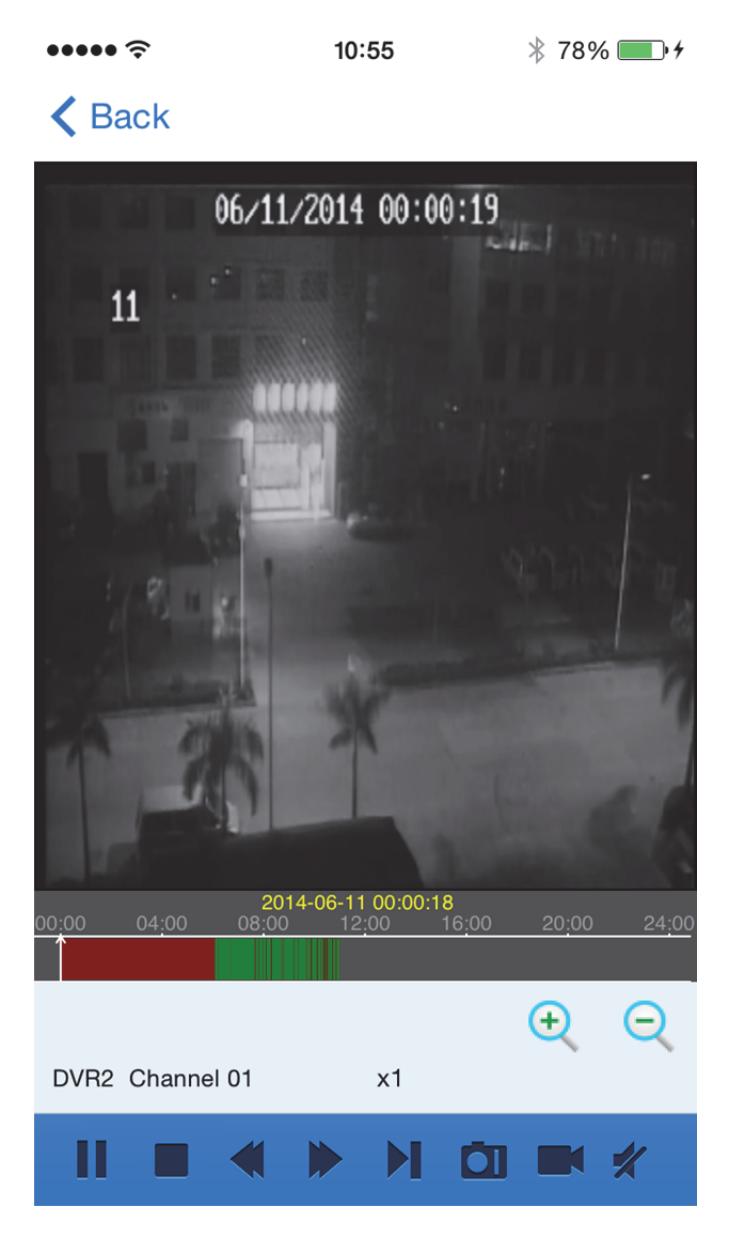

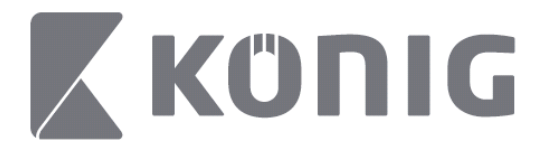

Nuppude funktsioonide selgitus:

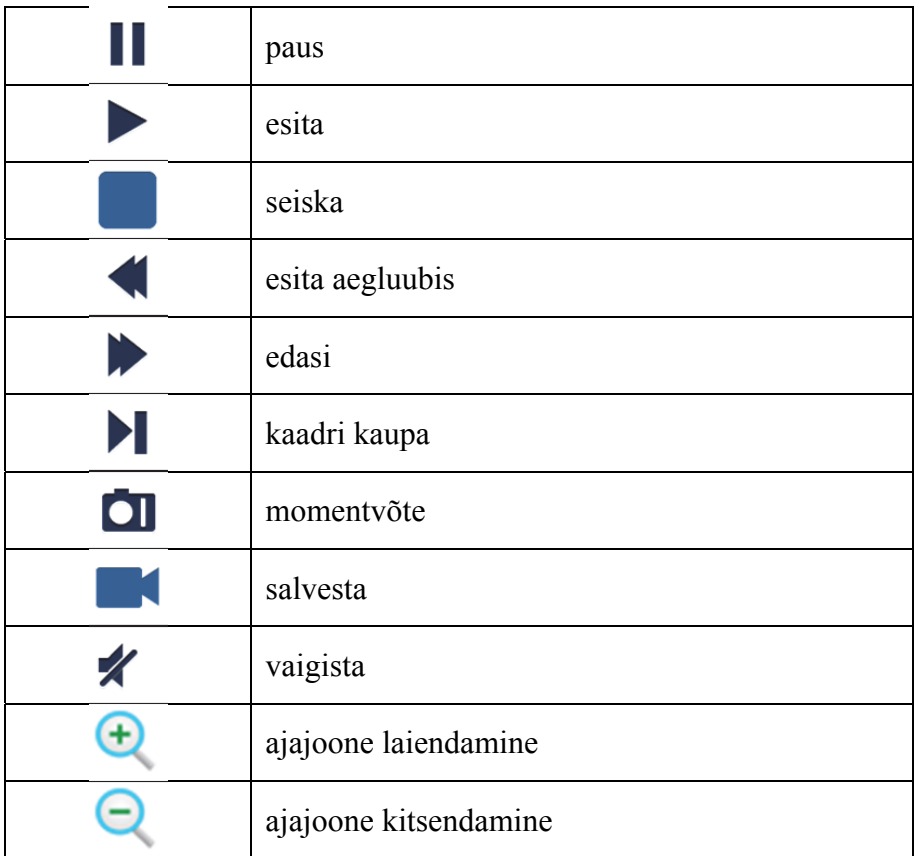

## **Voogesituse video salvestamine**

Voogesituse ajal on võimalik video salvestada. Salvestamise alustamiseks koputage  $\Box$ ja seejärel kanali silti.

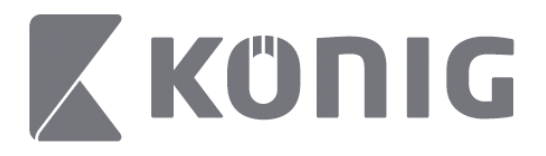

Pärast salvestamise käivitamist jätkub salvestamine otsevaate aknas ja võimalik on salvestada ainult kanalitel, mida vaadatakse. Salvestamine seiskub, kui te sulete kanali või lahkute otsevaate aknast.

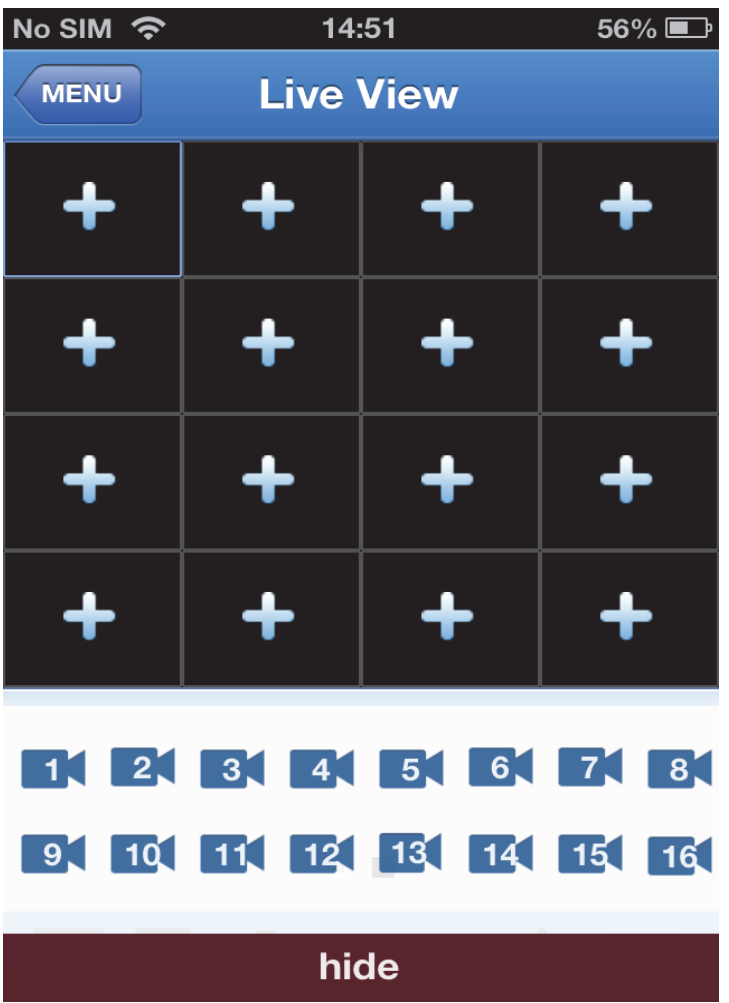

387

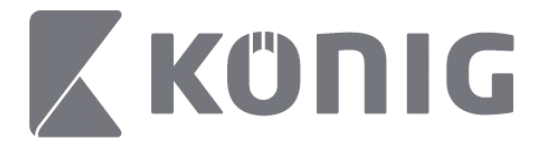

Salvestuse esitamiseks vajutage peamenüü nuppu Record Playback (Salvestise esitamine).

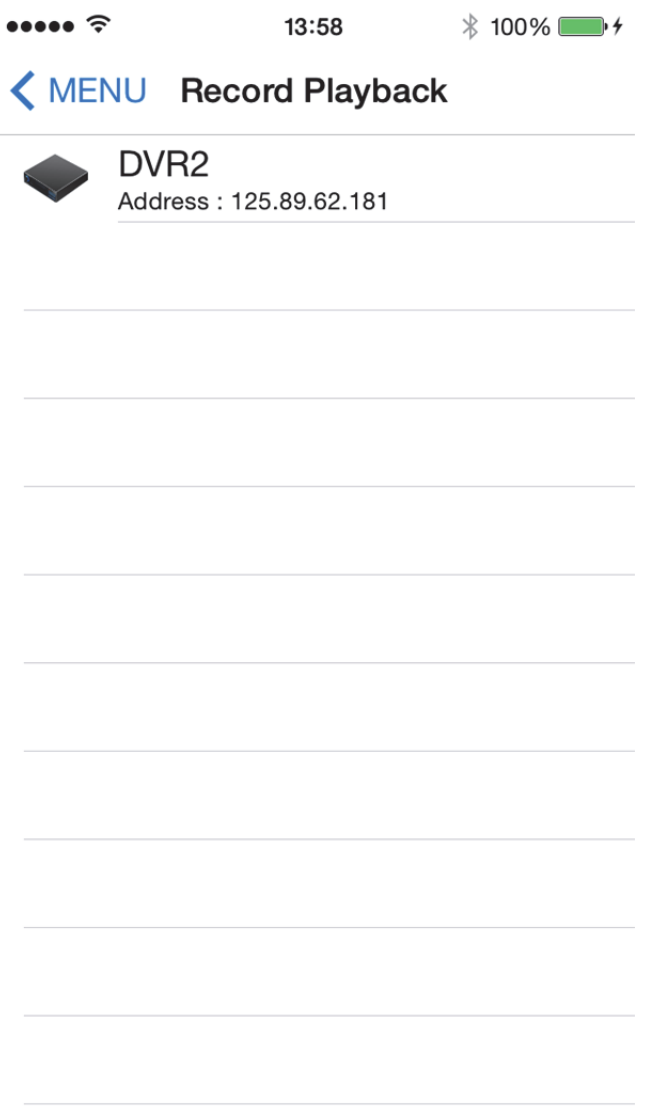

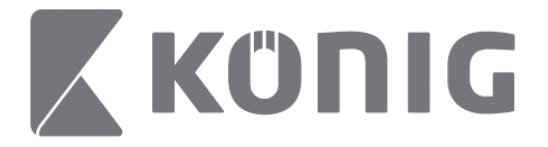

Eesti

# Valige loetelust seade, mille salvestust soovite esitada.

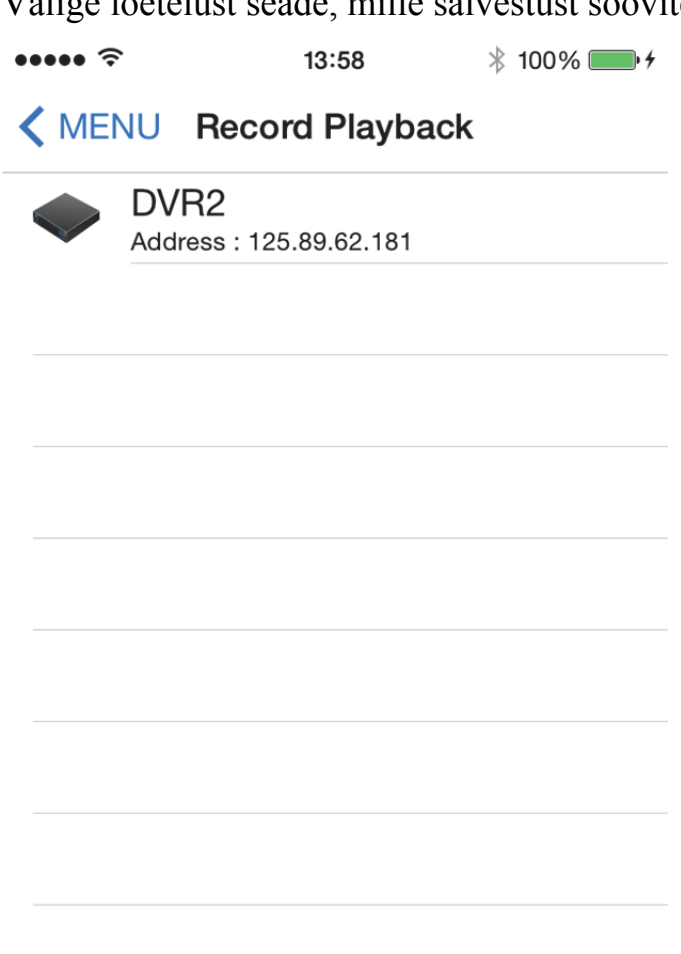

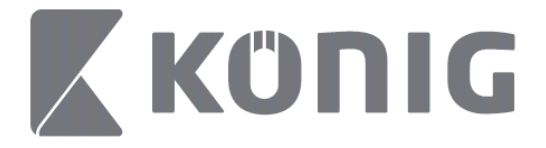

Valige kanal, mille salvestust soovite esitada.

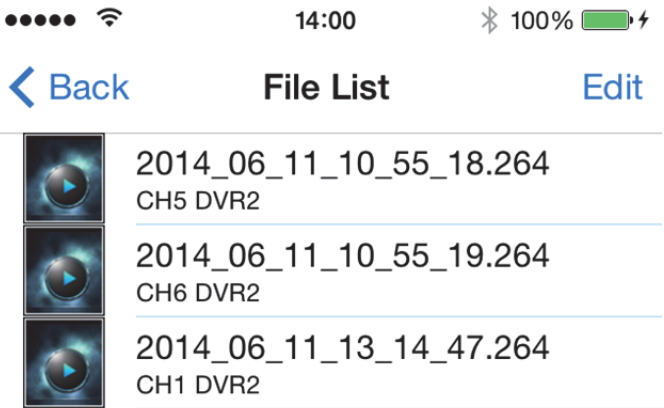

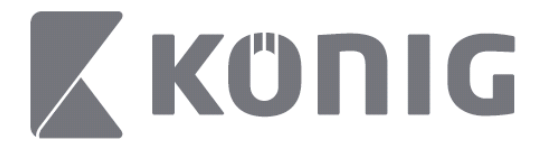

 $14:02$ 

Eesti

Siirduge aknale Record Playback (Salvestise esitamine).

 $* 100\%$ 

K File List

 $\cdots$ 

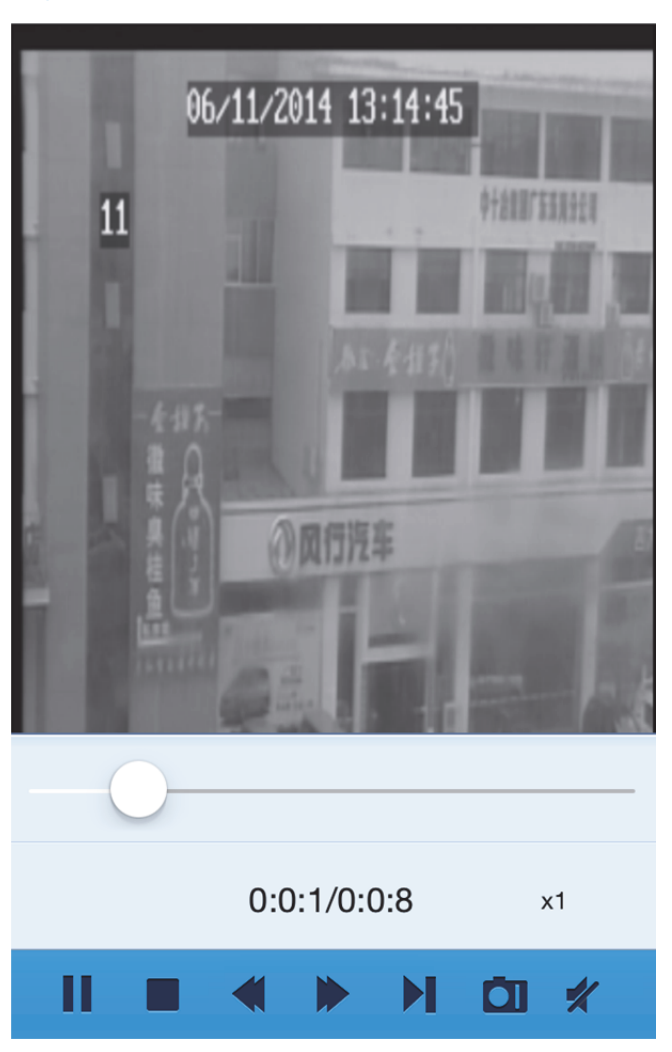

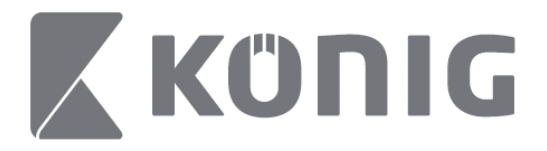

Nuppude funktsioonide selgitus:

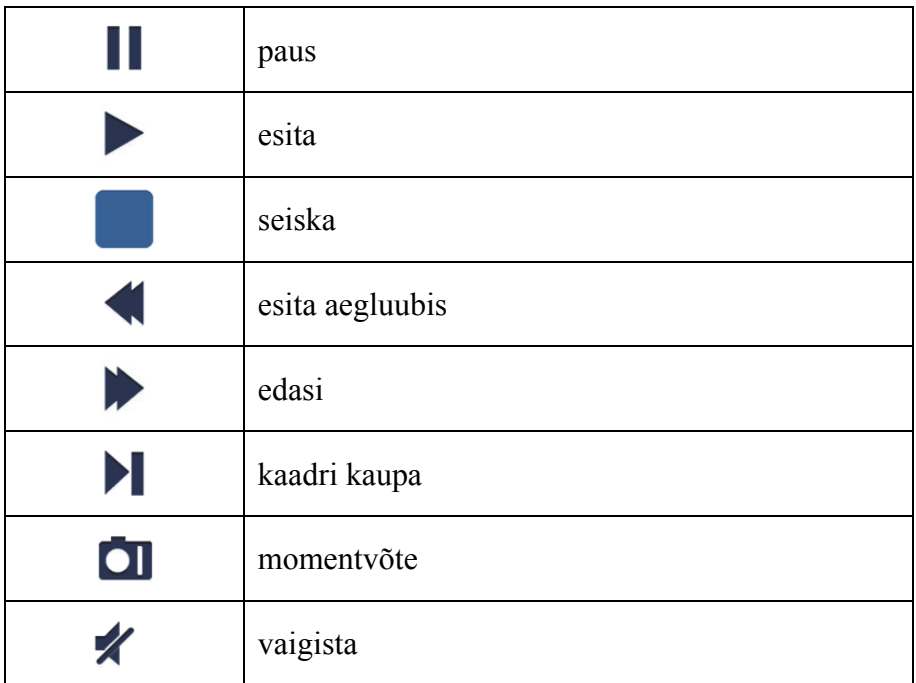

## **Video momentvõte**

Kui koputate otsepildi vaatamise ajal  $\Box$ , kuvatakse alumisel paneelil viit silti. Saate siis siltidele koputamisel teha momentvõtteid.

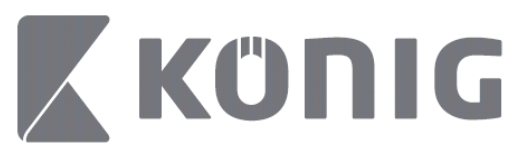

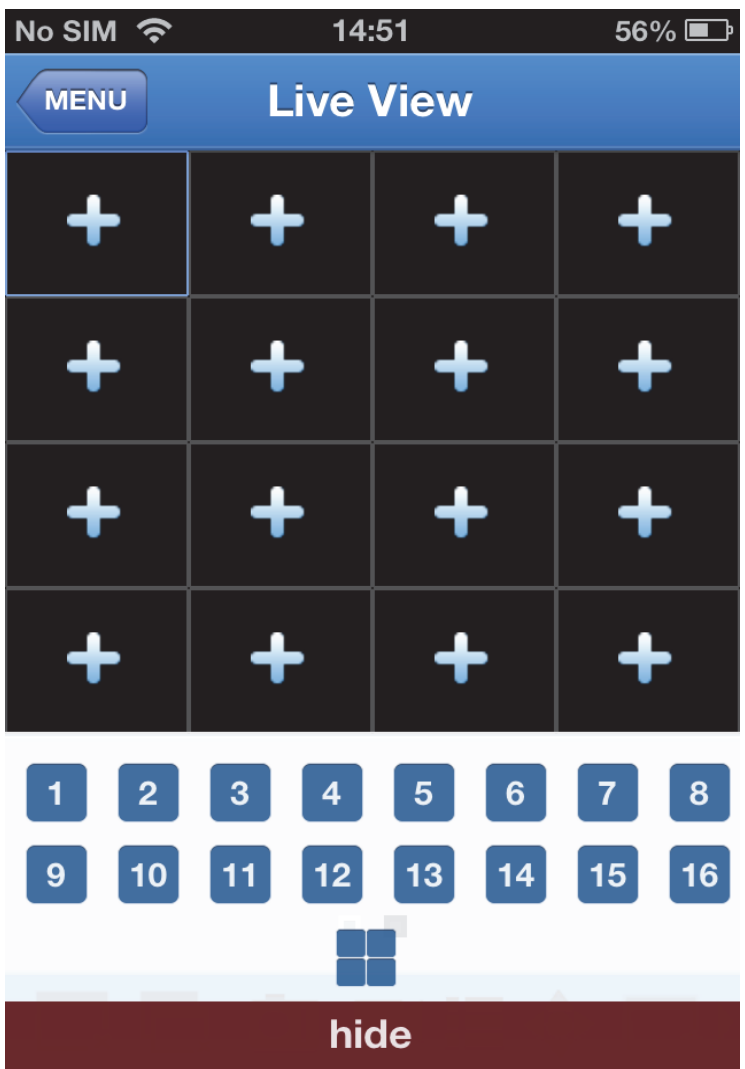

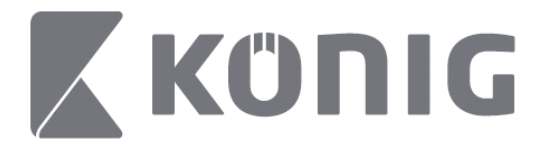

# **Režiimi vahetamine**

Otsepildi režiim on valitud seadme kanali vaikekuva.

Kuvamisrežiimi vahetamiseks koputage  $\square$ 

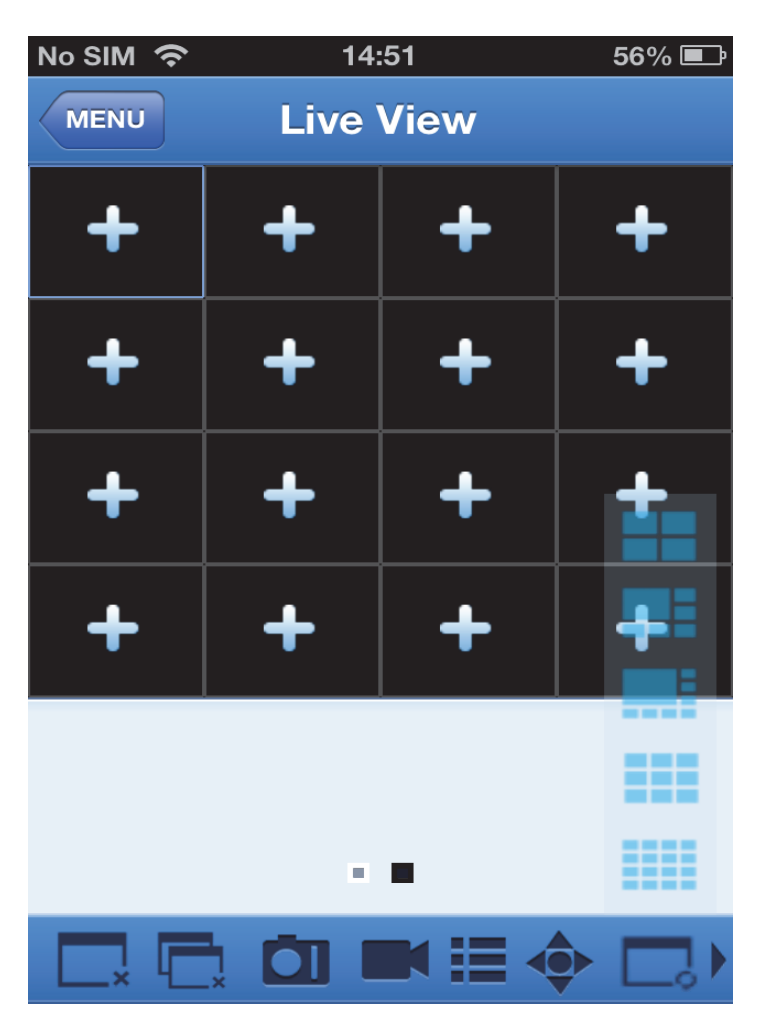

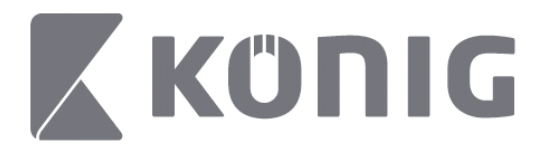

# **PTZ-funktsiooni (panoraamimine, kallutamine, suumimine) kasutamine**

PTZ-funktsioon võimaldab pilti panoraamida, kallutada ja suumida ning see jäljendab kaamera liikumist. PTZ-režiimi avamiseks

koputage  $\bullet$ , misjärel kuvatakse PTZ-i juhtnupud otsevaate lehe allosas.

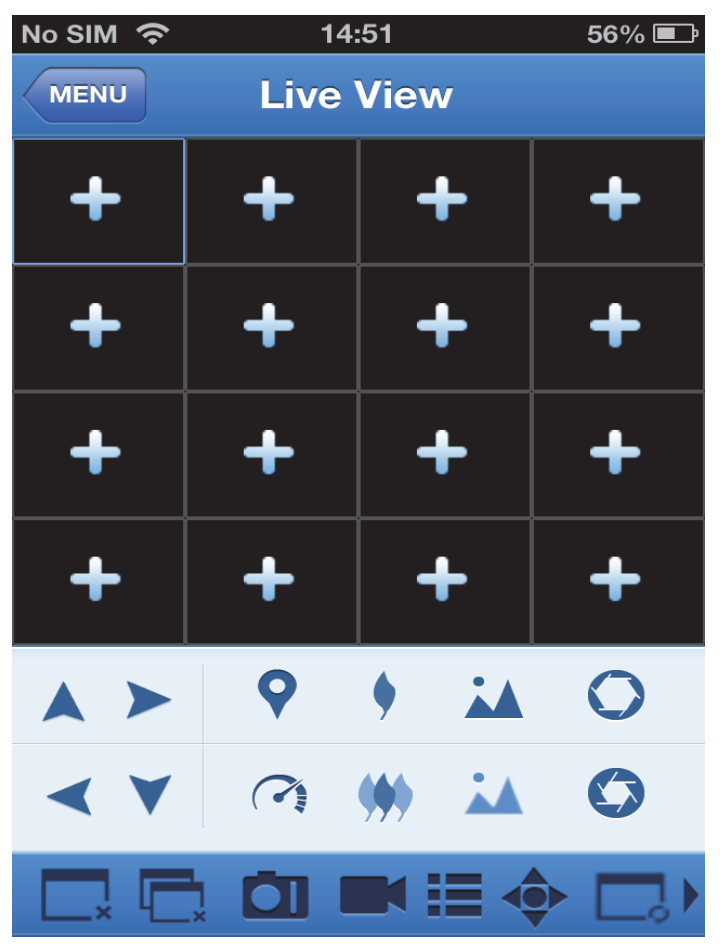

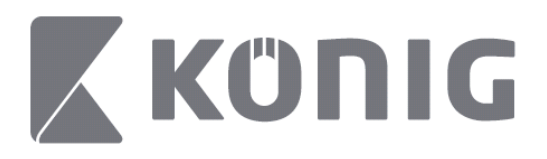

Kaamera juhtimiseks suurendage kaamera akent ja avage PTZ-režiim. Kaamera liigutamiseks vasakule-paremale ja üles-alla koputage kaamera akna küljel olevaid nooli. Lisaks sellele on järgmised nupud: suumimine, fokuseerimine, diafragma, PTZ-kiirus ja eelmäärangud. Täiendavad nupud on järgmised.

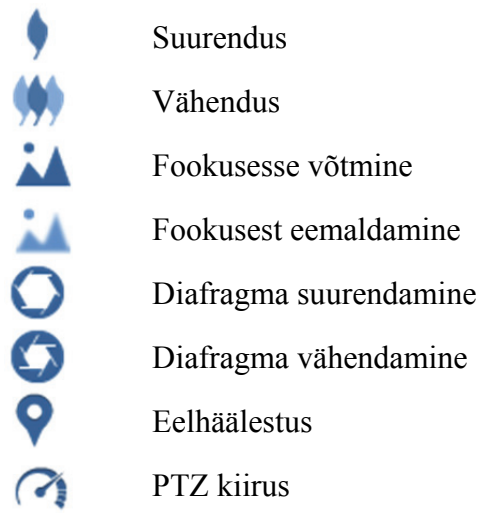
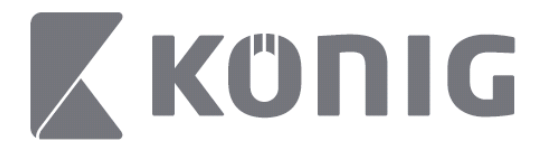

# Návod pre aplikáciu König RScam

## **Funkcie**

- Živé vysielanie zvuku/videa až 16 kanálov
- Vzdialené vyhľadávanie a prehrávanie
- Lokálne prehrávanie
- Funkcia posúvania, nakláňania a približovania obrazu
- Zachytávanie snímok a videa
- Podpora viacerých zariadení

## **Obsah**

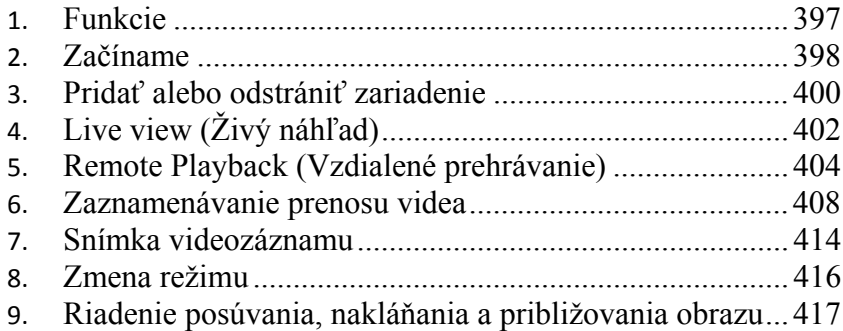

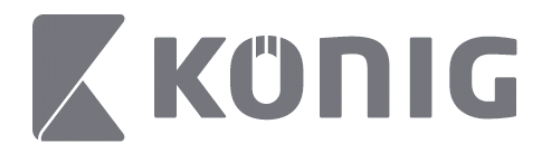

## **Začíname**

Aby ste mohli používať aplikáciu König RScam, váš DVR musí byť pripojený na internet.

- 1) Prevezmite si bezplatnú aplikáciu König RScam z obchodu Google Play alebo Apple App Store a nainštalujte si ju na mobilné zariadenie.
- 2) Otvorte aplikáciu a môžete nastaviť živé zobrazenie DVR na mobilnom zariadení. Po zobrazení úvodnej obrazovky bude aplikácia pokračovať na hlavnej ponuke.

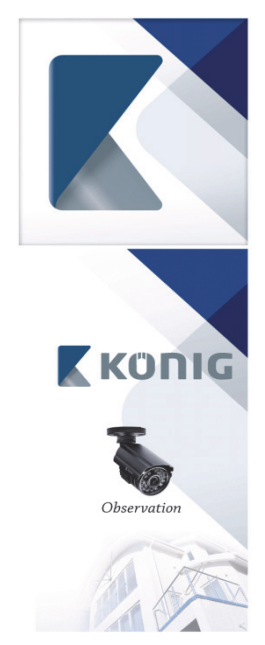

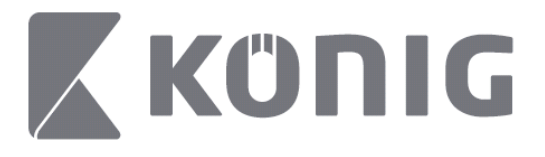

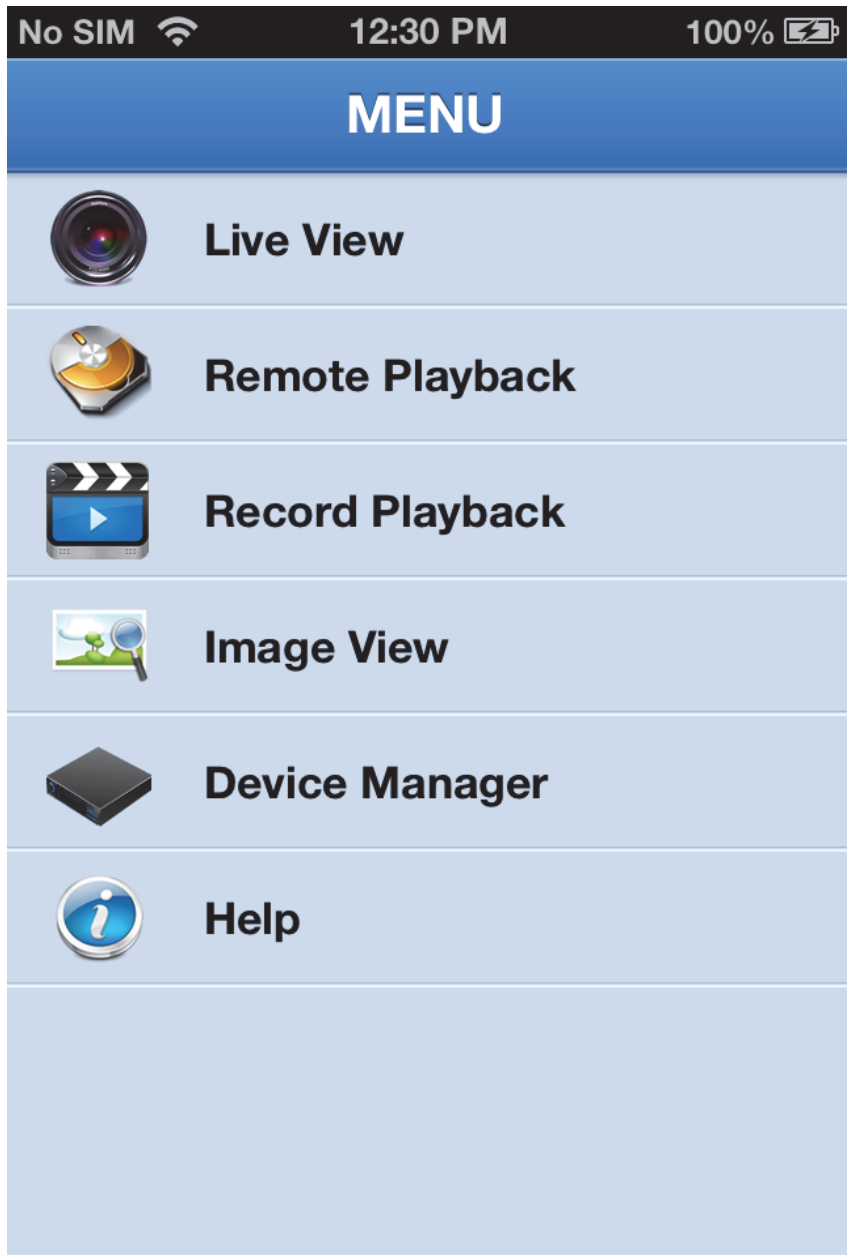

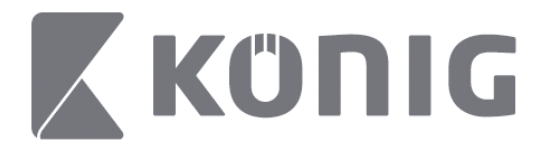

## **Pridať alebo odstrániť zariadenie**

Správca zariadení umožňuje pridať alebo odstrániť zariadenie a upravovať vlastnosti zariadení. Klepnite na položku "Device Manager" (Správca zariadení) v ponuke a otvorí sa Správca zariadení

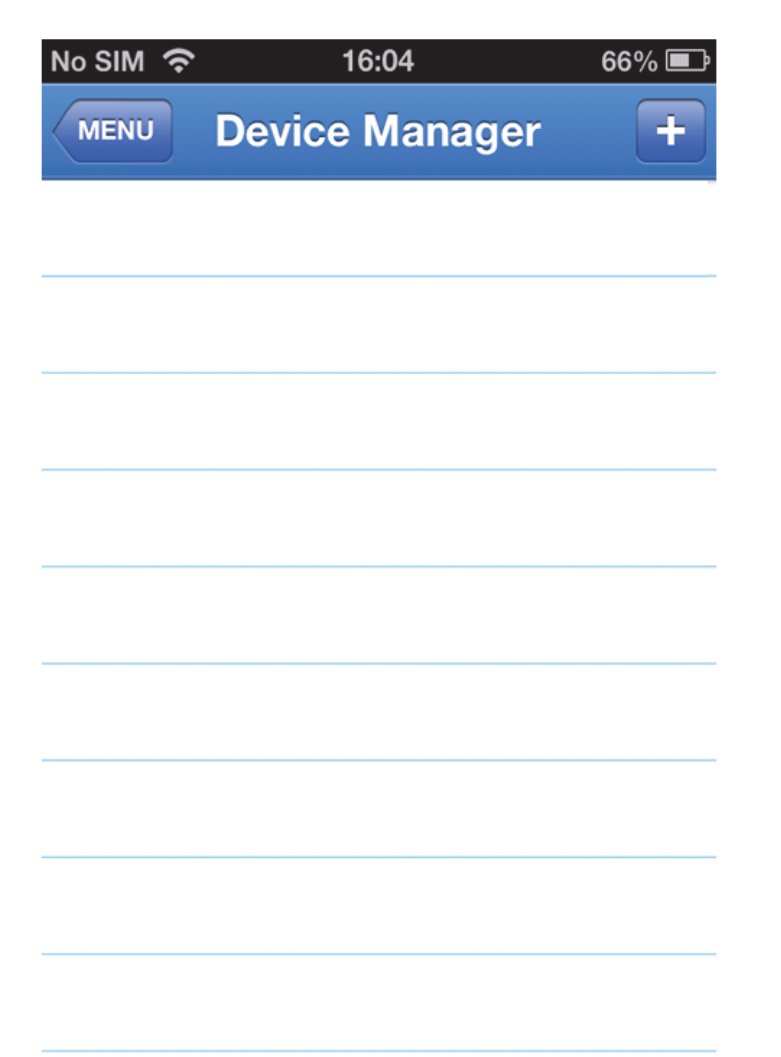

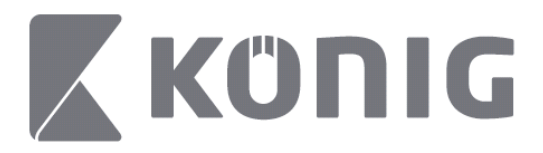

Ak chcete pridať nové zariadenie, kliknite na tlačidlo "+/add" (+/pridať) vpravo hore. Potom môžete zadať názov zariadenia, typ prihlásenia (predvolené: device ID (ID zariadenia)), port (predvolený 9000), meno užívateľa, heslo a pod.

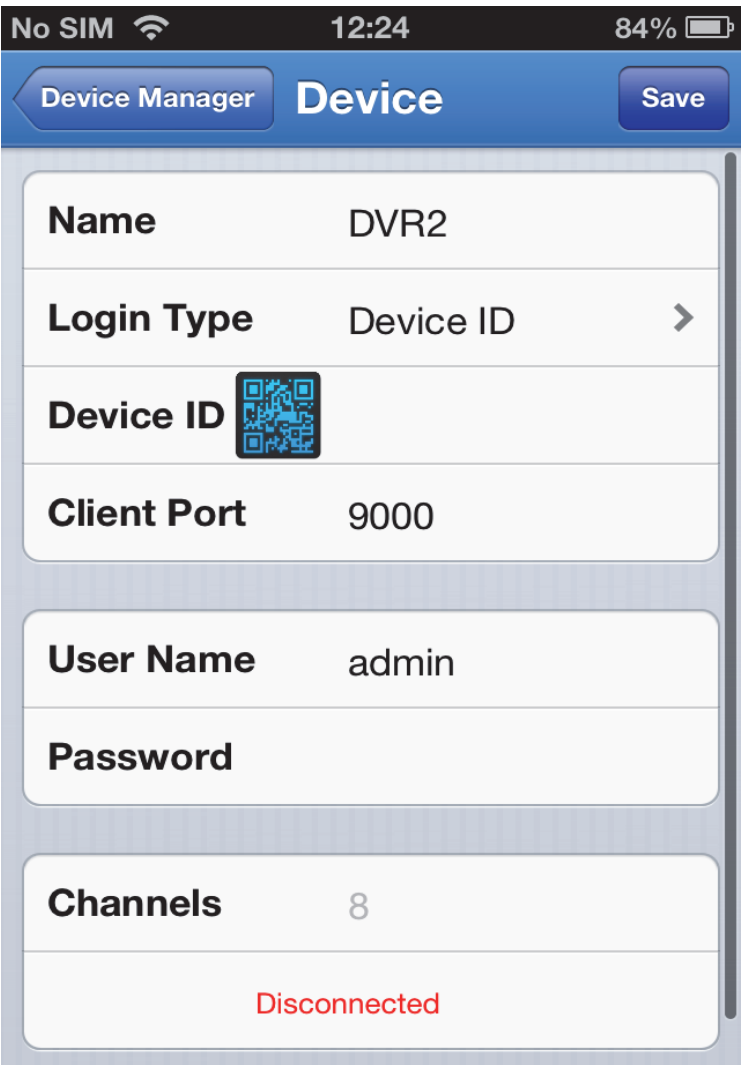

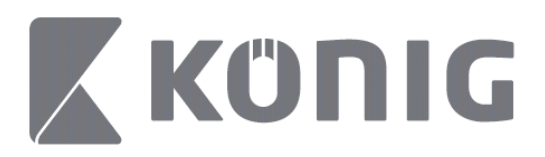

Klepnutím na ikonu kódu QR otvoríte skener kódov QR a oskenujete kód QR pre DVR (kód QR sa nachádza na vrchnej časti DVR). Ak nie je možné oskenovať kód QR, zadajte číslo kódu QR podľa vyobrazenia na nálepke s kódom QR.

Klepnite na tlačidlo SAVE (uložiť) a vaše nastavenia sa uložia. Aplikácia zobrazí: "connecting" (pripája sa). Po uložení nastavení aplikácie pokračuje na živý náhľad

(Vymazanie zariadenia zo zoznamu: Apple – potiahnite po názve zariadenia, ktoré chcete odstrániť, potom klepnite na tlačidlo vymazania vedľa názvu zariadenia. Android – stlačte a podržte a vyberte potvrdenie, čím sa zariadenie odstráni)

# **Live view (Živý náhľad)**

Klepnutím na položku Live View v hlavnej ponuke zobrazíte rozhranie živého náhľadu, ktorý umožňuje prenášať video, zaznamenávať, vytvárať snímky a posúvať, nakláňať a približovať obraz a pod.

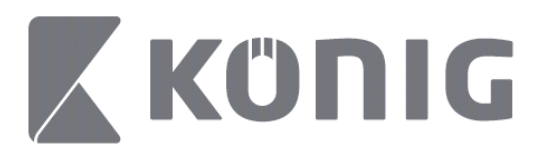

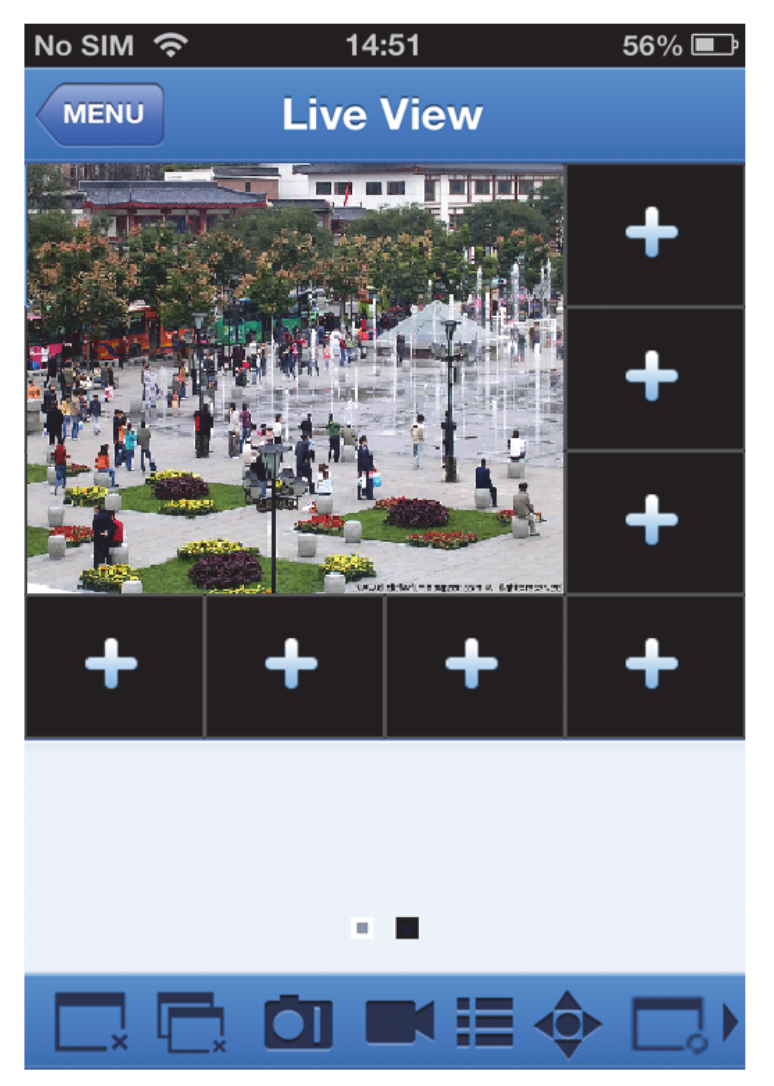

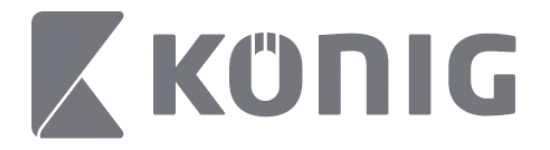

## **Remote Playback (Vzdialené prehrávanie)**

Klepnutím na vzdialené prehrávanie v hlavnej ponuke zobrazíte položku prehrávania. Budete môcť prehrávať jeden kanál vzdialeného zariadenia v 2 krokoch.

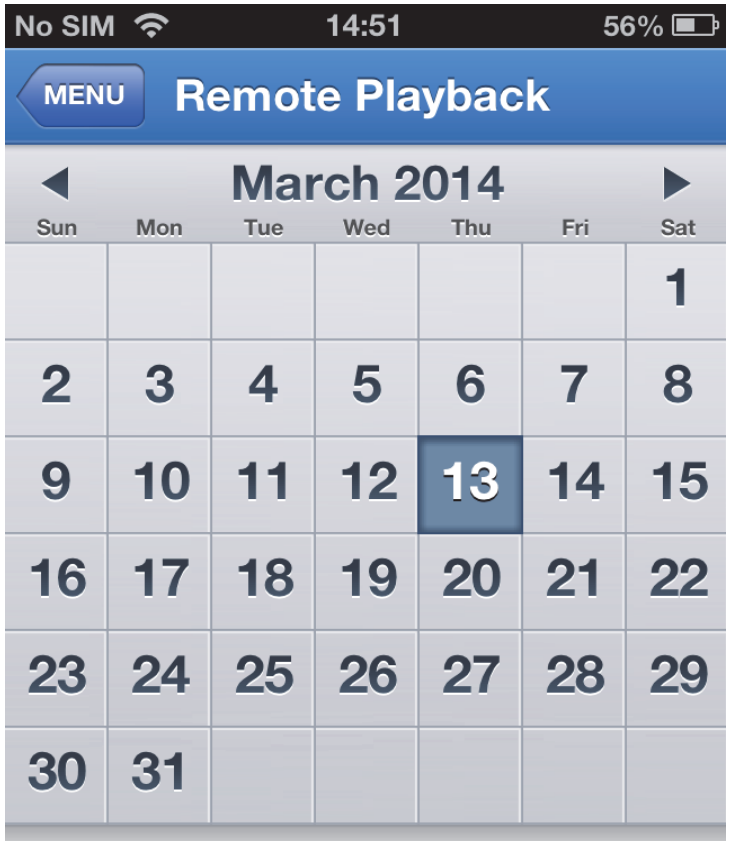

Select channel

**Type** 

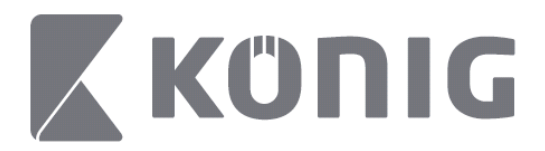

#### 1. Vyberte kanál

Klepnutím na tlačidlo "Select channel" (vyberte kanál) otvoríte zoznam zariadení (pozrite nižšie), potom v zozname vyberte jeden kanál zariadenia.

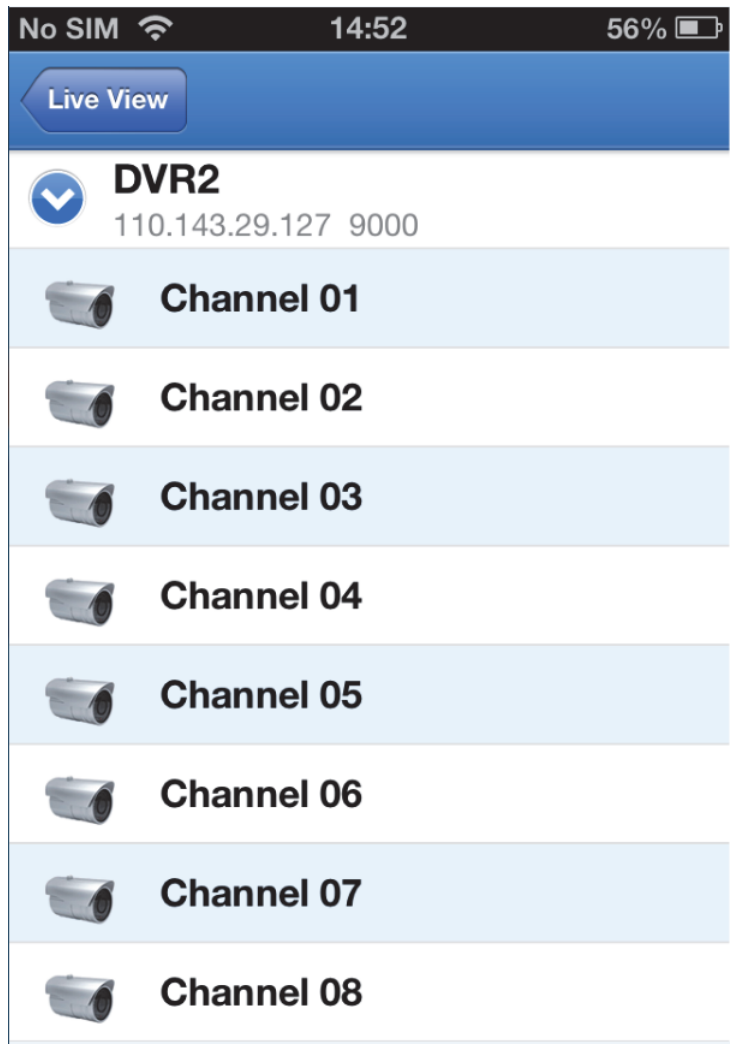

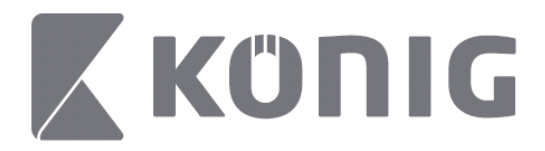

#### 2. Vyberte dátum

Keď ste vybrali kanál, všetky dátumy so záznamom budú označené bodkou.

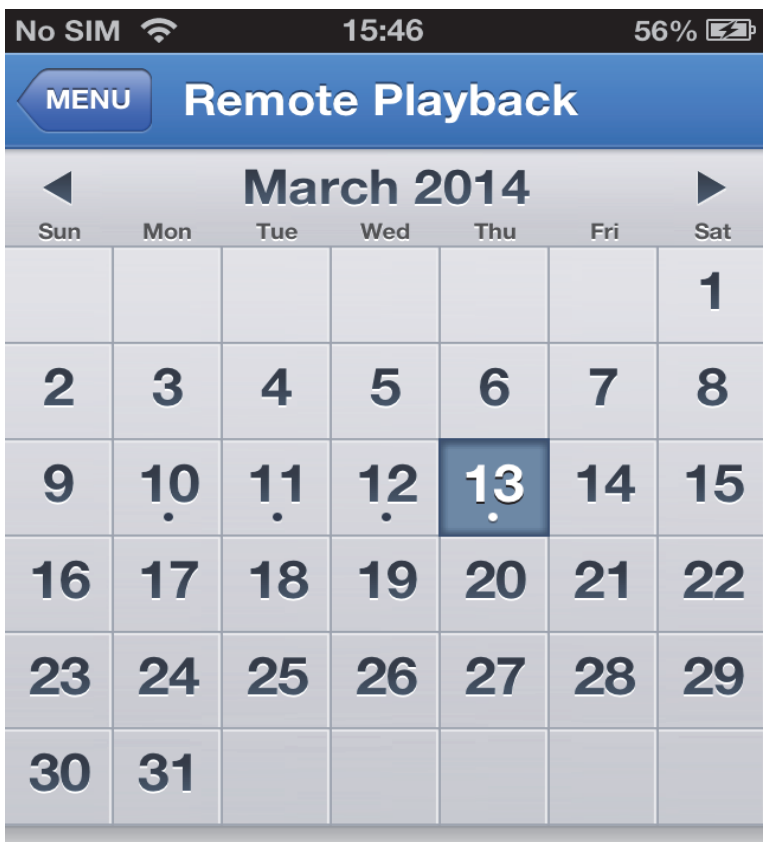

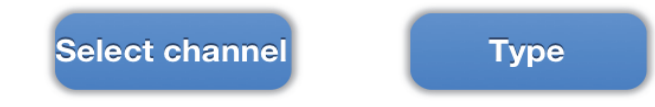

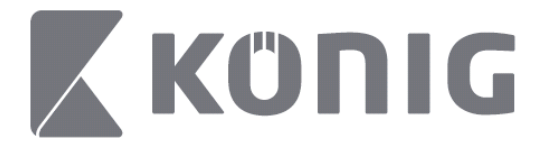

3. Klepnutím na dátum jednoducho prehráte záznam daného dňa.

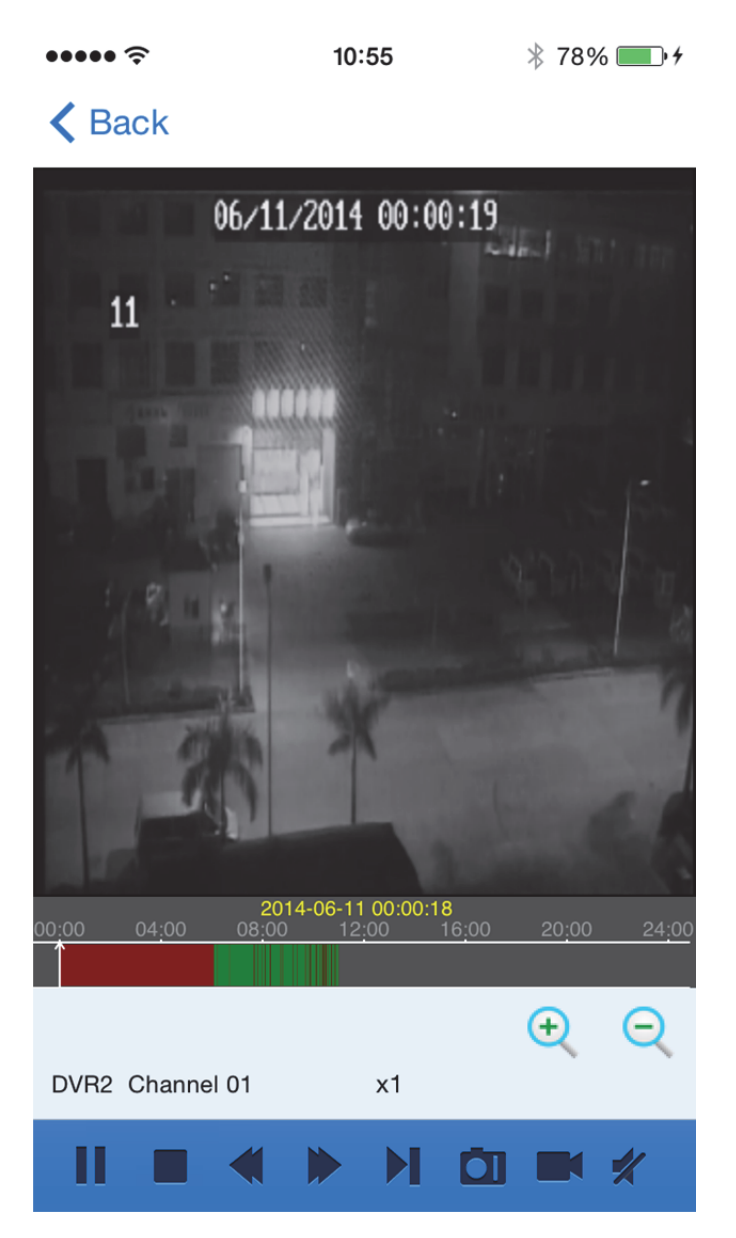

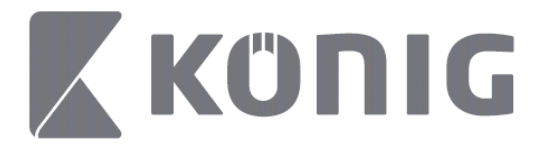

### Vysvetlenie tlačidiel:

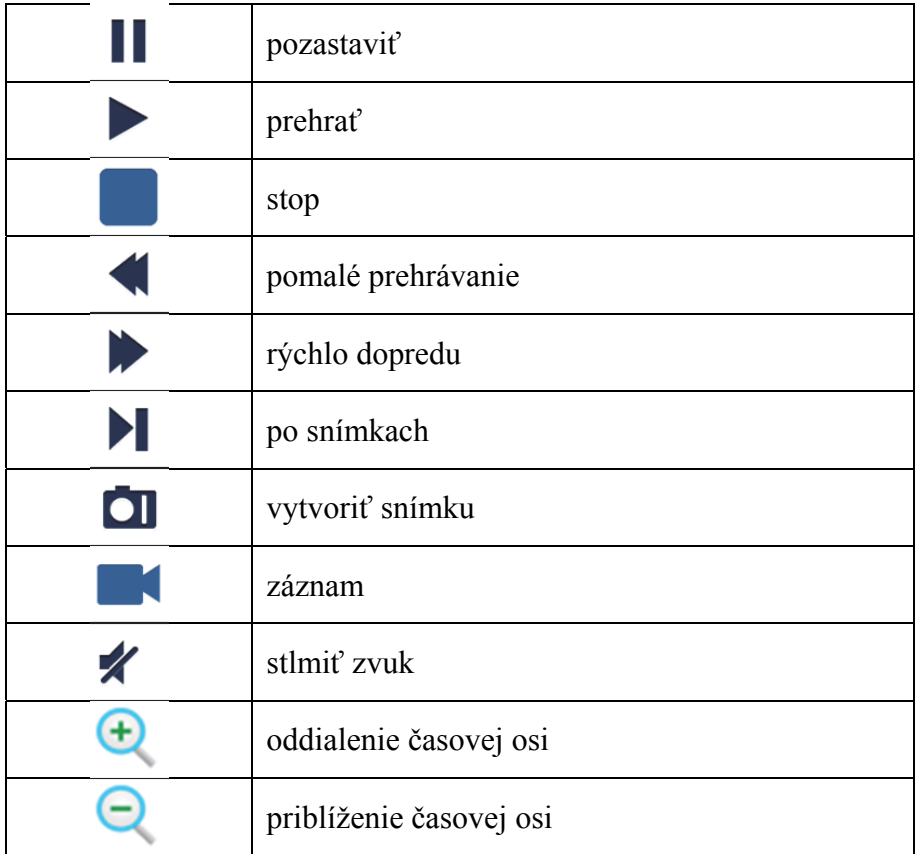

## **Zaznamenávanie prenosu videa**

Môžete zaznamenávať prenos pri sledovaní živého videa. Zaznamenávanie spustíte klepnutím na tlačidlo **a** potom na označenie kanála na spodnom paneli.

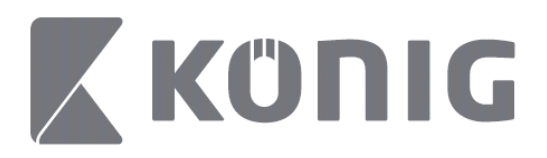

Po spustení zaznamenávania bude aplikácia zaznamenávať obrazovku živého videa a môže zaznamenávať len práve sledované kanály. Zaznamenávanie sa zastaví, ak zatvoríte kanál alebo opustíte obrazovku živého náhľadu.

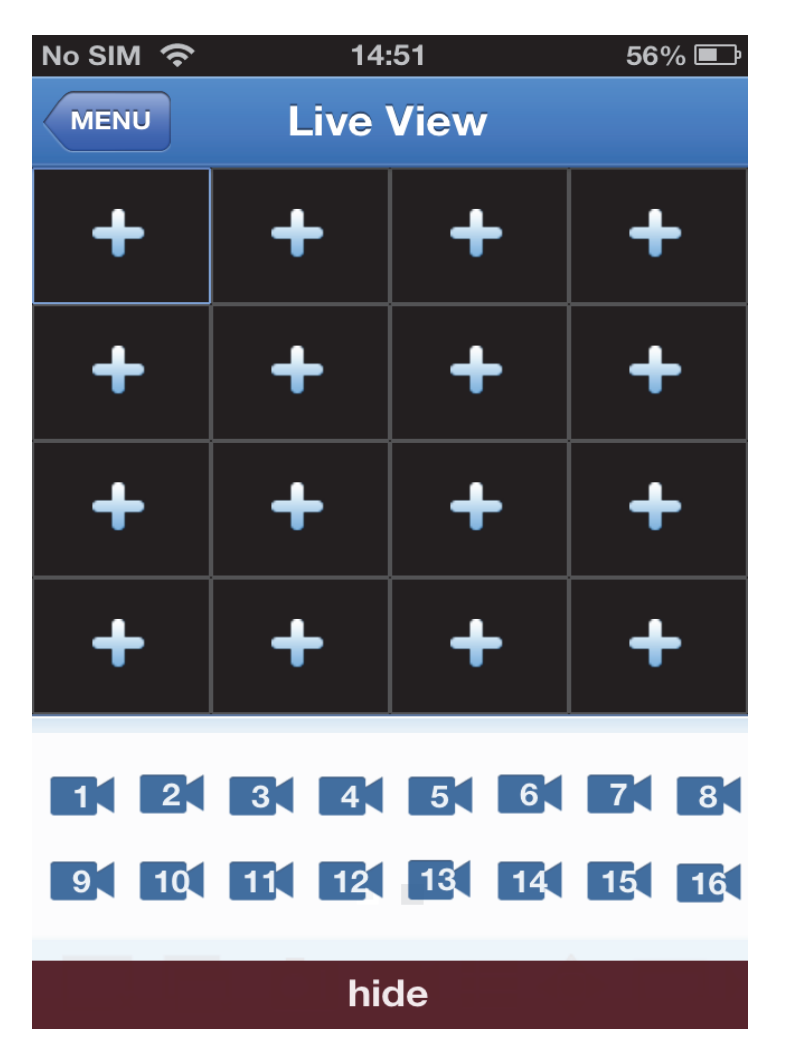

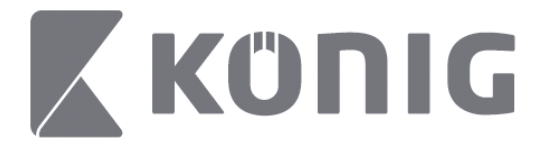

Ak si chcete prezrieť záznam, stlačte tlačidlo "Record playback" (Prehrávanie záznamu) v hlavnej ponuke. $\cdots$  $13:58$  $* 100\%$ 

#### K MENU Record Playback

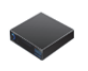

DVR<sub>2</sub> Address: 125.89.62.181

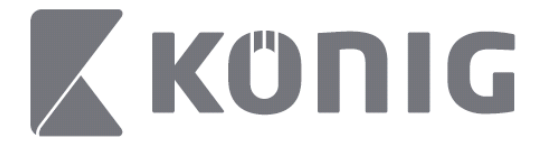

V zozname vyberte zariadenie, z ktorého chcete prehrávať.  $* 100\%$  +  $13:58$ 

< MENU Record Playback

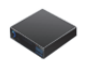

DVR<sub>2</sub> Address: 125,89,62,181

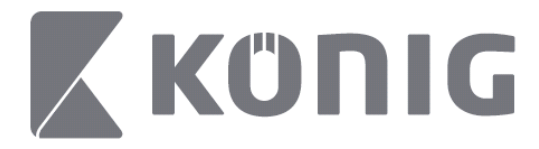

Vyberte kanál, ktorý chcete prehrávať.  $\cdots$  $14:00$  $* 100\%$  $\triangle$  Back **File List Edit** 2014 06 11 10 55 18.264 CH5 DVR2 2014\_06\_11\_10\_55\_19.264 CH6 DVR2 2014\_06\_11\_13\_14\_47.264 CH<sub>1</sub> DVR<sub>2</sub>

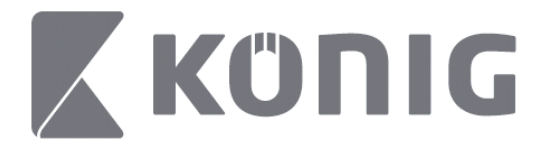

Prejdite na obrazovku Record Playback. $\cdots$  $14:02$  $* 100\%$ 

## K File List

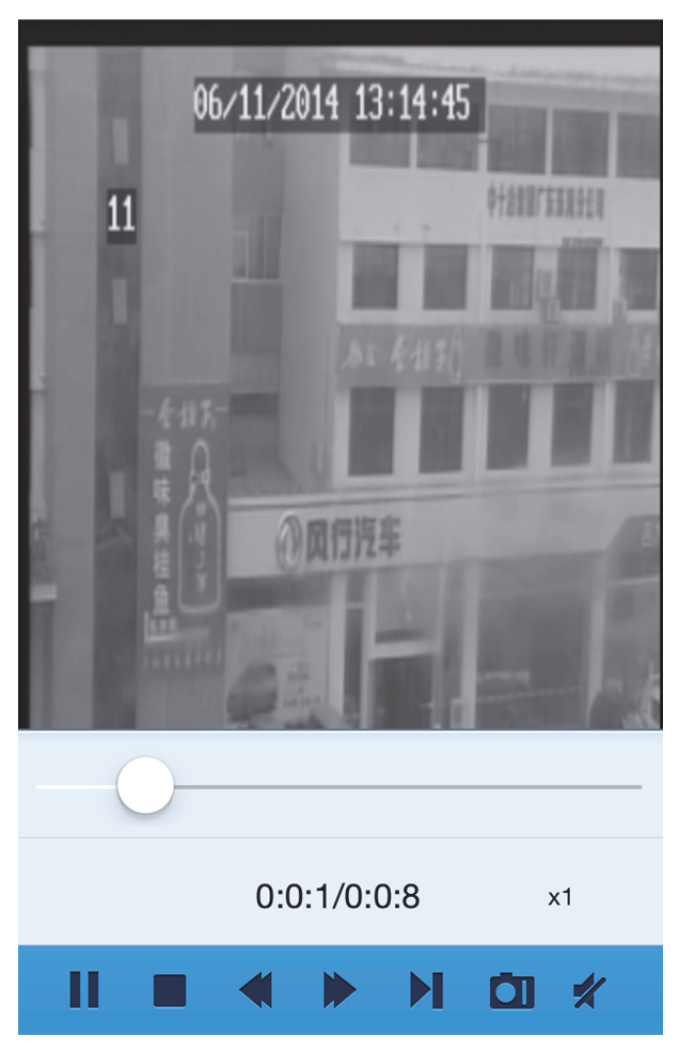

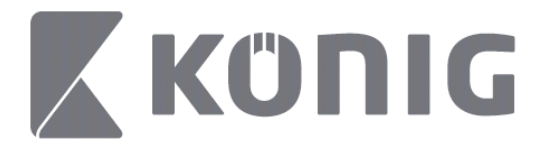

### Vysvetlenie tlačidiel:

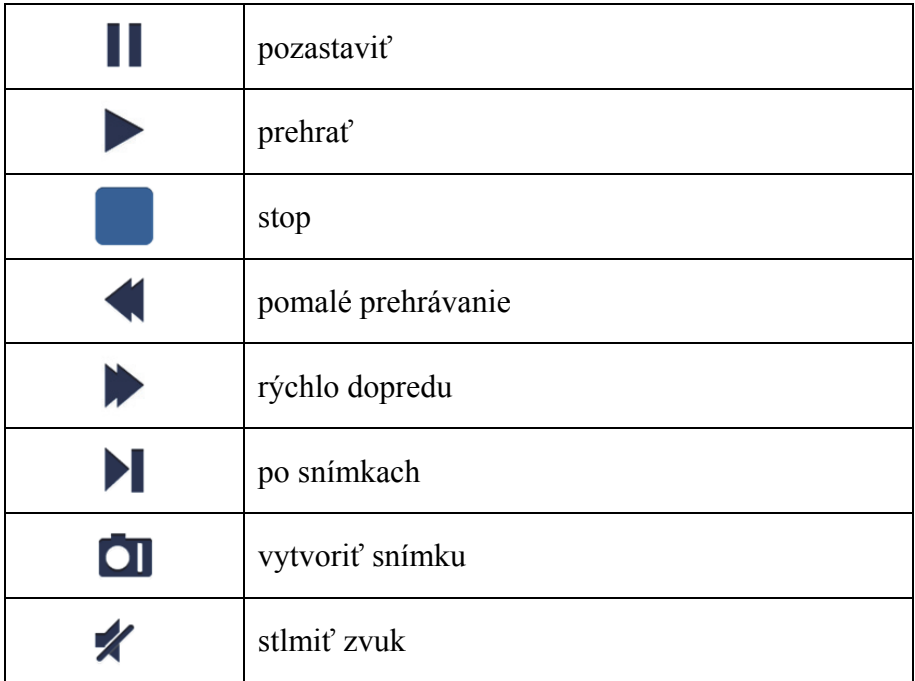

## **Snímka videozáznamu**

Pri živom náhľade sa klepnutím na tlačidlo **OI** na spodnom paneli zobrazí 5 označení. Potom môžete klepnutím na tieto označenia vytvoriť snímky.

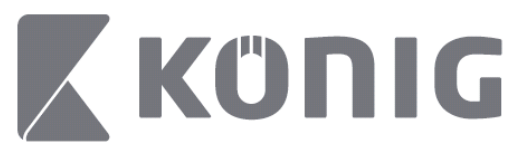

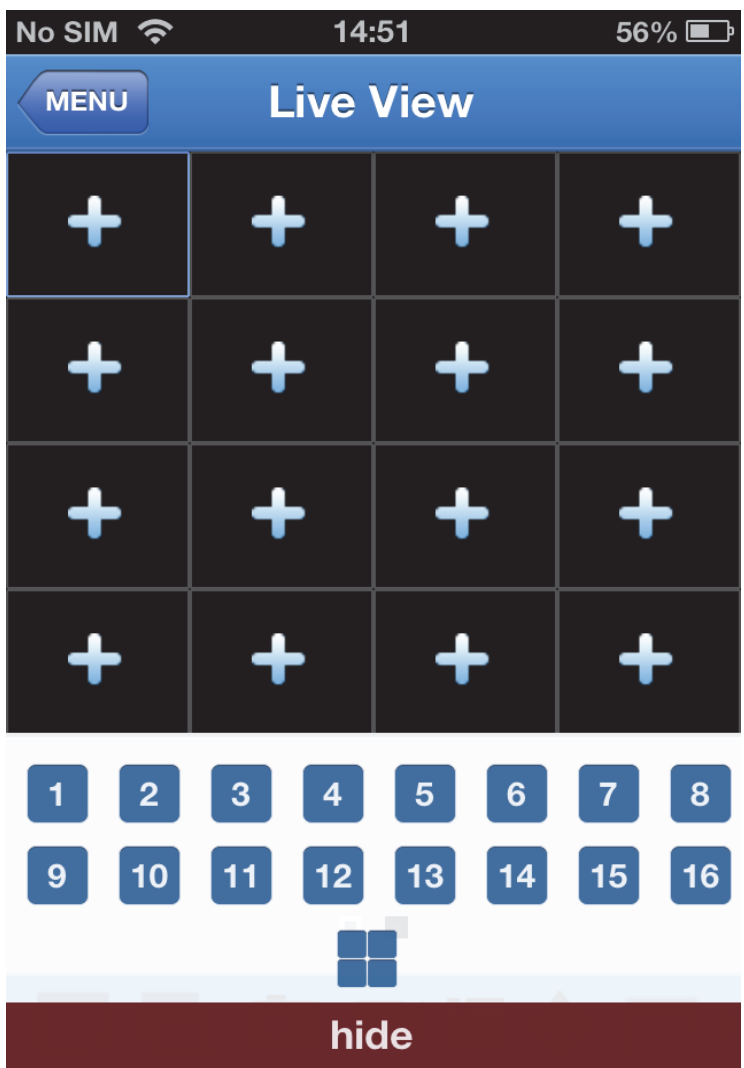

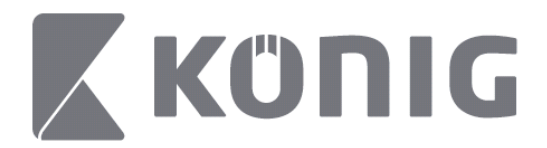

# **Zmena režimu**

Režim živého náhľadu sa zobrazuje ako predvolený zvolený kanál zariadenia.

Klepnutím na tlačidlo  $\Box$  môžete zmeniť na iný režim zobrazenia

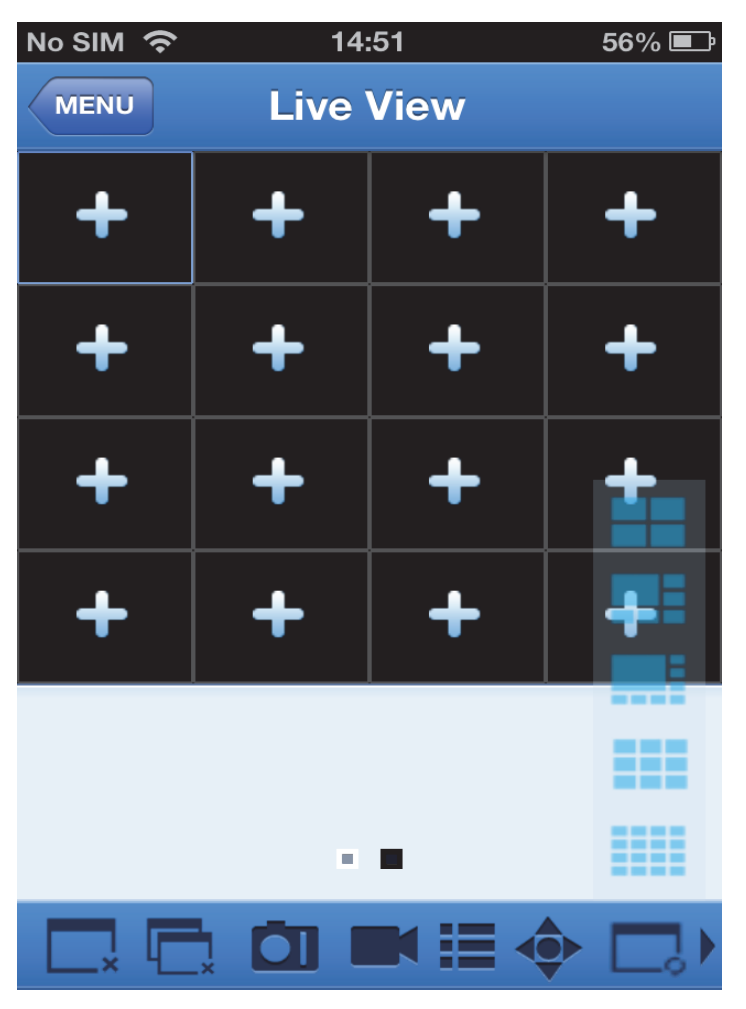

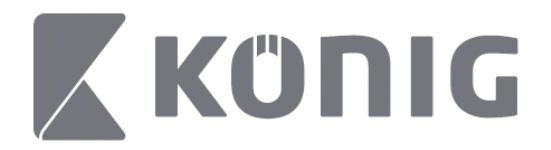

## **Riadenie posúvania, nakláňania a približovania obrazu**

Posúvanie, nakláňanie a približovanie obrazu reaguje na voľby

pohybu kamery. Klepnutím na tlačidlo  $\bullet$  otvoríte režim posúvania, nakláňania a približovania. V spodnej časti strany živého náhľadu sa zobrazia ovládacie tlačidlá posúvania, nakláňania a približovania.

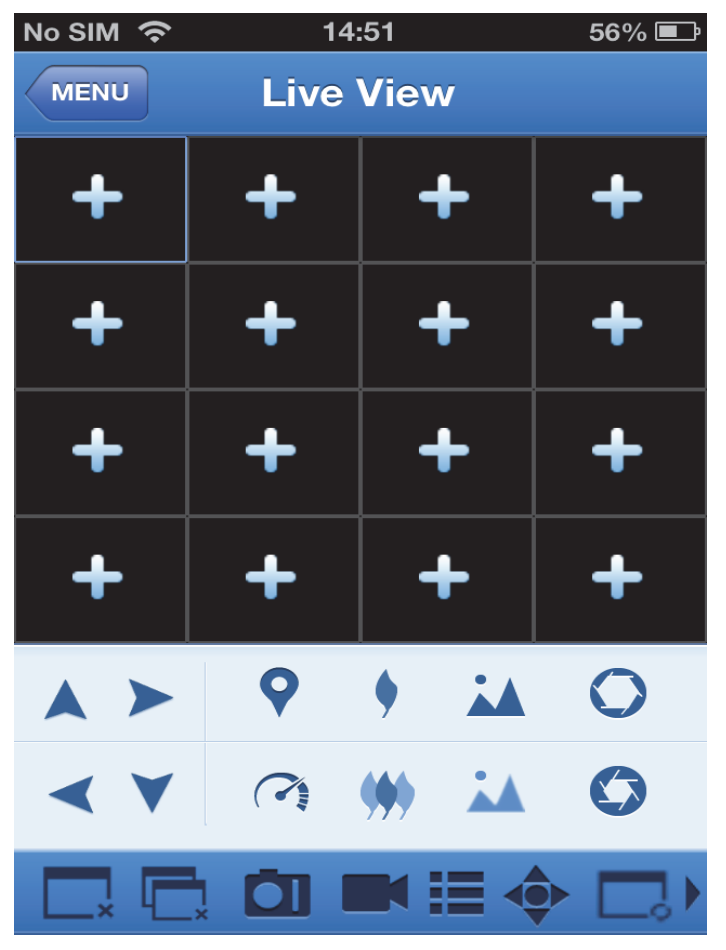

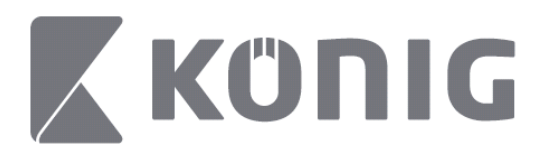

Ak chcete ovládať kameru, musíte maximalizovať okno kamery a otvoriť režim posúvania, nakláňania a približovania. Klepnutím na šípky na bočnej strane okna kamery ovládate kameru pohybmi v horizontálnom aj vertikálnom smere. Ďalšie ovládacie tlačidlá kamery: Priblíženie, zaostrenie, clona, rýchlosť a predvoľba posúvania, nakláňania a približovania, ako ukazuje nasledujúci obrázok.

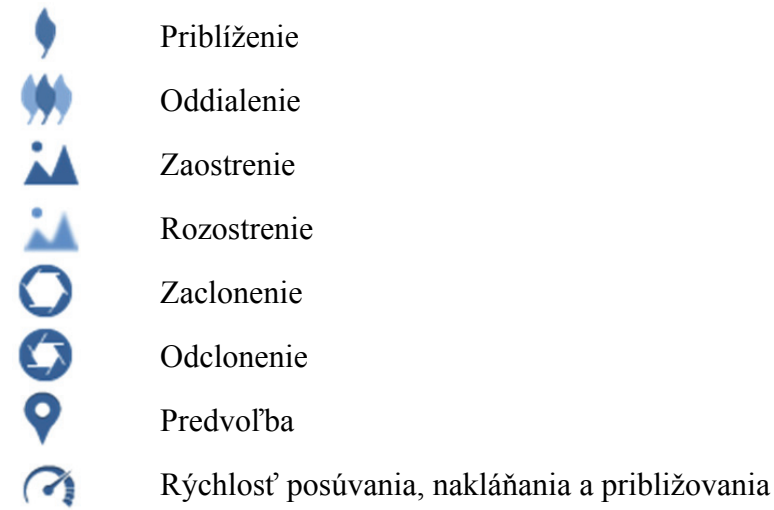

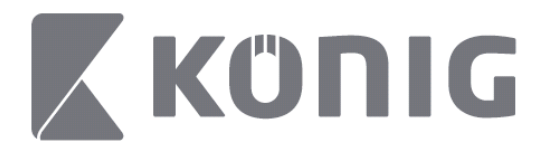

# König RScam lietojumprogrammas lietošanas norādījumi

## **Funkcijas**

- Līdz pat 16 kanālu tiešā audio/video straumēšana
- Attālā meklēšana un atskaņošana
- Vietējā atskaņošana
- PTZ funkcija
- Fotoattēlu un video uzņemšana
- Atbalsta vairākas ierīces

## **Saturs**

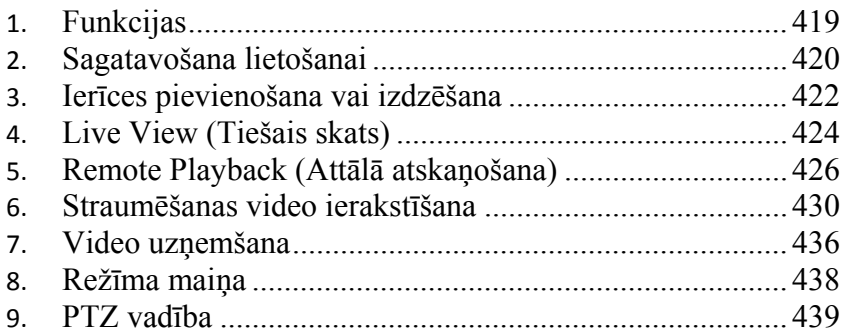

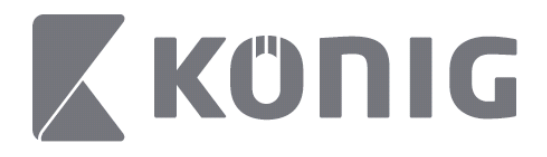

## **Sagatavošana lietošanai**

Lai izmantotu König RScam lietojumprogrammu, ciparvideo ierakstītājs ir jāsavieno ar internetu.

- 1) Lejupielādējiet bezmaksas König RScam lietojumprogrammu no Google Play vai Apple App Store (Goggle Play vai Apple App veikala) un instalējiet to savā mobilajā ierīcē.
- 2) Atveriet lietojumprogrammu, lai izveidotu ciparvideo ierakstītāja un mobilās ierīces tiešo skatu. Pēc atvēršanas ekrāna parādīšanas lietojumprogramma atvērs galveno izvēlni.

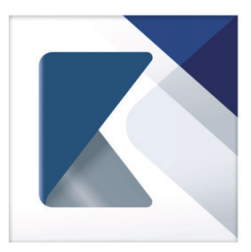

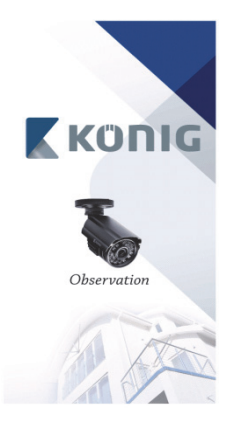

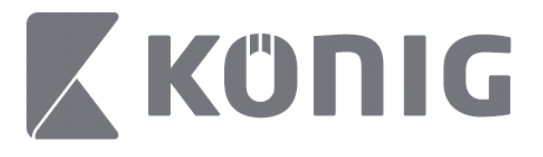

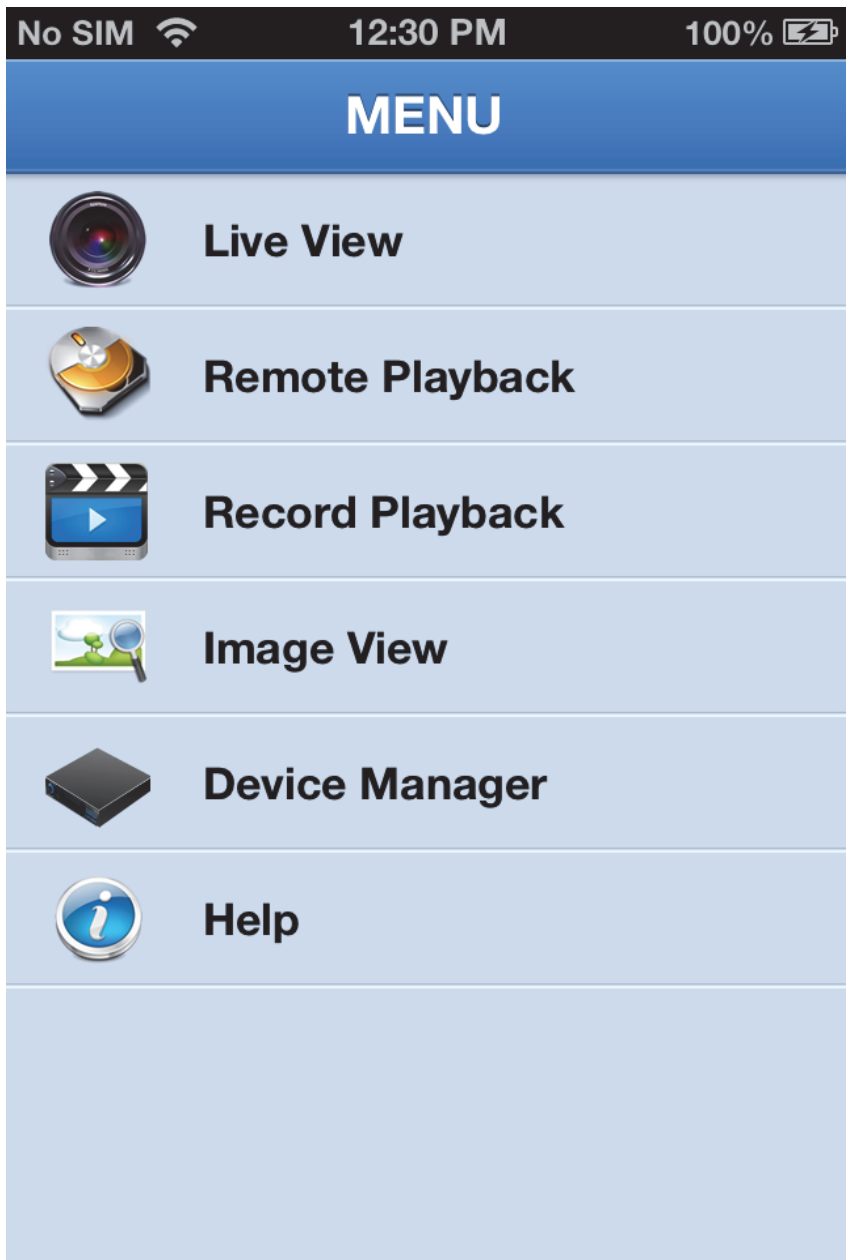

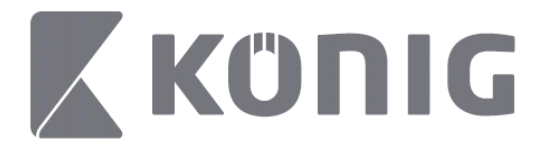

## **Ierīces pievienošana vai izdzēšana**

Ierīces pārvaldnieks ļauj jums pievienot vai izdzēst ierīci, kā arī mainīt ierīces rekvizītus. Izvēlnē pieskarieties "Device Manager" (Ierīces pārvaldnieks), lai atvērtu Ierīces pārvaldnieku

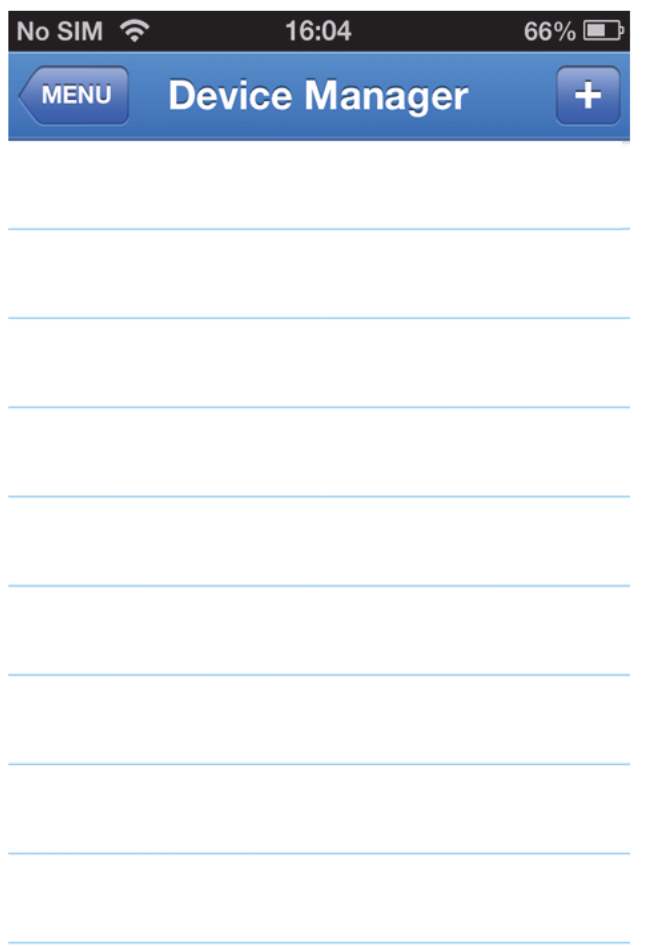

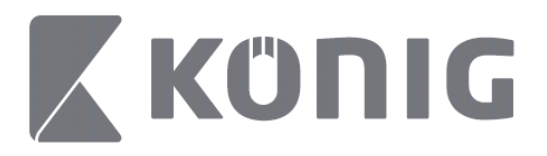

Lai pievienotu jaunu ierīci, noklikšķiniet pogu "+/add" (+/pievienot) augšējā labajā pusē. Pēc tam varat ievadīt ierīces nosaukumu, pieteikšanās veidu (noklusējuma: device ID (ierīces ID)), portu (noklusējuma: 9000), lietotājvārdu, paroli utt.

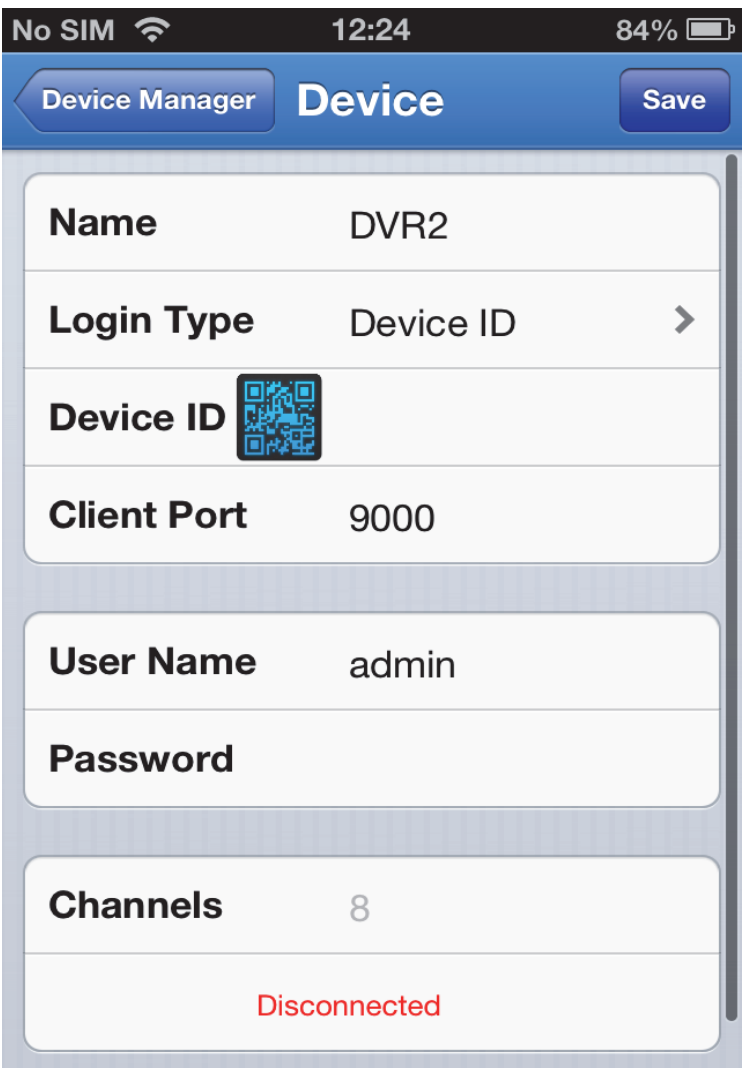

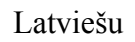

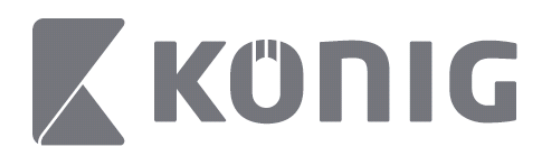

Pieskarieties QR koda ikonai, lai atvērtu QR koda skeneri un noskenētu ciparvideo ierakstītāja QR kodu (QR kods atrodas ciparvideo ierakstītāja augšpusē). Ja nav iespējams noskenēt QR kodu, ievadiet QR koda numuru, kas norādīts uz QR koda uzlīmes.

Pieskarieties SAVE (Saglabāt), lai saglabātu iestatījumus. Lietojumprogramma rādīs: "connecting" (izveido savienojumu). Pēc iestatījumu saglabāšanas lietojumprogramma atvērs tiešo skatu

(Ierīces izdzēšana no saraksta: Apple ierīcēm - pavelciet dzēšamās ierīces nosaukumu, pēc tam pieskarieties dzēšanas pogai blakus ierīces nosaukumam; Android ierīcēm - nospiediet un izvēlieties apstiprināt, lai izdzēstu)

## **Live View (Tiešais skats)**

Galvenajā izvēlnē izvēlieties Live View (Tiešais skats), lai iegūtu tiešo interfeisu, kas nodrošina video straumēšanas, ierakstīšanas, fotoattēlu uzņemšanas, PTZ u.c. iespējas.

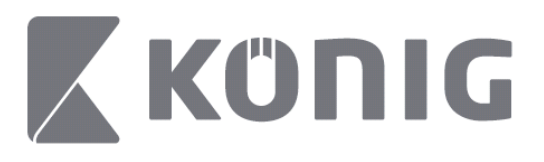

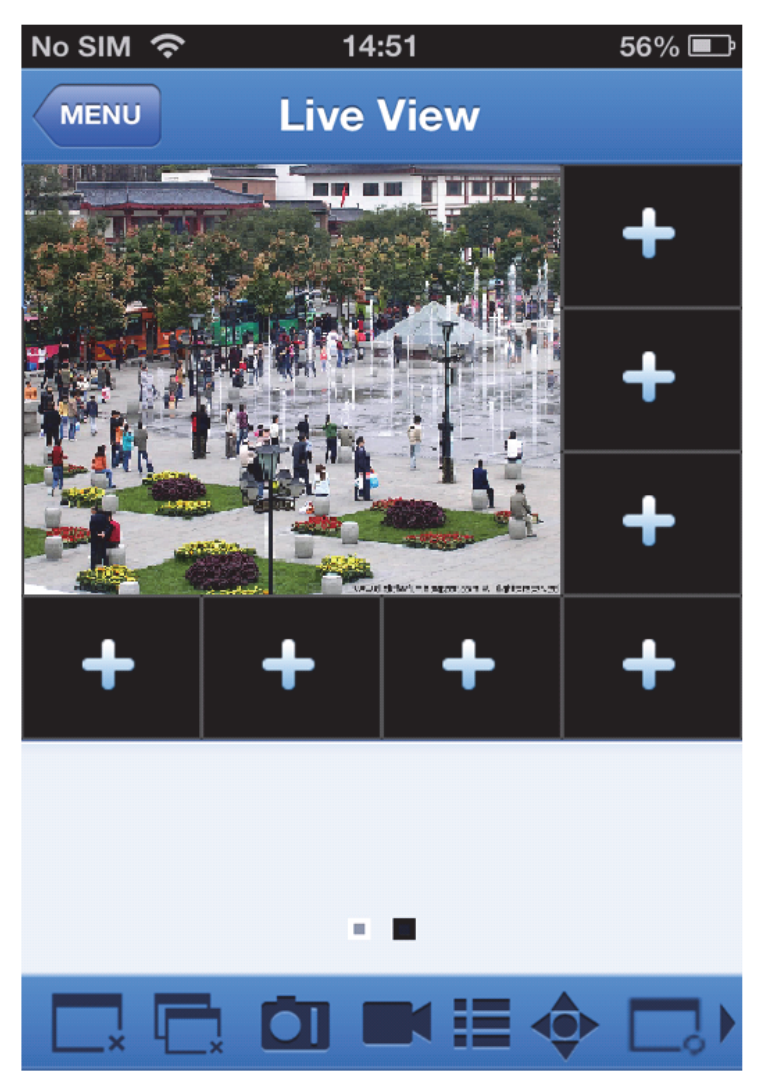

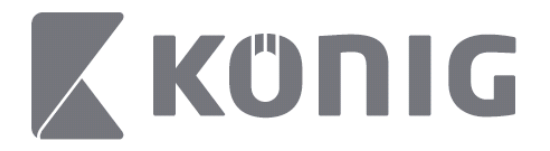

## **Remote Playback (Attālā atskaņošana)**

Pieskaroties Remote Playback (Attālā atskaņošana) galvenajā izvēlnē, tiks parādīts atskaņošanas ekrāns. Jūs varēsiet atskaņot vienu attālās ierīces kanālu, veicot divas darbības.

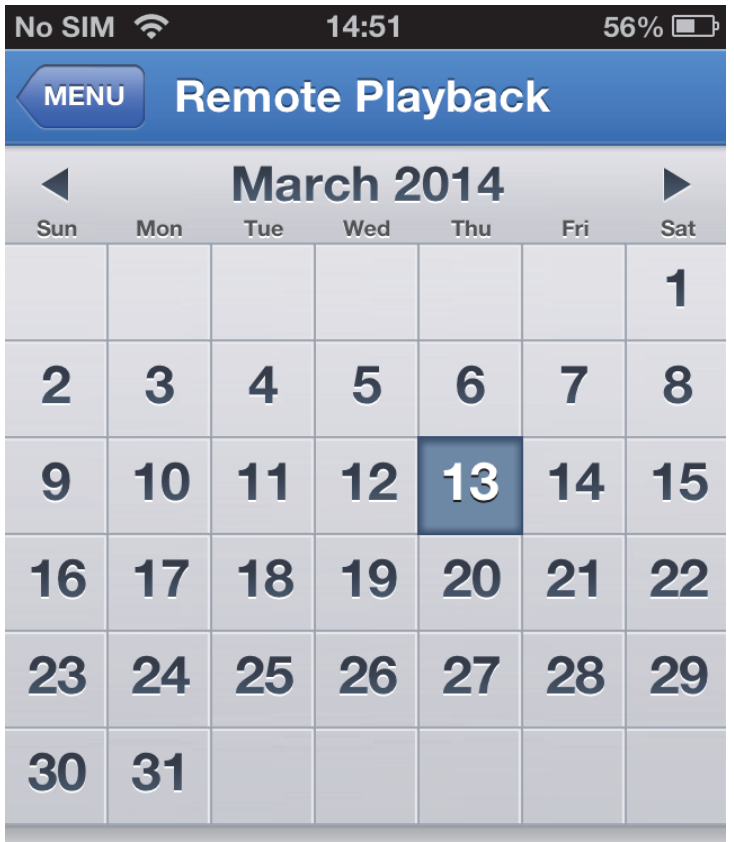

Select channel

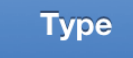

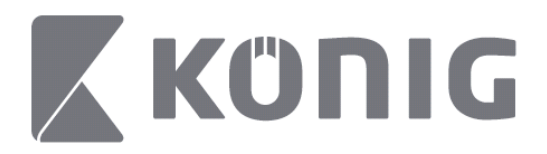

1. Izvēlieties kanālu

Pieskarieties pogai "Select channel" (Izvēlēties kanālu), lai atvērtu ierīces sarakstu (skatīt zemāk), un sarakstā izvēlieties vienu ierīces kanālu.

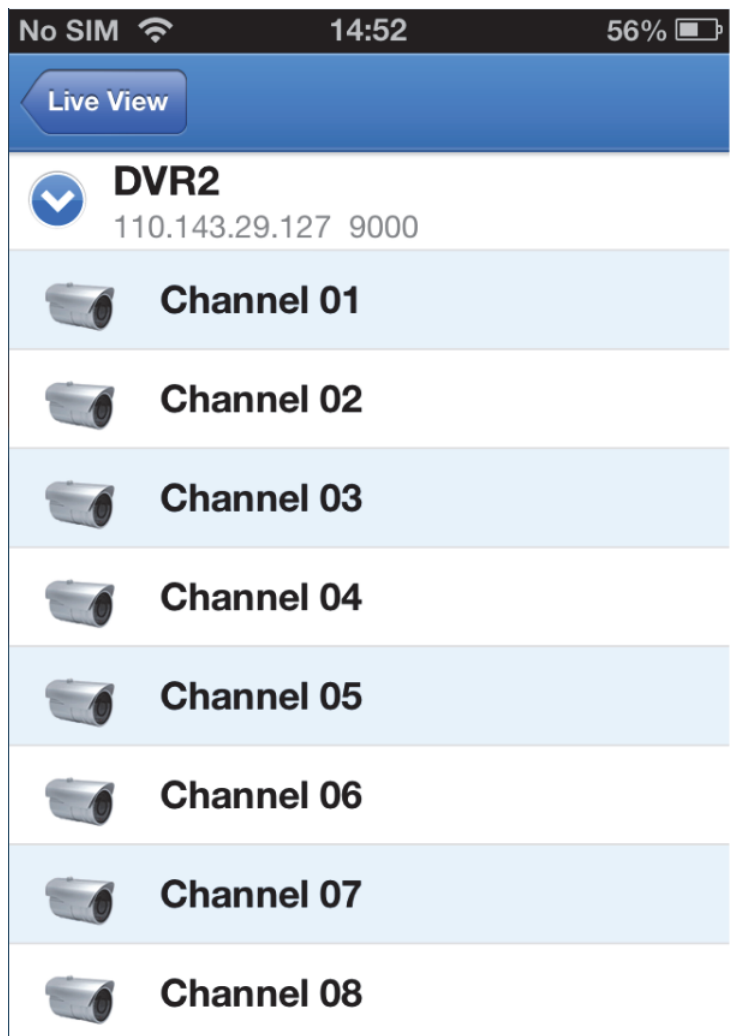

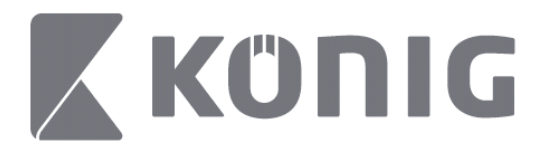

#### 2. Izvēlieties datumu

Kad esat izvēlējies kanālu, visi datumi ar ierakstu būs atzīmēti ar punktu.

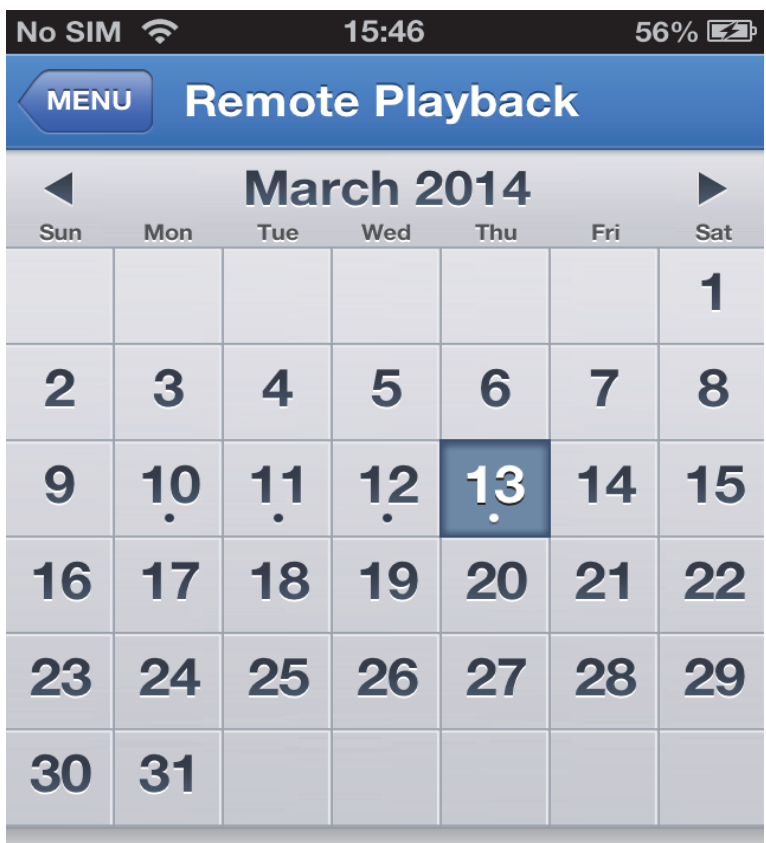

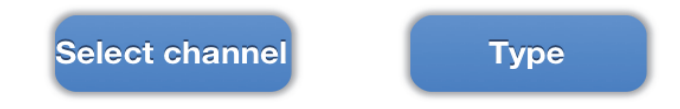

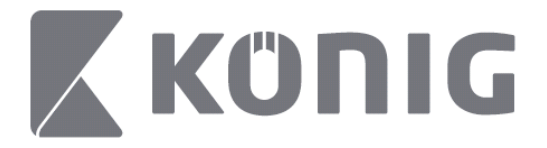

3. Vienkārši pieskarieties datumam, lai atskaņotu tās dienas ierakstu.

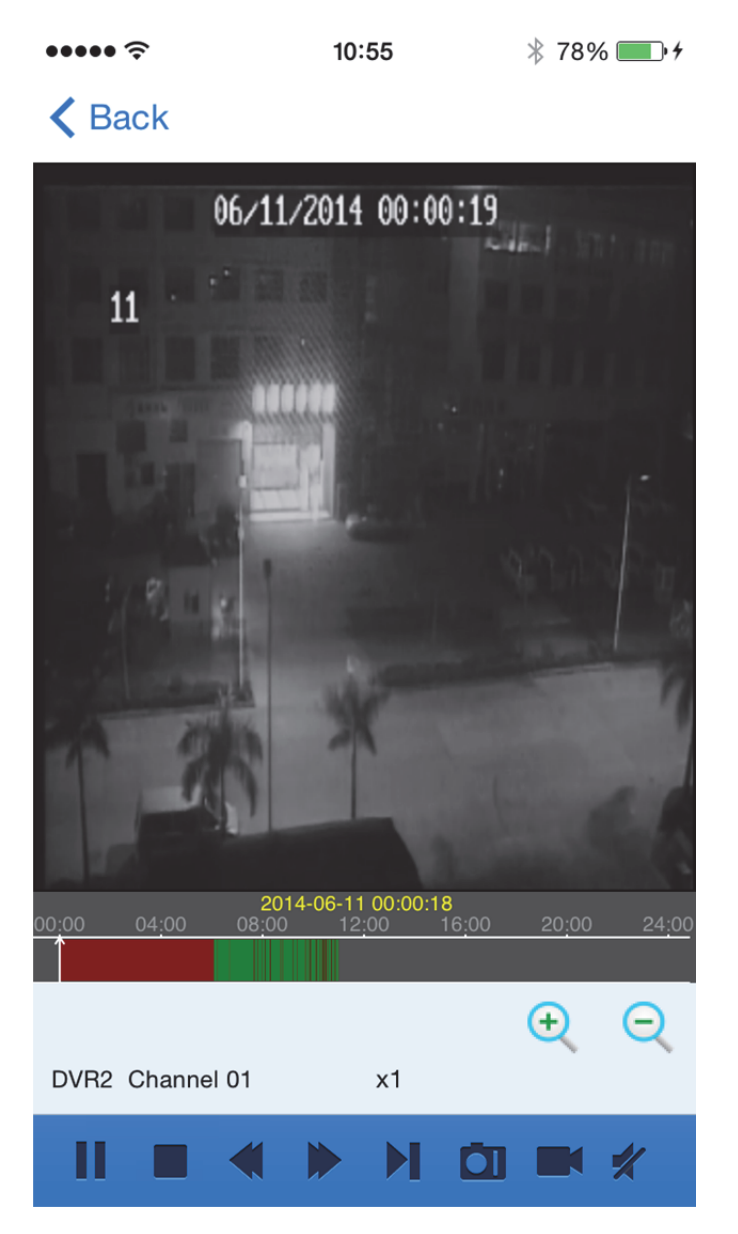

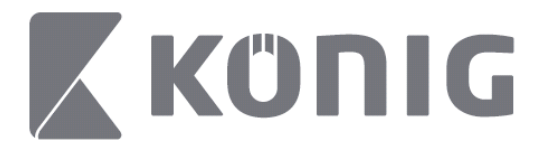

### Pogu nozīme:

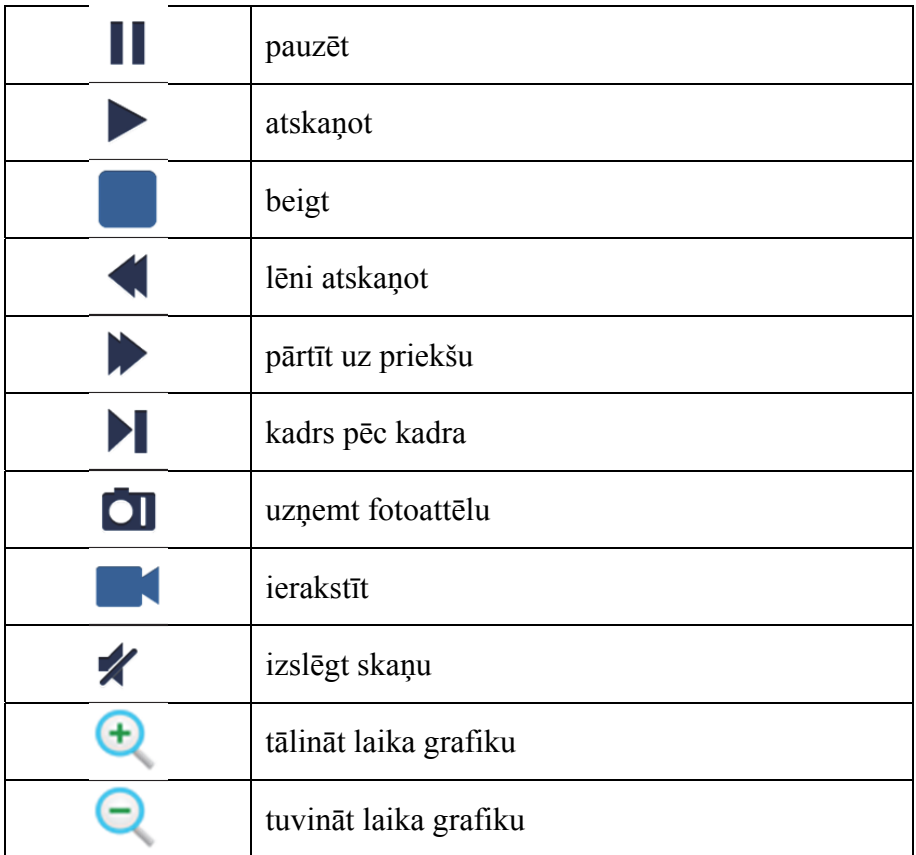

## **Straumēšanas video ierakstīšana**

Jūs varat veikt ierakstu, straumējot tiešo video. Pieskarieties  $\blacksquare$ un pēc tam pieskarieties kanāla iezīmei apakšējā panelī, lai sāktu ierakstīšanu.

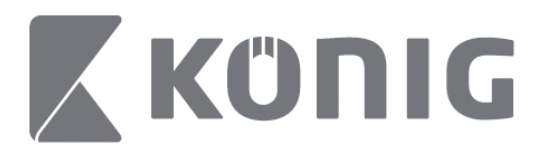

Sākot ierakstīšanu, lietojumprogramma ierakstīs tiešā skata ekrānu, un būs iespējams ierakstīt tikai kanālus, kas tiek skatīti. Ierakstīšana tiks beigta, ja aizvērsiet kanālu vai iziesiet no tiešā skata ekrāna.

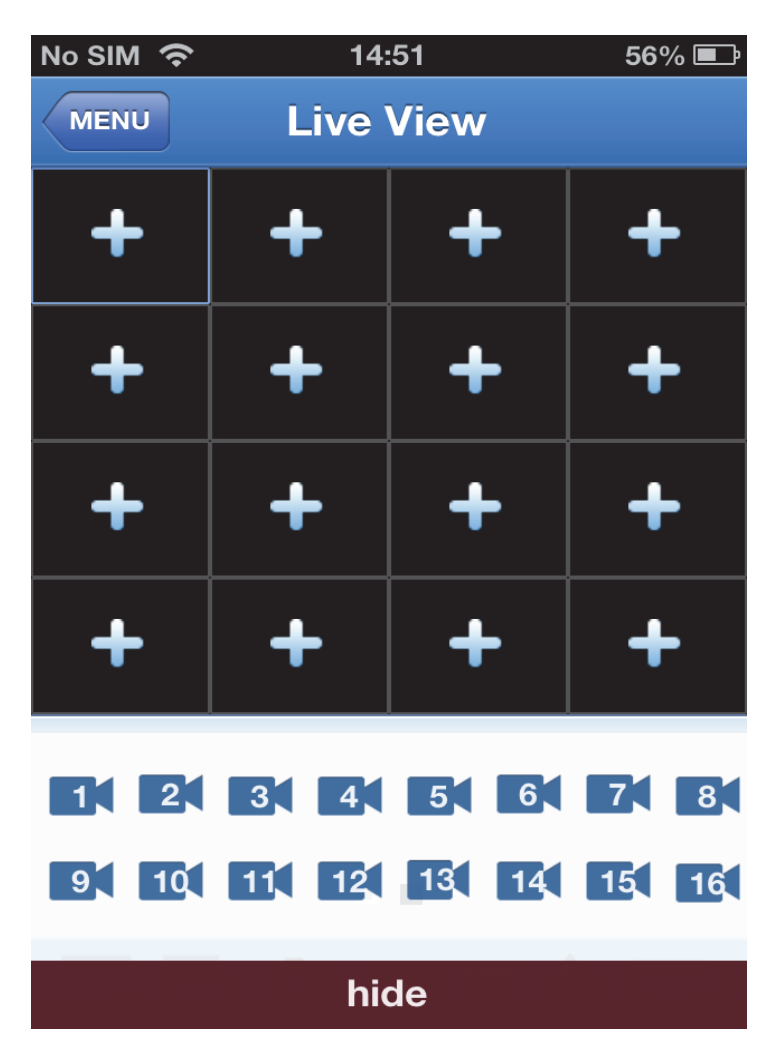

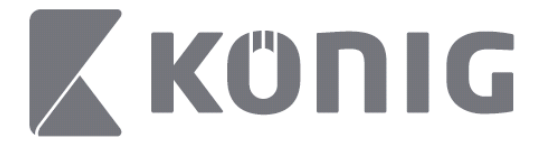

Nospiediet pogu "Record Playback" (Ieraksta atskaņošana) galvenajā izvēlnē, lai pārskatītu atskaņošanu.  $\bullet\bullet\bullet\bullet\mathrel{\widehat{\approx}}$  $* 100\%$  $13:58$ 

### K MENU Record Playback

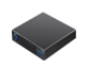

DVR<sub>2</sub> Address: 125.89.62.181
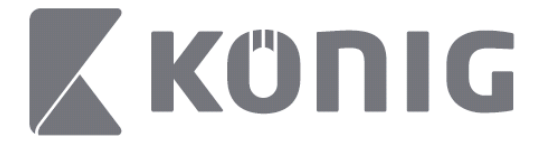

Sarakstā izvēlieties ierīci, ko vēlaties atskaņot.  $\bullet\bullet\bullet\bullet\mathrel{\widehat{\approx}}$  $* 100\%$  +  $13:58$ 

< MENU Record Playback

DVR<sub>2</sub> Address: 125,89,62,181

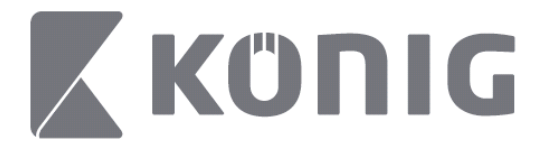

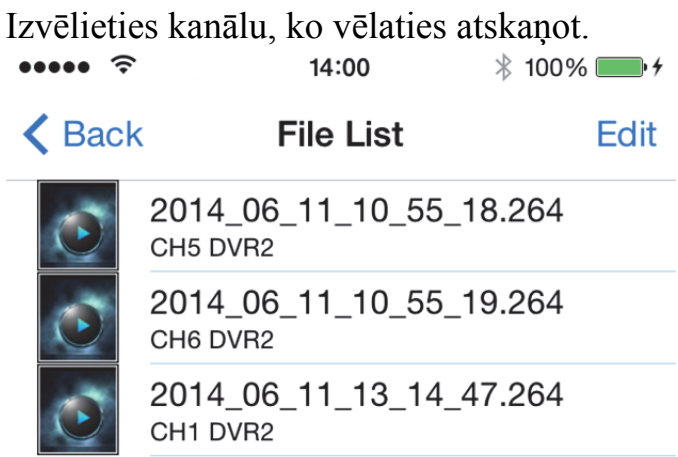

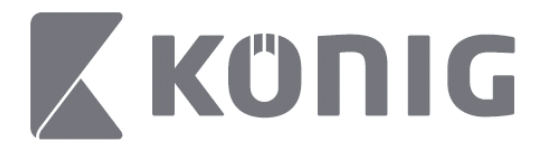

#### Dodieties uz ieraksta atskaņošanas ekrānu.  $\cdots$  $14:02$  $* 100\%$

K File List

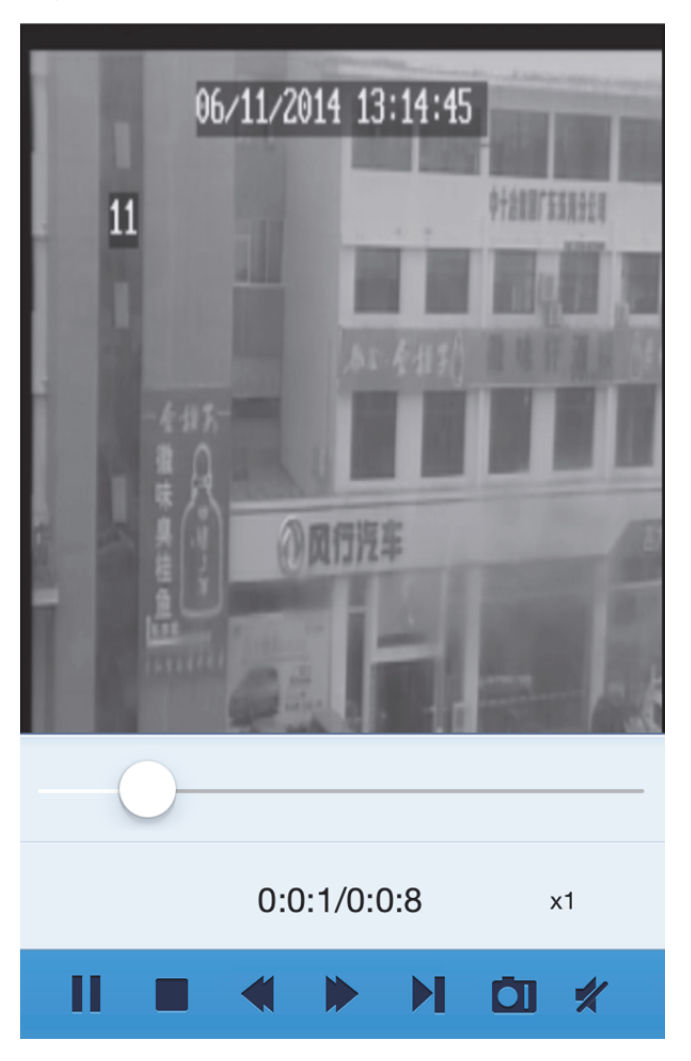

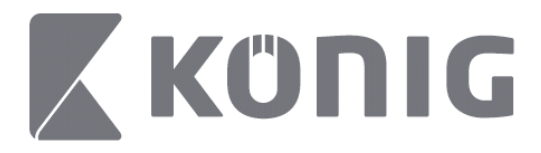

#### Pogu nozīme:

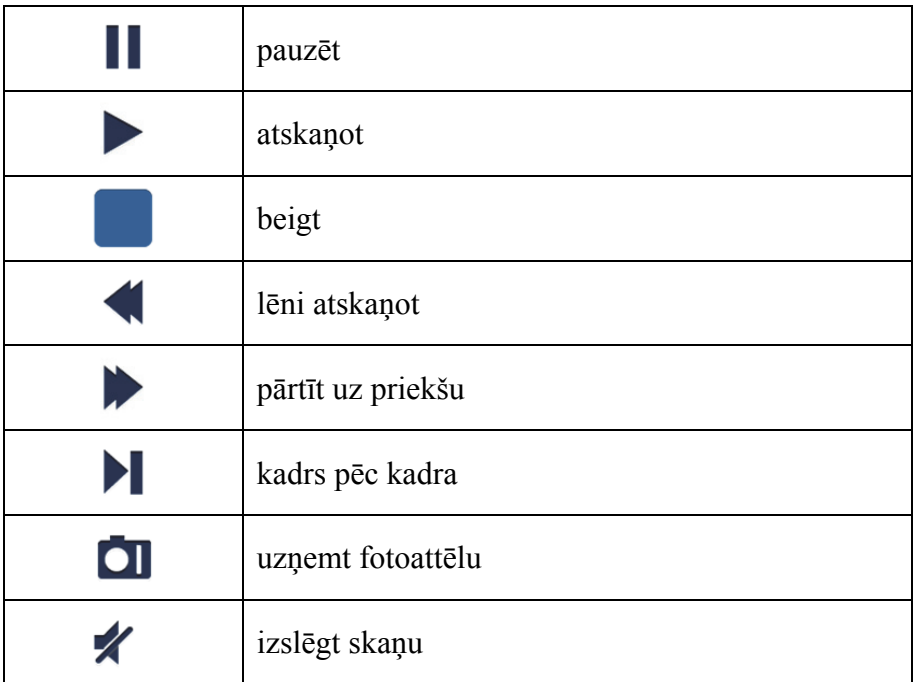

## **Video uzņemšana**

Skatoties tiešraidi, pieskarieties **OI**, un apakšējā panelī tiks parādītas 5 iezīmes. Pēc tam varat uzņemt video, pieskaroties iezīmēm.

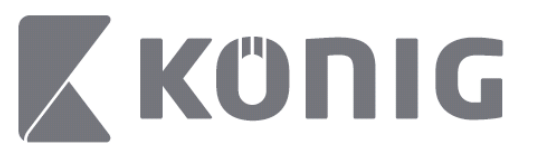

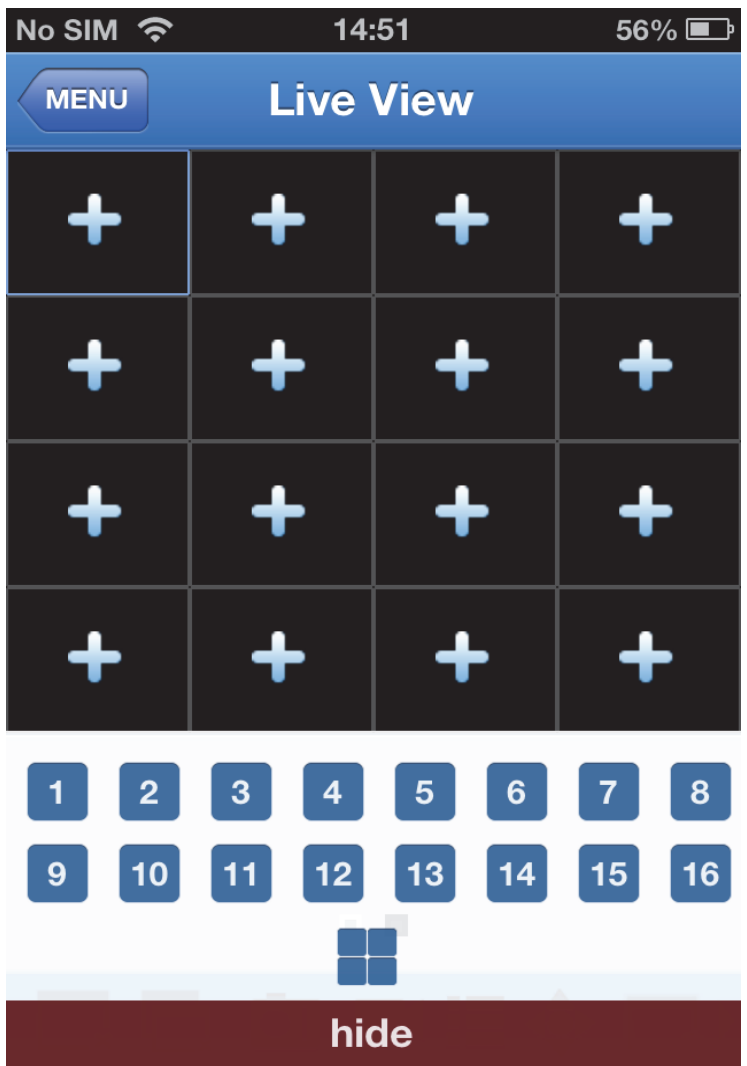

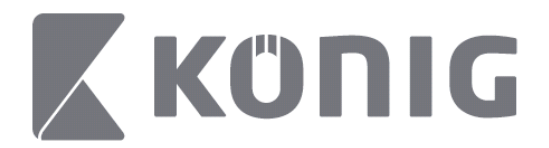

# **Režīma maiņa**

Tiešā displeja režīmā pēc noklusējuma tiek rādīts ierīces izvēlētais kanāls.

Pieskaroties  $\Box$ , varat mainīt displeja režīmu

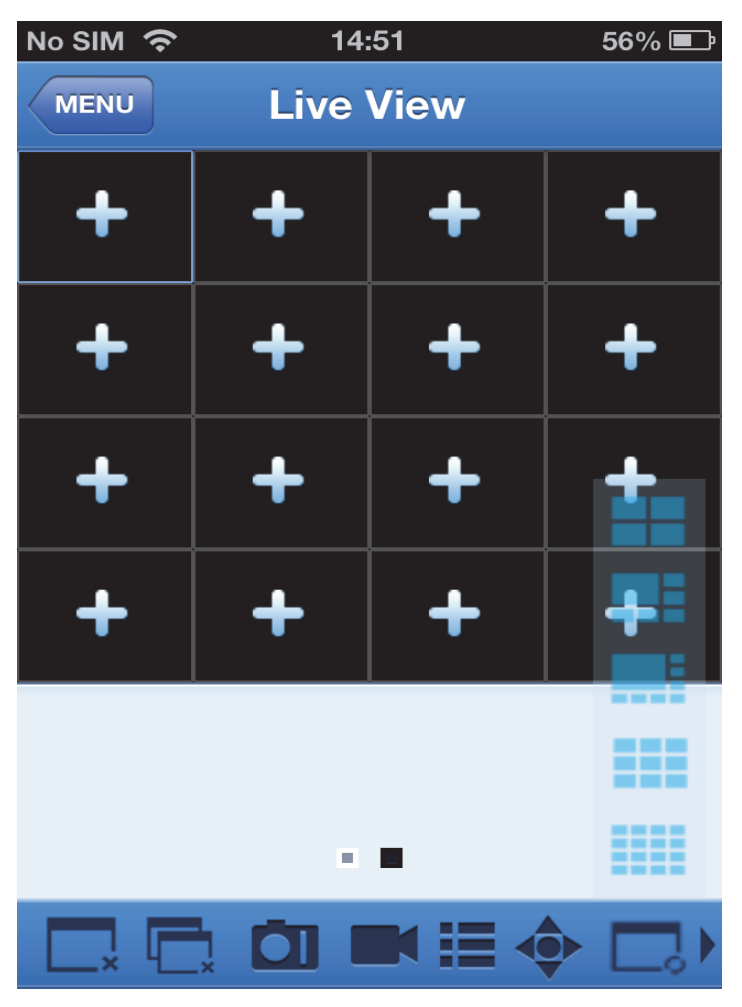

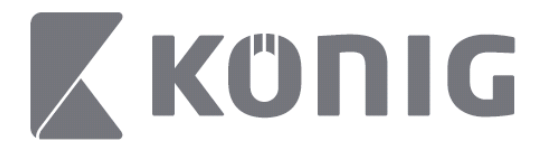

# **PTZ vadība**

PTZ nozīmē Pan-Tilt-Zoom un attiecas uz kameras kustības opcijām.

Pieskarieties , lai atvērtu PTZ režīmu. Tiešā skata lapas apakšā parādīsies PTZ vadības pogas.

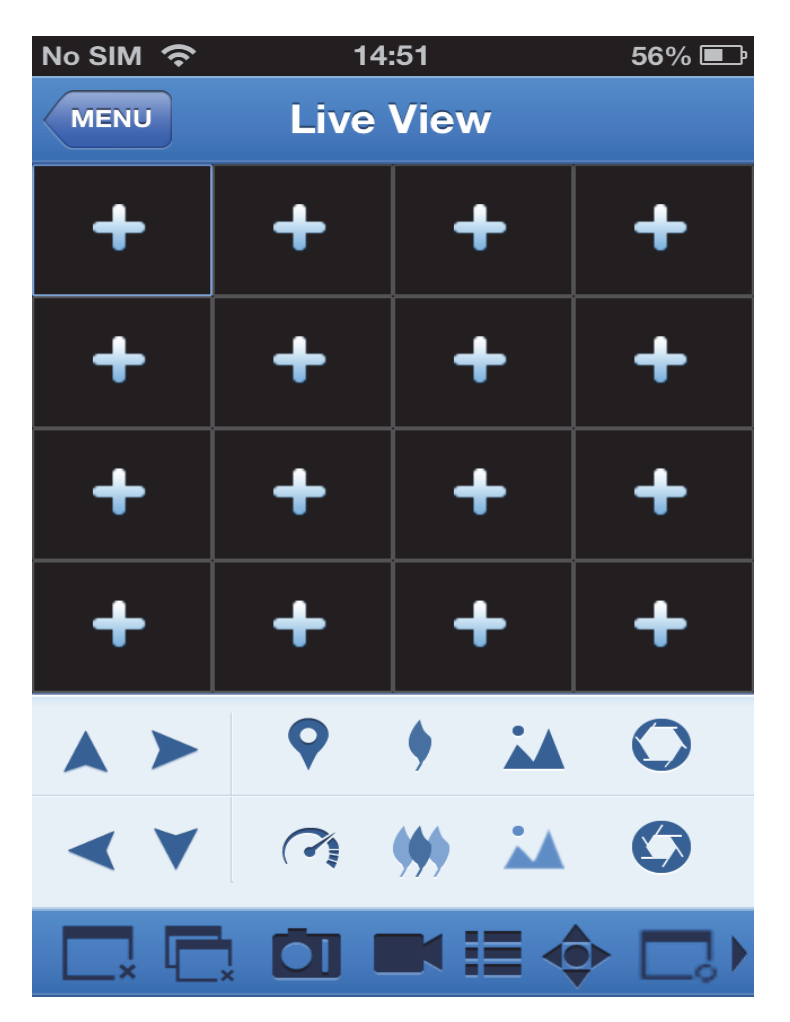

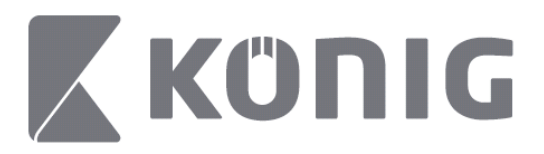

Maksimizējiet kameras logu un atveriet PTZ režīmu, lai vadītu kameru. Pieskarieties bultiņām kameras loga sānā, lai vadītu kameras pārvietošanu uz sāniem vai augšup un lejup. Citas vadības pogas: tālummaiņa, fokuss, diafragmas regulēšana, PTZ ātrums un priekšiestatīšana, kā parādīts attēlā zemāk.

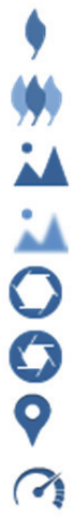

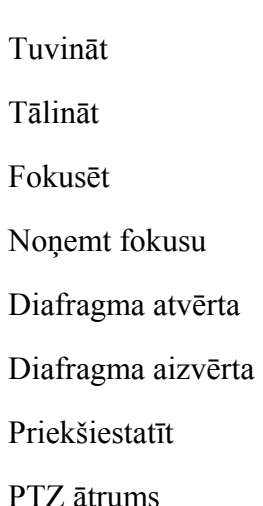

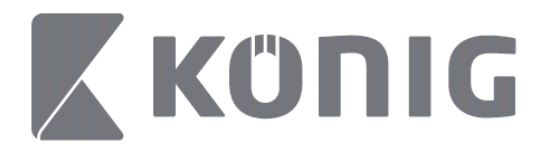

# "König" taikomosios programos "RScam" instrukcija

### **Funkcijos**

- Gyva garso, vaizdo transliacija iki 16 kanalų
- Nuotolinė paieška ir atkūrimas
- Atkūrimas vietoje
- Palenkimo, pakreipimo ir priartinimo (PTZ) funkcija
- Momentinės ftografijos ir vaizdo įrašas
- Gali būti naudojama su įvairiais prietaisais

### **Turinys**

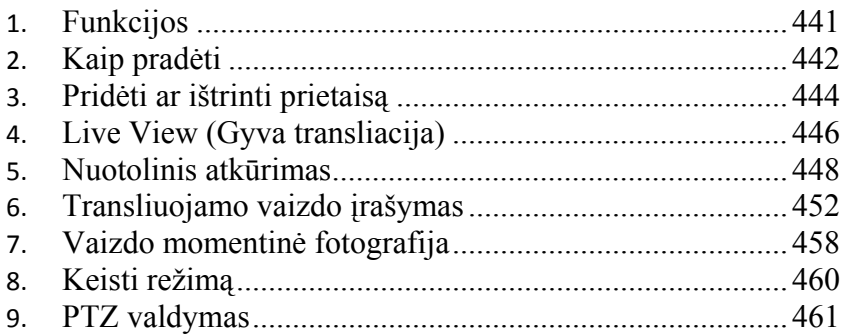

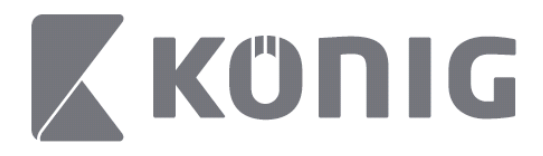

# **Kaip pradėti**

Norint naudoti "König" taikomąją programą "RScam", jūsų skaitmeninis vaizdo magnetofonas (DVR) turi turėti prieigą prie interneto.

- 1) Atsisiųskite "König" taikomąją programą "RScam" iš "Google Play" arba "Apple App Store" ir instaliuokite taikomąją programą savo prietaise.
- 2) Atidarykite taikomąją programą nustatyti tiesioginę skaitmeninio vaizdo magnetofono (DVR) transliaciją su mobiliu prietaisu. Parodžius atidarymo ekraną, taikomoji programa toliau pereina prie pagrindinio meniu.

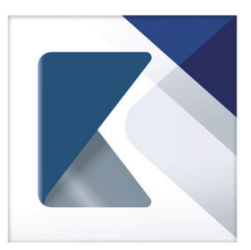

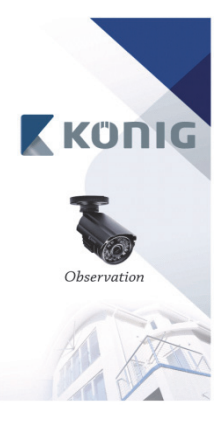

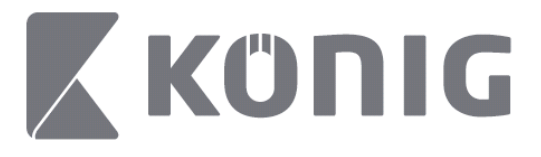

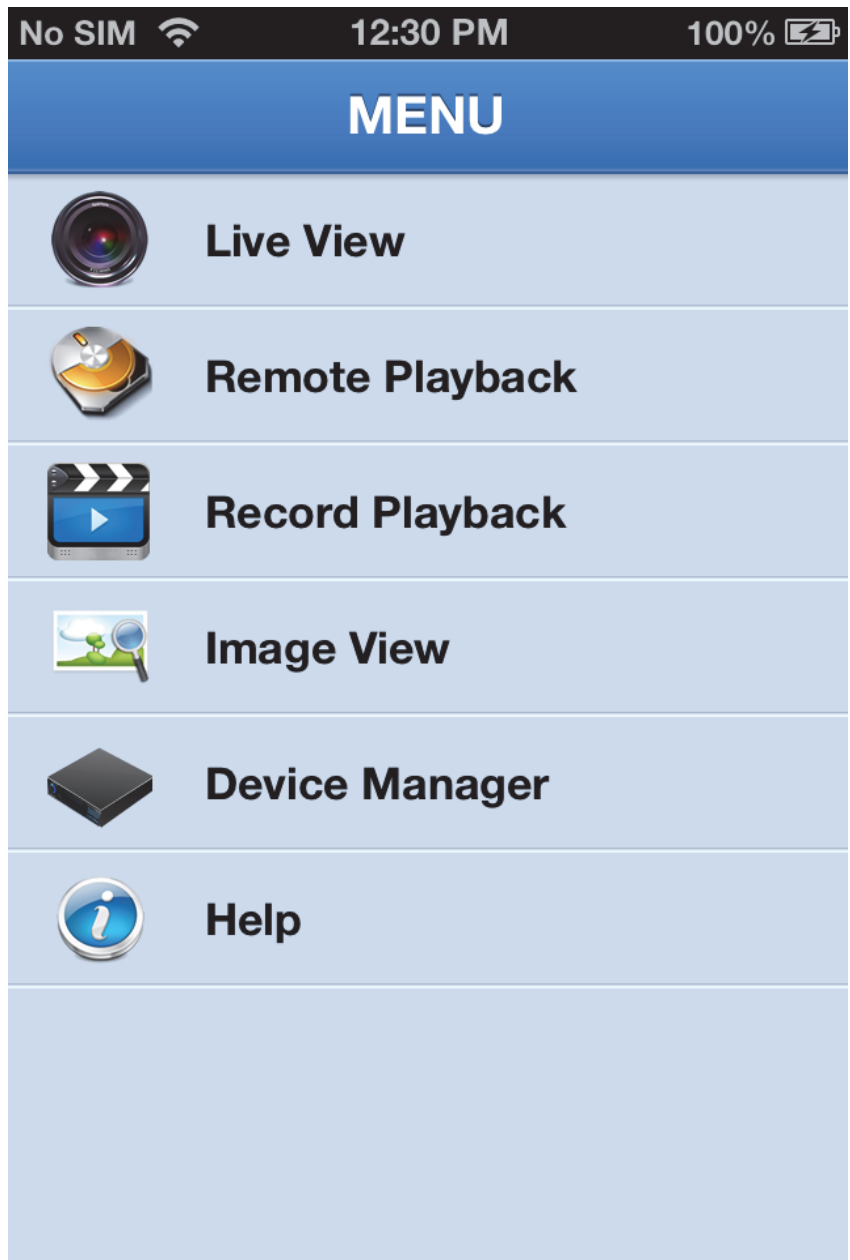

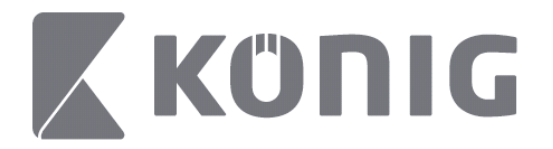

# **Pridėti ar ištrinti prietaisą**

Prietaiso valdiklis leidžia jums pridėti ar ištrinti prietaisą, taip pat keisti prietaiso charakteristikas. Meniu palieskite "Device Manager" (prietaiso valdiklį) ir atidarykite Device Manager (prietaiso valdiklį)

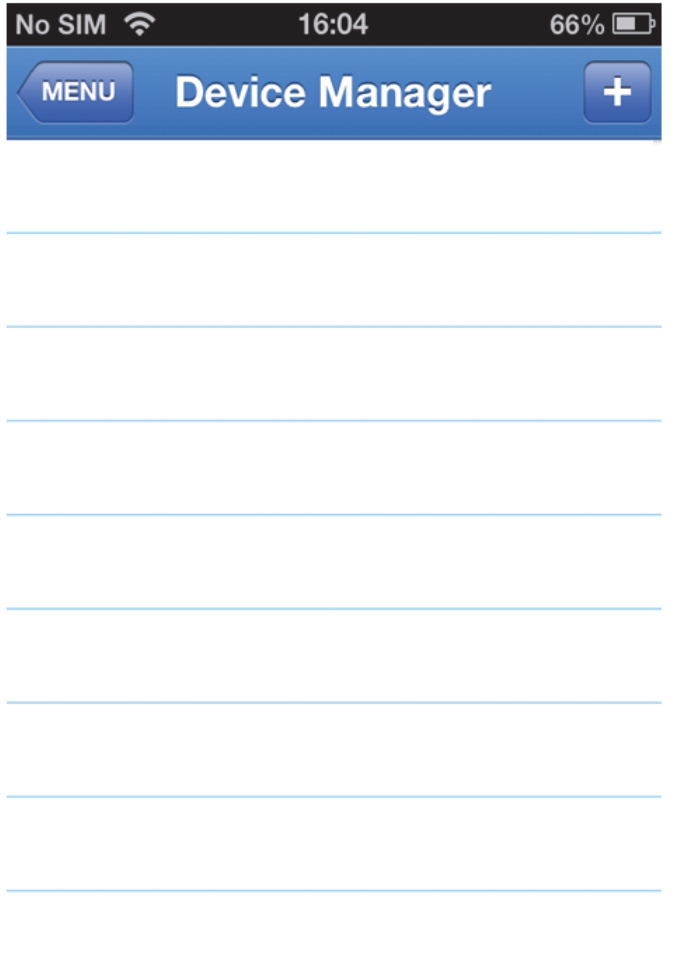

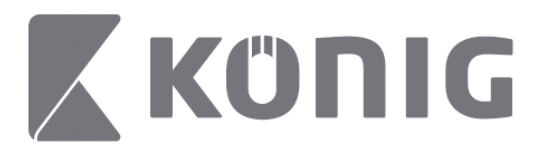

Norint pridėti naują prietaisą spragtelėkite klavišą "+/add" (+/papildyti) viršuje dešinėje, jūs galite įvesti prietaiso pavadinimą, prisijungimo tipą (nustatytas: prietaiso ID), lizdą (nustatytas 9000), vartotojo vardą, slaptažodį ir kt.

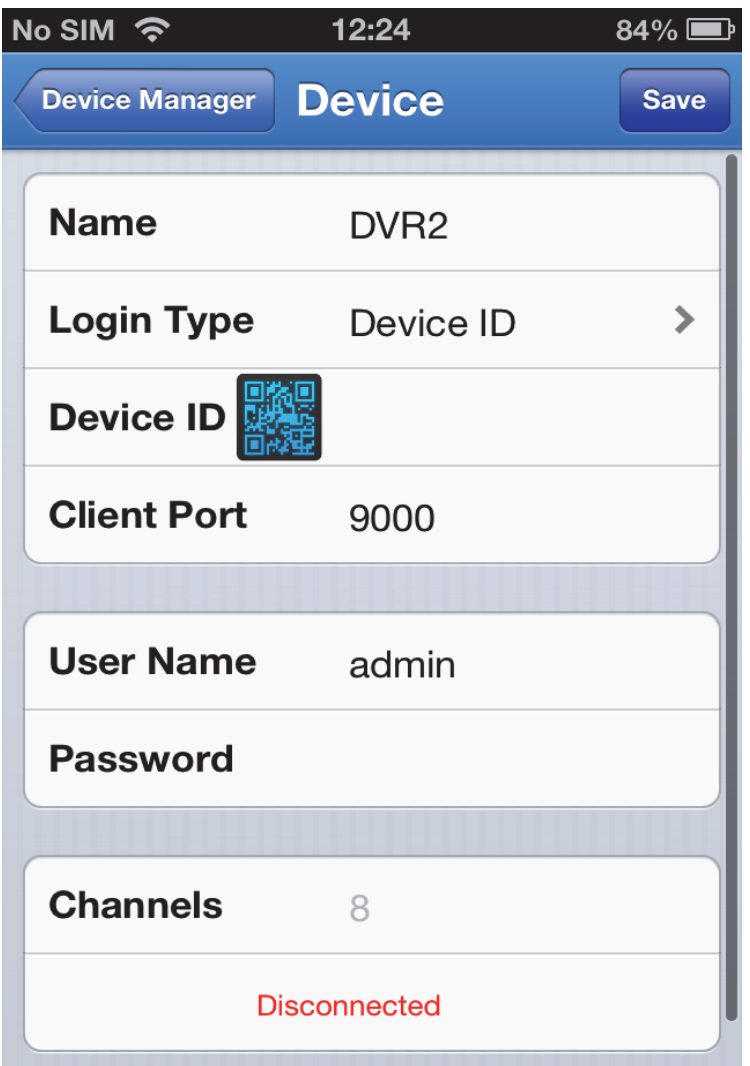

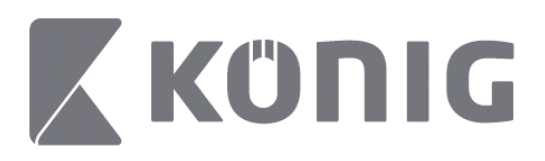

Paspauskite greito atsiliepimo (QR) kodo piktogramą atidaryti QR kodo skaitytuvą ir nuskaityti skaitmeninio vaizdo magnetofono (DVR) QR kodą (QR kodas yra skaitmeninio vaizdo magnetofono (DVR) viršuje). Jei negalima nuskaityti QR kodo, įveskite QR kodo numerį kaip parodyta QR kodo lipnioje etiketėje.

Palieskite SAVE (IŠSAUGOTI) padarytiems nustatymams išsaugoti. Taikomoji programa rodo "connecting" (prisijungimą). Po jūsų nustatymų išsaugojimo taikomoji programa pereis prie gyvos transliacijos

(Ištrinti prietaisą iš sąrašo: "Apple" spustelėkite norimo ištrinti prietaiso pavadinimą, paskui paspauskite trynimo klavišą greta prietaiso pavadinimo. "Android" ilgai spauskite ir pasirinkite trynimo patvirtinimą)

# **Live View (Gyva transliacija)**

Pagrindiniame meniu palietus Live View (Gyvas vaizdas) pereisite prie gyvos transliacijos sąsajos, kuri tekia tiesioginę transliaciją, įrašymą, fotografavimo funkciją ir PTZ bei kt.

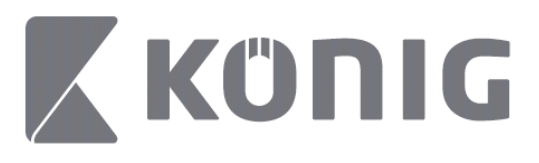

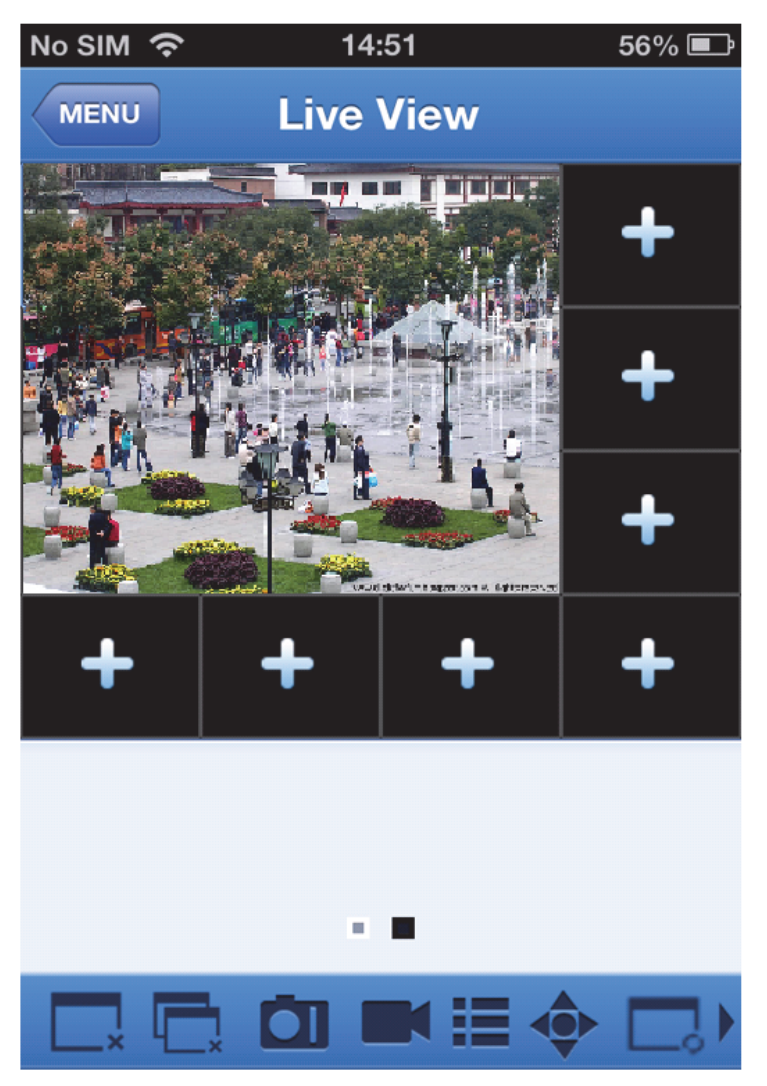

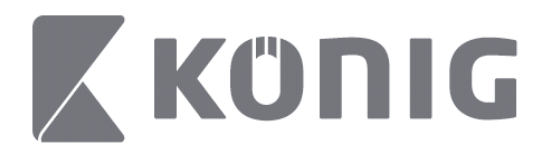

# **Nuotolinis atkūrimas**

Pagrindiniame meniu palietus Remote Playback (Nuotolinis atkūrimas) bus parodytas priėjimas prie atkūrimo. Ggalėsite po dviejų žingsnių atkurti vieną nutolusio prietaiso kanalą.

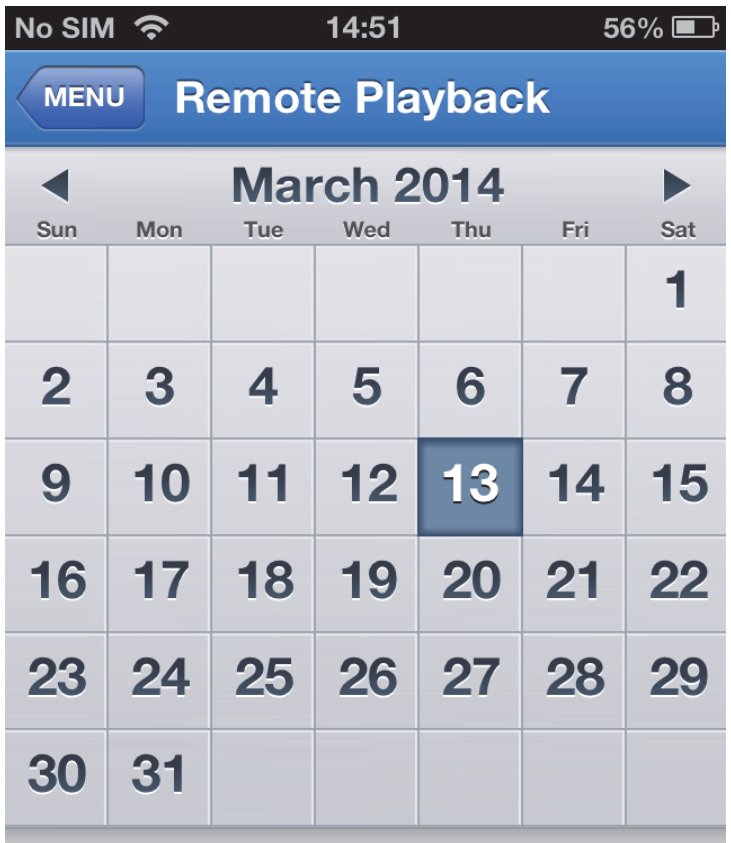

Select channel

**Type** 

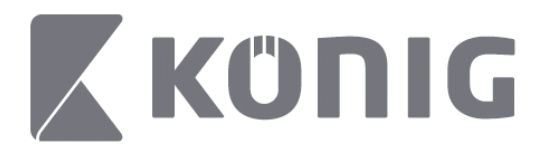

#### 1. Pasirinkti kanalą

Palieskite Select channel (Pasirinkti kanalą) klavišą atidaryti prietaisų sąrašą (kaip parodyta toliau), tada iš sąrašo pasirinkite prietaiso kanalą.

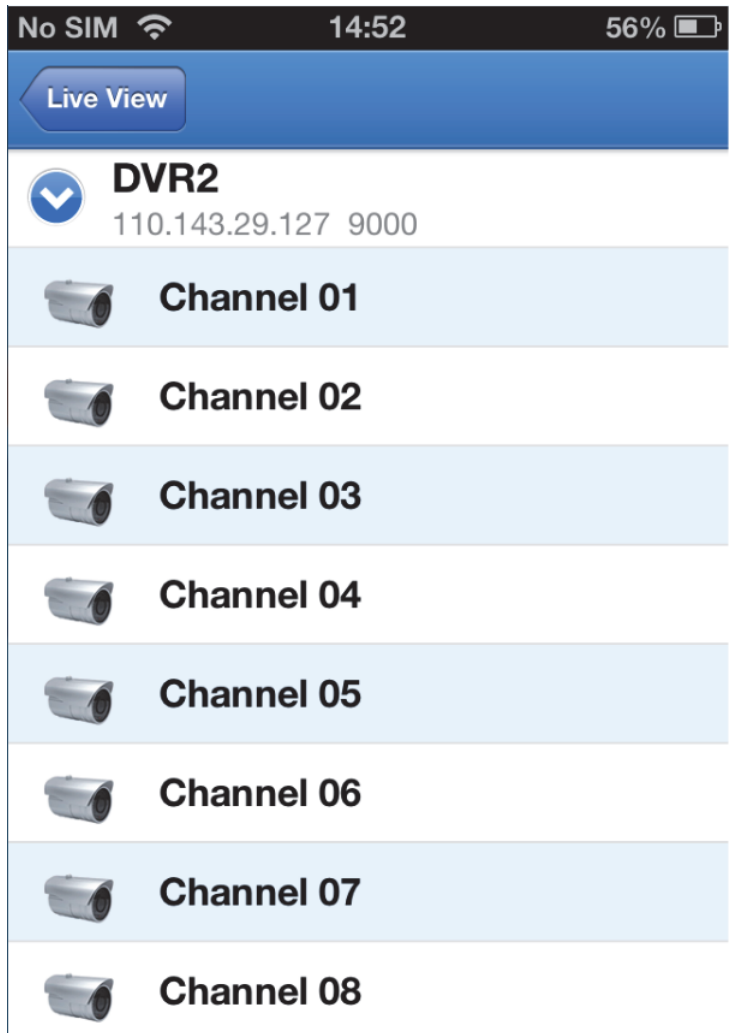

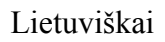

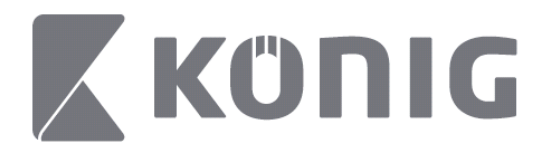

#### 2. Pasirinkti datą

Kai jau pasirinkote kanalą, visos datos su įrašais bus paženklintos tašku.

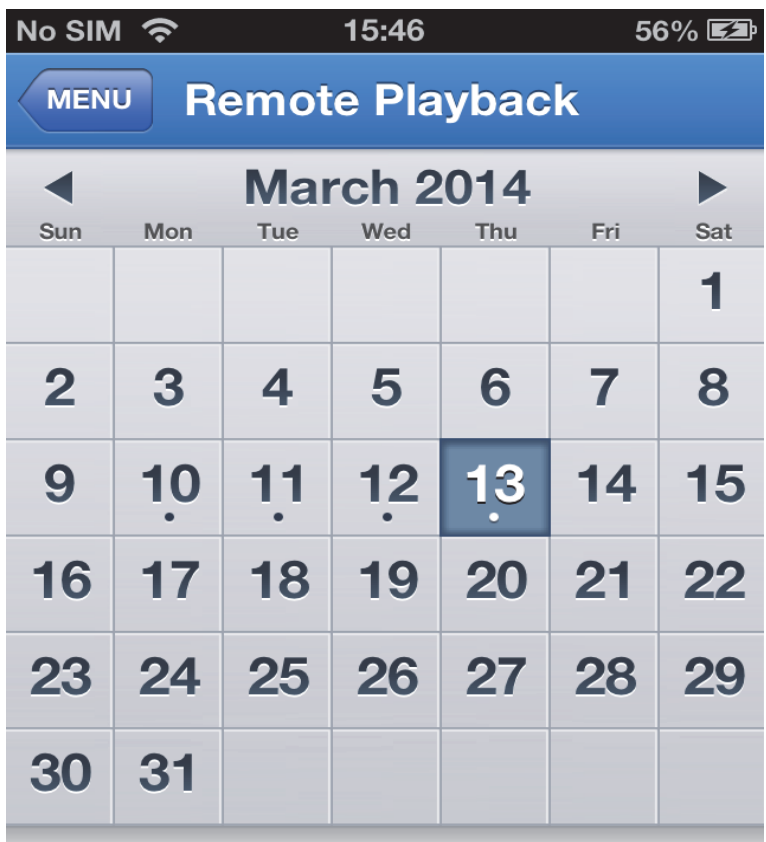

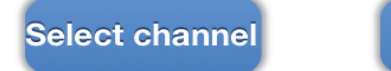

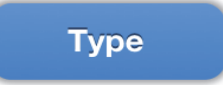

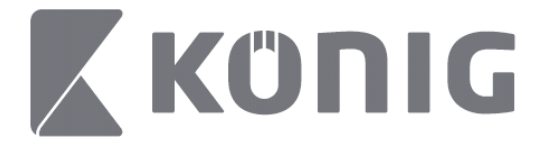

3. Paprasčiausiai palieskite datą atkurti vienos dienos įrašą.

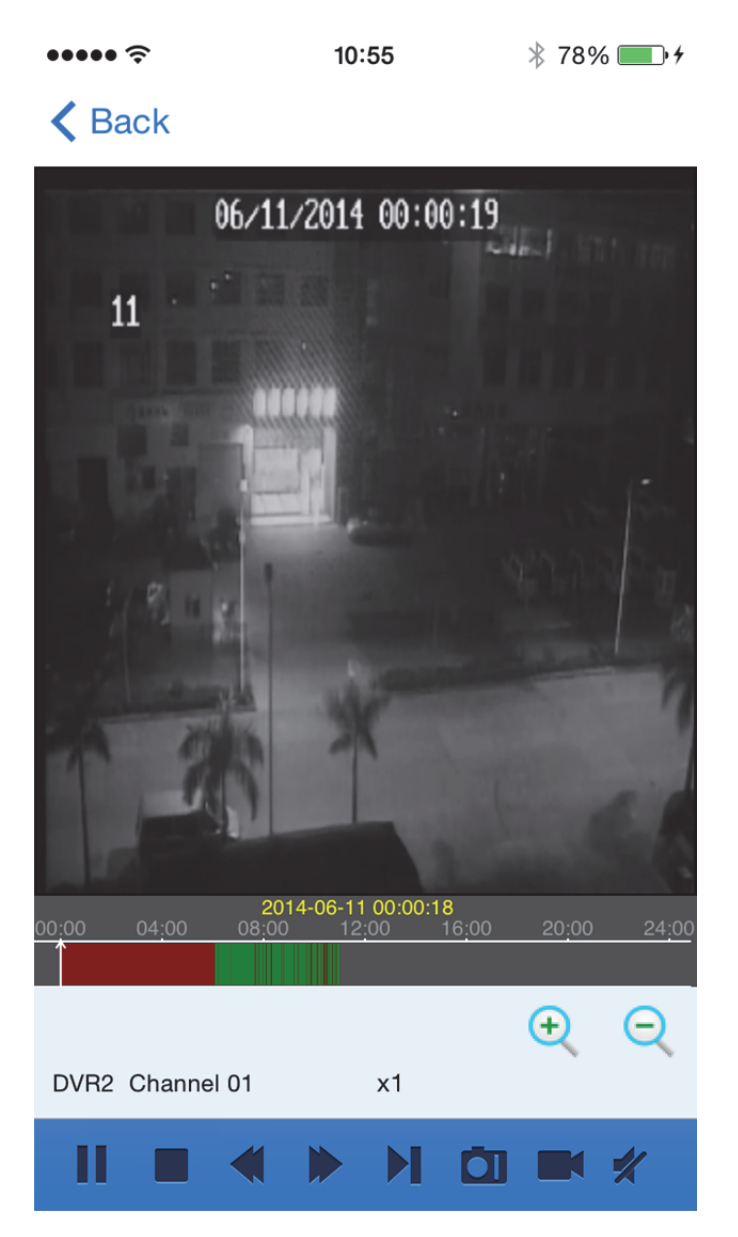

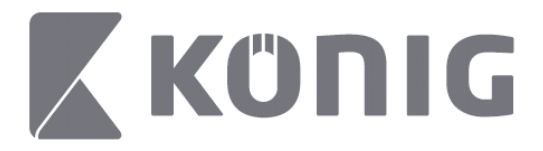

#### Klavišų paskirtis:

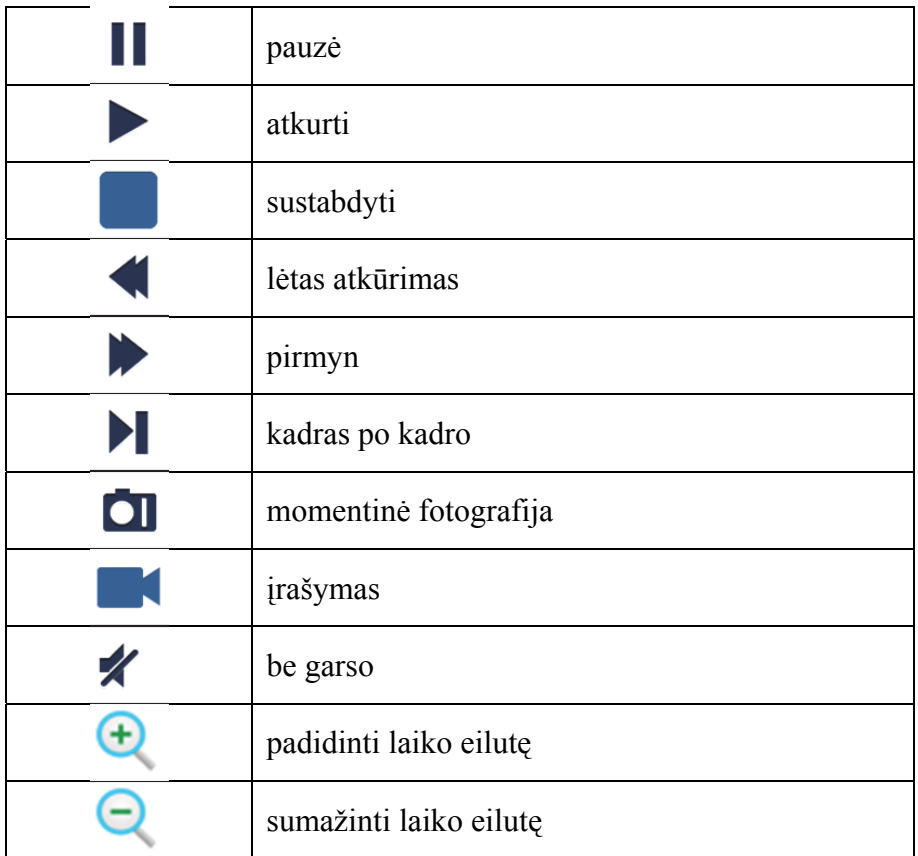

## **Transliuojamo vaizdo įrašymas**

Galite įrašyti transliaciją kai žiūrite tiesioginį vaizdą. Palieskite o paskui palieskite kanalo etiketę apatiniame skydelyje pradėti įrašymą.

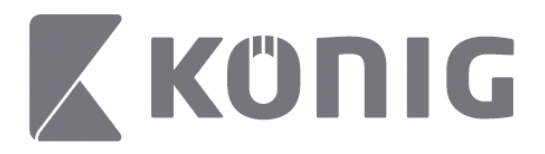

Pradėjus įrašinėti taikomoji programa toliau įrašinės gyvo vaizdo ekrane, įrašyti galima tik žiūrimus kanalus. Įrašymas bus sustabdytas kai uždarysite kanalą ar išeisite iš gyvo puslapio.

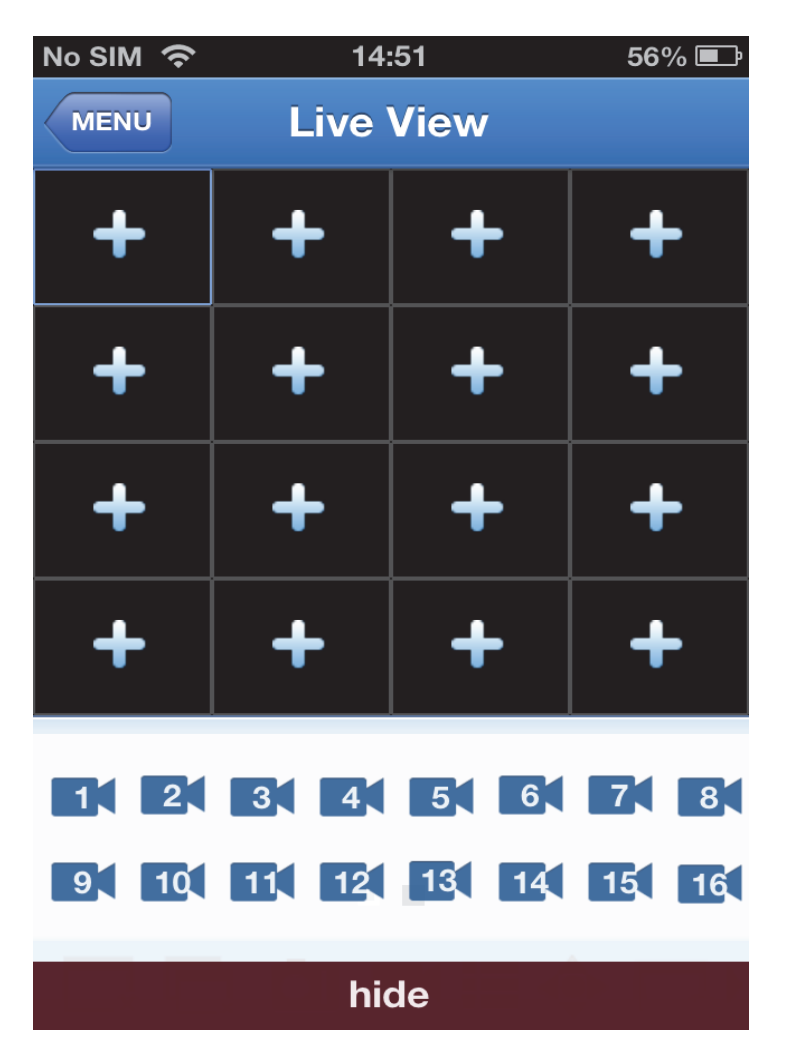

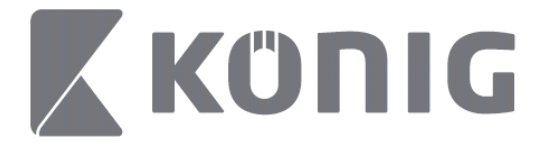

### Pagrindiniame meniu paspauskite įrašymo, atkūrimo klavišą peržiūrėti atkūrimą.

 $\bullet\bullet\bullet\bullet\mathrel{\widehat{\approx}}$  $* 100\%$  $13:58$ 

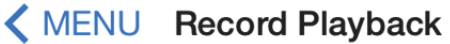

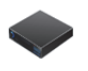

DVR<sub>2</sub> Address: 125.89.62.181

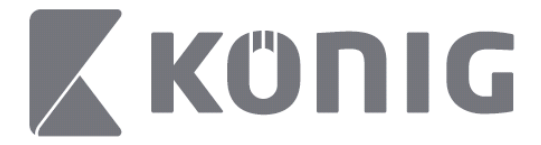

#### Sąraše pasirinkite prietaisą, kurio įrašą norite atkurti. $\bullet$  $* 100\%$  +  $13:58$

K MENU Record Playback

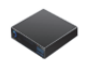

DVR<sub>2</sub> Address: 125,89,62,181

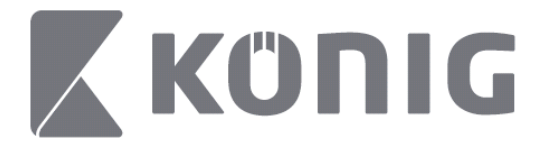

### Pasirinkite kanalą, kurio įrašą norite atkurti.

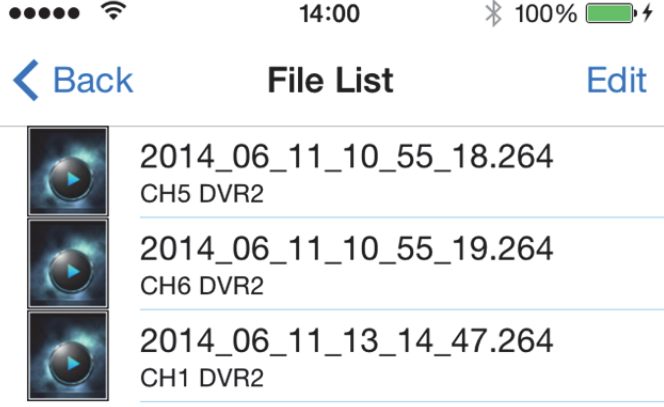

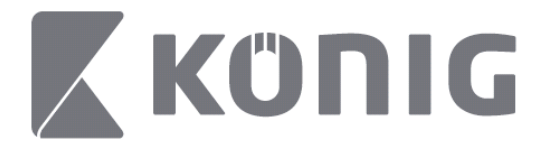

Pereikite prie įrašymo atkūrimo vaizdo. $14:02$  $* 100\%$  $\cdots$ 

### K File List

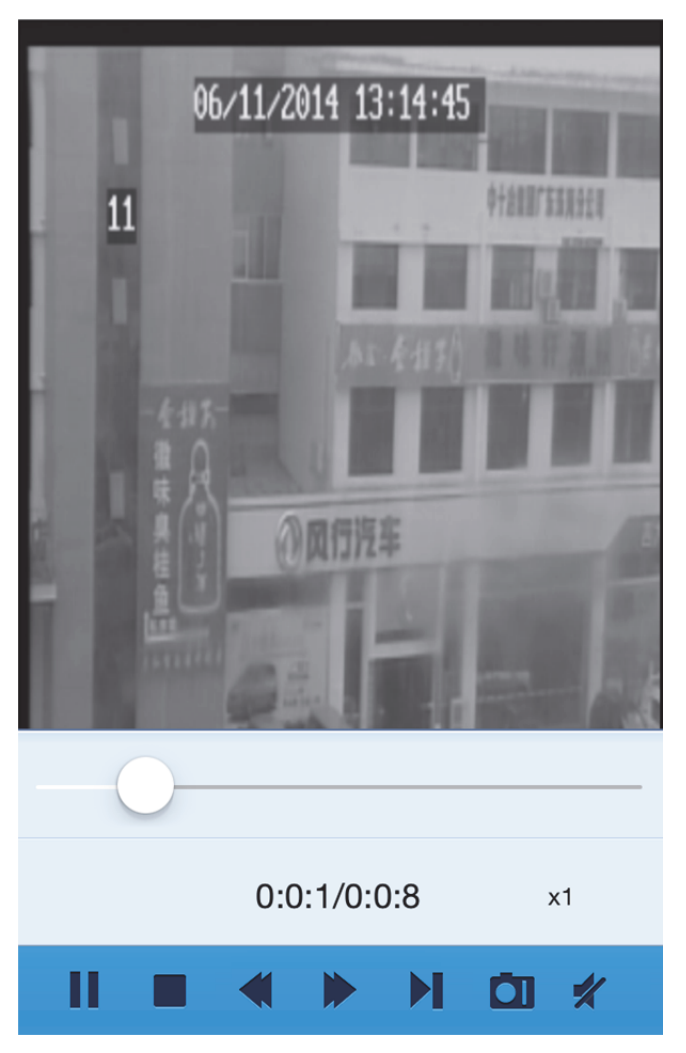

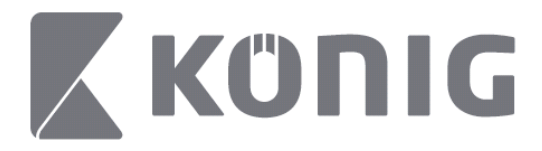

### Klavišų paskirtis:

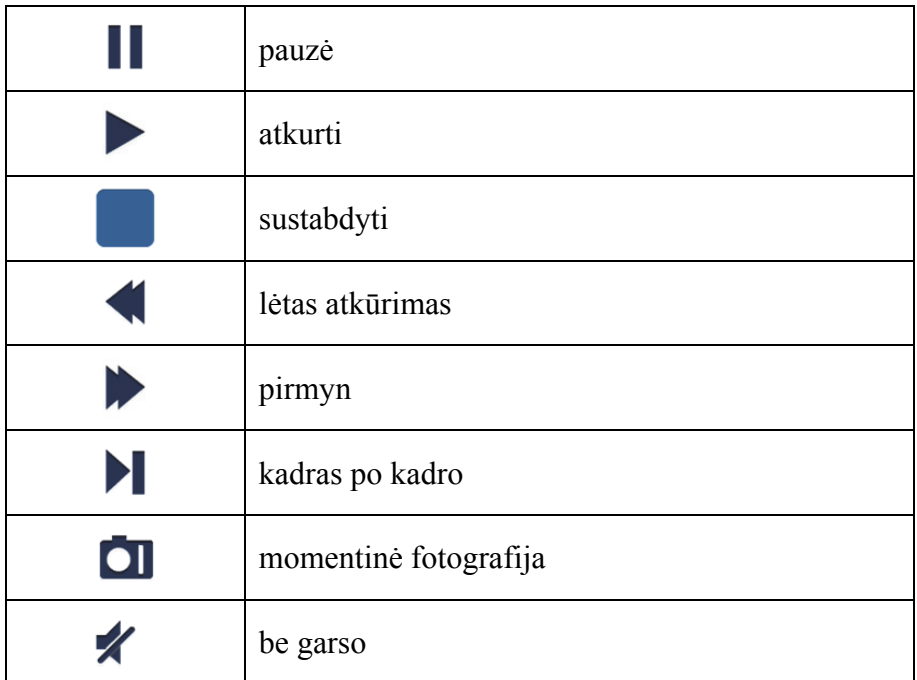

### **Vaizdo momentinė fotografija**

Stebint gyvai palietus **OI** pasirodys 5 apatinio skydelio etiketės, tada, paliečiant etiketes, galėsite daryti momentines fotografijas.

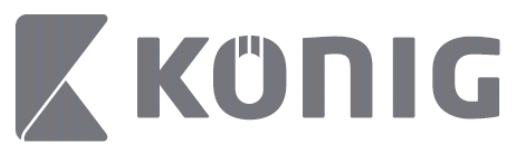

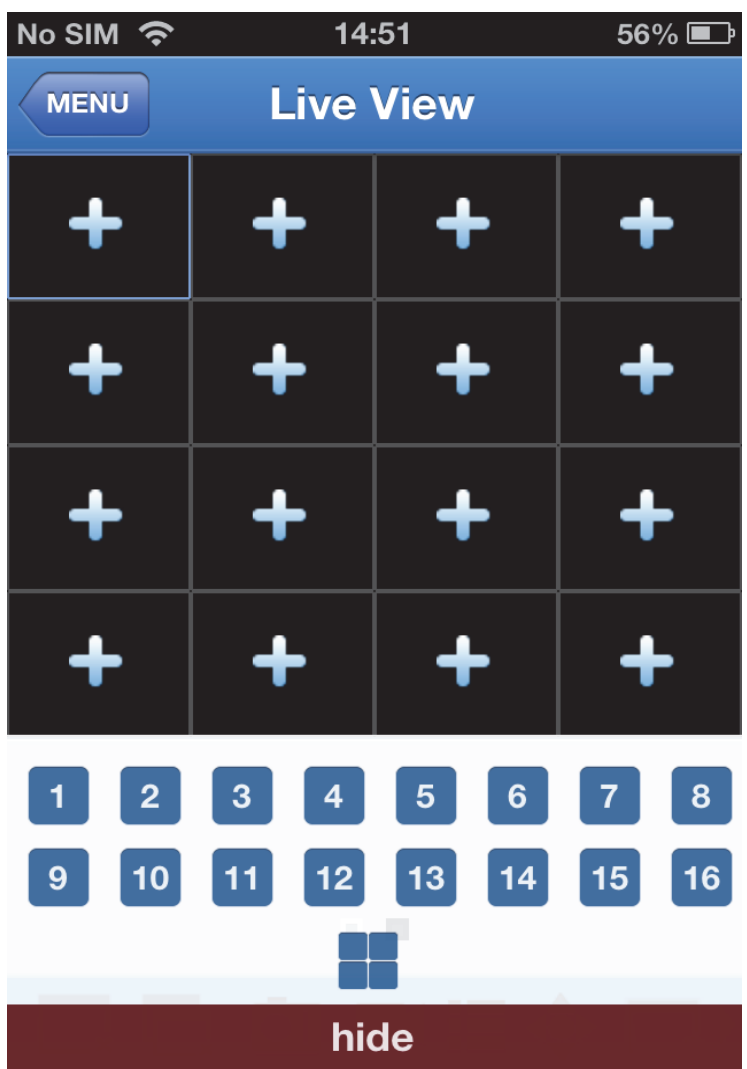

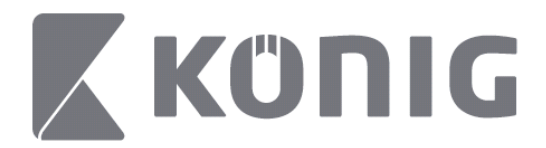

# **Keisti režimą**

Gyvo perteikimo režimas kaip nustatytą rodo pasirinktą prietaiso kanalą.

Palietus  $\Box$  galima keisti įvairius atvaizdavimo režimus

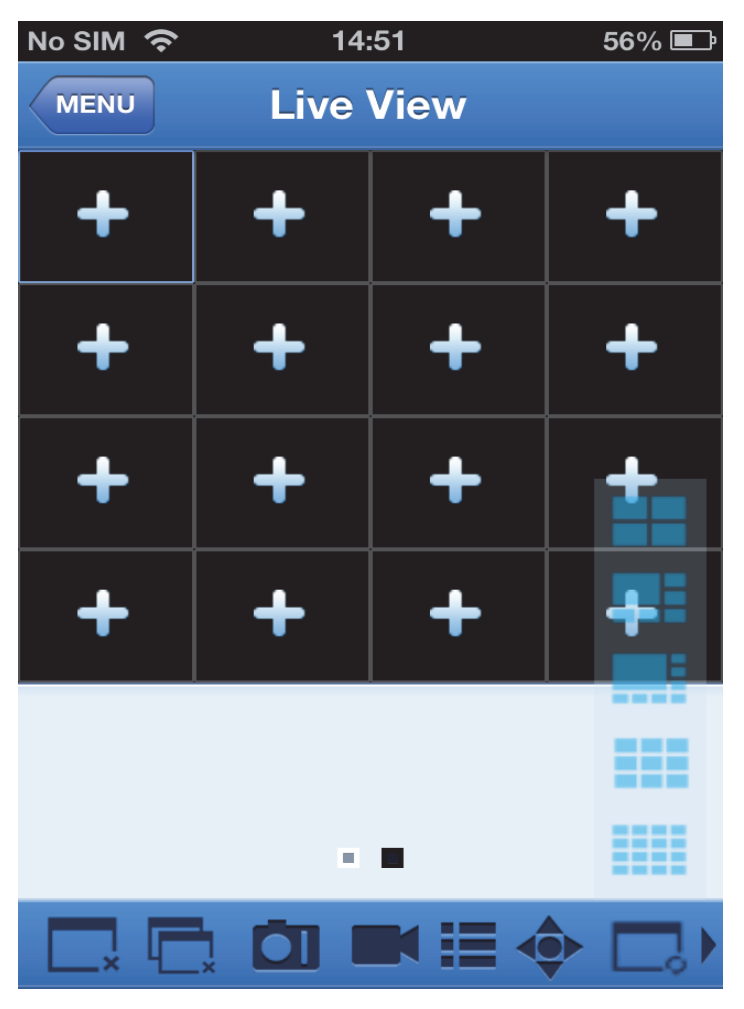

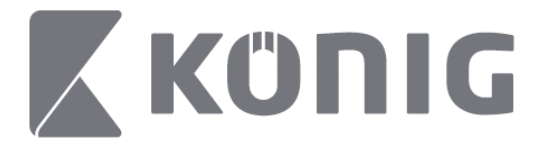

# **PTZ valdymas**

PTZ tai pasukimas, palenkimas, priartinimas, jis atspindi kameros

judėjimo galimybes. Palieskite **ir atidaryti PTZ režimą**, atsiras PTZ valdymo mygtukai gyvo puslapio apačioje.

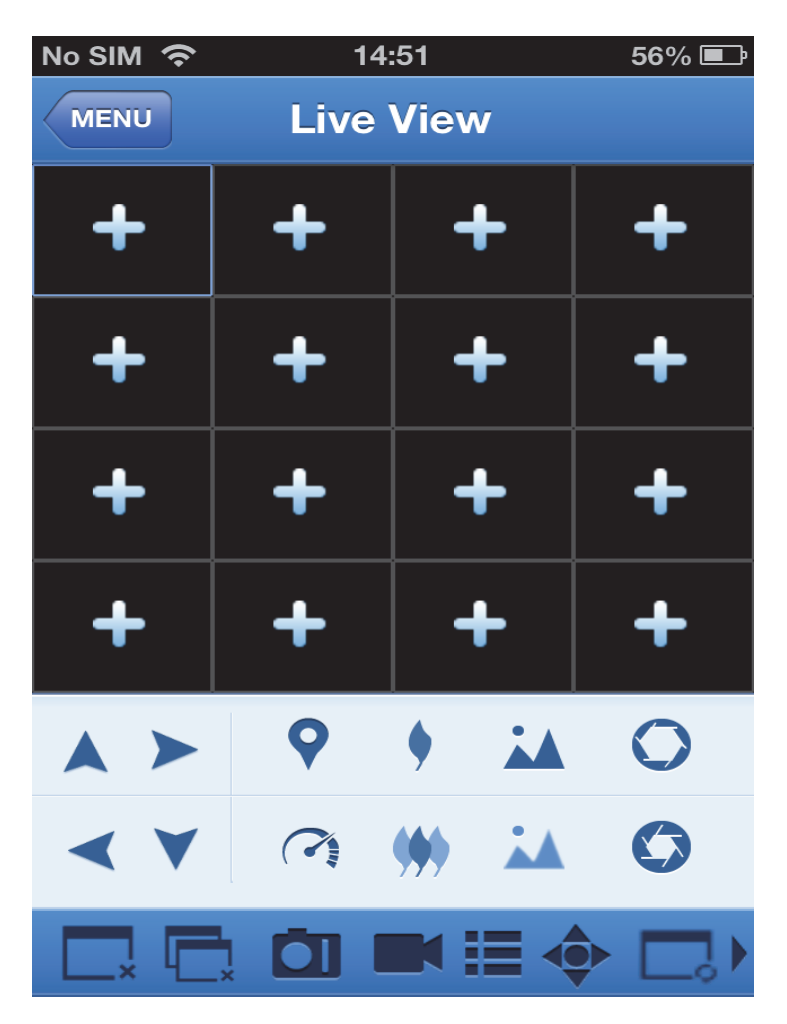

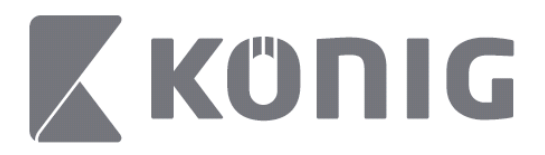

Jums reikia iki didžiausio padidinti kameros langą bei atidaryti PTZ režimą valdyti kamerą. Palieskite rodykles greta kameros judesiui į šonus ar aukštyn, žemyn valdyti. Kiti valdymo mygtukai apima: priartinimą, fokusavimą, diafragmą, PTZ greitį bei nustatymą ir kt., kaip parodyta paskesnėse iliustracijose.

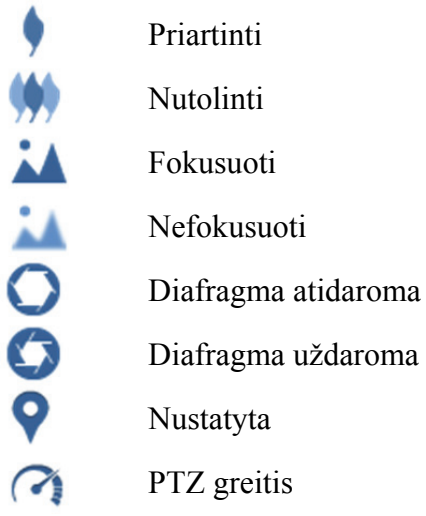

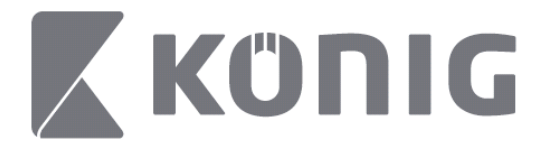

# Upute za König RScam aplikaciju

# **Značajke**

- Uživo audio/video strujanje do 16 kanala
- Pretraga i reprodukcija na daljinu
- Lokalna reprodukcija
- PTZ funkcija
- Snimanje slike i videa
- Podržava više uređaja

## **Sadržaj**

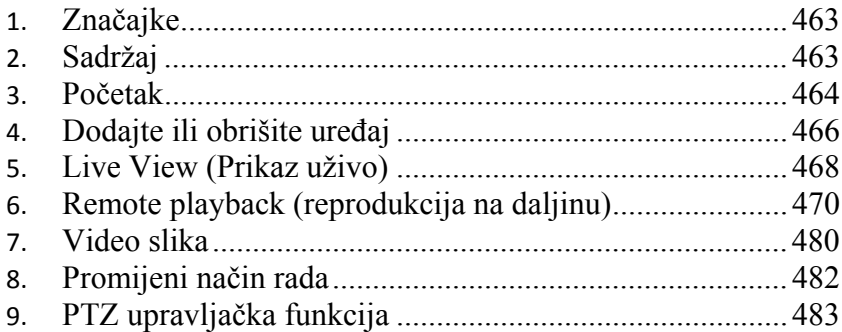

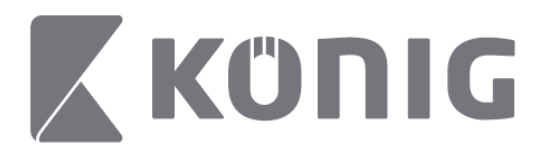

# **Početak**

Za uporabu König RScam aplikacije vaš DVR mora biti povezan na internet.

- 1) Preuzmite besplatnu König RScam aplikaciju iz Google Play ili Apple App Store (Google Play ili Apple App dućana) te instalirajte aplikaciju na vaš mobilni uređaj.
- 2) Otvorite aplikaciju za postavljanje pregleda DVR uživo s mobilnim uređajem. Nakon prikaza početnog ekrana aplikacija nastavlja s glavnim izbornikom.

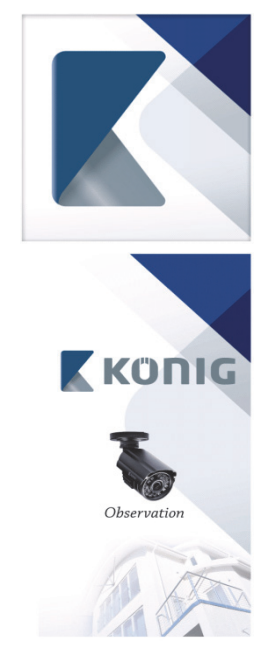

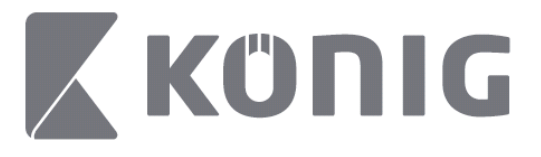

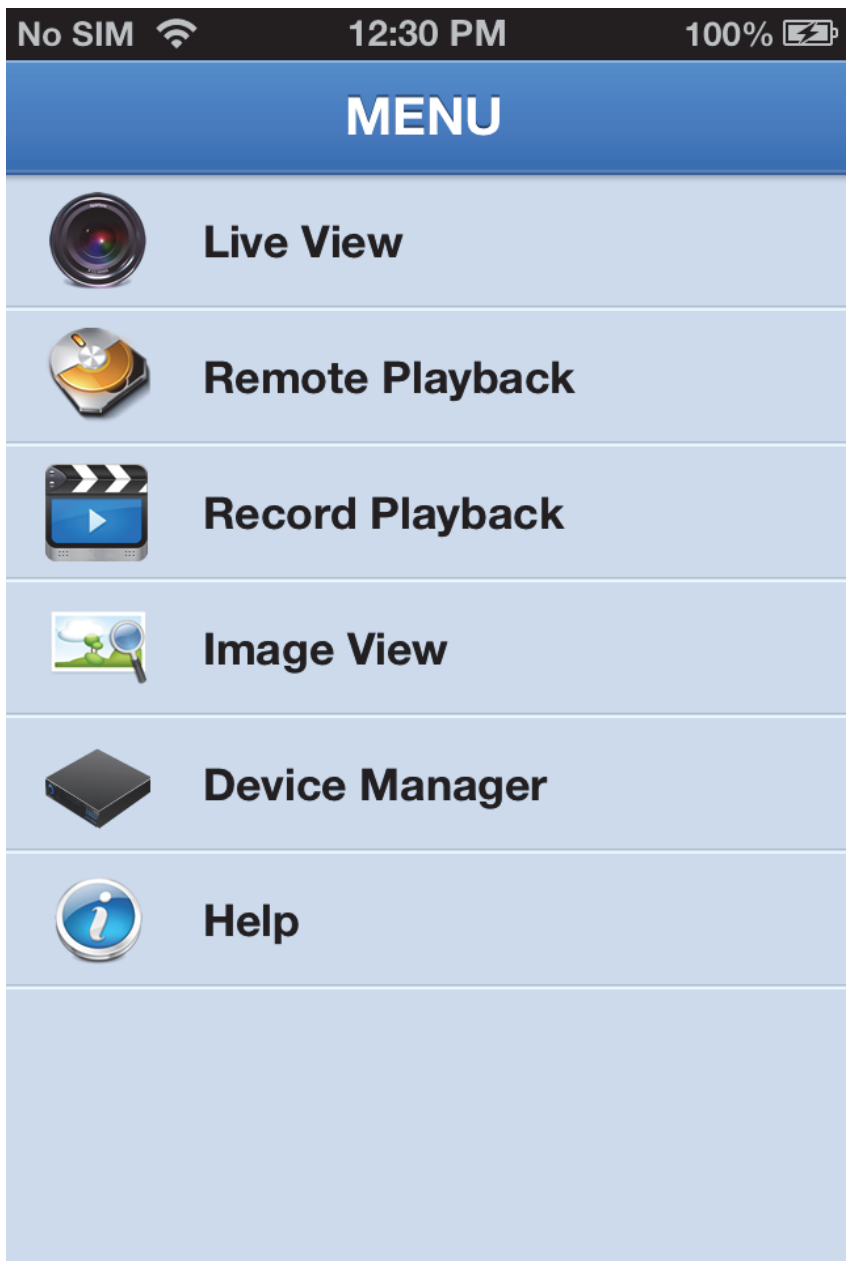

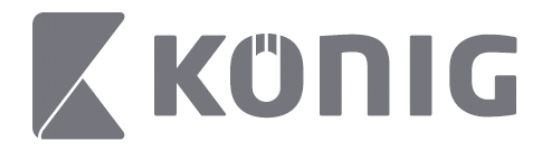

# **Dodajte ili obrišite uređaj**

Device Manager (upravitelj uređajem) vam omogućuje dodavanje i brisanje uređaja, te izmjenu svojstava uređaja. Dodirnite "Device Manager" (upravitelj uređajem) u izborniku kako bi otvorili Device Manager (upravitelj uređajem)

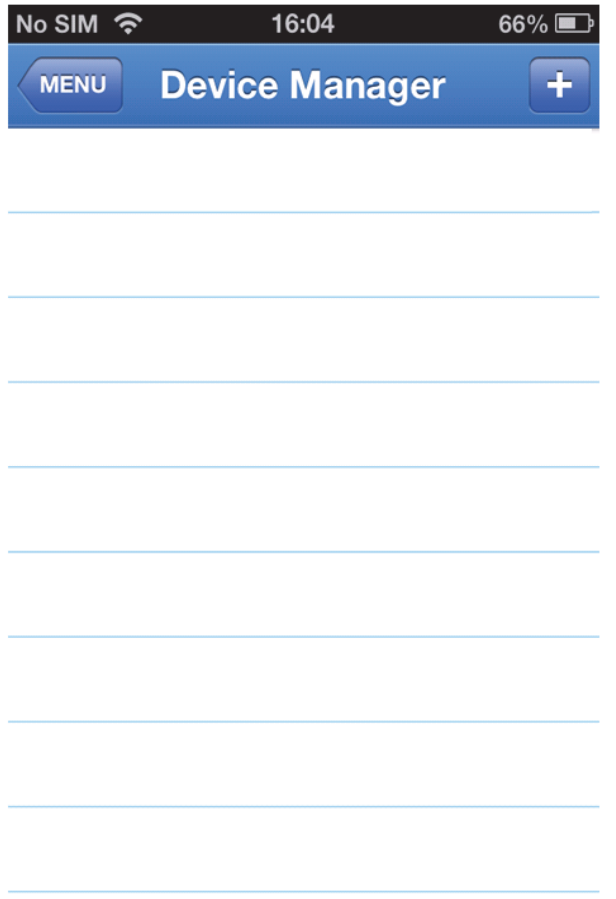

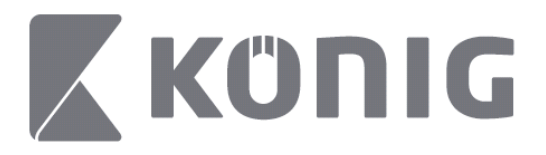

Za dodavanje novog uređaja, kliknite gumb " $+\prime$ add" ( $+\prime$ -dodaj) u gornjem desnom uglu. Možete unijeti naziv uređaja, vrstu prijave (tvornička: device ID (ID uređaja)), ulaz (tvornički 9000), korisničko ime i zaporku itd.

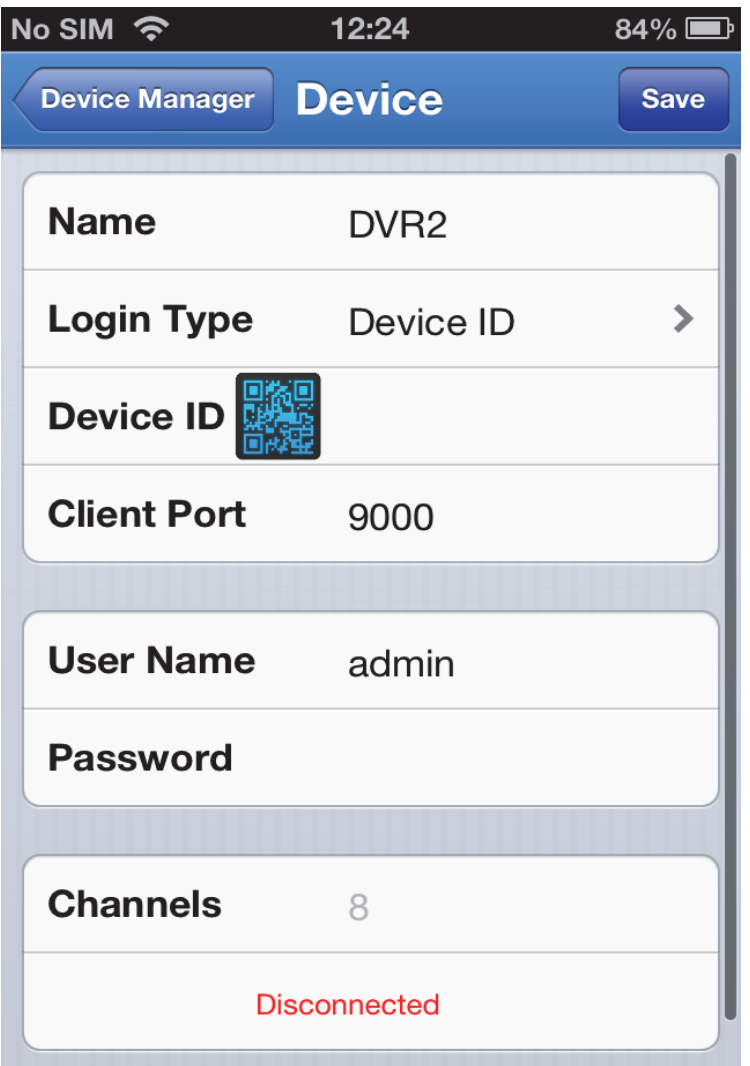

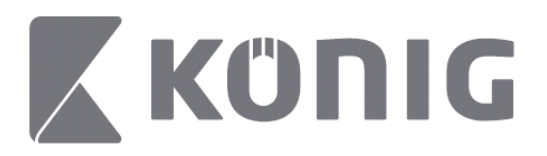

Dodirnite sličicu QR kako bi otvorili čitač QR koda i za očitanje QR koda DVR-a (QR kod se nalazi na vrhu DVR-a). Ako nije moguće očitati QR kod, unesite broj QR koda kako je prikazano na naljepnici QR koda.

Dodirnite SAVE (SPREMI) za pohranu postavke. Aplikacija prikazuje: "connecting" (povezivanje).

Nakon pohranjivanja postavki, aplikacija nastavlja a s prikazom uživo

(Za brisanje uređaja s popisa: Apple; prijeđite prstom preko naziva uređaja koji želite obrisati, zatim dodirnite gumb za brisanje pored naziva uređaja; za Android držite dugo i odaberite potvrdu za brisanje)

# **Live View (Prikaz uživo)**

Dodirom Live View (Prikaz uživo) u glavnom izborniku poziva se sučelje uživo, koje omogućava strujanje videa, snimanje, snimanje slika i PTZ, itd.
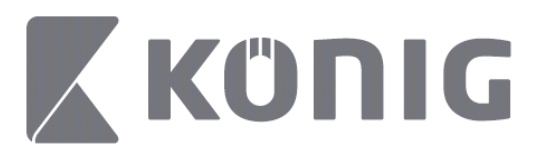

Hrvatski

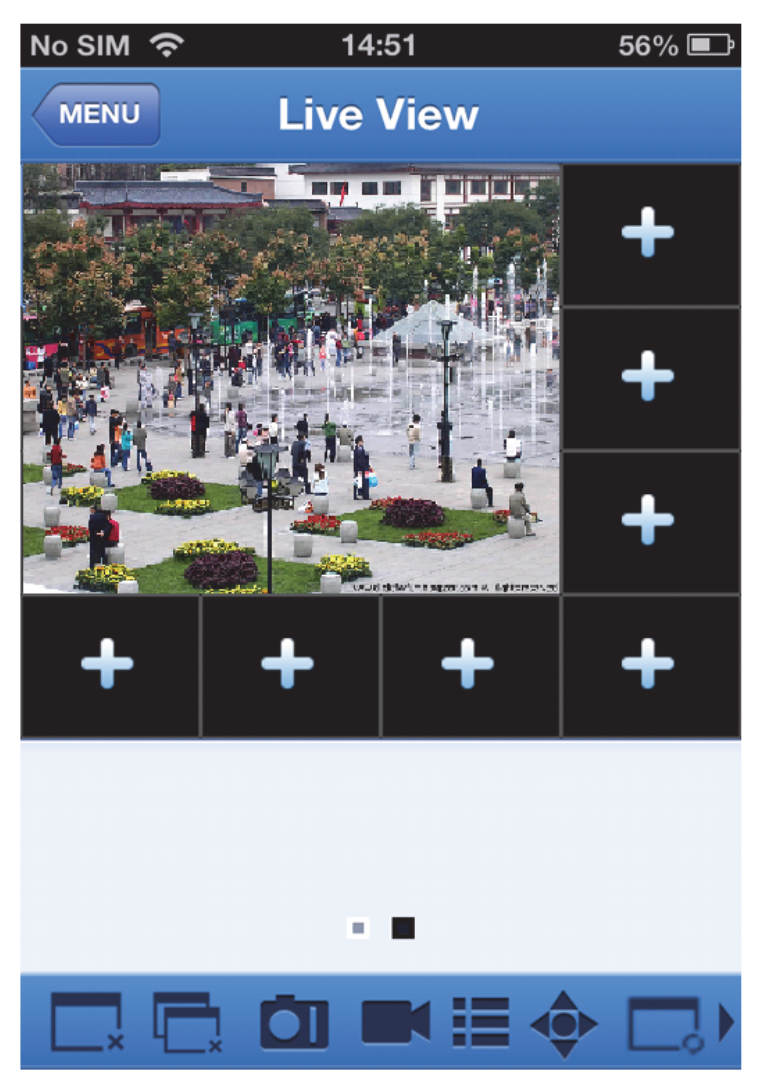

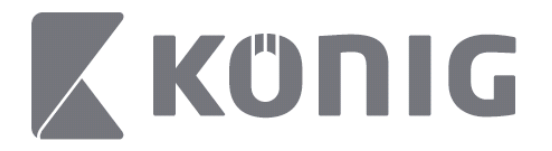

# **Remote playback (reprodukcija na daljinu)**

Dodir Remote playback (reprodukcija na daljinu) u glavnom izborniku prikazuje unos reprodukcije. Moći ćete reproducirati jedan kanal udaljenog uređaja nakon 2 koraka.

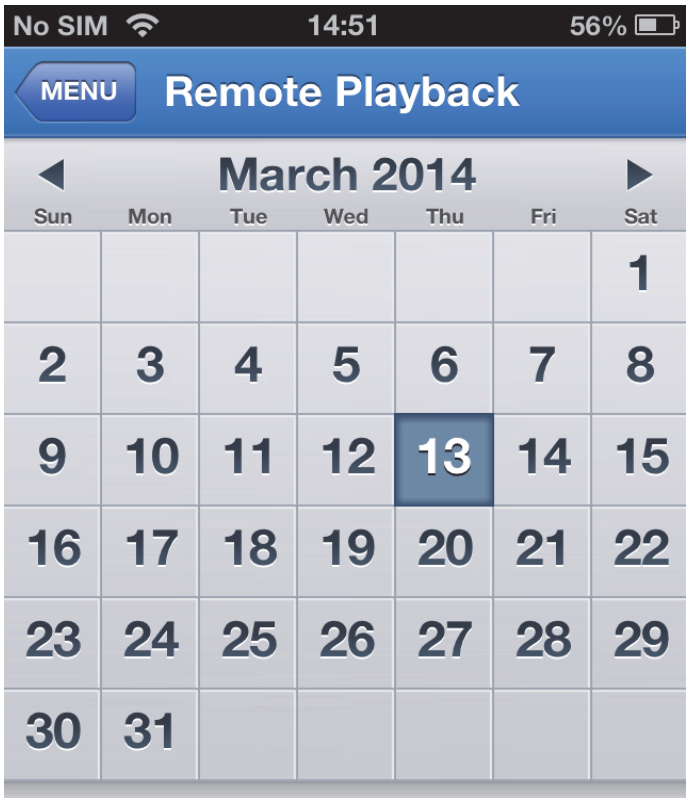

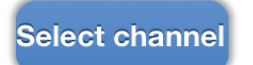

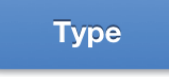

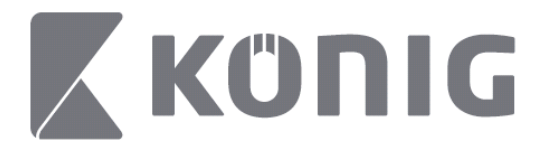

#### 1. Odaberite jedan kanal

Dodirnite gumb "Select channel" (Odabir kanala) za otvaranje popisa uređaja (vidjeti ispod), zatim odaberite jedan kanal uređaja s popisa.

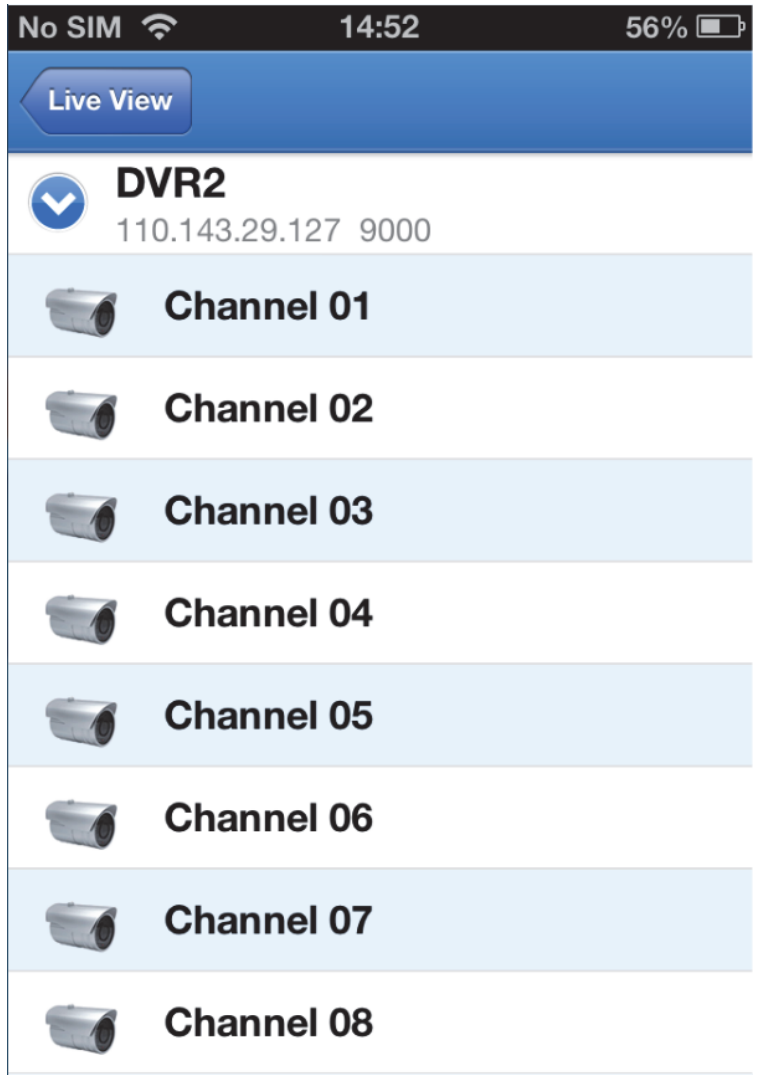

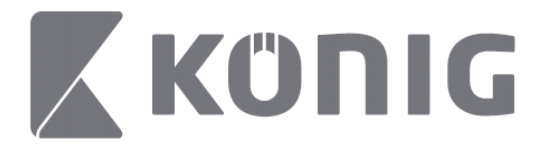

#### 2. Odaberite datum

Nakon odabira kanala, svi datumi sa snimkom su označeni točkom.

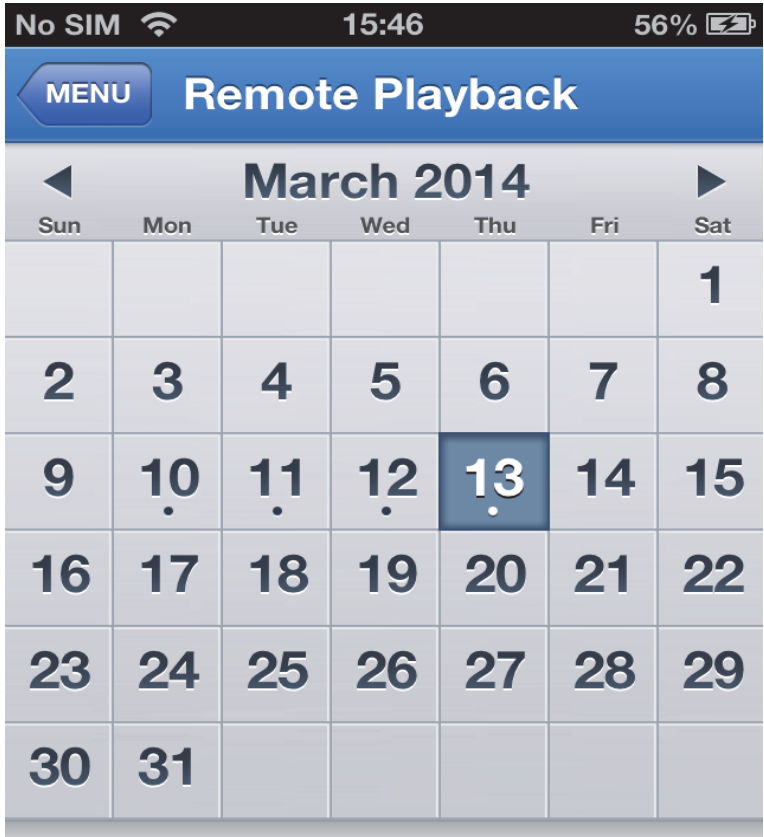

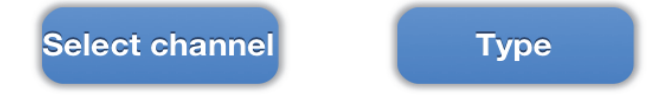

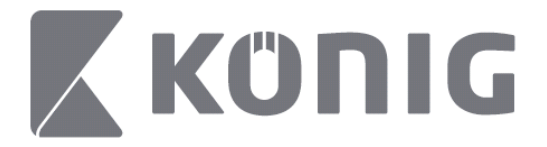

3. Dodirnite datum za reprodukciju snimke jednog dana.

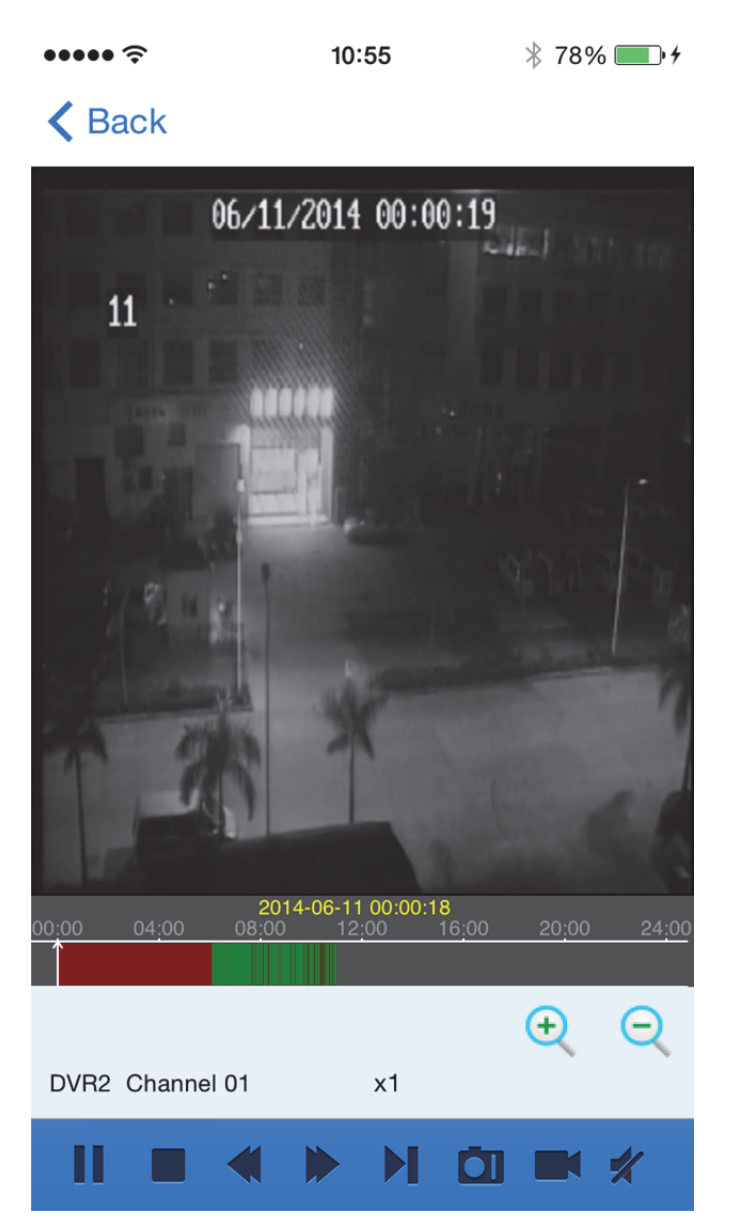

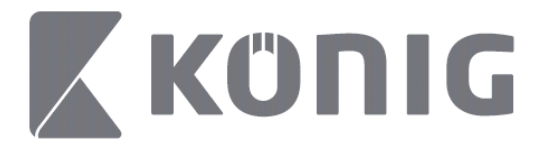

### Objašnjenje gumba:

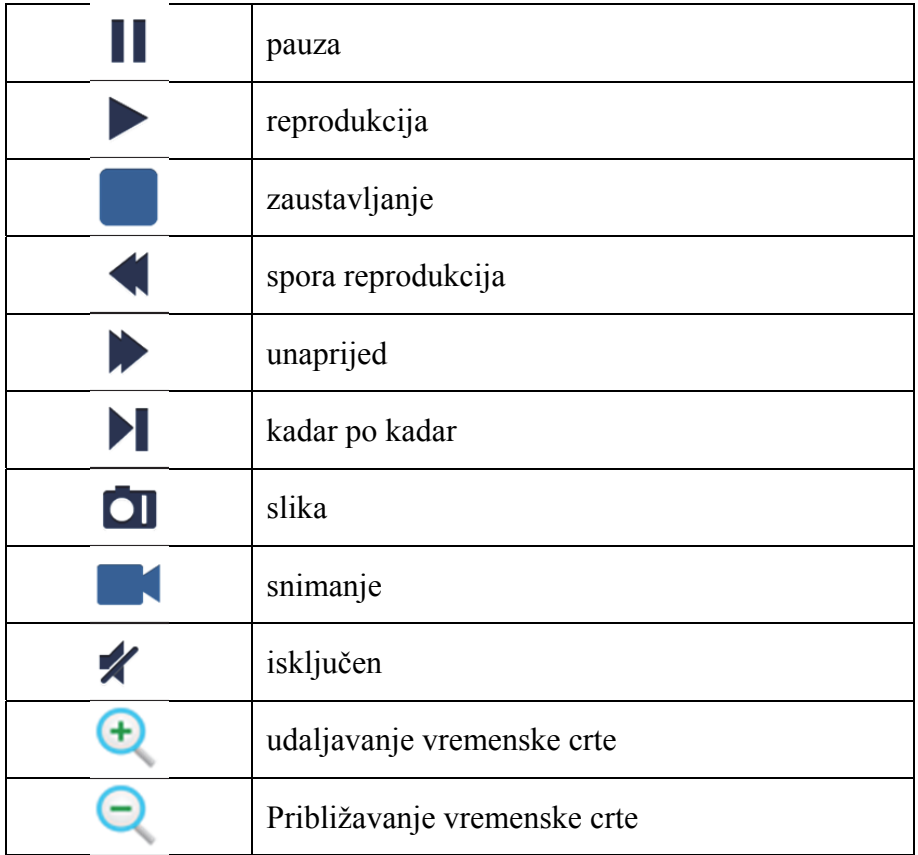

# **Snimanje strujanja video**

Možete snimati strujanje tijekom pregleda videa uživo. Dodirnite  $\blacksquare$ i zatim dodirnite oznaku kanala na donjoj ploči za početak snimanja.

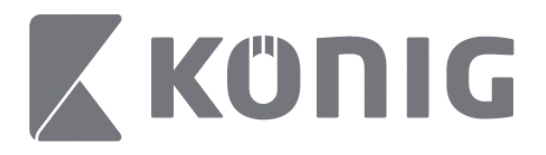

Kada počnete snimati, aplikacija nastavlja snimati na ekrani pregleda uživo, i može snimati samo kanale koji se gledaju. Snimanje se zaustavlja ako zatvorite kanal ili napustite ekran pregleda uživo.

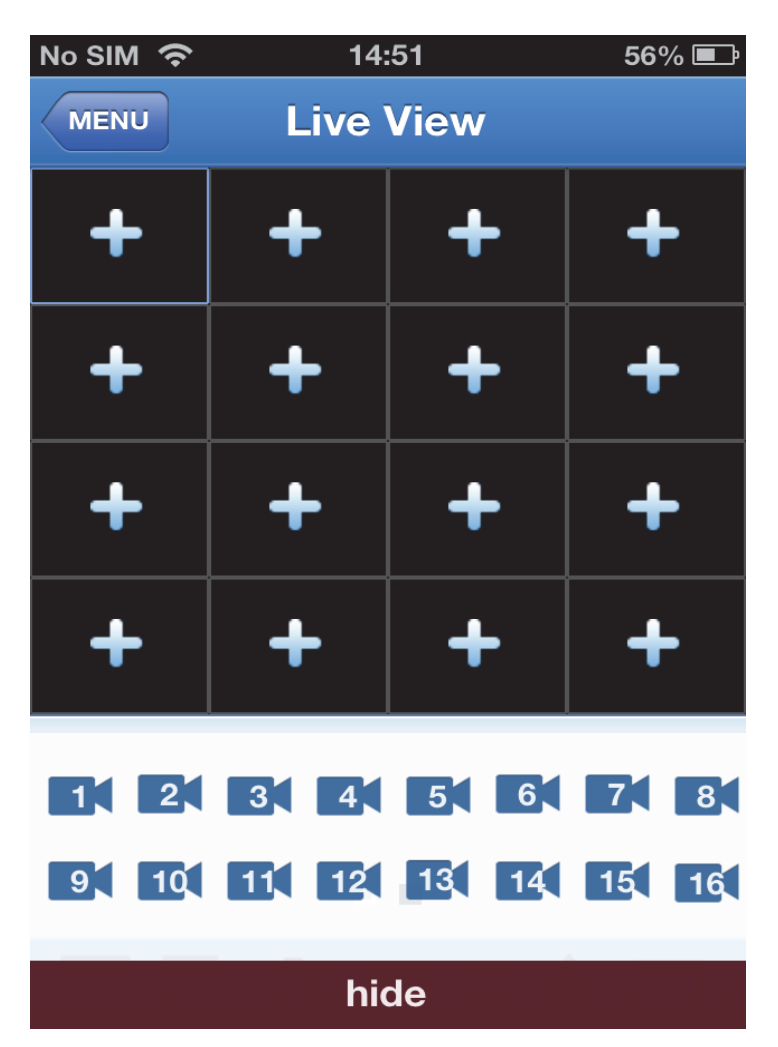

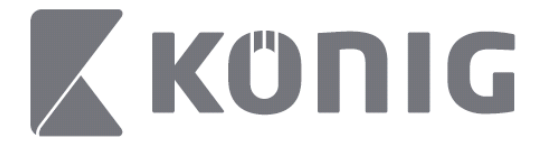

Hrvatski

Pritisnite gumb "Record Playback" (Reprodukcija snimke) u glavnom izborniku za pregled reprodukcije.

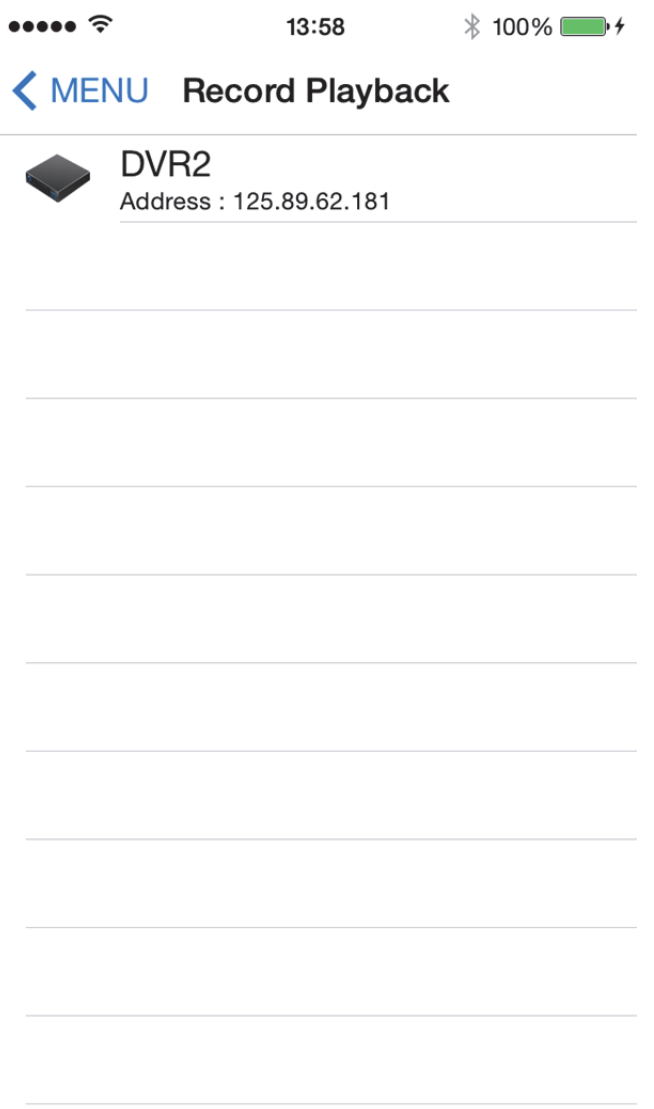

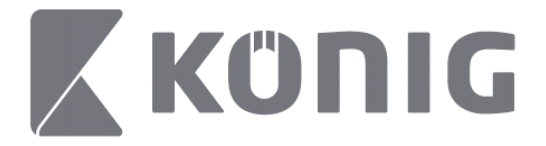

#### Odaberite uređaj koji želite da reproducira s popisa.

 $\bullet\bullet\bullet\bullet\mathrel{\widehat{\approx}}$ 13:58  $* 100\%$ 

### < MENU Record Playback

#### DVR<sub>2</sub>

Address: 125.89.62.181

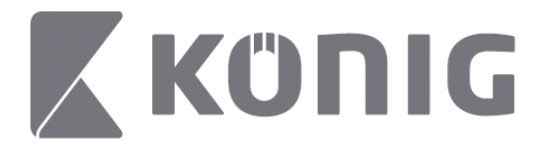

Hrvatski

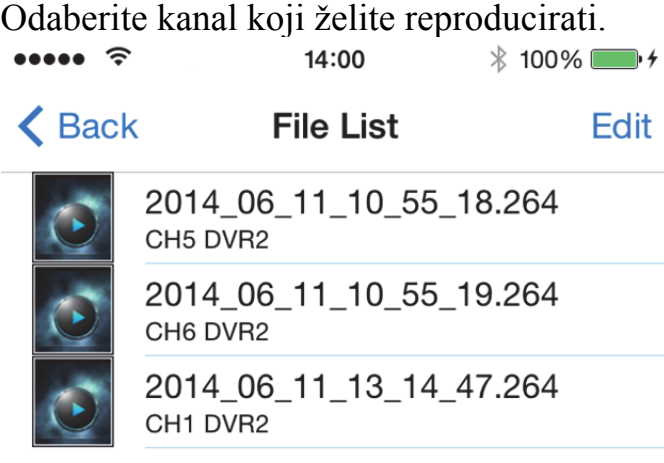

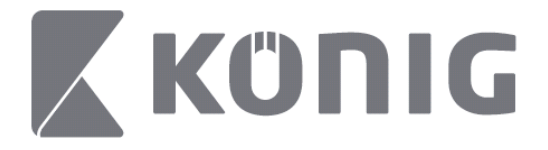

Hrvatski

#### Idite na ekran reprodukcije snimke.

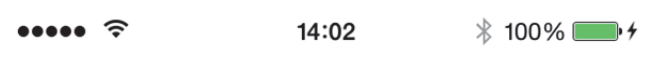

### K File List

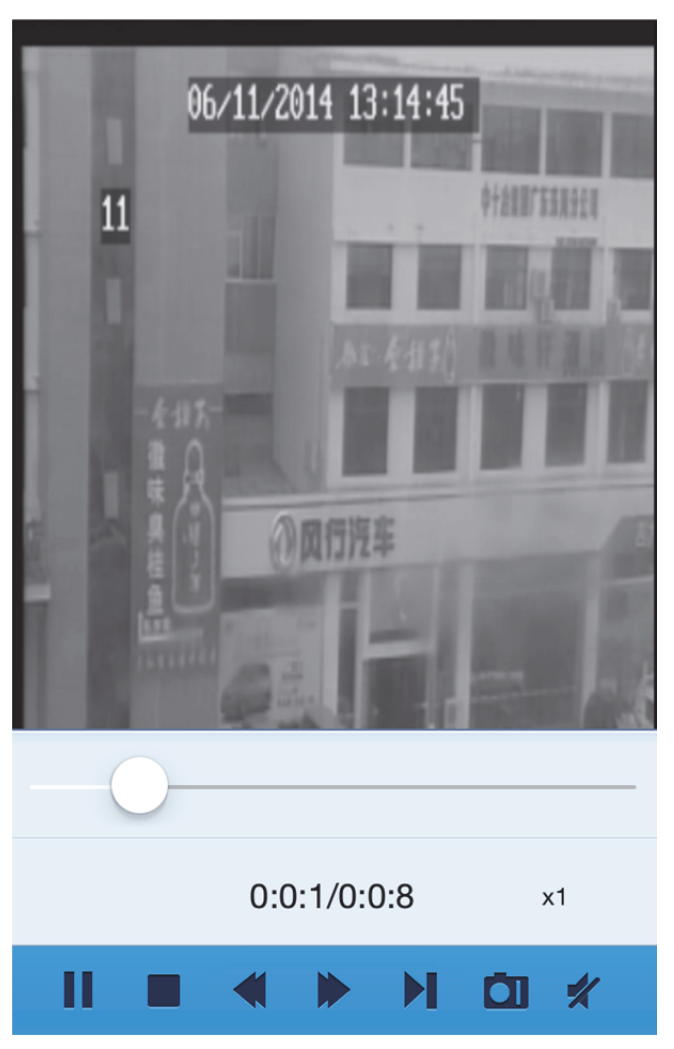

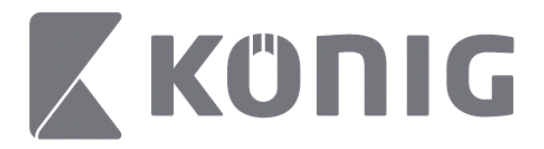

### Objašnjenje gumba:

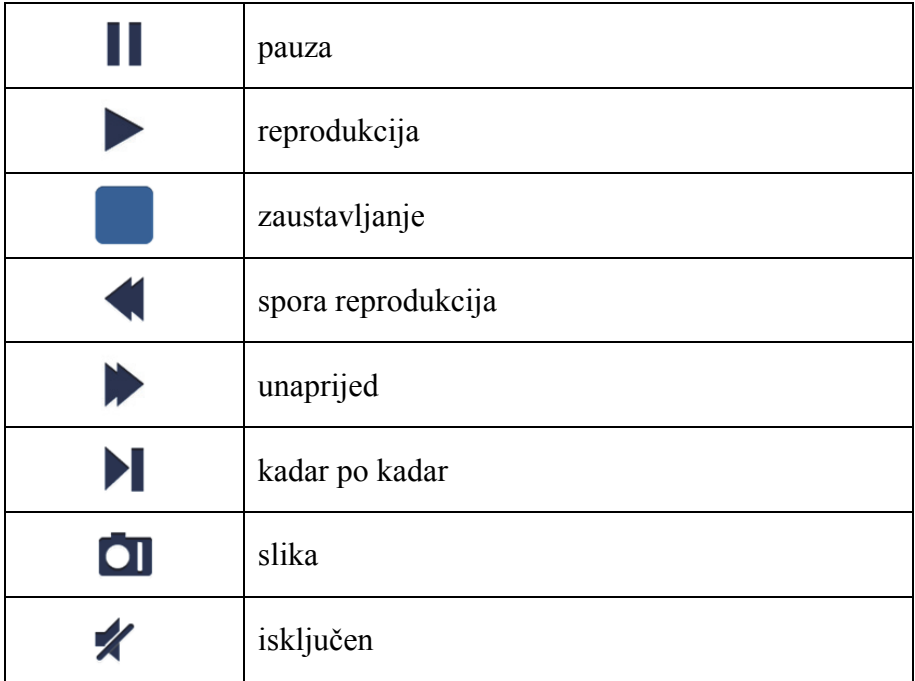

# **Video slika**

Kod nadgledanja uživo, dodirom  $\Box$  se prikazuje 5 oznaka na donjoj ploči. Možete snimati slike dodirivanjem oznaka.

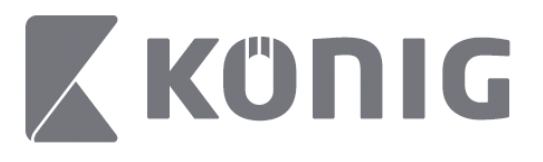

Hrvatski

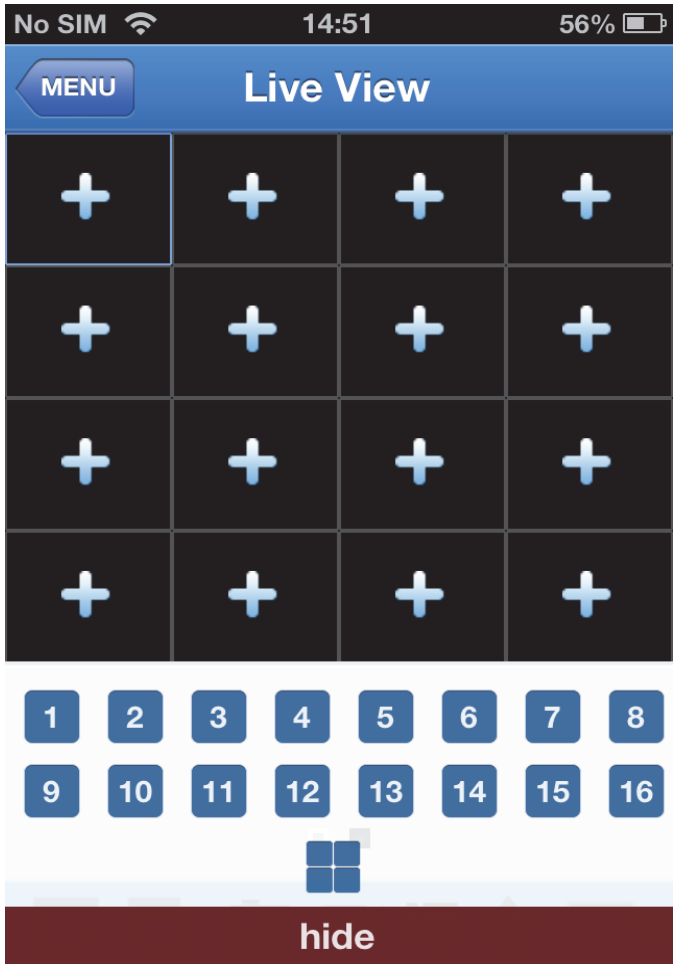

Hrvatski

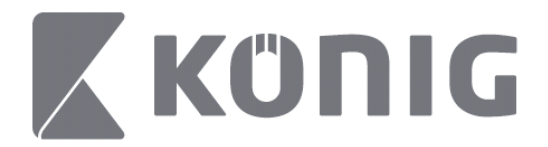

# **Promijeni način rada**

Način rada prikaza uživo prikazan je kao tvornički odabran kanal uređaja.

Dodirom se mijenjaju različiti načini prikaza

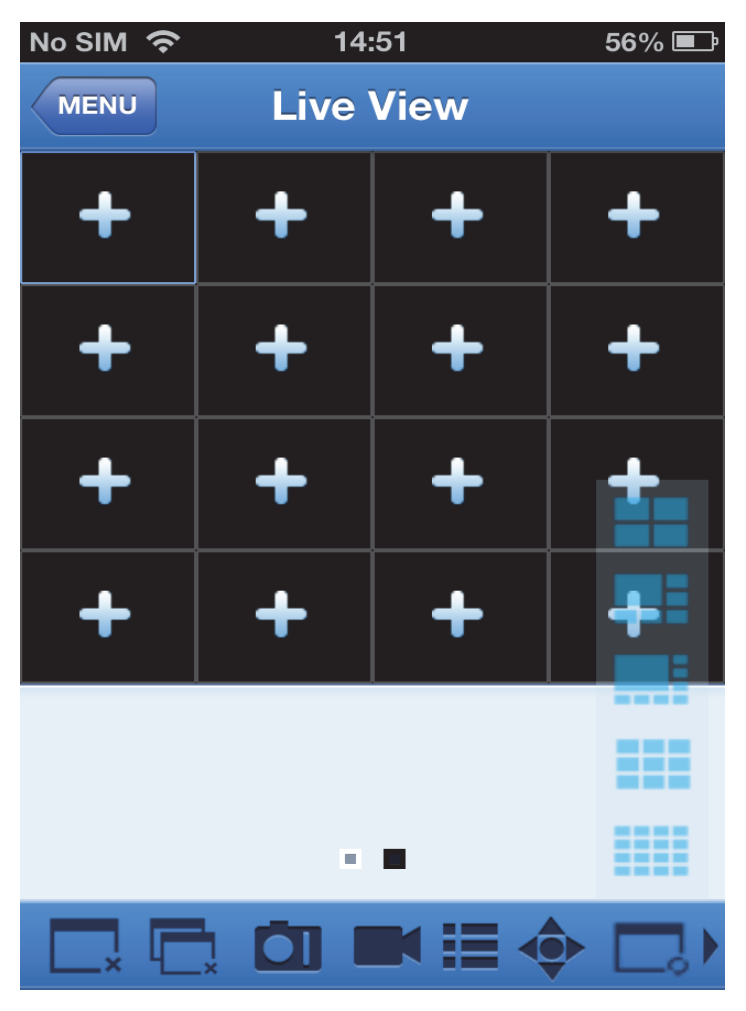

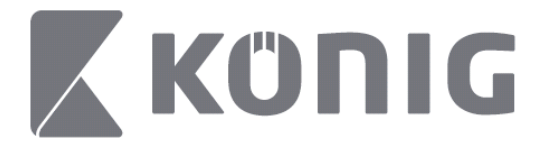

# **PTZ upravljačka funkcija**

PTZ je kamera upravljana pomoću konzole i prikazuje opcije pokreta kamere. Dodirnite  $\bullet$  za otvaranje PTZ načina rada, poziva PTZ upravljačke gumbe na donjoj stranici za pregled uživo.

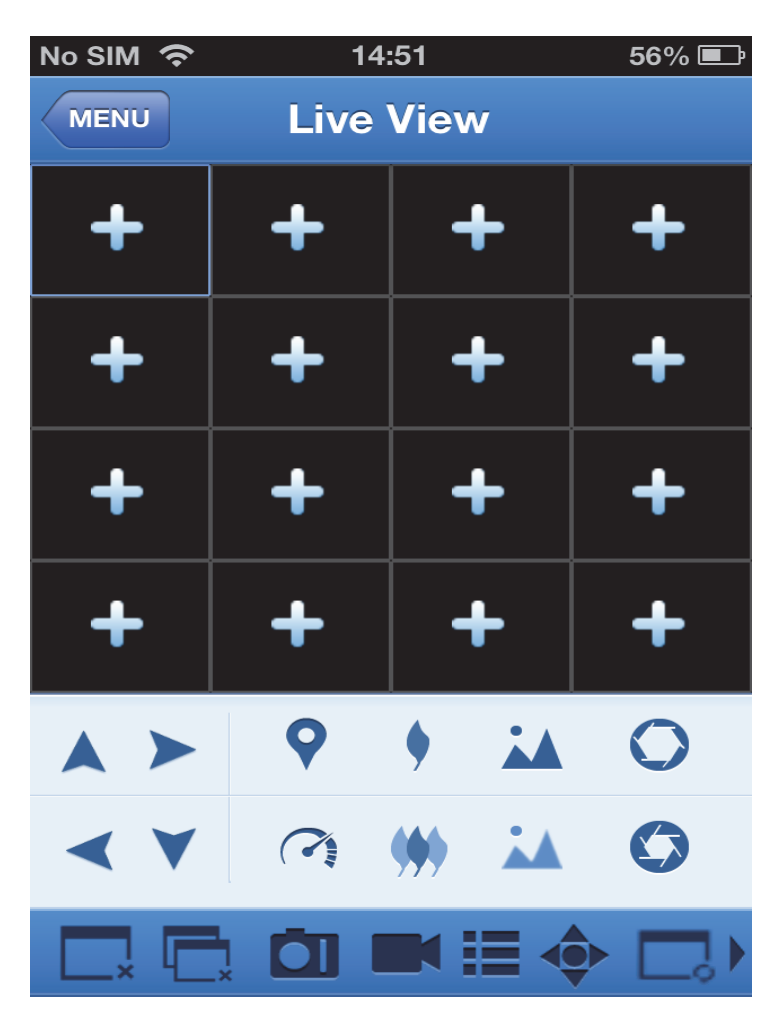

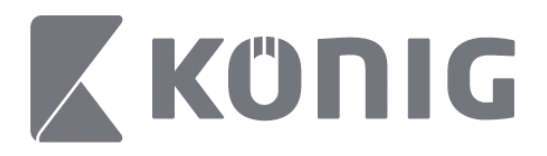

Potrebno je povećati prozor kamere i otvoriti PTZ način rada za upravljanje kamerom. Dodirnite strelice sa strane prozora kamere za upravljanje pokretanjem kamere u jednu i drugu stranu ili gore i dolje. Ostale upravljačke tipke uključuju: povećanje, oštrina, blenda, PTZ brzinu i postavljanje unaprijed, itd. Kako je prikazano na sljedećoj slici.

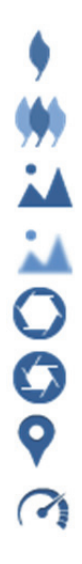

Povećanje Smanjenje Izoštravanje Zamagljenje Otvorena blenda Zatvorena blenda Postavljanje unaprijed PTZ brzina

Български

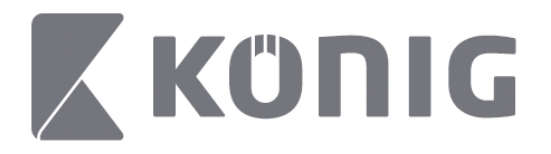

# Инструкции за приложението König RScam

# **Характеристики**

- Живо предаване на аудио/видео до 16 канала
- Дистанционно търсене и възпроизвеждане
- Местно възпроизвеждане
- Функция PTZ
- Моментни снимки и видеозаснемане
- Поддържат се много устройства

### **Съдържание**

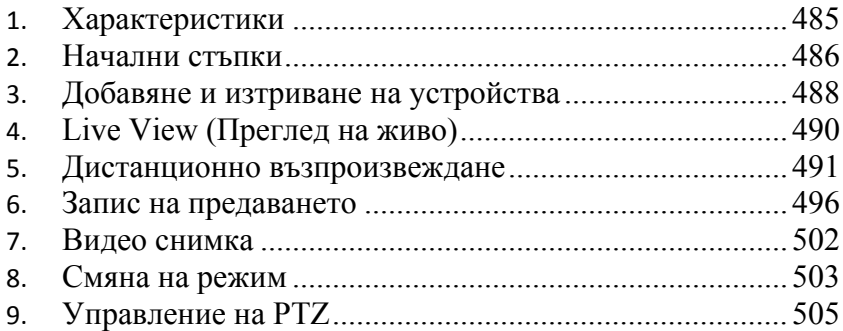

Български

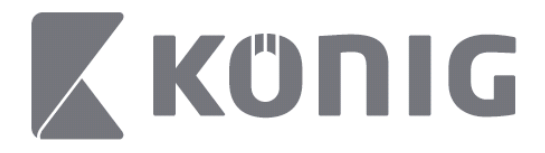

### **Начални стъпки**

За да използвате приложението König RScam с DVR, е необходимо за имате връзка с Интернет.

- 1) Изтеглете безплатното приложение König RScam от Google Play или Apple App Store и го инсталирайте на мобилното си устройство.
- 2) Отворете приложението, за да настроите преглед на живо на DVR на мобилно устройство. След началния екран приложението отваря главното меню.

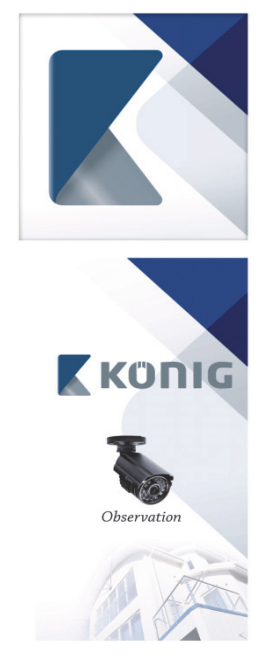

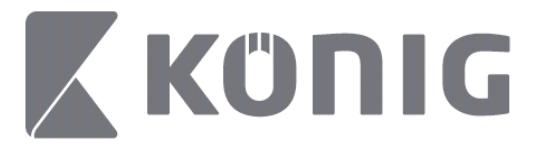

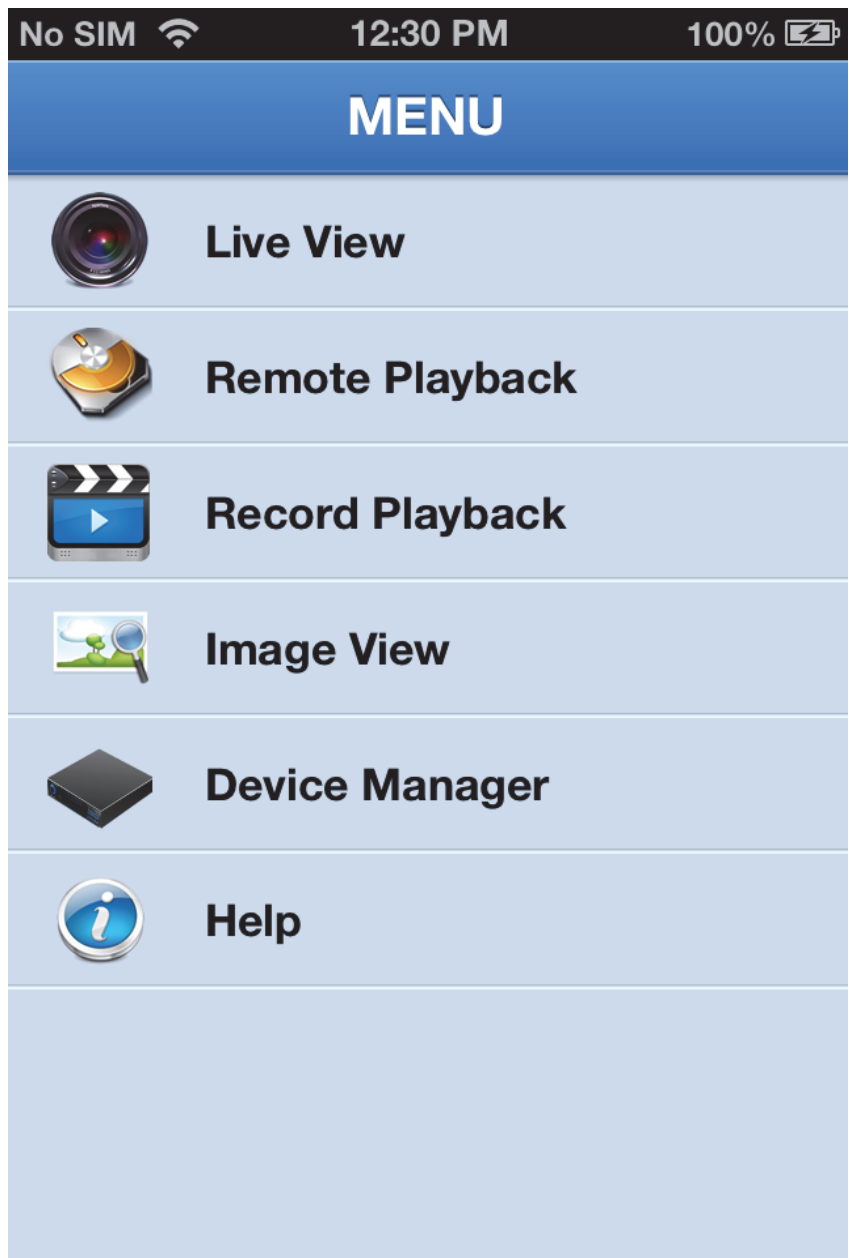

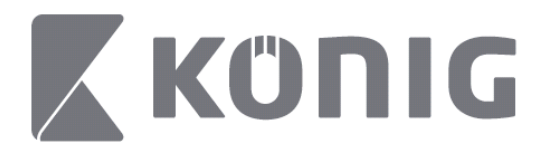

# **Добавяне и изтриване на устройства**

Управлението на устройствата разрешава да добавяте или изтривате устройства, а също и да променяте свойствата на устройствата. Докоснете "Device Manager" (Управление на устройствата) в менюто, за да отворите управлението на устройствата

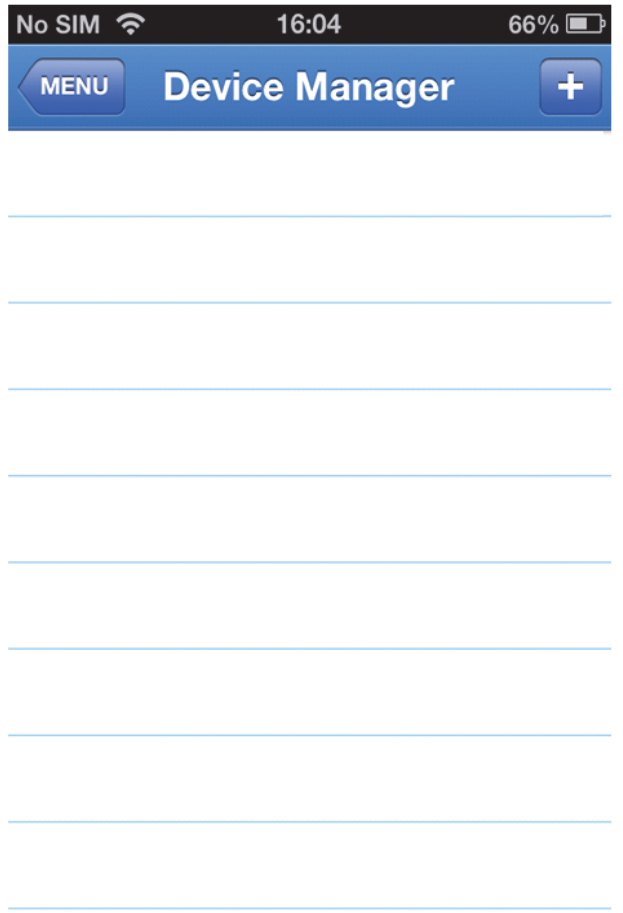

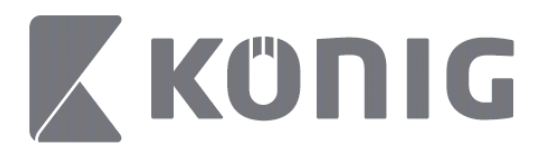

Български

За да добавите ново устройство, натиснете бутона "+/add" (+/добавяне), а след това въведете името на устройството и типа на входа (по подразбиране: device ID (ИД на устройството)), порта (по подразбиране 9000), потребителското име и парола и др.

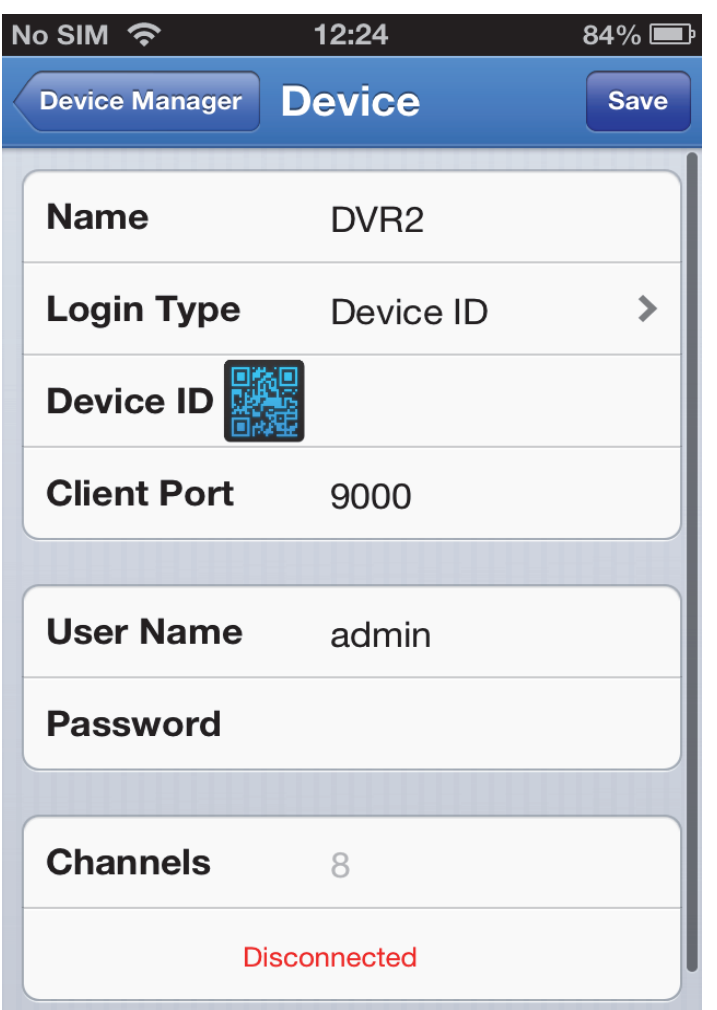

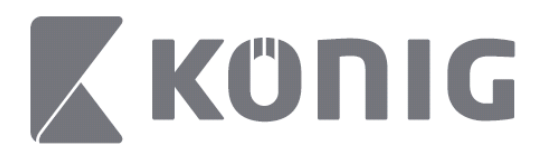

Докоснете иконата за QR код, за да отворите скенера за QR кодове и сканирайте QR кода на DVR (QR кодът се намира от горната страна на DVR). Ако не е възможно да сканирате QR код, поставете номера на QR кода, както е показано на стикера му.

Докоснете SAVE (ЗАПИС), за да запишете настройките. Приложението показва "connecting" (свързване). След записа приложението продължава с преглед на живо

(За да изтриете устройство от списъка: За Apple; плъзнете името на устройството, което искате да изтриете, и докоснете бутона за изтриване в близост до името. За Android - натиснете продължително и изберете потвърждение за изтриване)

# **Live View (Преглед на живо)**

Докоснете "Live View" (Преглед на живо) в менюто, за да покажете интерефеса на живо, който осигурява предаване на видео, запис, моментни снимки и PTZ, и др.

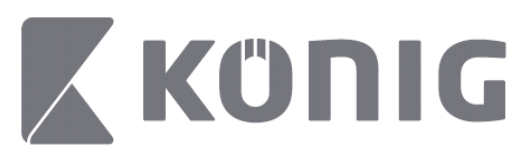

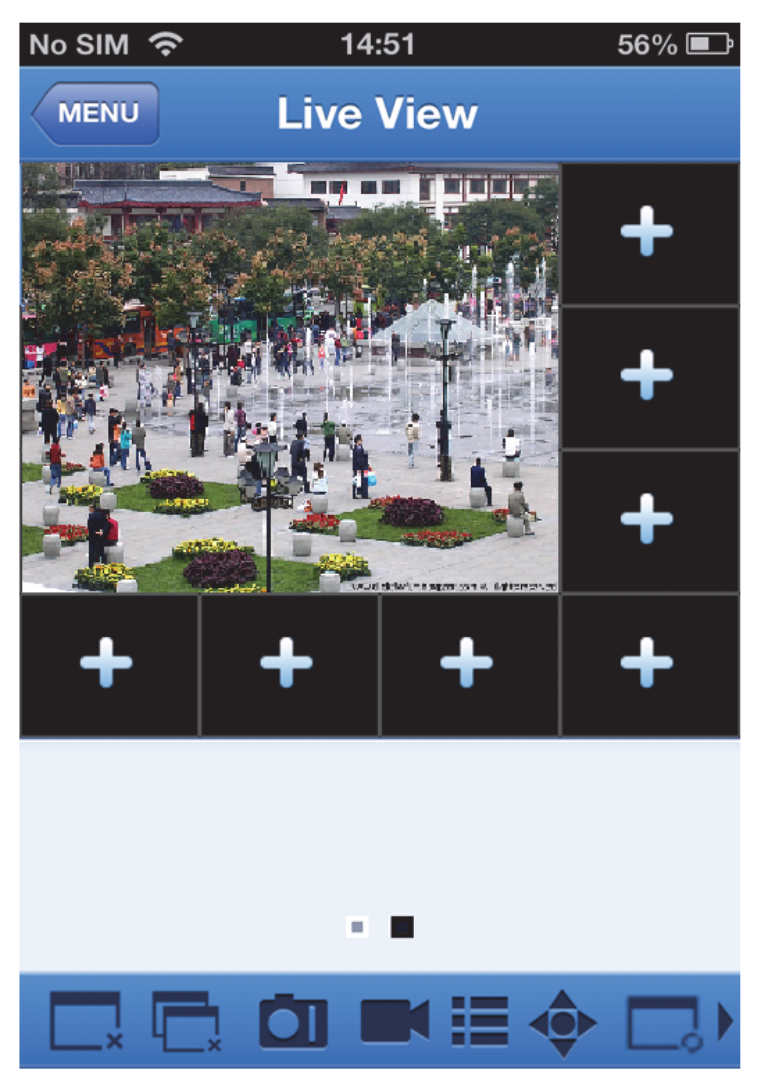

### **Дистанционно възпроизвеждане**

Докоснете "Remote Playback" (Дистанционно възпроизвеждане) в главното меню, за да покажете въведеното за възпроизвеждане.

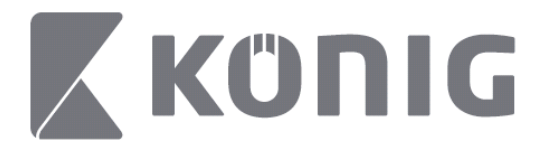

Можете да възпроизведете един канал на дистанционното устройство в 2 стъпки.

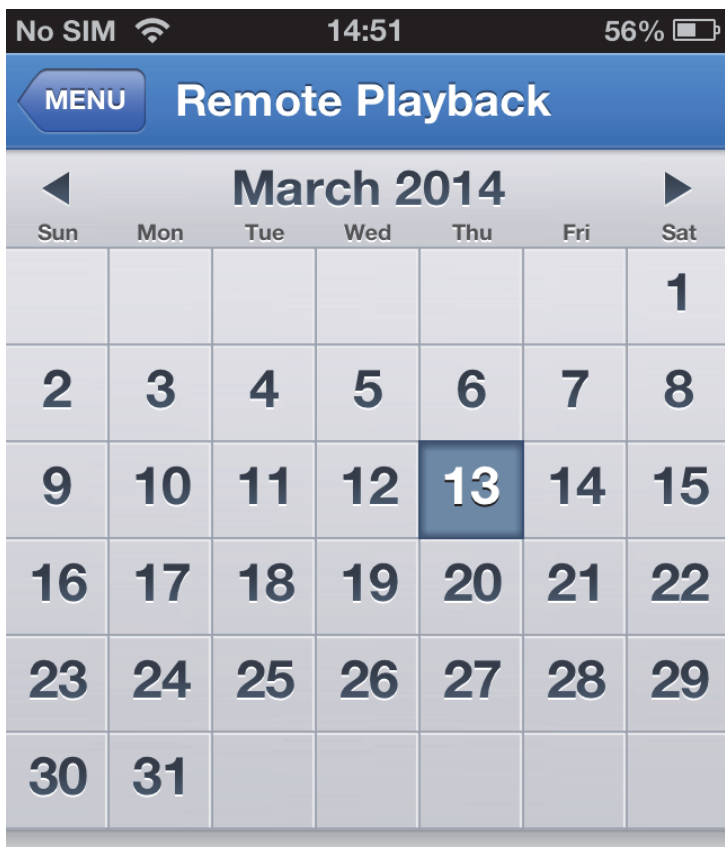

Select channel

**Type** 

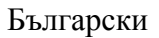

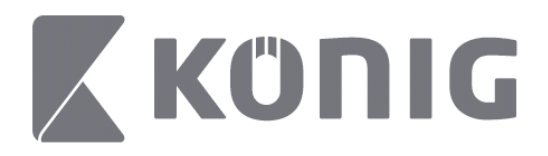

#### 1. Изберете един канал

Докоснете бутона за "Select channel" (избор на канал), за да отворите списъка с устройствата, както е показано по-долу. След това изберете един канал от устройство в списъка.

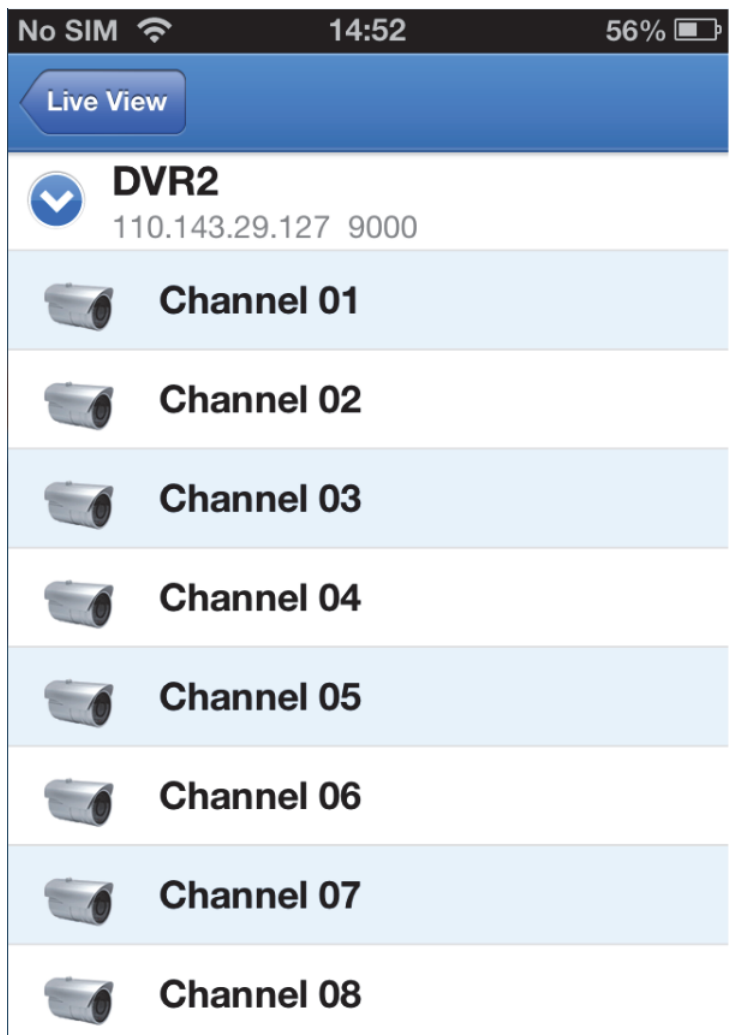

Български

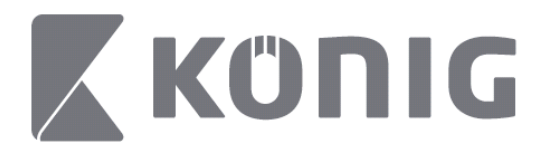

#### 2. Избор на дата

След като изберете канал, всички дати със запис ще бъдат отбелязани с точка.

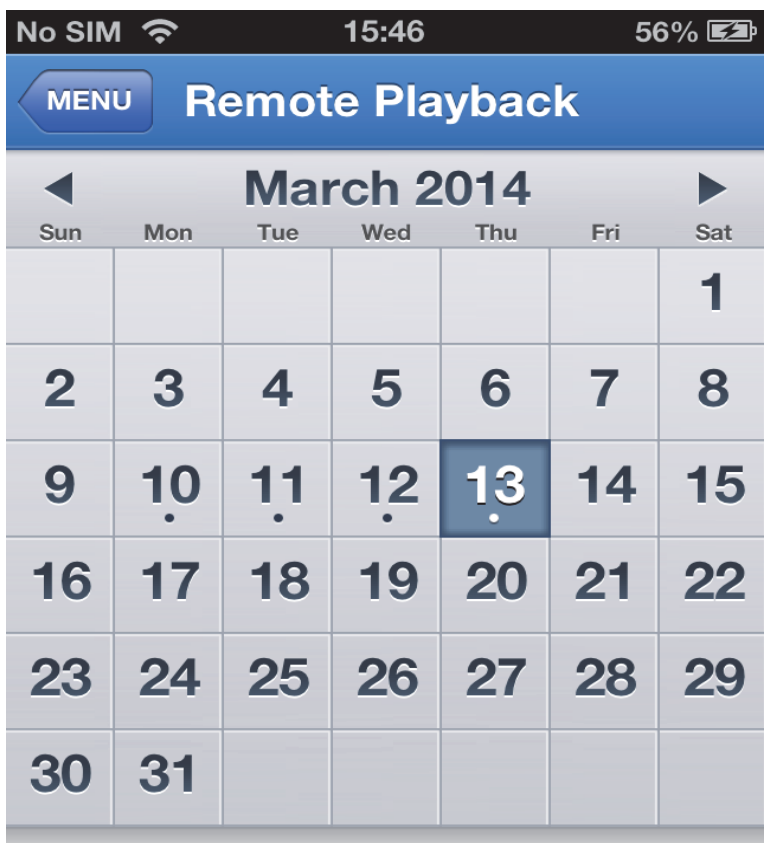

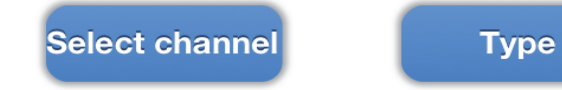

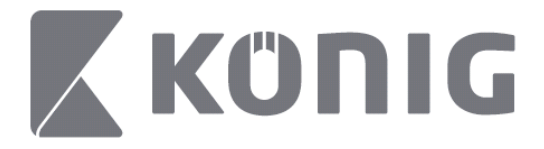

3. Просто докоснете датата, за да възпроизведете запис от даден ден.

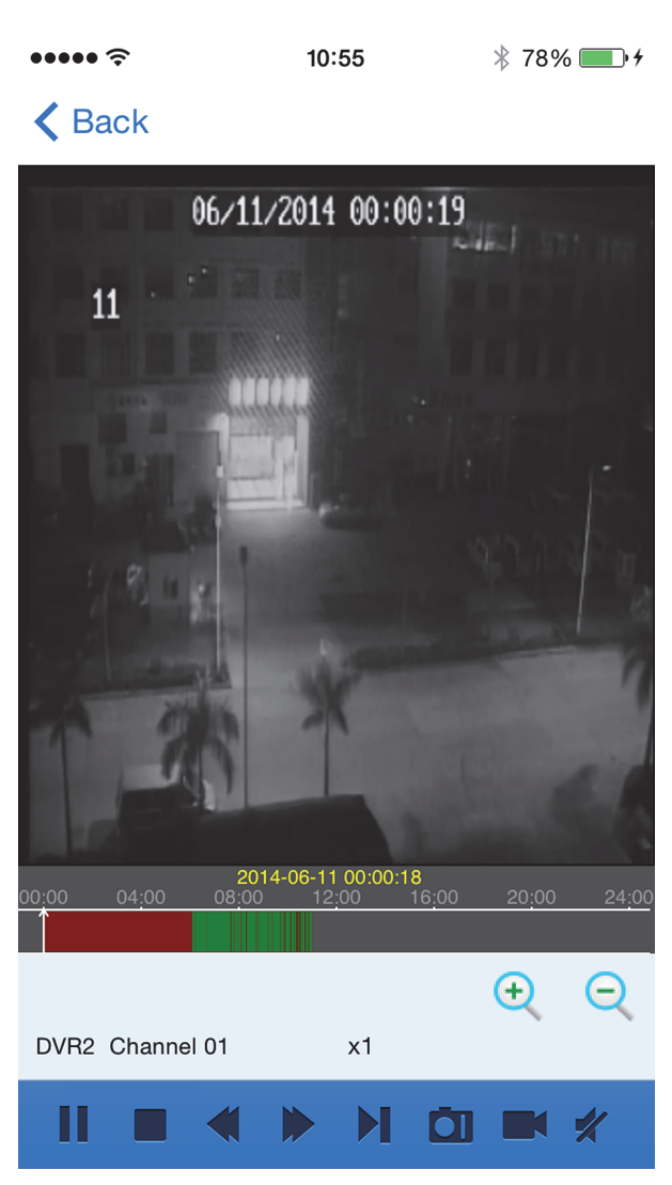

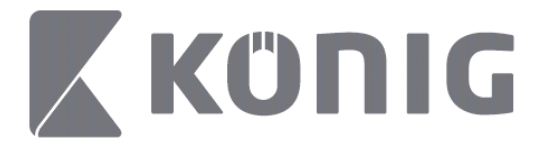

#### Обяснение на бутоните:

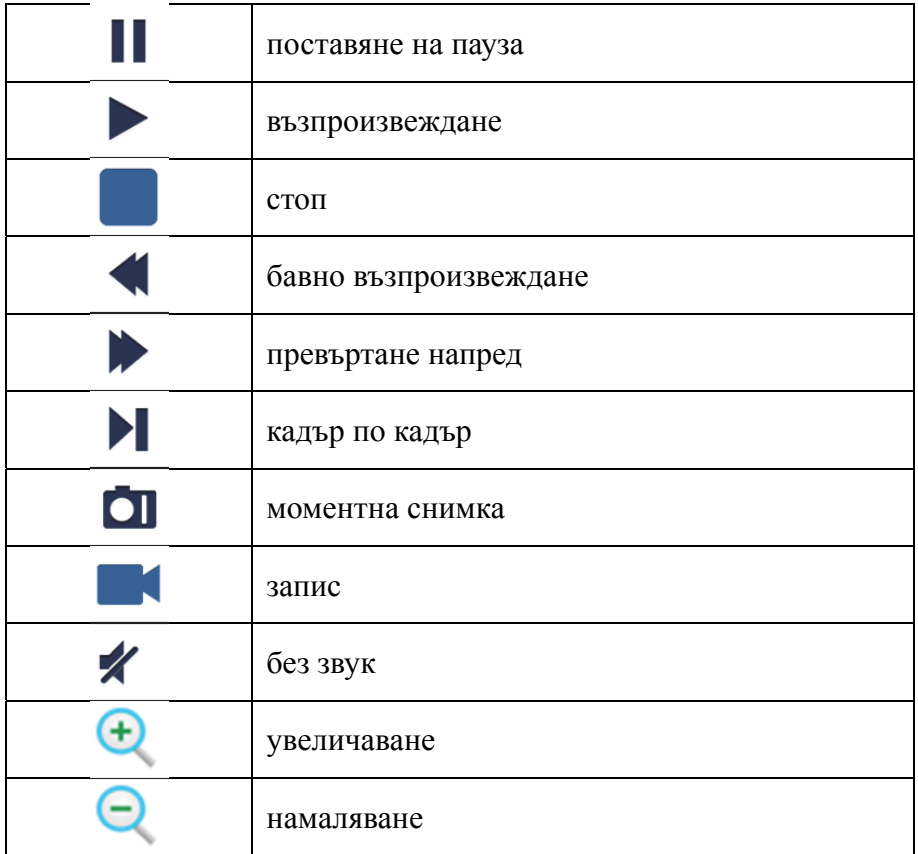

### **Запис на предаването**

Можете да правите запис по време на предаване на видеоклипове на живо. Докоснете и и етикета на канала в долната част на панела, за да започнете запис.

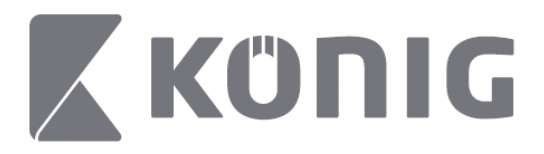

Записът продължава след стартиране и може да записва само преглежданите канали. Записът спира, ако затворите канала или излезете от страницата за преглед на живо.

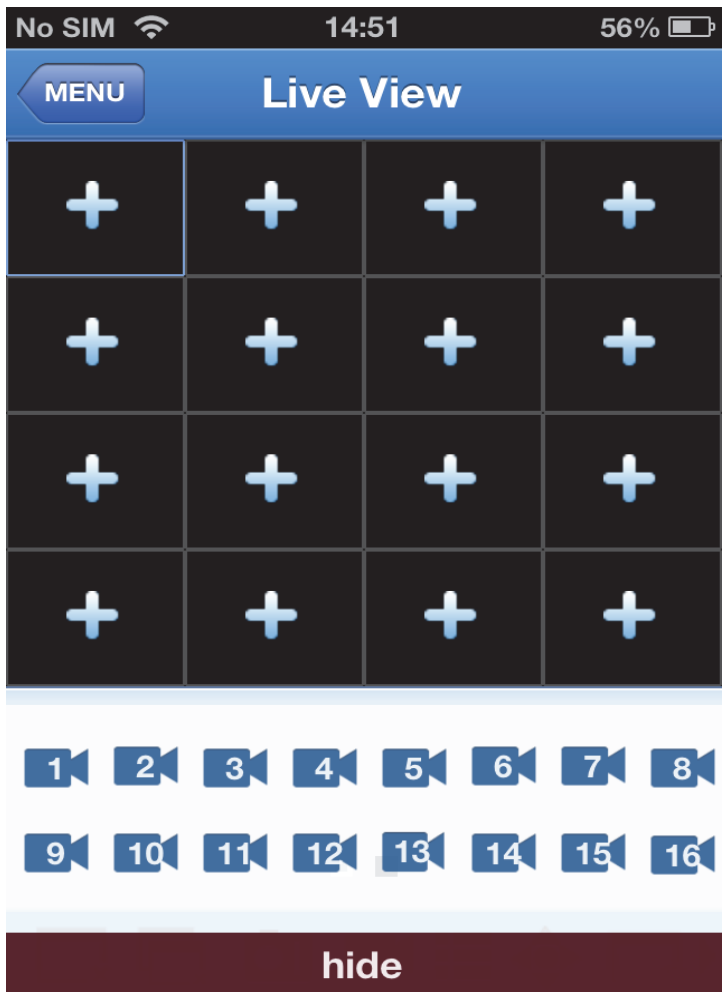

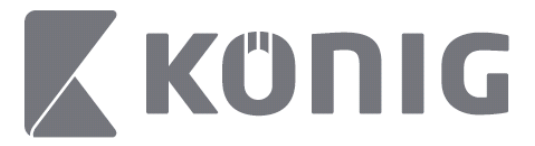

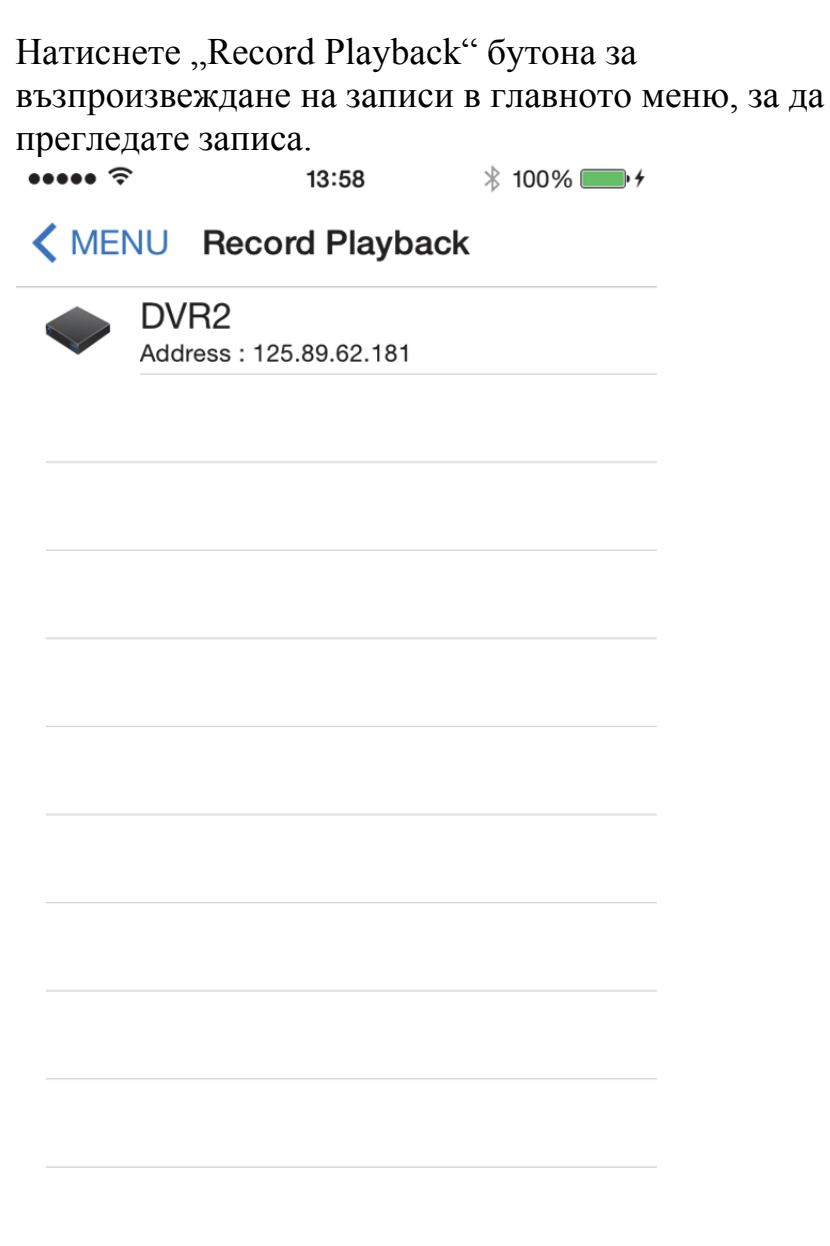

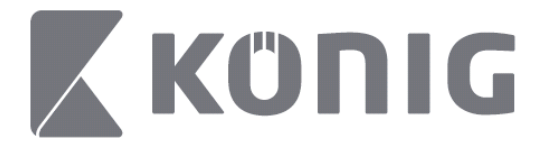

#### Първо изберете устройството, от което искате да възпроизвеждате.

 $\bullet\bullet\bullet\bullet\mathrel{\widehat{\tau}}$ 

13:58

 $* 100\%$ 

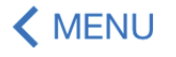

#### K MENU Record Playback

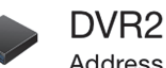

Address: 125.89.62.181

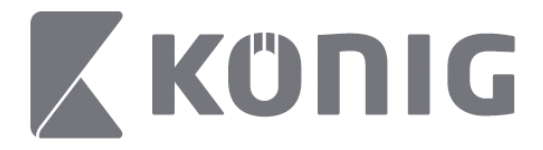

Български

Изберете канала, който искате да възпроизведете. 14:00  $* 100\%$  +

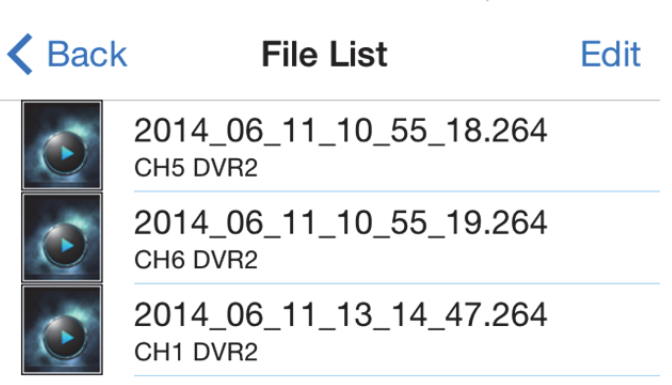

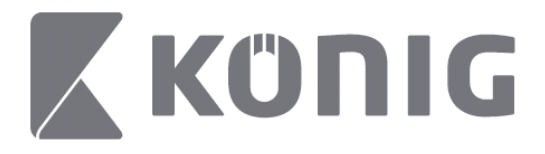

Български

Преминете към екрана за възпроизвеждане на записи.  $* 100\%$  +  $14:02$ 

# K File List

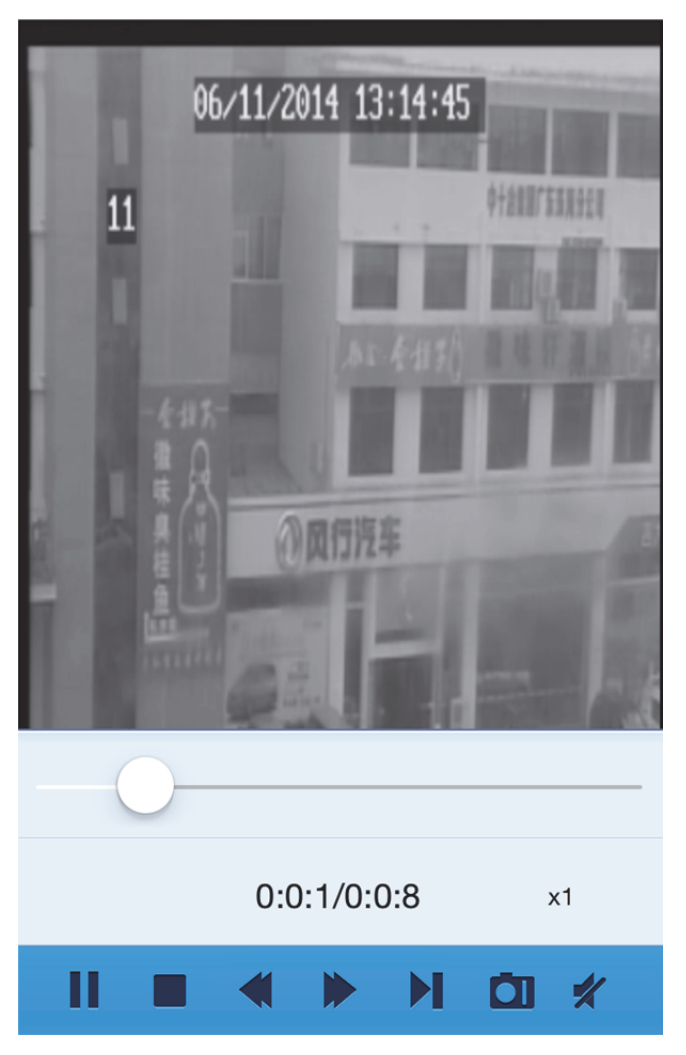

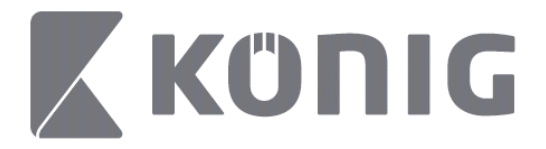

#### Обяснение на бутоните:

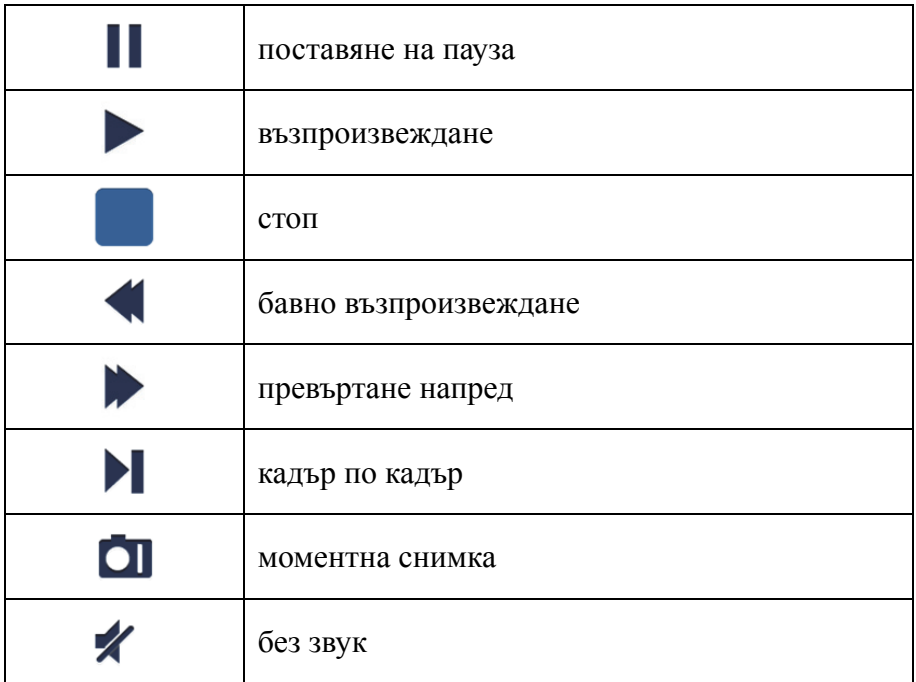

### **Видео снимка**

При наблюдение на живо **П** показва до 5 етикета в долния панел. При това можете да правите моментни снимки с докосване на етикетите.

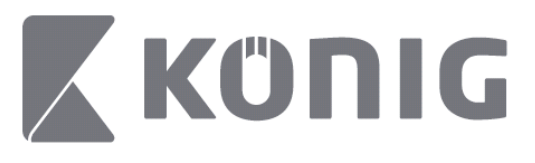

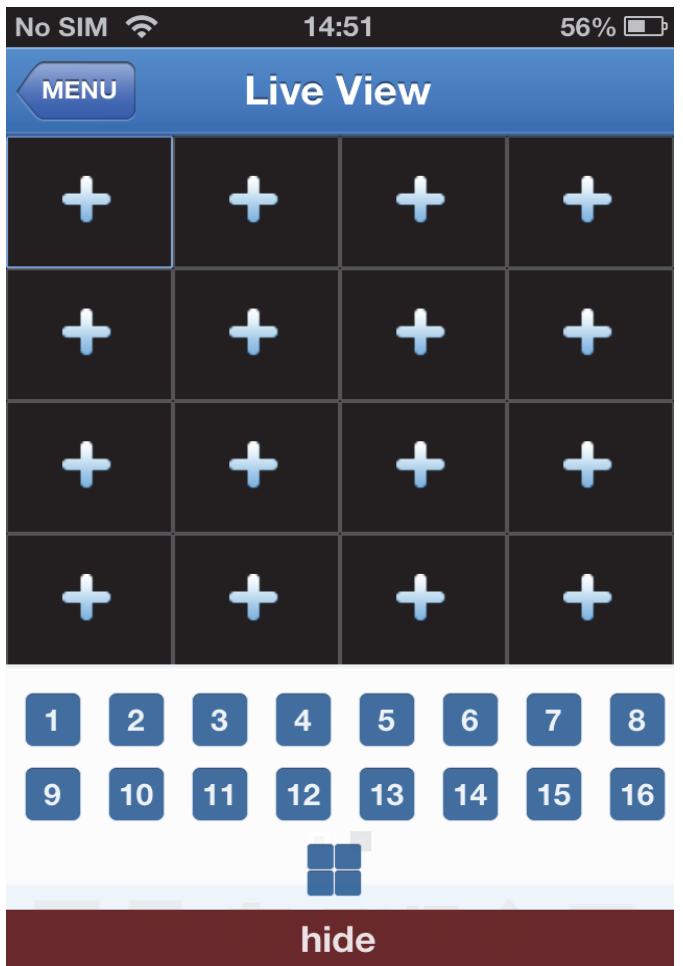

## **Смяна на режим**

Режимът на преглед на живо се избира по подразбиране при избор на канал от устройството.

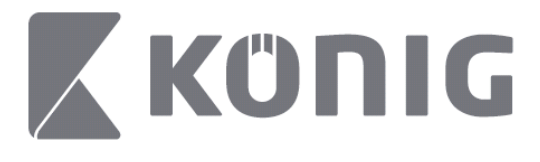

Докосването на  $\square$  може да промени режима на преглед

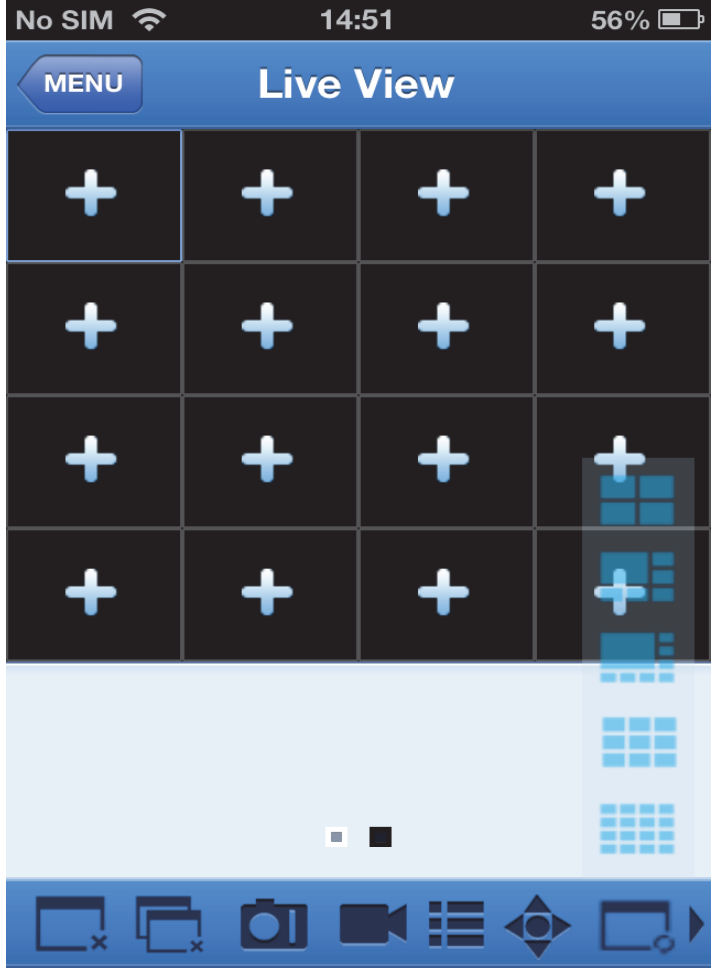
Български

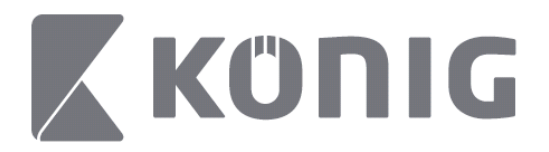

# **Управление на PTZ**

PTZ e съкращение на преместване-наклон-мащабиране и

отразява опциите за движение на камерата. Докоснете \*\*, за да стартирате режим PTZ. При това в долната част на екрана за предаване на живо се показват бутоните за управление на PTZ.

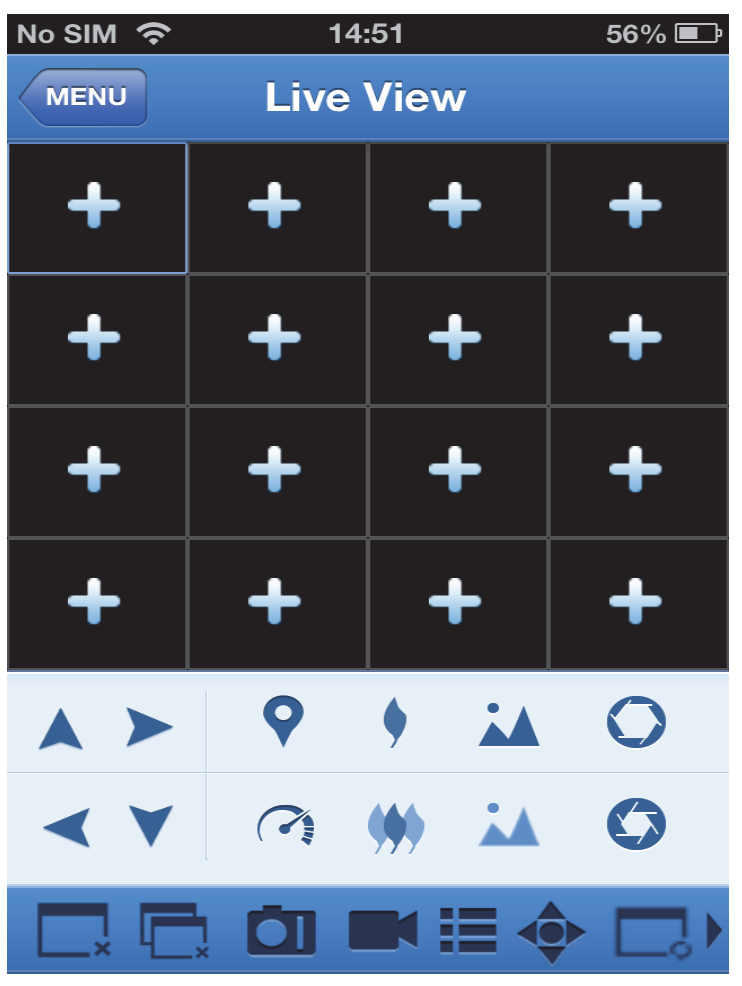

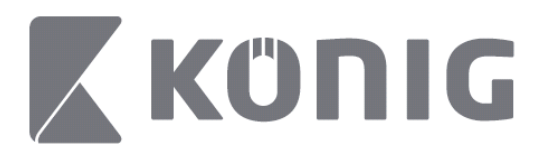

Необходимо е да максимизирате прозореца на камерата и да отворите режима PTZ, за да я управлявате. Докоснете стрелките отстрани на прозореца на камерата, за да управлявате движението й встрани и по вертикала. Останалите бутони за управление разрешават да мащабирате, да показвате принудително, да управлявате ириска, да управлявате скоростта на PTZ и предварителните настройки. Можете да видите подробности на следващите фигури.

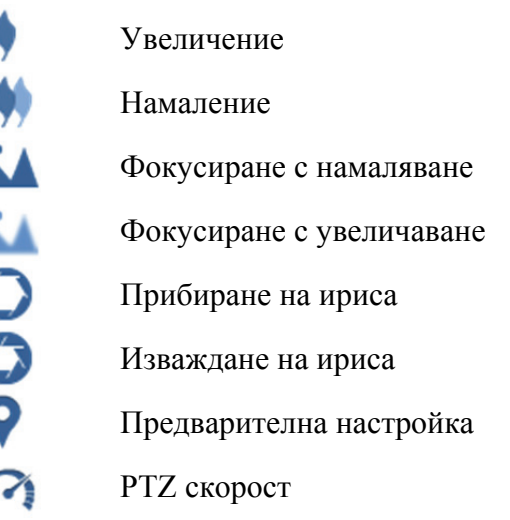

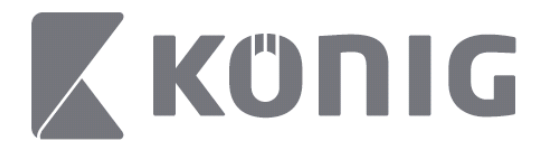

# Instrukcja aplikacji König RScam

## **Właściwości**

- Transmisja na żywo audio/wideo na maksymalnie 16 kanałach
- Zdalne wyszukiwanie i odtwarzanie
- Odtwarzanie lokalne
- Funkcja PTZ
- Rejestrowanie zdjęć i filmów
- Obsługiwanie różnych urządzeń

# **Spis treści**

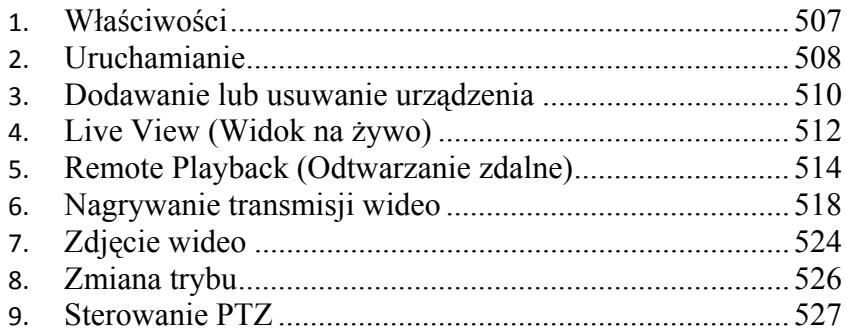

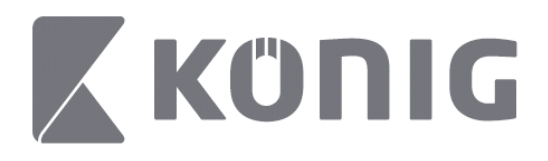

# **Uruchamianie**

Aby korzystać z aplikacji König RScam, urządzenie DVR musi być podłączone do Internetu.

- 1) Pobrać bezpłatną aplikację König RScam z Google Play lub Apple App Store (sklepu Apple App) oraz zainstalować aplikację na swoim urządzeniu mobilnym.
- 2) Otworzyć aplikację, aby skonfigurować widok na żywo DVR z urządzeniem mobilnym. Po wyświetleniu się ekranu powitalnego aplikacja przejdzie do menu głównego.

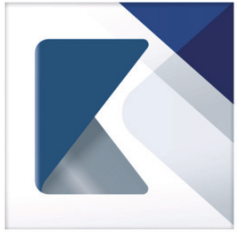

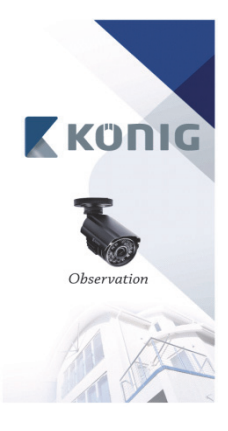

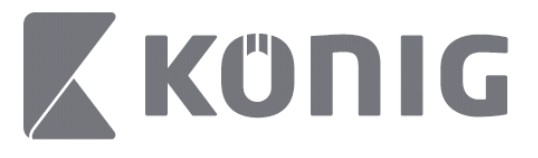

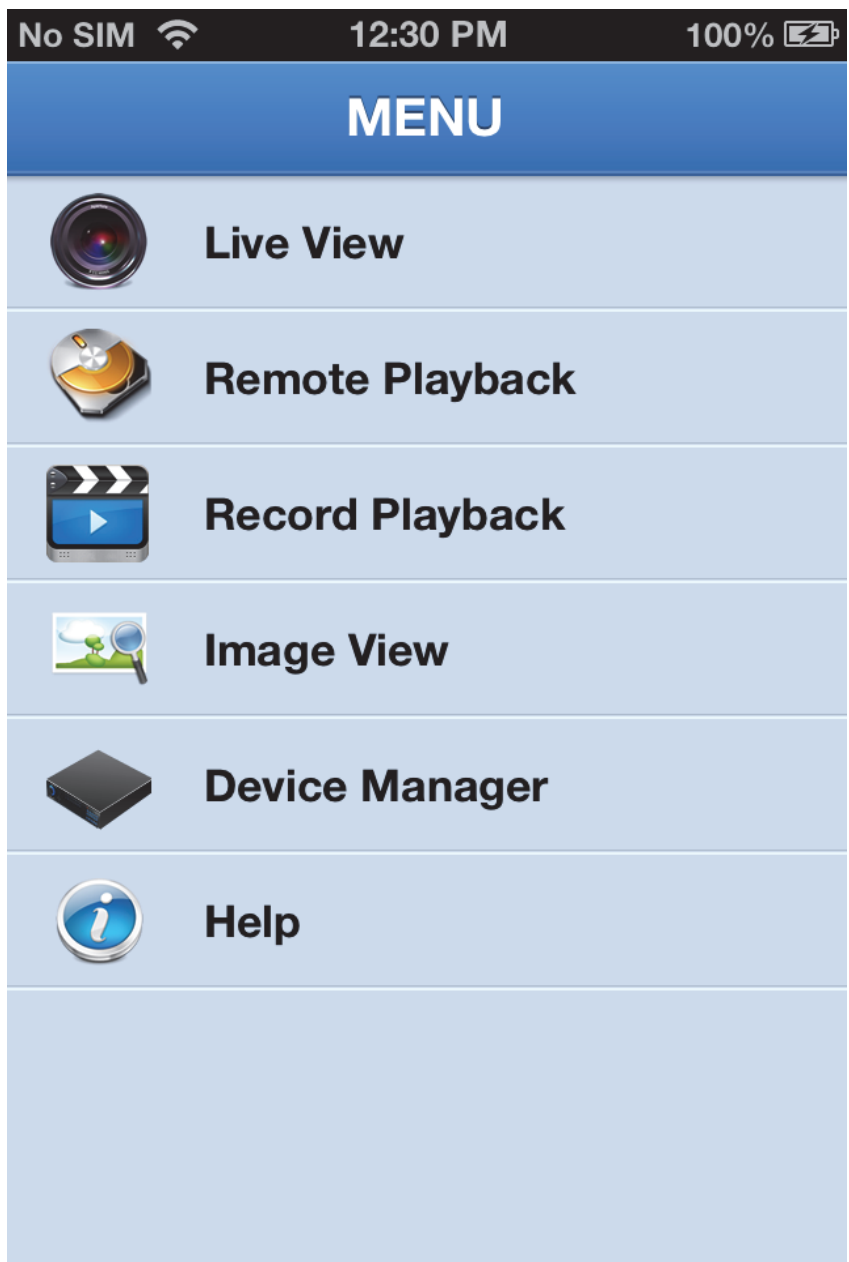

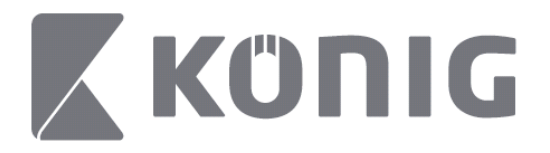

# **Dodawanie lub usuwanie urządzenia**

Menedżer urządzeń pozwala na dodawanie lub usuwanie urządzeń oraz modyfikowanie właściwości urządzenia. Dotknąć "Device Manager" (Menedżer urządzeń) w menu, aby otworzyć opcję Device Manager (Menedżer urządzeń)

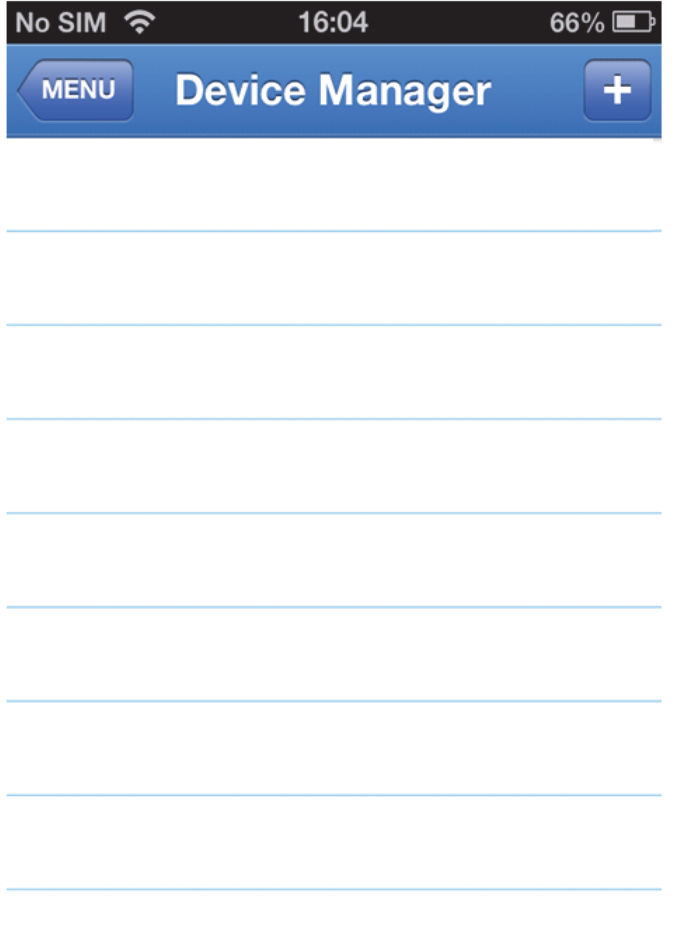

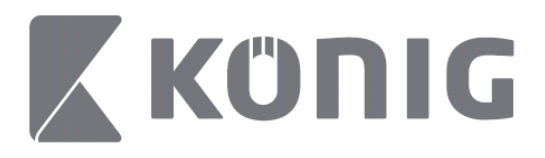

Aby dodać nowe urządzenie, należy kliknąć przycisk "+/add" (+/dodaj) w prawym górnym rogu. Następnie należy wpisać nazwę urządzenia, typ logowania (standardowo: device ID (identyfikator urządzenia)), port (standardowo 9000), nazwę użytkownika, hasło itd.

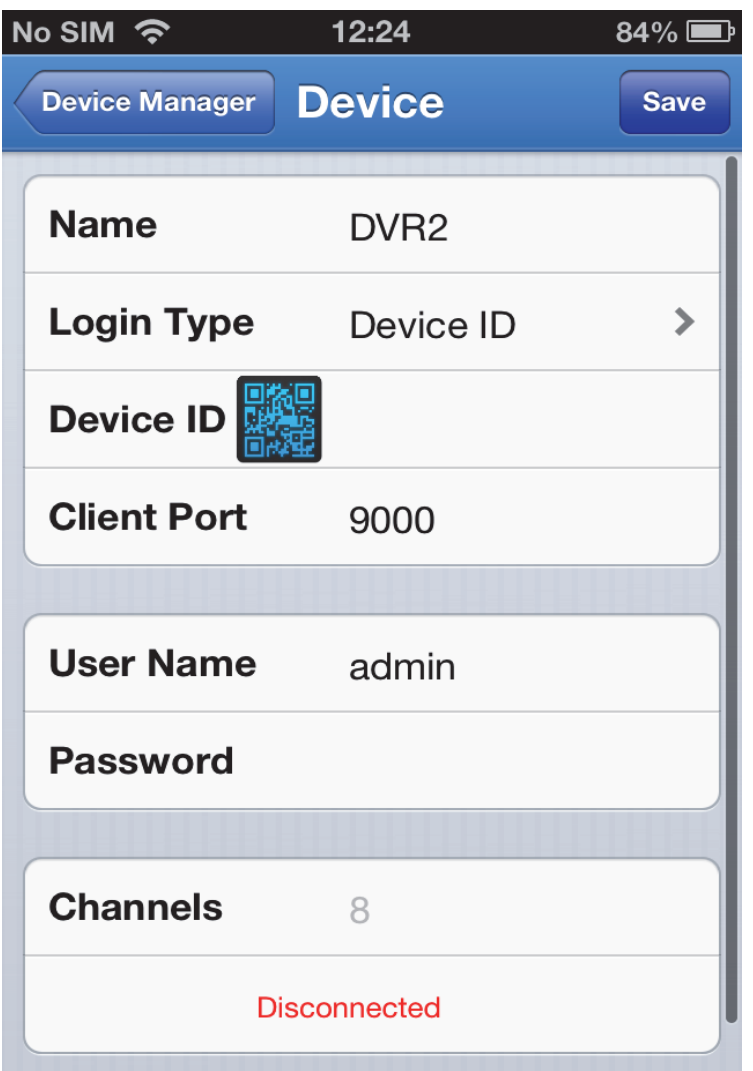

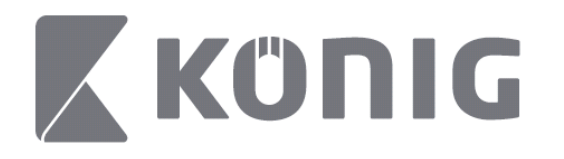

Dotknąć ikonę kodu QR, aby otworzyć skaner kodów QR i zeskanować kod QR z DVR (kod QR znajduje się na górze DVR). Jeśli zeskanowanie kodu QR nie jest możliwe, należy podać numer kodu QR tak jak pokazano na naklejce z kodem QR.

Dotknąć SAVE (ZAPISZ), aby zapisać ustawienia. W aplikacji wyświetli się komunikat: "connecting" (łączenie). Po zapisaniu ustawień aplikacja przejdzie do widoku na żywo

(Usuwanie urządzenia z listy: W przypadku urządzeń Apple: przeciągnąć nazwę usuwanego urządzenia, a następnie dotknąć przycisk usuwania obok nazwy urządzenia; w urządzeniach z systemem Android należy nacisnąć długo i wybrać potwierdzenie usunięcia)

# **Live View (Widok na żywo)**

Po dotknięciu Live View (Widok na żywo) w menu głównym powoduje uruchomienie interfejsu na żywo, który posiada funkcję transmisji wideo, nagrywania, zdjęć, PTZ itd.

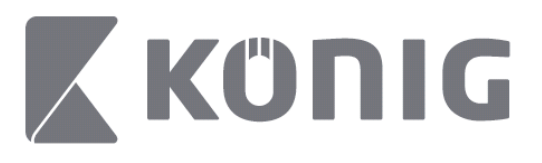

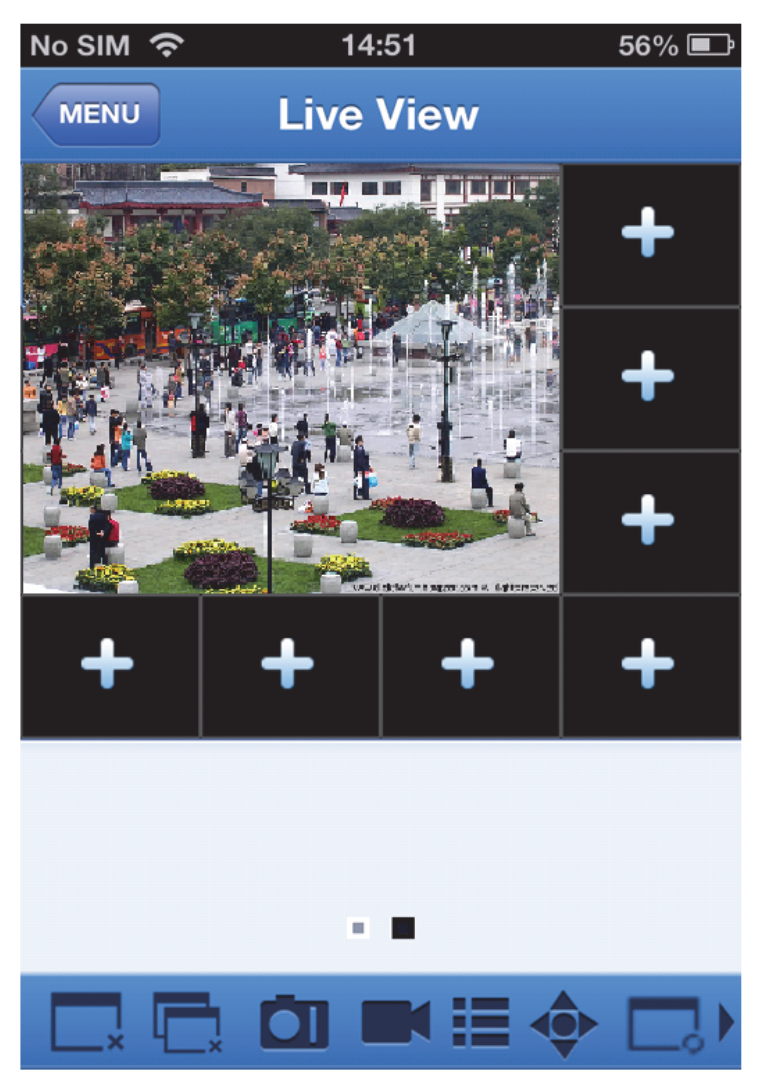

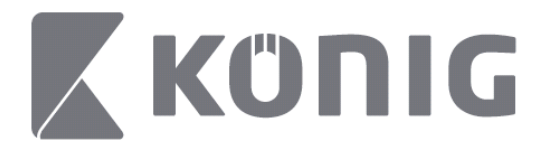

# **Remote Playback (Odtwarzanie zdalne)**

Po dotknięciu Remote Playback (Odtwarzanie zdalne) w menu głównym wyświetli się wpis odtwarzania. Będzie można odtworzyć jeden kanał urządzenia zdalnego w 2 krokach.

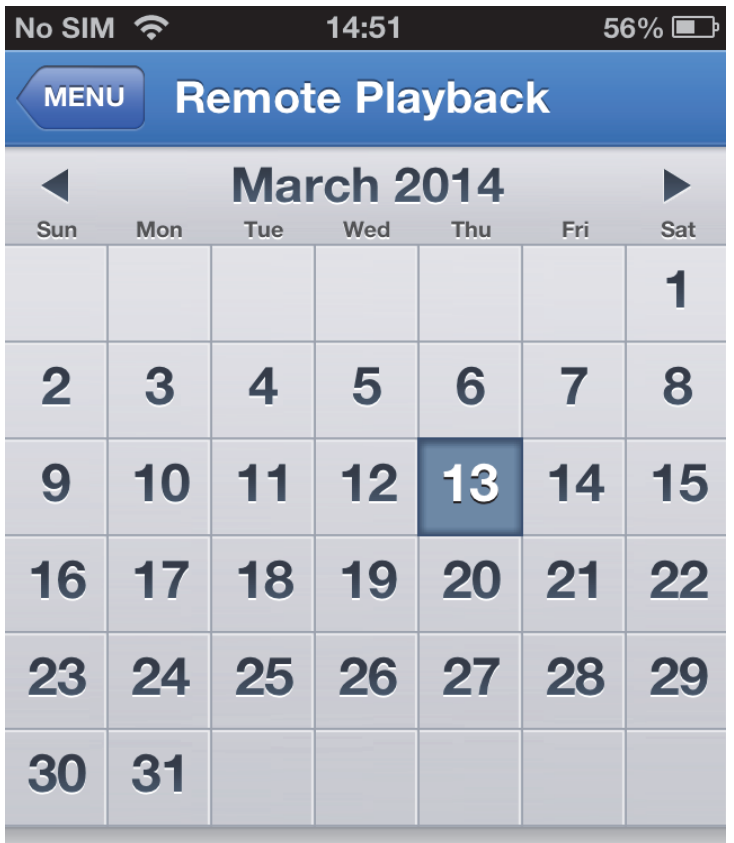

Select channel

**Type** 

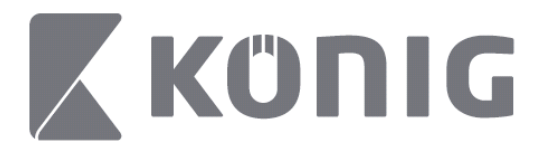

#### 1. Wybór kanału

Dotknąć przycisk "Select channel" (Wybór kanału), aby otworzyć listę urządzeń (patrz poniżej), a następnie wybrać jeden kanał urządzenia z listy.

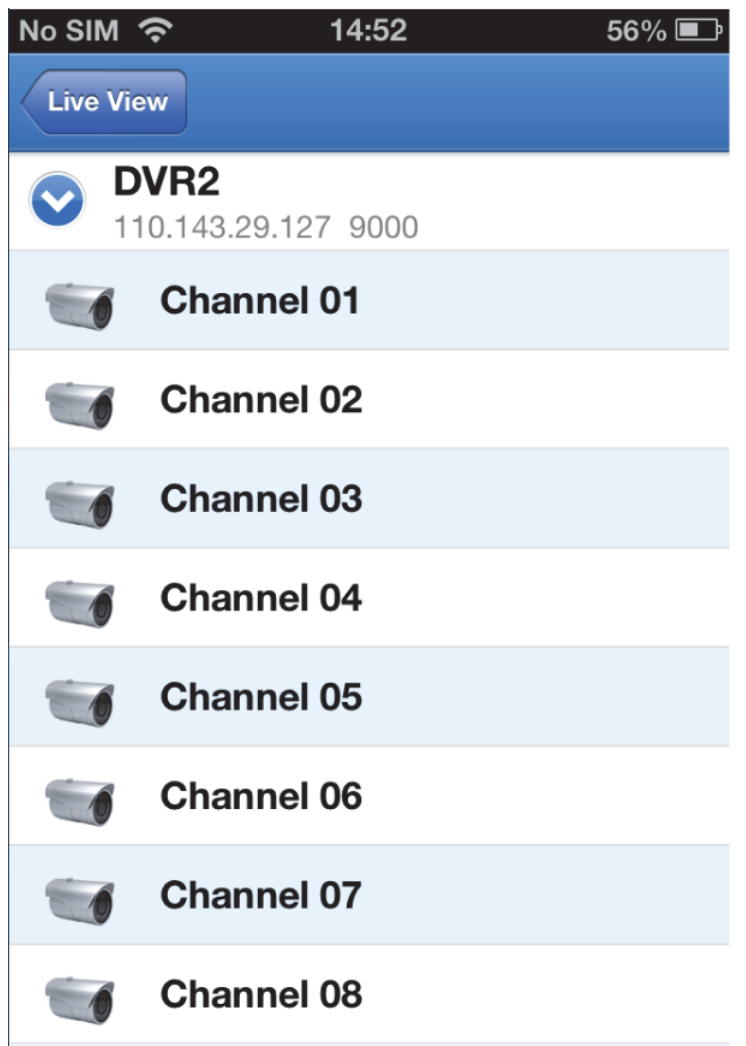

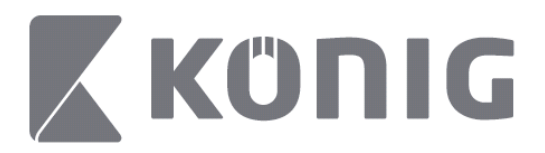

#### 2. Wybór daty

Po wybraniu kanału wszystkie dni wykonania nagrania będą oznaczone kropką.

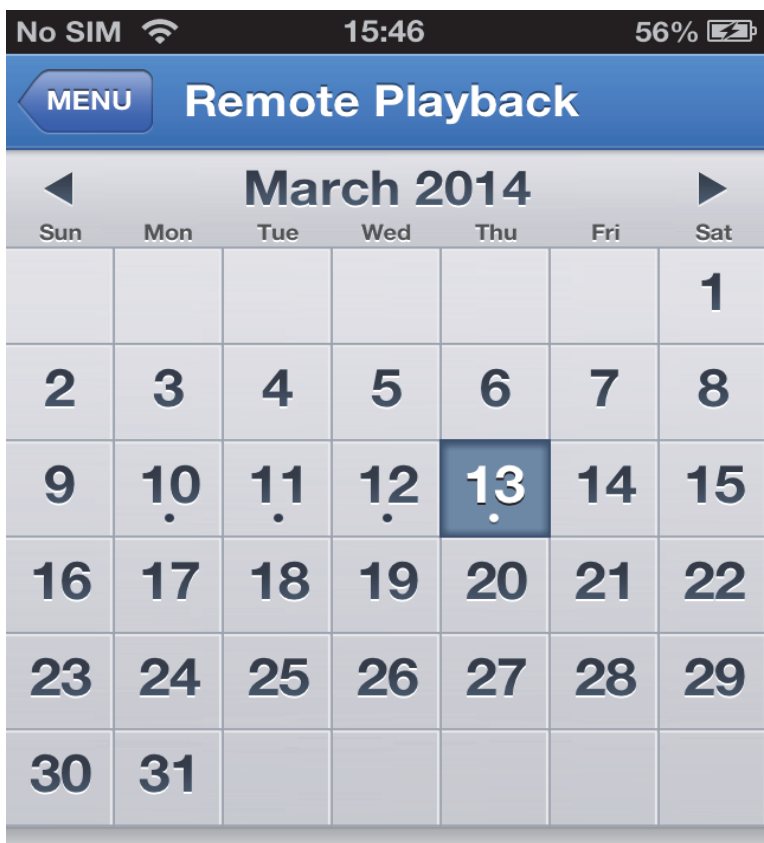

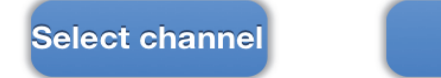

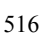

**Type** 

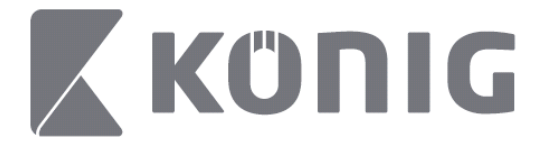

3. Należy dotknąć datę, aby odtworzyć nagrania z tego dnia.

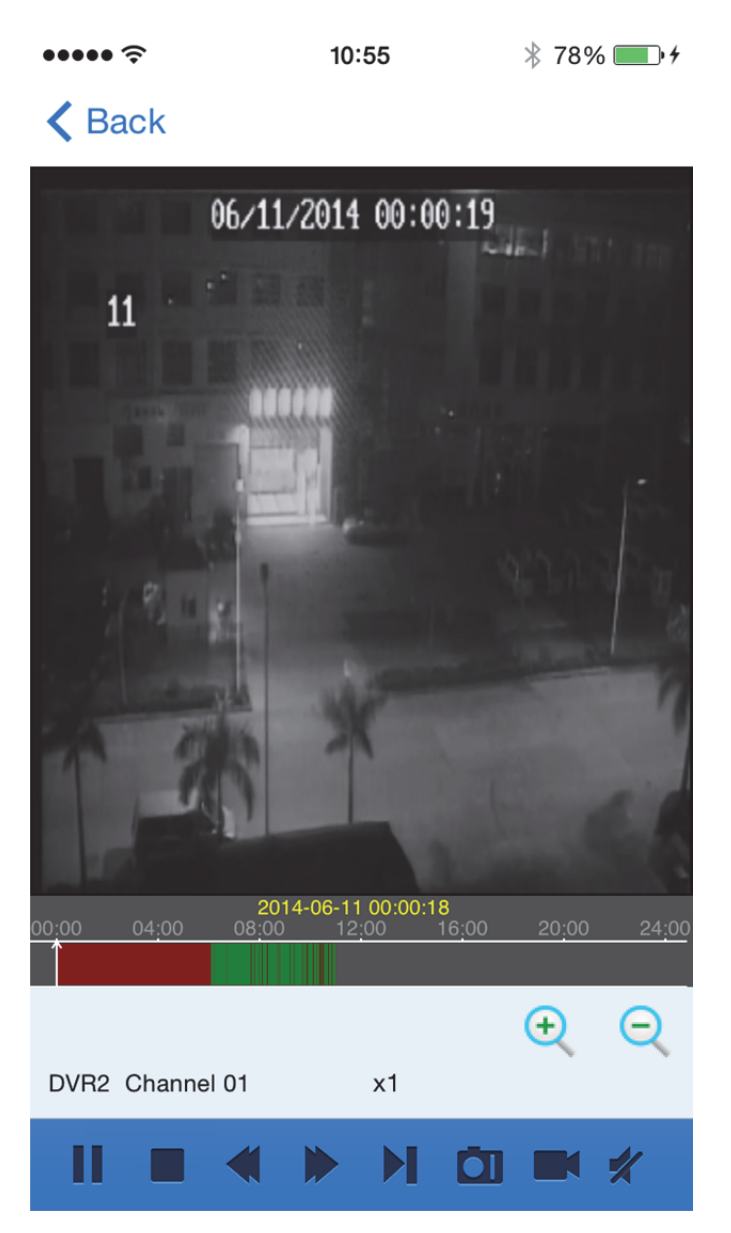

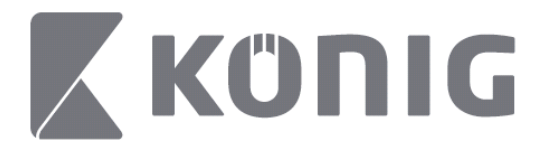

## Objaśnienie przycisków:

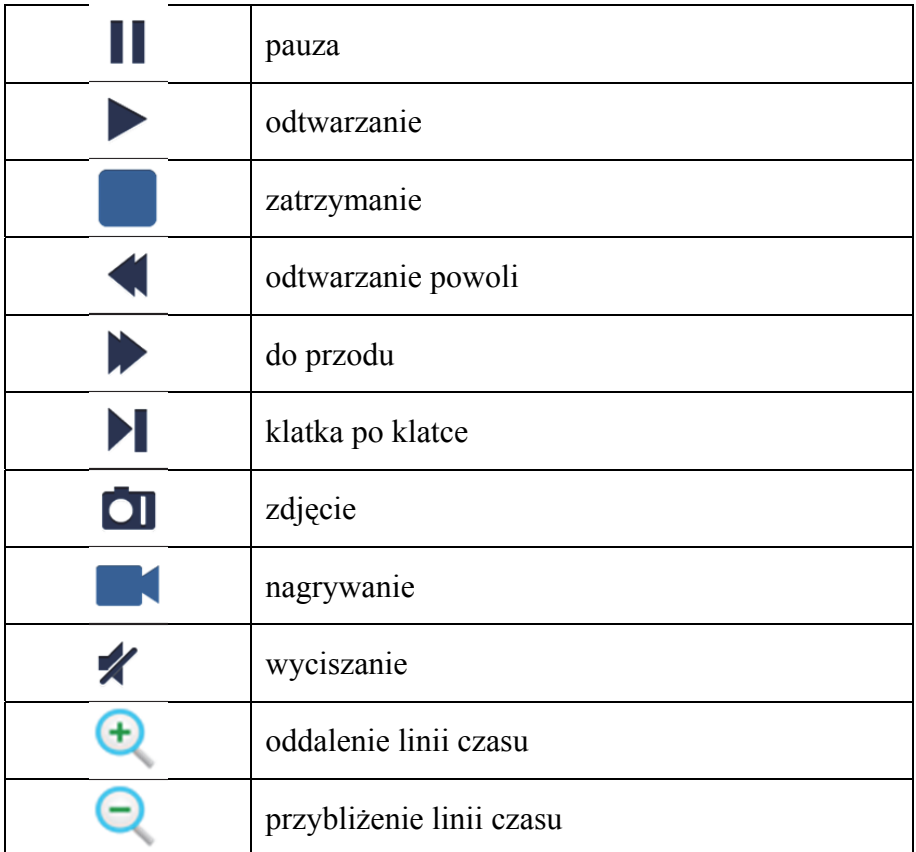

## **Nagrywanie transmisji wideo**

Można nagrywać podczas transmisji wideo. Dotknąć **K**, a następnie oznaczenie kanału na panelu dolnym, aby rozpocząć nagrywanie.

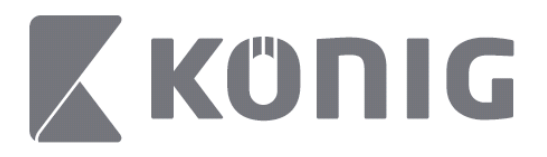

Po rozpoczęciu nagrywania aplikacja będzie nagrywać na ekranie widoku na żywo. Można nagrywać tylko oglądane kanały. Nagrywanie zakończy się po zamknięciu kanału lub wyjściu z ekranu widoku na żywo.

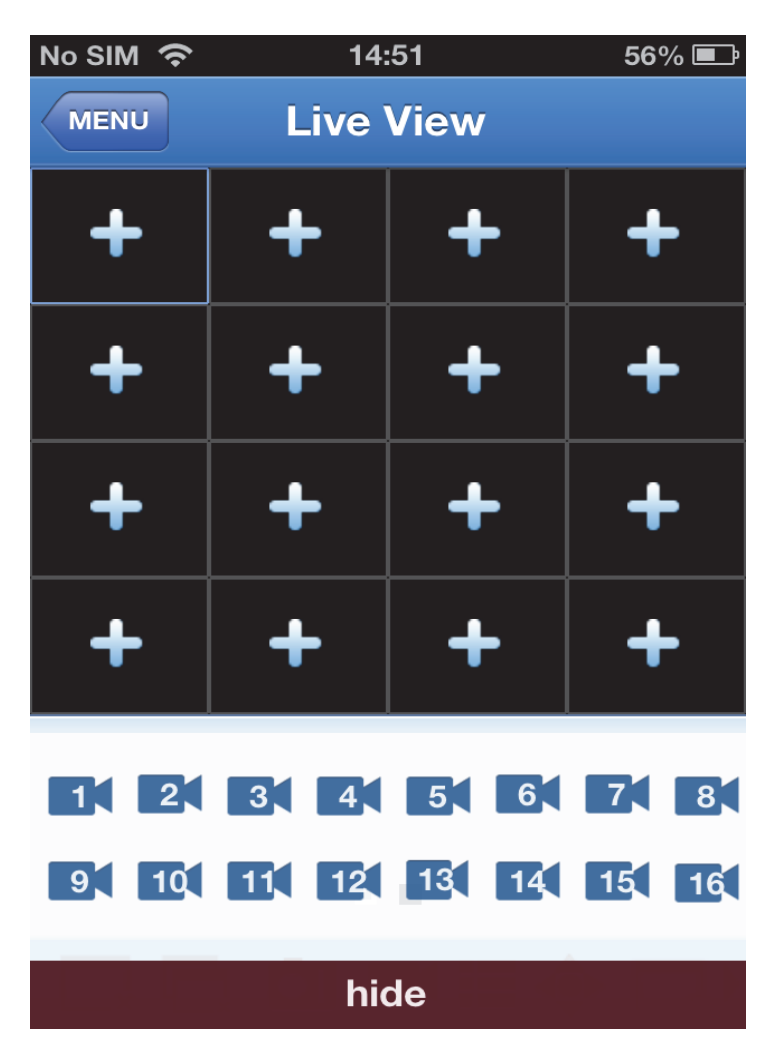

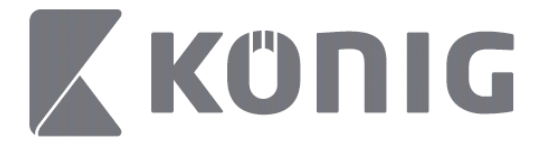

#### Nacisnąć przycisk "Record Playback" (Odtwarzanie nagrania) w menu głównym, aby obejrzeć odtwarzanie.  $13:58$  $* 100\%$

### K MENU Record Playback

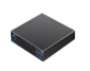

DVR<sub>2</sub> Address: 125.89.62.181

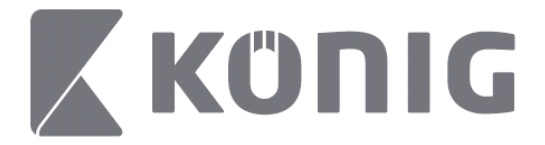

#### Wybrać z listy urządzenie do odtwarzania. $\bullet$  $13:58$  $* 100\%$

< MENU Record Playback

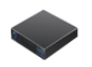

# DVR<sub>2</sub>

Address: 125,89,62,181

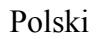

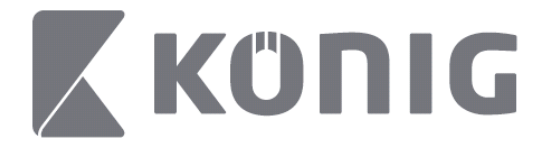

## Wybrać kanał do odtwarzania.

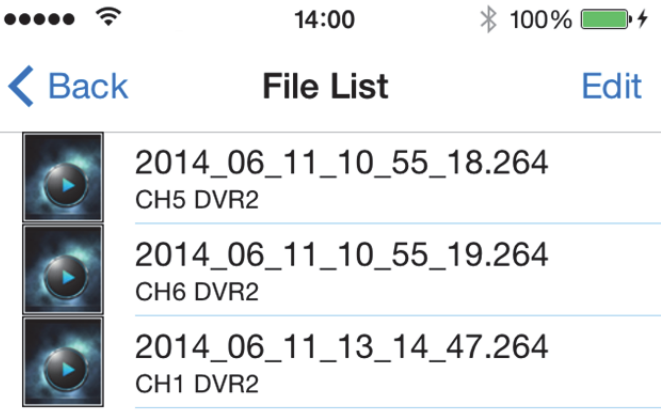

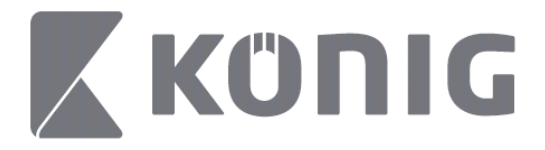

Przejść do obrazu odtwarzania nagrania. $14:02$  $* 100\%$  $\cdots$ 

## K File List

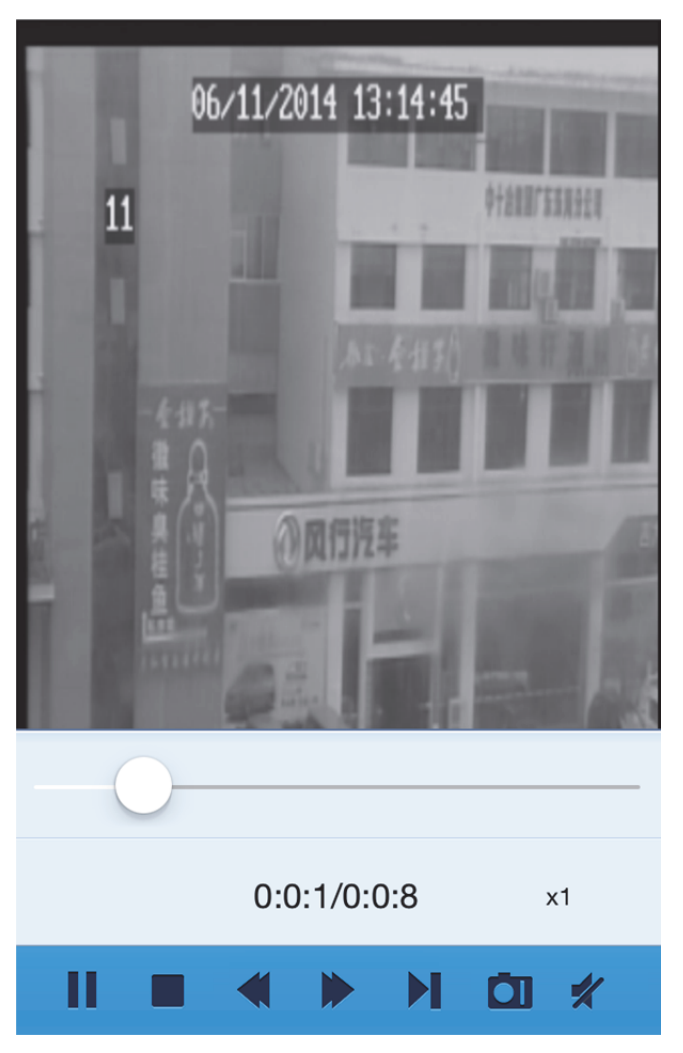

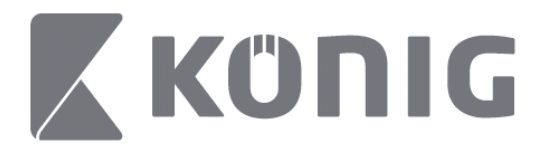

## Objaśnienie przycisków:

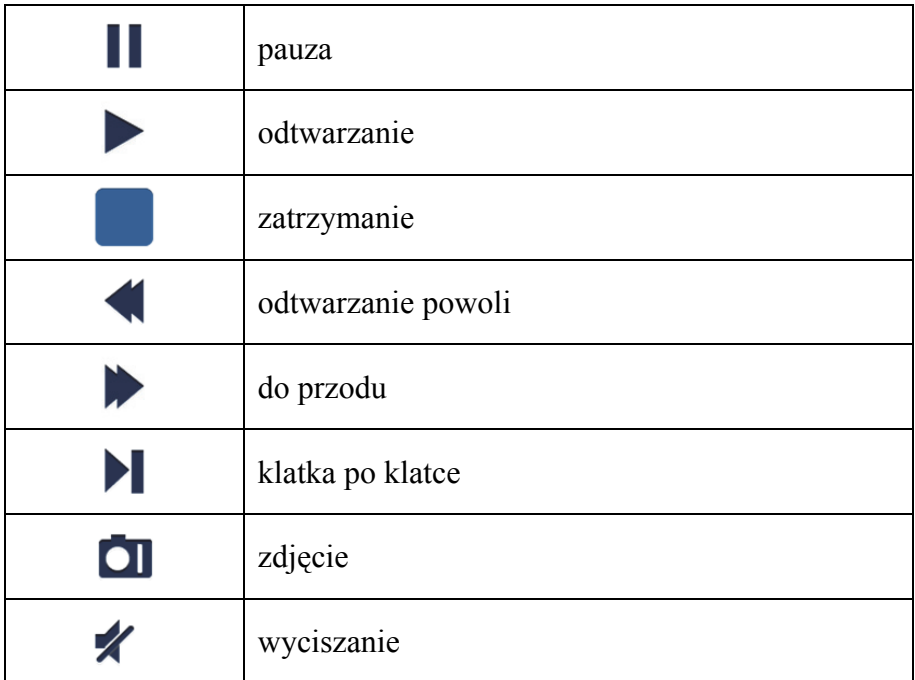

# **Zdjęcie wideo**

Podczas widoku na żywo naciśnięcie **od spowoduje wyświetlenie** 5 oznaczeń na panelu dolnym. Zdjęcie można wykonać naciskając te oznaczenia.

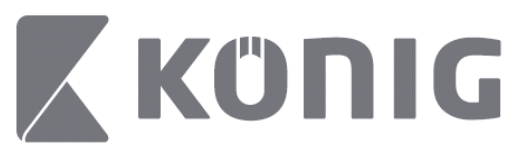

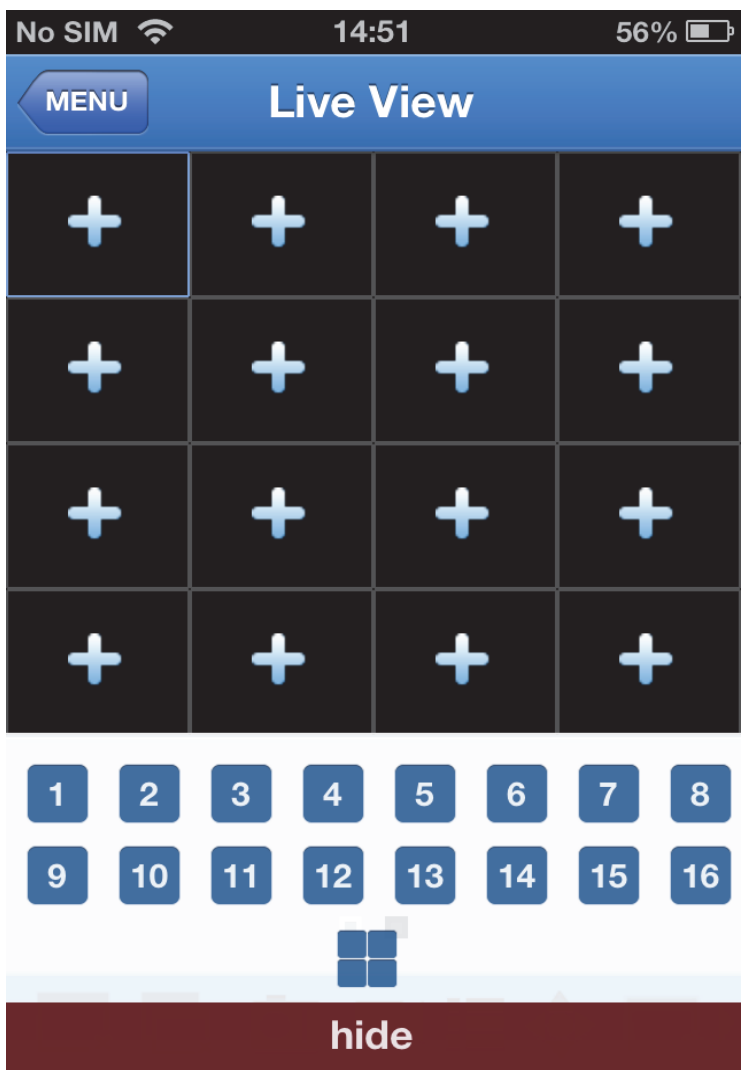

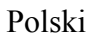

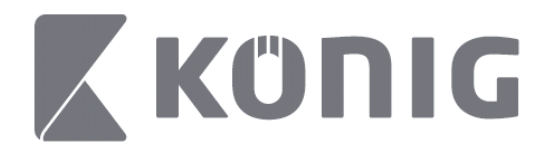

# **Zmiana trybu**

Tryb wyświetlania na żywo wyświetla się jako standardowo wybrany kanał urządzenia.

Naciskając  $\Box$  można przejść do innego trybu wyświetlania

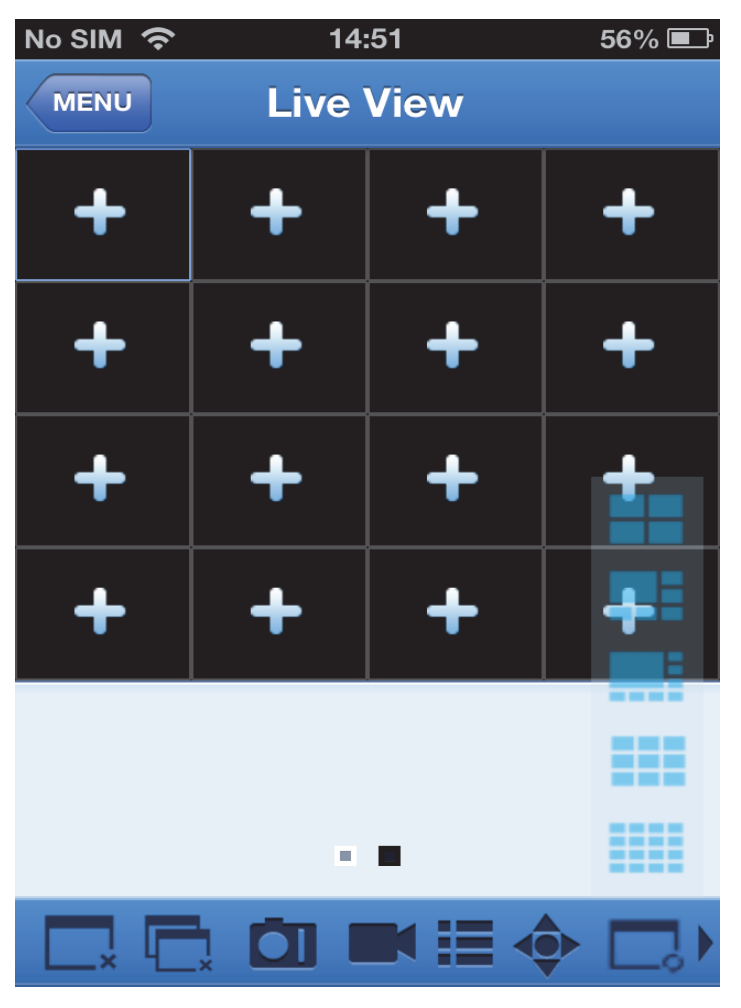

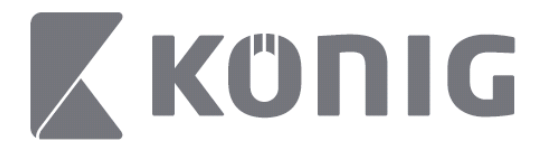

# **Sterowanie PTZ**

PTZ oznacza funkcję obrotu, pochylenia i zbliżenia, która służy jako

opcje ruchu kamery. Naciśnięcie  $\bullet$  spowoduje otwarcie trybu PTZ. Na dole strony widoku na żywo pojawią się przycisku sterowania PTZ.

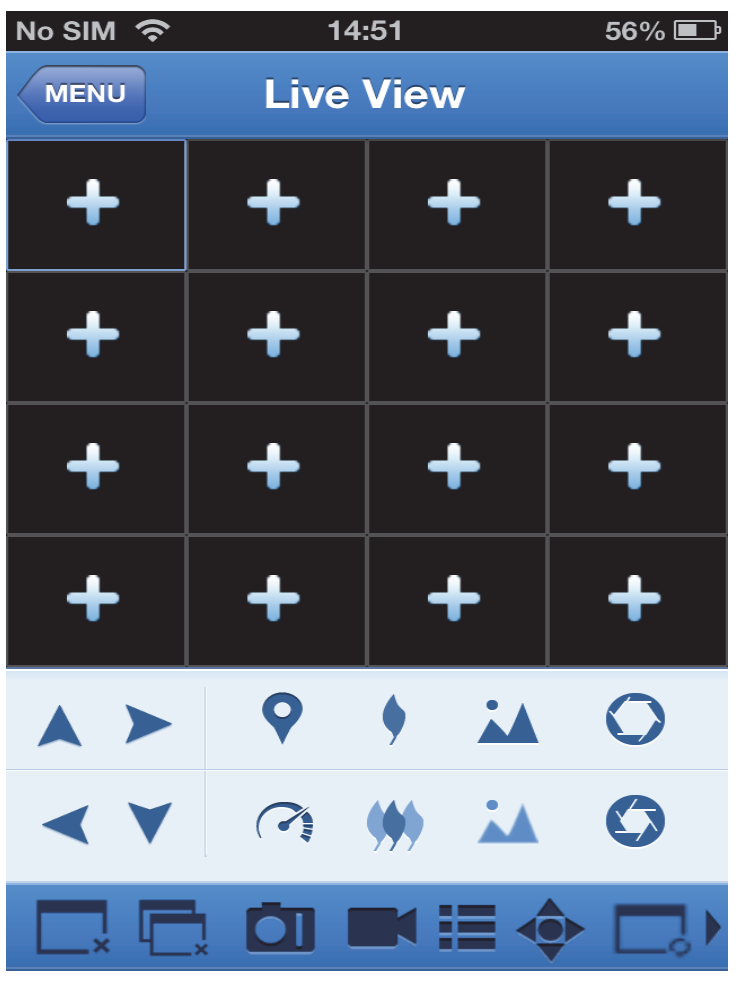

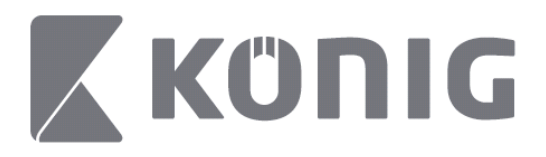

Należy zmaksymalizować okno kamery i otworzyć tryb PTZ, aby sterować kamerą. Naciskając strzałki z boku okna kamery steruje się ruchem kamery z jednej strony w drugą lub w górę i w dół. Inne przyciski sterowania: przybliżenie, ostrość, przysłona, prędkość PTZ i wykonywanie ustawień wstępnych, tak jak pokazano na poniższym rysunku.

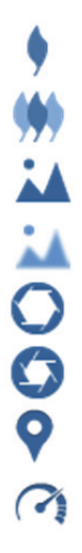

Przybliżanie Oddalanie Przybliżanie ostrości

Oddalanie ostrości

Zwiększanie przysłony

Zmniejszanie przysłony

Ustawienia wstępne

Prędkość trybu PTZ

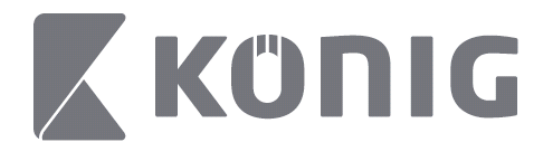

# Navodila za uporabo aplikacije König RScam

## **Lastnosti**

- Avdio/video pretočni prenos v živo za do 16 kanalov
- Daljinsko iskanje in predvajanje
- Lokalno predvajanje
- PTZ-funkcija
- Zajemanje posnetkov in videa
- Podpora številnih naprav

## **Tabela vsebin**

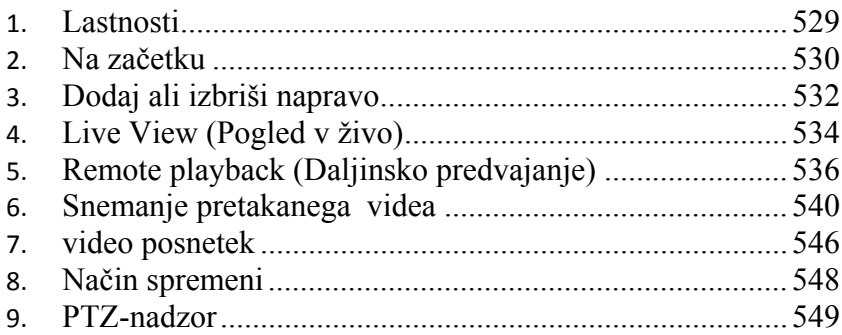

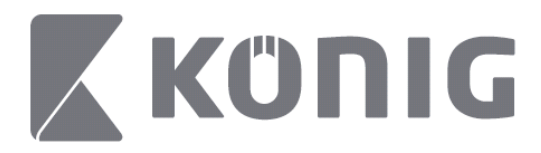

# **Na začetku**

Da lahko uporabljate aplikacijo König RScam, mora biti vaš DVR povezan z internetom.

1) Naložite brezplačno aplikacijo König RScam iz spletnih trgovin Google Play ali Apple App Store in jo namestite na svojo mobilno napravo.

2) Odprite aplikacijo in namestite pogled v živo vašega DVR-ja prek mobilne naprave. Po prikazu začetnega okna bo aplikacija prešla v glavni meni.

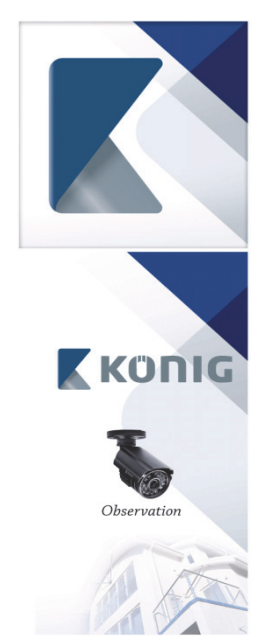

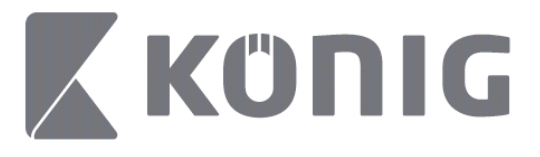

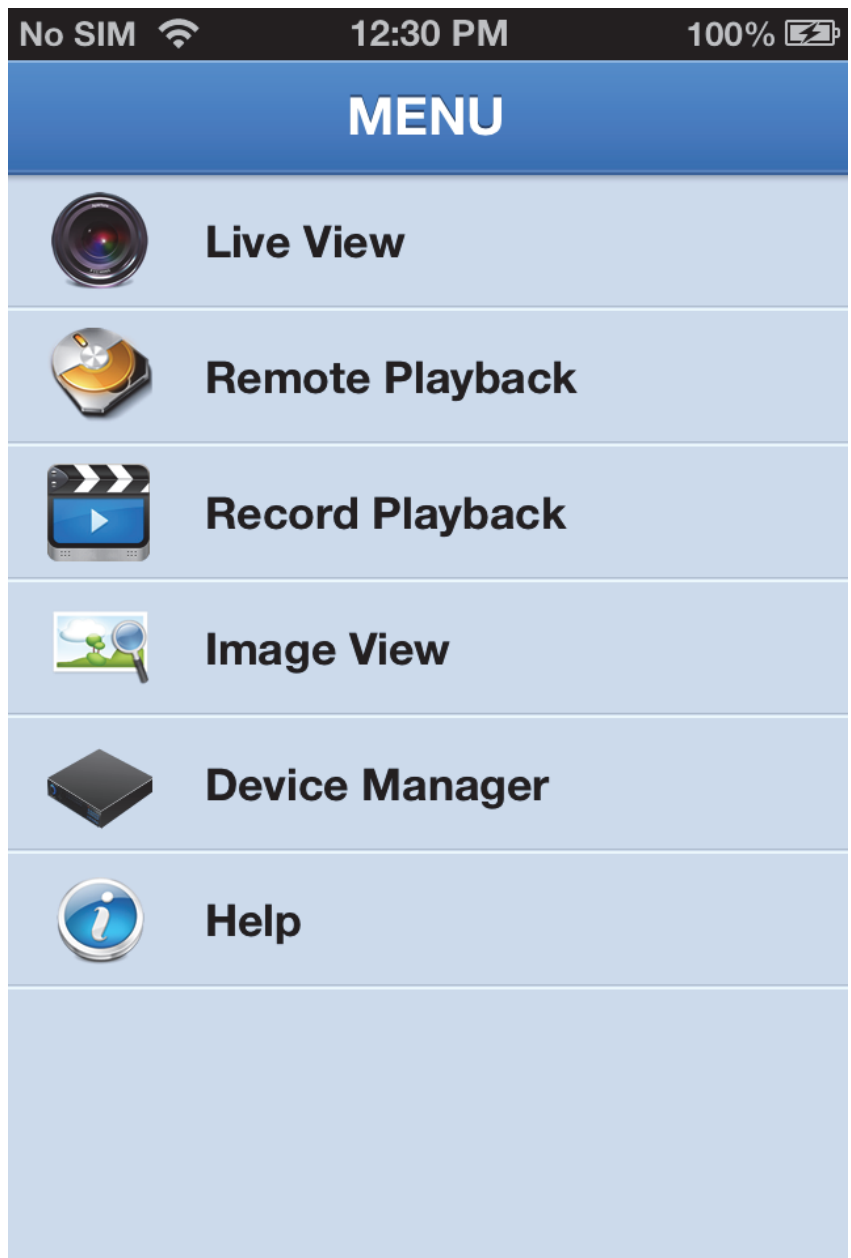

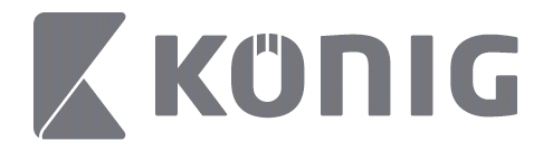

# **Dodaj ali izbriši napravo**

Upravitelj naprave vam omogoča, da lahko dodajate ali brišete naprave ter spreminjate lastnosti naprave. Izberite "Device Manager" (Upravitelja naprave)v meniju in odprite Device Manager (Upravitelja naprave)

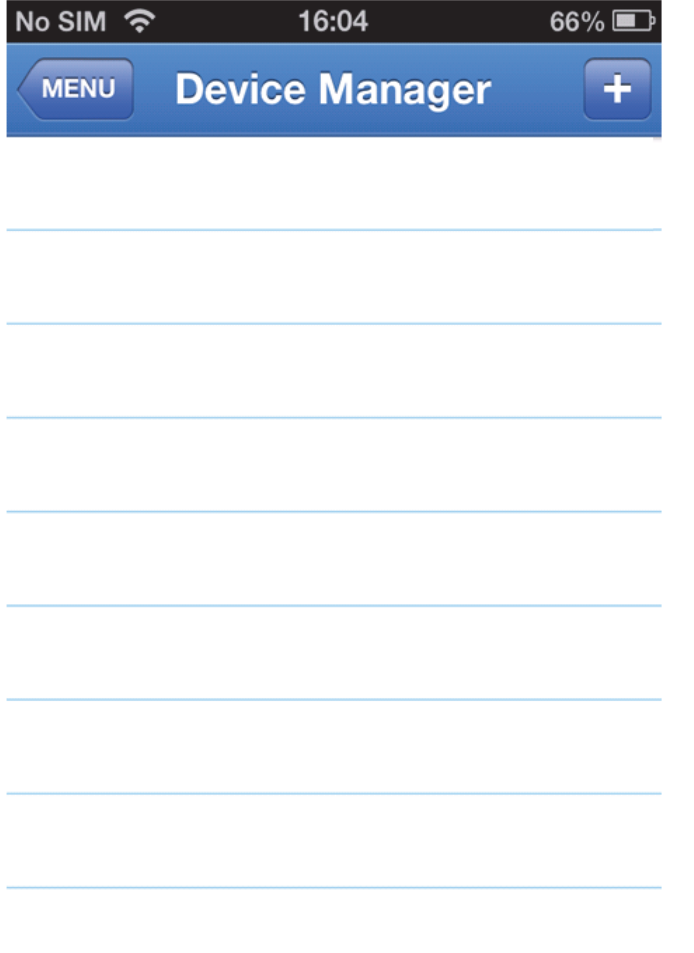

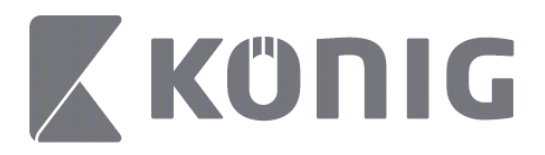

Za dodajanje nove naprave kliknite gumb "+/add" (+/dodaj) v desnem zgornjem kotu. Nato lahko vnesete ime naprave (prednastavljeno: device ID (ID naprave)), vrata (prednastavljeno 9000), uporabniško ime, geslo ipd.

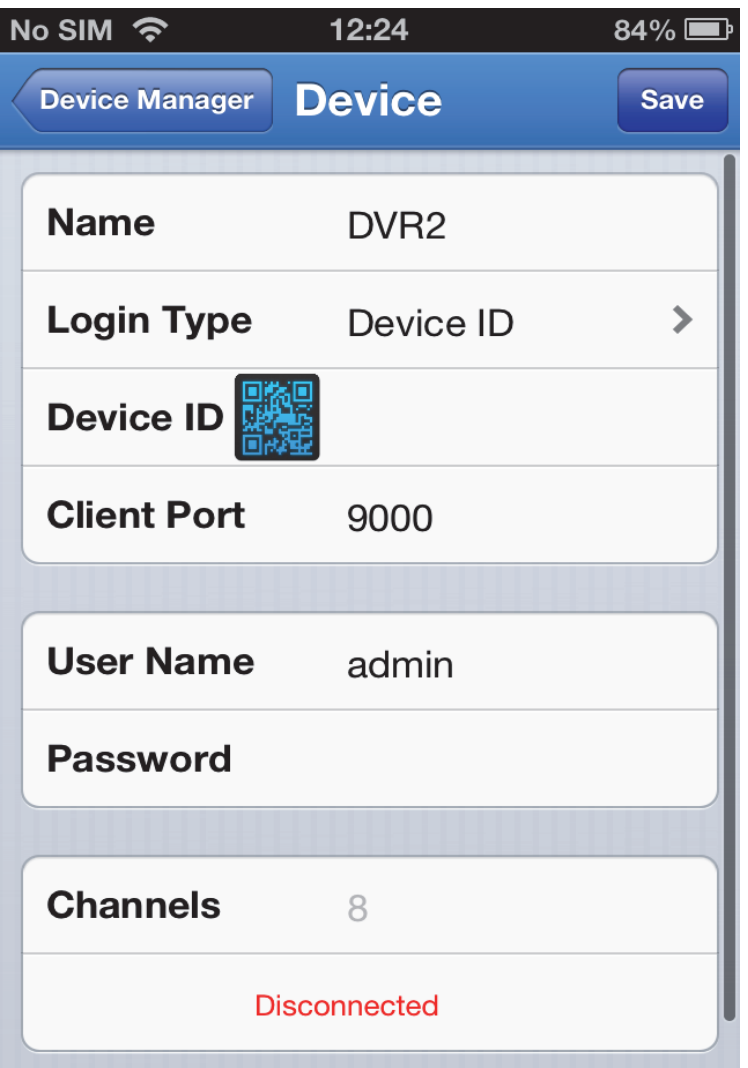

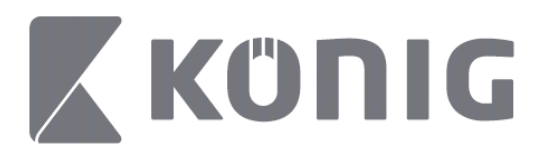

Izberite ikono QR-kode in odprite čitalnik QR-kod ter poskenirajte QR-kodo DVR-ja (QR-koda je nameščena na vrhu DVR-ja). Če ne morete poskenirati QR-kode, vnesite številko QR-kode, ki je prikazana na nalepki s QR-kodo.

Izberite SAVE (SHRANI) in shranite svoje nastavitve. Na aplikaciji bo prikazano: "connecting" (povezujem). Potem ko boste shranili svoje nastavitve, bo aplikacija prešla v pogled v živo

(Za izbris naprave s seznama: Za Apple: povlecite ime naprave, ki jo želite izbrisati, nato izberite gumb za izbris poleg imena naprave; za Android: za izbris pritisnite in držite ime in nato izberite potrjujem)

# **Live View (Pogled v živo)**

Če izberete Live View (Pogled v živo) v glavnem meniju, boste v živo prišli do vmesnika, ki omogoča pretočni prenos videa, snemanje videa, posnetke, PTZ ipd.

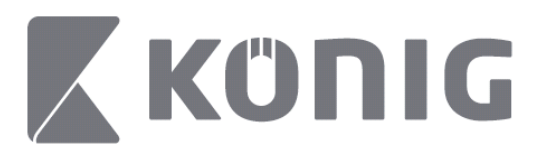

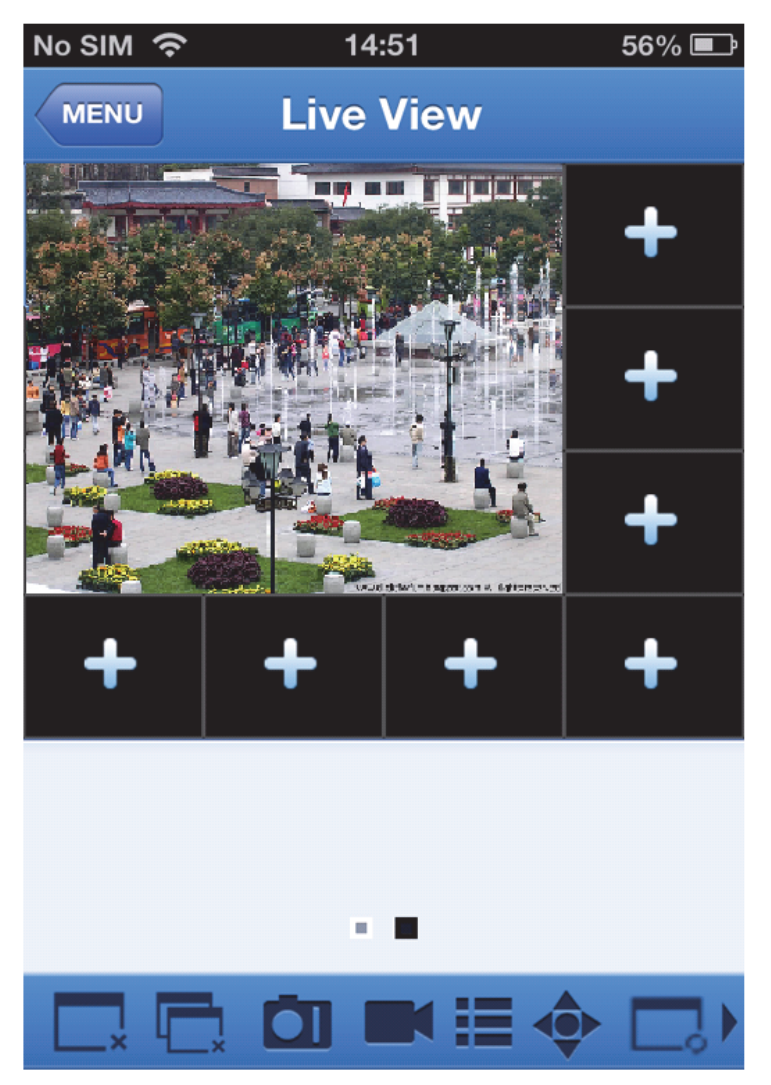

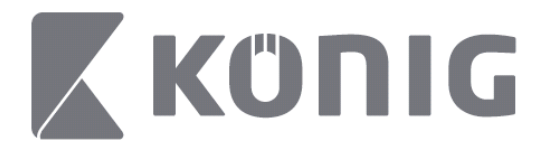

# **Remote playback (Daljinsko predvajanje)**

Če izberete Remote Playback (Daljinsko predvajanje) v glavnem meniju, bo prikazan vstop v predvajanje. V dveh korakih boste lahko predvajali en kanal oddaljene naprave.

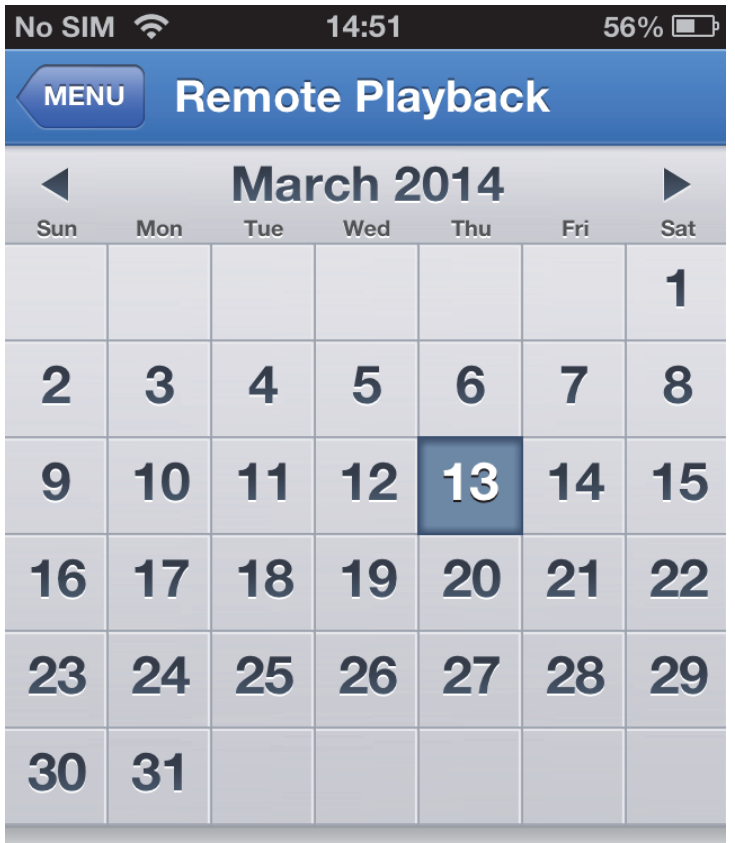

Select channel

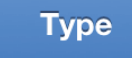

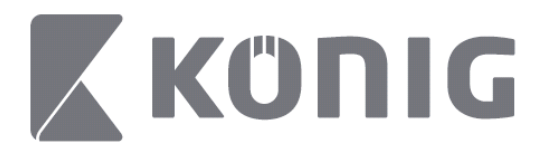

### 1. Izberite kanal

Izberite gumb "Select channel" (Izberi kanal) in odprite seznam naprav (glej spodaj) ter izberite napravo s seznama.

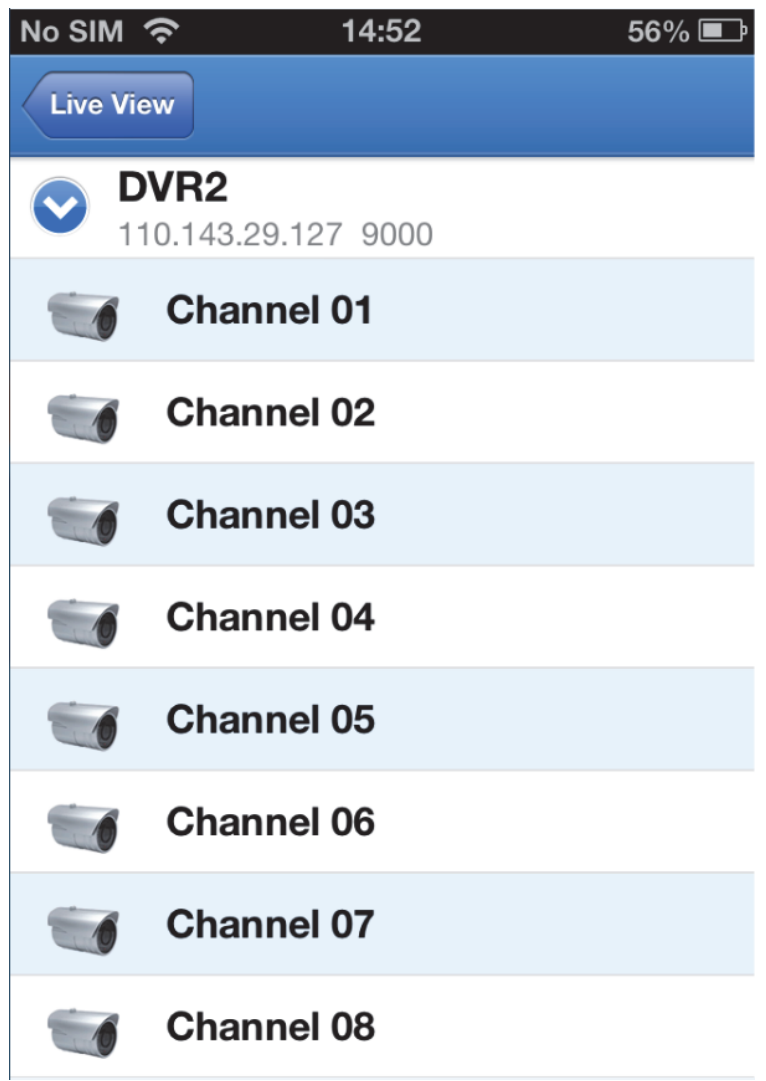

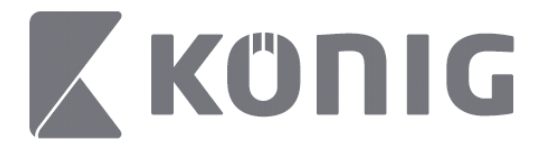

#### 2. Izberite datum

Ko ste izbrali kanal, bodo vsi datumi s posnetki označeni s piko.

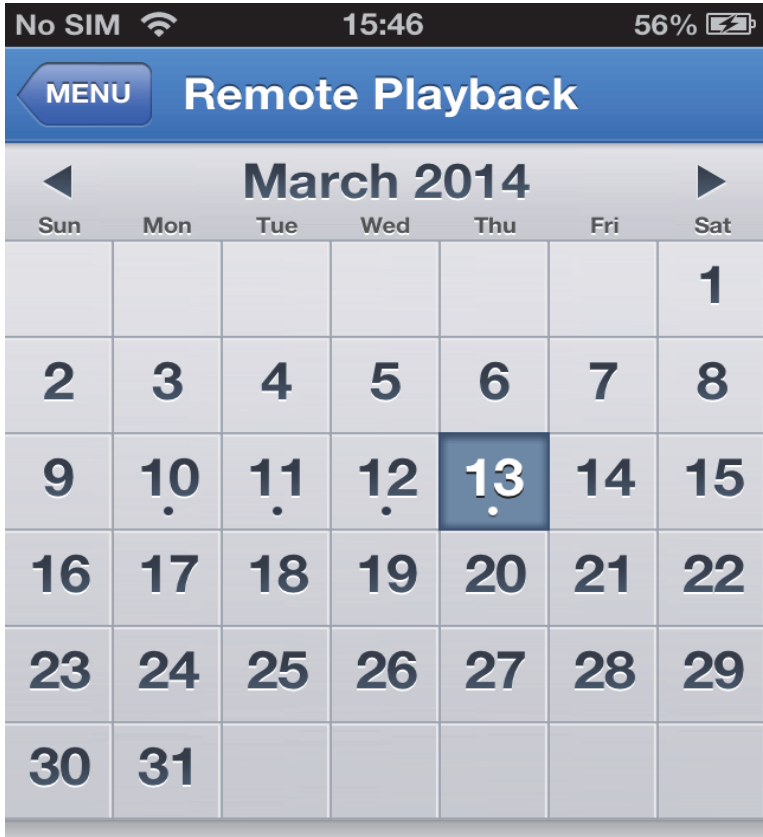

Select channel

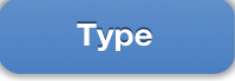

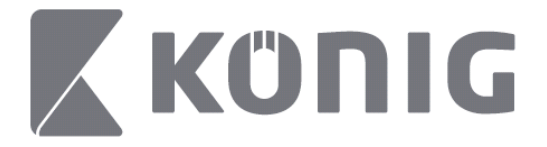

3. Enostavno izberite datum in predvajajte posnetke tistega dne.

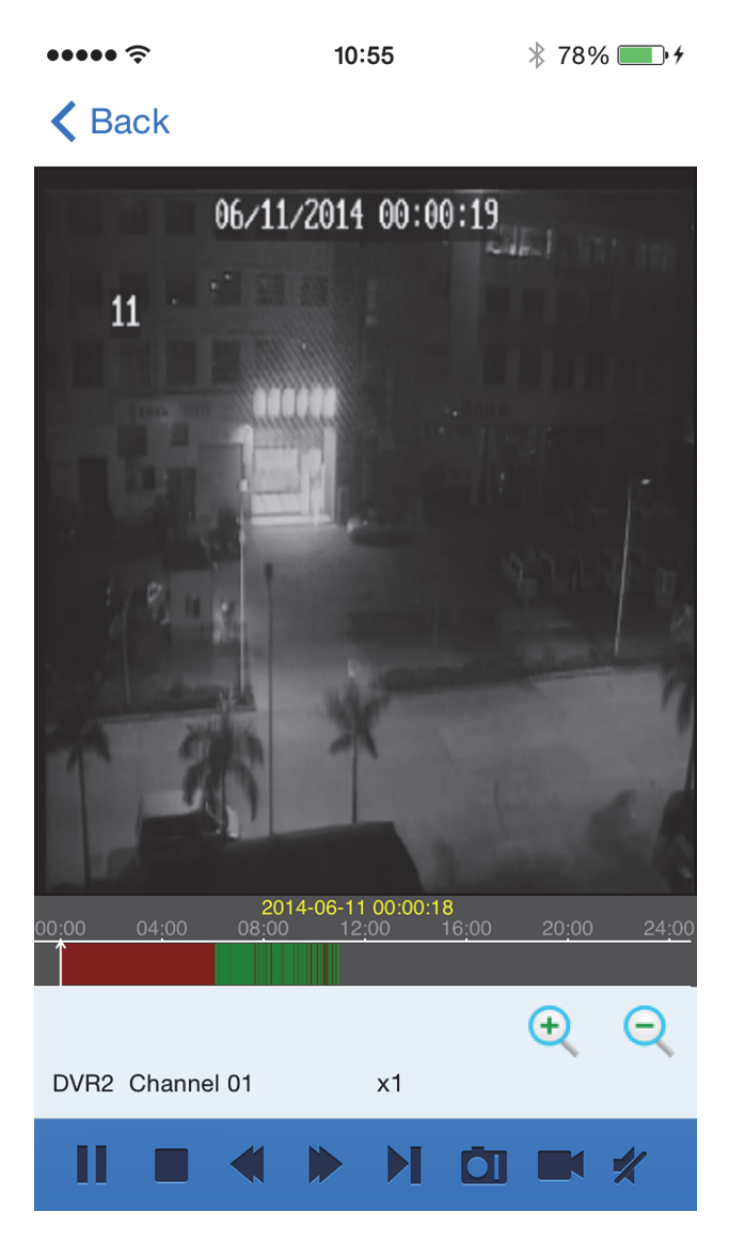

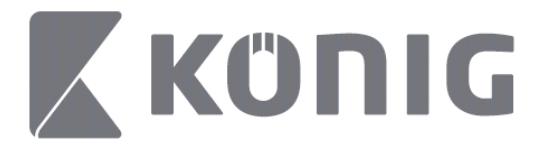

## Pojasnitev gumbov:

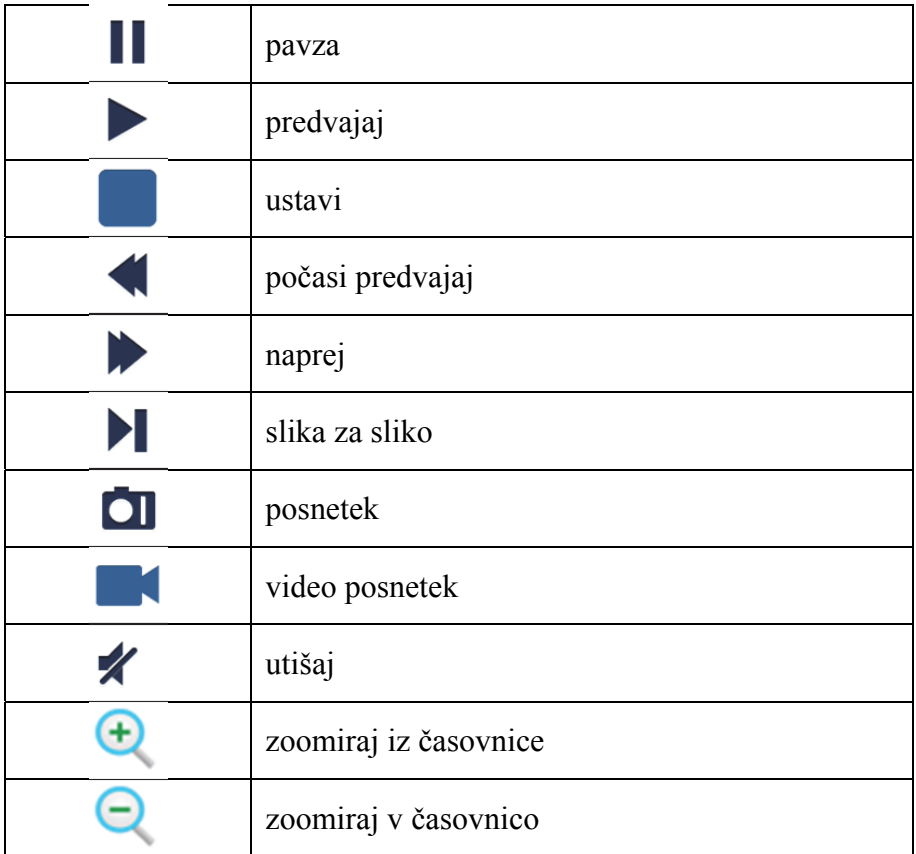

## **Snemanje pretakanega videa**

Medtem ko pretakate video v živo, ga lahko tudi snemate. Za začetek snemanja zberite **in** nato znak kanala v spodnjem panelu.
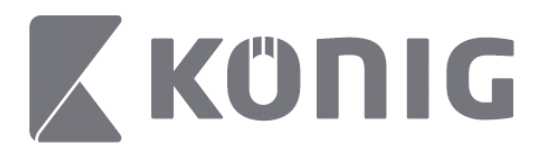

Ko enkrat začnete snemati, bo aplikacija snemala na zaslonu s pogledom v živo, snema pa lahko le kanale, ki jih gledate. Snemanje bo končano, če zaprete kanal ali zapustite zaslon s pogledom v živo.

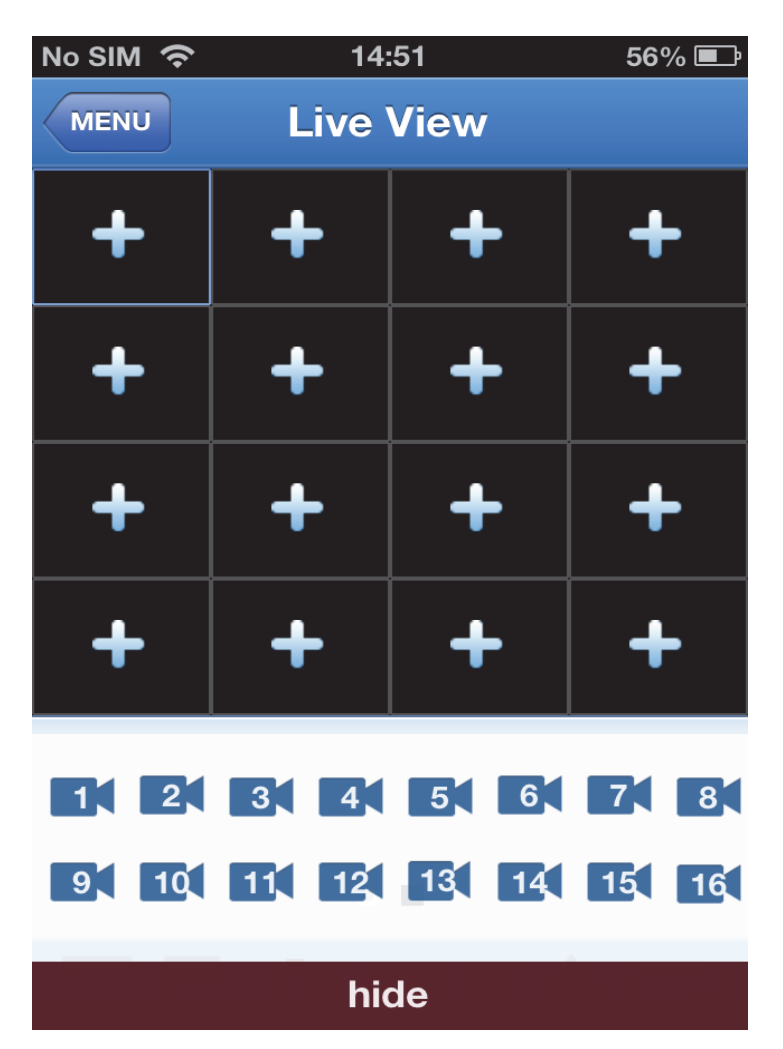

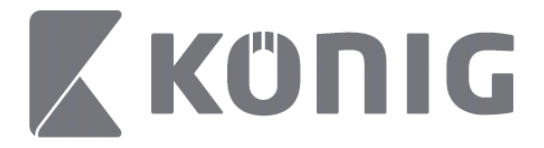

Za pregled posnetka pritisnite gumb "Record Playback" (Predvajanje posnetkov) v glavnem meniju.<br>  $\bullet \bullet \bullet \bullet \bullet$  13:58  $\ast$  100%  $\bullet\bullet\bullet\bullet\mathrel{\widehat{\approx}}$  $13:58$ 

### K MENU Record Playback

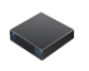

DVR<sub>2</sub> Address: 125.89.62.181

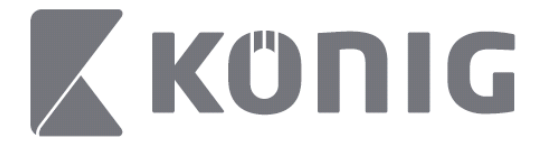

Slovenski

#### S seznama izberite napravo, s katere želite predvajati.  $13:58$  $* 100\%$

< MENU Record Playback

DVR<sub>2</sub> Address: 125,89,62,181

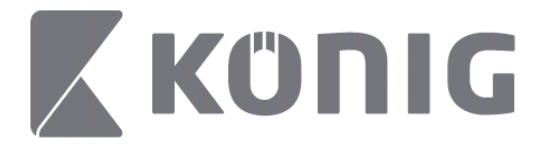

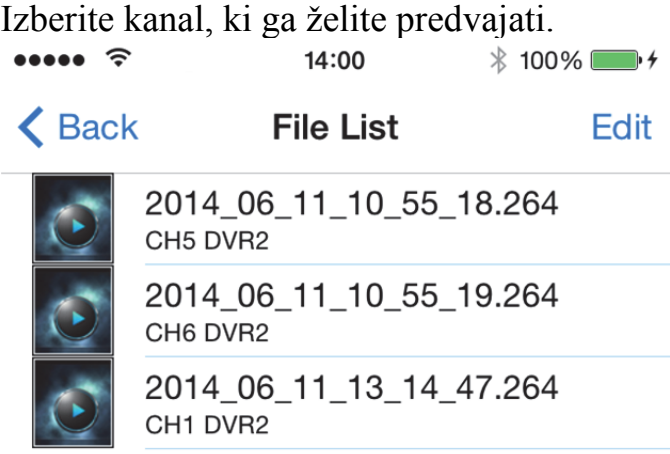

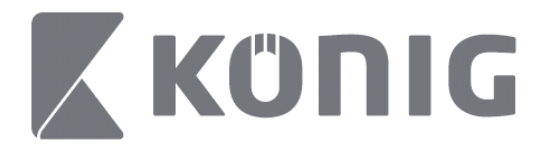

Pojdite na zaslon Predvajanje posnetka. $\cdots$  $14:02$  $* 100\%$ 

### K File List

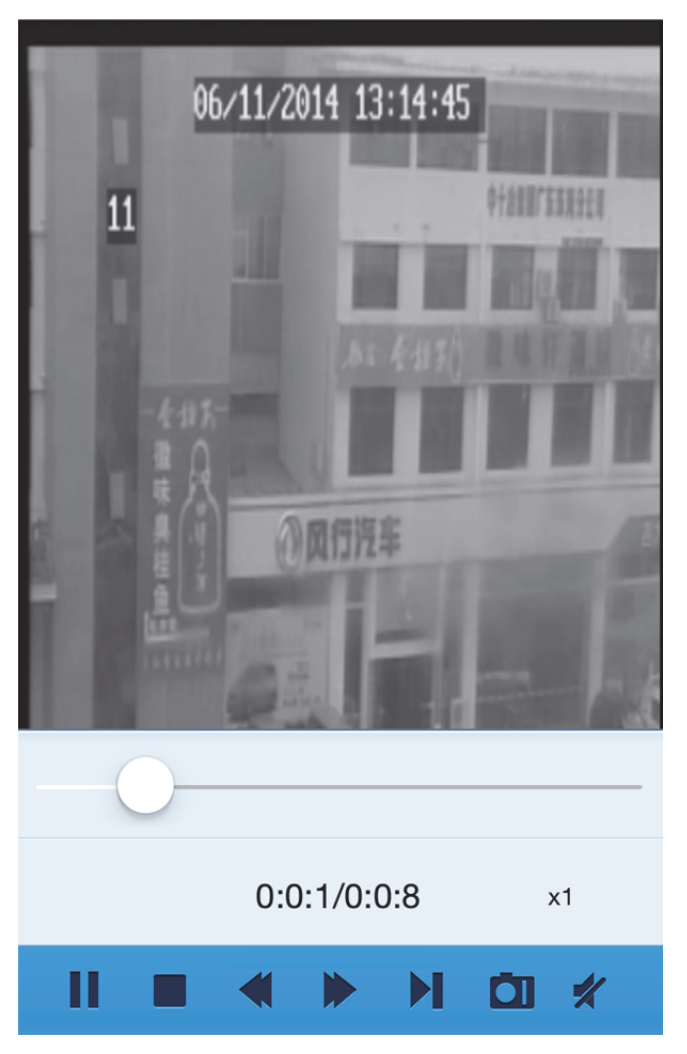

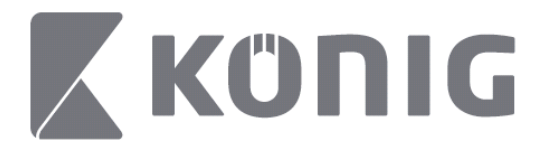

### Pojasnitev gumbov:

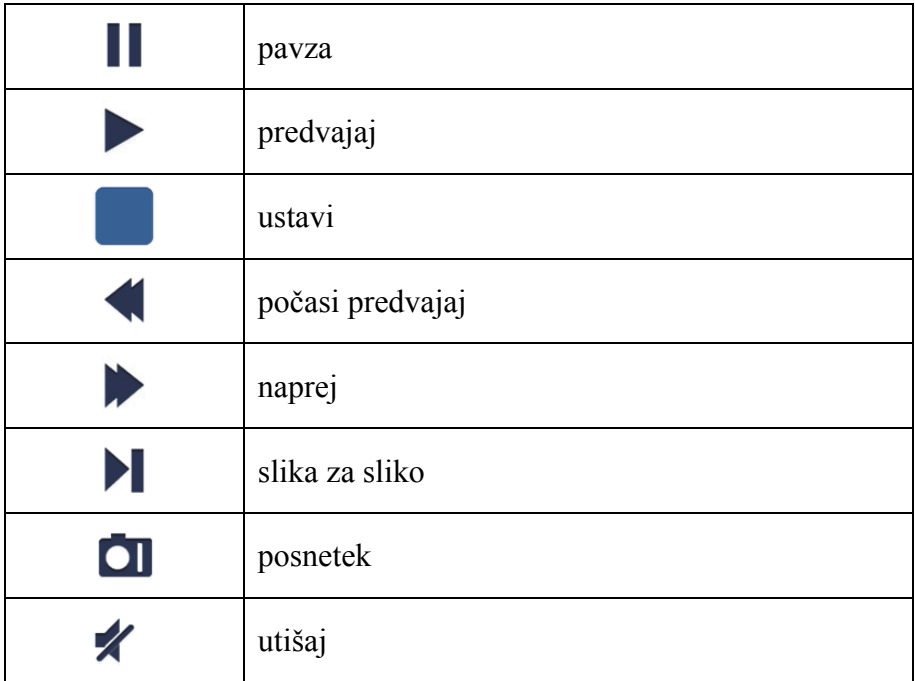

## **video posnetek**

Ko gledate v živo, bo izbor **D** prikazal 5 oznak na spodnjem panelu. S pritiskom na oznake lahko posnamete podobe.

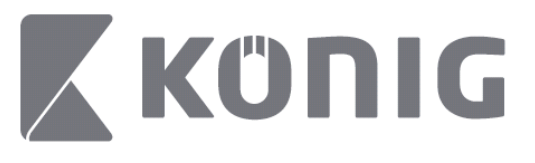

Slovenski

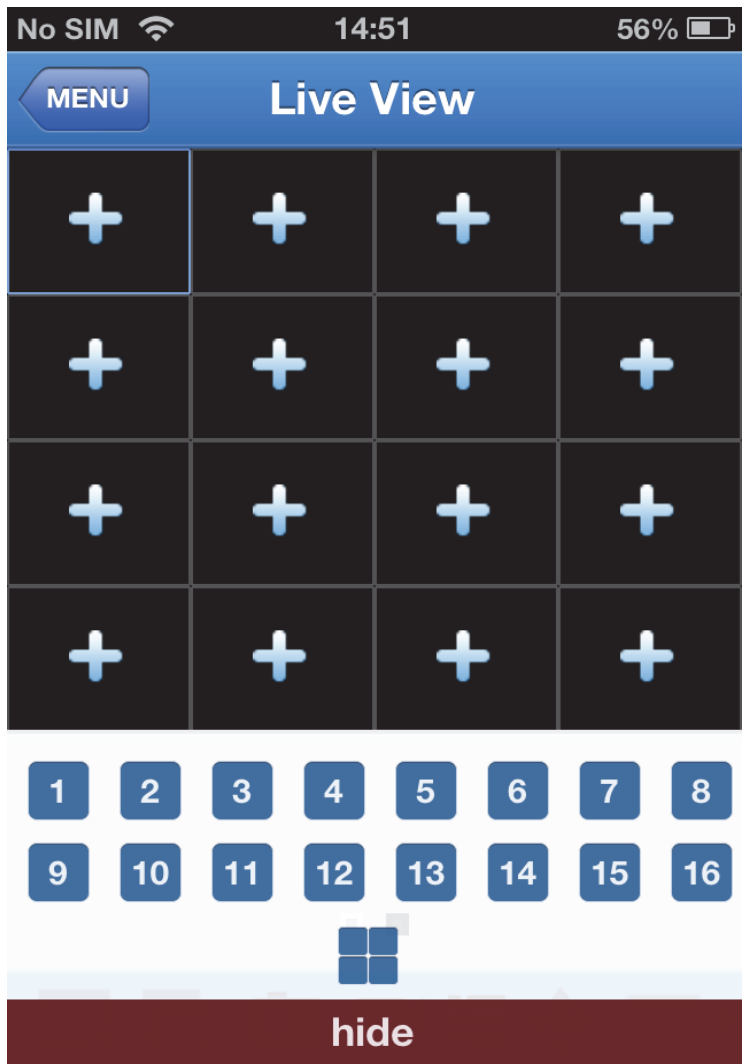

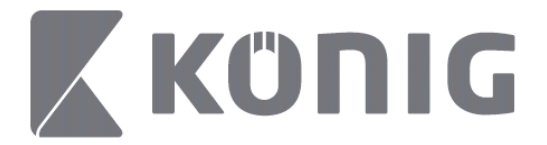

# **Način spremeni**

Način prikaza v živo prednastavljeno prikazuje izbrani kanal naprave.

S pritiskom  $\square$  lahko spremenite način prikaza

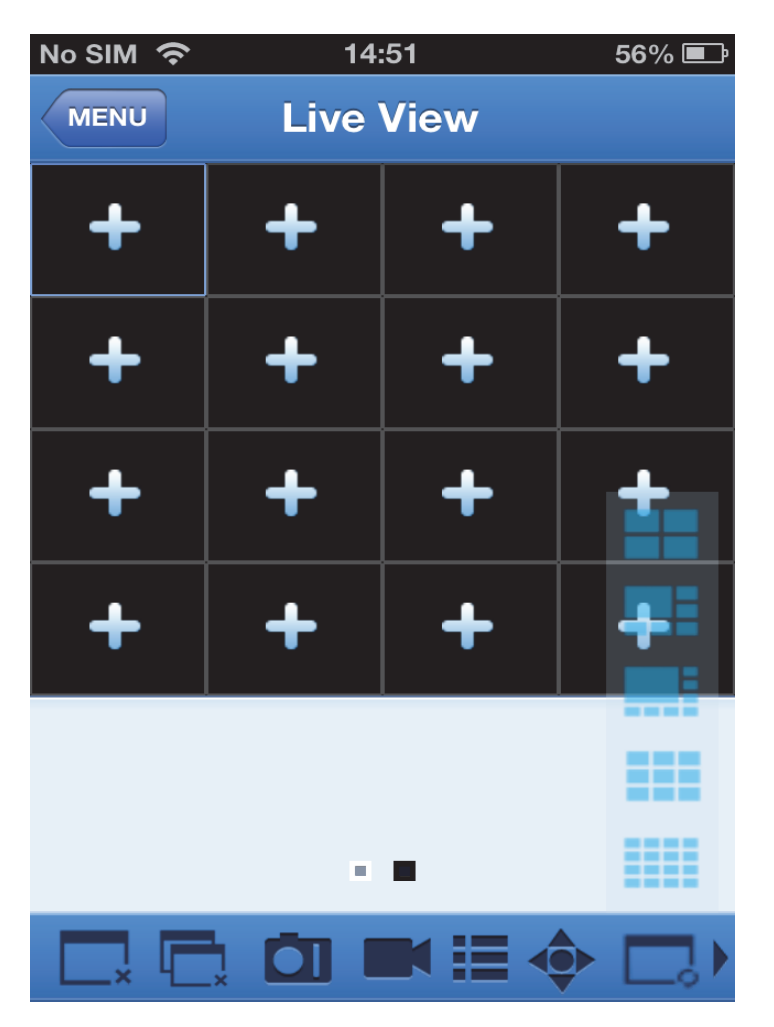

Slovenski

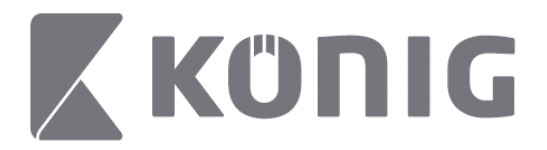

# **PTZ-nadzor**

PTZ pomeni premakni-nagni-zoomiraj in predstavlja možnosti

gibanja kamere. Da vstopite v PZT-način, izberite  $\bullet$ ; to bo prikazalo gumbe za PZT-nadzor na dnu strani pogleda v živo.

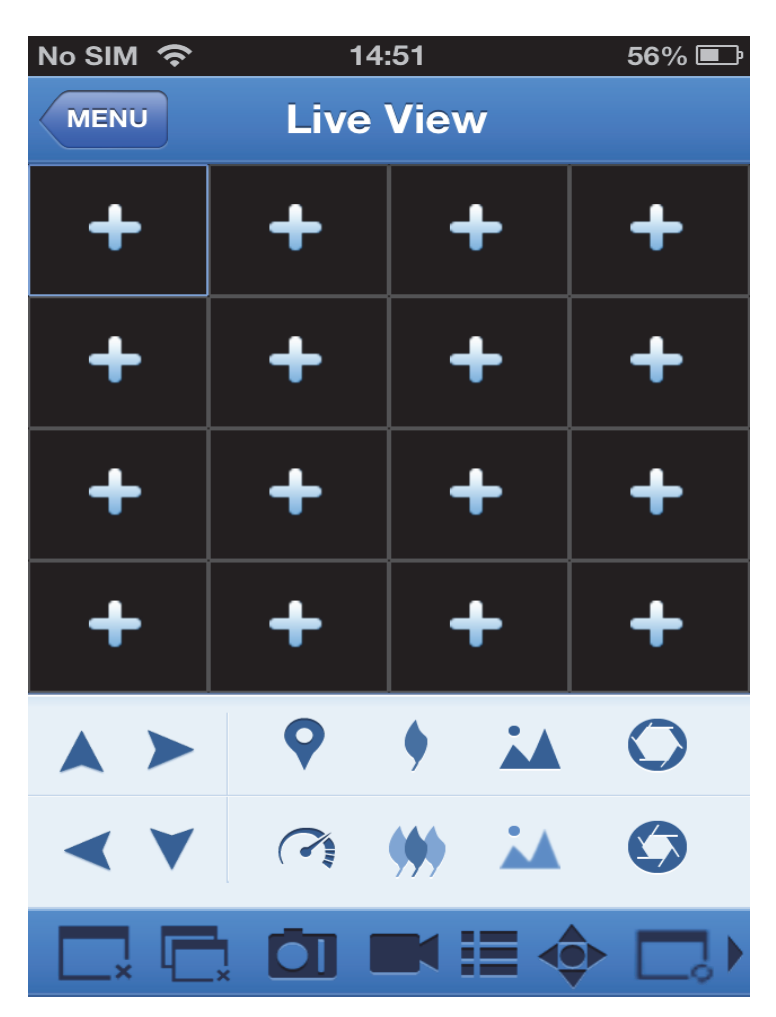

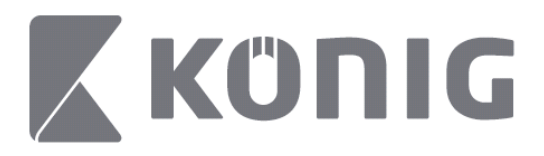

Da lahko nadzirate kamero, morate povečati okno kamere in odpreti način PZT. Za premikanje kamere z ene strani na drugo ali gor in dol pritiskajte puščice ob strani okna kamere. Drugi gumbi za nadzor vključujejo: Zoom, fokus, zaslonka, PTZ-hitrost in Prednastavljeno, kot je prikazano na naslednji sliki.

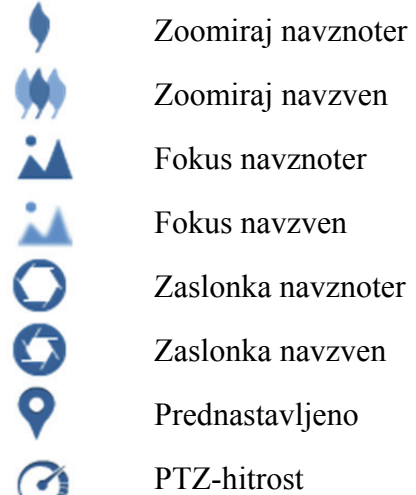